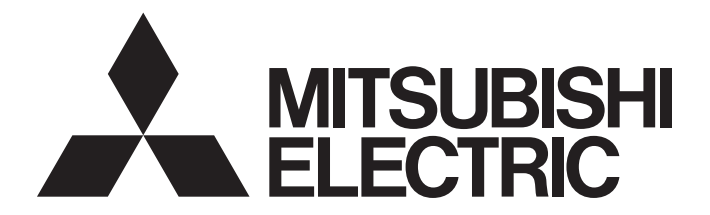

## Programmable Controller

 $\mathbb{MELSEG}\textbf{\textit{L}}_{series}$ 

## MELSEC-L Serial Communication Module User's Manual (Basic)

-LJ71C24 -LJ71C24-R2

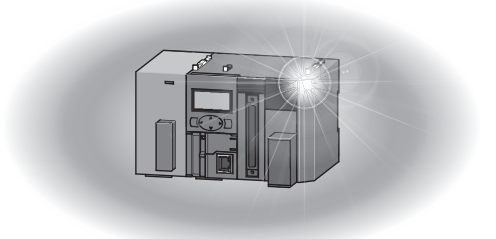

## **SAFETY PRECAUTIONS**

(Read these precautions before using this product.)

<span id="page-2-0"></span>Before using this product, please read this manual and the relevant manuals carefully and pay full attention to safety to handle the product correctly.

The precautions given in this manual are concerned with this product only. For the safety precautions of the programmable controller system, refer to the user's manual for the CPU module used.

In this manual, the safety precautions are classified into two levels: " $\bigwedge$  WARNING" and " $\bigwedge$  CAUTION".

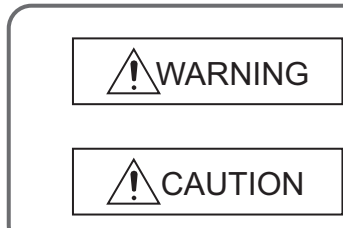

Indicates that incorrect handling may cause hazardous conditions, resulting in death or severe injury.

Indicates that incorrect handling may cause hazardous conditions, resulting in minor or moderate injury or property damage.

Under some circumstances, failure to observe the precautions given under "A CAUTION" may lead to serious consequences.

Observe the precautions of both levels because they are important for personal and system safety.

Make sure that the end users read this manual and then keep the manual in a safe place for future reference.

### **[Design Precautions]**

## **WARNING**

● For the operation status of each station at communication error in each station, refer to the respective manual for each station.

Failure to do so may result in an accident due to an incorrect output or malfunction.

● When connecting a peripheral with the CPU module or connecting an external device, such as a personal computer, with an intelligent function module to modify data of a running programmable controller, configure an interlock circuit in the program to ensure that the entire system will always operate safely.

For other forms of control (such as program modification or operating status change) of a running programmable controller, read the relevant manuals carefully and ensure that the operation is safe before proceeding.

Especially, when a remote programmable controller is controlled by an external device, immediate action cannot be taken if a problem occurs in the programmable controller due to a communication failure.

To prevent this, configure an interlock circuit in the program, and determine corrective actions to be taken between the external device and CPU module in case of a communication failure.

● Do not write any data to the "system area" of the buffer memory in the intelligent function module. Also, do not use any "use prohibited" signals as an output signal from the CPU module to the intelligent function module.

Doing so may cause malfunction of the programmable controller system.

## **[Design Precautions]**

## **CAUTION**

● Do not install the control lines or communication cables together with the main circuit lines or power cables.

Keep a distance of 100mm or more between them.

Failure to do so may result in malfunction due to noise.

## **[Installation Precautions]**

## **WARNING**

● Shut off the external power supply (all phases) used in the system before mounting or removing a module.

Failure to do so may result in electric shock or cause the module to fail or malfunction.

### **[Installation Precautions]**

## **CAUTION**

● Use the programmable controller in an environment that meets the general specifications in the Safety Guidelines provided with the CPU module or head module.

Failure to do so may result in electric shock, fire, malfunction, or damage to or deterioration of the product.

- To interconnect modules, engage the respective connectors and securely lock the module joint levers until they click. Incorrect interconnection may cause malfunction, failure, or drop of the module.
- Do not directly touch any conductive parts and electronic components of the module. Doing so can cause malfunction or failure of the module.

## **[Wiring Precautions]**

## **WARNING**

- Shut off the external power supply (all phases) used in the system before wiring. Failure to do so may result in electric shock or cause the module to fail or malfunction.
- After installation and wiring, attach the included terminal cover to the module before turning it on for operation.

Failure to do so may result in electric shock.

### **[Wiring Precautions]**

## **CAUTION**

- Use applicable solderless terminals and tighten them within the specified torque range. If any spade solderless terminal is used, it may be disconnected when a terminal block screw comes loose, resulting in failure. ● Connectors for external devices must be crimped or pressed with the tool specified by the manufacturer, or must be correctly soldered. Incomplete connections may cause short circuit, fire, or malfunction. ● Securely connect the connector to the module. ● Place the cables in a duct or clamp them. If not, dangling cable may swing or inadvertently be pulled, resulting in damage to the module or cables or malfunction due to poor contact. ● Check the interface type and correctly connect the cable. Incorrect wiring (connecting the cable to an incorrect interface) may cause failure of the module and external device. ● Tighten the terminal block screws within the specified torque range. Undertightening can cause short circuit, fire, or malfunction. Overtightening can damage the screw and/or module, resulting in drop, short circuit, fire, or
- malfunction. ● When disconnecting the cable from the module, do not pull the cable by the cable part. For the cable with connector, hold the connector part of the cable. For the cable connected to the terminal block, loosen the terminal screw. Pulling the cable connected to the module may result in malfunction or damage to the module or cable.
- Prevent foreign matter such as dust or wire chips from entering the module. Such foreign matter can cause a fire, failure, or malfunction.
- A protective film is attached to the top of the module to prevent foreign matter, such as wire chips, from entering the module during wiring. Do not remove the film during wiring.

Remove it for heat dissipation before system operation.

### **[Startup and Maintenance Precautions]**

## **WARNING**

- Do not touch any terminal while power is on. Doing so will cause electric shock or malfunction.
- Shut off the external power supply (all phases) used in the system before cleaning the module or retightening the terminal block screws.

Failure to do so may result in electric shock.

## **[Startup and Maintenance Precautions]**

## **CAUTION**

- Do not disassemble or modify the module. Doing so may cause failure, malfunction, injury, or a fire.
- Shut off the external power supply (all phases) used in the system before mounting or removing a module.

Failure to do so may cause the module to fail or malfunction.

- Tighten the terminal block screws within the specified torque range. Undertightening can cause drop of the component or wire, short circuit, or malfunction. Overtightening can damage the screw and/or module, resulting in drop, short circuit, or malfunction.
- After the first use of the product (module and terminal block), do not connect/disconnect the product more than 50 times (in accordance with IEC 61131-2). Exceeding the limit may cause malfunction.
- Before handling the module, touch a conducting object such as a grounded metal to discharge the static electricity from the human body.

Failure to do so may cause the module to fail or malfunction.

## **[Operation Precautions]**

## **CAUTION**

- When changing data and operating status, and modifying program of the running programmable controller from an external device such as a personal computer connected to an intelligent function module, read relevant manuals carefully and ensure the safety before operation. Incorrect data change, program modification, and status control may cause malfunction of the system, mechanical damage, or accidents.
- While set values in the buffer memory are being registered to the flash ROM in the module, do not turn off the power to the module and do not reset the CPU module. Doing so will affect the flash ROM data, and setting to the buffer memory and registration to the flash ROM need to be performed again. Also, it may cause failure or malfunction of the module.

### **[Disposal Precautions]**

## **CAUTION**

● When disposing of this product, treat it as industrial waste.

## <span id="page-7-0"></span>**CONDITIONS OF USE FOR THE PRODUCTO**

- (1) Mitsubishi programmable controller ("the PRODUCT") shall be used in conditions; i) where any problem, fault or failure occurring in the PRODUCT, if any, shall not lead to any major or serious accident; and ii) where the backup and fail-safe function are systematically or automatically provided outside of the PRODUCT for the case of any problem, fault or failure occurring in the PRODUCT.
- (2) The PRODUCT has been designed and manufactured for the purpose of being used in general industries.

MITSUBISHI SHALL HAVE NO RESPONSIBILITY OR LIABILITY (INCLUDING, BUT NOT LIMITED TO ANY AND ALL RESPONSIBILITY OR LIABILITY BASED ON CONTRACT, WARRANTY, TORT, PRODUCT LIABILITY) FOR ANY INJURY OR DEATH TO PERSONS OR LOSS OR DAMAGE TO PROPERTY CAUSED BY the PRODUCT THAT ARE OPERATED OR USED IN APPLICATION NOT INTENDED OR EXCLUDED BY INSTRUCTIONS, PRECAUTIONS, OR WARNING CONTAINED IN MITSUBISHI'S USER, INSTRUCTION AND/OR SAFETY MANUALS, TECHNICAL BULLETINS AND GUIDELINES FOR the PRODUCT. ("Prohibited Application")

Prohibited Applications include, but not limited to, the use of the PRODUCT in;

- Nuclear Power Plants and any other power plants operated by Power companies, and/or any other cases in which the public could be affected if any problem or fault occurs in the PRODUCT.
- Railway companies or Public service purposes, and/or any other cases in which establishment of a special quality assurance system is required by the Purchaser or End User.
- Aircraft or Aerospace, Medical applications, Train equipment, transport equipment such as Elevator and Escalator, Incineration and Fuel devices, Vehicles, Manned transportation, Equipment for Recreation and Amusement, and Safety devices, handling of Nuclear or Hazardous Materials or Chemicals, Mining and Drilling, and/or other applications where there is a significant risk of injury to the public or property.

Notwithstanding the above, restrictions Mitsubishi may in its sole discretion, authorize use of the PRODUCT in one or more of the Prohibited Applications, provided that the usage of the PRODUCT is limited only for the specific applications agreed to by Mitsubishi and provided further that no special quality assurance or fail-safe, redundant or other safety features which exceed the general specifications of the PRODUCTs are required. For details, please contact the Mitsubishi representative in your region.

## **INTRODUCTION**

<span id="page-8-0"></span>Thank you for purchasing the Mitsubishi Electric MELSEC-L series programmable controllers. This manual describes the functions of the LJ71C24 and LJ71C24-R2 serial communication modules and programming.

Before using the equipment, please read this manual and the related manuals carefully to develop full familiarity with the functions and performance of the MELSEC-L series programmable controller you have purchased, so as to ensure correct use.

When applying the program examples introduced in this manual to an actual system, ensure the applicability and confirm that it will not cause system control problems.

Please make sure that the end users read this manual.

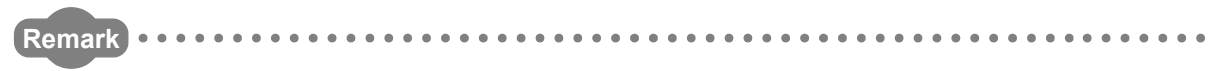

● Unless otherwise specified, in the program examples introduced in this manual, I/O numbers X/Y00 to X/Y1F are assigned to the C24. I/O numbers must be assigned to apply the program examples introduced in this manual to an actual system. For I/O number assignment, refer to the following.

MELSEC-L CPU Module User's Manual (Function Explanation, Program Fundamentals)

● Operating procedures are explained using GX Works2. When using GX Developer or GX Configurator-SC, refer to  $\mathbb{F}$  [Page 364, Appendix 4.](#page-365-0)

. . . . . . . . . .

## <span id="page-9-0"></span>**COMPLIANCE WITH EMC AND LOW VOLTAGE DIRECTIVES**

#### **(1) Method of ensuring compliance**

To ensure that Mitsubishi programmable controllers maintain EMC and Low Voltage Directives when incorporated into other machinery or equipment, certain measures may be necessary. Please refer to one of the following manuals.

- MELSEC-L CPU Module User's Manual (Hardware Design, Maintenance and Inspection)
- MELSEC-L CC-Link IE Field Network Head Module User's Manual
- Safety Guidelines (This manual is included with the CPU module or head module.)

The CE mark on the side of the programmable controller indicates compliance with the EMC and Low Voltage Directives.

#### **(2) Additional measures**

No additional measures are necessary for the compliance of this product with the EMC and Low Voltage Directives.

## **RELEVANT MANUALS**

<span id="page-10-0"></span>Basic specifications, functions, and usage of special functions can be confirmed in this manual. In addition, use the following manuals according to the intended use.

#### **(1) Relevant manuals for the C24**

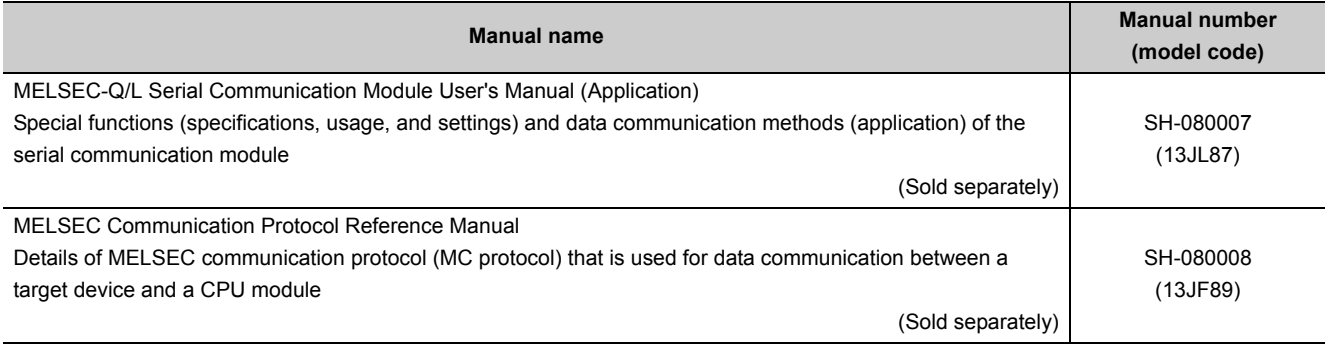

#### **(2) CPU module user's manual**

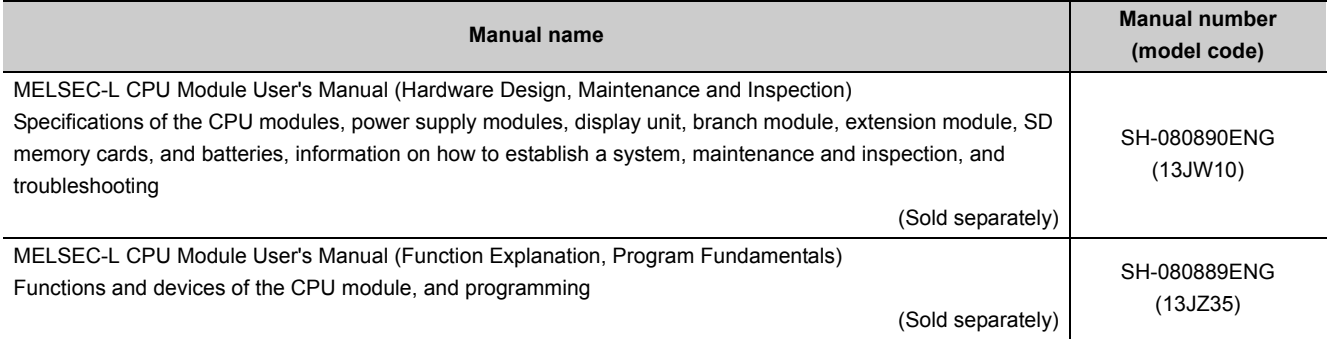

#### **(3) Head module user's manual**

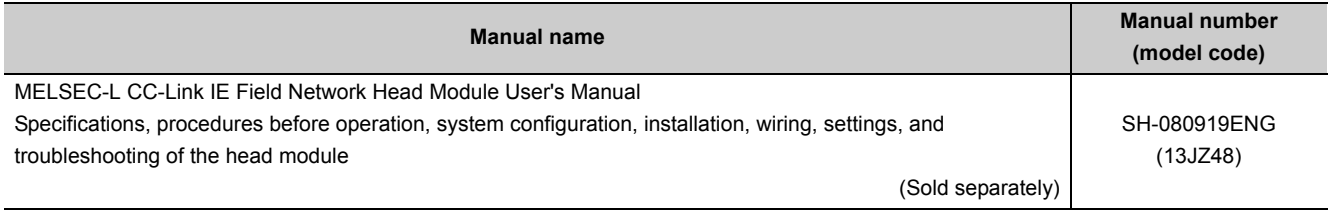

### **(4) Operating manual**

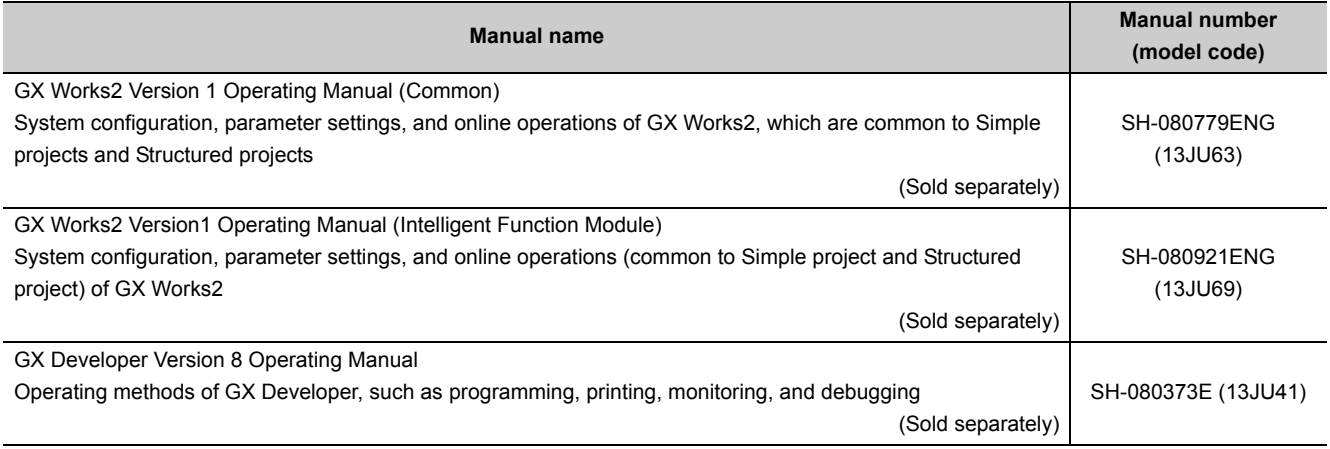

# **CONTENTS**

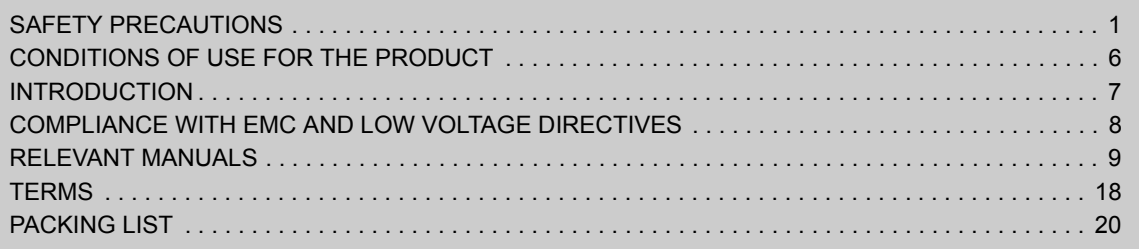

#### [CHAPTER 1 SERIAL COMMUNICATION MODULE FUNCTIONALITY](#page-23-0) 22

#### **[CHAPTER 2 PART NAMES](#page-26-0)** 25

#### **[CHAPTER 3 SPECIFICATIONS](#page-28-0)** 27

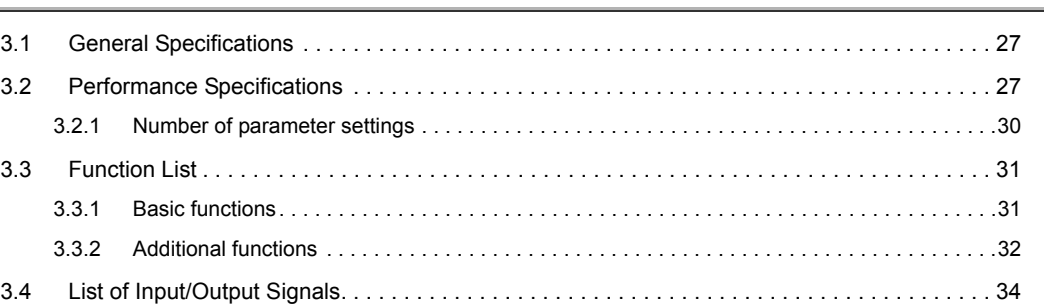

#### [CHAPTER 4 PROCEDURES PRIOR TO OPERATION](#page-37-0) 36

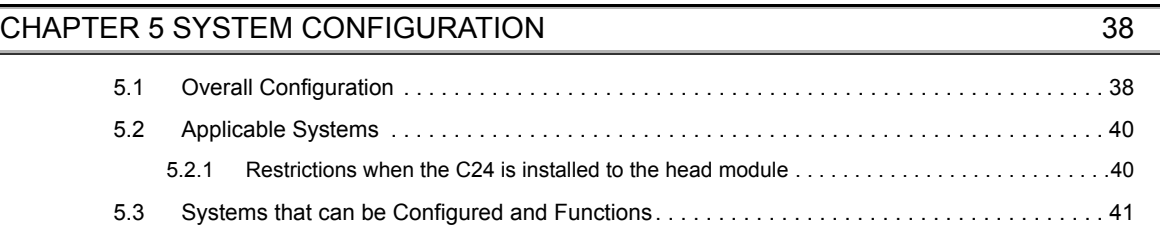

#### **[CHAPTER 6 SETTING AND WIRING](#page-46-0) 45 45**

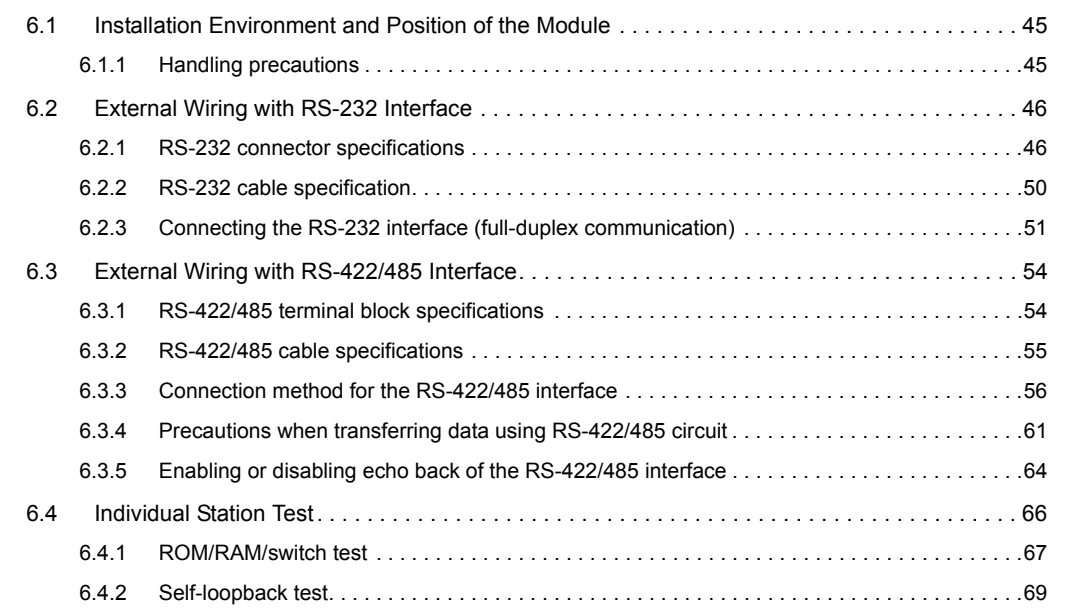

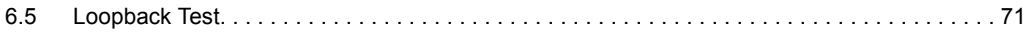

#### [CHAPTER 7 SETTINGS FOR THE C24](#page-74-0) 73

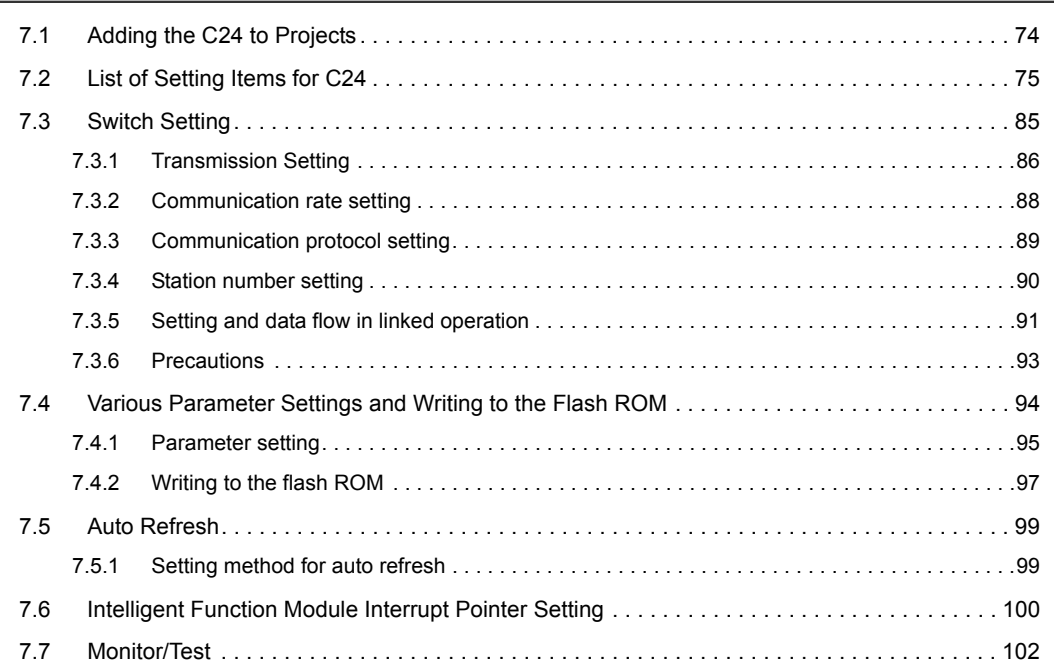

#### [CHAPTER 8 DATA COMMUNICATION USING THE MC PROTOCOL](#page-104-0) 103

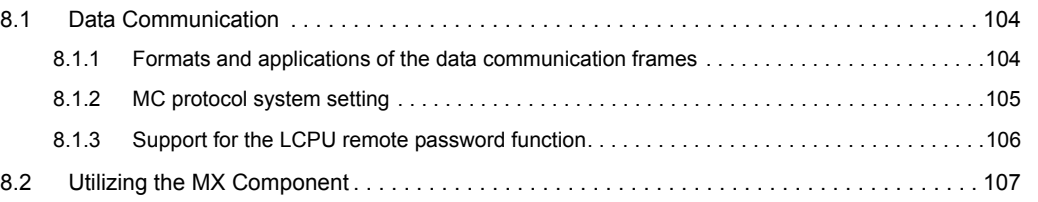

#### [CHAPTER 9 DATA COMMUNICATION USING THE PREDEFINED PROTOCOL 108](#page-109-0)

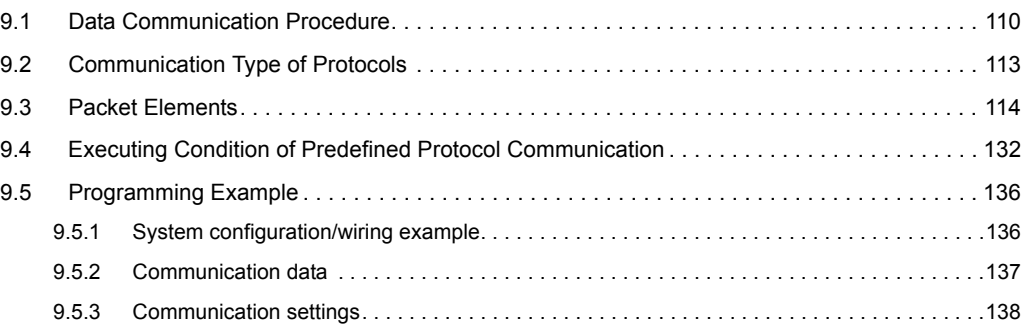

#### [CHAPTER 10 DATA COMMUNICATION USING THE NONPROCEDURAL](#page-147-0)  PROTOCOL 2000 146

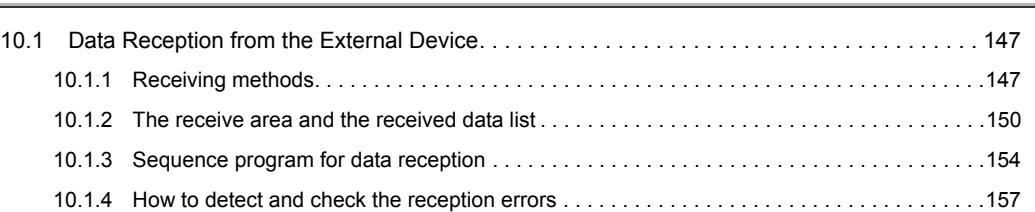

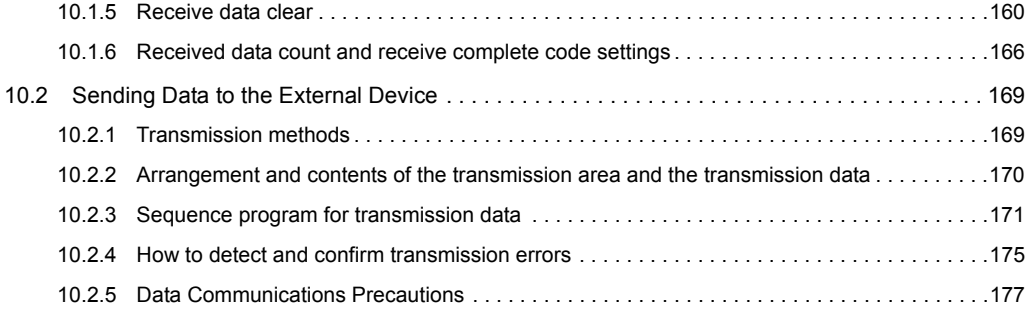

#### [CHAPTER 11 DATA COMMUNICATION USING THE BIDIRECTIONAL](#page-179-0)  PROTOCOL 178

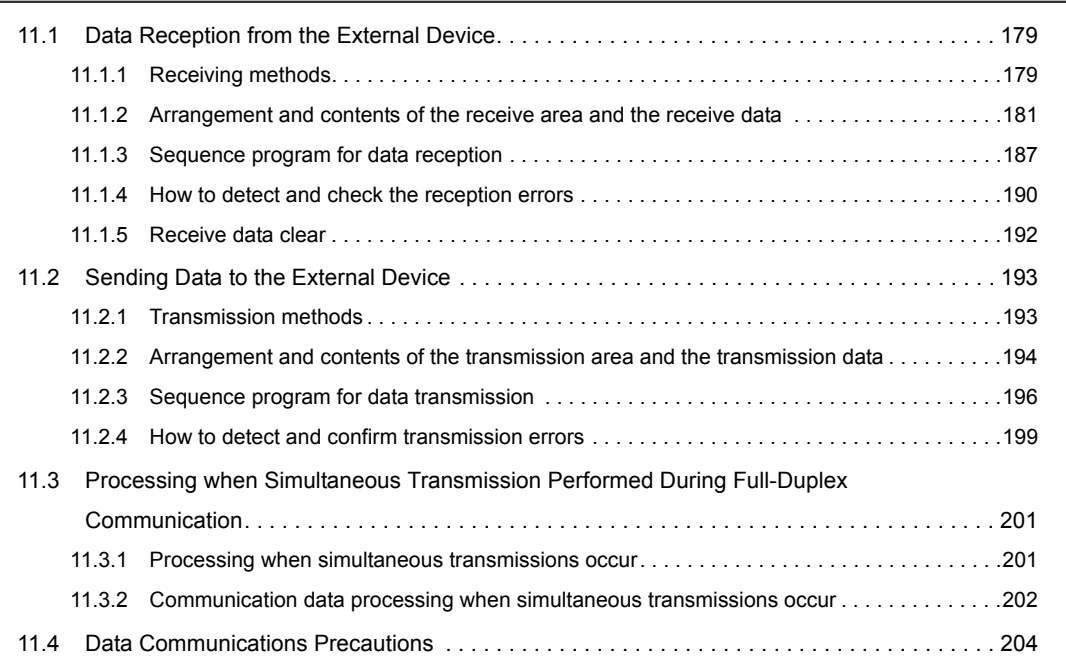

#### [CHAPTER 12 DEDICATED INSTRUCTIONS](#page-207-0) 206

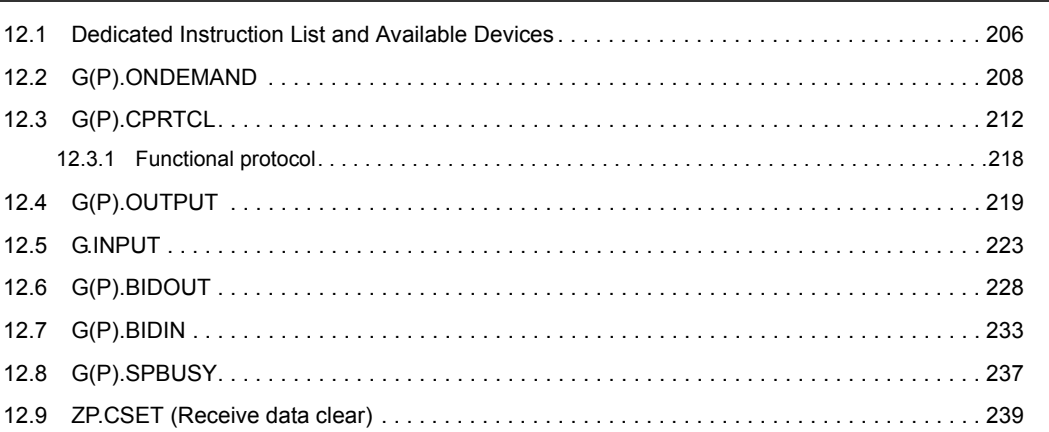

#### **[CHAPTER 13 DEBUG SUPPORT FUNCTION](#page-244-0)** 243

[13.1 Circuit Trace . . . . . . . . . . . . . . . . . . . . . . . . . . . . . . . . . . . . . . . . . . . . . . . . . . . . . . . . . . . . . . 243](#page-244-1) [13.1.1 Procedure for the circuit trace . . . . . . . . . . . . . . . . . . . . . . . . . . . . . . . . . . . . . . . . . . . . . . . .244](#page-245-0) [13.1.2 Execution of the circuit trace . . . . . . . . . . . . . . . . . . . . . . . . . . . . . . . . . . . . . . . . . . . . . . . . .245](#page-246-0) [13.1.3 Circuit trace option setting . . . . . . . . . . . . . . . . . . . . . . . . . . . . . . . . . . . . . . . . . . . . . . . . . . .247](#page-248-0)

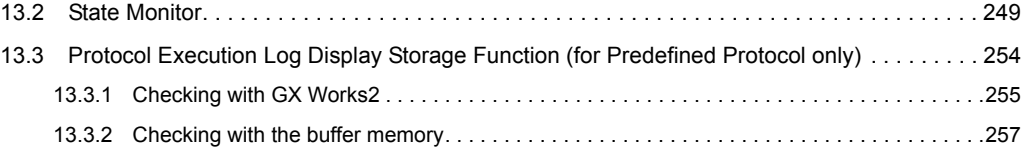

#### [CHAPTER 14 MAINTENANCE AND INSPECTION](#page-259-0) 258

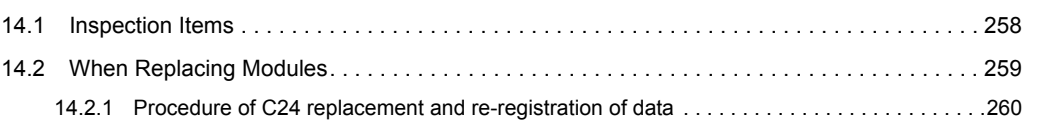

#### **[CHAPTER 15 TROUBLESHOOTING](#page-263-0)** 262

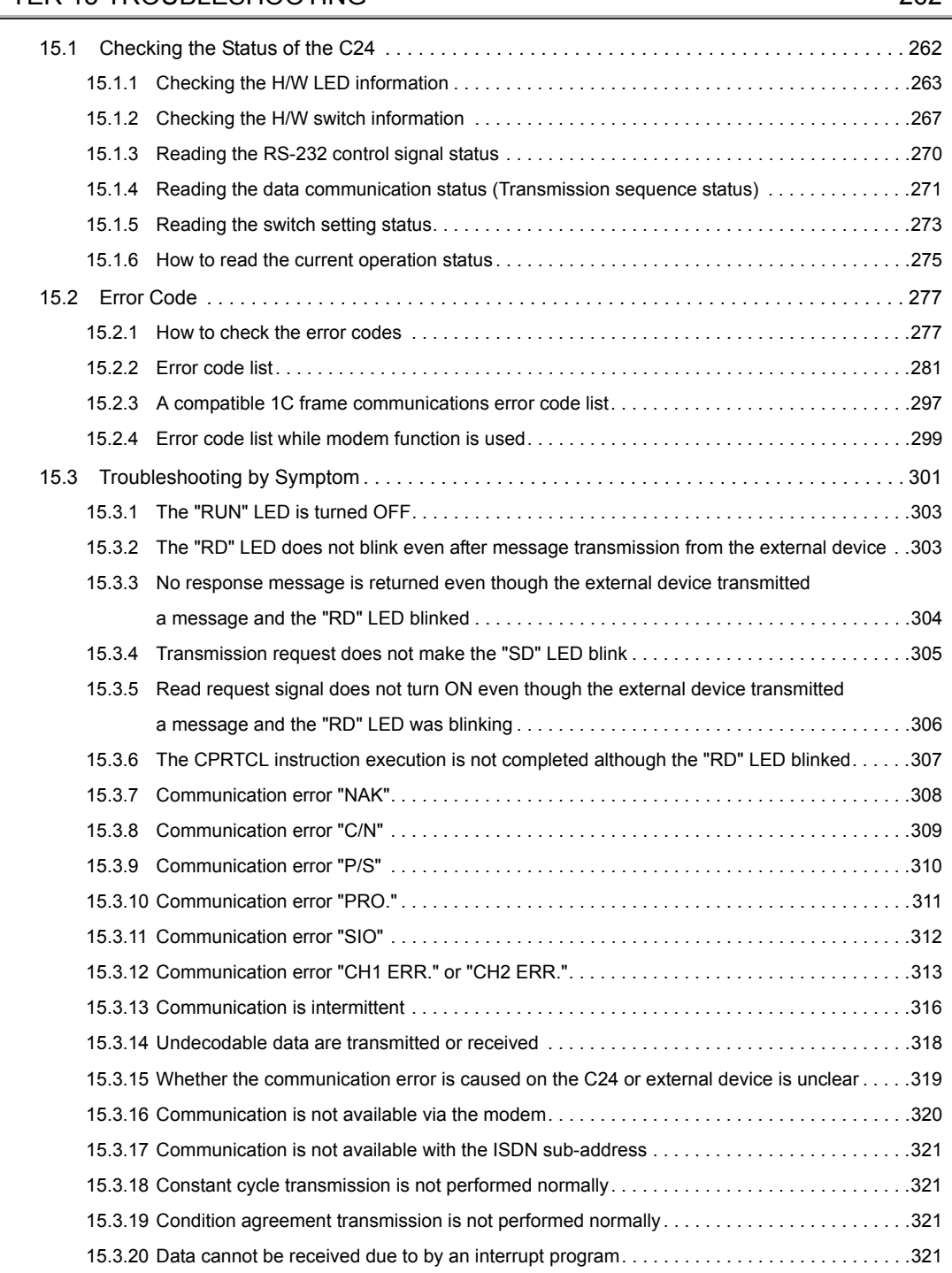

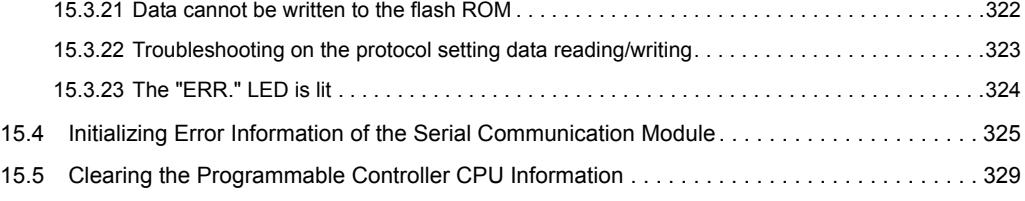

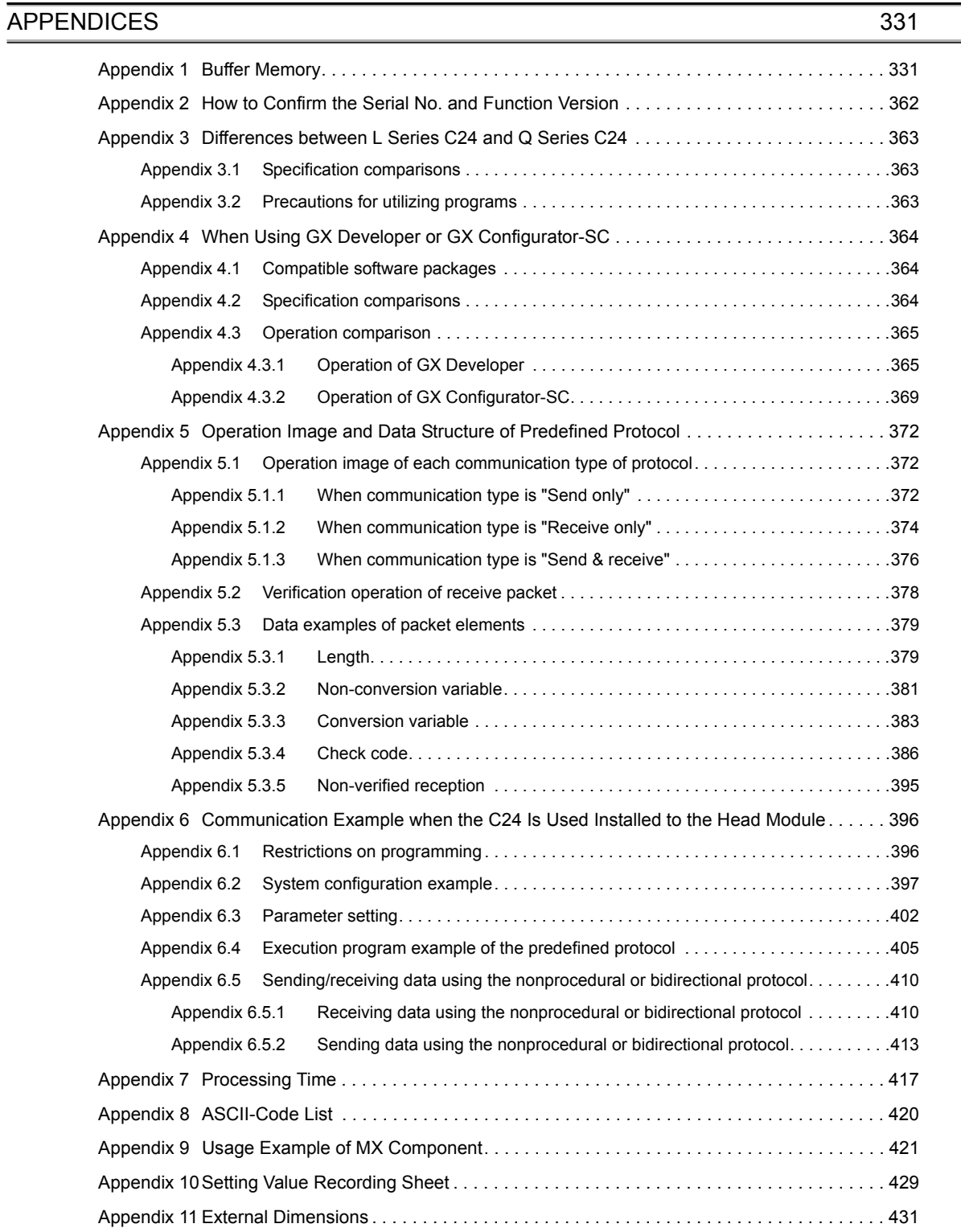

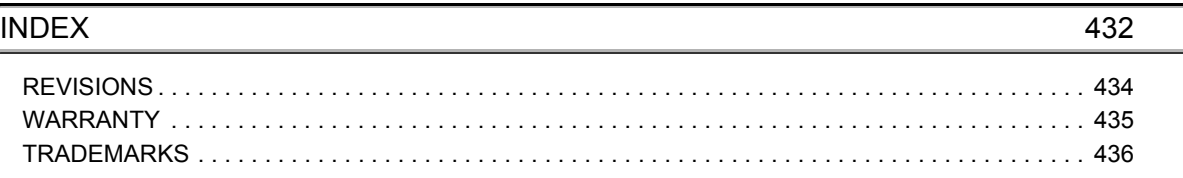

 $\overline{\phantom{0}}$ 

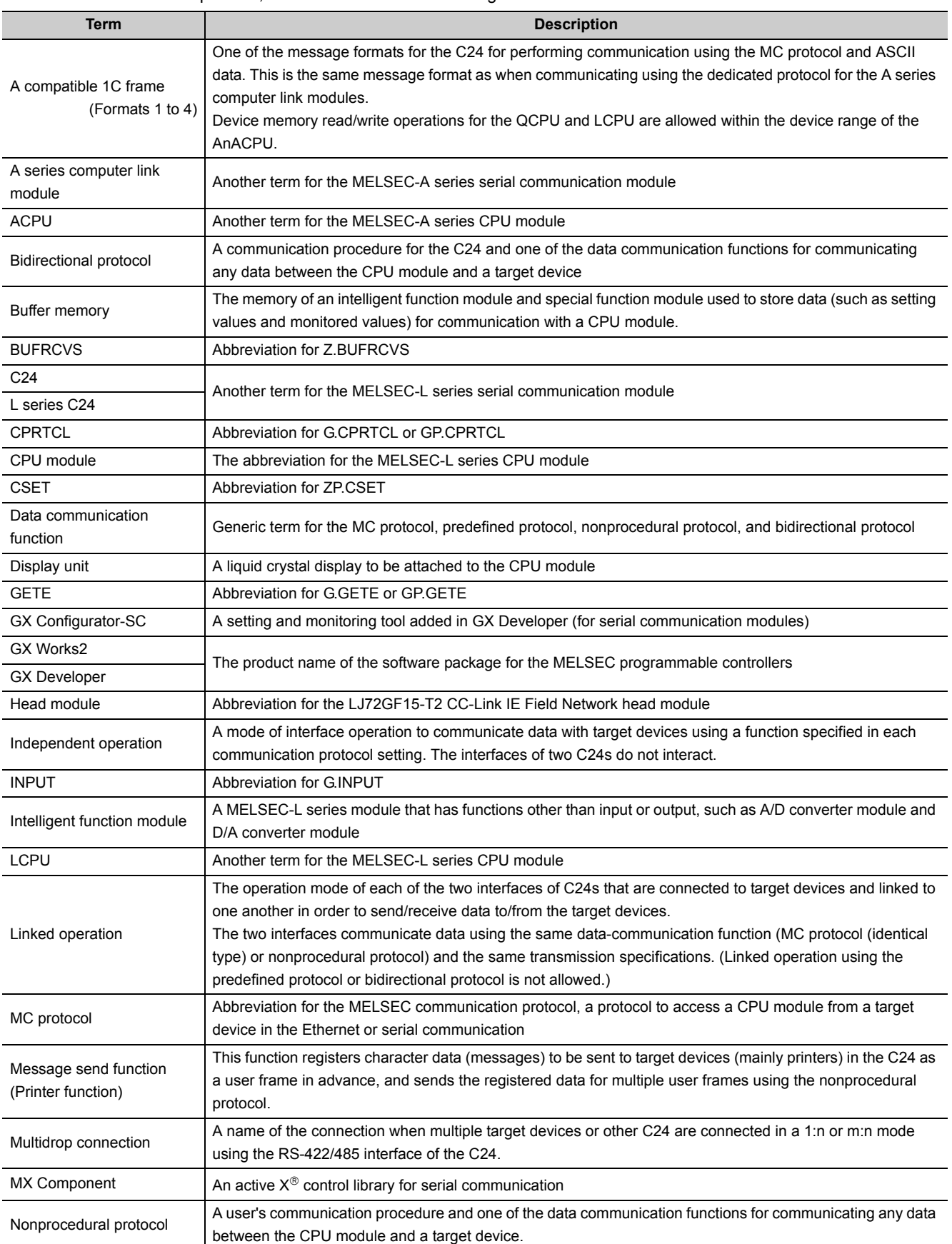

<span id="page-19-0"></span>Unless otherwise specified, this manual uses the following terms.

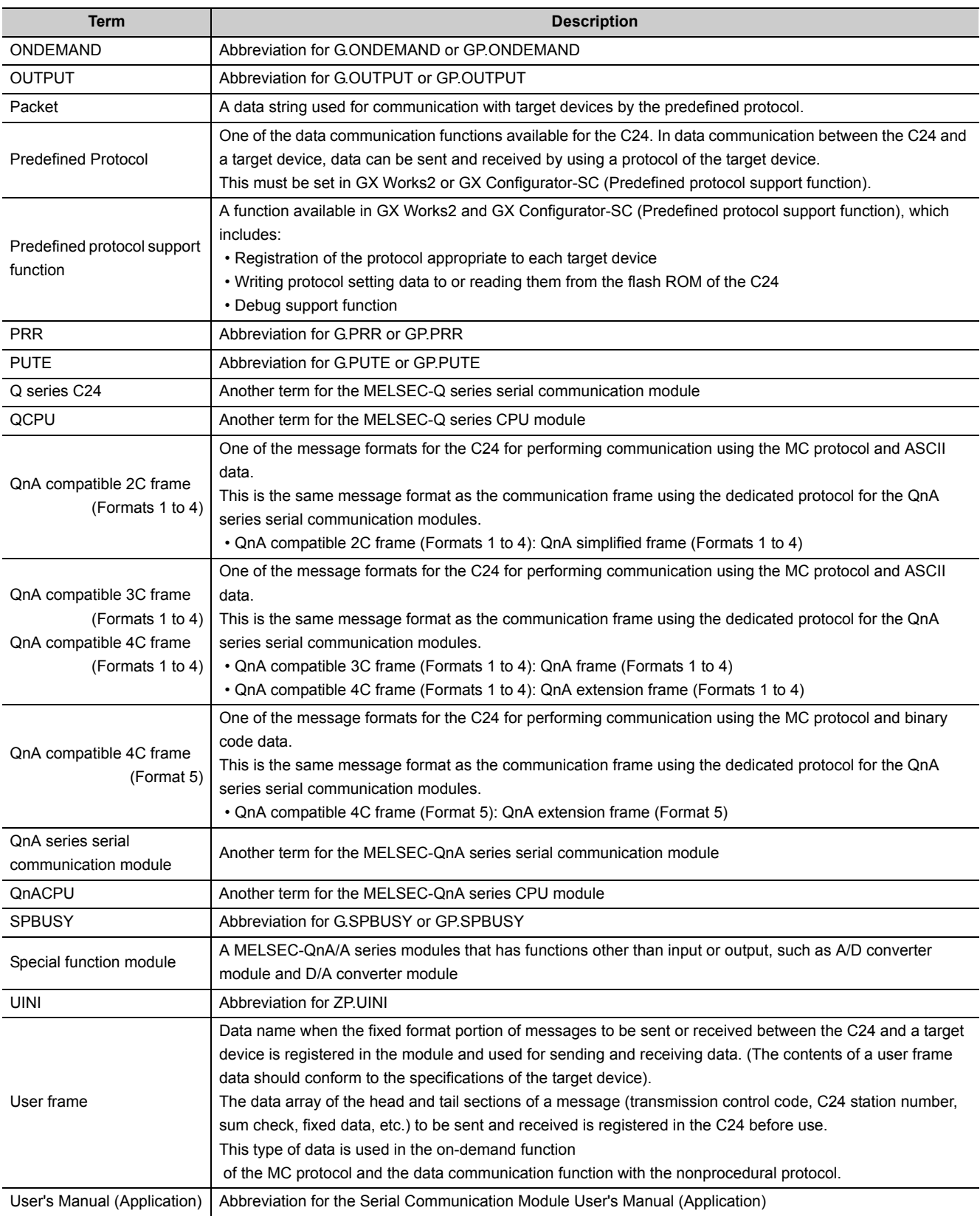

## **PACKING LIST**

<span id="page-21-0"></span>The following items are included in the package of the C24. Before use, check that all the items are included.

#### **(1) LJ71C24**

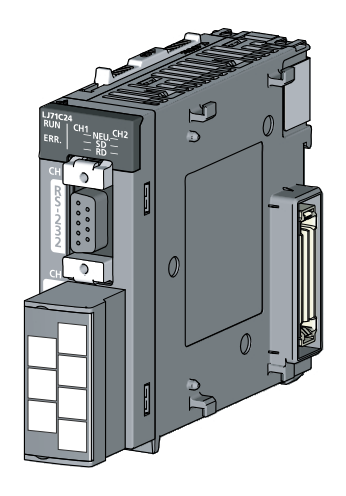

LJ71C24

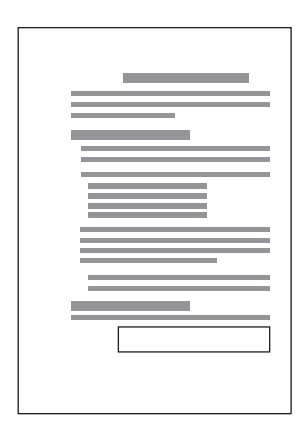

Before Using the Product

J,

A set of terminating resistors

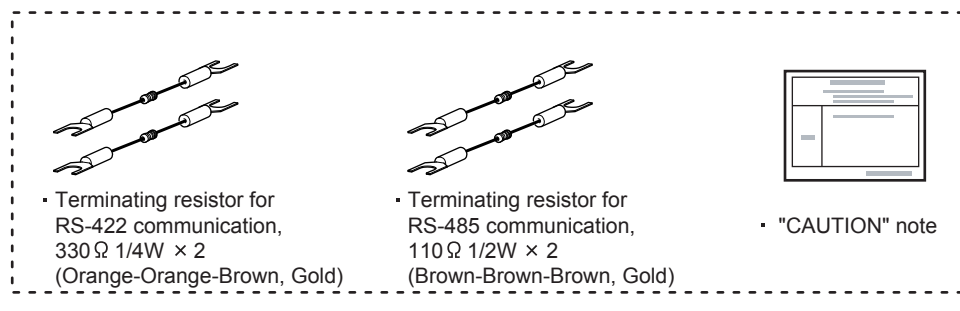

### **(2) LJ71C24-R2**

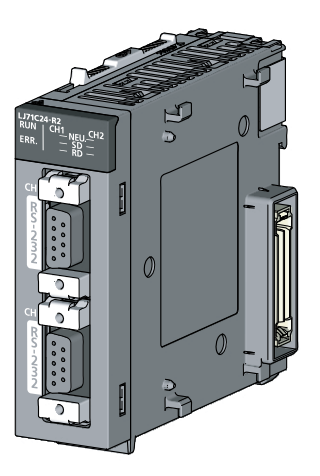

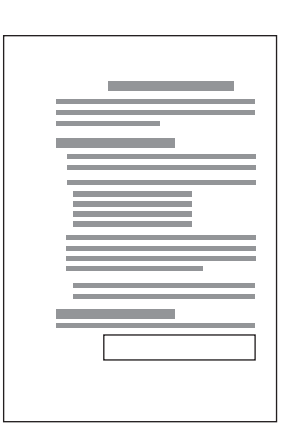

Before Using the Product

LJ71C24-R2

## <span id="page-23-0"></span>**CHAPTER 1 SERIAL COMMUNICATION MODULE FUNCTIONALITY**

The C24 performs data communication with another device connected by an RS-232 or RS-422/485 line, using any of the following four protocols.

Through a modem or terminal adapter, a public line (analog/digital) can be used for data communication with a remotely located device.

#### **(1) MELSEC Communication protocol (hereinafter referred to as MC protocol)**

Data can be read from or written into the CPU module device memory from the other external device. Use this protocol when controlling the operation of CPU modules from the external device side. Refer to  $\square$  MELSEC Communication Protocol Reference Manual for the details.

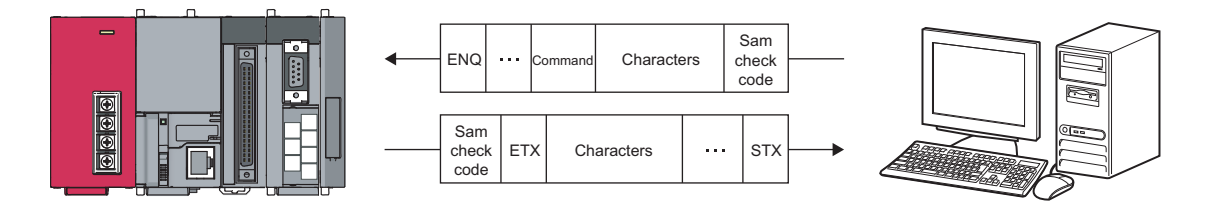

#### **(2) Predefined protocol 1**

Data can be transferred in accordance with a protocol for the external device.

The same data communication can be performed in the nonprocedural protocol explained in (3). However, the following shows the convenient functions when comparing this protocol and the nonprocedural protocol.

- Sequence programs can be reduced since the GX Works2 predefined protocol support function allows simple protocol setting.
- Writing registered protocol setting data to the flash ROM reduces the volume of the program to be written to the CPU module.

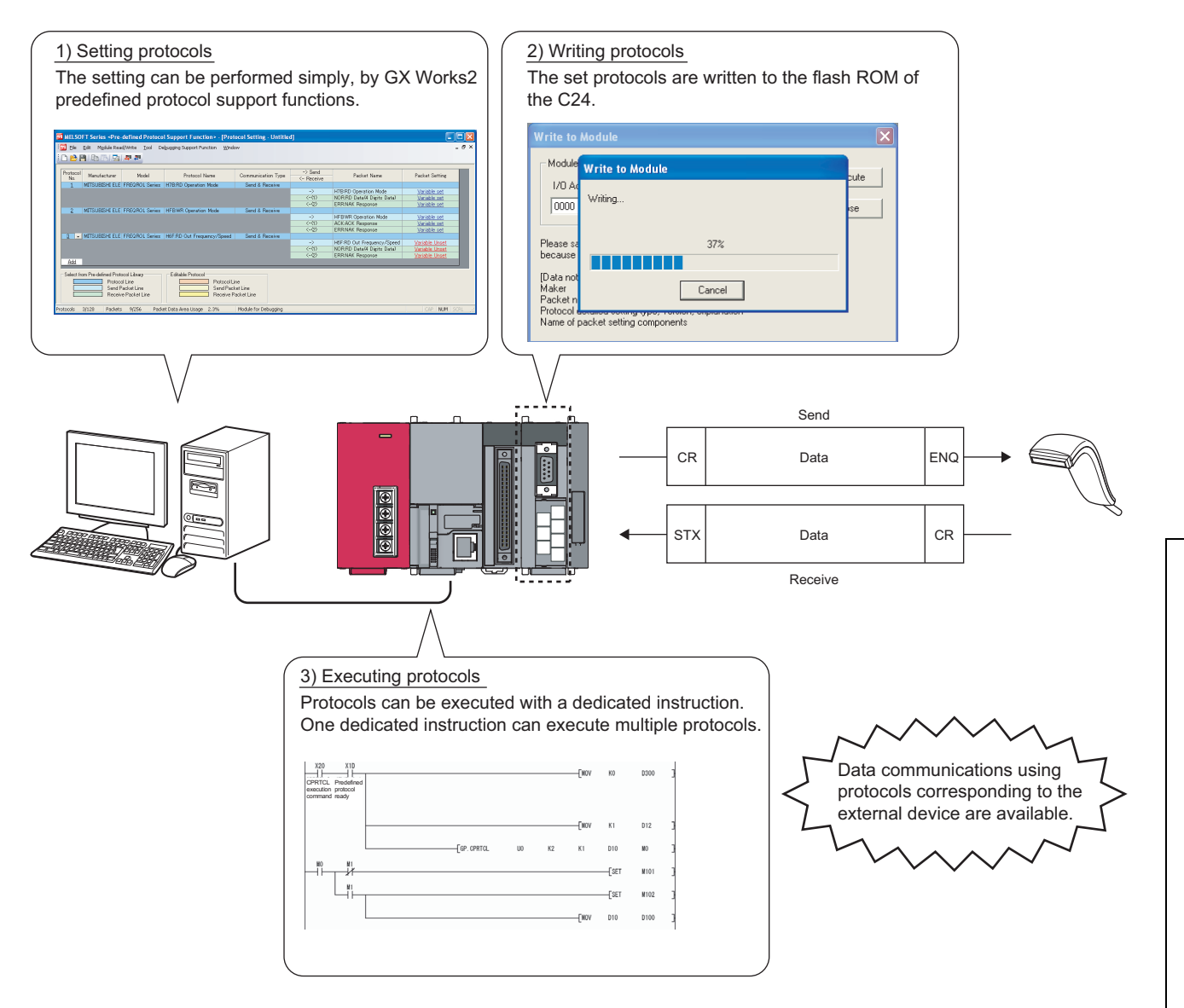

#### **(3) Nonprocedural protocol**

Fixed or variable length messages can be received in accordance with the external device specifications. Nonprocedural protocol enables communication between an external device and the CPU module by freely setting the data format and transmission control procedures.

It is used for the data communication using the protocols of external devices, such as measuring instruments, barcode readers, etc.

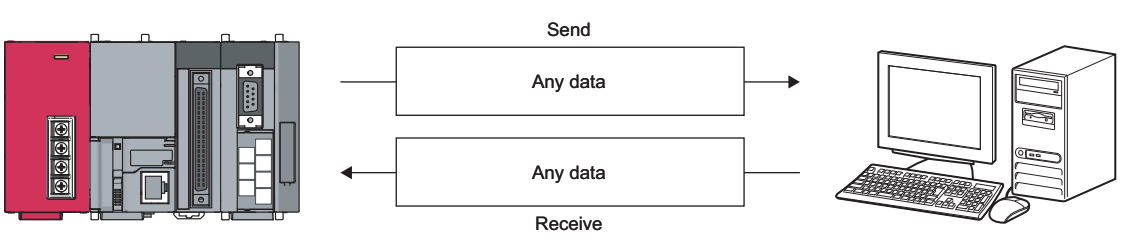

#### **(4) Bidirectional protocol**

The bidirectional protocol enables communication between an external device and the CPU module using the data format and communication control procedures for the bidirectional protocol.

Use this protocol to check if the communication is successfully completed. The data communication is performed as follows.

ENQ Data length When receiving data Any data Sum check code When normal  $\frac{Error}{code}$  NAK code When abnormal 1) External device sends data to the C24 2) The C24 notifies whether the data communication has been completed normally by a response message.

## <span id="page-26-0"></span>**CHAPTER 2 PART NAMES**

This chapter shows part names of the C24. LJ71C24

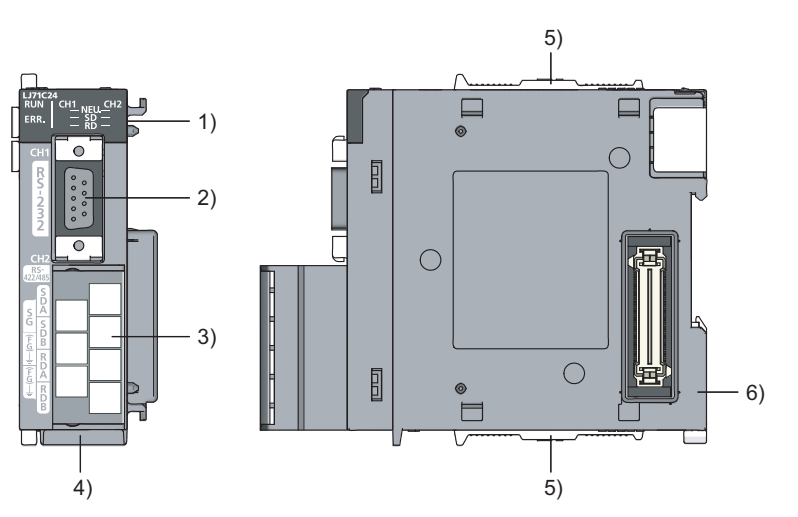

LJ71C24-R2

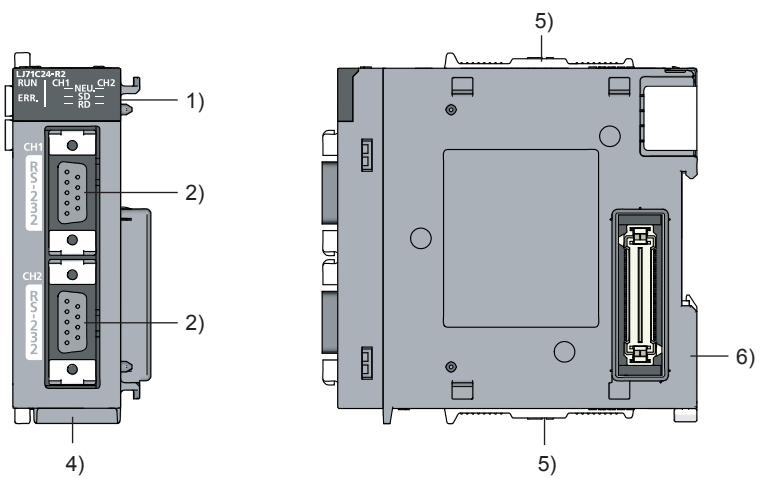

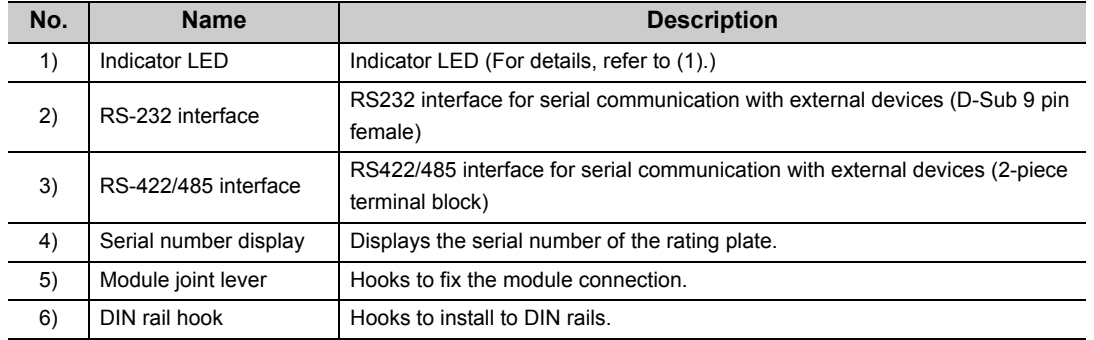

### **(1) Indicator LED**

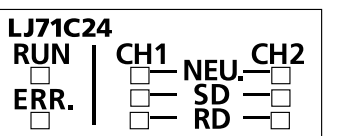

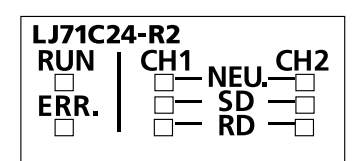

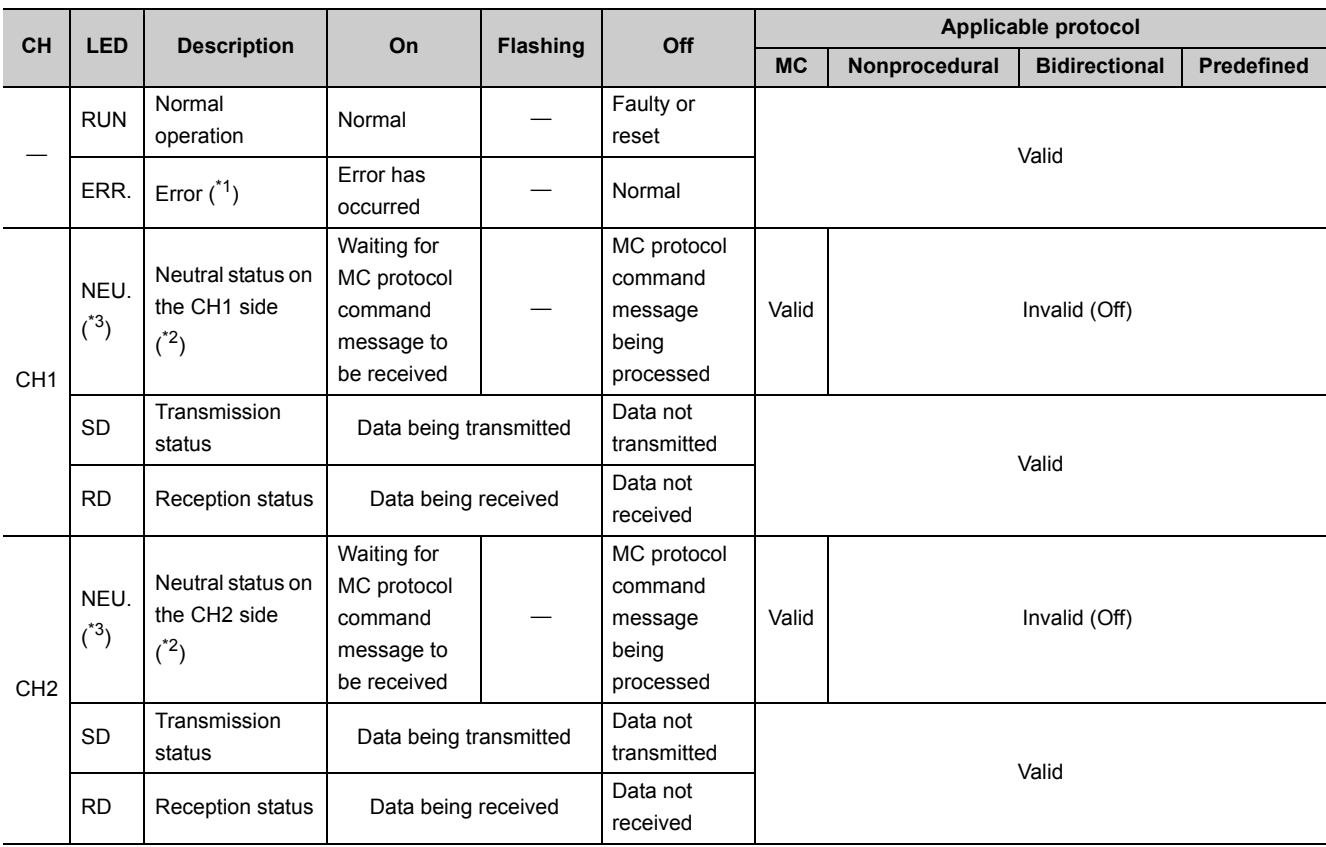

<span id="page-27-0"></span>\*1 This LED turns on when an error occurs at C24 hardware or during data communication. (Refer to  $\sqrt{P}$  [Page 178, CHAPTER 11](#page-179-1))

<span id="page-27-2"></span>\*2 This LED displays the data communication status via the MC protocol. On: Waiting for the command message to be received from the external device. Off: Processing the command message received from the external device.

<span id="page-27-1"></span>\*3 This LED is also valid when "MELSOFT Connection" is specified in communication protocol setting.

# <span id="page-28-0"></span>**CHAPTER 3 SPECIFICATIONS**

This chapter explains the general specifications, performance specifications, function list, and I/O signals.

## <span id="page-28-1"></span>**3.1 General Specifications**

For the general specifications of C24, refer to "Safety Guidelines", the manual supplied with the CPU module or head module.

## <span id="page-28-2"></span>**3.2 Performance Specifications**

The following shows the C24 performance specifications.

For the transmission specifications when communicating via the modem function, refer to both  $\Box$  Page 27, Section [3.2](#page-28-2) and  $\Box$  User's Manual (Application).

#### **(1) Transmission specification**

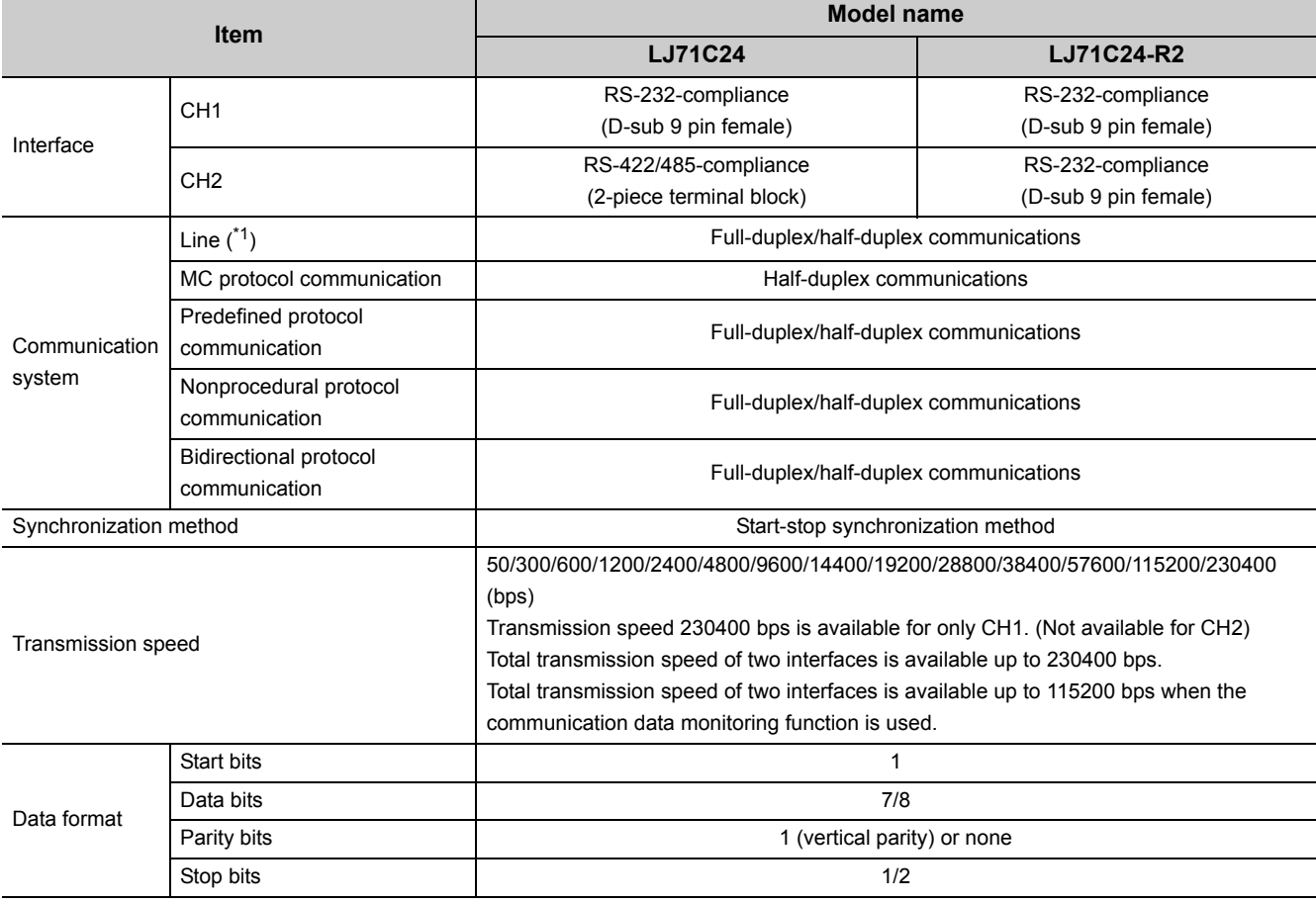

**3**

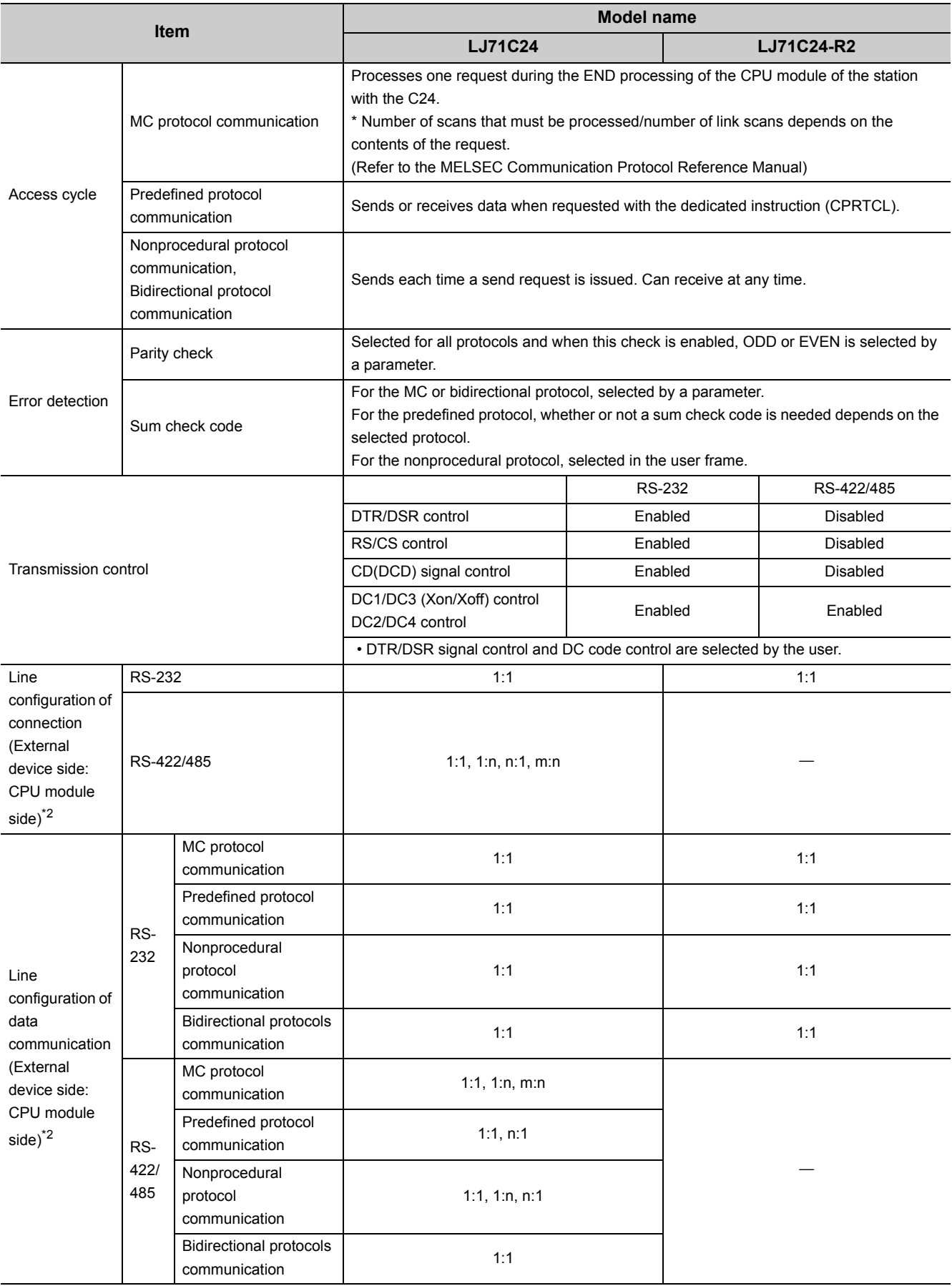

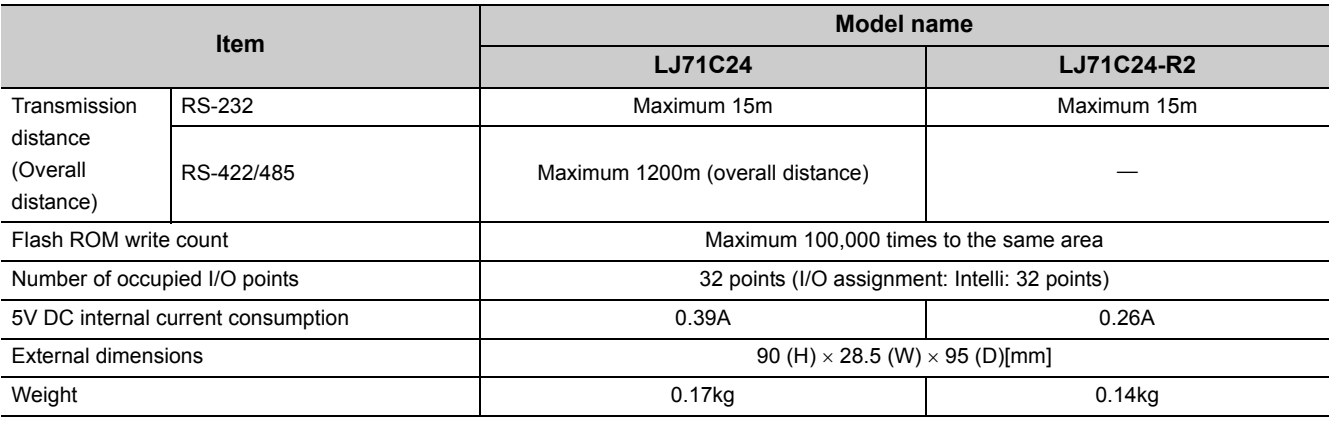

<span id="page-30-0"></span>\*1 Set to transfer data with external devices using a full-duplex communication system when the C24 is started. For switching to a half-duplex communication system, refer to  $\Box$  User's Manual (Application).

<span id="page-30-1"></span>\*2 The total number of n and m+n is up to 32 stations.

**3**

### <span id="page-31-0"></span>**3.2.1 Number of parameter settings**

For the parameter settings of the initial setting and auto refresh setting of the C24, set parameters (including the parameters for other intelligent function modules) not to exceed the maximum number of parameters that can be set for a CPU module or the head module.

For the maximum number of parameters that can be set for a CPU module or the head module (maximum number of parameter settings), refer to the following manual.

MELSEC-L CPU Module User's Manual (Hardware Design, Maintenance and Inspection)

MELSEC-L CC-Link IE Field Network Head Module User's Manual

#### **(1) Number of parameters for the C24**

The following number of parameters can be set for one C24.

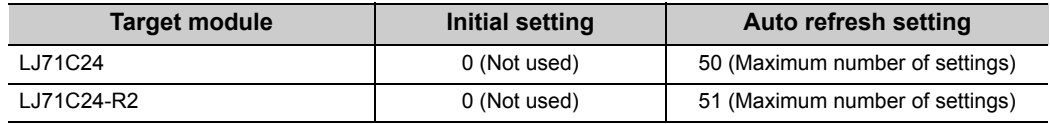

#### **(2) Checking method**

The number of parameters set for the intelligent function module and the maximum number of parameter settings can be confirmed by the following operation.

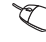

Project window  $\Rightarrow$  [Intelligent Function Module]  $\Rightarrow$  Right click  $\Rightarrow$  [Intelligent Function Module Parameter List].

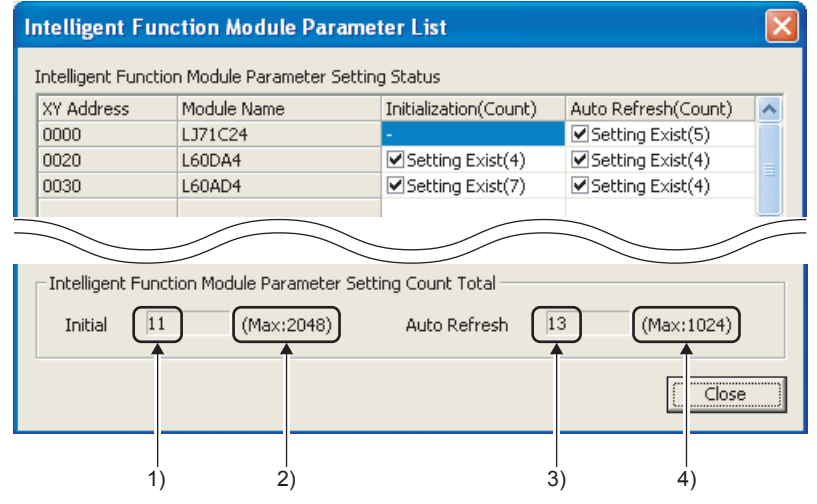

1) Total number of initial setting parameters marked with a check on the screen

2) Maximum number of parameter settings of initial settings

3) Total number of auto refresh setting parameters marked with a check on the screen

4) Maximum number of parameter settings of auto refresh settings

## <span id="page-32-0"></span>**3.3 Function List**

## <span id="page-32-1"></span>**3.3.1 Basic functions**

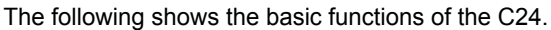

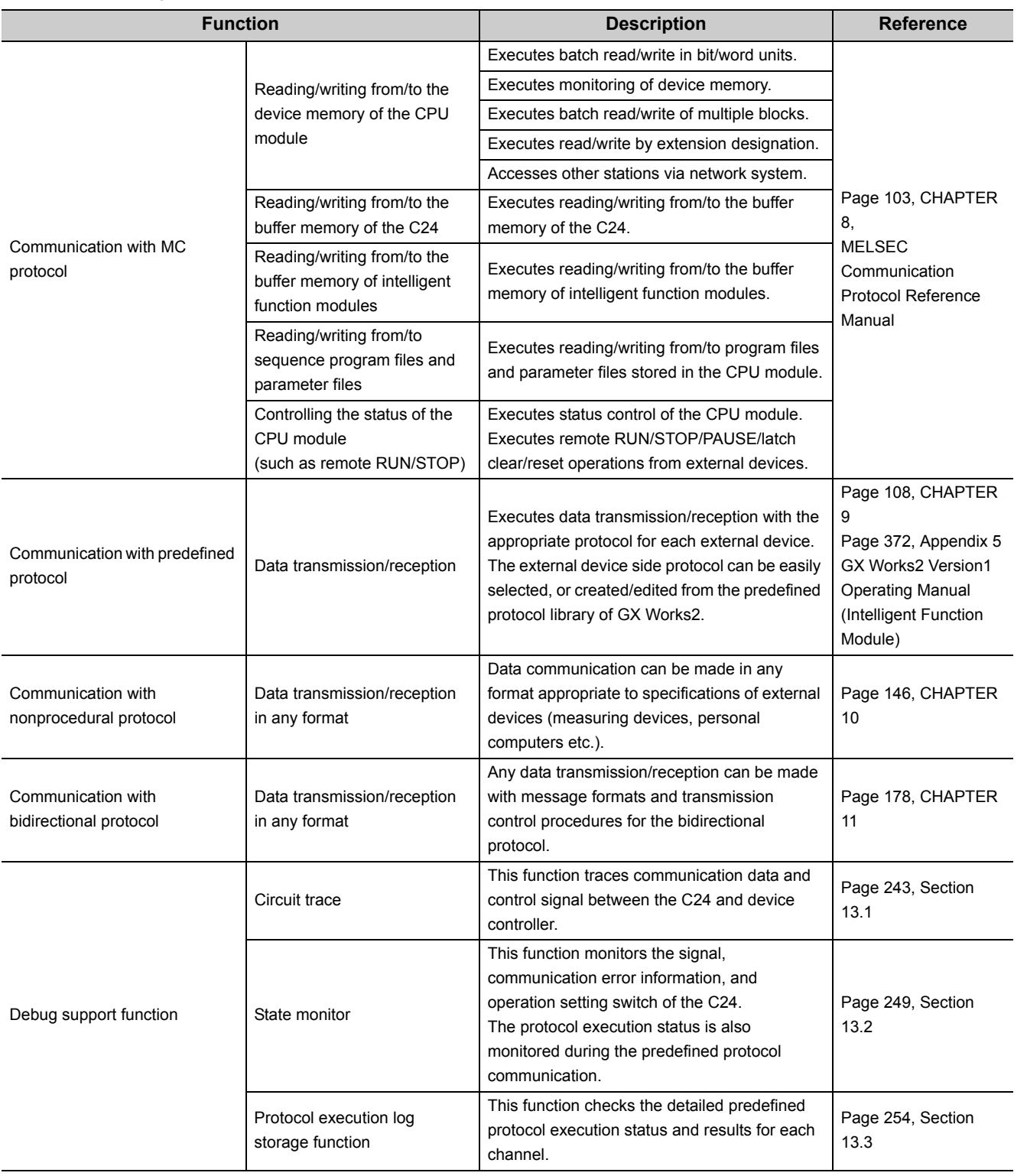

3.3.1 Basic functions 3.3 Function List

3.3 Function List<br>3.3.1 Basic functions

**3**

31

## <span id="page-33-0"></span>**3.3.2 Additional functions**

The following shows the additional functions of the C24.

The following abbreviations appear in the protocol column of the function list.

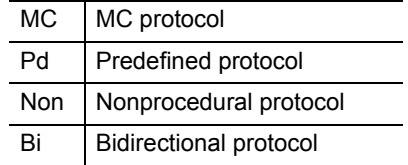

( $\circ$ : Applicable protocol)

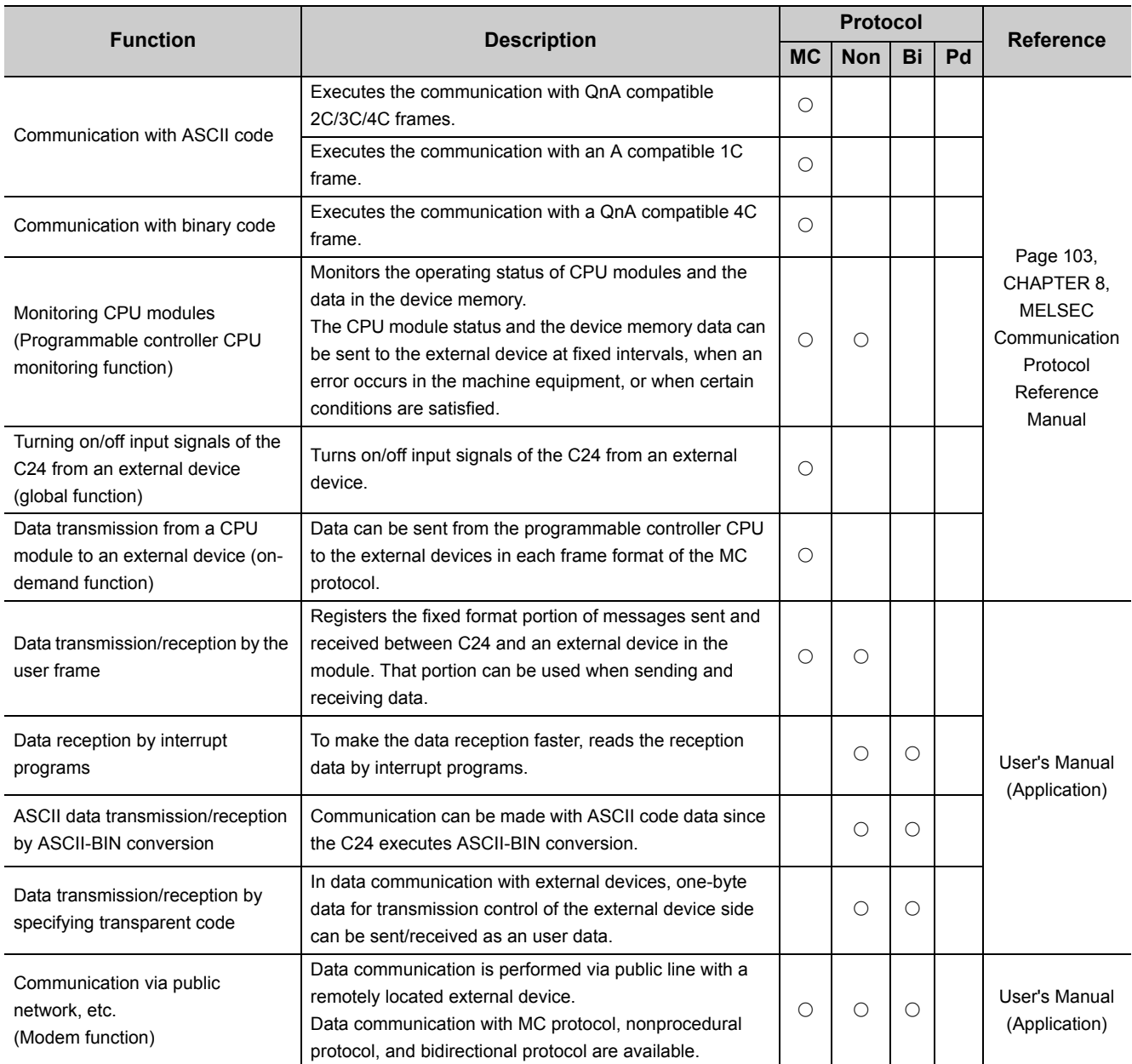

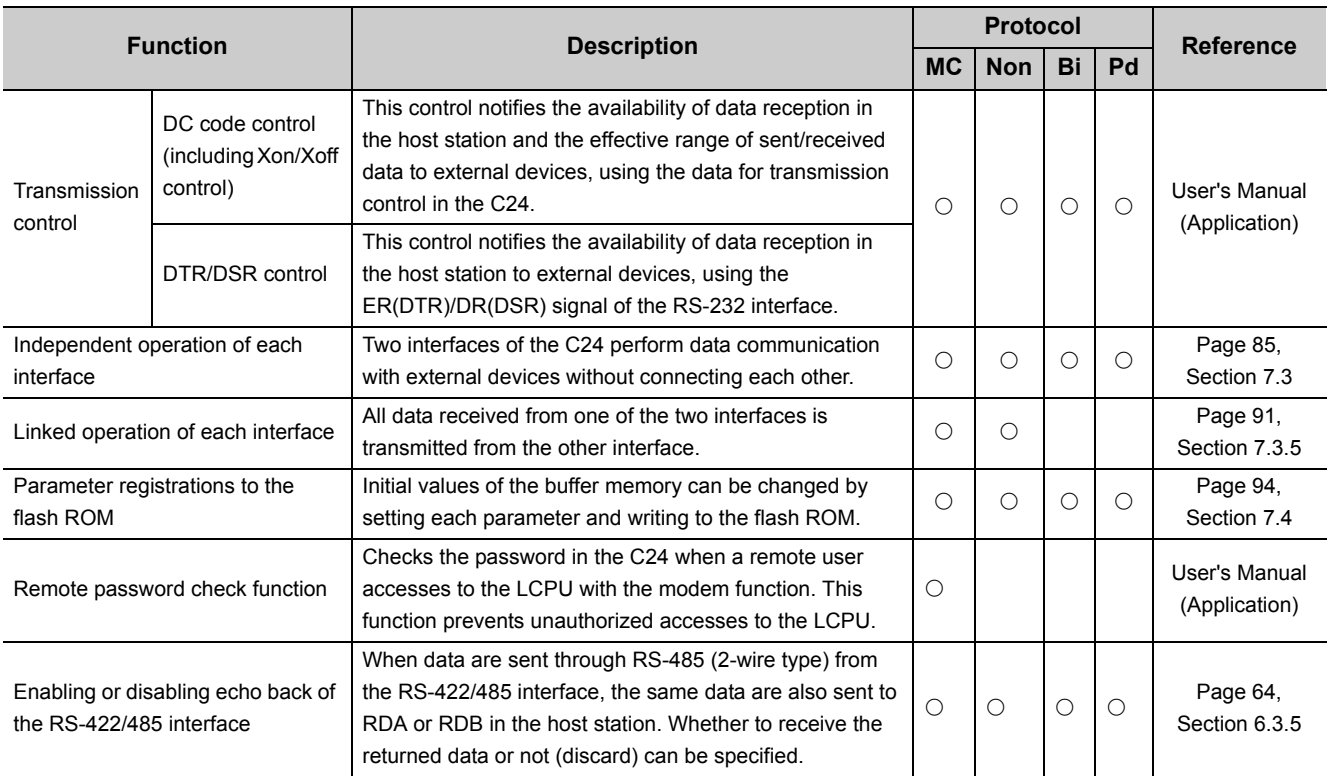

**3**

## <span id="page-35-0"></span>**3.4 List of Input/Output Signals**

This section describes the input/output signals of the C24.

The following I/O signal assignment is based on the case where the start I/O No. of the C24 is "0000".

Device numbers starting with X indicate input signals from the C24 to the CPU module.

Device numbers starting with Y indicate output signals from the CPU module to the C24.

The following table lists the input/output signals for the CPU module.

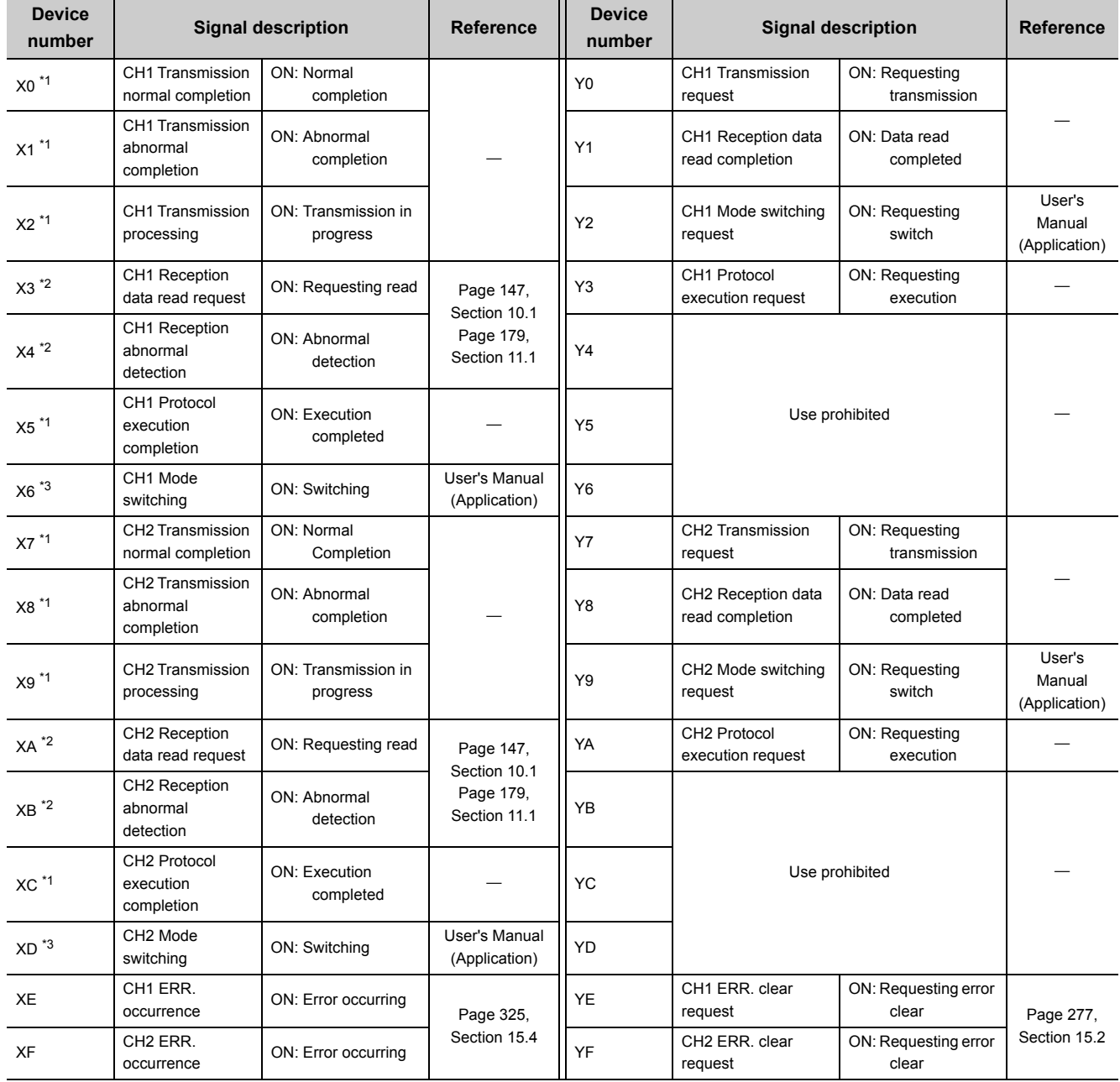
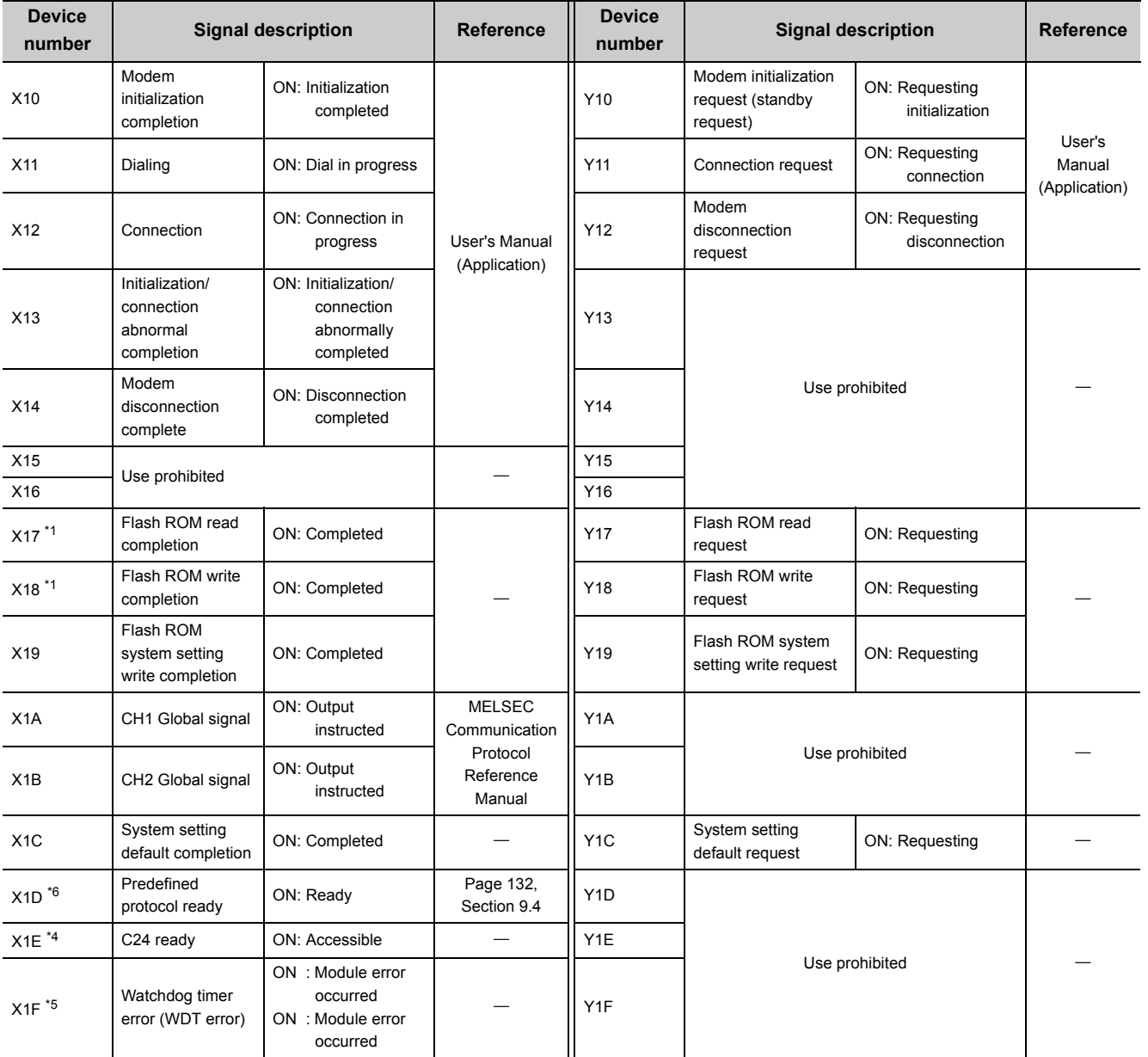

<span id="page-36-0"></span>\*1 The device does not turn on/off by execution of a dedicated instruction when a function that corresponds to the input signal is used.

\*2 The device does turn on/off by execution of a dedicated instruction when a function that corresponds to the input signal is used (from ON to OFF: Data read completed).

\*3 The mode switching (X6/XD) turns ON when the following function is executed. Mode switching, transmission sequence initialization, reception data clear (by buffer memory), user frame use enable/disable designation, UINI instruction, programmable controller CPU information clear While the mode switching (X6/XD) is ON, do not issue a communication request to the target interface. (The communication processing of the C24 is stopped while the mode switching (X6/XD) is ON.)

- <span id="page-36-2"></span>\*4 The C24 ready indicates whether or not it is possible to access the C24 from the CPU module. Use it as an interlock signal for a sequence program.
- <span id="page-36-3"></span>\*5 Restart the CPU module when the watchdog timer error is turned on. If the error still occurs after restarting, refer to  $\Box$  [Page 303, Section 15.3.1](#page-304-0) to take corrective actions.

<span id="page-36-1"></span>\*6 Predefined protocol ready (X1D) is a signal that turns on when predefined protocol communication becomes ready.

 $Point<sup>°</sup>$ 

- Do not use any "use prohibited" signals as an output signal to the CPU module. Doing so may cause malfunction of the programmable controller system.
- If the modem function is not used, X10 to X16 and Y10 to Y16 cannot be used.

# **CHAPTER 4 PROCEDURES PRIOR TO OPERATION**

This chapter explains the procedures required before starting the operation.

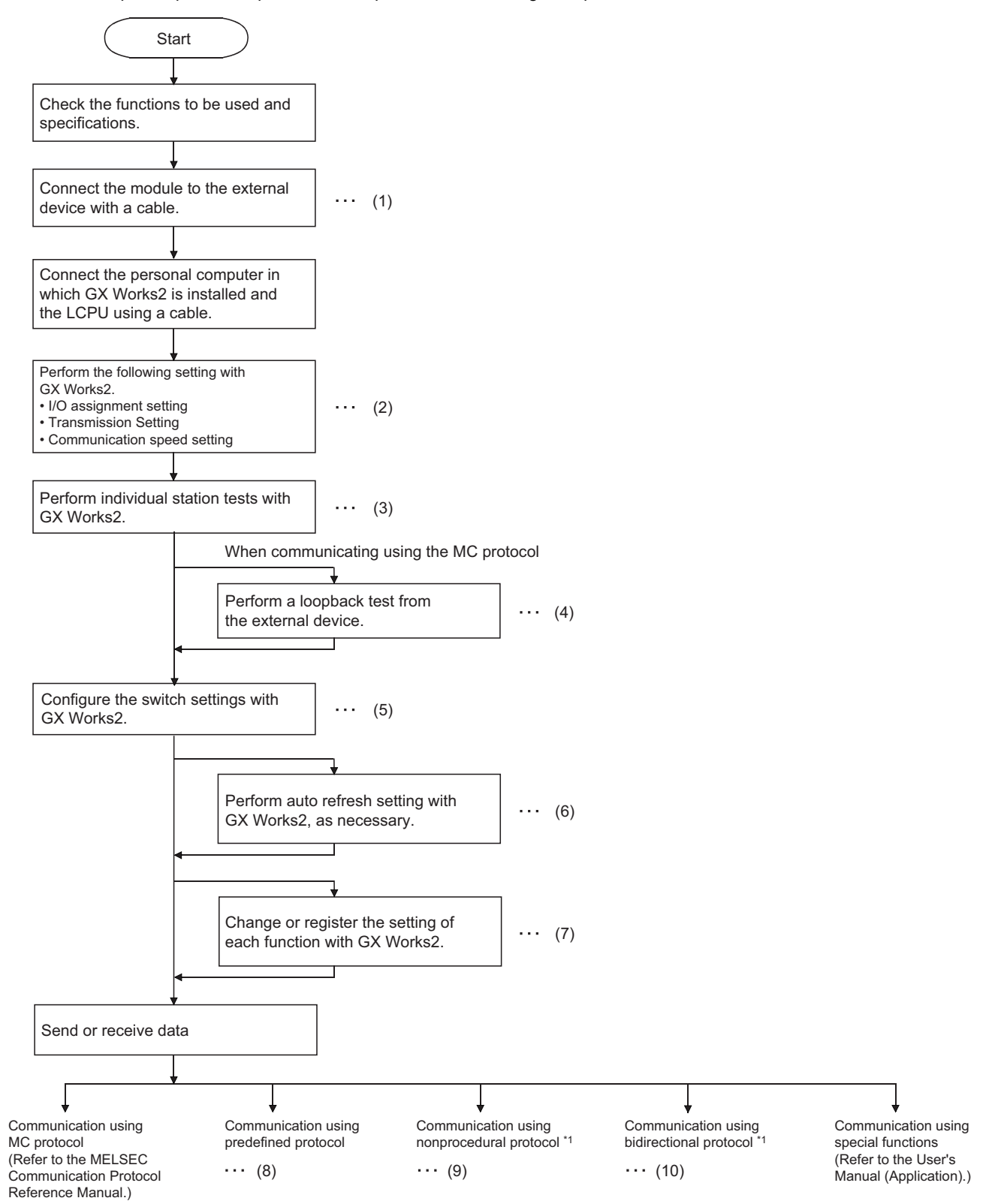

- \*1 The same communication is available using the predefined protocol. By the Predefined protocol, programs can be created easily, and the number of steps can be drastically reduced.
- $(1)$   $\subset \subset \subset \subset$  [Page 46, Section 6.2](#page-47-0), [Page 54, Section 6.3](#page-55-0)
- (2) [Page 74, Section 7.1,](#page-75-0) [Page 86, Section 7.3.1,](#page-87-0) [Page 88, Section 7.3.2](#page-89-0)
- $(3)$   $\equiv$  [Page 66, Section 6.4](#page-67-0)
- (4)  $F \rightarrow P$ age 71, Section 6.5
- (5) [Page 85, Section 7.3](#page-86-0)
- (6) <del>F</del> [Page 99, Section 7.5](#page-100-0)
- $(7)$   $\subset \mathbb{F}$  [Page 75, Section 7.2](#page-76-0), [Page 94, Section 7.4](#page-95-0)
- (8) [Page 108, CHAPTER 9](#page-109-0)
- (9) **Figure 146, CHAPTER 10**
- (10) **F** [Page 178, CHAPTER 11](#page-179-0)

# **CHAPTER 5 SYSTEM CONFIGURATION**

This chapter explains the system configuration and the number of applicable modules of the C24.

# **5.1 Overall Configuration**

## **(1) When installing the C24 to the CPU module**

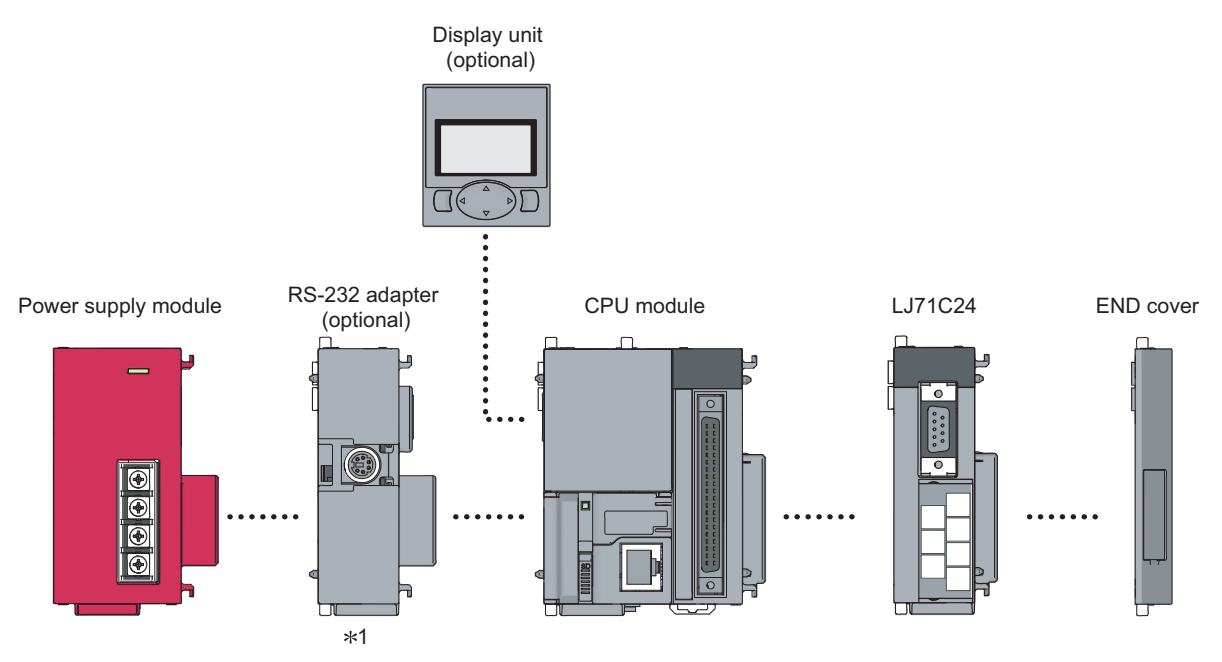

\*1 For the RS-232 adapter, refer to the following. MELSEC-L CPU Module User's Manual (Hardware Design, Maintenance and Inspection)

## **(2) When installing the C24 to the head module**

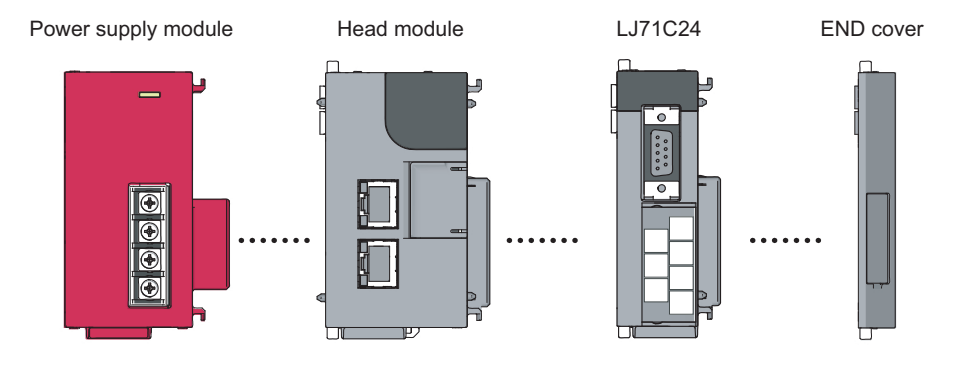

## **(3) System examples**

### **(a) Connecting two external devices to the C24**

Connect external devices such as a GOT and a barcode reader to one C24.

Data can be exchanged between a GOT and a device such as a barcode reader via the C24.

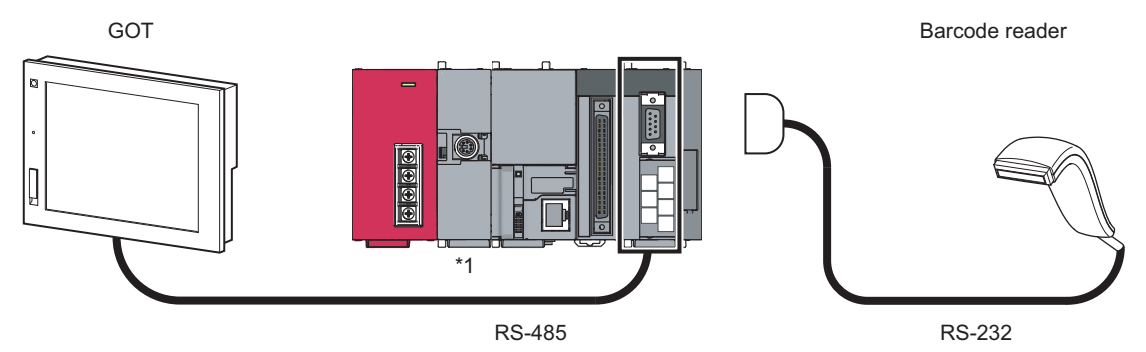

\*1 For the RS-232 adapter, refer to the following manual. MELSEC-L CPU Module User's Manual (Hardware Design, Maintenance and Inspection)

### **(b) Connecting an external device and multiple C24s**

Connect multiple C24s to a personal computer in a multidrop network.

From the personal computer, data in each CPU module can be written or read via each C24.

For the combinations of external devices and the C24, refer to  $\mathbb{F}$  [Page 41, Section 5.3](#page-42-0).

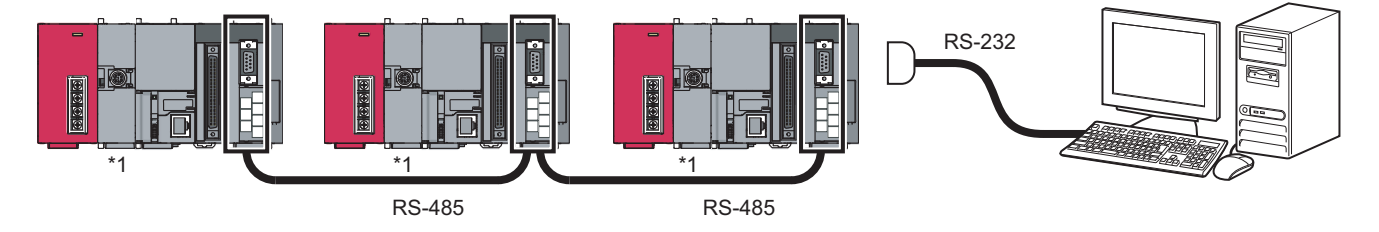

\*1 For the RS-232 adapter, refer to the following manual. MELSEC-L CPU Module User's Manual (Hardware Design, Maintenance and Inspection)

# **5.2 Applicable Systems**

## **(1) Applicable CPU modules and No. of modules**

### Refer to the following.

 MELSEC-L CPU Module User's Manual (Hardware Design, Maintenance and Inspection) MELSEC-L CC-Link IE Field Network Head Module User's Manual

### **(2) Supported software packages**

### **(a) Setting and monitoring tools**

```
Refer to the following.
```
 MELSEC-L CPU Module User's Manual (Hardware Design, Maintenance and Inspection) MELSEC-L CC-Link IE Field Network Head Module User's Manual

### **(b) Communication support tools for external devices**

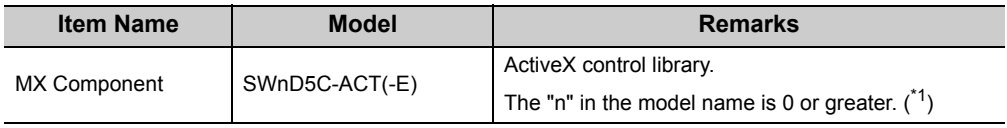

\*1 Depending on the version of MX Component used, different versions of the C24 are supported. For details, refer to  $\square$  manual of MX Component.

# <span id="page-41-0"></span>**5.2.1 Restrictions when the C24 is installed to the head module**

For restrictions when the C24 is installed to the head module, refer to  $\mathbb{F}$  [Page 396, Appendix 6.1.](#page-397-0)

# <span id="page-42-0"></span>**5.3 Systems that can be Configured and Functions**

The following describes the system configurations and available functions when using the C24.

### **(1) System configurations**

System configurations (combinations of the C24 and external device) for data communication are shown below.

**(a) External device and C24 with 1:1 system configuration**

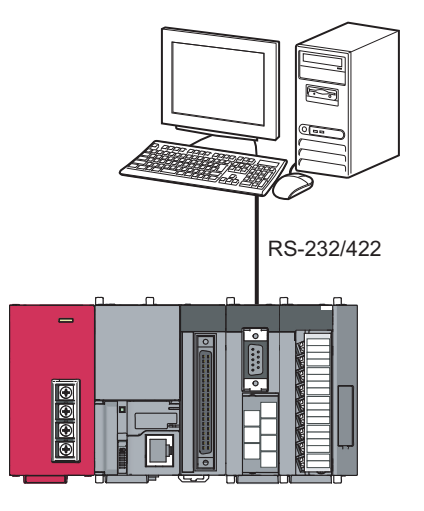

**(b) External device and C24 with n:1 system configuration**

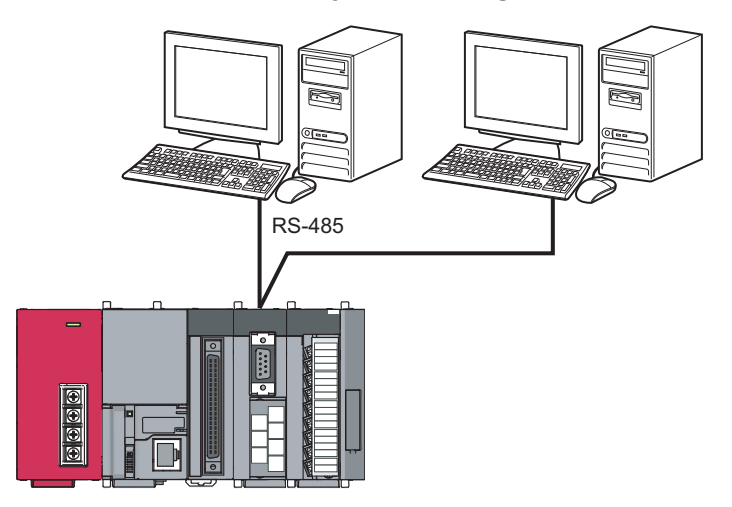

## **(c) External device and C24 with 1:n system configuration**

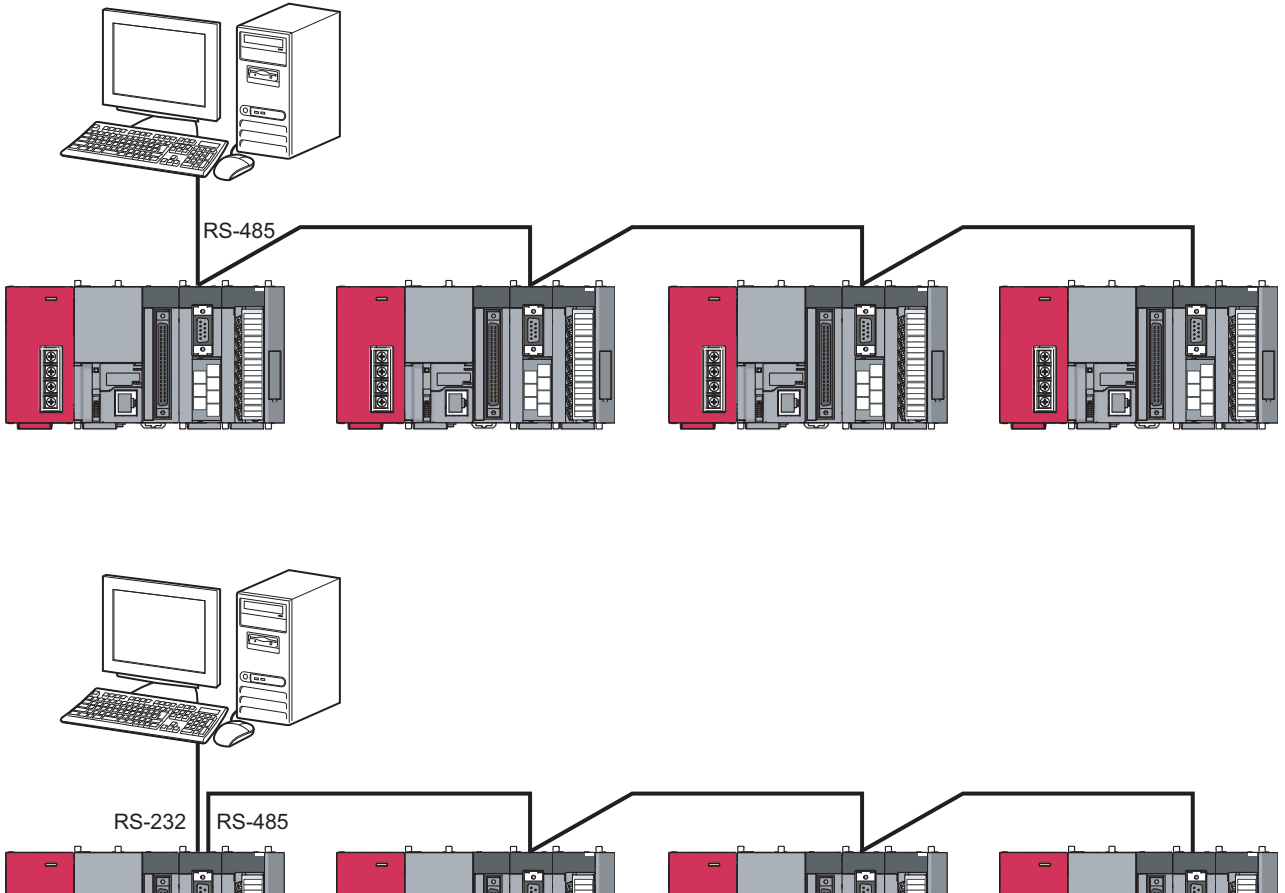

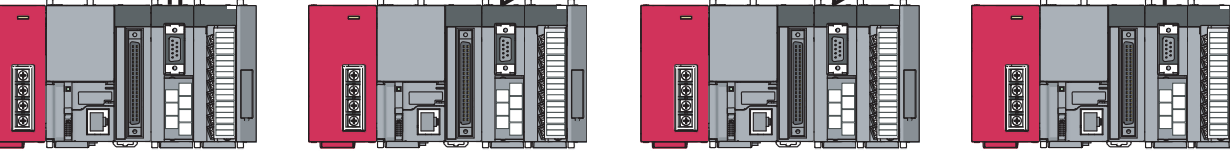

## **(d) External device and C24 with m:n system configuration**

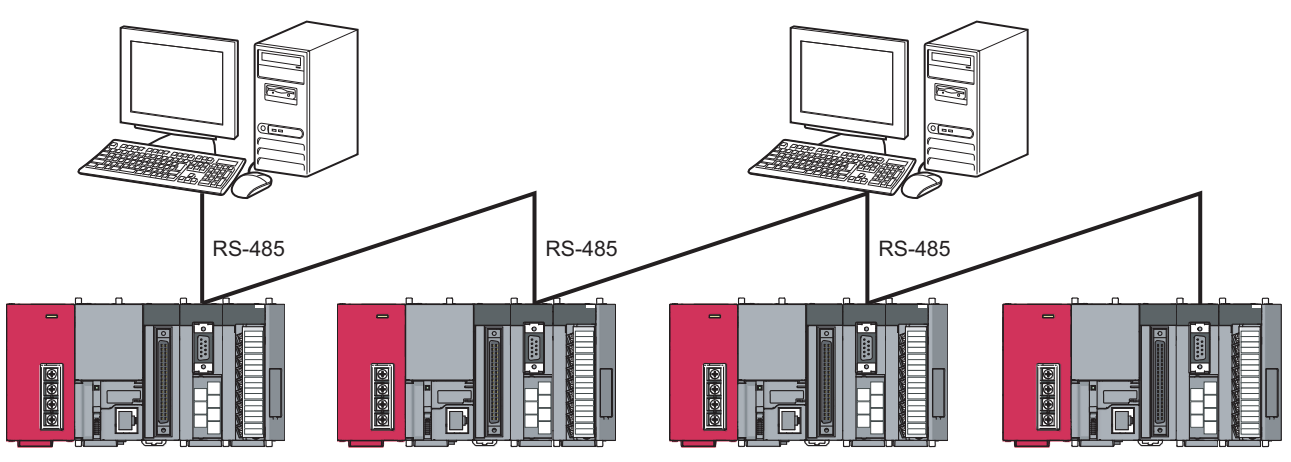

## **(2) Correspondence between the data communication functions and system configurations**

The following shows system configurations that can use the data communication functions of the C24.

### **(a) Communication using the MC protocol**

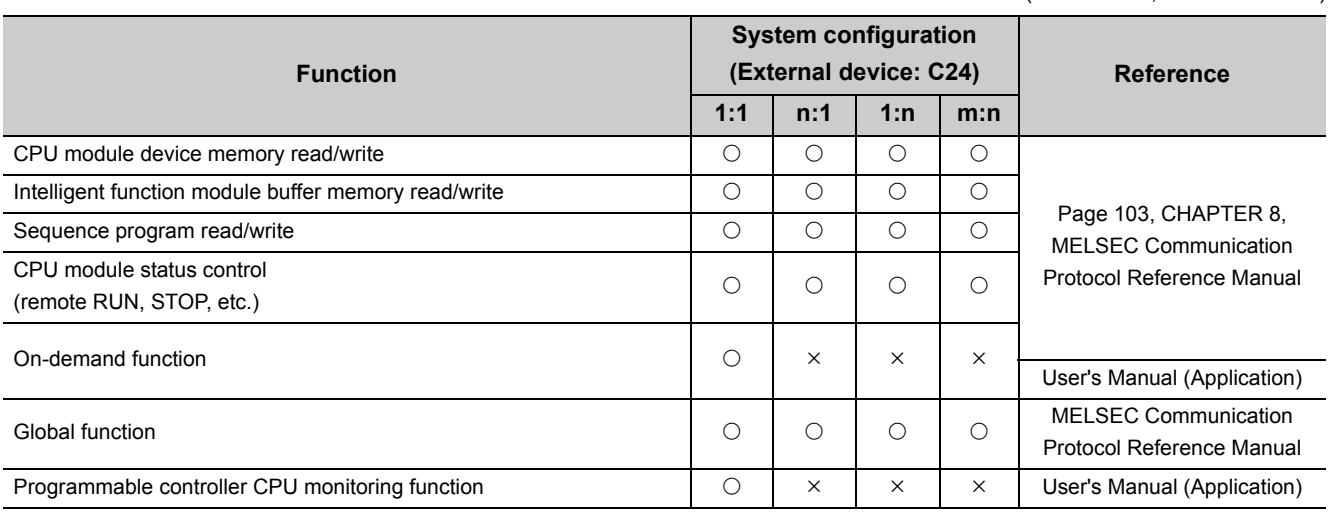

### **(b) Communication using the predefined protocol**

 $(O: Available, \times: Not available)$ 

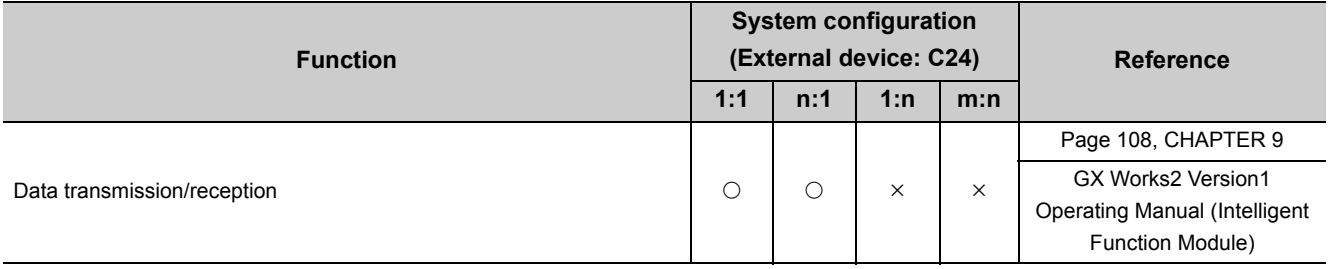

**5**

( $\circ$ : Available,  $\times$ : Not available)

### **(c) Communication using the nonprocedural protocol**

#### ( $\circ$ : Available,  $\times$ : Not available)

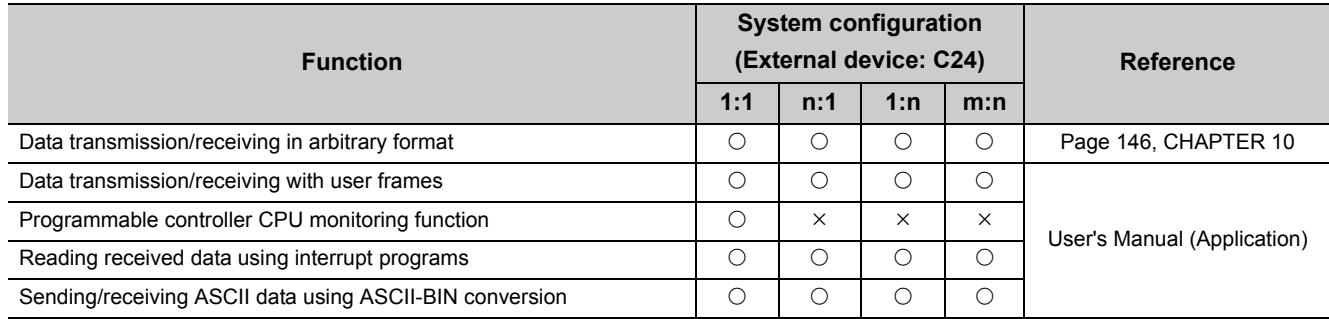

### **(d) Communication using the bidirectional protocol**

( $\circ$ : Available,  $\times$ : Not available)

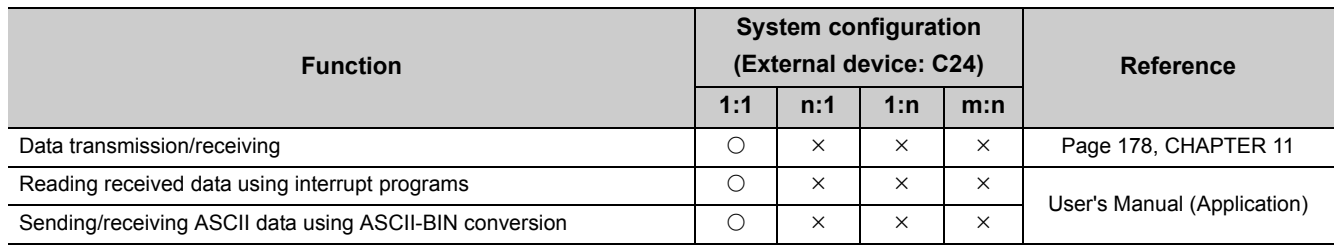

\*1 In general, if data communication is performed using a system configuration of other than 1:1 connection mode, the following points should be well noted.

• Avoid simultaneous transmission

• Discard the received data other than that addressed to the local station.

# **CHAPTER 6 SETTING AND WIRING**

This chapter explains the setting and wiring methods in the system for using the C24.

# **6.1 Installation Environment and Position of the Module**

For the installation environment and position of the module, refer to the following manual. MELSEC-L CPU Module User's Manual (Hardware Design, Maintenance and Inspection) MELSEC-L CC-Link IE Field Network Head Module User's Manual

# <span id="page-46-0"></span>**6.1.1 Handling precautions**

When using the C24, note the following points.

- **(1) Do not drop the C24 or subject it to heavy impact since its case is made of resin.**
- **(2) Tighten the screws such as terminal screws within the following torque ranges.**

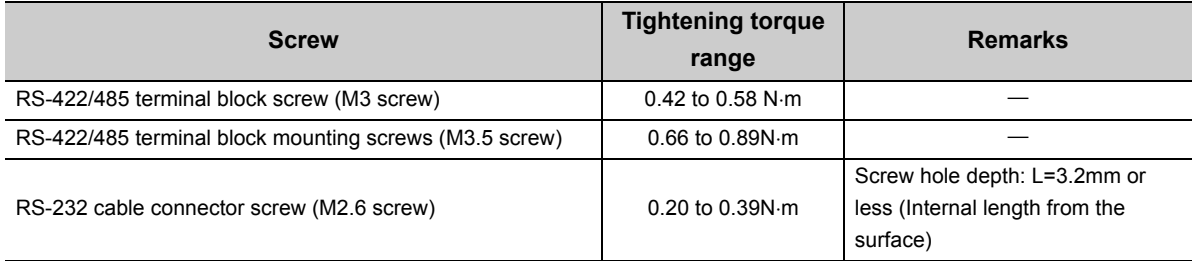

<span id="page-47-0"></span>This section explains the specifications of RS-232 interface and how to connect with external devices.

# **6.2.1 RS-232 connector specifications**

The following shows the specifications of the RS-232 connector that connects the C24 to an external device.

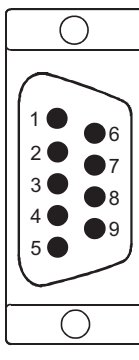

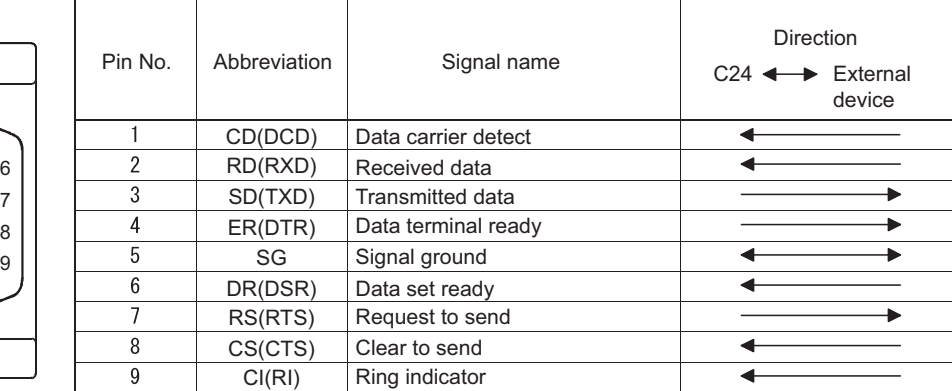

**(1) The control signals are described below. (The pin numbers of the connector are enclosed in parentheses.)**

### **(a) CD(DCD) signal (1)**

• The C24 operates according to the setting of the CD terminal check.

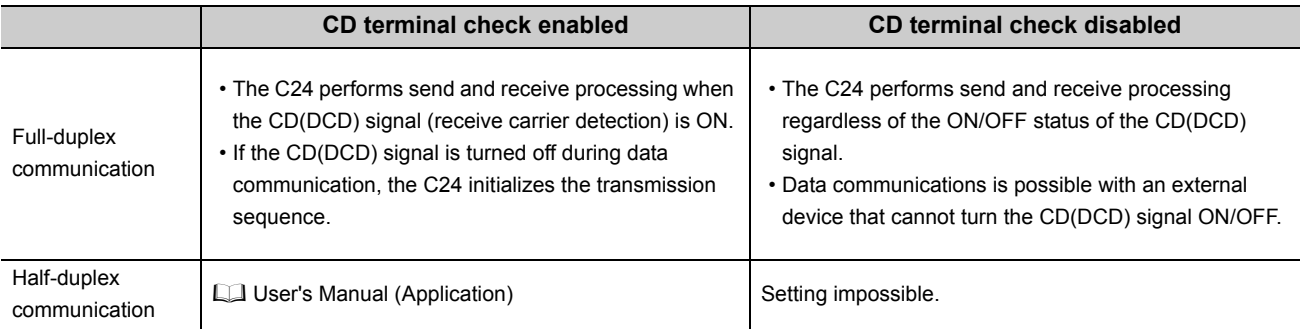

The CD terminal check can be set in GX Works2 as follows.

"Various\_Control\_Specification" screen  $\Rightarrow$  "For designation of communication control"  $\Rightarrow$  "CD terminal check designation (for RS-232)"

## **(b) RD(RXD) signal (2)**

This is a signal to receive data.

### **(c) SD(TXD) signal (3)**

This is a signal to send data.

### **(d) ER(DTR) signal (4)**

• When communicating data using the nonprocedural protocol, the C24 turns this signal on or off (on when data is receivable) depending on the amount of unused memory in the OS area allocated for receive data storage, if DTR/DSR control is being performed.

Read the receive data from the sequence program, as the receive data is stored in the OS area when the ER(DTR) signal is OFF. If DTR/DSR control is not performed, the ER(DTR) signal is always ON.

• If an MC protocol or bidirectional protocol is performing data communication, this signal turns ON when communications is enabled.

### **(e) DR(DSR) signal (6)**

- During DTR/DSR control, if this signal is OFF, the C24 does not send data to the external device. Be sure that this signal is always ON when the external device is ready to receive.
- If DTR/DSR control is not performed, the DR(DSR) signal status is ignored.

### **(f) RS(RTS) signal (7)**

- The C24 turns ON/OFF this signal as shown below.
- While the communication system is full-duplex communication, the C24 turns ON the RS(RTS) signal when the C24 ready (X1E) is ON.
- When the communication system is half-duplex communication, the C24 turns on the RS(RTS) signal when it sends the data to an external device.
- The RS(RTS) signal does not turn OFF even when the receive data cannot be stored in the C24.

### **(g) CS(CTS) signal (8)**

- The C24 does not send data to an external device when this signal is OFF.
- Be sure that this signal is always ON when the external device is ready to receive.

### **(h) CI(RI) signal (9)**

• The CI(RI) signal is used when the modem status is monitored on the C24 side. Connect the modem as necessary.

The CI(RI) signal is not necessary when the modem is not connected.

### **(2) The ON and OFF states of each signal indicate the following conditions:**

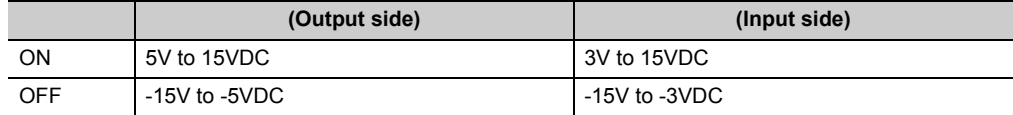

### **(3) Interface connector**

The following RS-232 interface connector is used for the C24.

• DDK Ltd.

9-pin D-sub (female) screw type (Mating screw M2.6) 17L-10090-27 (D9AC) (-FA)

The following table shows the suitable connector shell for the RS-232 connector.

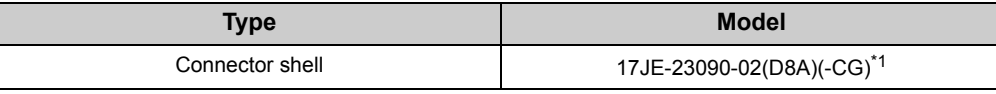

\*1 Manufactured by DDK Ltd.

### <span id="page-49-0"></span>**(4) Tightening torque**

For details on the tightening torque for the RS-232 interface connector, refer to  $\mathbb{F}$  [Page 45, Section 6.1.1.](#page-46-0)

- **Remark**  $\mathbf{a} \cdot \mathbf{a} \cdot \mathbf{a}$ 
	- Confirmation of RS-232 control signal status Each status of the control signals, ER(DTR), DR(DSR), RS(RTS) and CD(DCD) can be confirmed in RS-232 control signal status (address:  $254_H/264_H$ ).

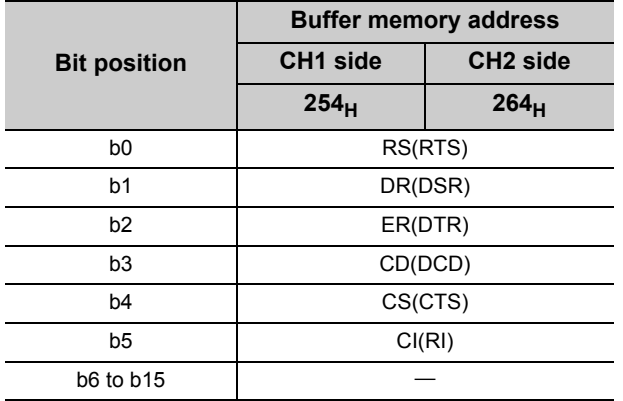

● Designation of RS and DTR signal status Normally, the ON/OFF status of the RS(RTS) or ER(DTR) signal is set by the C24. To specify the ON/OFF status of the RS(RTS) or ER(DTR) signal, turn ON/OFF the corresponding bit of the RS or DTR signal status designation (address:  $92_H$  /132 $_H$ ). \*1\*2\*3\*4

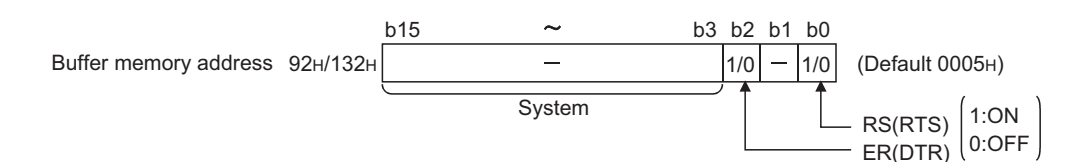

\*1 The RS(RTS) signal is controlled by the C24 in the following cases. (Ignore setting contents.)

• When data are communicated with half-duplex communication

- When communication time and the RS and CS signals are controlled by the modem function
- \*2 The ER(DTR) signal is controlled by the C24 in the following cases. (Ignore setting contents.)
	- When the DTR and DSR signals are controlled
	- When data are communicated by the modem function
- \*3 After writing data to the buffer memory, a lag of 0 to 20ms occurs until they are reflected in the signal.
- \*4 When a functional protocol, RS/DTR signal status specification (protocol No. 204 to 207), is executed with the CPRTCL instruction, the corresponding bit of the RS/DTR signal status specification (address:  $92H/132H$ ) turns on or off. For details of the functional protocol, refer to  $\sqrt{2}$  [Page 218, Section 12.3.1.](#page-219-0)
- 

 $Point<sup>°</sup>$ 

Control the RS(RTS) and ER(DTR) signals with the system that includes the C24. Controlling the RS(RTS) and ER(DTR) signals by the user may cause data communication errors.

# **6.2.2 RS-232 cable specification**

Use a cable conforming to the RS-232 standard with 15m or shorter in length.

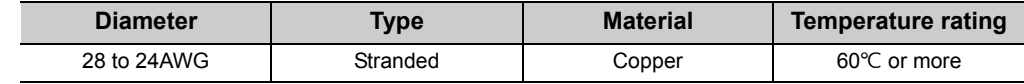

[Recommended cable]

Oki Electric Cable Co., Ltd.

7/0.127 DP HRV-SV (D: Specify the number of pairs. For 13 pairs 7/0.127 13P HRV-SV)

# **6.2.3 Connecting the RS-232 interface (full-duplex communication)**

The following shows the connection precautions and connection examples when using the C24 RS-232 interface for full-duplex communication.

## **(1) Connection precautions**

- Refer to  $\mathbb{F}$  [Page 431, Appendix 11](#page-432-0) for the bend radius of the connection cable.
- Do not install the control lines or communication cables together with the main circuit lines or power cables. Keep a distance of 100mm or more between them. Failure to do so may result in malfunction due to noise.
- Connect the external device according to its specifications.
- Ground the shield at only one point.
- Connect the FG signal wire and shield as follows.

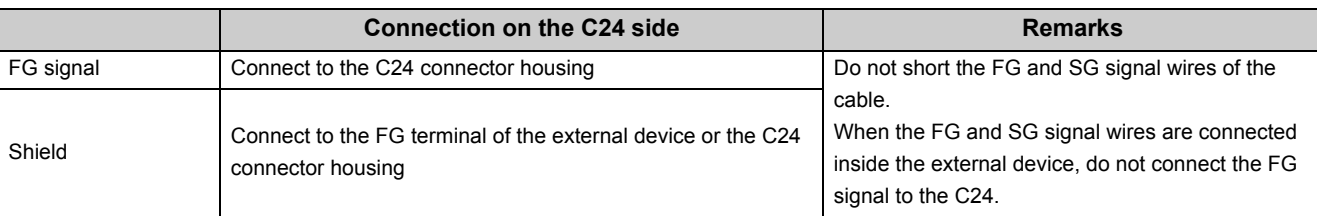

• When normal data communication is not obtained due to external noise, perform the wiring as follows:

1) Connect the FG terminals on the external device and the C24 using the shield of the connection cable. 2) Signals other than SG must be connected to the SG signals with the twisted pair cables.

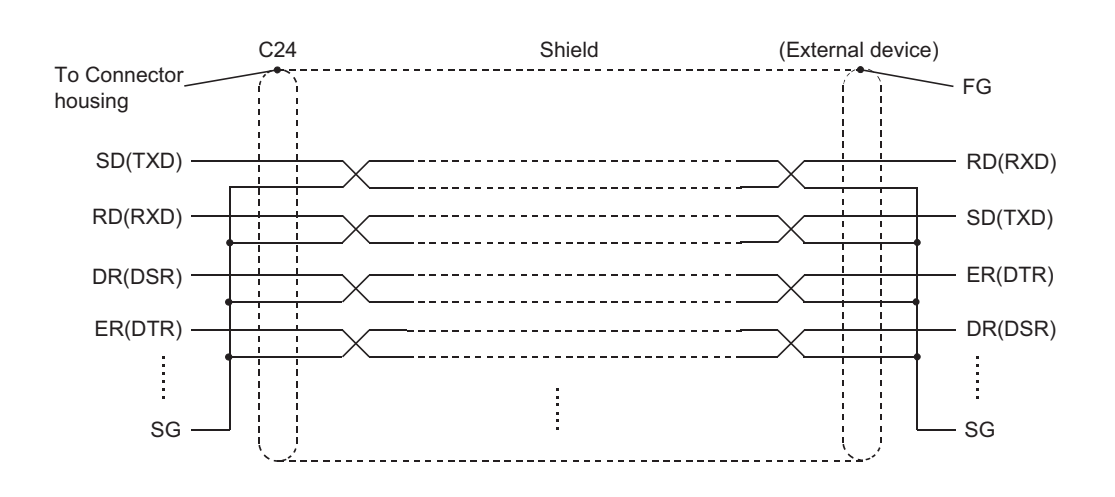

- **(2) Connection examples**
	- **(a) Connection example with an external device capable of turning on and off the CD(DCD) signal (Pin No.1)**

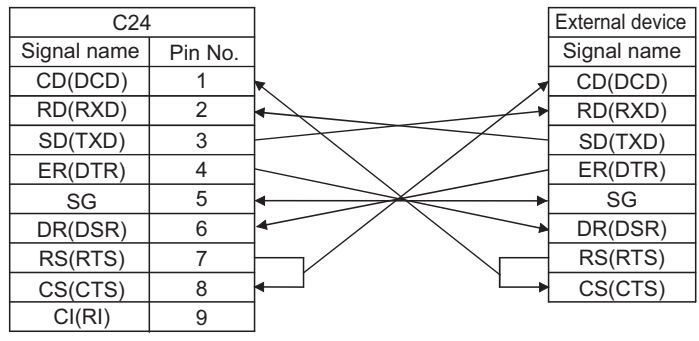

- The CD terminal check setting is set according to the specification of the external device. When wiring shown above, DTR/DSR control or DC code control are available.
- **(b) Connection example with an external device not capable of turning on and off the CD(DCD) signal (Pin No.1)**

[Connection example 1]

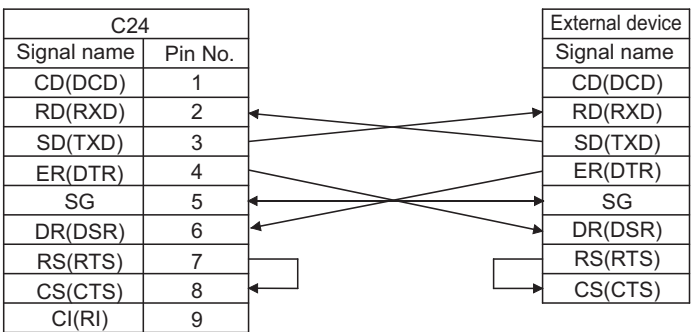

• When wiring shown above, DTR/DSR control or DC code control are available.

#### [Connection example 2]

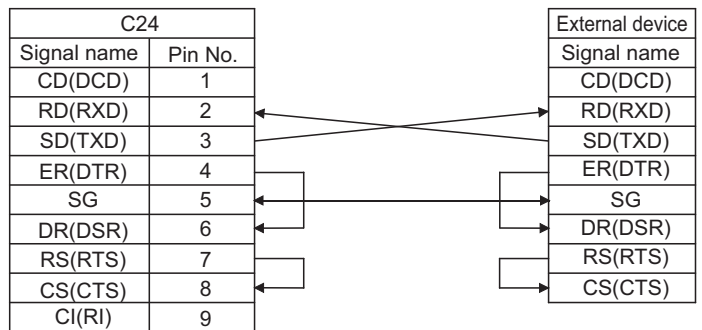

• When wiring shown above, DC code control are available.

# $Point<sup>°</sup>$

If the CPU module and an external device cannot be communicated, try to perform data communication as a connection test, using the wiring connection in Connection example 2.

If data can be communicated using the wiring connection shown in Connection example 2, rewire after checking the interface specifications on the external device side.

<span id="page-55-0"></span>This section explains the specifications of RS-422/485 and how to connect them with external devices.

# **6.3.1 RS-422/485 terminal block specifications**

The following shows the specifications of the RS-422 connector and RS-422/485 terminal block that connect to an external device.

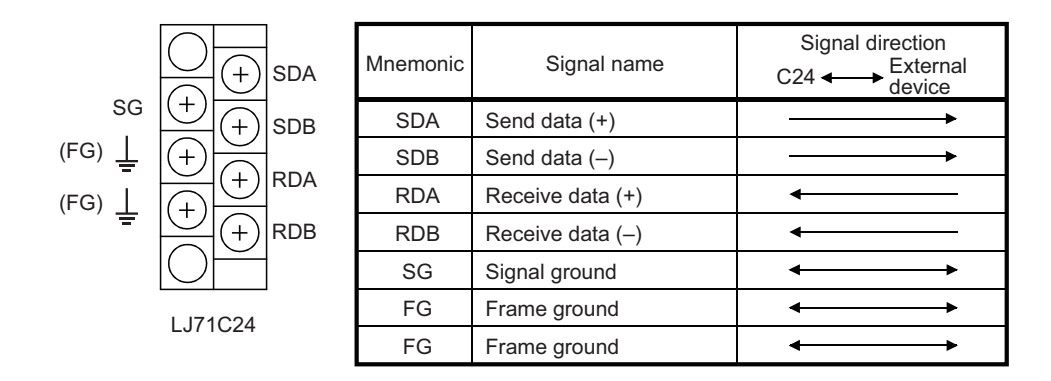

### **(1) The following describes the control signals.**

• SDA, SDB signals

These are signals to send data from the C24 to the external device.

• RDA, RDB signals

These are signals for the C24 to receive data from the external device.

### **(2) Terminating resistor**

Connect the termination resistor referring  $\Box$  [Page 56, Section 6.3.3.](#page-57-0)

### **(3) Suitable crimp-on terminals**

Use 1.25-3 for the solderless terminal to be attached on the terminal block. Use the UL certified crimp-on terminal. For crimping the terminal, use the tools recommended by the crimp-on terminal manufactures. Crimp-on terminals with insulation sleeves cannot be used.

### **(4) Tightening torque**

For details on the tightening torque for the RS-422/485 terminal block, refer to  $\Box$  [Page 45, Section 6.1.1.](#page-46-0)

# **6.3.2 RS-422/485 cable specifications**

The following shows the RS-422/485 cable specification.

**(1) Use a cable that satisfies the following specification for the RS-422/485 cable (cable to connect the C24 terminal block) within 1200m in length.**

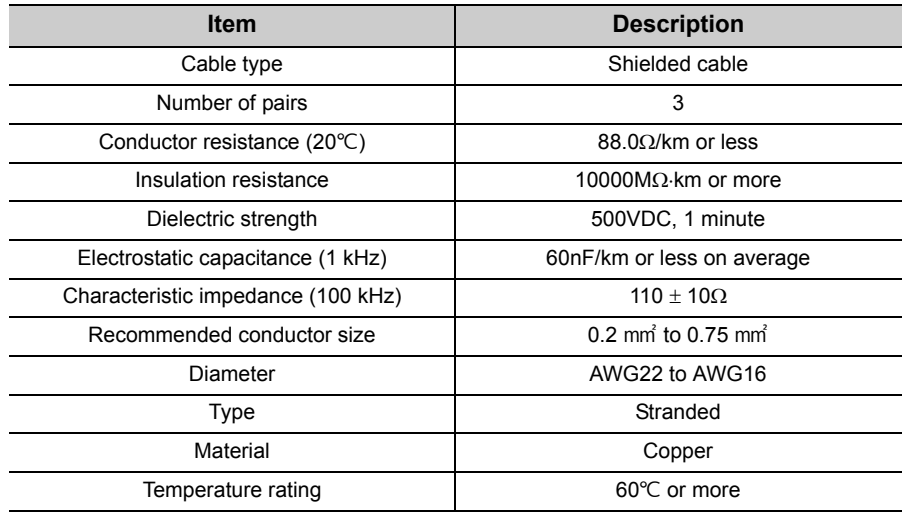

[Recommended cable]

SPEV (SB)-MPC-0.2 3P (MITSUBISHI CABLE INDUSTRIES, Ltd.) SPEV (SB)-0.2 3P (MITSUBISHI CABLE INDUSTRIES, Ltd.) SPEV (SB)-0.3 x 3P (MITSUBISHI CABLE INDUSTRIES, Ltd.) The recommended cables above have the same electrical characteristics, but different external diameter and internal wire colors.

## **(2) The total distance must be within 1200m when two or more device are connected in a 1:n or m:n configuration.**

# <span id="page-57-0"></span>**6.3.3 Connection method for the RS-422/485 interface**

The following explains the connection precautions and examples when using the C24 RS-422/485 interface.

### **(1) Connection precautions**

- **(a) Refer to  [Page 431, Appendix 11](#page-432-0) for the bend radius of the connection cable.**
- **(b) Do not install the control lines or communication cables together with the main circuit lines or power cables.**

Keep a distance of 100mm or more between them. Failure to do so may result in malfunction due to noise.

#### **(c) The RS-422/485 interface terminal block uses M3 terminal screws.**

Use the 1.25-3 solderless terminal. Solderless terminal with insulation sleeve cannot be used for terminal blocks.

It is recommended to cover the wire connection part of the solderless terminal with a mark tube or insulation tube.

- **(d) When connecting the C24 SG and FG signals to the external device, connect them according to the specifications of the external device.**
- **(e) Ground the shield at only one point.**
- **(f) Connect the shield of the connection cable to the FG terminal on either of the connected devices.**

If normal data communication is not obtained due to external noise even if wiring is made as explained above, perform wiring as follows:

- Connect between the FG of both stations with the shield of the connection cable. On the external device side, however, follow the instruction manual of the external device.
- Connect the (FG) of the C24 side to the FG terminal at the power supply module of the station which has the C24 installed, or to the FG terminal of the control panel on which the C24 programmable controller installed.
- Connect nnA and nnB of each signal in the connection cable as a pair.

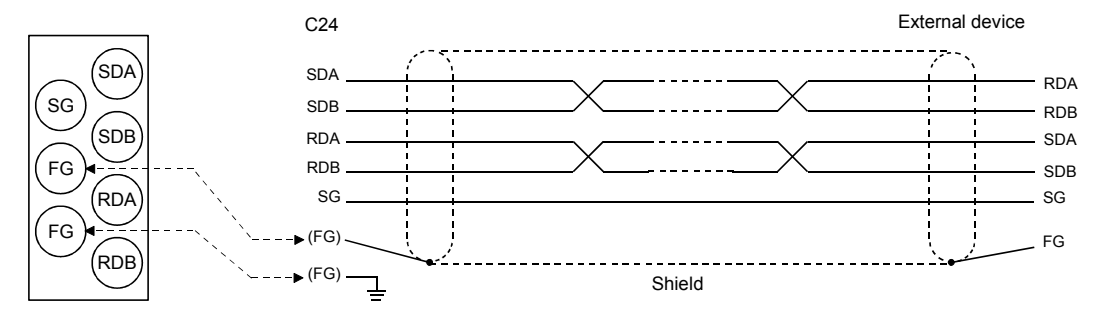

Correspondence of the RS-422/485 terminal block and signal position.

### **(g) Terminating resistors must be set (or connected) for both terminal stations on the line.**

On the C24 side, match the specifications of the external device and connect the terminating resistor (included with the C24) according to  $\mathbb{F}$  [Page 56, Section 6.3.3.](#page-57-0)

On the external device side, connect, or set a terminating resistor according to the instruction manual of the external device.

(C24-side terminal resistor)

- For RS-422 communications, connect the terminating resistor of "330  $\Omega$  1/4 W".
- For RS-485 communications, connect the terminating resistor of "110  $\Omega$  1/2 W".
- \* Differences between these terminating resistors

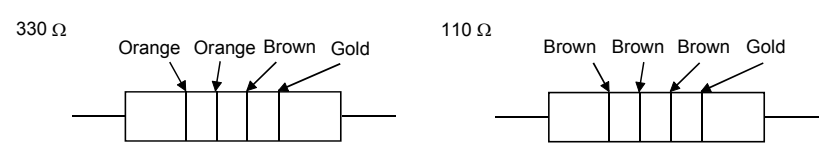

- **(h) If data cannot be communicated with the external device at all, check the polarity of the external device. If the polarities of the C24 and the external device do not match, reverse the polarity of each signal on either device side and connect the devices with the cable so that the data may be communicated.**
- **(i) Unify the connection of devices to the RS-422/485 interface of C24 (including the 1:n, n:1 and m:n connections ) to either RS-422 or RS-485.**

## **(2) Connection examples**

### **(a) External device and C24 with 1:1 system configuration**

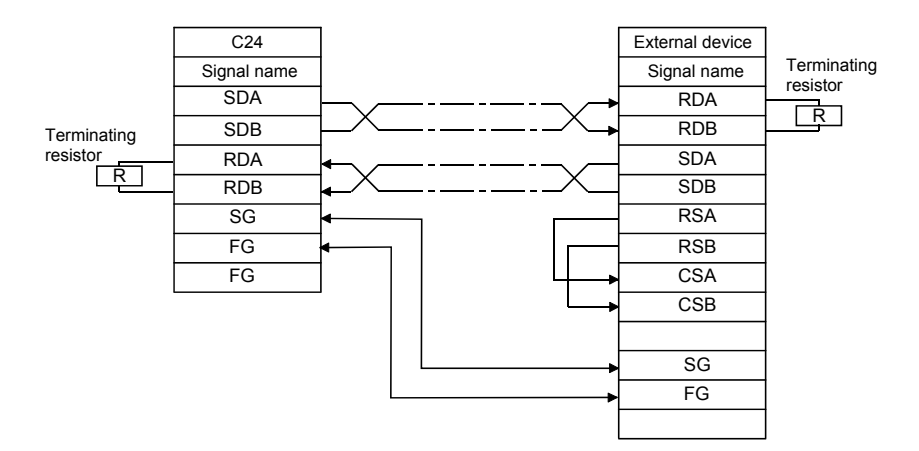

### **(b) External device and C24 with 1:n (multidrop) system configuration**

[Connection example 1]

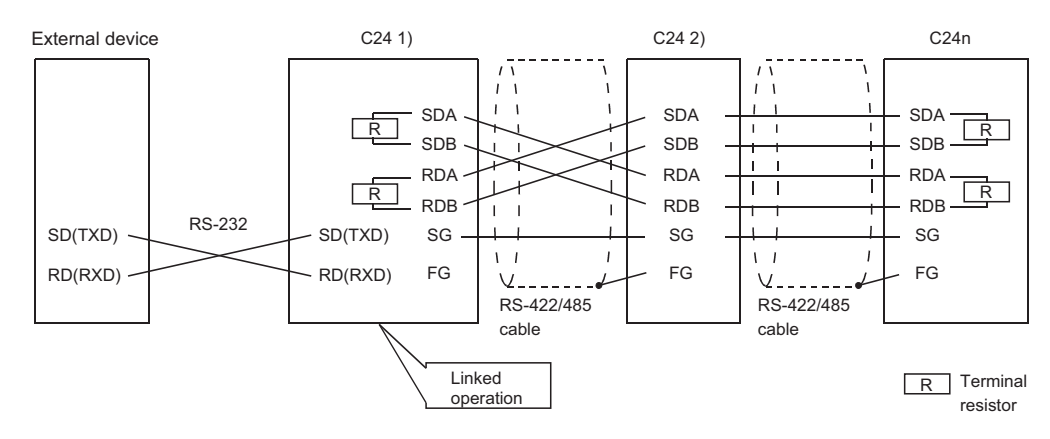

#### [Connection example 2]

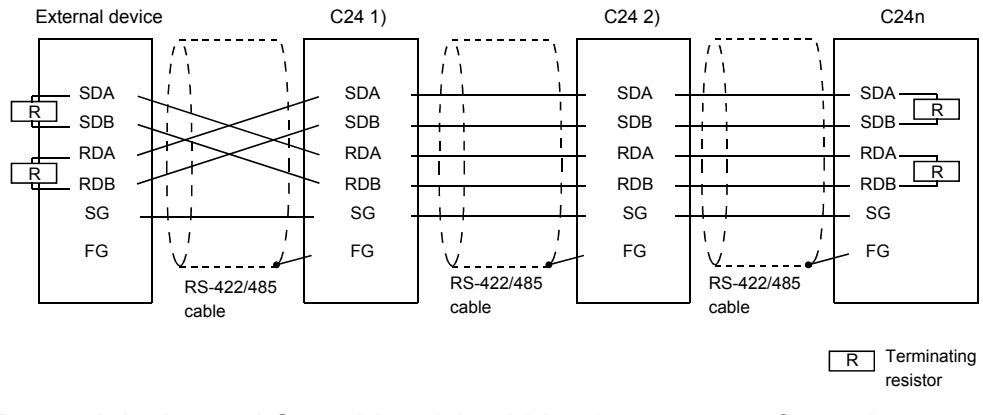

### **(c) External device and C24 with n:1 (multidrop) system configuration**

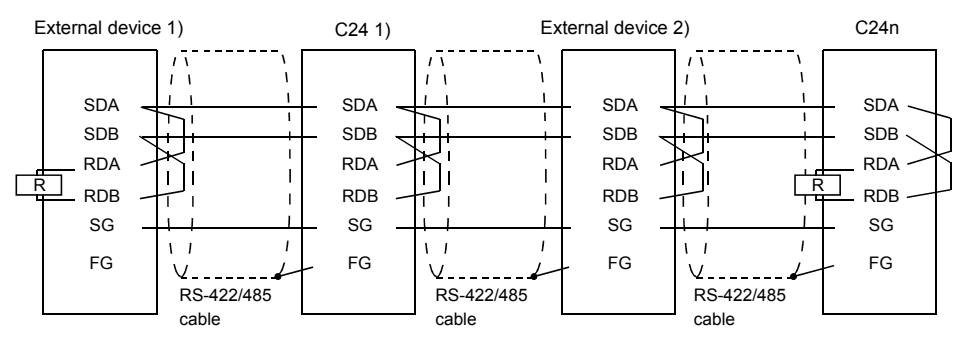

 $\overline{\mathsf{R}}$  Terminating resistor

### **(d) External device and C24 with m:n (multidrop) system configuration**

[Connection example 1]

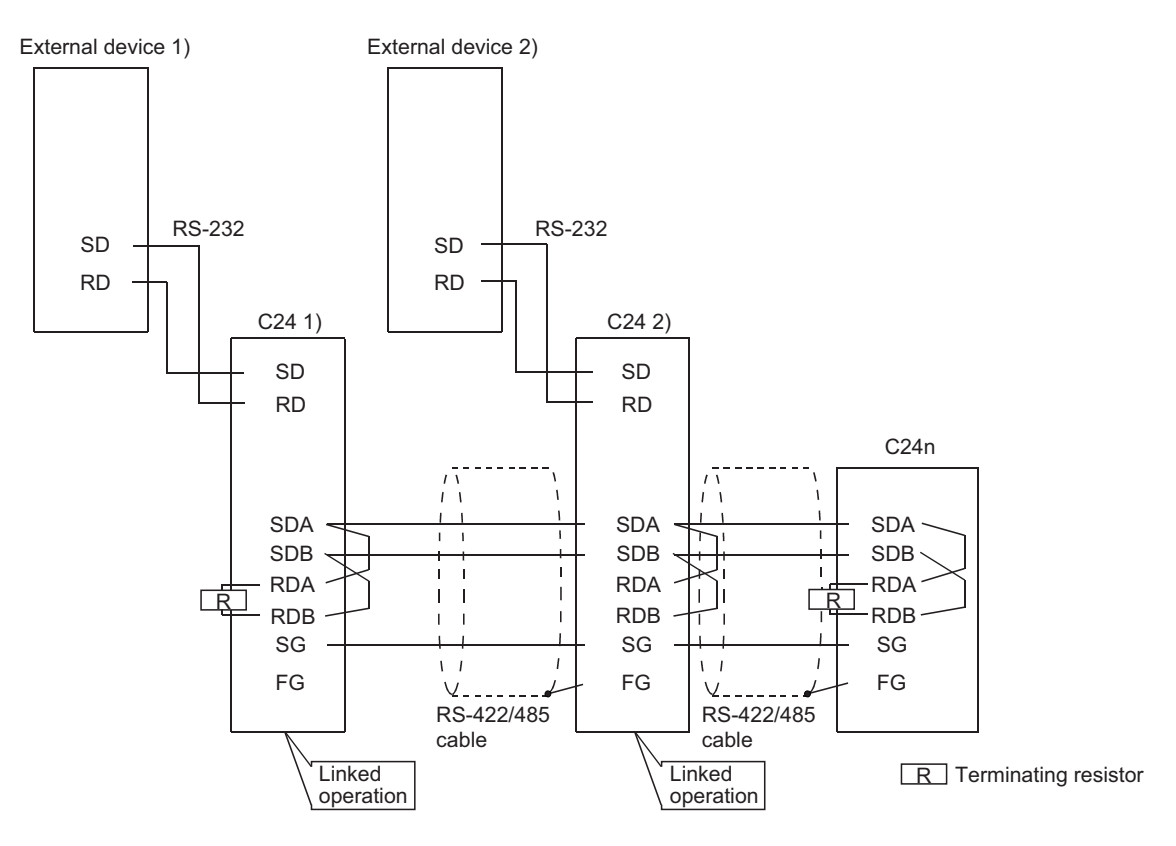

[Connection example 2]

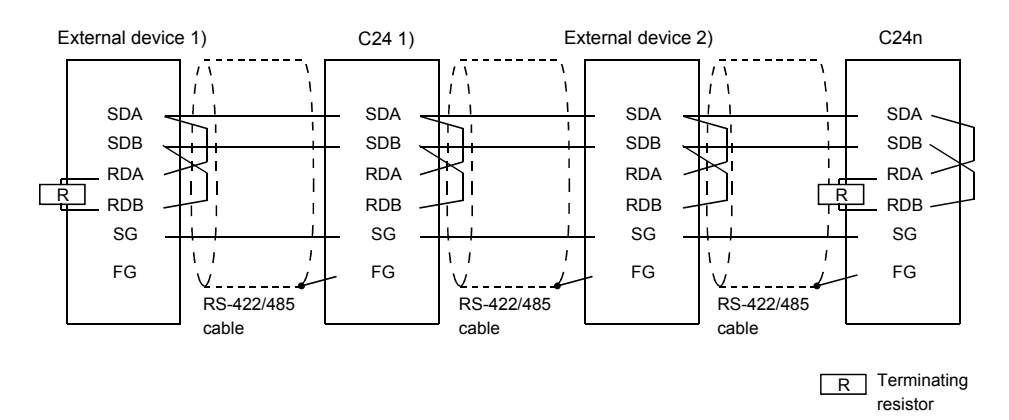

# **6.3.4 Precautions when transferring data using RS-422/485 circuit**

The following precautions must be observed when transferring data with an external device through the C24 RS-422/485 interface.

Take the following into account when the transferring data with the external device.

## **(1) Error receive data countermeasures at external device during RS-422/485 connection**

If the external device may receive erroneous data, install a pull-up or pull-down resistor to the external device as follows.

Installing a pull-up or pull-down resistor (resistance value criteria: approx.  $4.7k\Omega1/4W$ ) can prevent the reception of erroneous data.

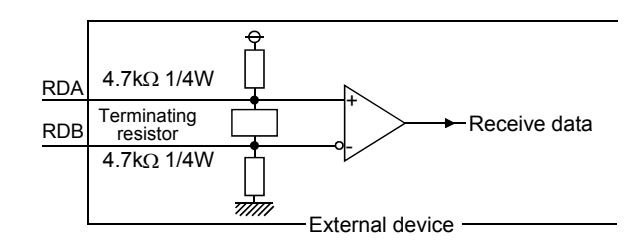

## $Point$

When there is a pull-up or pull-down resistor on the external device, erroneous data is not received.

**Remark** . . . . . . . . . .

The following describes the case when a pull-up or pull-down resistor is not installed to the external device. When no station is sending, the send line becomes high impedance and noise, etc. may cause the send line to change and the external device to receive erroneous data.

In this case, there is probably a parity error or framing error. Therefore, skip the erroneous data.

Since the first data during data reception is fixed in the following cases, also skip the receive data until the fixed head data is received.

- When using the MC protocol to send data, the first data is fixed according to the frame and format the user uses.
- When transferring data using user frames with nonprocedural protocol or bidirectional protocol, the first data is determined according to the user frame that the user registers to the C24.

### <span id="page-63-0"></span>**(2) RS-422/485 interface operation**

### **(a) RS-422-485 interface structure**

The following illustration shows the structure of the C24 RS-422/485 interface driver (send)/receiver (receive).

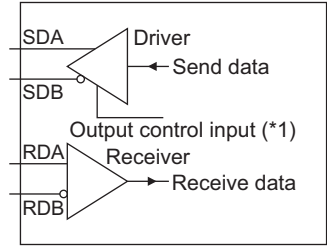

\*1 "Output control input" (also called send gate) of the driver (send) section of the illustration at the left determines whether or not data from SDA/SDB is output to the outside.

#### <span id="page-63-1"></span>**(b) RS-422/485 interface operation**

When the "Output control input" in the illustration above is ON, the interface enters the low impedance state (state in which data can be sent).

When the "Output control input" is OFF, the interface enters the high impedance state (state in which data cannot be sent).

### **(c) Timing to start sending and to complete the transmission processing of the C24**

• Timing to start sending

During data transmission, the C24 outputs the actual data after sending a mark of 2 characters or longer, after the high impedance set by the operations described in [Page 62, Section 6.3.4 \(2\) \(a\)](#page-63-0) and [Page 62,](#page-63-1)  [Section 6.3.4 \(2\) \(b\)](#page-63-1) is reset.

• Transmission processing completion timing

 The following times are necessary as H/W gate OFF time from the time that data transmission is completed until transmission processing is completed (the state changes to the high impedance state). (The transmission rate set in the C24 is the object.)

When the transmission rate is 600bps or higher: Data transfer time of less than 1 bit. When the transmission rate is 50bps, 300bps: several ms

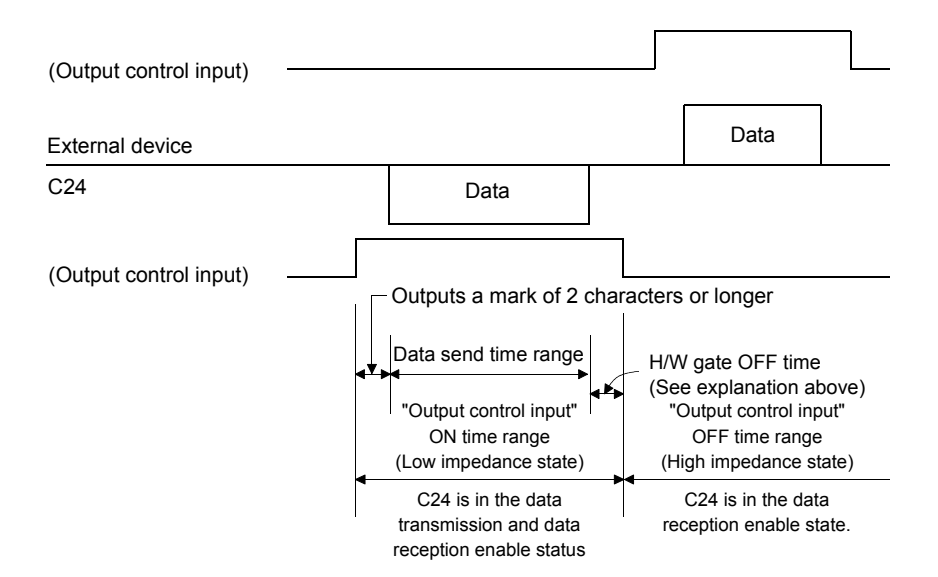

# $Point$

● When the external device and the C24 connected in n:1 and m:n configurations

When the send signal of each device is connected as shown below, if the "Output control input" is turned ON at two or more devices, the relevant devices output (send) data at the same time.

- For the external device to transfer data normally:
	- "Output control input" must be turned ON only when sending data.

• "Output control input" must be turned OFF when not sending data.

The C24 side automatically controls the output control input.

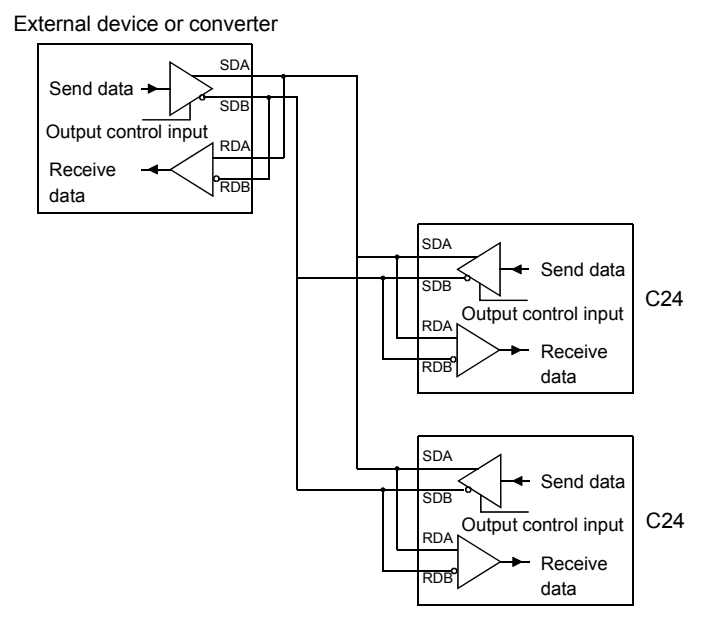

 $\bullet$  When two interfaces are in linked operation (refer to  $\subset$  [Page 91, Section 7.3.5](#page-92-0)) in the C24, the transmission time for one character becomes equal to the hardware gate off time of the C24. (The C24 turns OFF the gate after the onecharacter send time.)

# **6.3.5 Enabling or disabling echo back of the RS-422/485 interface**

The following describes the enabling and disabling of the echo back.

This function can be used for CH2 of the LJ71C24.

The echo back of the LJ71C24 is defined as the function that, when data are sent through RS-485 (2-wire type) from the RS-422/485 interface, the same data are also sent to RDA or RDB of the LJ71C24.

Whether to receive the returned data or not (discard) can be specified.

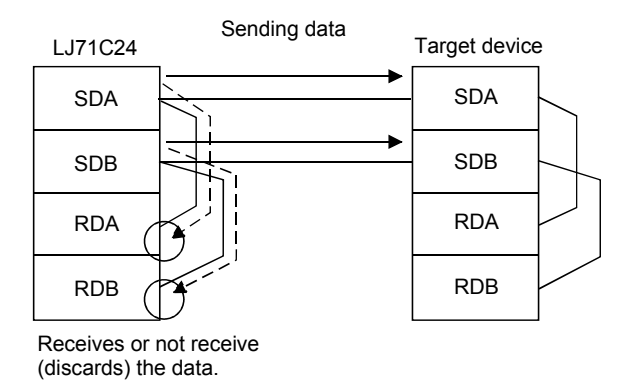

### **(1) Application**

- Disabling the echo back will eliminate the processing for ignoring unnecessary data, which has been programmed for nonprocedural protocol communication.
- When the same message format is used for request (command) and response in the predefined protocol communication, proper communication with the other device can be performed by disabling the echo back.

### **(2) Setting method**

- Setting by GX Works2
	- Configure the setting in the following item.

"Various\_Control\_Specification" screen  $\Rightarrow$  "For designation of communication control"  $\Rightarrow$  "Echo back allow/prohibit designation (for RS-422/485 I/F)"

For details, refer to  $\mathbb{F}$  [Page 75, Section 7.2](#page-76-0).

• Setting by the sequence program

Store either of the following values in the echo back enable/disable setting area (address:  $450(1C_{2H})$ ). (Default: 0)

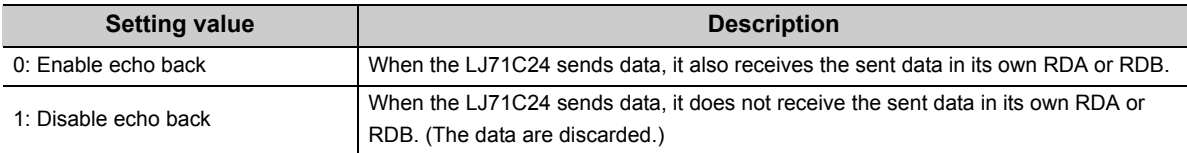

[Example of a setting in sequence program]

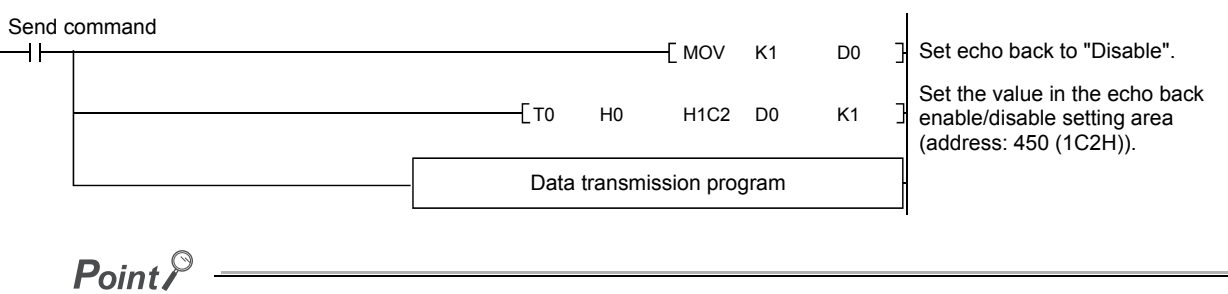

The echo back enable/disable setting must be done before sending data. Any setting changed during transmission does not take effect.

# <span id="page-67-0"></span>**6.4 Individual Station Test**

After installing the C24 to a system, check the switch setting and operation of the C24 at first. The individual station test consists of the following two tests.

### **(1) ROM/RAM/switch test**

Checks the contents of the memory of the C24 and the switch settings set with GX Works2.

### **(2) Self-loopback test**

Checks the communication between the C24 and CPU modules and the operation of the communication function of the C24.

# $Point<sup>9</sup>$

- When a problem occurs during data communication with an external device, perform an individual station test to check whether or not there is any problem in the operation of the C24.
- In order to avoid problems, set the CPU module to STOP status during the individual station test.
- Cable removal and reconnection before and after the Self-loopback test should be performed with the power to the C24connected station turned off.
- To restart data communication with an external device after an individual station test, check the specifications of the devices used before defining various settings and reconnecting cables.
- If an error occurs even though the correct settings have been made for the C24 through an individual station test, please consult your local Mitsubishi representative, explaining a detailed description of the problem.

# **6.4.1 ROM/RAM/switch test**

A ROM/RAM/switch test checks the contents of the memory of the C24 and the switch settings set with GX Works2. Perform a ROM/RAM/switch test with the procedure described below.

### 1. Communication protocol setting and transmission setting (refer to **Fig. 20. Section 7.3)**

- (1) In the switch setting, set the communication protocol setting on the CH2 side to "ROM/RAM/Switch test".
- (2) Set the communication protocol setting on the CH1 side to the number used for data communication with an external device following the test.
- (3) Set the transmission settings and communication rate settings for the two interfaces to match the specifications used when communicating data with an external device.
- (4) Set the CPU module to STOP status and write the parameters to the CPU module.

#### *2.* **Performing ROM/RAM/switch test**

Restart or reset the CPU module. The test starts automatically in about one second. (Set the CPU module to the STOP status.)

#### *3.* **Checking results of ROM/RAM/switch test**

When the result of the test is normal The CH1 NEU LED turns on and the ERR LED turns off. When the result of the test is abnormal The CH1 NEU LED turns on and the ERR LED turns on.

#### *4.* **Ending a ROM/RAM/switch test**

- When the result of the test is normal
- (a) Perform an Self-loopback test.
	- Perform the test operation according to  $\mathbb{F}$  [Page 69, Section 6.4.2.](#page-70-0)
- (b) Start the data communication with external devices.
	- 1) Set the switch settings on GX Works2 according to in  $\mathbb{F}$  [Page 85, Section 7.3.](#page-86-0)
	- 2) Turn off the power to the station on which the C24 is installed and connect the communication cable with an external device.
	- 3) Turn on the power to the station on which the C24 is installed.

#### When the result of the test was abnormal

Check the contents of the error in the following items in the "Intelligent Function Module Monitor" screen of GX Works2.

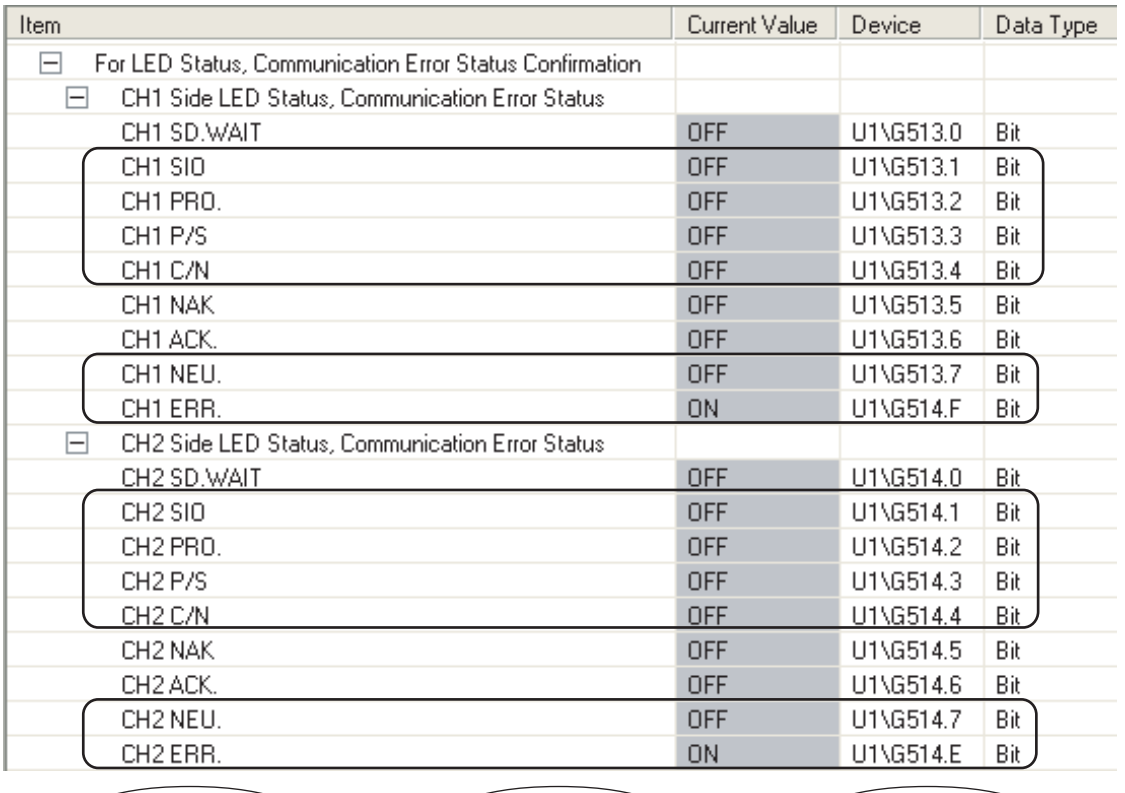

Setting station No. Error U1\G515.E Bit **Current Item Status Corrective action value**  $CH \Box$  SIO  $\left| \begin{array}{c} 1 \text{ (ON)} \end{array} \right|$  When linked operation Transmission setting error Check the set values (refer to setting CHO PRO. 1 (ON) setting Protocol setting error Page 85, Section 7.3) and  $CH\Box$  P/S  $\left| \begin{array}{ccc} 1 \text{ (ON)} & \text{When independent} \end{array} \right|$ Transmission setting error perform the test again.  $({}^{*1})$  $({}^{*1})$  $({}^{*1})$ operation setting CH $\square$  C/N  $\square$  1 (ON)  $\square$  operation setting  $\square$  Protocol setting error CH $\square$  NEU.  $\mid$  1 (ON) Test completed Check the module installation CH1: RAM error CHO ERR.  $\vert$  1 (ON) status and perform the test CH2: ROM error again.  $({}^{*1})$  $({}^{*1})$  $({}^{*1})$ Check the set values (refer to Setting station  $\Box$  [Page 90, Section 7.3.4](#page-91-0)) Setting station Error Out of the setting station number range and perform the test again.  $(1)$ 

<span id="page-69-0"></span>\*1 When an error occurs even after performing the test again, please consult your local Mitsubishi representative.

# <span id="page-70-0"></span>**6.4.2 Self-loopback test**

The Self-loopback test checks the communication between the C24 and CPU modules and the operation of the communication function of the C24.

Also, tests two interfaces of the C24 at once.

Follow the procedure below to perform an Self-loopback test.

### *1.* **Connecting cable**

Connect cables to two interfaces as follows.

- Connect cables to the RS-232 interface within the connector and install it to the interface.
- Connect cables to the RS-422/485 interface on a terminal block.

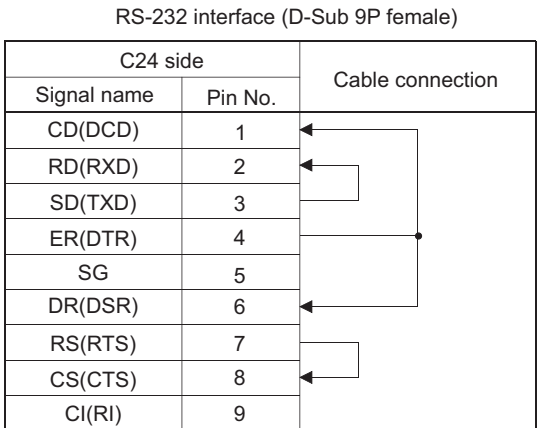

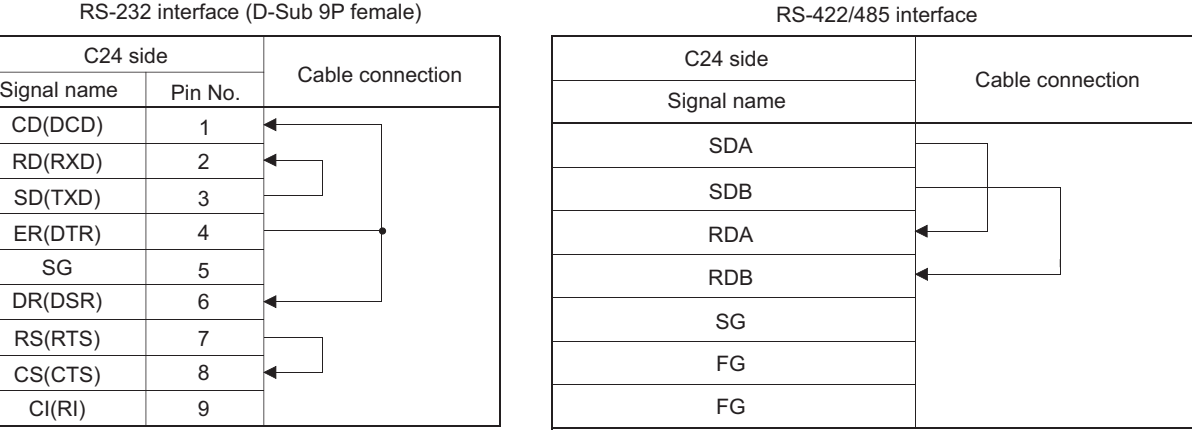

### **2.** Communication protocol setting and transmission setting (refer to **Fig. 2** [Page 85, Section 7.3\)](#page-86-0)

- (1) In the switch setting, set the communication protocol setting of both interfaces to "Self-loopback test".
- (2) Set the transmission settings and communication rate settings for the two interfaces to match the specifications used when communicating data with an external device.
- (3) Set the CPU module to STOP status and write the parameters to the CPU module.

### *3.* **Performing the Self-loopback test**

Restart or reset the CPU module. The test starts automatically in about one second. (Set the CPU module to the STOP status.)

#### *4.* **Checking the results of an Self-loopback test**

#### When the result of the test is normal

If the ERR. LED turns off and the LED status of the CH1 and CH2 are as follows for over 5 seconds, the result is normal.

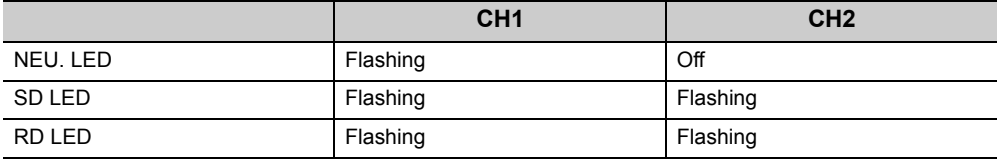

When the result of the test is abnormal

The ERR. LED turns on.

**6**

### *5.* **Ending the Self-loopback test**

### When the result of the test is normal

Start the data communication with external devices by the following procedure.

- Set the switch settings on GX Works2 according to the procedure specified in  $\sqrt{P}$  Page 85, [Section 7.3](#page-86-0).
- <sup>2</sup> Turn off the power to the station on which the C24 is installed and connect the communication
- cable with an external device.
- 3) Turn on the power to the station on which the C24 is installed.

### When the result of the test is abnormal

Check the contents of the error in the following items in the "Intelligent Function Module Monitor" screen of GX Works2.

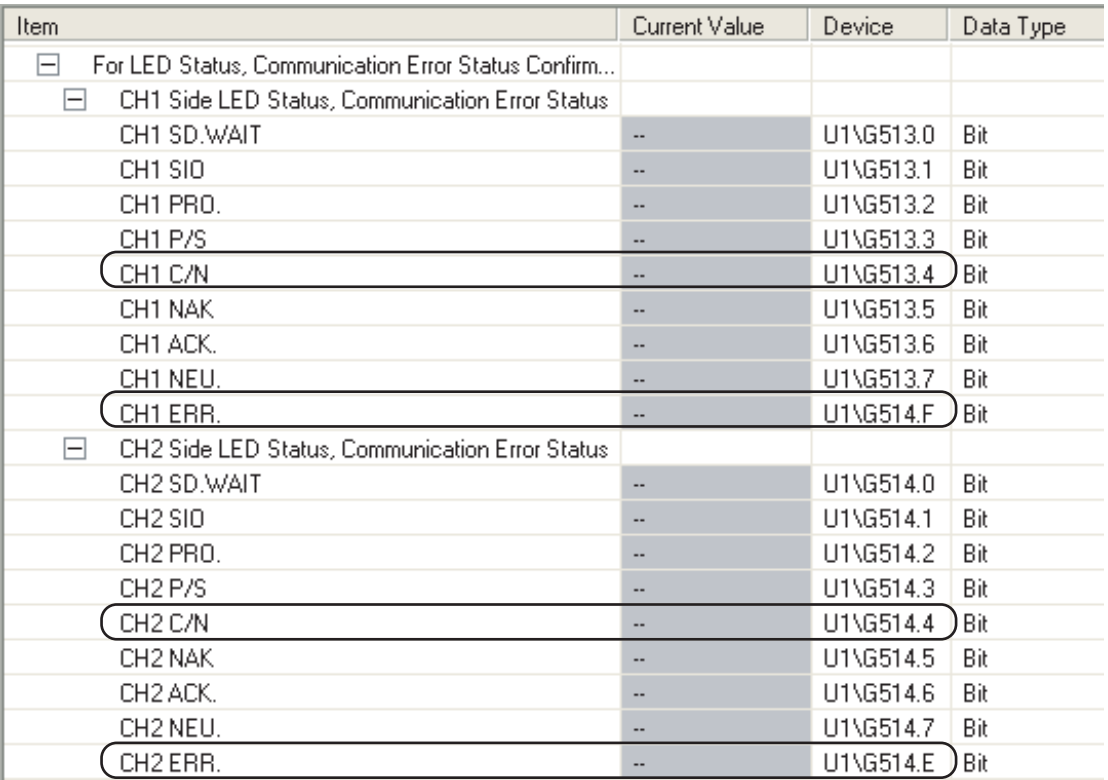

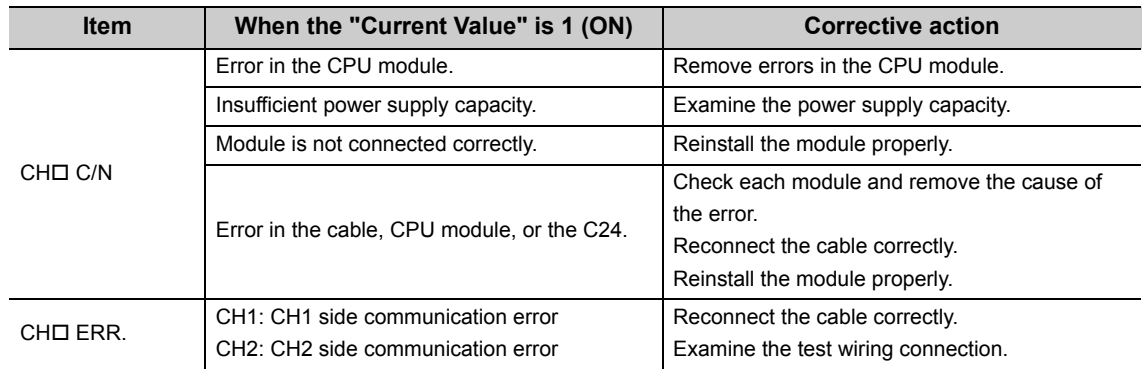
## **6.5 Loopback Test**

A loopback test performs a communication test using the loopback test function of the MC protocol, in order to check the connection between the C24 and an external device, the communication function of each device, and the operation of the communication program of the external device.

#### *1.* **Connecting the C24 to an external device**

Turn off the power to the station on which the C24 is installed and connect a communication cable to an external device to perform data communication using the MC protocol (Refer to  $\Box$  Page 46, Section [6.2](#page-47-0)).

#### *2.* **Switch setting with GX Works2**

- (1) Set the switch settings with GX Works2 as shown in  $\mathbb{F}$  [Page 85, Section 7.3](#page-86-0) and write the parameters to the CPU module in order to perform data communication using the MC protocol.
- (2) The following shows an example of the settings when performing a loopback test on the interface on the CH1 side.

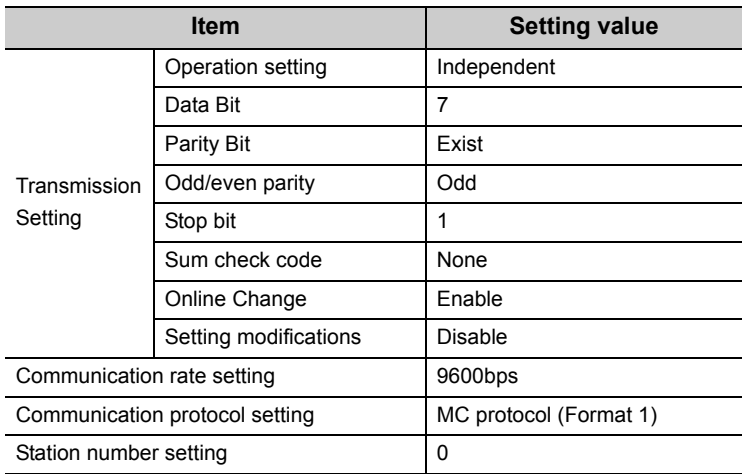

#### *3.* **Performing a loopback test**

- (1) Set the CPU module to the STOP status, and turn on or reset the CPU module (communication is enabled for approx. one second).
- (2) Create a program for a loopback test on the external device side and send a command message such as the following to the C24.

The commands used are as follows:

- When performing communication test in an A compatible 1C frame: TT command (For an example, refer to [Page 72, Section 6.5 \(1\)](#page-73-0))
- When performing communication test in a QnA compatible frame: 0619 command
- \* When performing communication tests in a QnA compatible frame, refer to the following. MELSEC Communication Protocol Reference Manual

#### *4.* **Checking loopback test result**

Check on the external device whether the data received from the C24 in response to the data received from the external device matches the data sent from the external device.

(The C24 sends back to the external device the received data, as is.)

When the result of the test is normal

The data received from the C24 in response to the data received from the external device matches the data sent from the external device.

When the result of the test is abnormal

The data received from the C24 in response to the data received from the external device does not match the data sent from the external device.

#### *5.* **Ending the loopback test**

When the result of the test is normal

Perform the following procedure according to the function used, and start data communication.

- $\cdot$  Set the switch settings with GX Works2. (Refer to  $\sqrt{P}$  [Page 85, Section 7.3\)](#page-86-0)
- Turn on the station on which the C24 is installed.

#### When the result of the test is abnormal

Confirm the following items, and take the corrective actions.

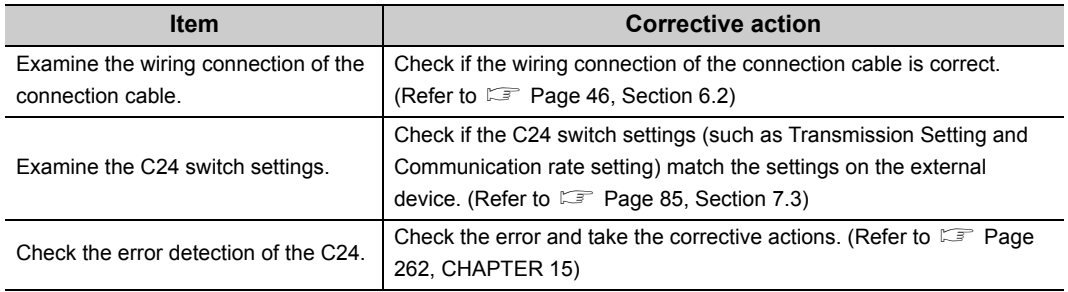

<span id="page-73-0"></span>**(1) An example of control procedure when the TT command is used in the loopback test mentioned in Procedure 3. (Station number: 00, sum check code: Exist)**

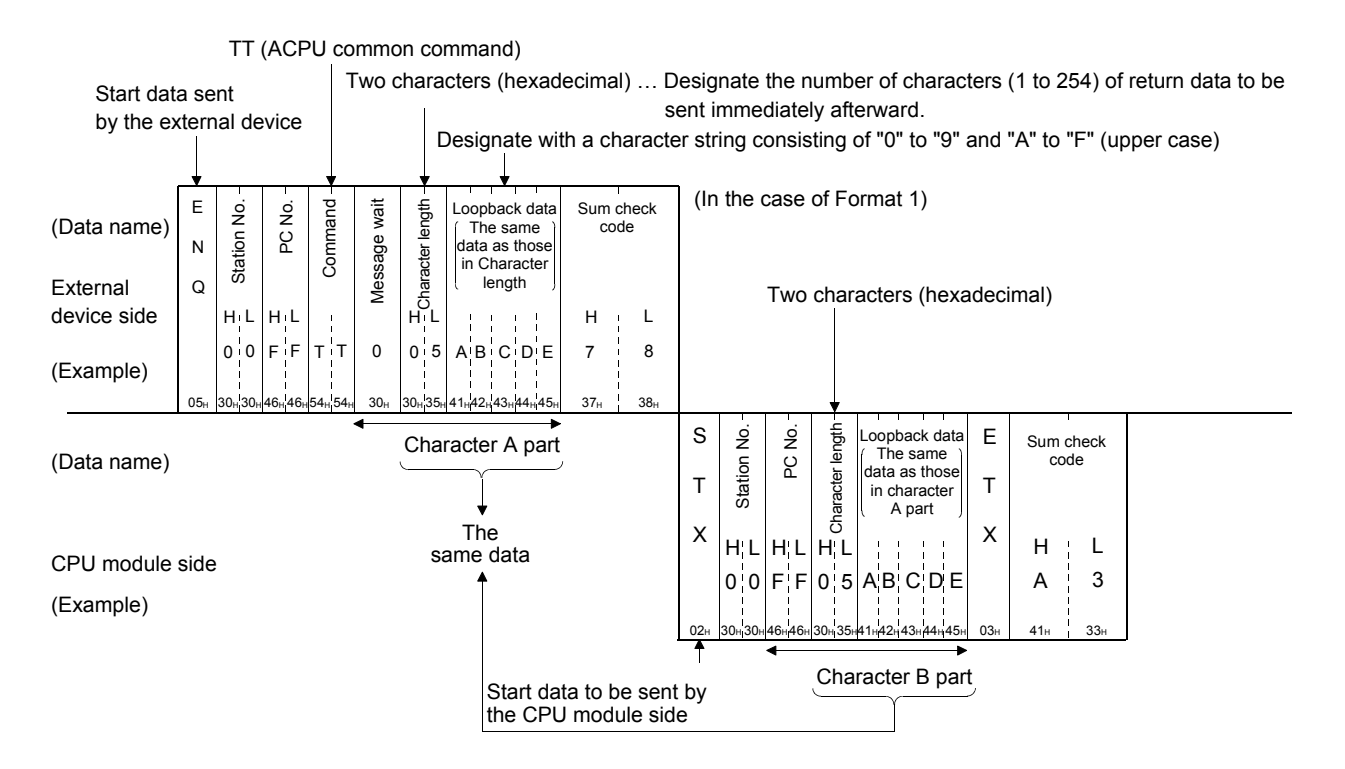

# **CHAPTER 7 SETTINGS FOR THE C24**

<span id="page-74-0"></span>The switch settings, parameter settings, monitor/test and others for the C24 are performed by GX Works2.

The same settings can be configured in GX Developer and GX Configurator-SC.

For details, refer to  $\sqrt{3}$  [Page 364, Appendix 4.](#page-365-0)

Refer to  $\square$  User's Manual (Application) when performing the remote password settings.

# <span id="page-75-0"></span>**7.1 Adding the C24 to Projects**

#### **(1) Setting purpose**

Add the C24 to projects with GX Works2 to perform various settings.

#### **(2) Startup procedure**

Display the "New Module" screen.

Project window  $\Leftrightarrow$  [Intelligent Function Module]  $\Leftrightarrow$  Right click  $\Leftrightarrow$  [New Module]

#### **(3) Setting screen**

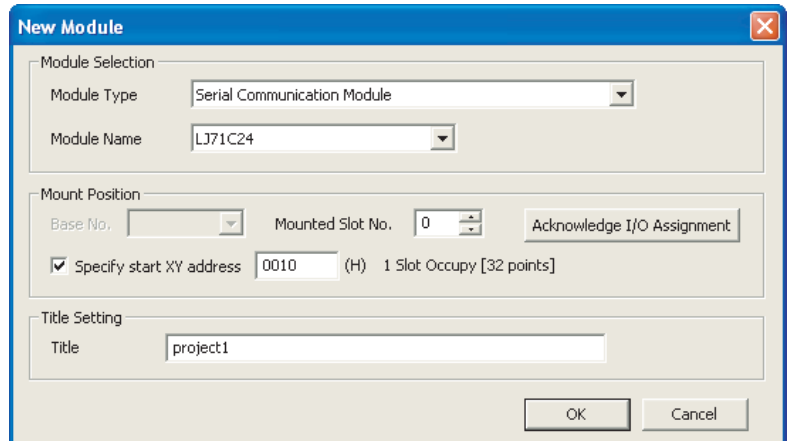

#### **(4) Setting description**

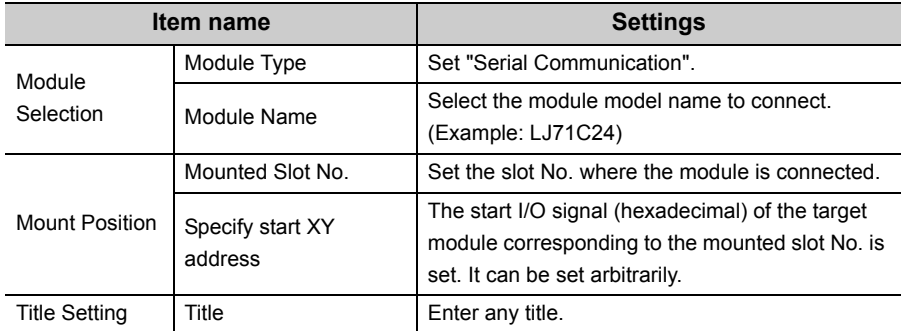

# <span id="page-76-1"></span><span id="page-76-0"></span>**7.2 List of Setting Items for C24**

This section explains the items to be set in GX Works2 to perform the data communication with external devices. Before performing the following settings, add the C24 to the GX Works2 project and set the I/O range. For details, refer to  $\overline{\mathbb{F}}$  [Page 74, Section 7.1.](#page-75-0)

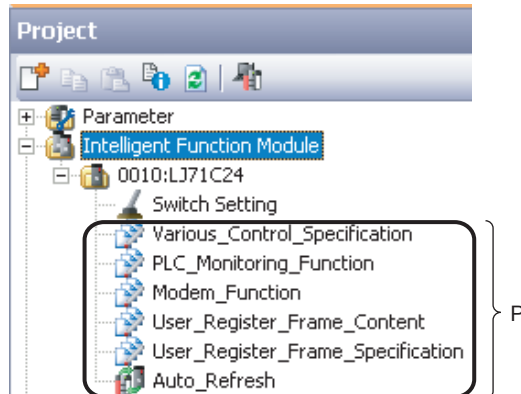

Parameter setting items

The following abbreviations appear in the protocol column of the function list.

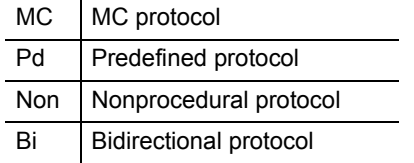

#### **(1) Switch Setting**

Set the transmission specifications and communication protocols with external devices. Always perform this setting. For details, refer to  $\mathbb{F}$  [Page 85, Section 7.3](#page-86-1).

#### **(2) Various\_Control\_Specification**

Set the transmission specification with external devices.

( $\bigcirc$ : Applicable protocol)

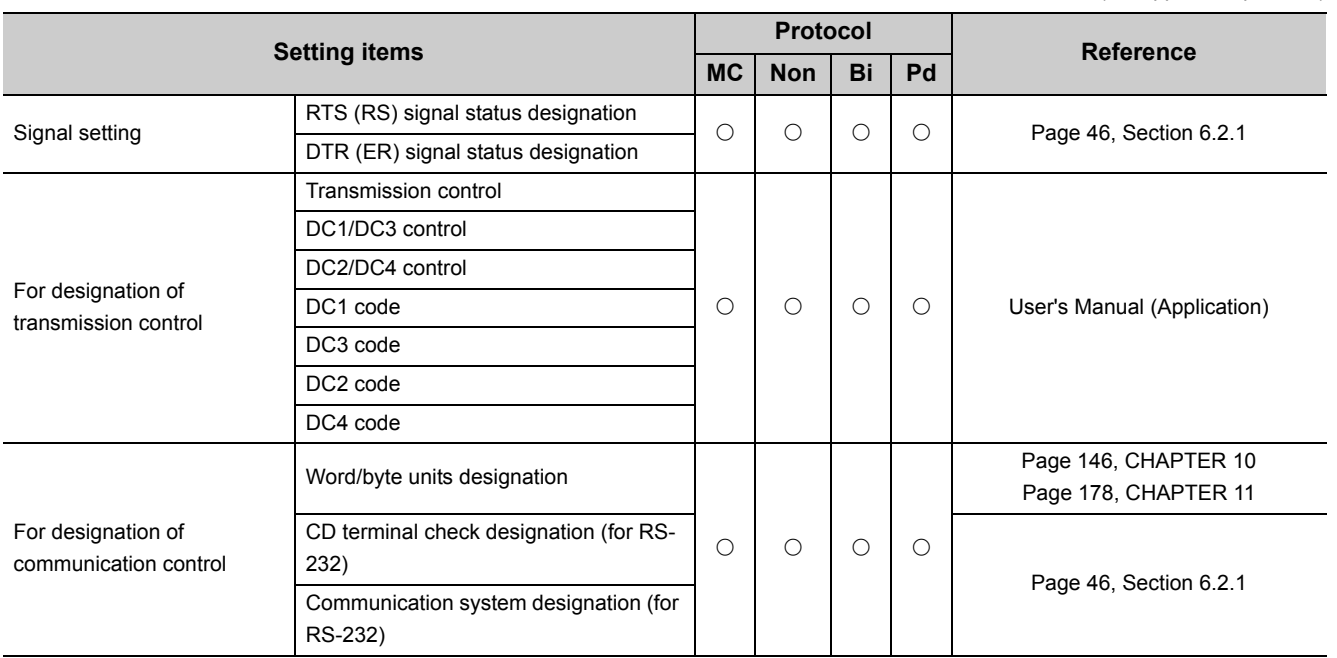

**7**

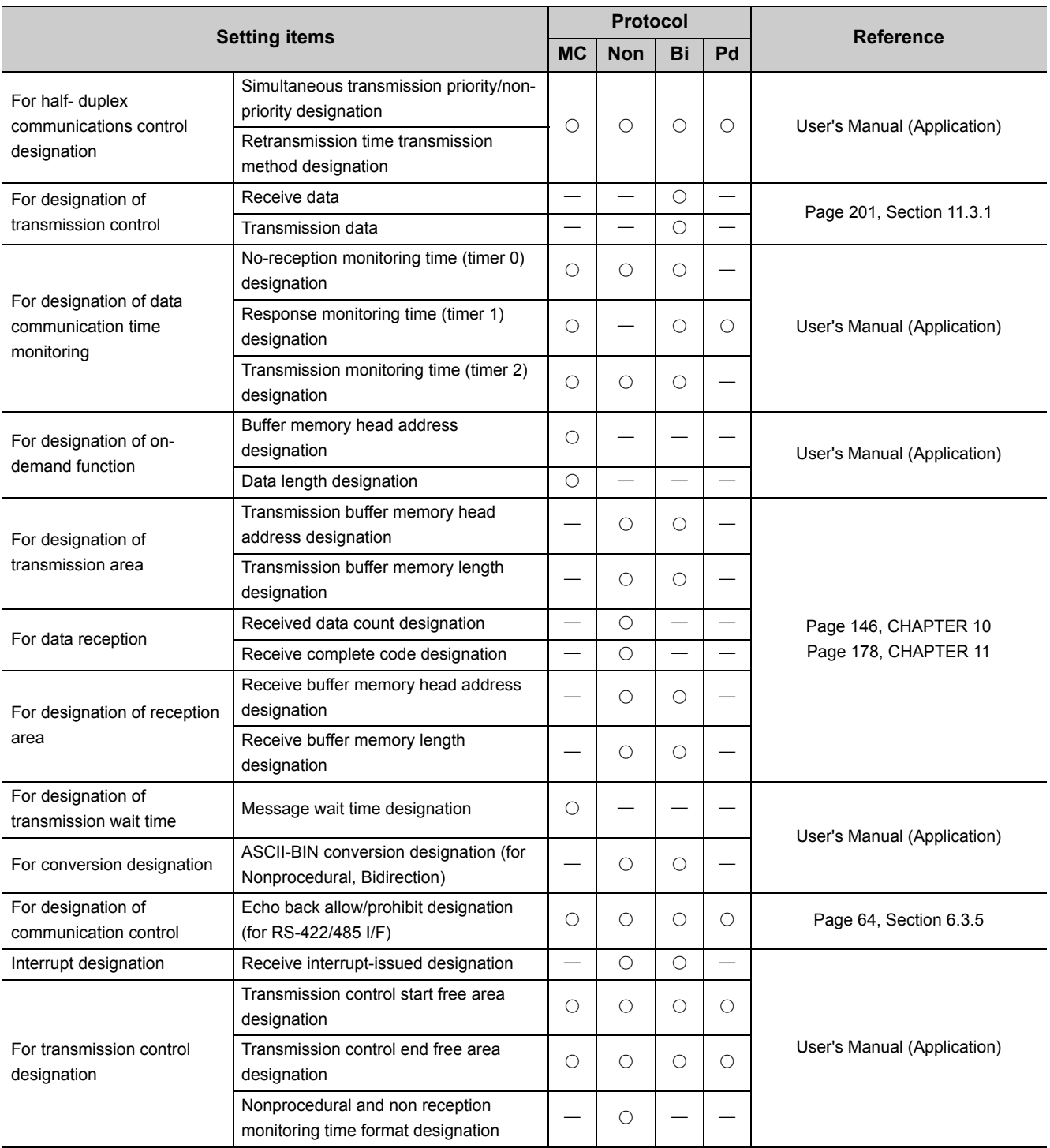

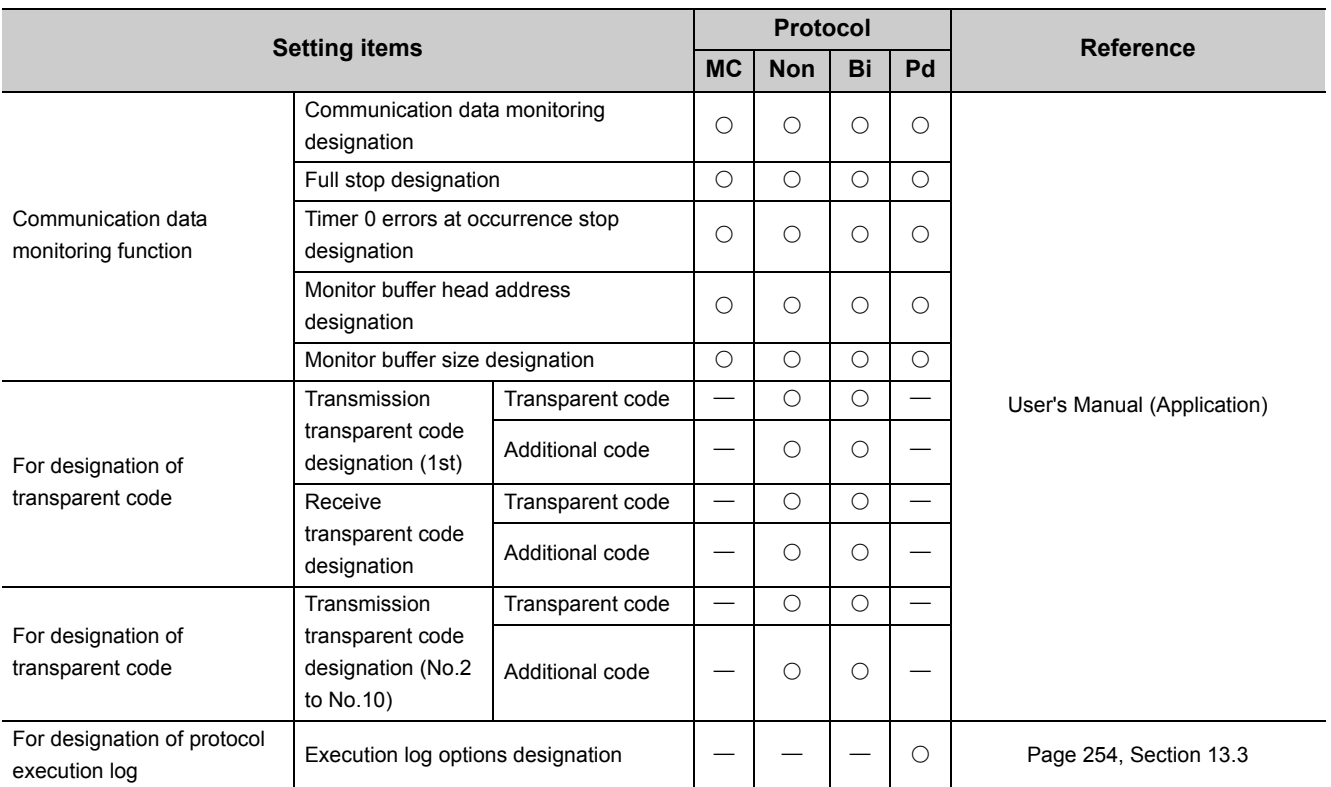

### **(3) PLC\_Monitoring\_Function**

Set the programmable controller CPU monitoring function.

 $($  $\circ$ : Applicable protocol)

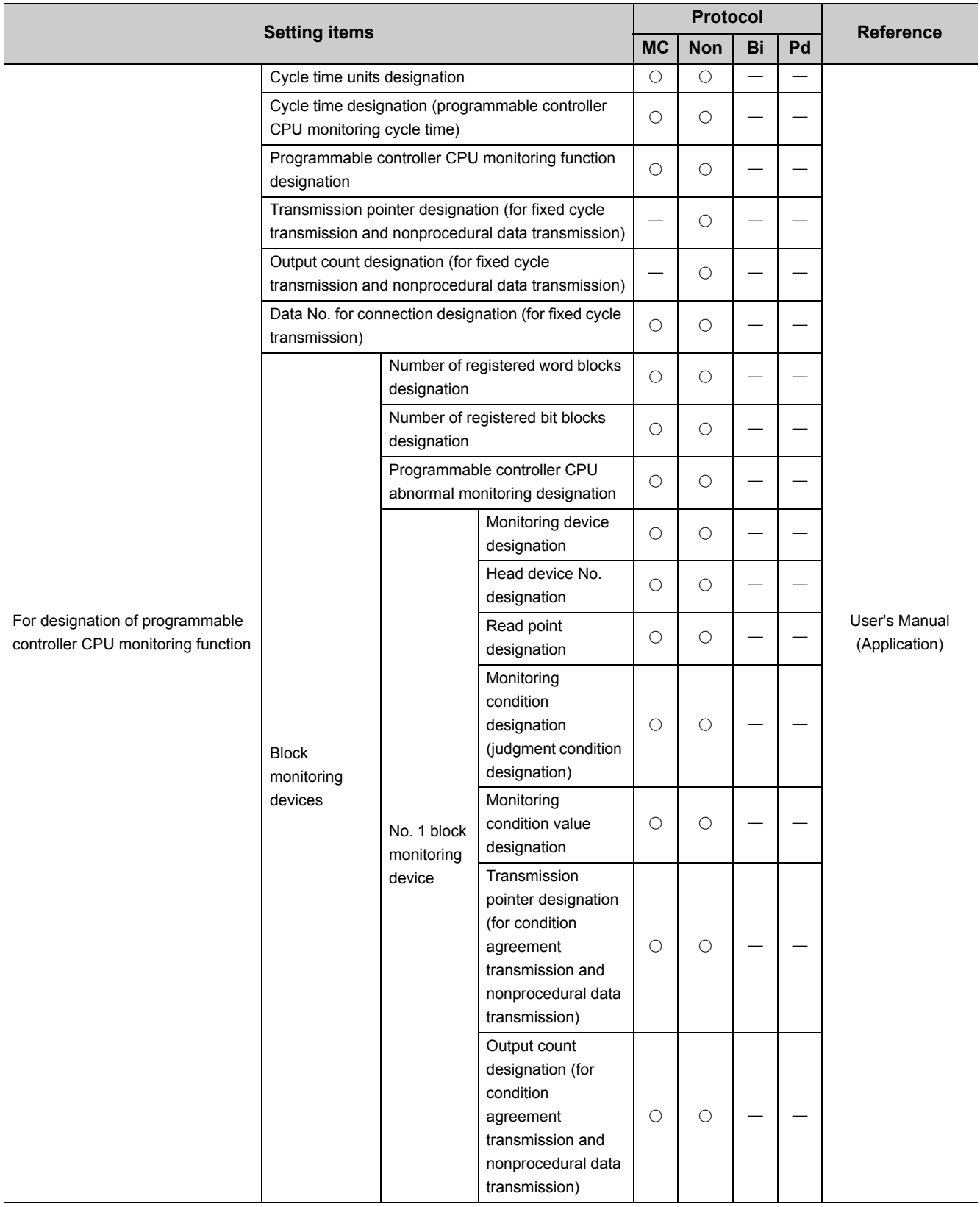

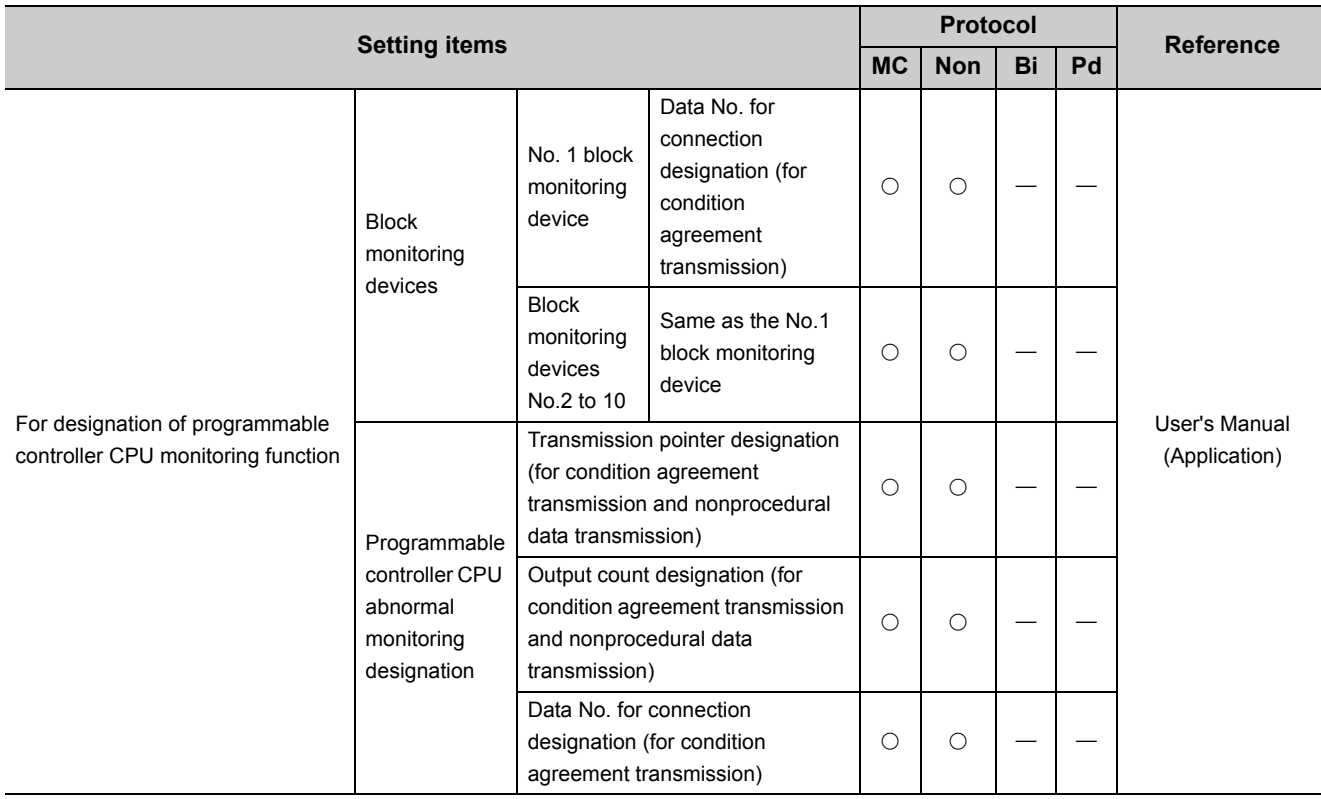

### **(4) Modem\_Function**

Set for the data communication with the modem functions.

 $($  $\circ$ : Applicable protocol)

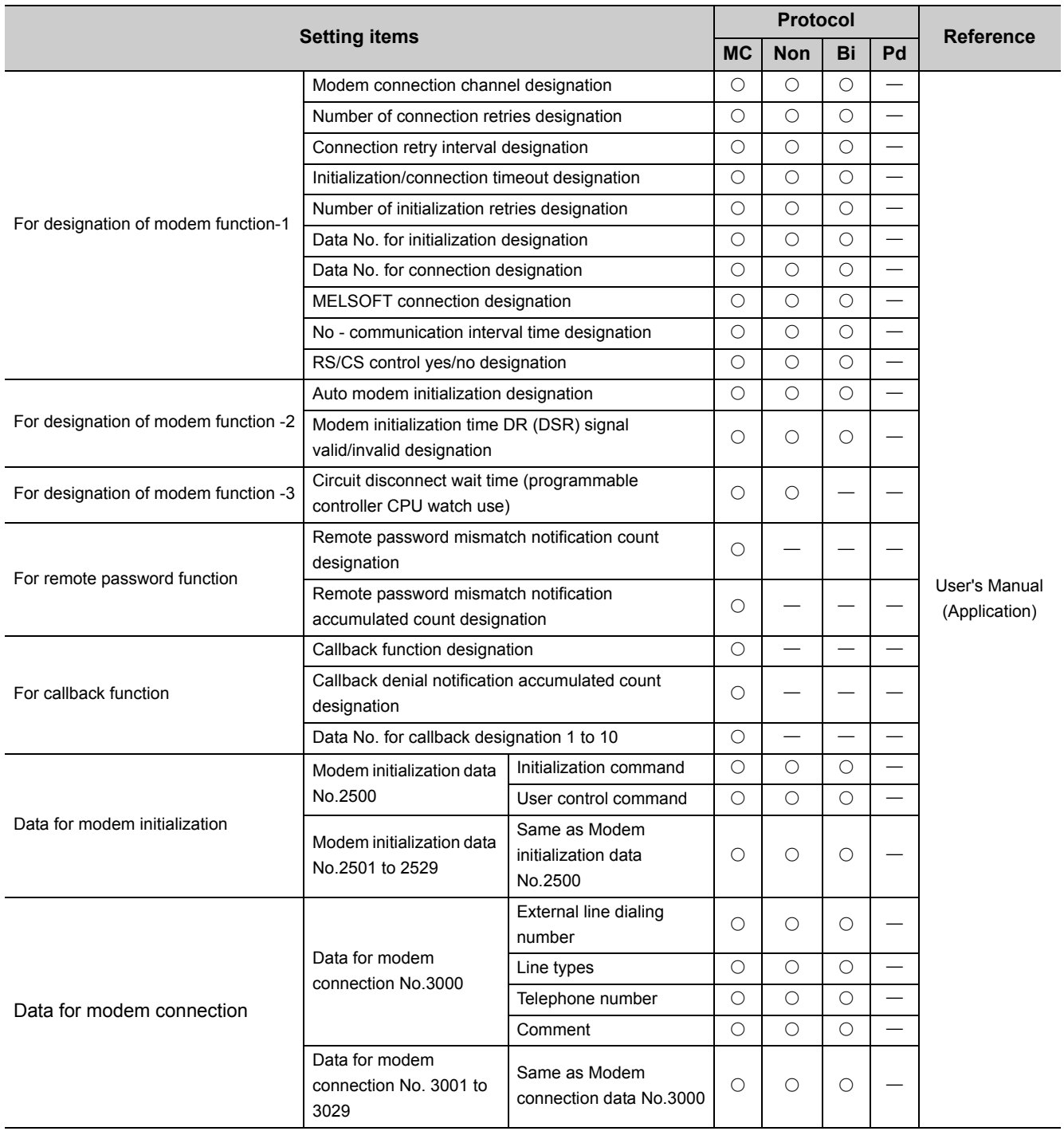

#### **(5) User\_Register\_Frame\_Content**

Register user frames.

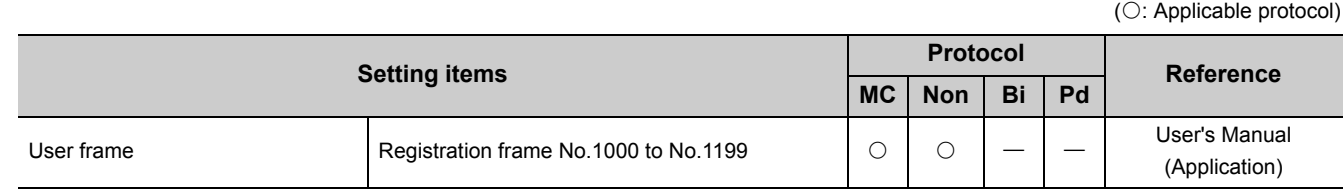

#### **(6) User\_Register\_Frame\_Specification**

Specify user frames.

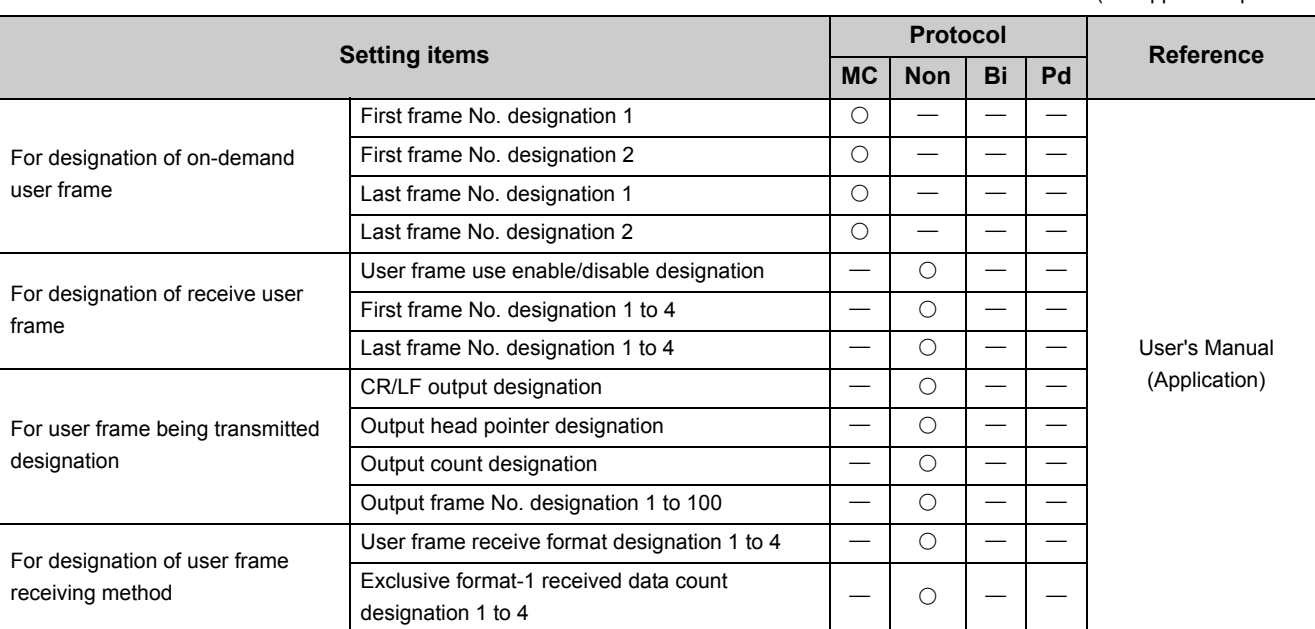

( $\circ$ : Applicable protocol)

**7**

#### **(7) Auto\_Refresh**

Set the device on the CPU module side to refresh the data of the buffer memory. For details, refer to  $\Box$  Page [99, Section 7.5.](#page-100-0)

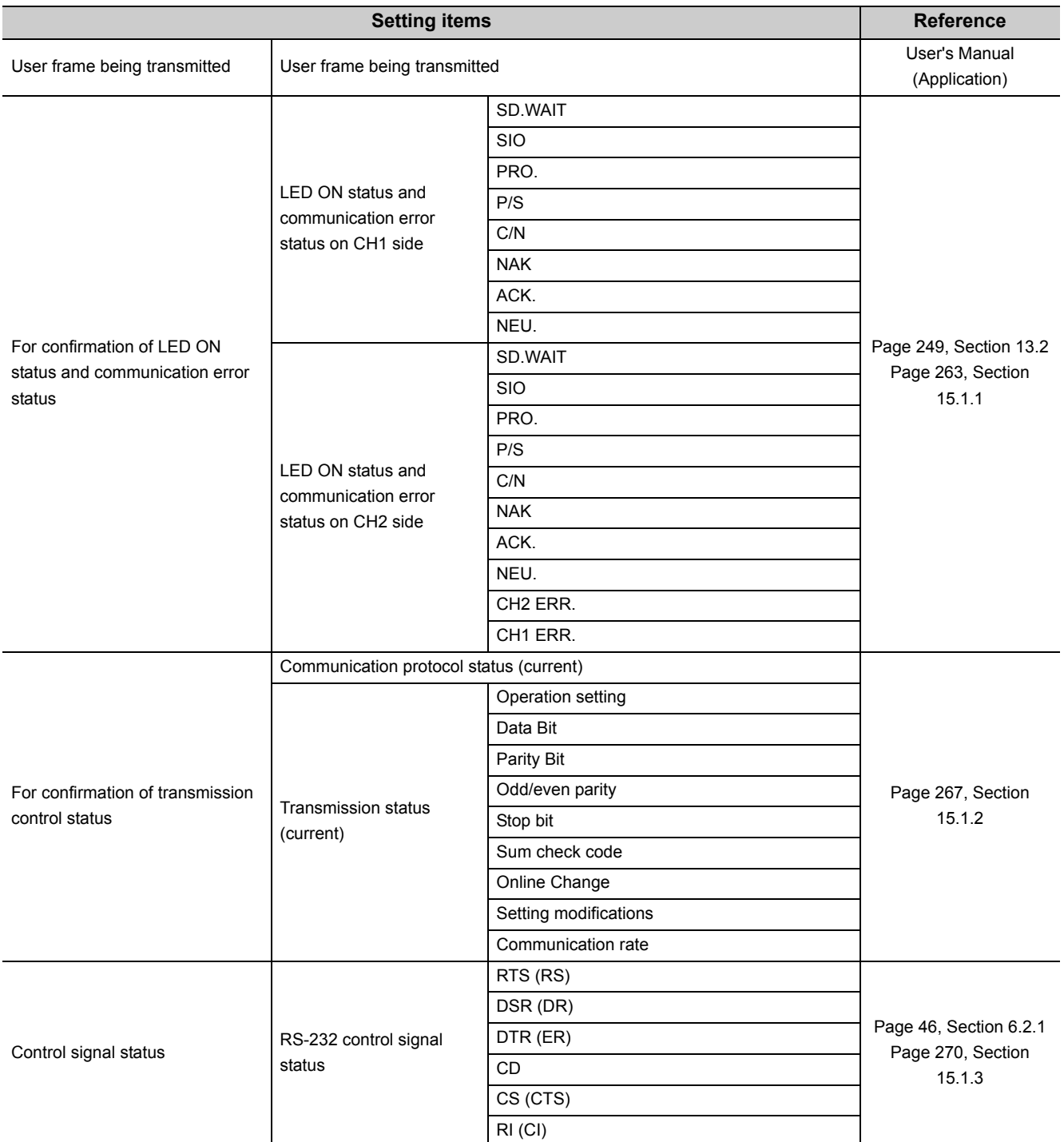

#### **(a) Transfer to CPU**

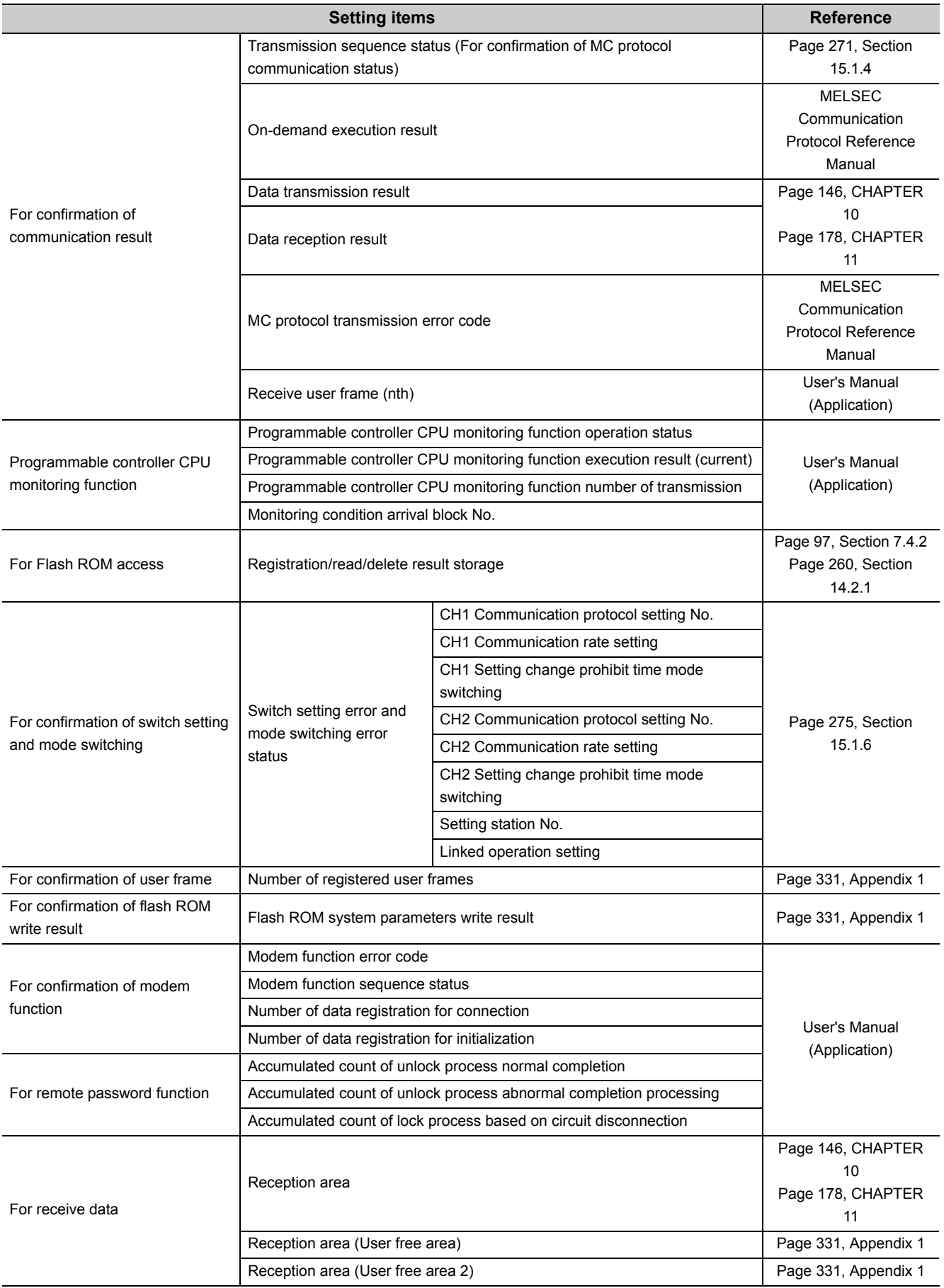

7.2 List of Setting Items for C24 7.2 List of Setting Items for C24

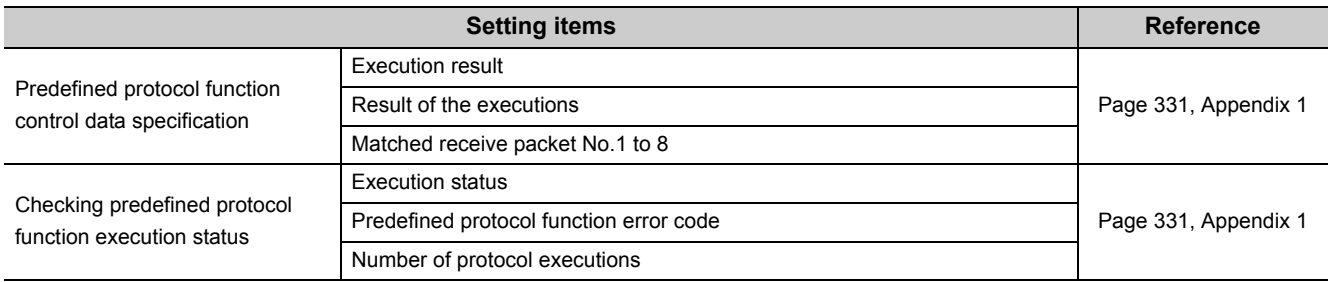

### **(b) Transfer to the Intelligent Function Module**

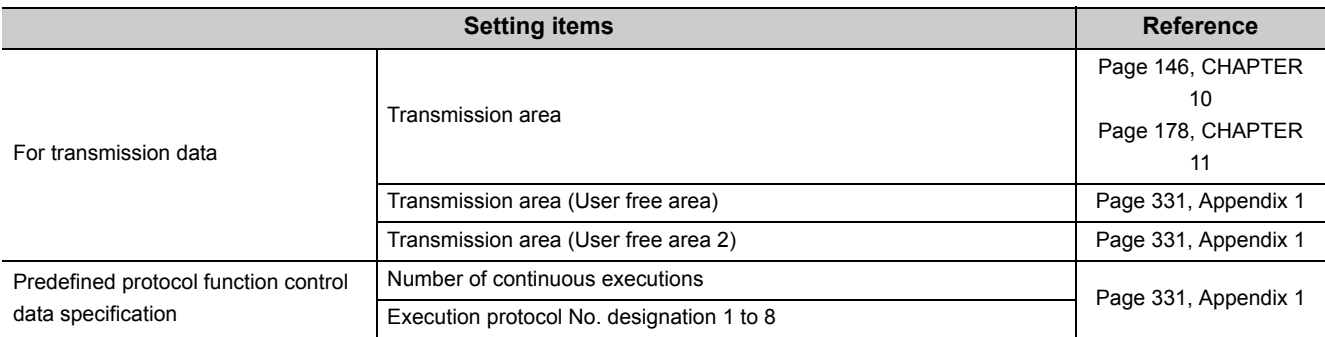

### <span id="page-86-1"></span><span id="page-86-0"></span>**7.3 Switch Setting**

#### **(1) Setting purpose**

Set the transmission specifications and communication protocols for communication with external devices.

#### **(2) Startup procedure**

Display the "Switch Setting" screen.

 $\mathcal{P}$  Project window  $\Rightarrow$  [Intelligent Function Module]  $\Rightarrow$  Module model name  $\Rightarrow$  [Switch Setting]

#### **(3) Setting screen**

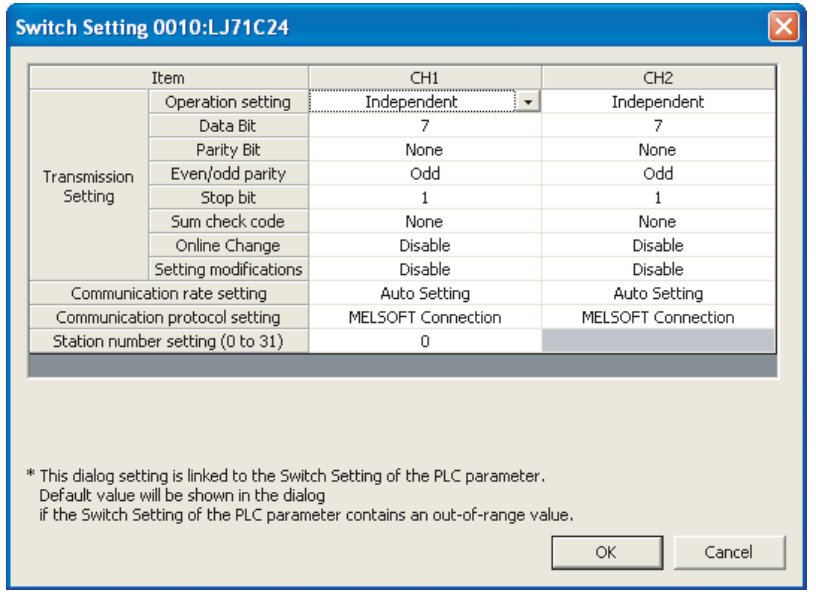

### $Point<sup>°</sup>$

- When GX Works2 or a GOT is connected to the C24 on a 1:1 (one-to-one) basis: The switch setting of the interface connecting GX Works2 or a GOT is not required for accessing or monitoring an LCPU. (If the switches are not set, MELSOFT Connection mode will be active.)
- When GX Works2 or a GOT is connected to the C24 on a 1:n (multidrop) basis: Refer to  $\square\hspace{-.05cm}\square$  GX Works2 Version1 Operating Manual (Common).

### <span id="page-87-0"></span>**7.3.1 Transmission Setting**

Set the transmission specification with external devices.

#### **(1) Operation setting**

The following two types of operations can be set.

#### **(a) Independent operation**

Two interfaces of the C24 perform data communication with external devices independently.

#### **(b) Linked operation**

All data received from one of the two interfaces are transmitted from the other interface. For the settings of linked operation and data flow, refer to  $\Box$  [Page 91, Section 7.3.5](#page-92-0).

#### **(2) Data bit**

This sets the bit length for one character in data communicated with an external device according to the specifications of the external device.

If "7" is set, the data are communicated by ignoring the most significant bit (8th bit).

Set to 8-bit for data communication using Format 5 of the MC protocol (for binary code communication), or bidirectional protocol.

#### **(3) Parity bit**

This sets whether the parity bit (vertical parity) should be odd parity or even parity when adding the parity bit (vertical parity), according to the specifications of the external device.

The addition of the parity bit to the transmission data and the checking of the parity bit of receive data are performed by the C24.

#### **(4) Even/odd parity**

This sets whether the parity bit (vertical parity) should be odd parity or even parity when adding the parity bit (vertical parity), according to the specifications of the external device.

#### **(5) Stop bit**

This sets the stop bit length for one character in data communicated with an external device, according to the specifications of the external device.

#### **(6) Sum check code**

This sets whether or not a sum check code is added to transmission and reception messages of each frame and format during data communication using the MC or bidirectional protocol, according to the specifications of the external device.

For an explanation of the message configuration and sum check code when a sum check code is added, refer to the applicable explanation of each protocol.

#### **(7) Online change**

This sets whether or not data transmitted using the MC protocol is written to the CPU module from an external device while the CPU module is running, according to the system specifications.

When online change is prohibited (disabled), the data is not written and an NAK message is returned if the external device requests the CPU module to write data while it is running.

The available functions differ depending on the setting values when the online change is enabled. Check in the "write allow setting" and "write prohibit" columns in the command list of  $\Box\Box$  MELSEC Communication Protocol Reference Manual.

#### **(8) Setting modifications**

This sets whether or not the following actions are enabled after starting up the C24.

- Specifications, and the switching mode of each interface
- Writing data to the flash ROM (writing the system setting values and user frame)

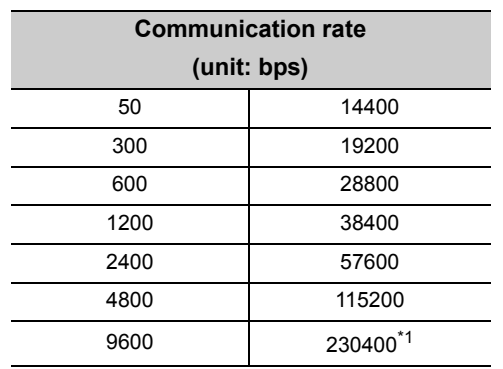

Set the communication rate for the data communication with external devices. The following is the setting value list.

\*1 Communication rate of 230,400 bps is available for only CH1.

#### <span id="page-89-0"></span>**(1) Precautions**

• The transmission speed of the interface, whose communication protocol setting is set to "MELSOFT Connection", is automatically set to "Auto Setting". In this case, the data is transmitted at the speed set on GX Works2.

Set "Auto Setting" for the other interface to which no external device is connected.

- When connecting external devices to both of two interfaces Perform the setting so that the total of the communication speed of two interfaces do not exceed 230,400 bps.
- When connecting an external device to either of two interfaces The maximum of 230,400 bps is available when the external device is connected to CH1. The maximum of 115,200 bps is available when the external device is connected to CH2.

# **7.3.3 Communication protocol setting**

Set the communication protocol for the data communication with external devices.

The following shows the setting value list.

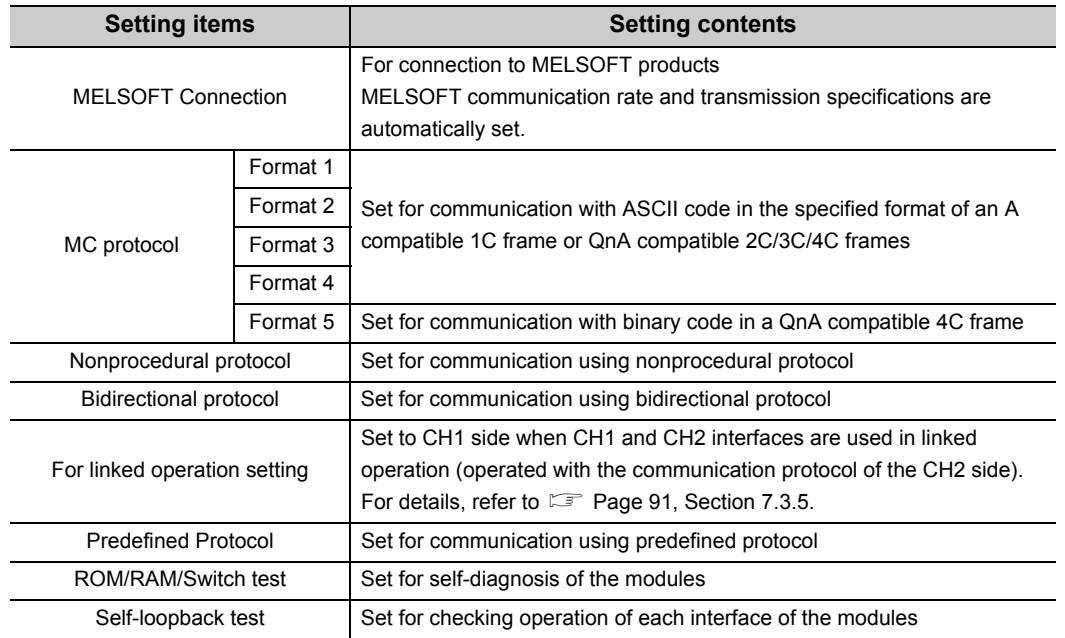

### <span id="page-91-0"></span>**7.3.4 Station number setting**

This setting is for communication using the MC protocol.

When several serial communication modules are connected on the same line with multidrop connection, specify the serial communication module to communicate with external devices by the station number. Set the station numbers from 0 to 31.

Set the station number to 0 when the system configuration of the external device and the CPU module is 1:1.

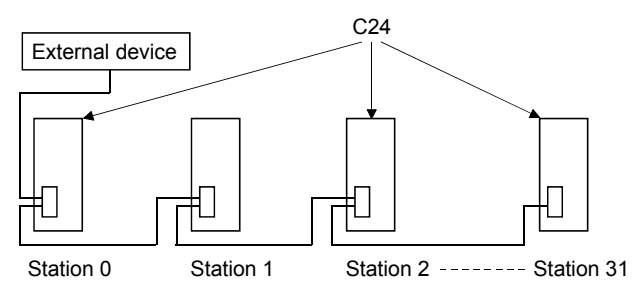

### <span id="page-92-0"></span>**7.3.5 Setting and data flow in linked operation**

In linked operation, all data received from one of the two interfaces are transmitted from the other interface. The linked operation is available only for the LJ71C24. It is not available for the LJ71C24-R2.

Point.

When two interfaces are in linked operation, the transmission time for one character becomes equal to the hardware gate off time of the L series.

#### **(1) Setting**

For the linked operation, set the related switches as follows.

For details of the switch setting, refer to  $\overline{\mathscr{L}}$  [Page 86, Section 7.3.1](#page-87-0) to [Page 90, Section 7.3.4](#page-91-0).

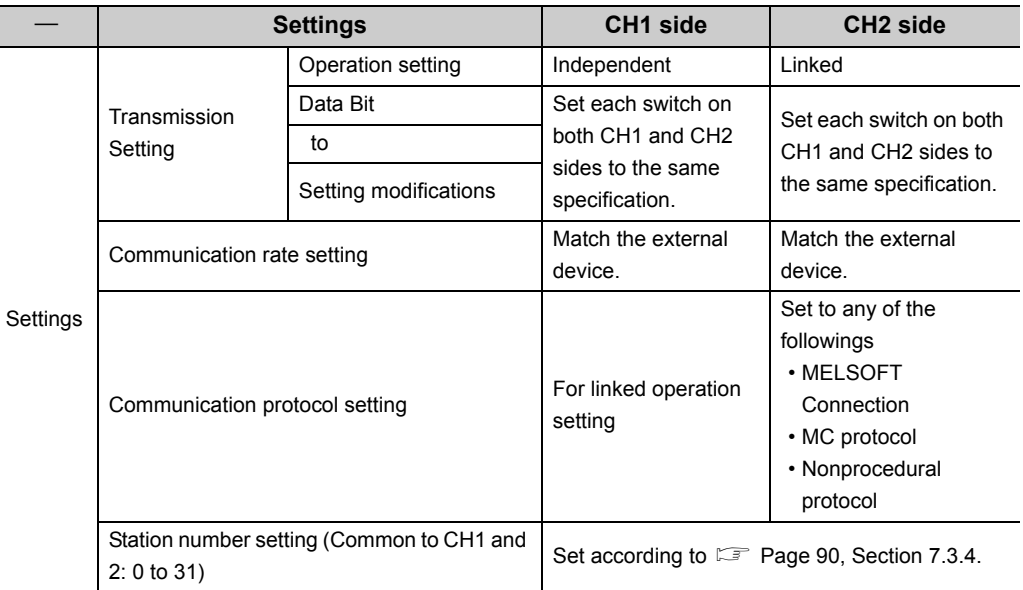

#### **(2) The data flow in linked operation**

Two interfaces operate linked together using functions defined with the communication protocol setting on the CH2 side (MC protocol in the same format or a nonprocedural protocol) within the transmission specifications set in the respective transmission settings.

C24 (data flow in linked operation)

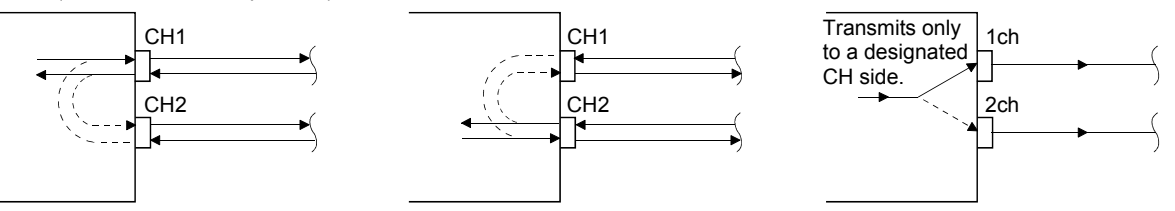

#### **(a) When setting the CH2 side to Nonprocedural protocol**

Exclusive control of the received data is necessary when data is communicated using the nonprocedural protocol since all the connected stations receive the data.

#### **(b) When setting the CH2 side to MC protocol**

When data communication is performed using the MC protocol, only the C24 having the station number designated in the message performs the process designated by the command.

Furthermore, when data communication is performed using QnA compatible 2C/3C/4C frames of the MC protocol, the header information for linked operation is added to messages directed to other stations linked by multidrop connection.

- Processing performed by the C24 connected to an external device
	- The header information is added to the command messages received from the external device that are directed to other stations and sends them to the stations through the other interface.
	- The header information is deleted from the response messages received from other stations and sends them to the external device using the other interface.
		- (The header information is also sent during m:n connection.)

 $\bullet\bullet\bullet$ 

• Operation of the accessed station

The accessed station processes the request contained in the command message, adds the header information to a response message, and sends it using the interface that received the command message.

The following describes the header information that is added by the C24 to a message in linked operation.

- When communicating with ASCII code (Formats 1 to 4) The following 13- or 15-character header information is added immediately before the control code (ENQ/STX/ACK/NAK) at the start of each message (13 characters for Formats 1, 3 and 4; 15 characters for Format 2).
- When communicating in binary mode (Format 5) The following 10-byte header information is added immediately before the control code (DLE + STX) at the start of each message.

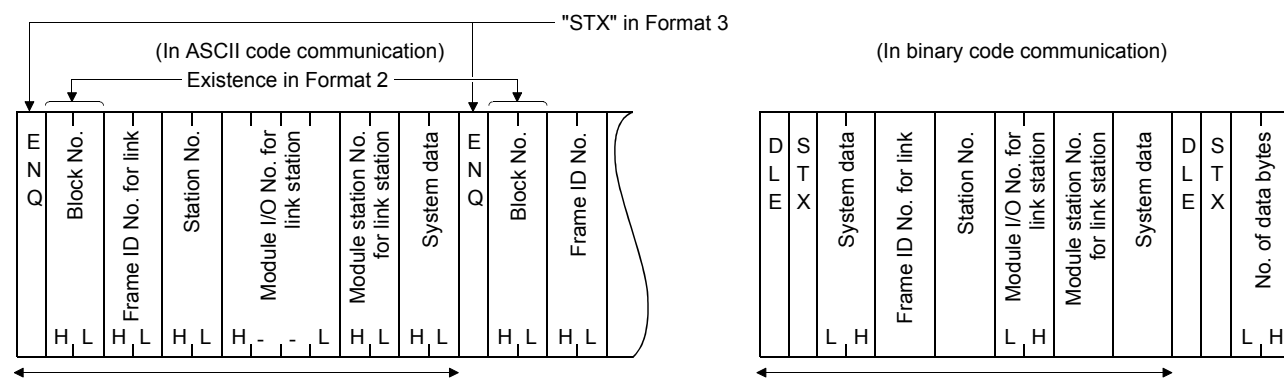

. . . . . .

(In binary code communication)

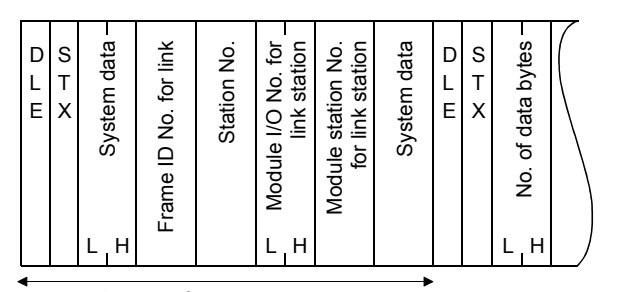

Header information (13/15 characters) The Characters Header information (10 byte)

#### **(3) Restrictions**

**Remark**

Do not use the above settings for the following cases, because linked operation cannot be performed.

- When using the LJ71C24-R2.
- When an external device is not connected to either of the interfaces.
- When using the predefined or bidirectional protocol.
- When communicating data using the modem function.

# **7.3.6 Precautions**

For the interface that is not used for communication (no cable connection), define the switch settings as follows.

#### **(1) When not using the CH1**

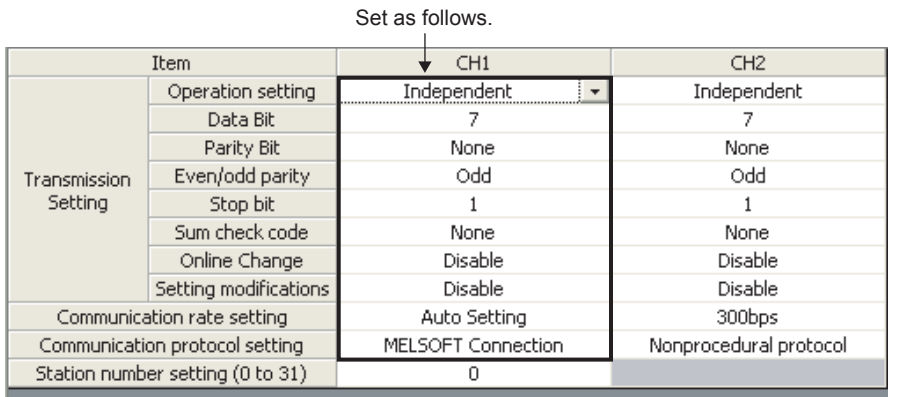

### **(2) When not using the CH2**

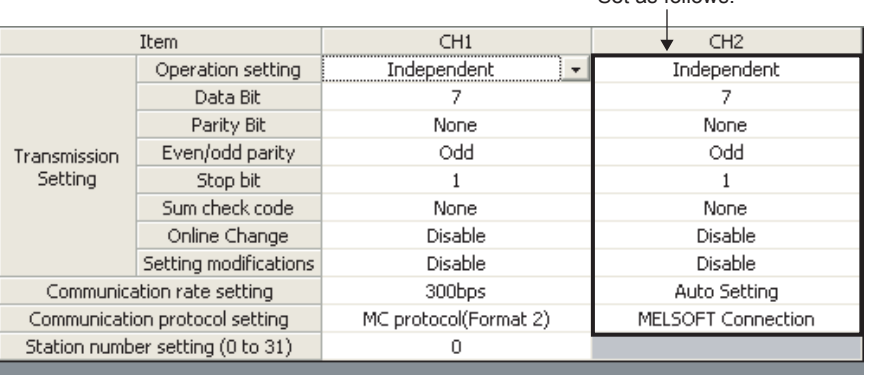

Set as follows.

**7**

### **7.4 Various Parameter Settings and Writing to the Flash ROM**

Initial values of the buffer memory can be changed by setting and writing various parameters to the flash ROM. Set various parameters according to the system in use.

### <span id="page-96-0"></span>**7.4.1 Parameter setting**

<span id="page-96-1"></span>This section explains the procedures to set each parameter.

#### **(1) Displaying each parameter setting screen**

Select [Intelligent Function Module]  $\Leftrightarrow$  Module model name from the Project window, and select either of the parameter setting items.

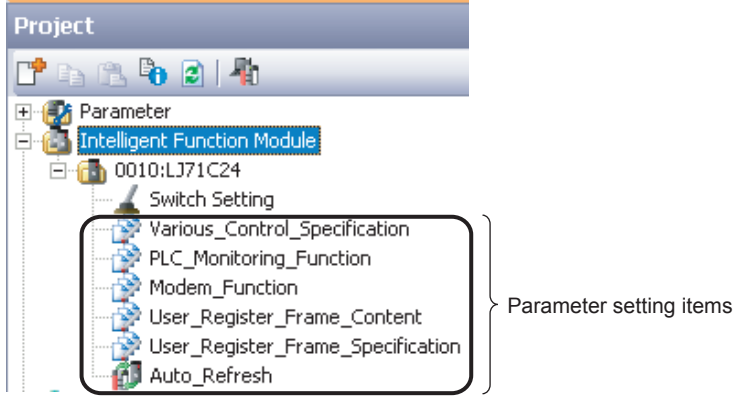

#### **(2) Setting**

Set the parameters from each parameter setting screen. For setting details of each item, refer to the function list in  $\mathbb{F}$  [Page 75, Section 7.2](#page-76-0).

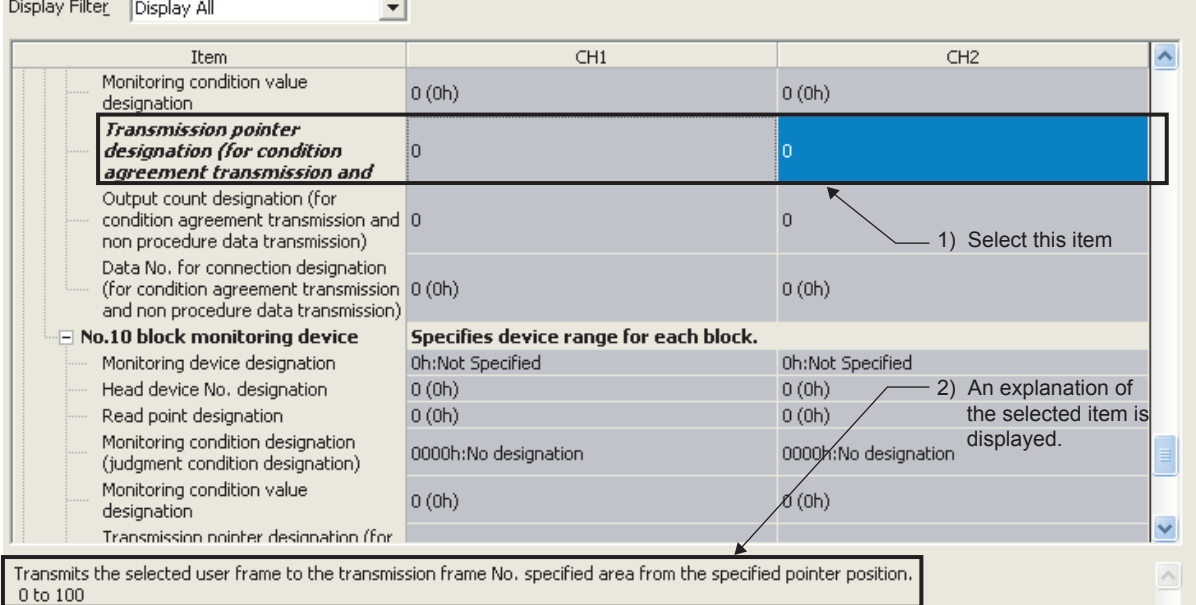

**Remark**

 $\sim$   $\sim$   $\sim$   $\sim$ 

Display only the applicable parameters in the setting screen of each parameter for each protocol. The following shows the procedure.

- Display the setting screen of each parameter.
- Select a protocol from "Display Filter".

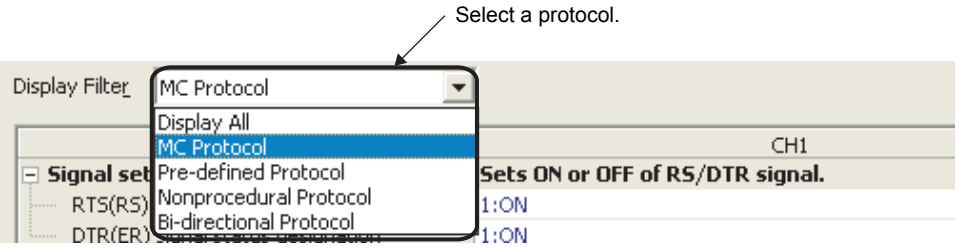

● The parameters, which can be set in the selected protocol, is displayed. 

### <span id="page-98-0"></span>**7.4.2 Writing to the flash ROM**

This section explains the procedure to write the contents set in  $\mathbb{F}$  [Page 95, Section 7.4.1](#page-96-0) to a flash ROM.

#### **(1) Displaying the screen for writing to the flash ROM**

Display the "Flash ROM Operation" screen by the following procedure.

 $\mathcal{L}$  [Online]  $\Rightarrow$  [Write to PLC...]

#### **(2) Selecting a module and the parameters to be written**

**(a) In the "PLC Module" tab, select the "Target" check box of "Intelligent Function Module (Initial Setting/Auto Refresh)".**

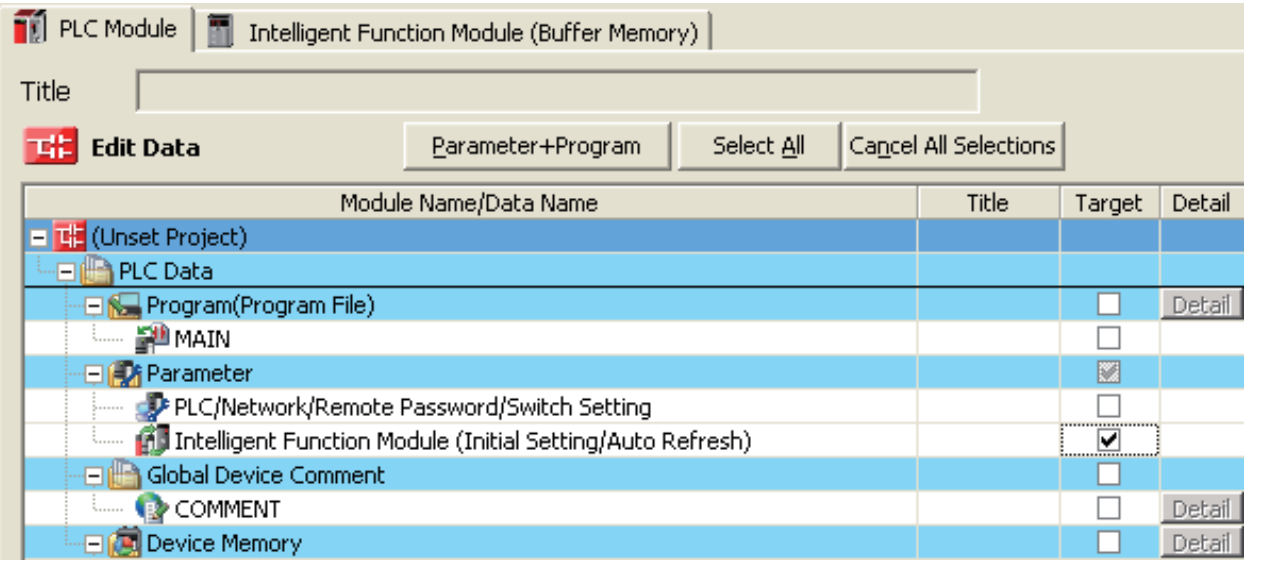

**(b) In the "PLC Module" tab, select the "Valid" check box of "LC71C24" and the "Target" check box of "Memory for Read and Write".**

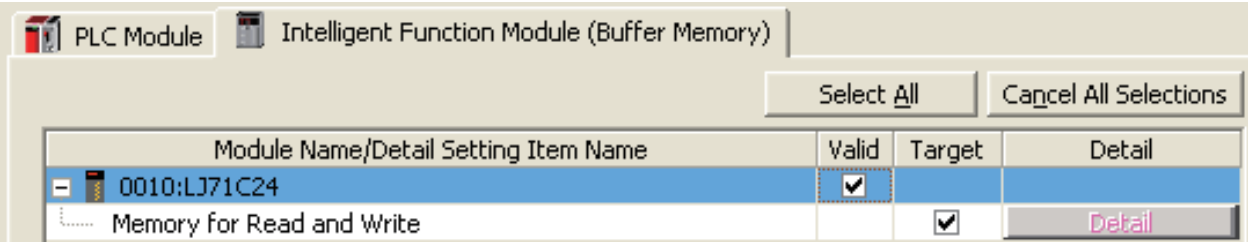

#### **(3) Executing data writing**

Click the "Execute" button to write the data.

As the following dialog box appears, click the "Yes" button.

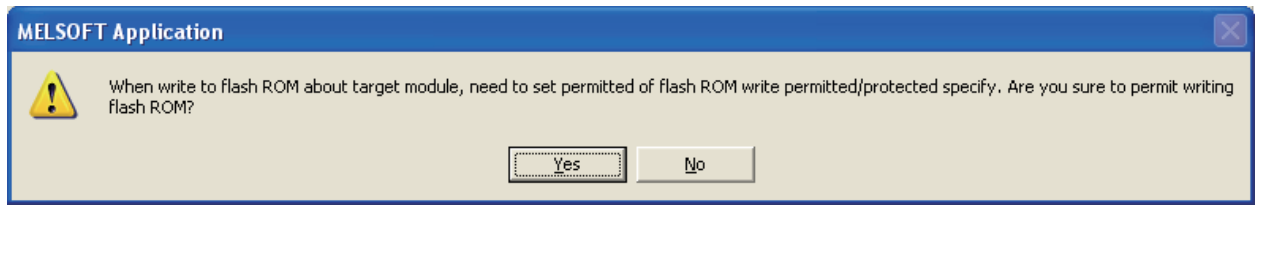

### $Point<sup>9</sup>$

Collectively write data to the flash ROM from GX Works2 before the system is started.

(Writing to the flash ROM normally takes approximately one to three seconds. However, note that sometimes it may take approximately one to two minutes.)

If writing to flash ROM is executed when the system is operating, the following functions are stopped while writing.

- Communication with external devices
- Execution of dedicated instructions
- Accessing the C24 from GX Works2

## <span id="page-100-0"></span>**7.5 Auto Refresh**

This section explains the procedures of the auto refresh setting.

The auto refresh settings are used to automatically store information stored in the C24's buffer memory into a specified device of the CPU module.

By setting the auto refresh, the read and write processing of the buffer memories on the program are not necessary.

### **7.5.1 Setting method for auto refresh**

#### **(1) Displaying the screen for auto refresh**

For the method for displaying the screen, refer to  $\mathbb{F}$  [Page 95, Section 7.4.1](#page-96-0).

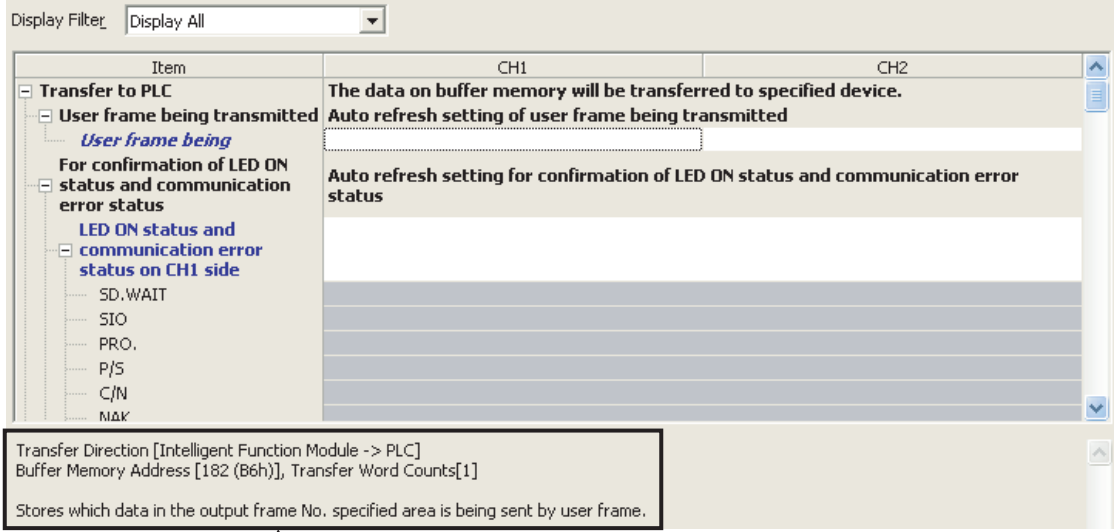

Buffer memory and description of the item selected on the screen are displayed.

#### **(2) Setting auto refresh**

Set a CPU module device that stores the information in the setting item field. Applicable devices are any of X, Y, M, L, B, T, C, ST, D, W, R, and ZR.

#### **(3) Writing setting values**

Execute the writing of auto refresh settings to the CPU module, by Write to PLC. For details of Write to PLC, refer to  $\square\hspace{-.05cm}\square\hspace{-.05cm}$  GX Works2 Version1 Operating Manual (Common).

#### **(4) Enabling setting values**

Enable the auto refresh settings by turning the power OFF  $\rightarrow$  ON or by resetting the CPU module.

# **7.6 Intelligent Function Module Interrupt Pointer Setting**

The following explains the interrupt pointer setting with GX Works2 to receive data using an interrupt program. For the method for receiving data using an interrupt program, refer to  $\Box$  User's Manual (Application).

#### **(1) Setting purpose**

The interrupt pointer sets the information to read the receive data with an interrupt program of the CPU module during communication using the nonprocedural/bidirectional protocol. By performing this setting, an interrupt program starts when data is received from an external communicating device, and the reading of data received by the CPU module becomes possible.

#### **(2) Startup procedure**

**Project window**  $\Rightarrow$  **[Parameter]**  $\Rightarrow$  **[PLC Parameter]**  $\Rightarrow$  **[PLC System]**  $\Rightarrow$  **"Interrupt Pointer Setting"** button

#### **(3) Setting screen**

The following example shows the case the start I/O No. of C24 is assigned to 0000 and the C24 uses the interrupt pointer I50 (CH1 side receive data) and I51 (CH2 side receive data).

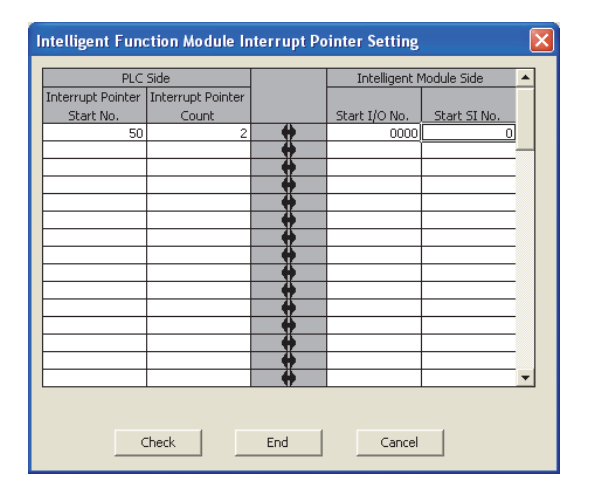

#### **(4) Setting description**

Interrupt Pointer Start No.: PLC Side

Set the start number of the interrupt pointer  $(I_{xx})$  for use in the sequence program.

The setting range is from 50 to 255.

Interrupt Pointer Count : PLC Side

Set the number of units of interrupt pointers (I) for use in the sequence program.

Start I/O No.: Intelligent Module Side

Set the start I/O No. for the C24.

Start SI No.: Intelligent Module Side

- Assign control numbers (SI) on the C24 side to the interrupt pointers  $(I_{xx})$  used in the sequence program.
- Set the start SI No. of the interrupt control numbers.
- The interfaces for data reception corresponding to the interrupt control numbers are as follows:
	- SI No.0: for interface on the CH1 side

SI No.1: for interface on the CH2 side

# **7.7 Monitor/Test**

The "Intelligent Function Module Monitor" screen is used to perform various operations, including the monitoring of the C24's operating status and setting values, and the testing of its output signals.

The monitor/test operations can be performed only via online operation.

For details, refer to  $\Box\Box$  GX Works2 Version1 Operating Manual (Intelligent Function Module).

# **CHAPTER 8 DATA COMMUNICATION USING THE MC PROTOCOL**

MC protocol is a communication method for the programmable controller. Using this protocol, the external devices can read or write device data and programs from or to the CPU module via a C24.

The C24 automatically returns a response message based on requests from external devices. Thus, sequence programs are not required for response messages.

For details of the MC protocol, refer to  $\square\Box$  MELSEC Communication Protocol Reference Manual.

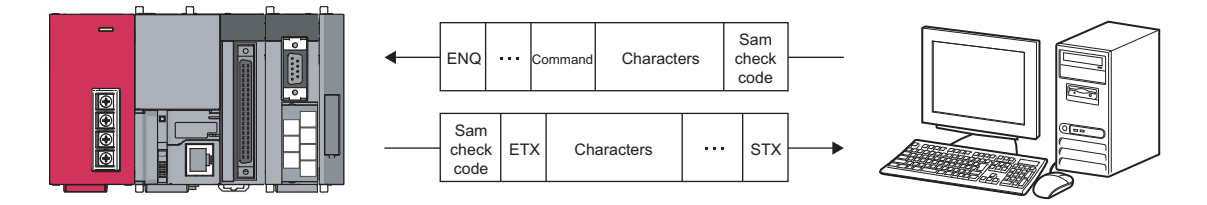

#### **(1) CPU module device memory read/write**

This function reads and writes data from/to the access target CPU module device memory and intelligent function module buffer memory.

For the accessible range, refer to  $\square$  MELSEC Communication Protocol Reference Manual.

#### **(2) Sequence programs and parameters read/write**

This function reads and writes program files and parameter files stored in the CPU module.

#### **(3) Remote control of the CPU module**

This function performs remote RUN/STOP/PAUSE/latch clear/reset operations.

### **8.1.1 Formats and applications of the data communication frames**

The MC protocol uses the following communication frames for data communication. The external device must communicate data in the data format appropriate to the MC protocol.

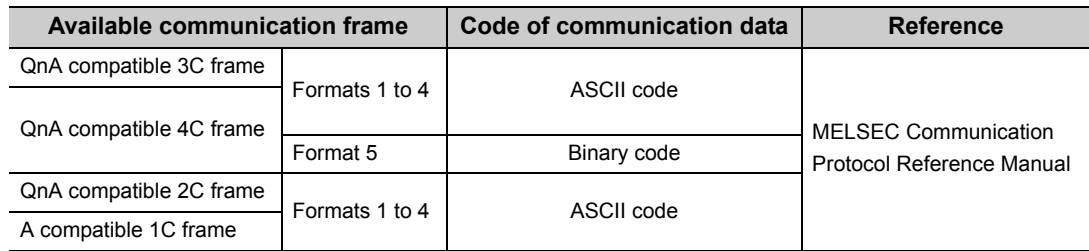

#### **(1) QnA compatible 3C and QnA compatible 4C frames**

These frames are mainly used to access all devices and files of the Q/L/QnACPU from the external device. It is also possible to access ACPU devices.

#### **(2) QnA compatible 2C frame**

This frame can access the device memory of LCPU station (host station) on which the L series C24 is connected and Q/L/QnACPU stations linked by multidrop connection.

#### **(3) A compatible 1C frame**

This frame has the same message structure as when accessing the programmable controller CPU using an A series computer link module.

 $Point<sup>0</sup>$ 

The message format and control procedure are the same as when accessing the programmable controller using the conventional modules listed below.

- A series computer link module
- QnA series serial communication module
- Q series C24

The external device side can access the L series C24 with a program used for accessing the programmable controller via a conventional module.

### **8.1.2 MC protocol system setting**

Perform the system setting for data communication using the MC protocol by GX Works2.

#### **(1) Switch setting**

Set the transmission specification, the communication protocol with external devices and others. Always perform this setting.

For the communication protocol setting, select one from the MC protocols (Formats 1 to 5). Configure other settings according to the system being used.

For details of the settings, refer to  $\mathbb{F}$  [Page 73, CHAPTER 7.](#page-74-0)

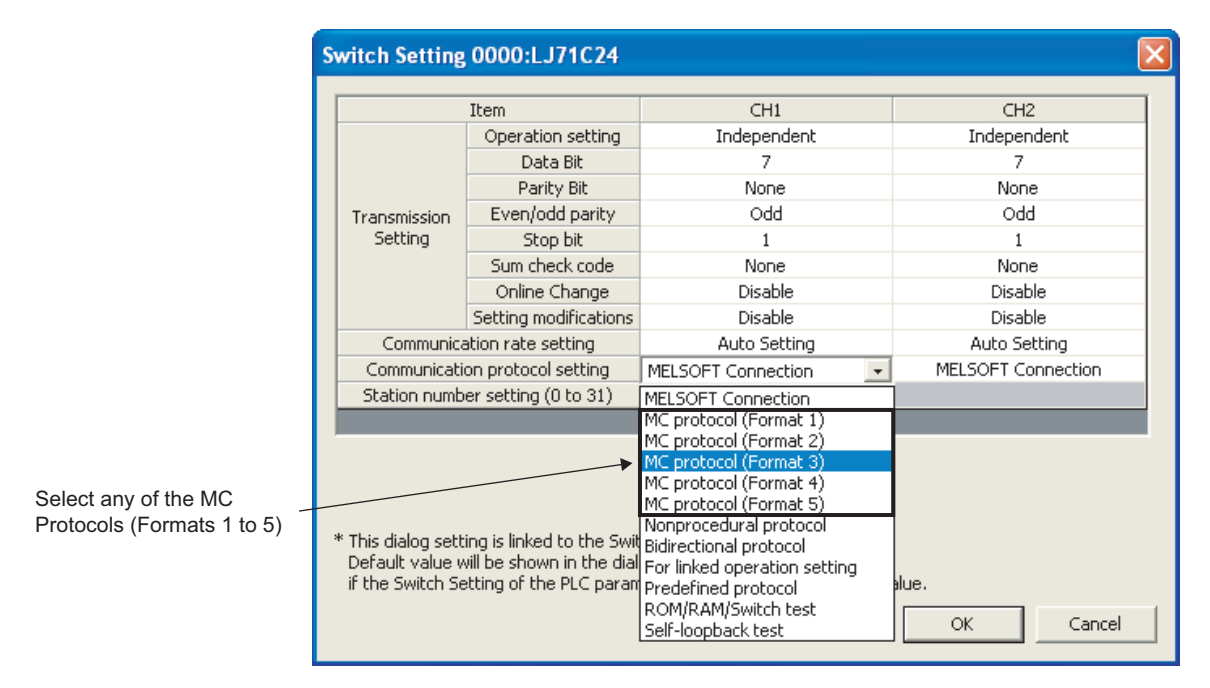

#### **(2) Parameter settings**

Initial values of buffer memory can be changed by setting each parameter and writing to the flash ROM. Set each parameter to match the system used.

For the items that can be set by MC protocol, refer to  $\mathbb{F}$  [Page 75, Section 7.2.](#page-76-1)

For the method for displaying the screen, refer to  $\mathbb{F}$  [Page 95, Section 7.4.1](#page-96-1).

The remote password function prevents unauthorized access to the LCPU. To enable this function, set the remote password to an LCPU. For details, refer to  $\square$  User's Manual (Application).
# **8.2 Utilizing the MX Component**

MX Component is an ActiveX control library that supports various types of communication paths between IBM-PC/ATcompatible personal computers and programmable controllers.

By using MX Component, the system can be configured for each user. Furthermore, the communication program for the external device can be created without considering the detailed MC protocol (transmission/reception procedures).

For details, refer to  $\square$  Operating manual and programming manual of MX Component.

For the procedure for creating programs and sample programs using MX Component, refer to  $\Box$  Page 421, [Appendix 9](#page-422-0).

# **CHAPTER 9 DATA COMMUNICATION USING THE PREDEFINED PROTOCOL**

Data can be transferred between the CPU module and an external device with a protocol appropriate to the external device (such as a measuring instrument and a barcode reader).

Device or buffer memory data can be taken into communication packets, and thereby this protocol communication is suitable for data that may change every transmission.

The protocol setting required to communicate with the external device is configured in GX Works2. Protocols can be selected from the predefined protocol library offered or can be arbitrarily created and edited.

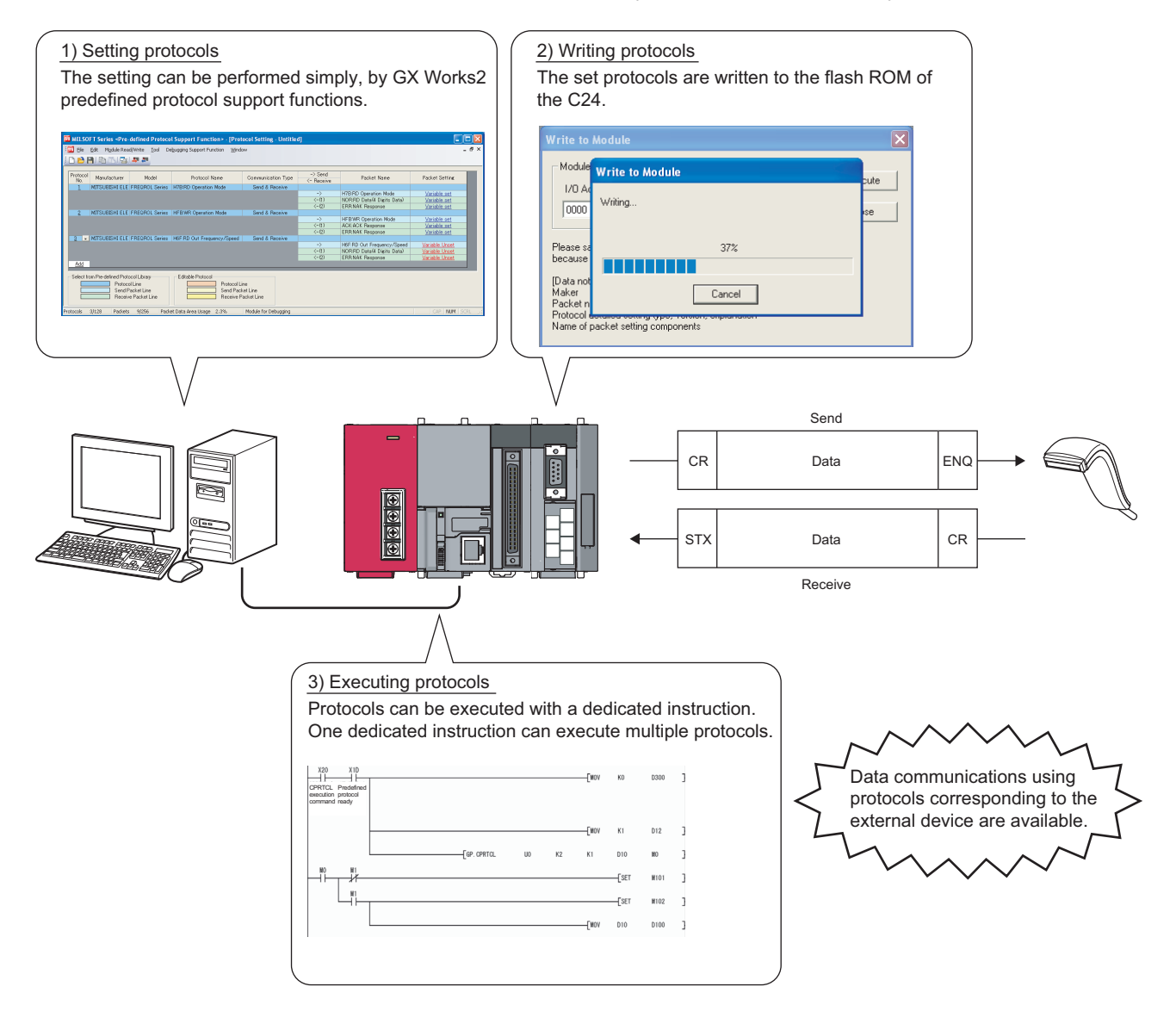

For the protocol setting method, refer to the following manual.

GX Works2 Version1 Operating Manual (Intelligent Function Module)

# $Point<sup>°</sup>$

The following are the maximum numbers of protocols and packets that can be registered.

- Protocols: Up to 128
- Packets: Up to 256

However, some packets to be registered may cause capacity shortage. In this case, the maximum numbers of packets above may not be registered.

The usage rate of the packet data area can be confirmed on the "Protocol Setting" screen in GX Works2. For details, refer to  $\square$  GX Works2 Version1 Operating Manual (Intelligent Function Module).

# **9.1 Data Communication Procedure**

By the following procedure taken in Predefined protocol function, data can be exchanged with an external device.

*1.* **Display the "Predefined Protocol Support Function" screen.**

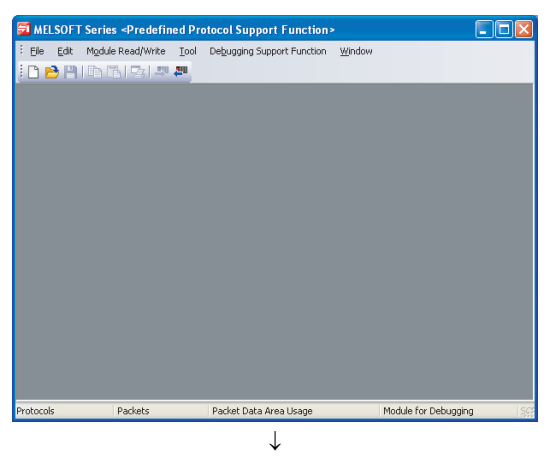

Display the "Predefined Protocol Support Function" screen in the following procedure. GX Works2  $\Leftrightarrow$  [Tool]  $\Leftrightarrow$  [Predefined Protocol Support Function]  $\Rightarrow$  [Serial Communication Module]

### *2.* **Create a new file.**

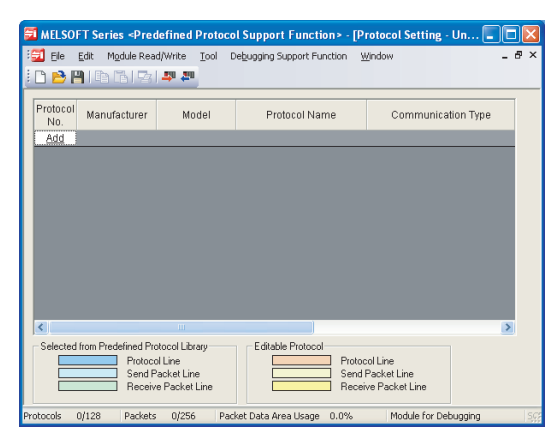

Select [File]  $\Rightarrow$  [New] and click "Add".

 $\downarrow$ 

*3.* **Register the protocol of the external device.**

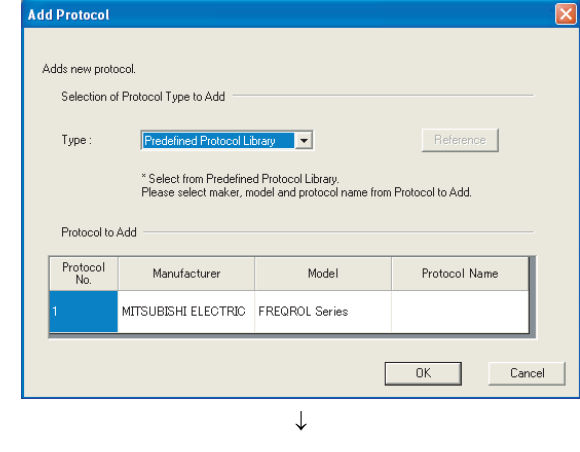

Select "Predefined Protocol Library" or "Add New" on the "Add Protocol" dialog box.

# $Point<sup>°</sup>$

Selecting "User Protocol Library" on the "Add Protocol" dialog box reads out the protocol saved by the user in advance. For details on User Protocol Library, refer to  $\Box$  GX Works2 Version1 Operating Manual (Intelligent Function Module).

*4.* **Set the items required for the data communication.** (a) When selecting "Predefined Protocol Library".

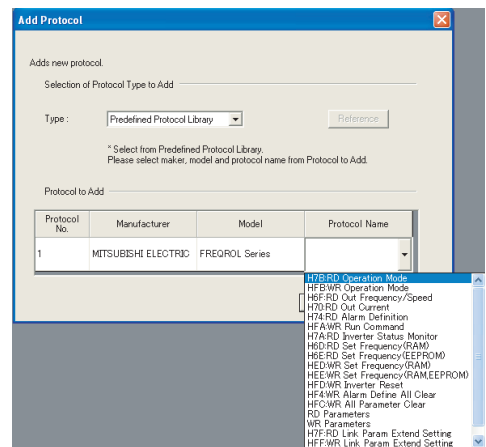

 $\downarrow$ 

Select a protocol from the predefined protocol library. Specify the send or receive data storage area.

When selecting "Add New"

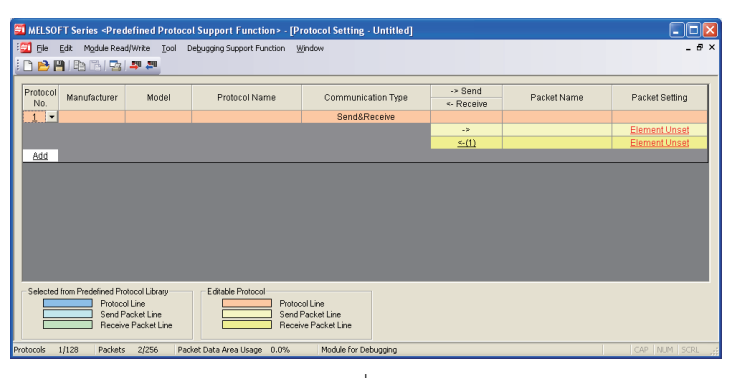

Click "Element Unset" on the "Protocol Setting" screen.

Set the packet configuration to send/receive in the "Packet Setting" screen.

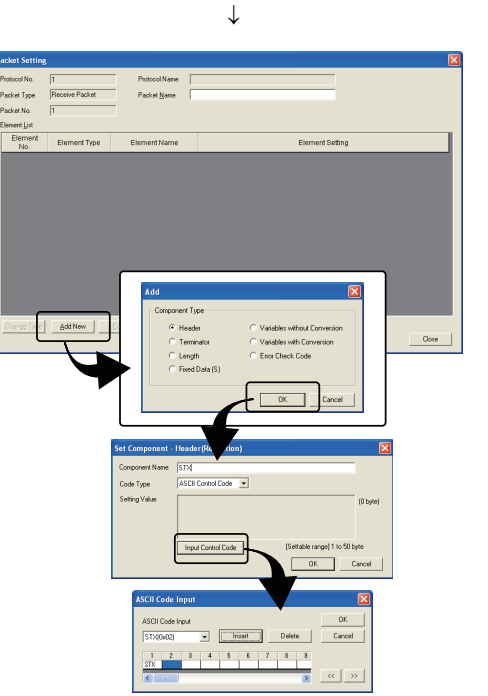

 $\downarrow$ 

*5.* **Write the protocol setting data to the flash ROM.**

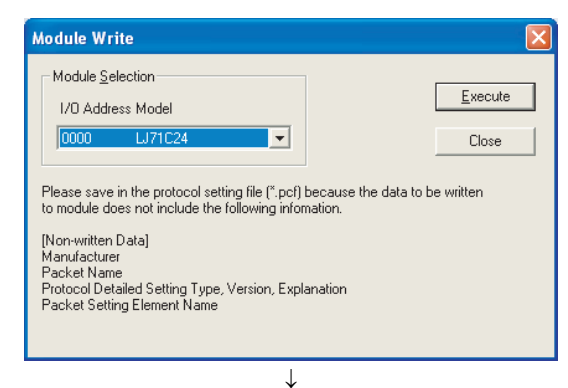

Display the "Module Write" screen in the following procedure. [Module Read/Write]  $\Rightarrow$  [Write to Module]

Select a target module, and write the protocol setting data to the flash ROM.

*6.* **Execute the protocol with a dedicated instruction.**

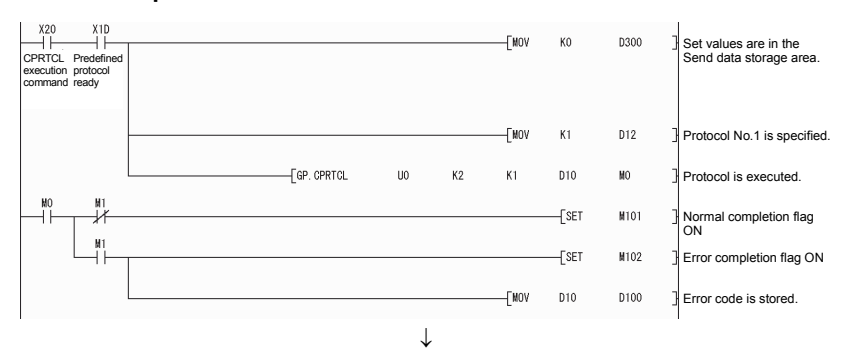

With a dedicated instruction (CPRTCL), execute the protocol that was written to the flash ROM.

*7.* **Confirm the protocol execution in the protocol execution log.**

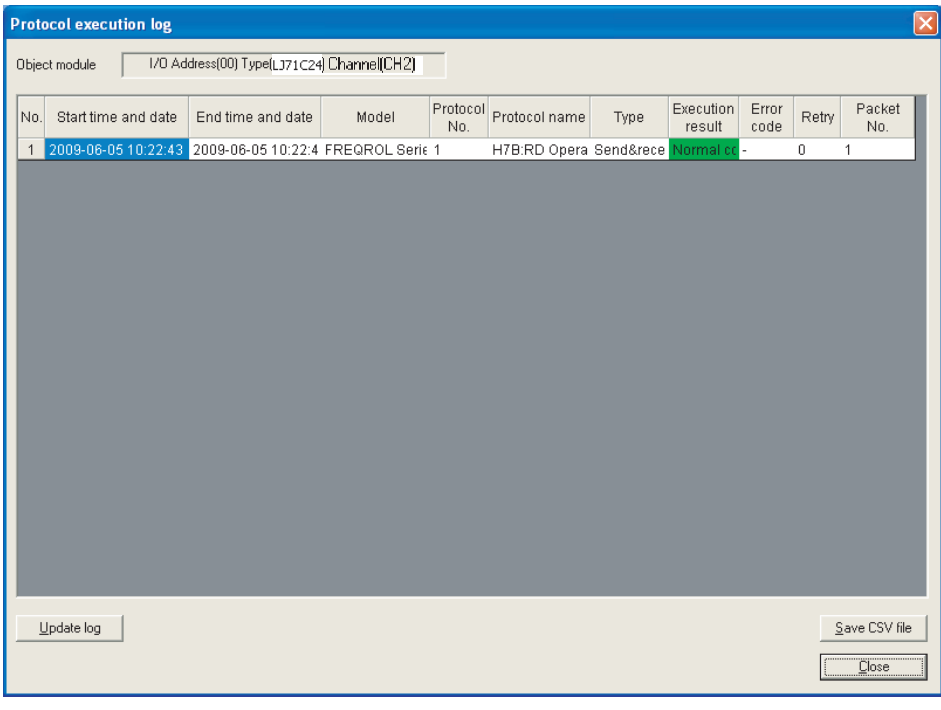

In the Protocol execution log list, information of the executed protocol, such as protocol name, start time and date, end time and date, execution result, can be monitored.

# **9.2 Communication Type of Protocols**

Send packets to other devices and receive packets from other devices at the time of process execution are registered in a protocol.

The following shows an example of a packet configuration. For details of packet elements, refer to  $\Im$  Page 114, [Section 9.3](#page-115-0).

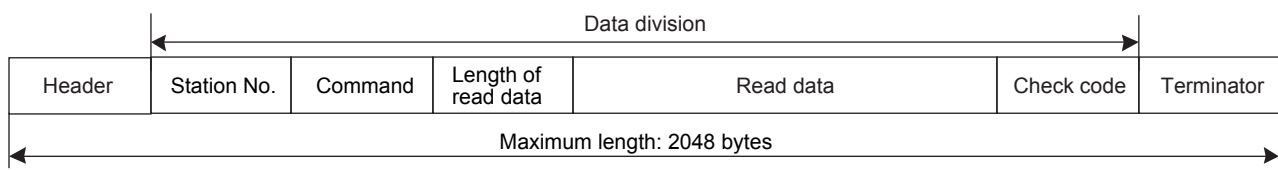

The predefined protocol function communicates with other devices using the following procedures (communication types). For the operation image of each communication type, refer to  $\mathbb{F}$  [Page 372, Appendix 5](#page-373-0).

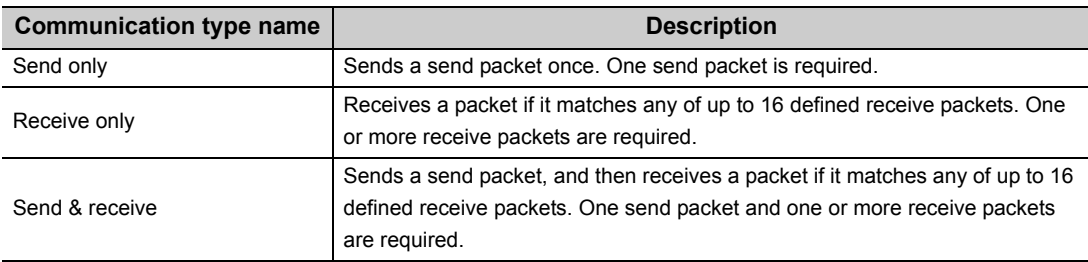

<span id="page-115-0"></span>A packet consists of packet elements.

Up to 32 elements can be placed in a packet, and the maximum data length is 2048 bytes per packet.

The following shows the details of the packet elements. Also, refer to  $\mathbb{F}$  [Page 379, Appendix 5.3](#page-380-0) for an example of packet element data.

# <span id="page-115-1"></span>**(1) Header**

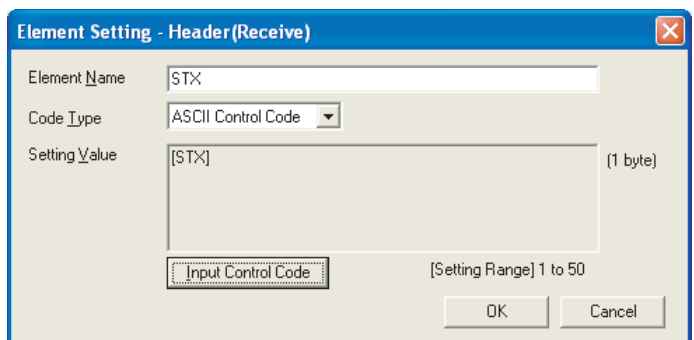

Use this element when a specific code/character string exists at the beginning of a packet.

- When sending: Sends a specified code and character string.
- When receiving: Verifies a header and receive data.

The following table is the items.

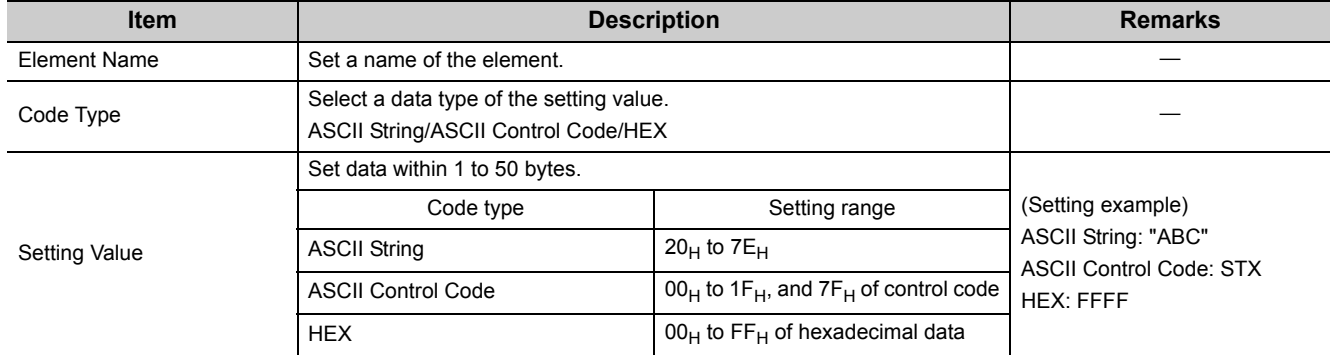

# $Point<sup>°</sup>$

● Only one Header can be placed in a packet.

● A Header can be placed only at the beginning of a packet.

## **(2) Static Data**

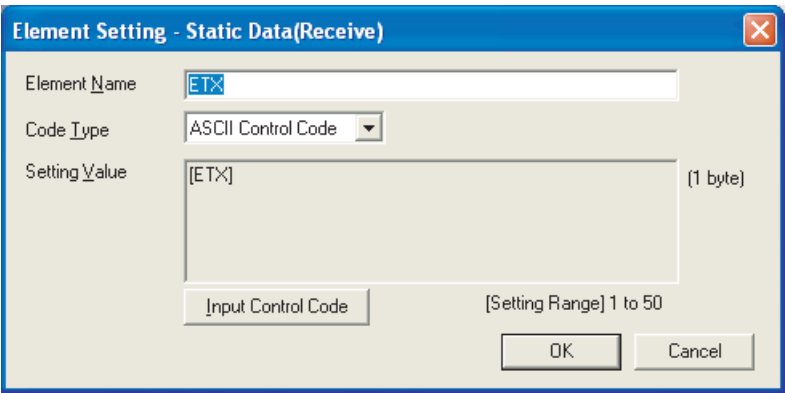

Use this element when a specific code/character string such as command exists in a packet.

- When sending: Sends a specified code and character string.
- When receiving: Verifies the receive data.

Multiple Static Data elements can be placed to desired positions in the data division.

The items are the same as ones explained in  $\mathbb{F}$  [Page 114, Section 9.3 \(1\)](#page-115-1) in this section.

### **(3) Terminator**

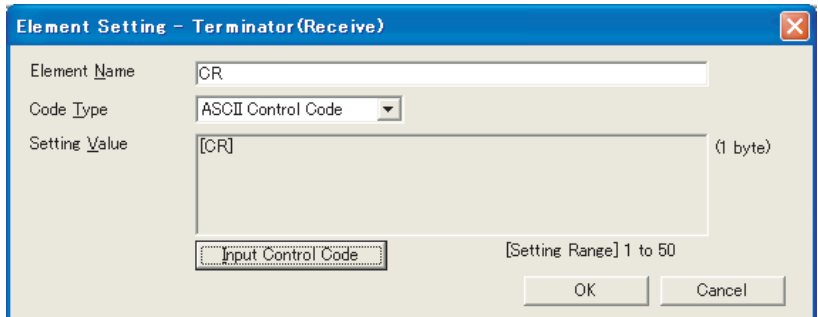

This element indicates the end of a packet. Use this element when a code/character string indicating the end of the packet is included.

The following table lists the items.

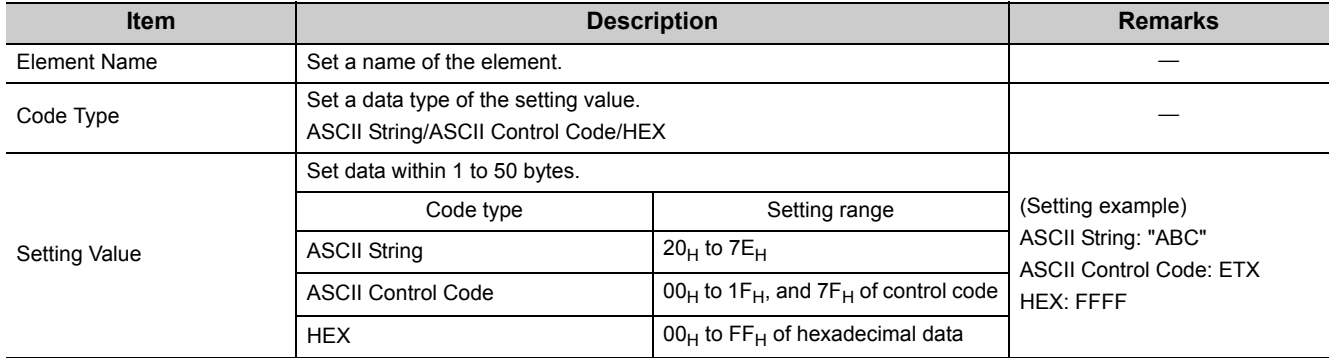

## $Point<sup>0</sup>$

- Only one Terminator can be placed in a packet.
- Only a Check code and Static Data can be placed behind a terminator.

# **(4) Length**

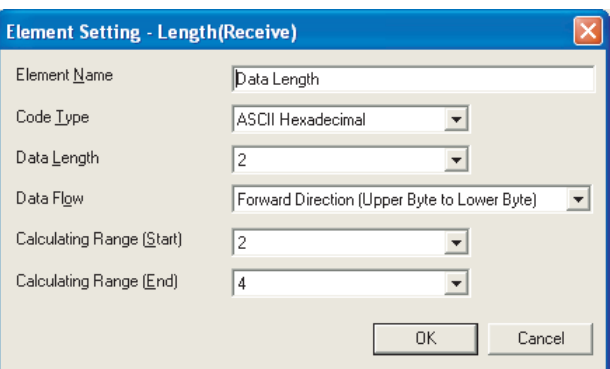

Use this element when an element indicating the data length is included in a packet.

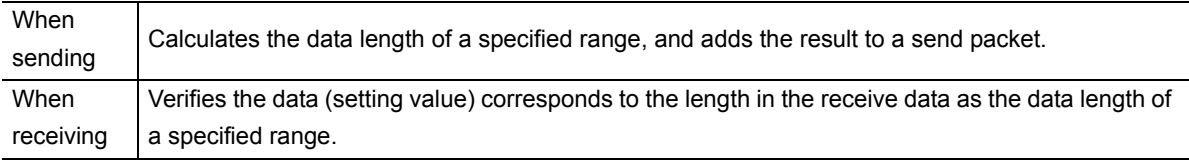

The following table shows the items.

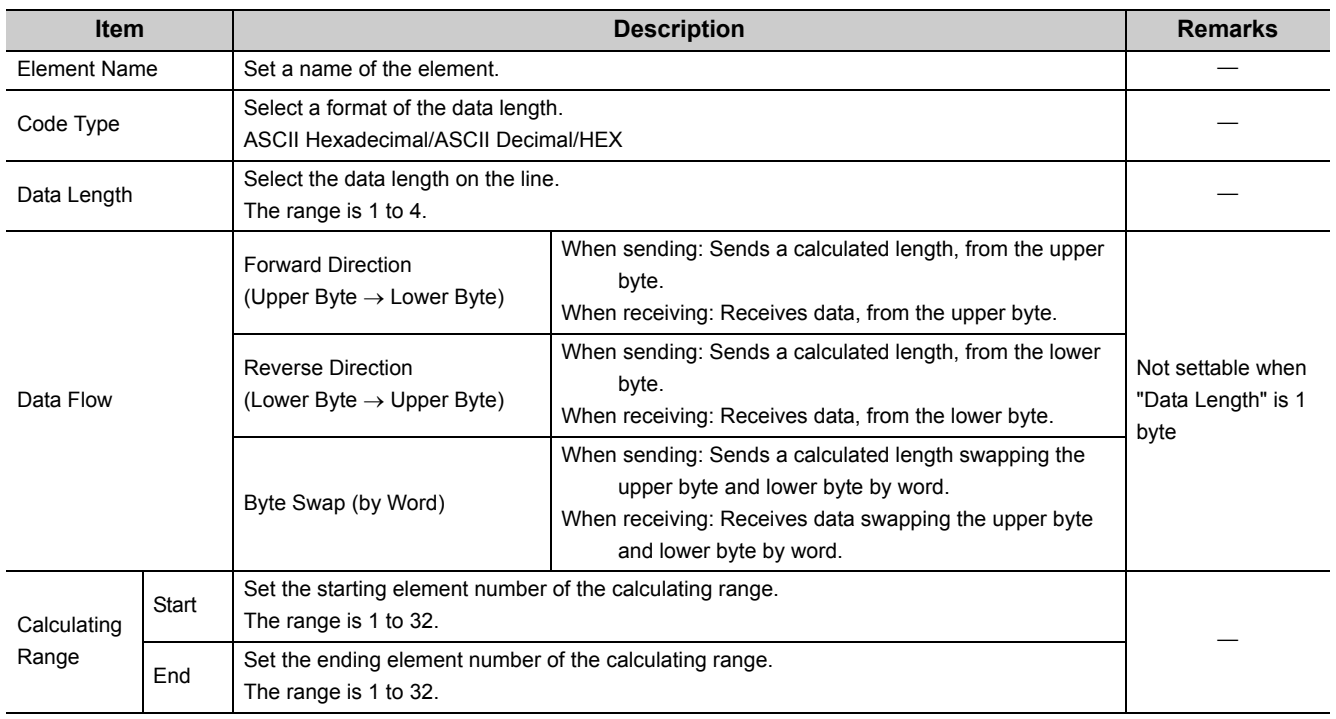

# $Point<sup>°</sup>$

- Only one Length can be placed in a packet.
- When there is no element other than a Length, an element error occurs.
- When the number of digits of calculation result is greater than that specified in "Data Length", digits greater than the specified digit are omitted (ignored). Example) When "2 bytes" is specified in "Data Length" and the calculation result is "123 bytes", the data length is considered as "23".
- When any of a Non-conversion variable (Variable length), Conversion variable (Variable number of data), Conversion variable (Fixed number of data/Variable number of digits \*1), and Non-verified reception (Variable number of characters) is placed behind a Length and they are not included in the calculation range of the Length, place any of the following data immediate after the Non-conversion variable (Variable length), Conversion variable (Variable length) or Non-verified reception.

```
Static Data
Terminator
Check code + Static Data
```
Check code + Terminator

- When "Code Type" is "ASCII Hexadecimal", a corresponding packet is regarded as a mismatch packet if a string except for "0"-"9" "A"-"F" "a"-"f" is received.
- When "Code Type" is "ASCII Decimal", a corresponding packet is regarded as a mismatch packet if a string except for "0"-"9" is received.
- \*1 Excluding a case where "Number of data" is '1' and "Delimiter" is not 'No delimiter'.

# **(5) Non-conversion Variable**

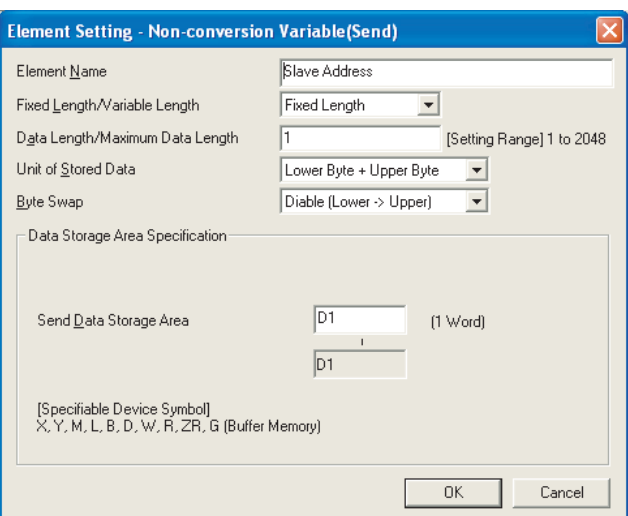

Use this element to send the data in the device memory of a CPU module or buffer memory as a part of a send packet, or store a part of a receive packet to the device memory of a CPU module device or buffer memory. The following lists the items.

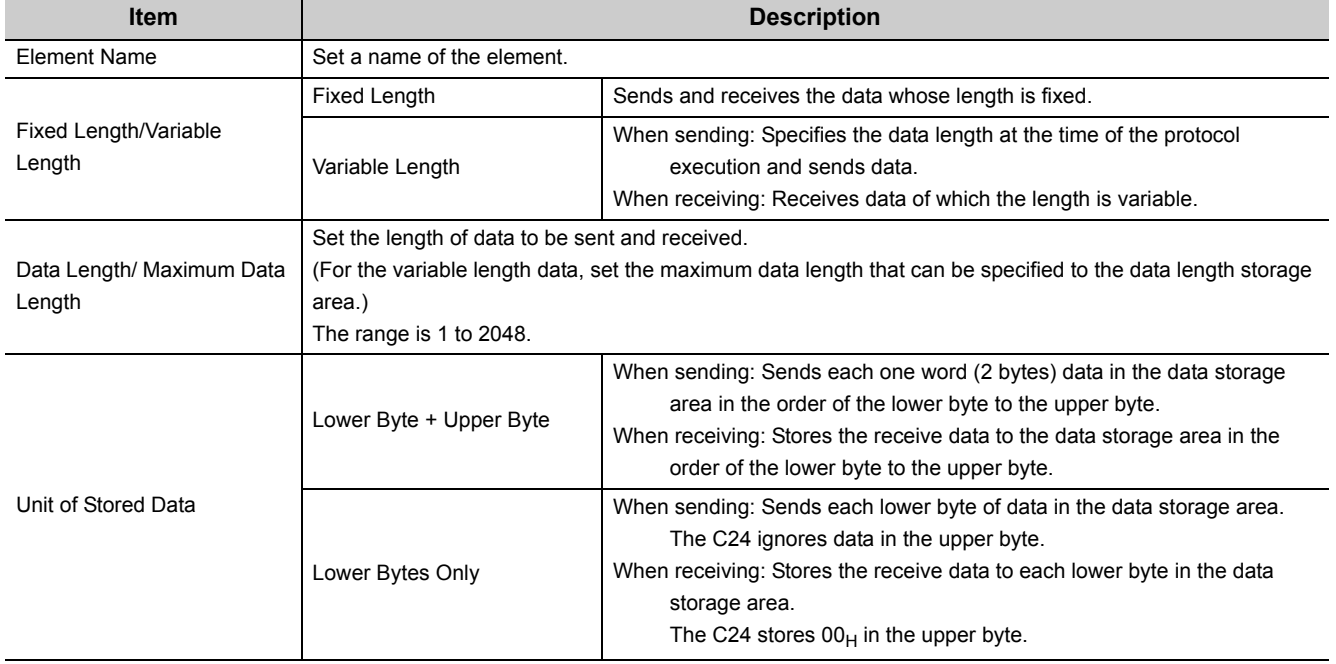

<span id="page-120-1"></span><span id="page-120-0"></span>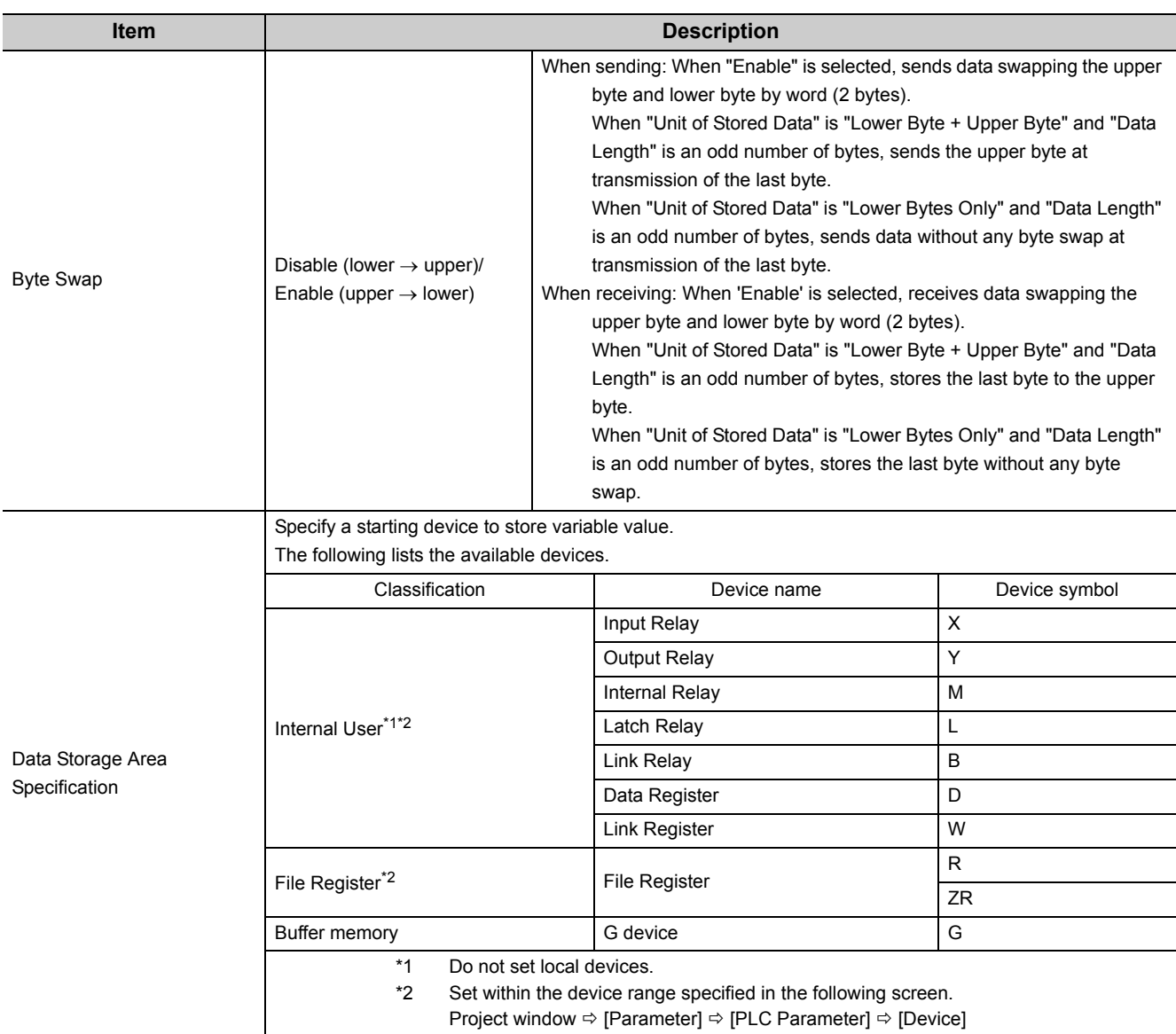

The following explains the configuration of the data storage area.

### **(a) When "Fixed Length/Variable Length" is "Fixed Length"**

An area starting from the device number which is specified on the Element setting screen is considered as the data storage area.

The data storage area to be occupied varies depending on the setting of "Unit of Stored Data".

- When "Lower Byte + Upper Byte" is selected, the same size as the data length is occupied. (However, when the data length of a send packet is an odd number, the upper byte (lower byte for "Byte Swap") of the last device is not sent. When the data length of a receive packet is an odd number, the last data is stored with one byte of 00H.)
- When "Lower Bytes Only" is selected, twice the size of the data length is occupied.

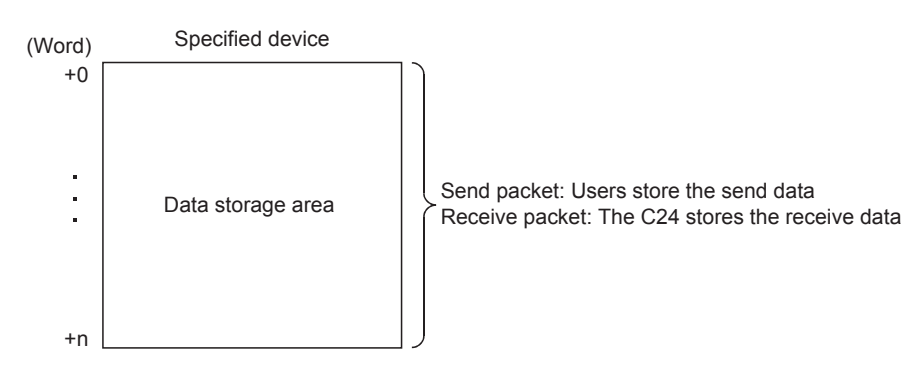

### **(b) When "Fixed Length/Variable Length" is "Variable Length"**

An area starting from the device number which is specified on the Element Setting screen +1 is considered as the data storage area.

The data storage area to be occupied varies depending on the setting of "Unit of Stored Data".

• When "Lower Byte + Upper Byte" is selected, the same size as the data length + one word (length for the data length storage area) are occupied.

(However, when the data length of a send packet is an odd number, the upper byte (lower byte for "Byte Swap") of the last device is not transmitted. When the data length of a receive packet is an odd number, one byte of 00H is added to the last data and stored.)

• When "Lower Bytes Only" is selected, twice size of the data length + one word (length for the data length storage area) are occupied.

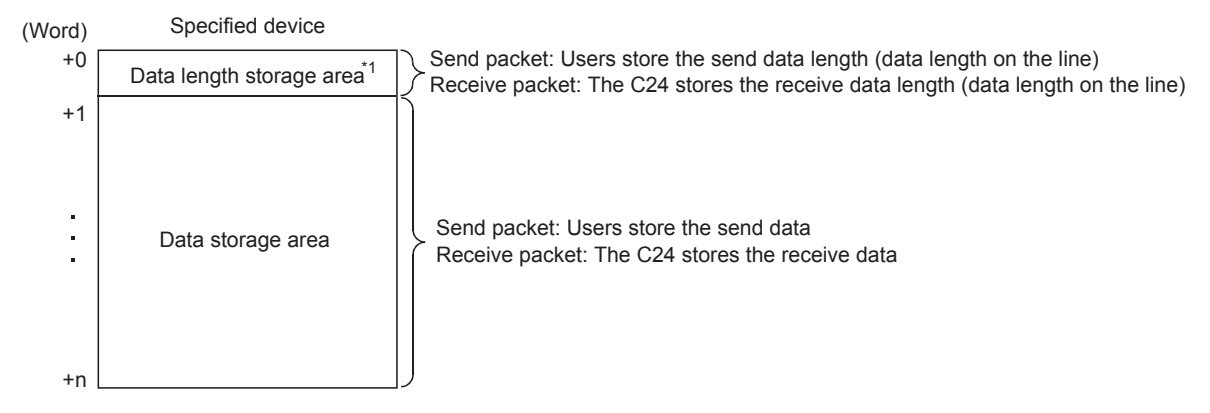

\*1 The unit of data length is byte.

# $Point<sup>0</sup>$

- When receiving variable length data whose length exceeds the "Maximum data length", the C24 stores data as long as the maximum data length and omits the rest. (A protocol completes successfully.)
- In receive packet data from other devices, the C24 needs to be able to discriminate data corresponding to a Nonconversion variable from those of a Terminator or a Static Data following a Non-conversion variable. The receive process may not be performed normally if they cannot be classed. (Example)

When value of a Terminator or value of a Static Data following a Non-conversion variable is used in a Non-conversion variable, the C24 recognizes it as data of a Terminator or a Static Data following a Non-conversion variable and performs the verify/receive process.

- Multiple Non-conversion variable (Fixed length) elements can be placed in a packet, and multiple Non-conversion variable (Variable length) elements can also be placed in a send packet. However, only one Non-conversion variable (Variable length) can be placed in a receive packet, and any of the following requirements need to be met.
	- (a) Place any of the following data immediate after a Non-conversion variable
		- Static Data Terminator Check code + Static Data Check code + Terminator
	- (b) Place a Length before a Non-conversion variable and include the Non-conversion variable in the calculation range.

In addition, two or more of the following four elements cannot be placed in the same packet.

Conversion variable (Variable number of data)

Conversion variable (Fixed number of data and Variable number of digits) (Excluding a case where "Number of Data" is '1' and "Delimiter" is not "No Delimiter".)

Non-conversion variable (Variable length)

Non-verified reception (Variable number of characters)

# **(6) Conversion Variable**

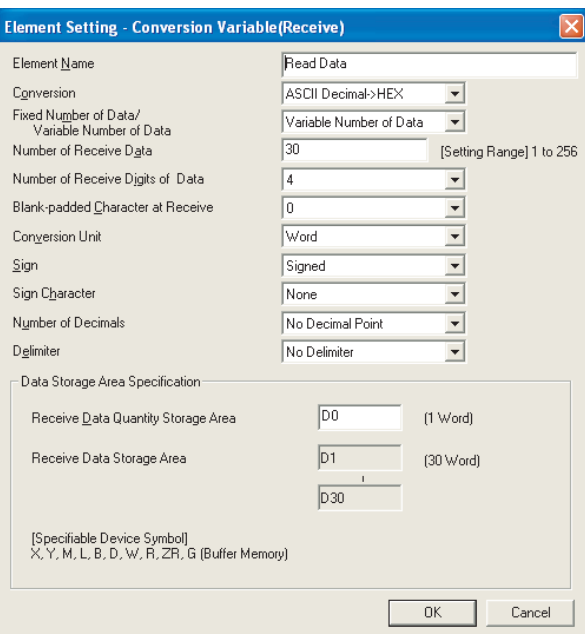

This element converts the numerical data in the device memory of a CPU module or buffer memory to an ASCII string and sends it, or converts the receive data (ASCII string) to the numerical data and stores it to the device memory of a CPU module or buffer memory.

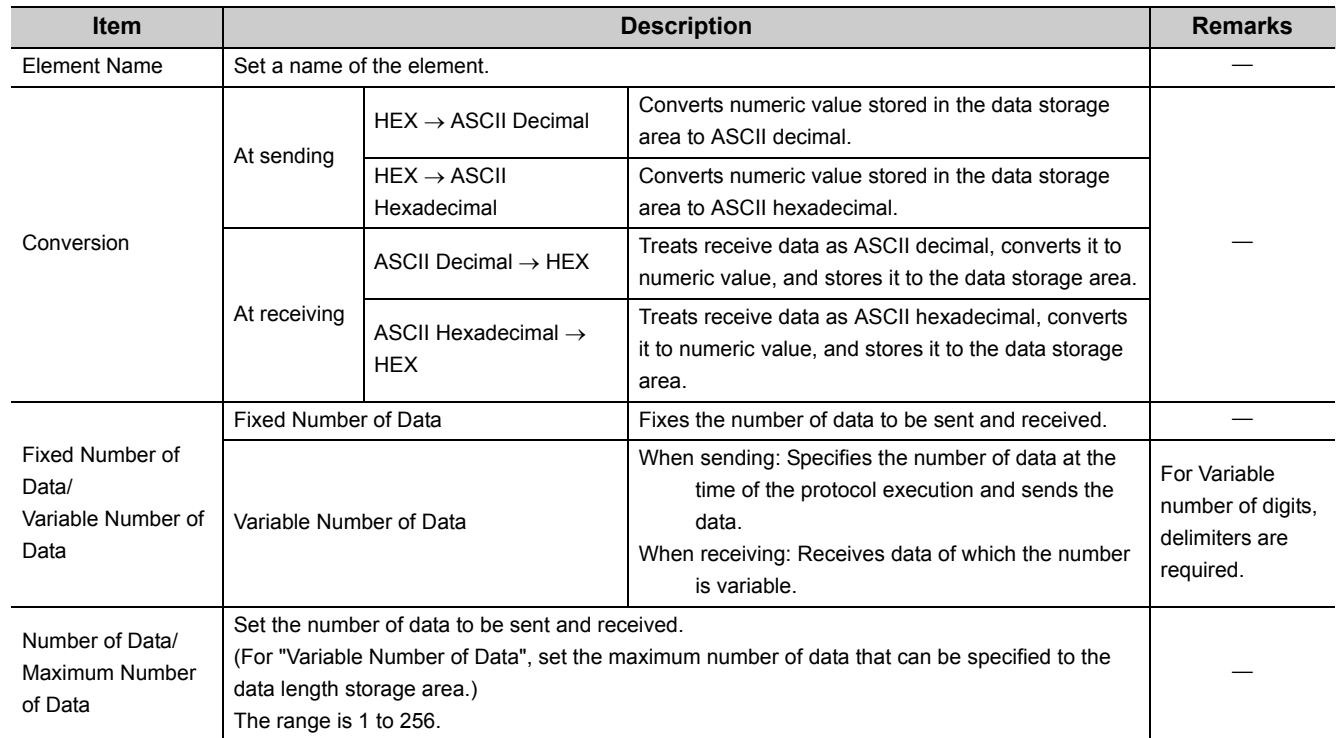

The following lists the items.

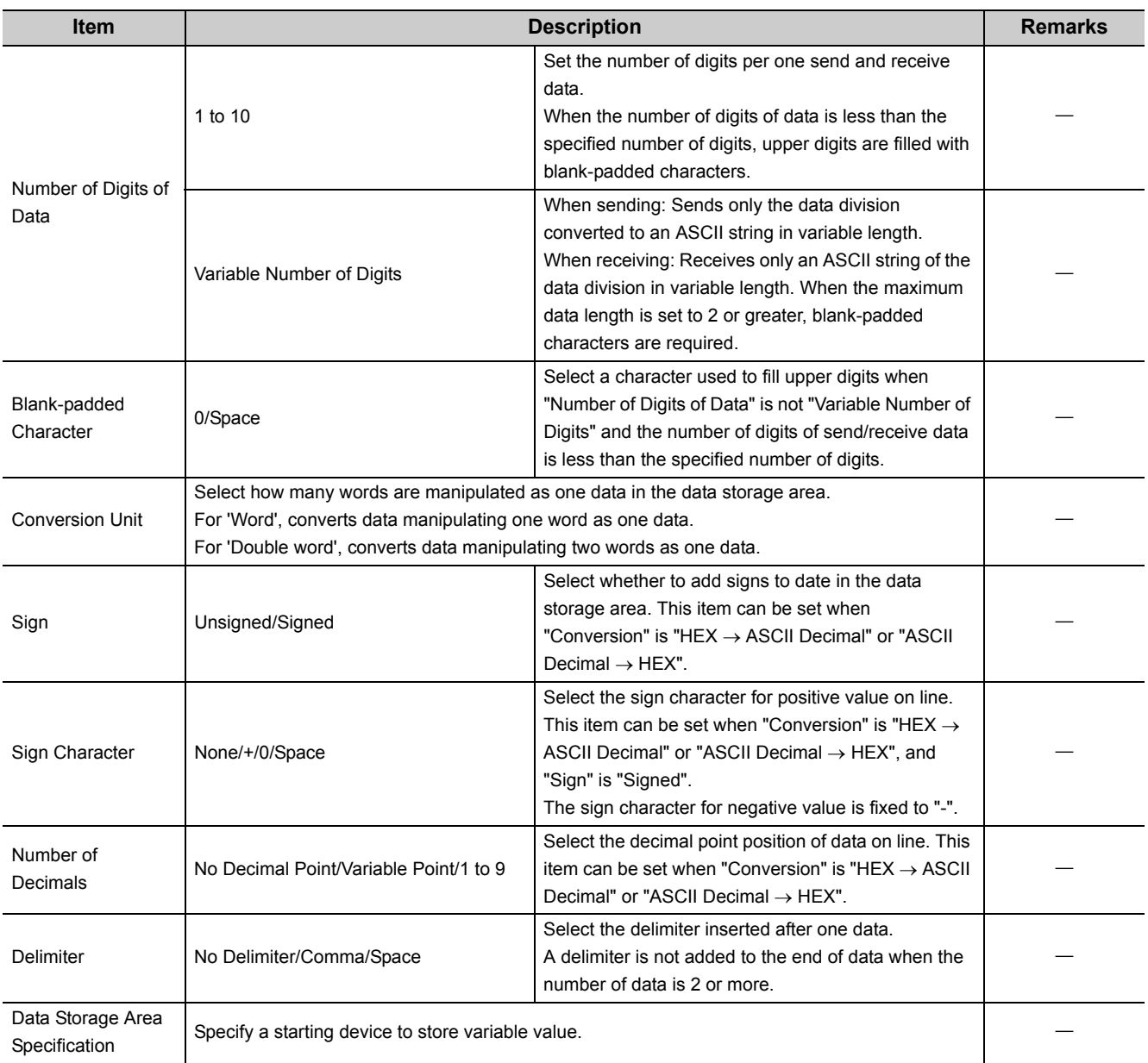

The following explains the configuration of the data storage area.

### **(a) When "Fixed Number of Data/Variable Number of Data" is "Fixed Number of Data"**

An area starting from the device number which is specified on the Element setting screen is considered as the data storage area.

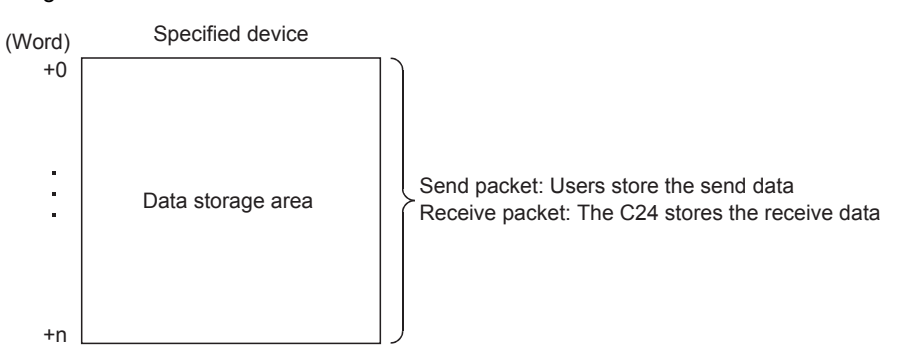

### **(b) When "Fixed Number of Data/Variable Number of Data" is "Variable Number of Data"**

An area starting from the device number which is specified on the Element setting screen +1 is considered as the data storage area.

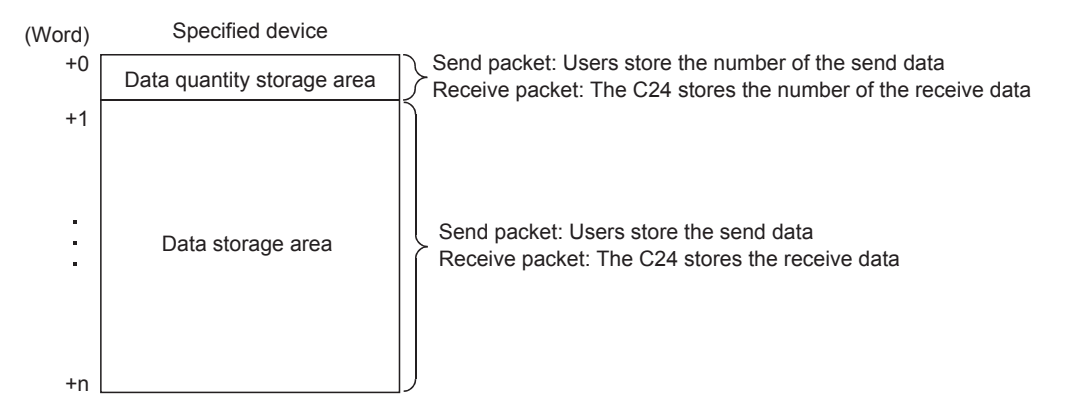

#### **(c) Occupied size in data storage area**

The size occupied in the data storage area varies depending on the settings of "Conversion Unit" and "Number of Digits of Data".

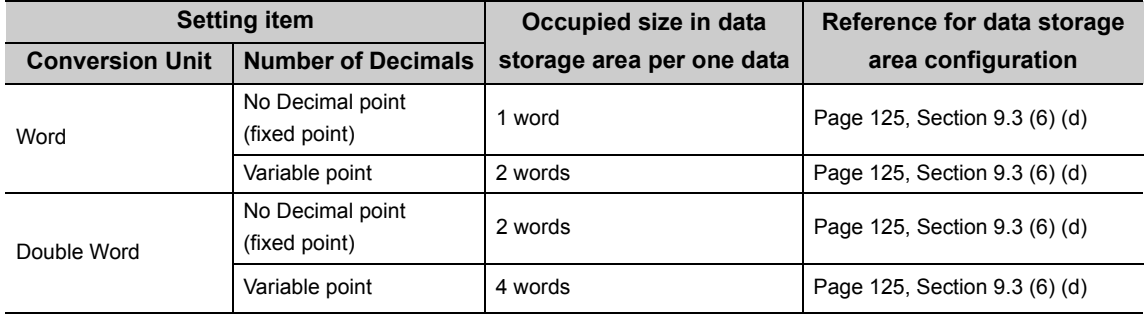

#### <span id="page-126-0"></span>**(d) Data storage area configuration**

The following shows the data storage area configuration per one data.

• "Conversion Unit": Word, "Number of Decimals": No decimal Point (fixed point) No Decimal Point (fixed point)

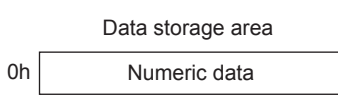

• "Conversion Unit": Word, "Number of Decimals": Variable point For "Variable Point", the decimal point position is set in the data storage area.

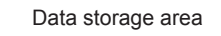

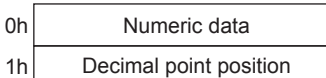

In the decimal point position area, the decimal point position is set as follows.

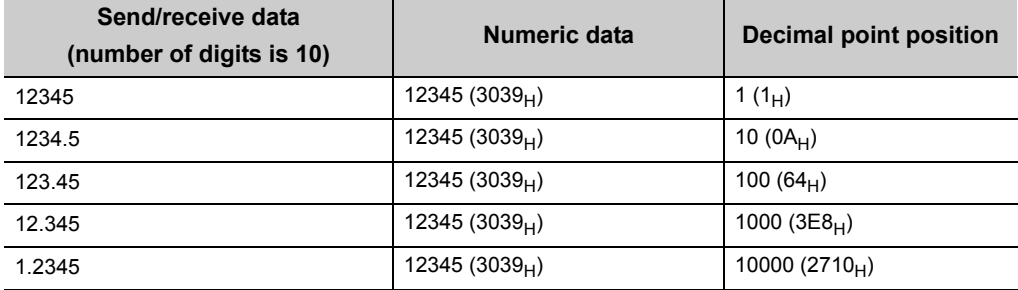

• "Conversion Unit": Doubleword, "Number of Decimals": No Decimal Point (fixed point) No Decimal Point (fixed point)

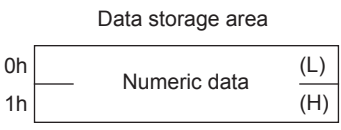

• "Conversion Unit": Doubleword, "Number of Decimals": Variable Point For 'Variable Point', the decimal point position is set in the data storage area.

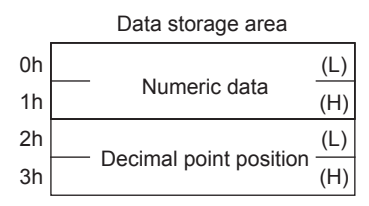

In the decimal point position area, the decimal point position is set as follows.

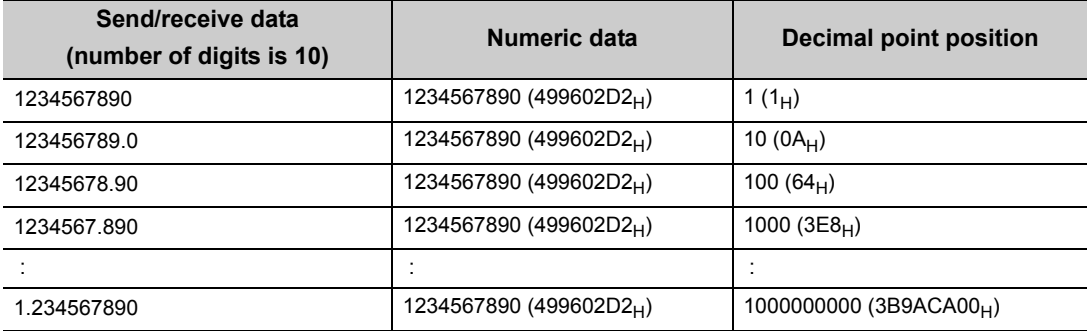

### **(e) Range of value that can be used in the data storage area**

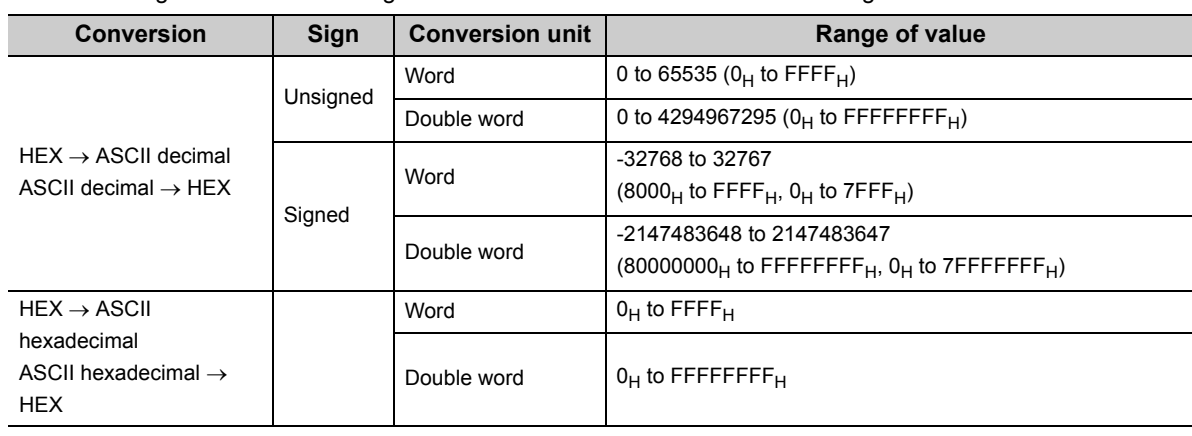

The following table shows the range of value that can be used in the data storage area.

# $Point<sup>9</sup>$

An error may occur in any of the following cases.

- When "Conversion" is "ASCII Hexadecimal  $\rightarrow$  HEX", an ASCII  $\rightarrow$  BIN conversion error (7F20<sub>H</sub>) may occur if a string except for '0'-'9' 'A'-'F' 'a'-'f' is received.
- When "Conversion" is "ASCII Decimal  $\rightarrow$  HEX", an ASCII  $\rightarrow$  BIN conversion error (7F20<sub>H</sub>) may occur if a string except for '0'-'9' is received. However, the following are exempt from the ASCII  $\rightarrow$  BIN conversion error.

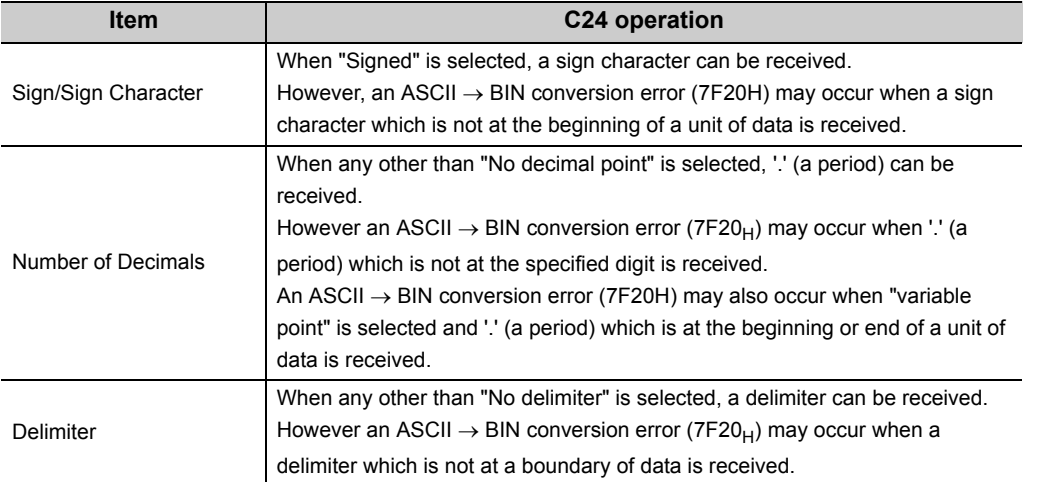

● When "Number of Digits of Data" is "Variable Number of Digits", an invalid number of digits error (7D19<sub>H</sub>) may occur if the number of digits of receive data exceeds the upper limit shown below.

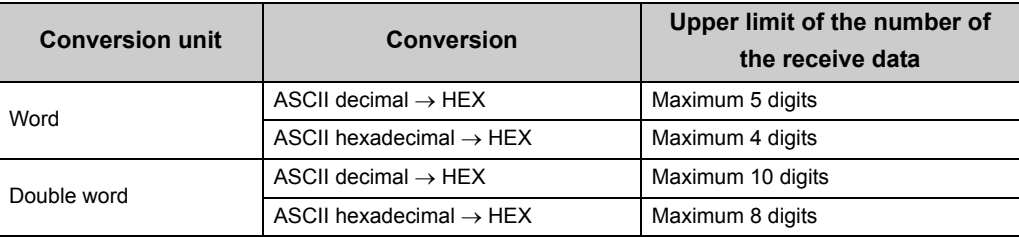

 $\bullet$  When "Number of Decimals" is 'Variable Point' in a send packet, a decimal point position designation error (7D21<sub>H</sub>) may occur if the decimal point position is greater than the number of digits.

# $Point<sup>°</sup>$

For the fixed number of data

 $\bullet$  When "Number of Digits of Data" is "Variable Number of Digits", an invalid number of digits error (7D19<sub>H</sub>) may occur if the number of digits of receive data is 0.

For the variable number of data

 $\bullet$  A too few digits error (7D18<sub>H</sub>) may occur if data of which number of digits are fewer than the digits specified in "Number of Digits of Data" are received.

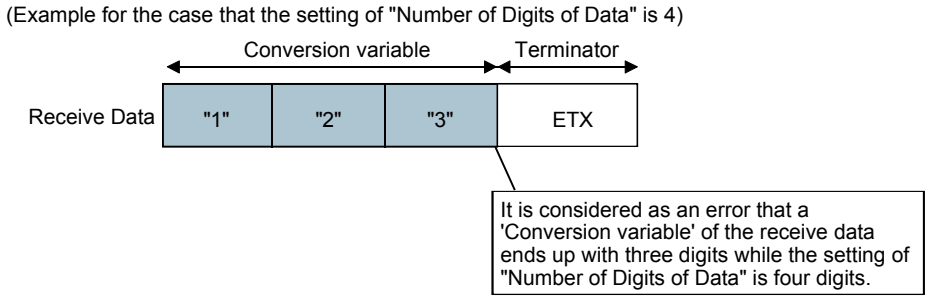

- When receiving data of which the number exceeds the "Maximum number of data", the C24 stores data as many as the maximum number of data and omits the rest. (A protocol completes successfully.)
- In receive packet data from other devices, The C24 needs to be able to discriminate data corresponding to a Conversion variable from those of a Terminator or a Static Data following a Conversion variable. The receive process may not be performed normally if they cannot be classed.

(Example)

When a terminator or a fixed data value immediately after the Conversion variable data is used as a Conversion variable, the C24 identifies it as the terminator the fixed data value immediately after the Conversion variable data and executes verification and reception.

# $Point<sup>°</sup>$

To place a Conversion variable in a packet, the following requirements need to be met.

- To place Conversion variable in send packet Multiple Conversion variable elements can be placed in one packet, and they can be placed in desired positions in the data division.
- To place Conversion variable in receive packet

Multiple Conversion variable elements can be placed in one packet in the cases other than [Variable Number of Data] and (a) - 1) of [Fixed Number of Data].

Variable Number of Data

Only one Conversion variable can be placed in one packet, and any of the following 1) and 2) need to be met.

- 1) For discriminating the data length of a Conversion variable, any of the following items is placed immediate after the Conversion variable.
	- Static Data **Terminator** Check code + Static Data Check code + Terminator
- 2) A "Length" is placed before a Conversion variable. (The Conversion variable needs to be included in the calculating range.)

#### Fixed number of data

- (a) Variable number of digits
	- 1) When the number of data is 2 or more, or the number of data is 1 with no delimiter, only one Conversion variable can be placed in a packet and it needs to be placed in the order mentioned in [Variable number of data].
	- 2) When a Conversion variable (the number of data is 1, with delimiter, and variable number of digits) and the following four elements are placed in the same packet, these four elements need to be placed behind the Conversion variable (the number of data is 1, with delimiter, and variable number of digits).
		- Conversion variable (variable number of data)
		- Conversion variable (fixed number of data and variable number of digits)
		- (The case of (a) 1. Excluding a case where "Number of Data" is '1' and "Delimiter" is not "No Delimiter".) Non-conversion variable (variable length)
		- Non-verified reception (variable number of characters)
		- Note that two or more of these four elements cannot be placed in the same packet.
- (b) Fixed number of digits (1 to 10)
	- 1) When a Conversion variable (variable decimal point) and the four elements mentioned in (a) 2), these elements need to be placed behind the Conversion variable (variable decimal point).
	- 2) When a Conversion variable (unsigned) and the four elements mentioned in (a) 2), these elements need to be placed behind the Conversion variable (unsigned).

## **(7) Check Code**

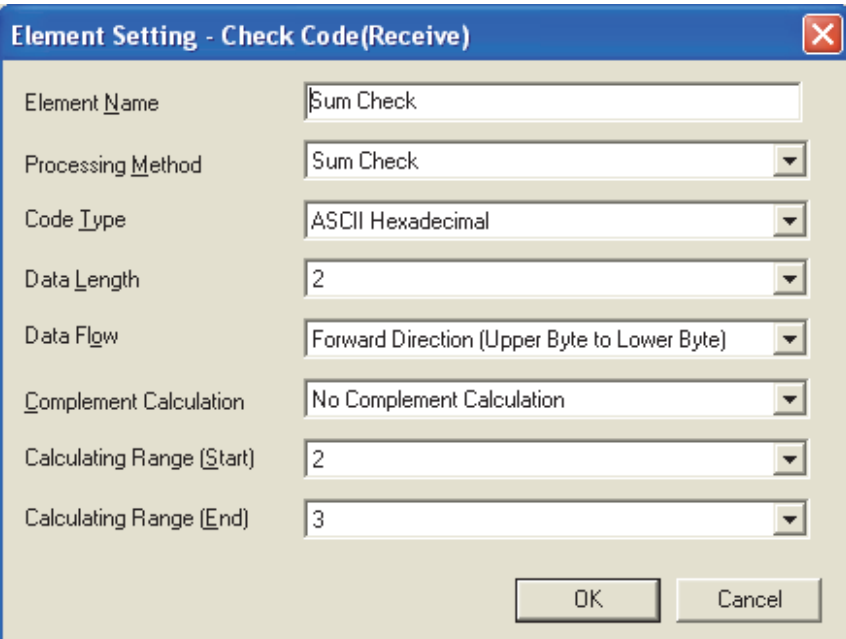

Use this element when an element indicating check code data is included in a packet.

The C24 automatically calculates a specified check code at timing of sending/receiving, and adds it to a send packet or detects an error of a receive packet.

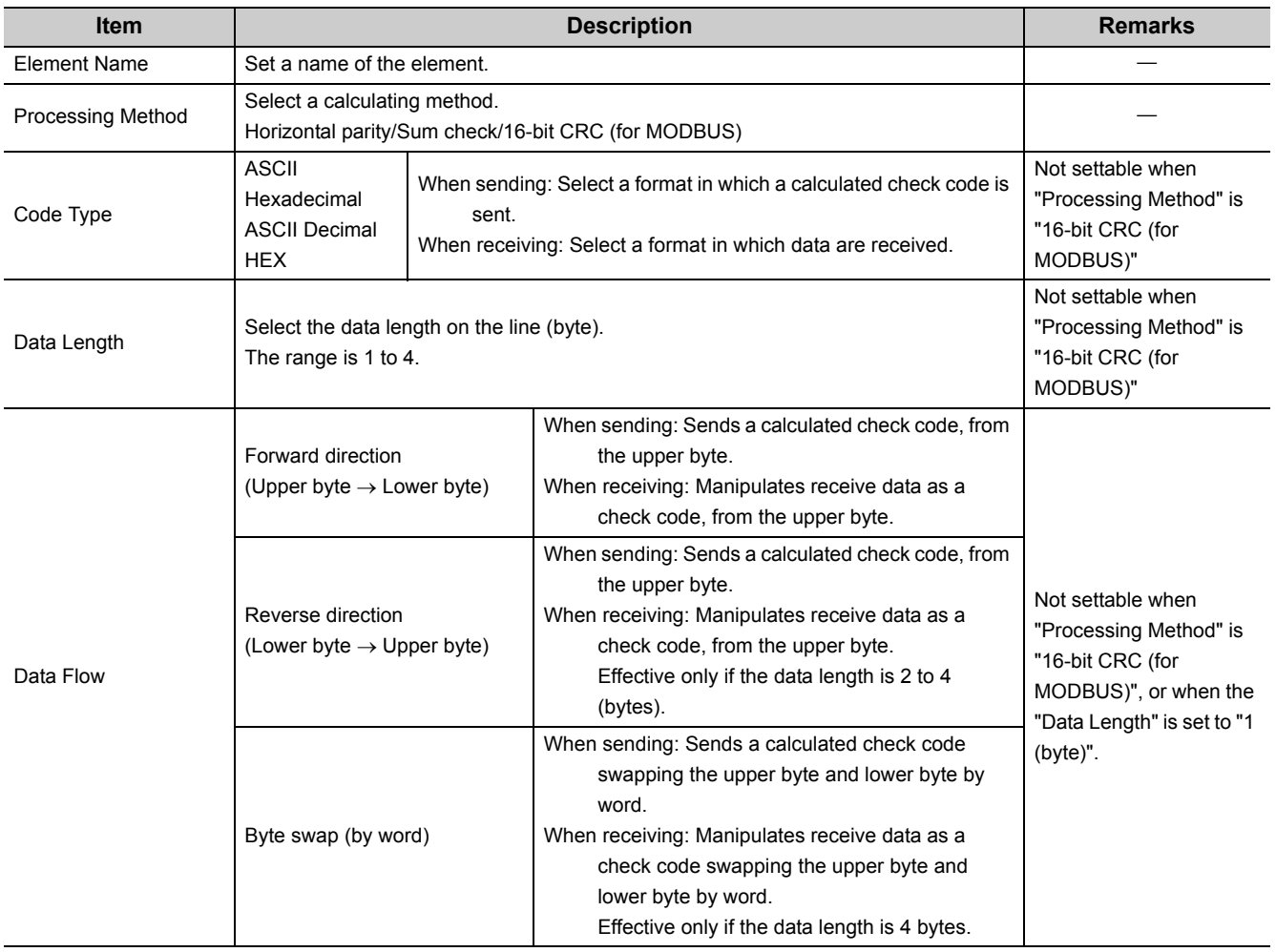

The following table lists the items.

9.3 Packet Elements

9.3 Packet Elements

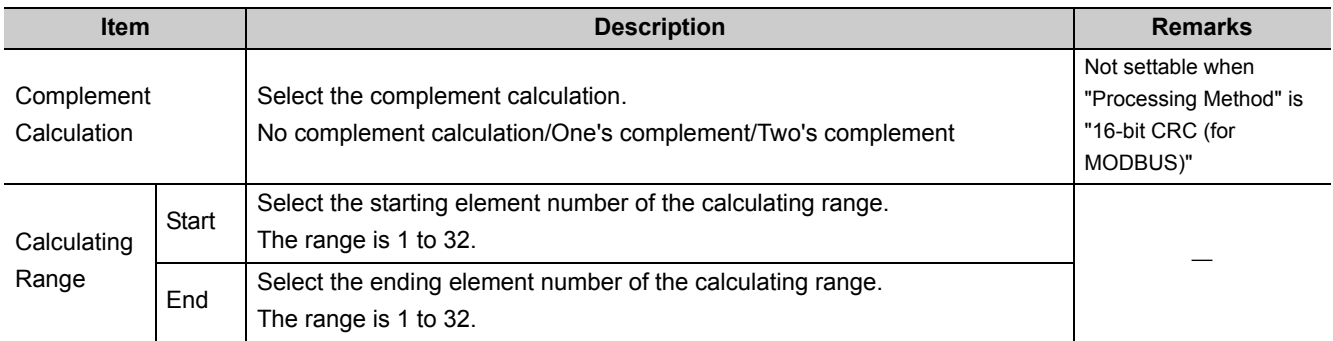

# $Point$

- $\bullet$  When "Code Type" is "ASCII Hexadecimal", an ASCII  $\rightarrow$  BIN conversion error (7F20<sub>H</sub>) may occur if a string except for '0'-'9' 'A'-'F' 'a'-'f' is received.
- When "Code Type" is "ASCII Decimal", an ASCII  $\rightarrow$  BIN conversion error (7F20<sub>H</sub>) may occur if a string except for '0'-'9' is received.
- Only one Check code can be placed in a packet.
- Packet elements placed behind a Check code cannot be included in the calculating range.
- A Check code cannot be included in the calculated range.
- When a calculated check code (Sum check/Horizontal parity/16-bit CRC) does not match a received check code, a sum check error ( $7F24_H$ ) may occur.
- One or more elements are required before a Check code.

### **(8) Non-verified Reception**

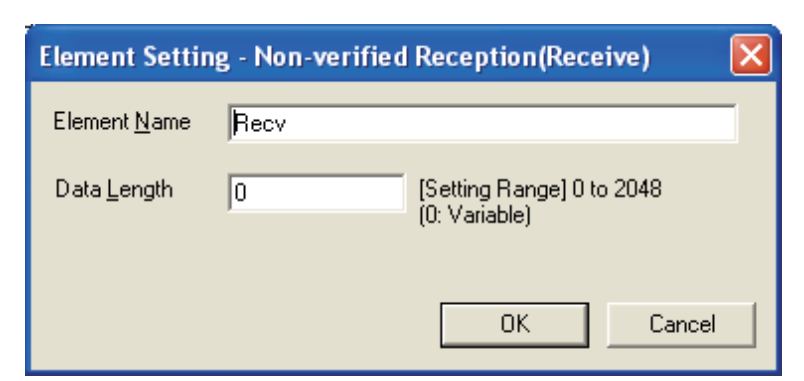

Use this element when receive data include data not needed.

The C24 skips characters as many as the specified number if a receive packet includes a Non-verified reception. The following table lists the items.

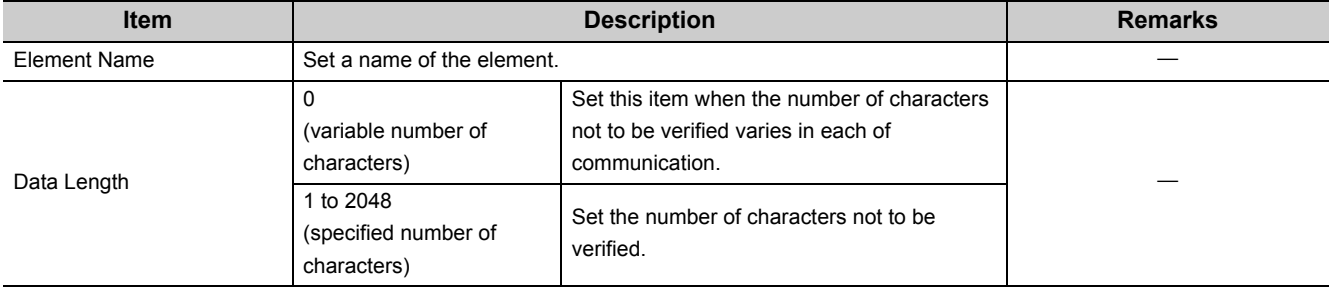

 $Point<sup>°</sup>$ 

When "Data Length" is '0', the following requirements need to be met.

- Only one Non-verified reception can be placed in a packet.
- Include a Non-verified reception in the calculating range of a Length. Otherwise, place any of the following data immediate after a Non-verified reception. Static Data **Terminator**

Check code + Static Data

Check code + Terminator

- Two or more of the following four elements cannot be placed in the same packet. Conversion variable (Variable number of data) Conversion variable (Fixed number of data and Variable number of digits) (Excluding a case where "Number of Data" is
	- '1' and "Delimiter" is not "No Delimiter".) Non-conversion variable (Variable length)

Non-verified reception (Variable number of characters)

In receive packet data from other devices, the C24 needs to be able to discriminate data corresponding to a Non-verified reception from those of a Terminator or a Static Data following a Non-verified reception. The receive process may not be performed normally if they cannot be classed.

(Example)

When value of a Terminator or value of a Static Data following a Non-verified reception is used in a Non-verified reception, the C24 recognizes it as data of a Terminator or a Static Data following a Non-verified reception and perform the verify/receive process.

# **9.4 Executing Condition of Predefined Protocol Communication**

The predefined protocol communication can be executed when the predefined protocol ready (X1D) is on. Use the signal as an interlock signal when executing the predefined protocol communication in the sequence program.

This signal turns ON only when the communication protocol setting is set to predefined protocol.

## **(1) ON/OFF timing of the predefined protocol ready (X1D)**

After the protocol setting data is written to a flash ROM, X1D turns off while checking the written data. X1D turns on when the written data are normal.

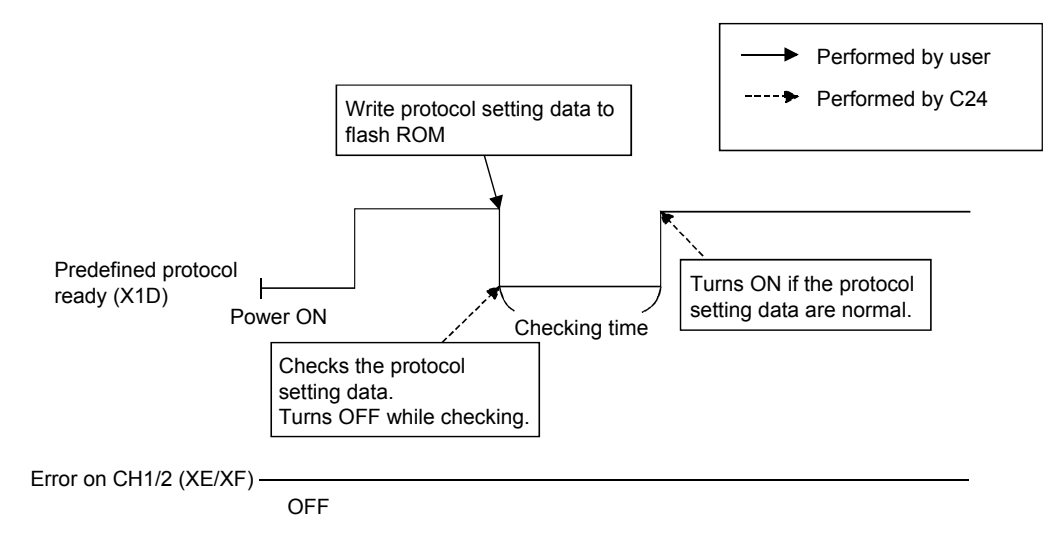

# **(2) Timing for executing the UINI instruction or mode switching request signal (Y2/Y9)\*1**

### **(a) Timing for executing mode switching request signal (Y2/Y9)**

Communication protocol before change: CH1 and CH2 are other than the predefined protocol mode. Communication protocol after change: CH1 or CH2 is the predefined protocol mode.

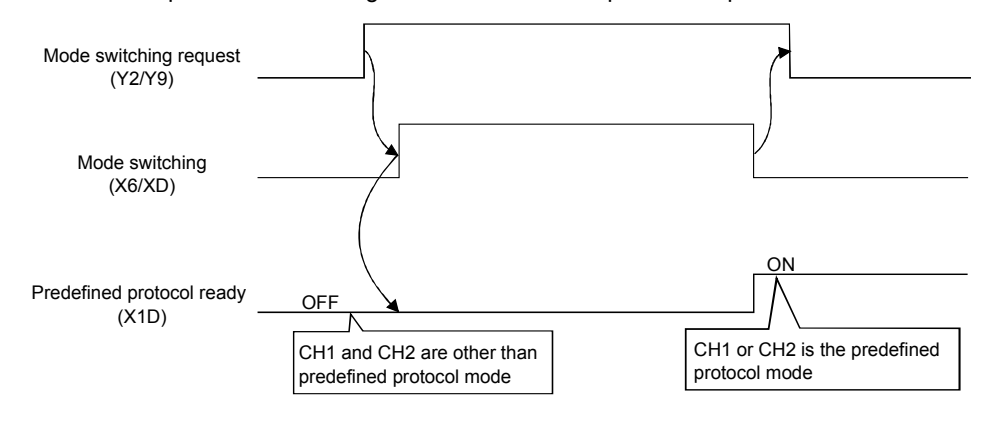

Communication protocol before change: CH1 or CH2 is the predefined protocol mode. Communication protocol after change: CH1 or CH2 is the predefined protocol mode.

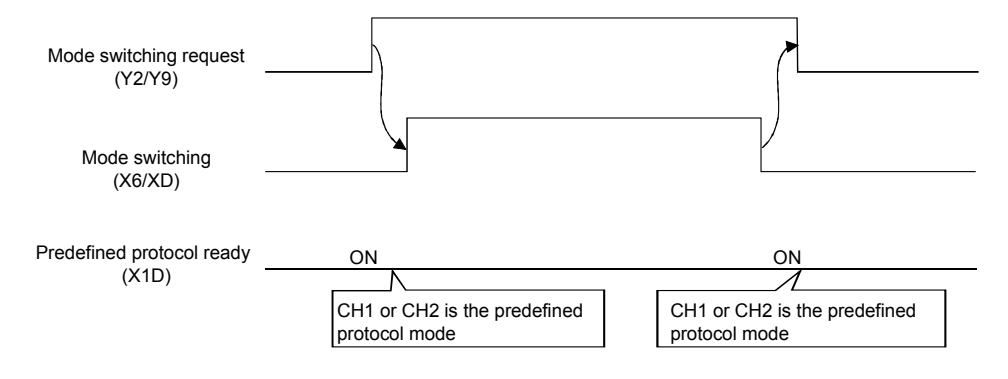

Communication protocol before change: CH1 or CH2 is the predefined protocol mode.

Communication protocol after change: CH1 and CH2 are other than the predefined protocol mode.

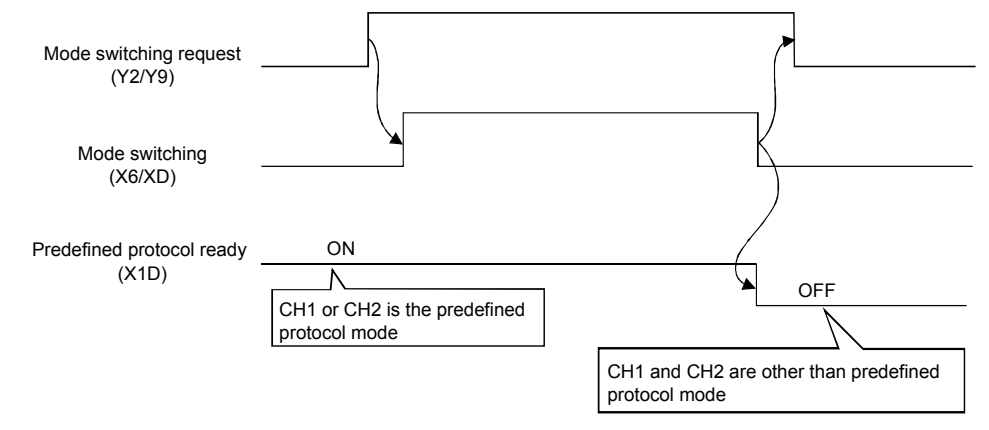

\*1 Based on either of the following condition; the protocol setting data written to the flash ROM are normal, or the protocol setting data are not written to the flash ROM.

### **(b) Timing for executing the UINI instruction**

Communication protocol before change: CH1 and CH2 are other than the predefined protocol mode. Communication protocol after change: CH1 or CH2 is the predefined protocol mode.

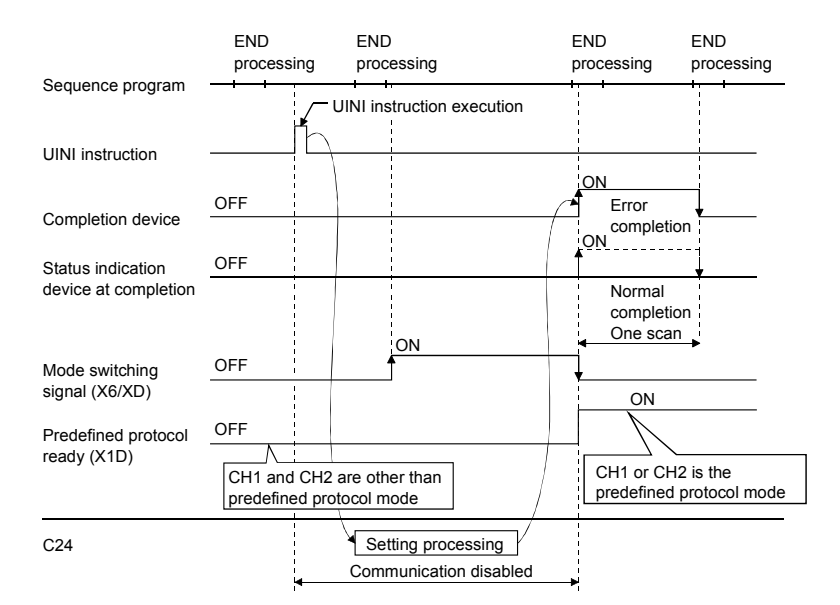

Communication protocol before change: CH1 or CH2 is the predefined protocol mode. Communication protocol after change: CH1 or CH2 is the predefined protocol mode.

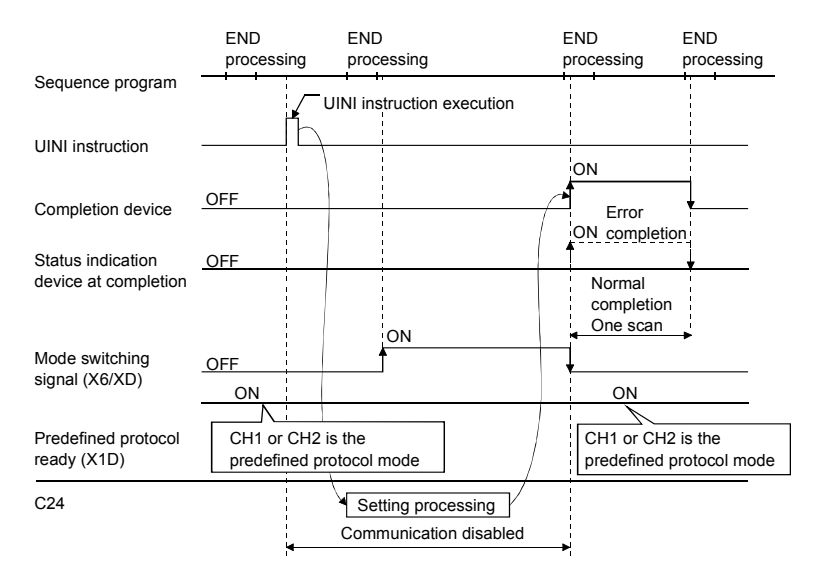

Communication protocol before change: CH1 or CH2 is the predefined protocol mode. Communication protocol after change: CH1 and CH2 are other than the predefined protocol mode.

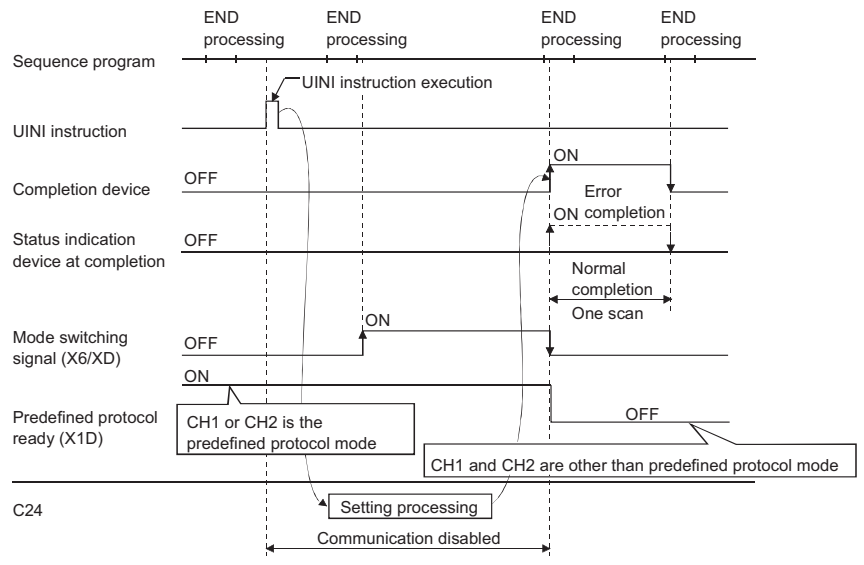

# **9.5 Programming Example**

This section explains the programming examples and setting examples of the predefined protocol function. GX Works2 is used for the settings. Serial communication module LJ71C24 and Mitsubishi inverter (FREQROL-A700, described as inverter or FR-A700 hereafter) as a connection target device are used in this setting example.

# **9.5.1 System configuration/wiring example**

The system configuration and wiring example are as follows.

## **(1) System configuration example**

In the example, the LJ71C24 is assigned to the I/O numbers X/Y00 to X/Y1F and connected to external device in 1:1 via RS-422/485.

For details of the system configuration, refer to  $\mathbb{F}$  [Page 38, CHAPTER 5](#page-39-0).

# <span id="page-138-0"></span>**9.5.2 Communication data**

In the program example, the predefined protocol communication described below is performed between LJ71C24 and the target device.

## **(1) Target device and protocols**

Connect the LJ71C24 and the inverter and read out the operation mode values of the inverter. Set the inverter station number to CPU device (D300) and send it, and store the operation mode value in CPU device (D201).

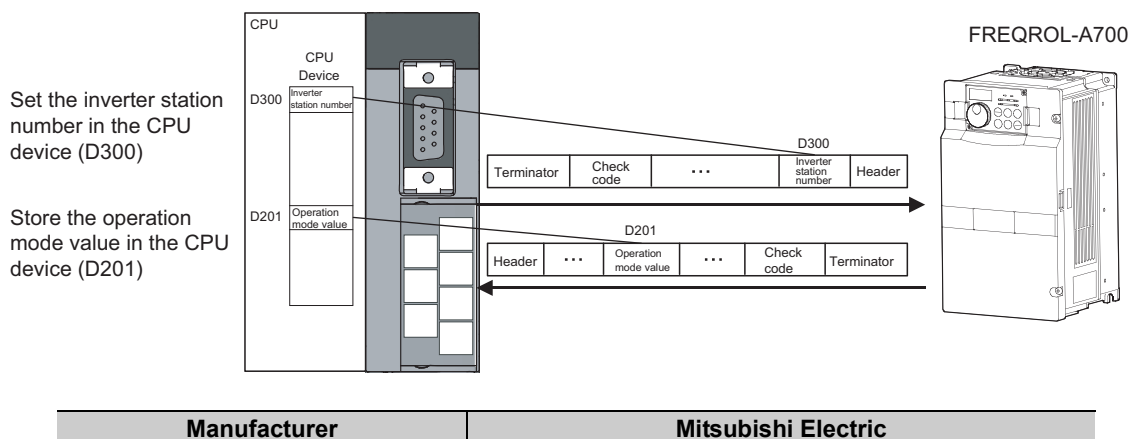

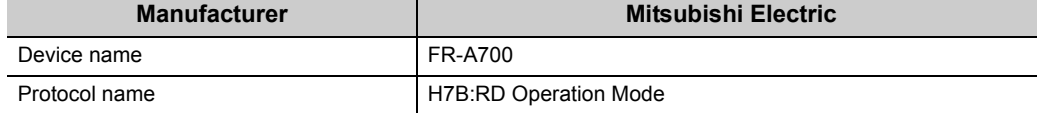

## **(2) Storage devices for send/receive data, buffer memory assignment**

Specify the device memory of a CPU module and buffer memory as the data storage areas as shown in the table below, and send/receive data.

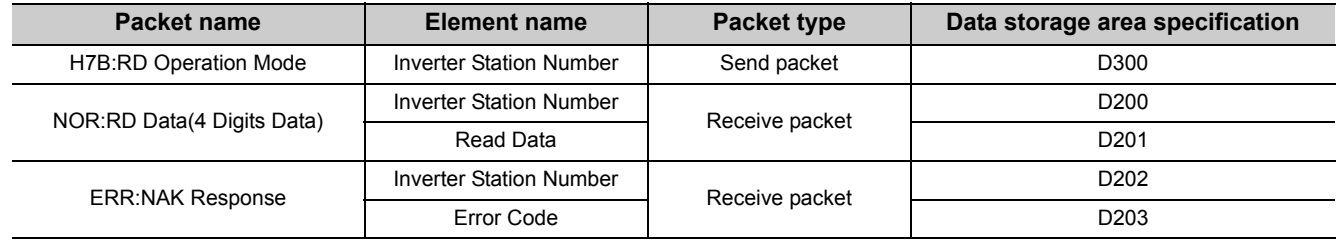

### **(1) Settings on GX Works2**

This section explains the settings required for executing the predefined protocol communication on GX Works2. For details, refer to  $\mathbb{F}$  [Page 73, CHAPTER 7.](#page-74-0)

#### **(a) Addition of new modules and I/O assignment**

For adding new modules, add an intelligent function module to a project. For I/O assignment settings, set each module type and I/O signal range.

#### *1.* **Display the "New Module" screen.**

 $\mathbb{R}$  Project window  $\Rightarrow$  [Intelligent function module]  $\Rightarrow$  Right click  $\Rightarrow$  [New Module]

#### *2.* **Set the following items and click the "OK" button.**

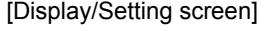

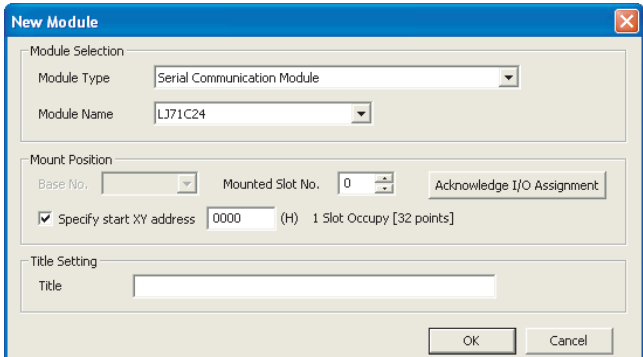

#### [Display/Setting details]

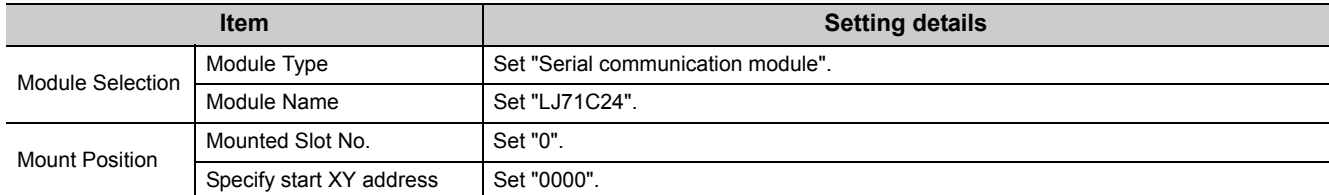

#### *3.* **Display the screen to set the I/O assignment.**

 $\mathcal{P}$  Project window  $\Rightarrow$  [Parameters]  $\Rightarrow$  [PLC parameters]  $\Rightarrow$  [PLC system setting]  $\Rightarrow$  "I/O assignment"

#### *4.* **Set the start I/O number to "0020", and click the "End setup" button.**

For details of setting method for the start I/O number, refer to  $\Box\Box$  MELSEC-L CPU Module User's Manual (Function Explanation, Program Fundamentals).

### **(b) Switch settings**

Set the transmission specifications and communication protocols with external devices.

*1.* **Display the "Switch Setting" screen.**

**•** Project window ⇒ [Intelligent Function Module] ⇒ Module model name ⇒ [Switch Setting]

*2.* **Set the following items and click the "OK" button.**

[Display/Setting screen]

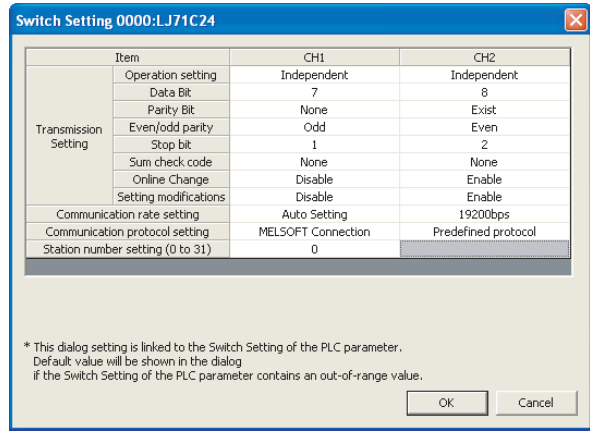

[Display/Setting details]

Configure the settings for CH2 as the screen above. For CH1, the default values can be used.

## **(2) Settings for the predefined protocol support functions**

Set the protocol explained in  $\Box$  [Page 137, Section 9.5.2.](#page-138-0)

- *1.* **GX Works2 [Tool] [Intelligent Function Module Tool] [Serial Communication Module] [Predefined Protocol Support Function]**
- *2.* **"Predefined Protocol Support Function" screen [File] [New]**

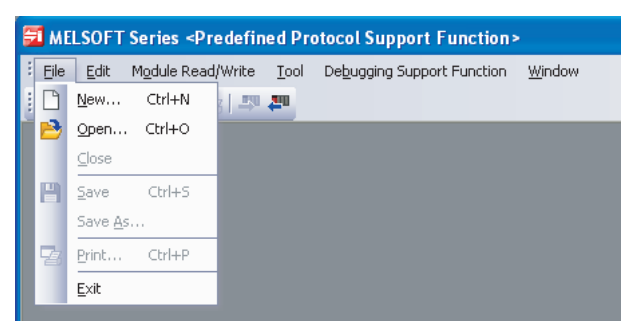

*3.* **Click "Add" for "Protocol No." in the "Protocol Setting" screen.**

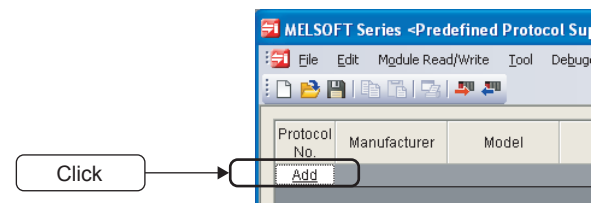

#### *4.* **The "Add Protocol" screen is displayed.**

Select the following protocol, and click the "OK" button.

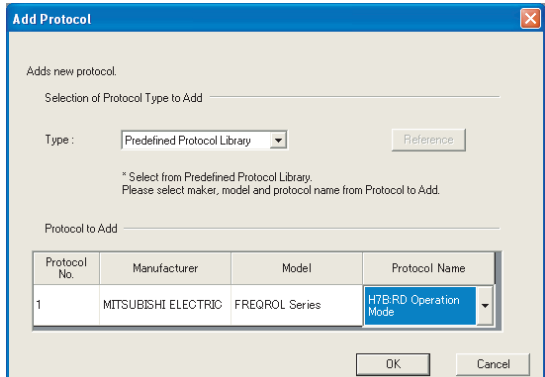

#### *5.* **The "Protocol Setting" screen is displayed.**

Click the cell under "Packet Setting" (displayed in red) of "Packet Name" H7B:RD Operation Mode.

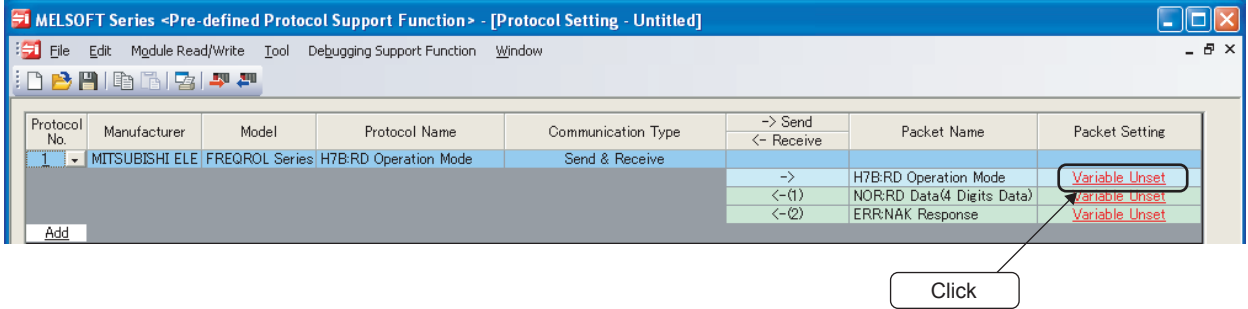

*6.* **In the "Packet Setting" screen, click the cell under "Element Setting" (displayed in red) of "Element No." 2.**

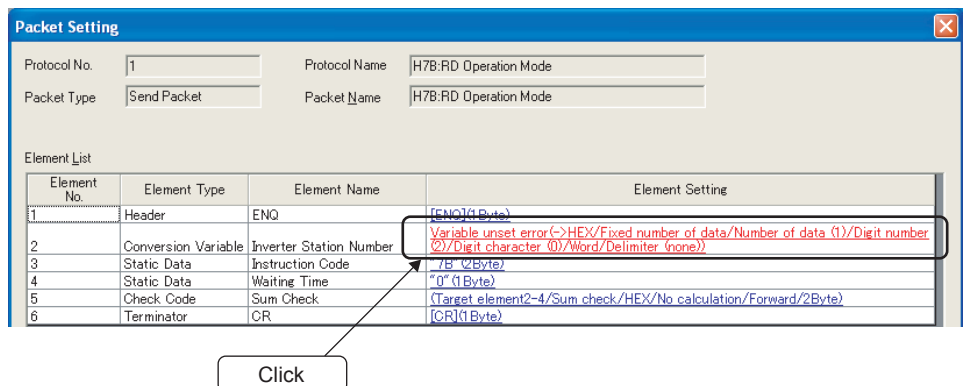

*7.* **In the "Element Setting" (Conversion Variable) screen, enter D300 to "Send Data Storage Area" and click the "OK" button.**

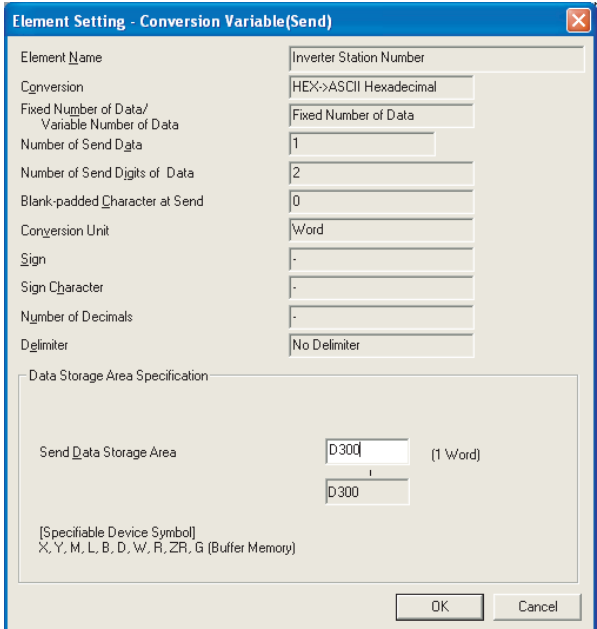

*8.* **The packet setting for "Packet Name" H7B:RD Operation Mode is completed in the "Packet Setting" screen. Click the "Close" button.**

*9.* **Configure the packet settings for "Packet Name" NOR:RD Data (4 Digits Data) and ERR:NAK Response with the same procedure as 5) to 8).**

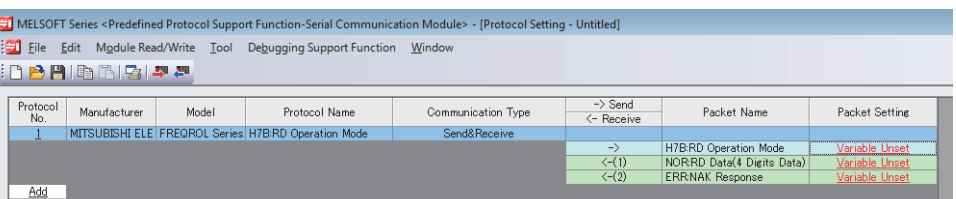

Set the following values for the data storage area.

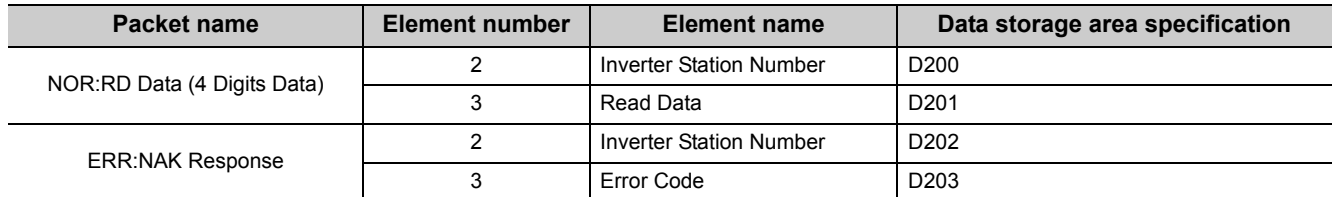

### **(3) Writing data to module**

- *1.* **"Predefined Protocol Support Function" screen [Module Read/Write] [Write to Module]**
- *2.* **Select the following module and click the "Execute" button.**

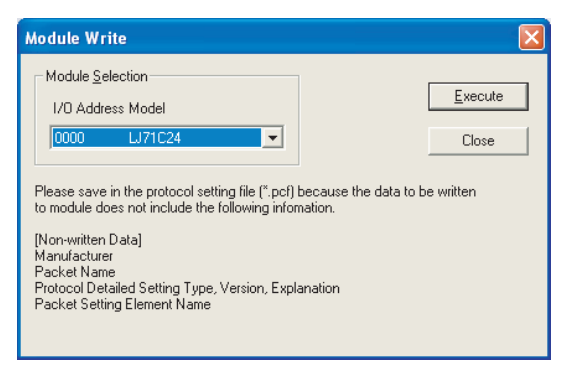

*3.* **The following confirmation message is displayed when writing the protocol setting data to the module is completed.**

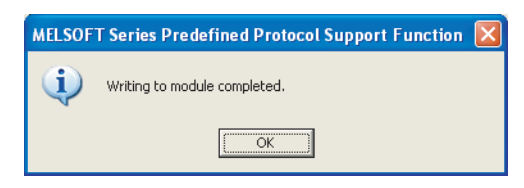
### **(4) Executing the protocols (program example)**

Create a program with the dedicated instruction (CPRTCL instruction) using GX Works2. Switch the CPU to RUN, and execute the registered protocol by the dedicated instruction (CPRTCL instruction). The following table shows the devices to be used.

#### **(a) I/O signal of LJ71C24**

Predefined protocol ready: X1D

#### **(b) Devices used in program example**

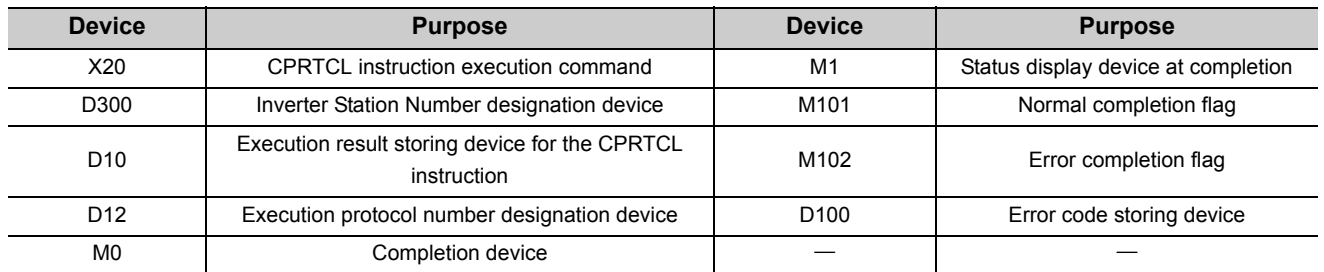

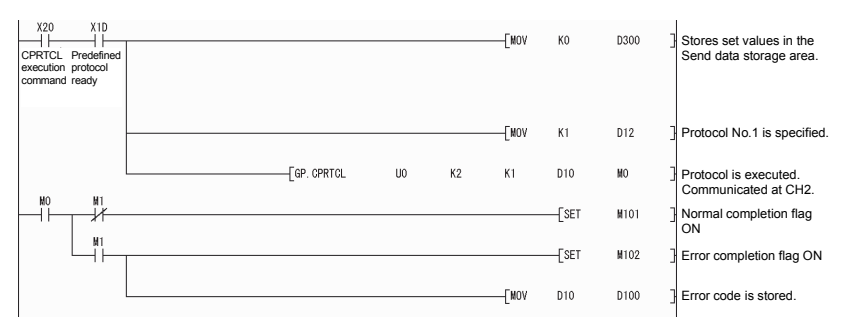

Receive data are stored to the receive data storage area (D200 to D203) that is set to the receive packet.

## **(5) Checking protocol execution result**

#### **(a) Check on the "Circuit Trace" screen.**

The send/receive packets and communication control signals can be checked from the displayed trace result. For details, refer to  $\sqrt{p}$  [Page 243, Section 13.1.](#page-244-0)

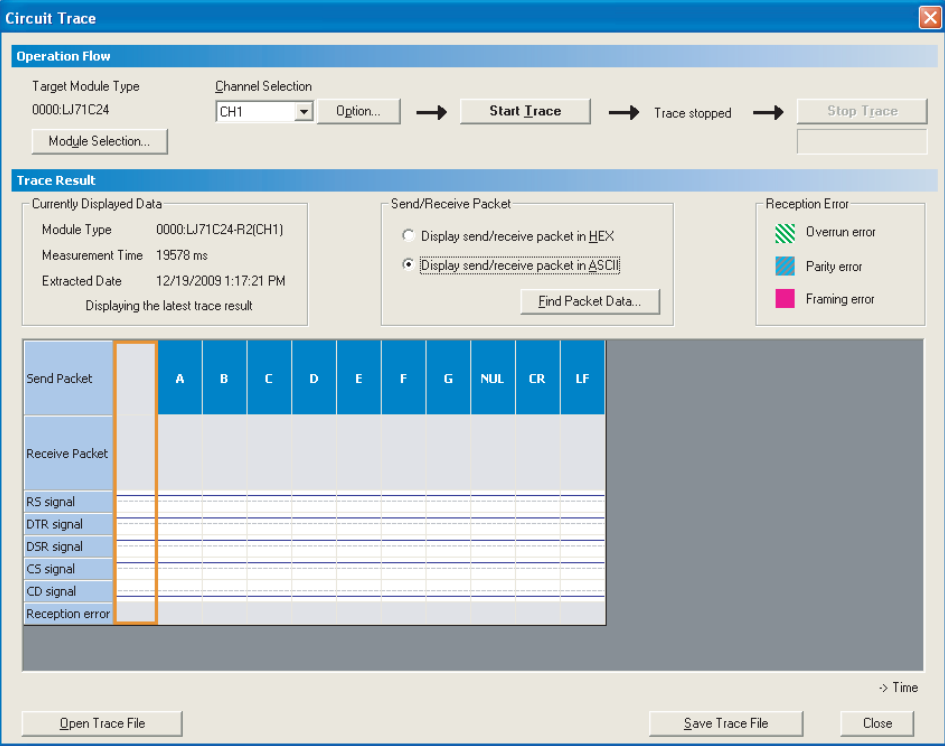

#### **(b) Check on the "Protocol execution log".**

#### *1.* **Display the "Protocol execution log" screen.**

- Tredefined Protocol Support Function" screen  $\Leftrightarrow$  [Debugging Support Function]  $\Leftrightarrow$  [Protocol Execution Log]
- *2.* **The protocol execution result can be checked.**

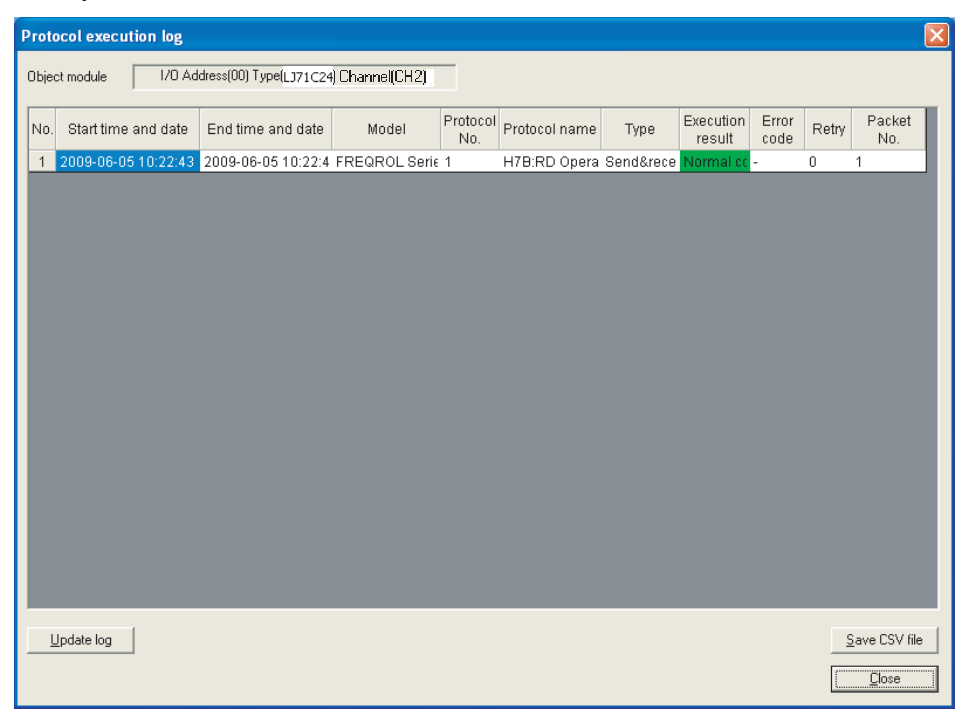

## $Point<sup>°</sup>$

The logs displayed in the "Protocol execution log" screen can be selected from the following according to the log registration condition.

- Only the failed protocols are displayed.
- The execution status and log of all protocols are displayed.
- For the selecting method of the log registration condition, refer to  $\mathbb{F}$  [Page 254, Section 13.3.](#page-255-0)

# **CHAPTER 10 DATA COMMUNICATION USING THE NONPROCEDURAL PROTOCOL**

Nonprocedural protocol enables to send and receive data between a CPU module and an external device, using the data format and transmission control procedure set by user.

A sequence program for data communication is required on the CPU module side.

Use this protocol for data communication using any given data format.

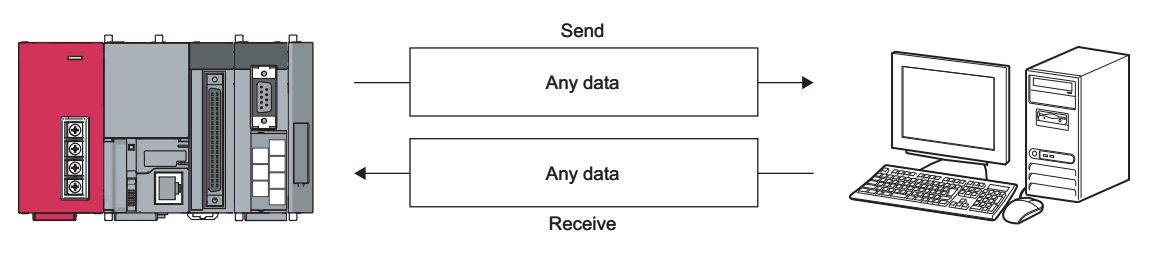

## $Point<sup>°</sup>$

The predefined protocol is recommended for data communication appropriate to the protocol of the external device, such as a measuring instrument or barcode reader.

Communication programs using the nonprocedural protocol can be easily replaced with those of the predefined protocol by the predefined protocol support function of GX Works2.

With the predefined protocol, programs can be run only by starting communication according to the specified protocol, and this can reduce the number of steps considerably.

For the communication using the predefined protocol, refer to  $\subset \mathbb{F}$  [Page 108, CHAPTER 9.](#page-109-0)

# **10.1 Data Reception from the External Device**

This section explains the data reception from the external device.

## **10.1.1 Receiving methods**

The following shows the methods for receiving data in any format using the nonprocedural protocol.

There are three methods for receiving data: the "reception by the receive complete code" for receiving variable length messages, and the "reception by the receive data count" for receiving fixed length messages, and the "reception by a timeout of the no-reception monitoring time (timer 0)" for the case when the receive complete code and receive data count have not been determined.

The receive complete code and received data count used for data reception can be changed to any setting values by the user using GX Works2.

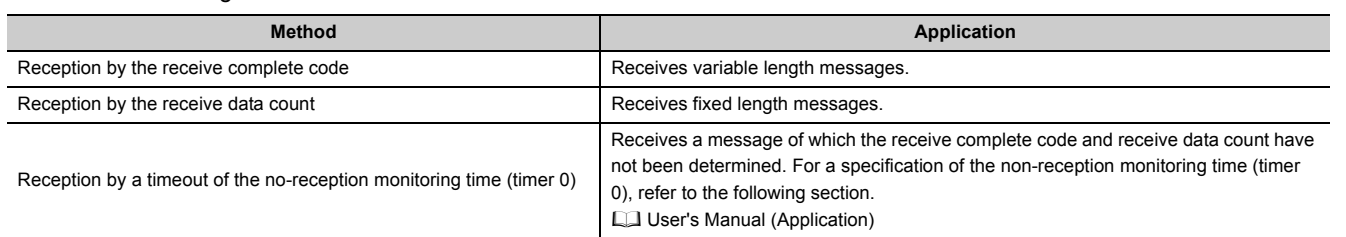

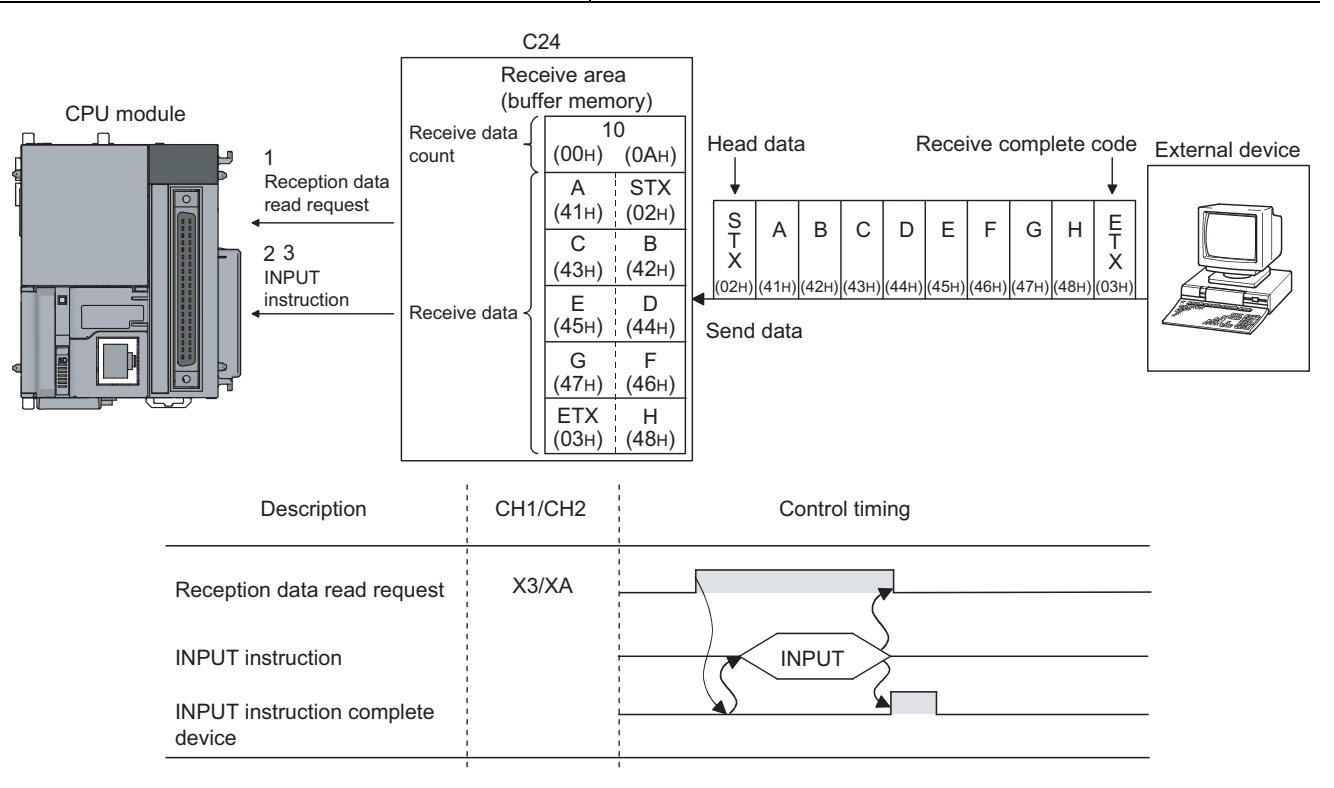

- *1.* **When data are received from the external device using either "reception via receive complete code" or "reception via received data count" method, the reception data read request (X3/XA) turns ON.**
- *2.* **Control data are stored in the device designated with the INPUT instruction.**
- *3.* **When the INPUT instruction is executed, receive data is read from the reception data storage area of the buffer memory.**

### **(1) Data reception by receive complete code (for variable length reception)**

- This method is used to send data by adding the receive complete code set in the C24 at the completion of setting the message from the external device.
- When the C24 receives the receive complete code data preset in GX Works2 by the user, it sends a receive data read request to the sequence program.
- The read request from the C24 allows the sequence program to read the receive data up to the receive complete code received from the external device.
- The receive complete code can be changed to match the specifications of the external device. An arbitrary 1-character (1-byte) code within the  $00_H$  to FF $_H$  range can be designated.
- The C24 issues a receive data read request to the CPU module as follows, according to the set value of the receive complete code.

#### (a) When receive complete code not changed (Default value: 0D0A<sub>H</sub>)

(CR+LF is added to the end of the message and sent from the external device.)

• If LF is received within the time set in the no-reception monitoring time (timer 0) after CR is received, the C24 stores the receive data up to CR+LF to the buffer memory receive data storage area and turns on the reception data read request (X3/XA) to the CPU module.

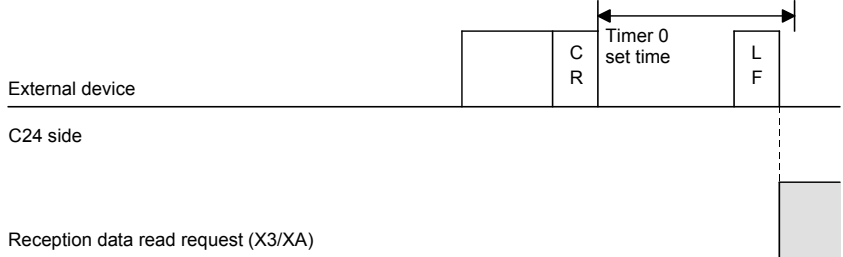

• If LF is not received within the time set in the non reception monitoring time (timer 0) after CR is received, the C24 stores the received data up to CR to the buffer memory receive data storage area and turns on the following signals to the CPU module.

When nonprocedural and non reception monitoring time format is 0: Reception abnormal detection (X4/XB)

When nonprocedural and non reception monitoring time format is 1: Reception data read request  $(X3/XA)^*$ <sup>1</sup>

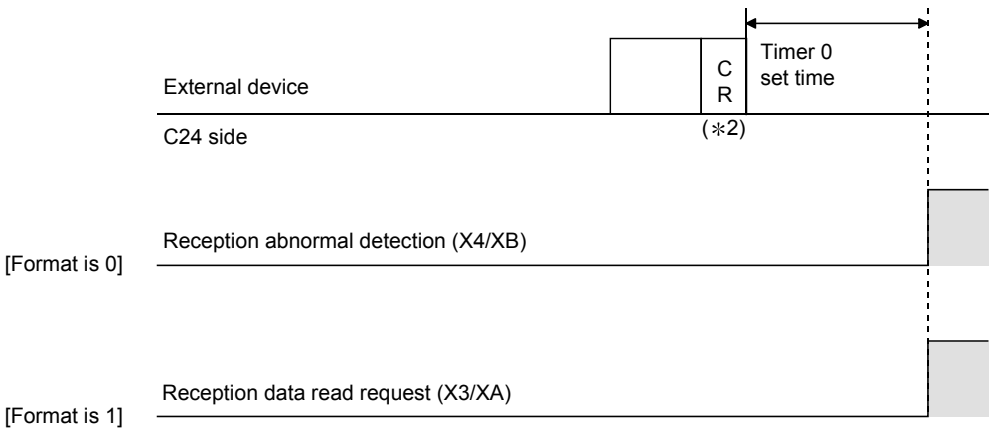

- \*1 In nonprocedural protocol, a message is received by the increase in non reception monitoring time (timer 0) if the received complete code and the received data count are not decided.
- For the nonprocedural protocol at the non reception monitoring time format, refer to  $\Box$  User's Manual (Application). \*2 CR is handled as 1-byte data in the message.

## **(b) When the receive complete code is changed and an arbitrary code is designated (00H designated)**

(User defined receive complete code data is added to the end of the message and sent from the external device).

When the C24 receives the receive complete code data changed by the user, it stores the receive data up to the receive complete code to the buffer memory receive area and turned on the reception data read request (X3/XA) to the CPU module.

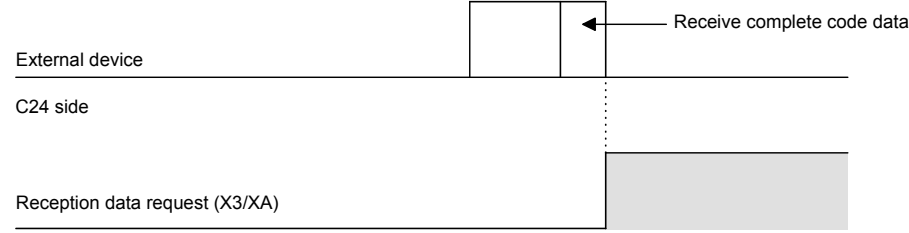

### **(c) When the receive complete code is not designated (FFFFH designated)**

Reading by the received data count is enabled.

Refer to  $\mathbb{F}$  [Page 149, Section 10.1.1 \(2\)](#page-150-0) for a description of reading by the received data count.

#### <span id="page-150-0"></span>**(2) Reception by received data count (For fixed length reception)**

- This method is used to receive messages of the same length (size) from the external device every time.
- When the C24 receives data of the received data count preset in GX Works2 by the user, it sends a reception data read request to the sequence program. Upon a read request by the C24, sequence program data can be read for the amount of the data received

from the external device.

• The received data count default value is set to 511 (words). However, it can be changed within the size of the receive data storage area depending on the data contents exchanged with the external device.

 $Point<sup>°</sup>$ 

- When the receive complete code and received data count are set to GX Works2, both become valid. In this case, if the C24 receives the receive complete code before receiving data that are equivalent to the receive data count, Reception data read request (X3/XA) is set to ON.
- The receive complete code and received data count can be changed in the following items of GX Works2. [Various\_Control\_Specification] screen  $\Leftrightarrow$  "For data reception"  $\Leftrightarrow$  "Receive complete code designation" or "Received data count designation"

For details, refer to  $\Box$  [Page 75, Section 7.2](#page-76-0).

## <span id="page-151-0"></span>**10.1.2 The receive area and the received data list**

The following shows the list of the receive area and the receive data for performing data reception using the nonprocedural protocol.

#### **(1) Receive area**

The receive area is a memory area for storing the data received from the external device and the receive data count in order to read the receive data to the CPU module.

By default, the receive area is assigned to addresses  $600_H$  to  $7FF_H$  (CH1 side) and A00<sub>H</sub> to BFF<sub>H</sub> (CH2 side).

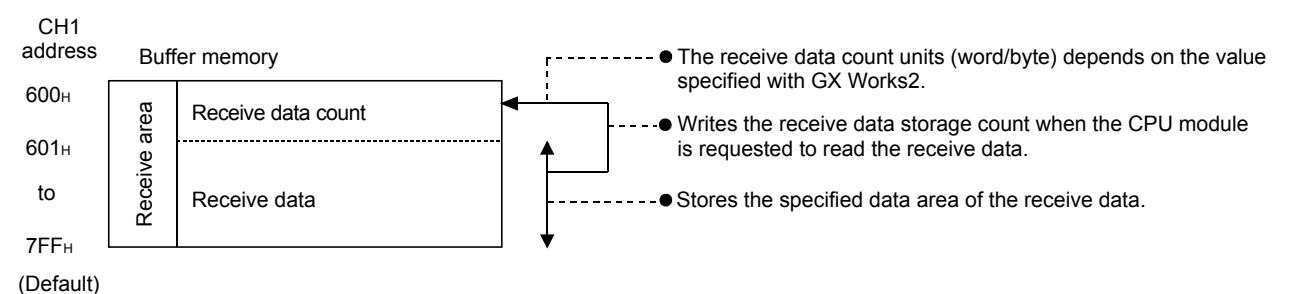

## $Point<sup>°</sup>$

- The position and size of the receive area in the buffer memory can be changed with the GX Works2 in accordance with the specifications of the external device and the receive data length. (Refer to  $\mathbb{F}$  [Page 75, Section 7.2\)](#page-76-0)
	- (a) When changing the position and size of the receive area in the buffer memory with GX Works2, specify as follows: • [Various Control Specification] screen  $\Rightarrow$  "For designation of reception area"  $\Rightarrow$  "Receive buffer memory head address designation"

Designate the starting address for the area to be used as the receive area in the user setting area (address:  $400_H$  to 1AFF<sub>H</sub>, 2600<sub>H</sub> to 3FFF<sub>H</sub>).

• [Various\_Control\_Specification] screen "For designation of reception area" "Receive buffer memory length designation"

Designate by address the length of the area (0001<sub>H</sub> to 1A00<sub>H</sub>) to be used as the receive area in the user setting area (address:  $400_H$  to  $1AFF_H$ ,  $2600_H$  to  $3FFF_H$ ).

- (b) When changing the position and size of the receive area in the buffer memory, if any of the functions below are used concurrently, make sure that the addresses of the receive area do not overlap with the buffer memory addresses assigned for storing transmission/receive data with the functions.
	- MC protocol buffer memory read/write function
	- MC protocol on-demand function
	- Predefined protocol function (transmission/reception data storage area)
	- Nonprocedural protocol transmission/receive function
	- Bidirectional protocol transmission/receive function
	- Communication data monitoring function

● Set the size of data per data transmission from the external device to the C24 so that it is equal to or smaller than the size of the receive data storage area in the buffer memory. (Receive data storage area)  $\geq$  (Size of data in any data section to be sent from the external device) To transmit data whose size is larger than the receive data storage area, increase the receive area, or divide the transmission data before sending.

#### **(2) Receive data list**

The following describes the data list when data received from an external device is stored to the receive area.

- The receive message is stored to the C24 buffer memory (receive data storage area).
- The data is stored to the receive data storage area in the order of low address (L)  $\rightarrow$  (H), next address (L)  $\rightarrow$ (H).
- \*1  $*$  Under the following conditions, when the receive data count is an odd byte,  $00_H$  is stored in the upper byte of the final data storage position:
	- When the unit for the received data count is designated in bytes.
	- When data reception is performed using the receive complete code.

When receive data "ABCDEFG123" was stored (The receive area is the default.) Ex.

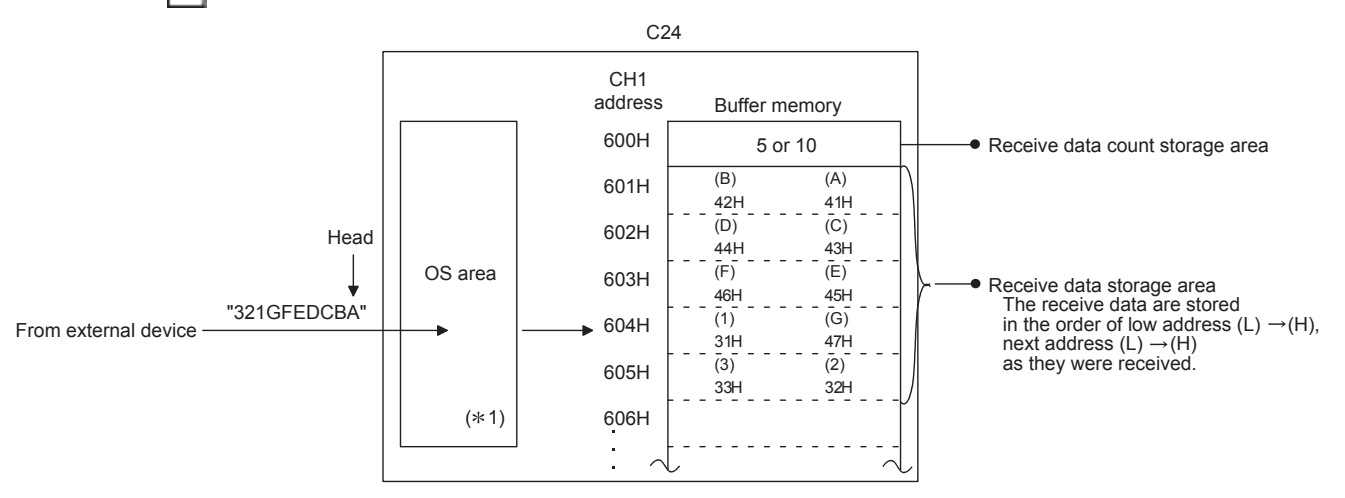

\*2 The OS area of the C24 shown in the above figure is the memory (8448 bytes) that temporarily stores the data to be received while a request for the reading of the receive data is being made to the CPU module. (The user cannot read the receive data in the OS area).

When the sequence program finishes reading the receive data in the buffer memory in response to the read request, the receive data in the OS area, and any succeeding receive data, is stored successively in the receive area of the buffer memory when the next read request is issued.

Also, when the OS area's free space, which stores the receive data, is reduced to 64 bytes default value or less, a request to discontinue data reception from the external device is issued by the following transmission control (the RS(RTS) signal does not turn OFF):

- When DTR control is set, the ER(DTR) signal turns OFF.
- When DC1/DC3 control is set, DC3 is sent.

When there is no more free space in the OS area to store receive data, an SIO error occurs and the SIO information bit in the LED ON status and communication error status (address:  $201_H/202_H$ ) in the buffer memory turns ON. In that case, succeeding receive data is discarded until a free space becomes available in the OS area.

\* For more details on the transmission control, refer to  $\Box$  User's Manual (Application).

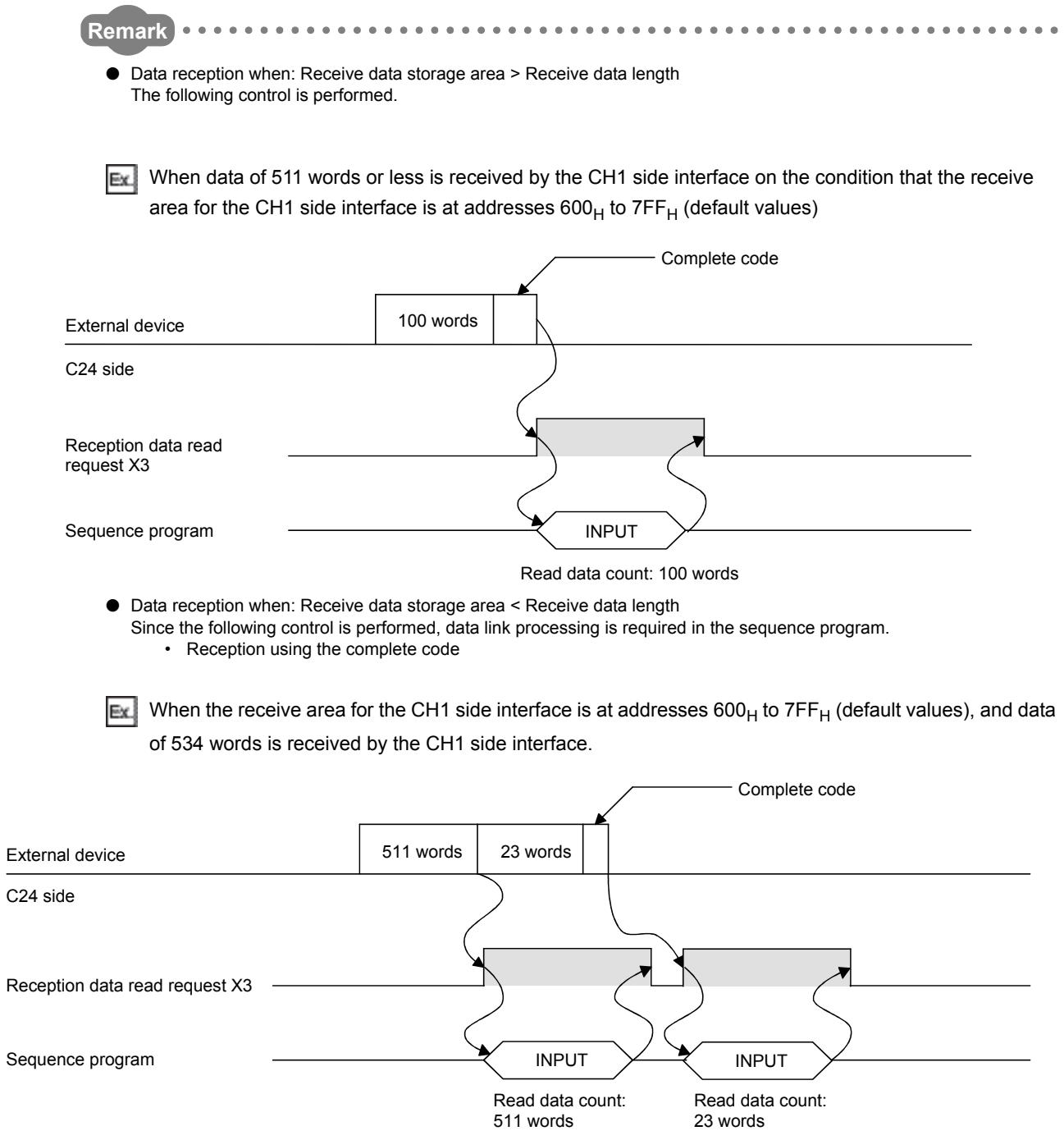

• Reception by received data count

If a specified receive data count is too large for the receive data storage area, Receive buffer memory length (address:  $AT_{H}$ /147<sub>H</sub>, default: 512 words) minus 1 is used as the receive data count instead. (Receive data storage area) > (Data length received from external device)

Ex. When 550 words of data is received through the CH1 interface in three parts when the CH1 interface receive area consists of addresses  $600_H$  to  $7FF_H$  (default value)

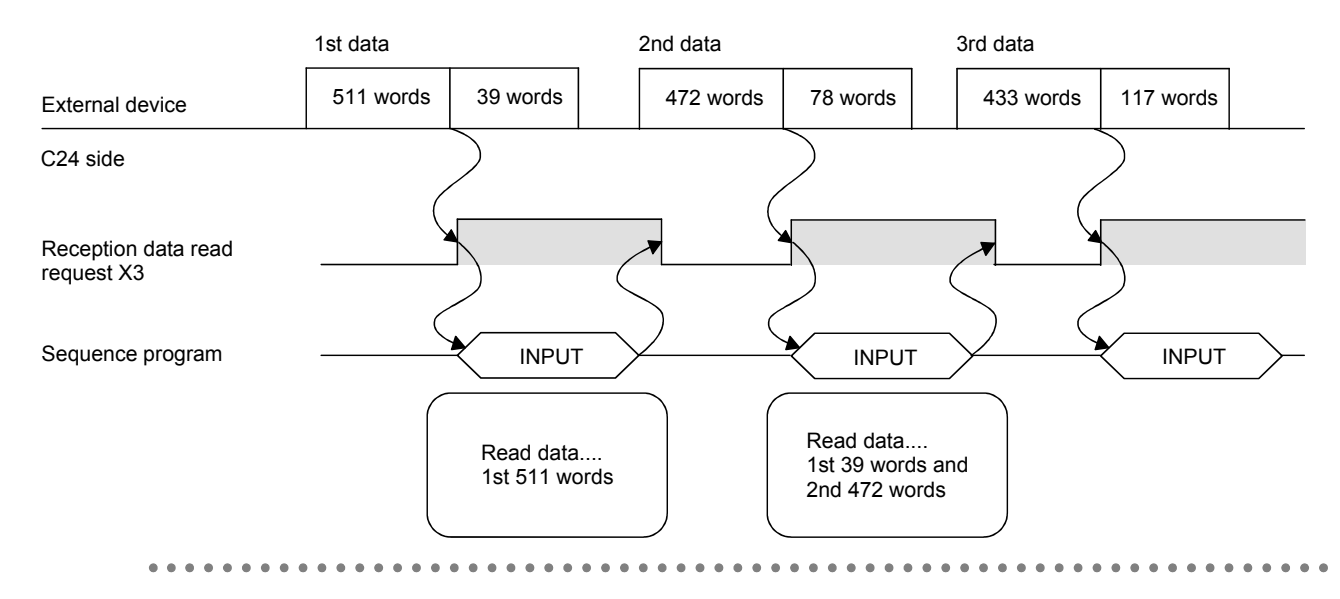

## **10.1.3 Sequence program for data reception**

This section explains the sequence program for data reception.

For details on the INPUT instruction for data reception, refer to  $\mathbb{F}$  [Page 206, CHAPTER 12.](#page-207-0)

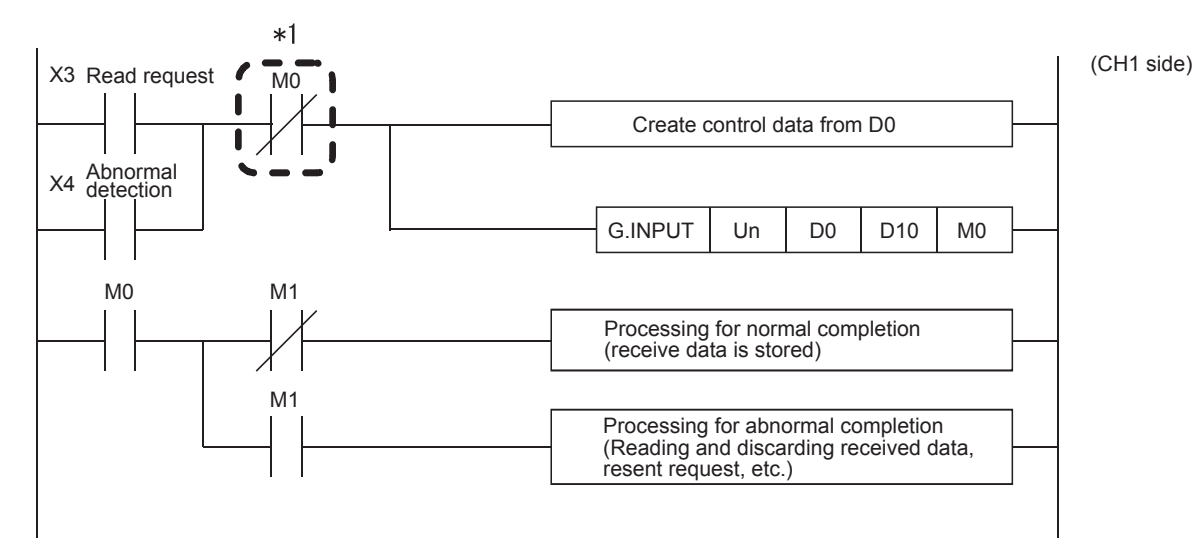

\*1 When the completion device is off, execute the INPUT instruction. If the INPUT instruction is executed when the completion device is on, data may not be received properly.

(CH1 side)

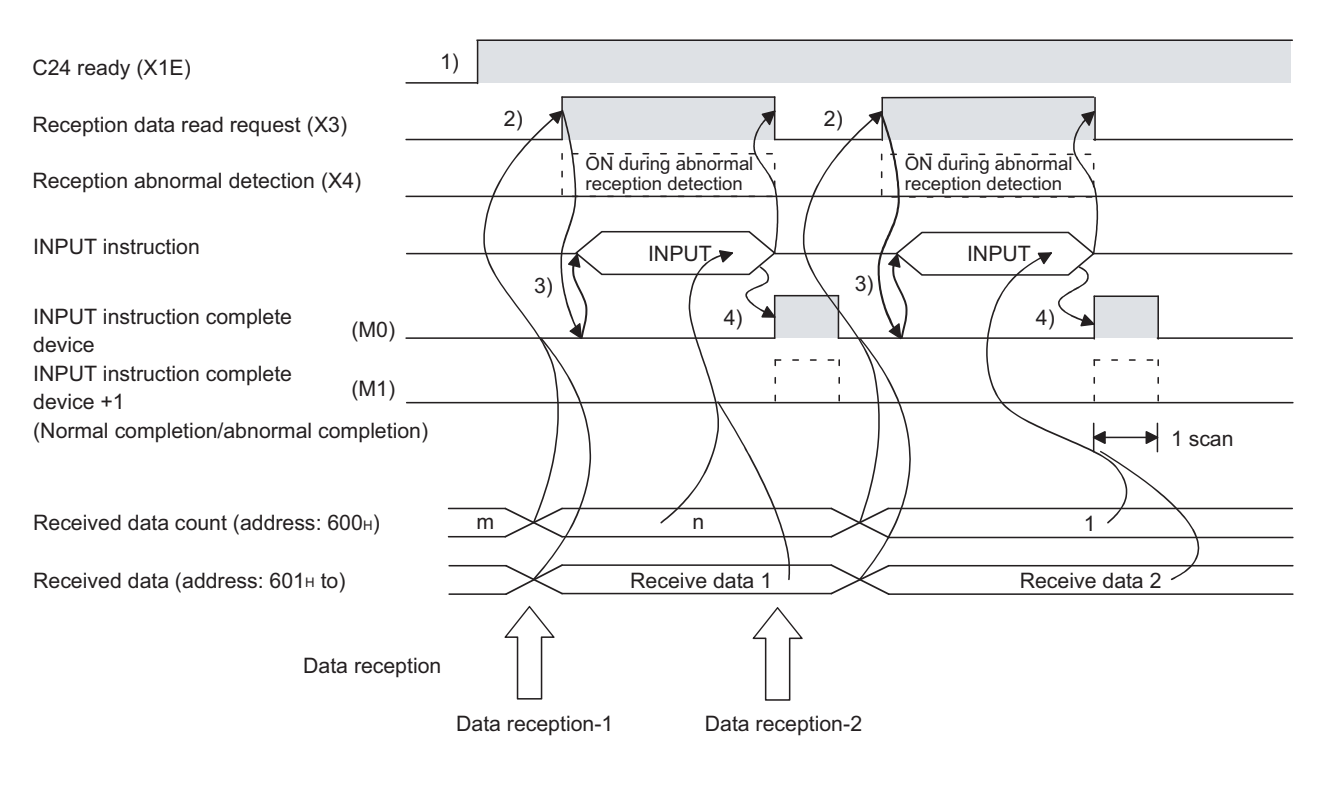

- *1.* **Start the self-station programmable controller CPU.** The values specified with GX Works2 are stored in the C24.
- *2.* **When the amount of data specified by the received data count or data containing the receive complete code is received from the external device, the reception data read request (X3) turns ON.**
- *3.* **After the control data for the INPUT instruction is stored in the device, the sequence program executes the INPUT instruction and reads the receive data.** Before executing the INPUT instruction, check that the INPUT instruction complete device (M0) is off.
- *4.* **The INPUT instruction complete device turns ON when the reading of receive data is completed.** When the complete device + 1 (abnormal completion signal) turns ON, the error code is stored in the control data completion status (S1 + 1).

(Program example)

When the I/O signals of the C24 are from X/Y00 to X/Y1F:

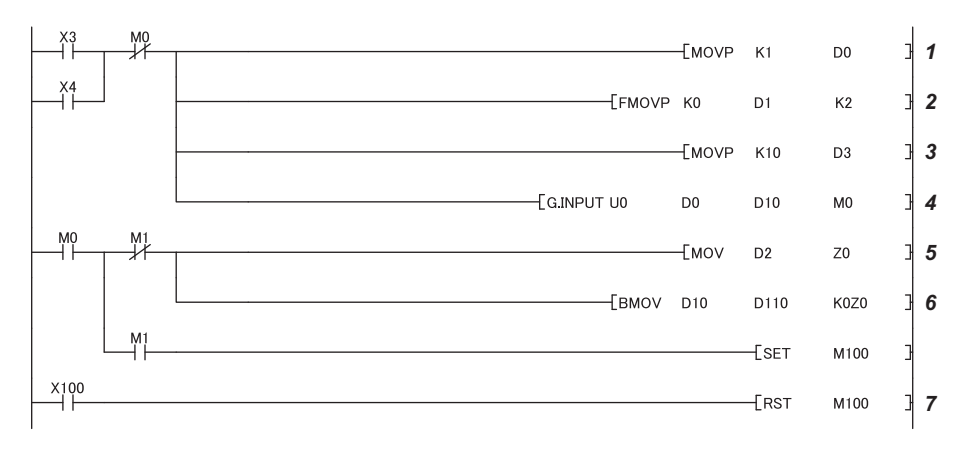

- *1.* **Specify the receive channel.**
- *2.* **Clear the reception result and receive data count storage device to 0.**
- *3.* **Specify the allowable receive data count.**
- *4.* **Store the receive data in the specified device.**
- *5.* **After completed, the receive data within the allowable receive data count (user-specified) is read from the receive data storage area in the buffer memory.** Once the INPUT instruction is executed, the read completion signal (M0) specified by user turns ON for one scan.
- *6.* **The receive data of the receive data count is transferred to D110.**
- *7.* **The abnormal completion flag is reset by an external command.**

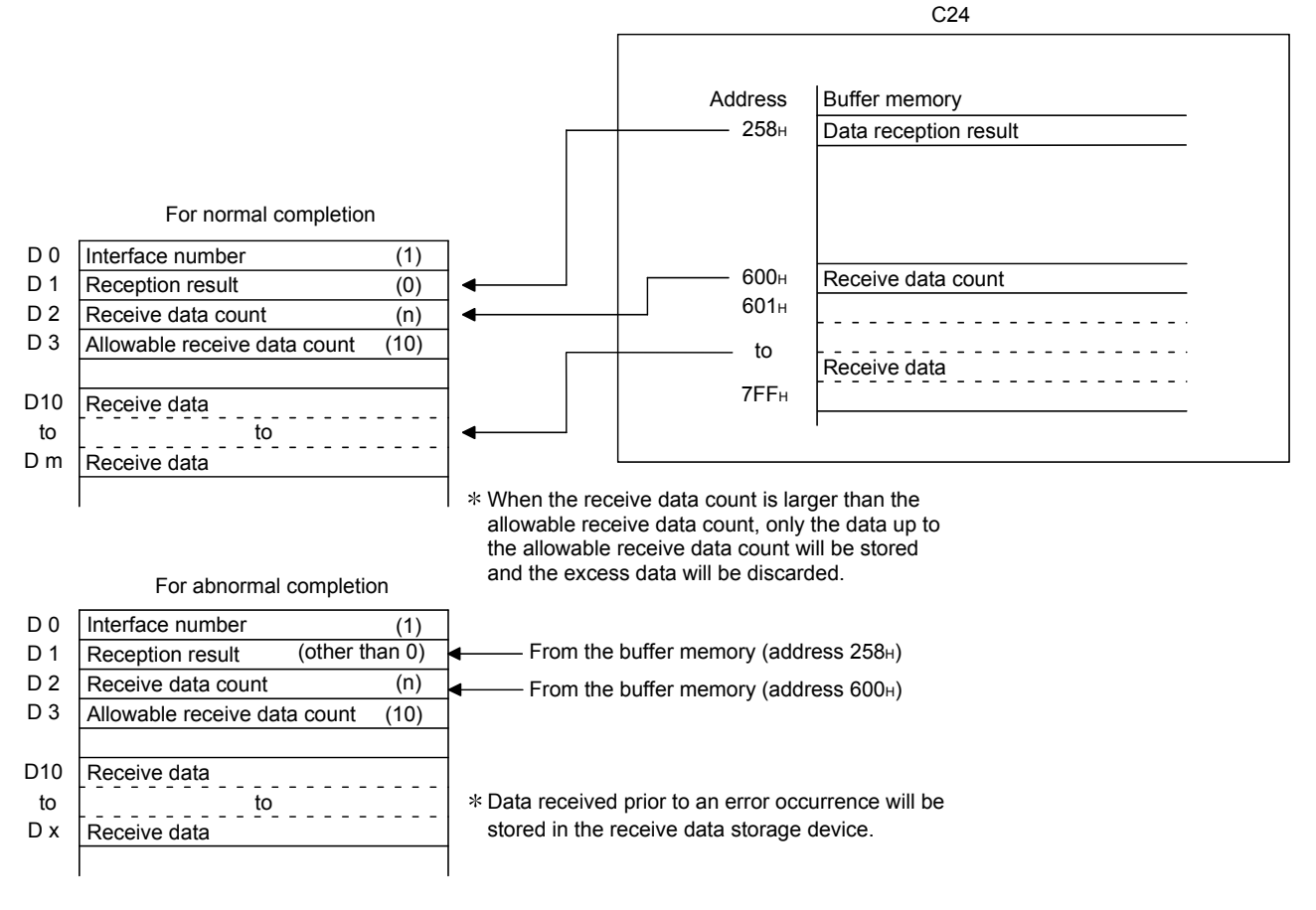

## Point

- Receive data can also be read using interrupt programs. For details on reading receive data with interrupt programs, refer to  $\Box$  User's Manual (Application). Note that if the reading of data received from the same interface is to be performed, it is not possible to combine the reading of data received by the main program and reading of data received by the interrupt program. Accordingly, either of the above program to read the data received.
- The SPBUSY instruction is used to read the execution status when using a dedicated instruction. (Refer to  $\mathbb{F}$  Page [206, CHAPTER 12](#page-207-0).)
- More than one INPUT instruction cannot be executed simultaneously. Execute the next INPUT instruction only after the execution of the first INPUT instruction is completed.
- When the communication data count is set in word units, and if the received data count is an odd byte when requesting the reading of received data to the CPU module, the receive data count is processed as follows: Receive data count = Receive data byte count/2...Fractions following the decimal point are rounded up Also,  $00_H$  is stored in the higher byte of the final data storage position in the receive area where receive data is stored.

## **10.1.4 How to detect and check the reception errors**

This section explains how to detect and confirm errors that may occur when receiving data from external devices.

The following items are considered as the primary causes of errors that may occur during data reception.

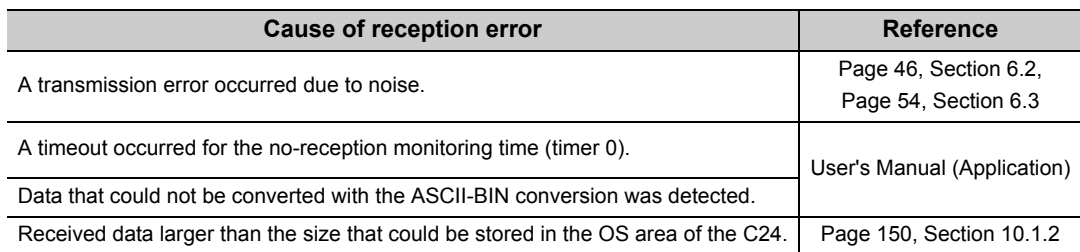

### **(1) Confirmation using the sequence program**

#### **(a) Detecting a reception error**

The following device and input signals turn ON.

- INPUT instruction complete device + 1
- Reception abnormal detection (X4/XB)
- ERR. occurrence (XE/XF)

#### **(b) Checking a reception error**

The reception error code can be checked using the INPUT instruction control data ((S1) + 1). Or, it can be checked by reading the data reception result (address:  $258_H/268_H$ ).

## $Point<sup>°</sup>$

For details on how to check the error code contents and corrective actions, refer to  $\Box$  [Page 262, CHAPTER 15.](#page-263-0)

### **(2) Confirmation using GX Works2, display unit, or indicator LED of C24**

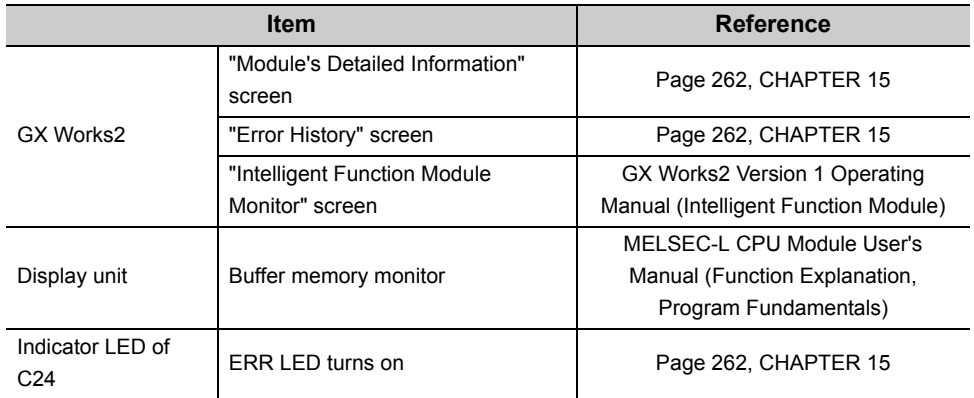

The following shows how to confirm the errors.

#### **(3) Precautions**

The following shows the precautions of receive data when a reception error occurs.

#### **(a) Storing receive data**

The receive data for which an error was detected is discarded and only the normally received data is stored in the C24.

Thus, there may be missing data among the data that has been read to the CPU module when a reception error occurs.

#### **(b) Reading receive data**

When receive data is read to the CPU module by turning the reception abnormal detection (X4/XB) ON, the data that was normally received prior to the error detection is read. Read and discard receive data as needed.

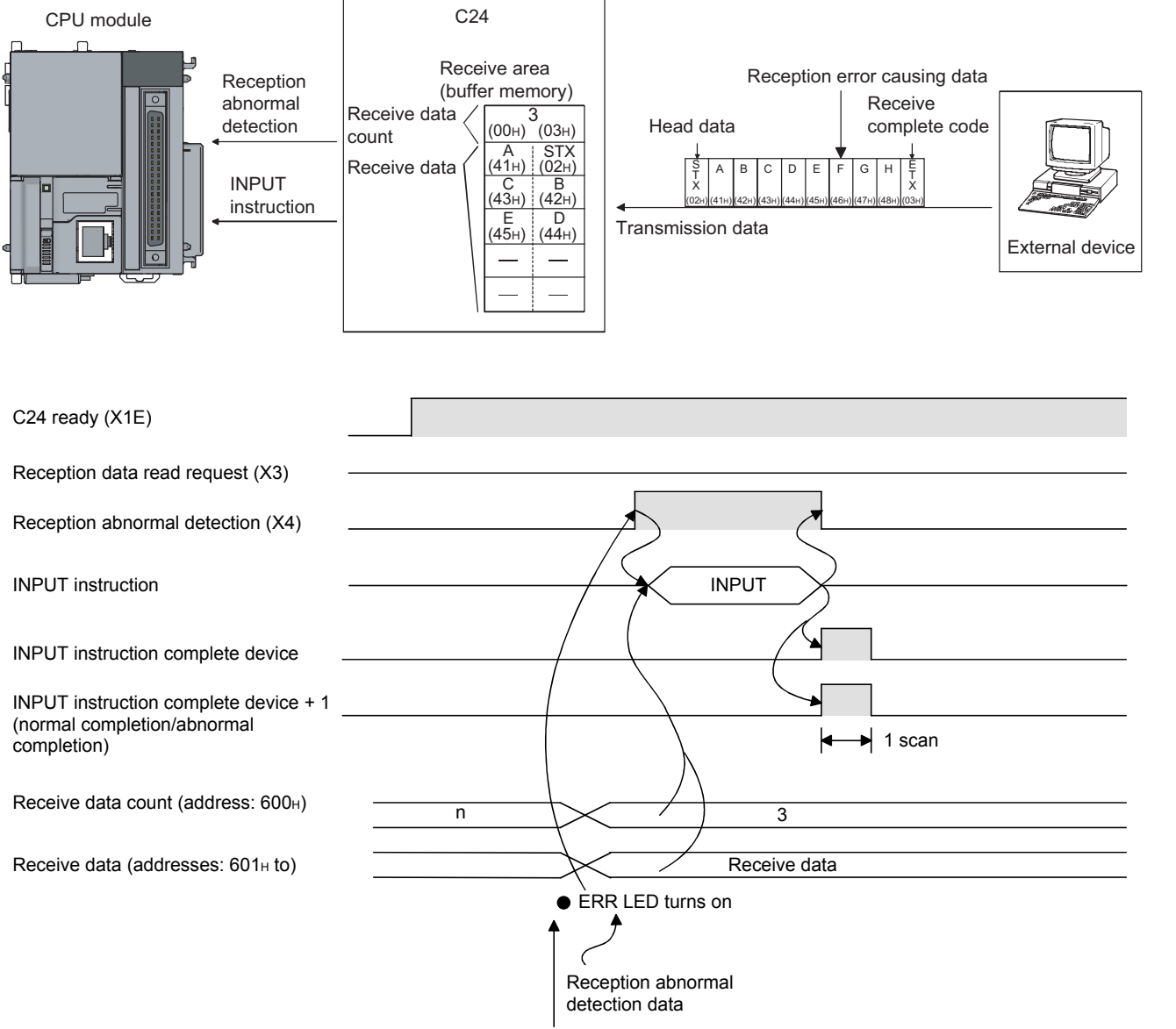

Data reception

When the data of "G" or later in the reception message shown in the figure above is received normally, the data is stored in the C24 OS area.

The receive data stored in the OS area will be read to the CPU module in the next read operation.

## **10.1.5 Receive data clear**

For the data reception by a nonprocedural protocol, if the transmission of data from a transmitting device is interrupted due to trouble occurring, it may be necessary for the data received up to the present time are cleared in the receiving device and for the data to be received again from the start.

The methods for clearing reception data in the C24 are shown below.

Either method may be used to clear received data as necessary.

- Clear the reception data by the dedicated instruction "CSET.". (Refer to  $\Xi$  [Page 161, Section 10.1.5 \(2\)](#page-162-0).)
- Write to/read from the receive data clear request (address:  $AB_H/148_H$ ). (FROM/TO instruction) (Refer to  $\mathbb{F}$  [Page 162, Section 10.1.5 \(3\)](#page-163-0).)
- Clear the reception data by GX Works2. (Refer to  $\mathbb{F}$  [Page 165, Section 10.1.5 \(4\)](#page-166-0).)

**Remark** . . . . . . . . .

When transmitting data to an external device from the C24, do not execute a clear request of the receive data by FROM/TO instruction or GX Works2.

If a receive data clear request is executed when transmitting data to an external device, The C24 stops data transmission and terminates the dedicated instruction for transmission abnormally. (The transmission completed signal does not turn ON.) If a receive data clear request is executed during data reception, the data received up to that point are cleared.

### **(1) Receive data clear processing**

The C24 performs the following processing when the receive data clear is performed.

- The data received up to that point can be ignored.
- The receive data count up to the current point is "0". (The receive area in the buffer memory is not initialized).
- Set to the status prior to the start of data reception.

### <span id="page-162-0"></span>**(2) Procedure for clearing the reception data by the dedicated instruction "CSET"**

This instruction clears the reception data up to the present without interrupting the data transmission processing. (Procedure for clearing) $\cdots$ In the case of the CH1 side interface

• Execute the CSET instruction

If the CSET instruction is executed while the reception data read request (X3/XA) or reception abnormal detection signal (X4/XB) is turned on, the CSET instruction is kept waiting until the signal is turned off.

• The receive data clear processing is executed to the OS area of the C24 (Refer to  $\sqrt{p}$  Page 150, Section [10.1.2\)](#page-151-0).

The following is a program example of clearing the reception data by the dedicated instruction "CSET."

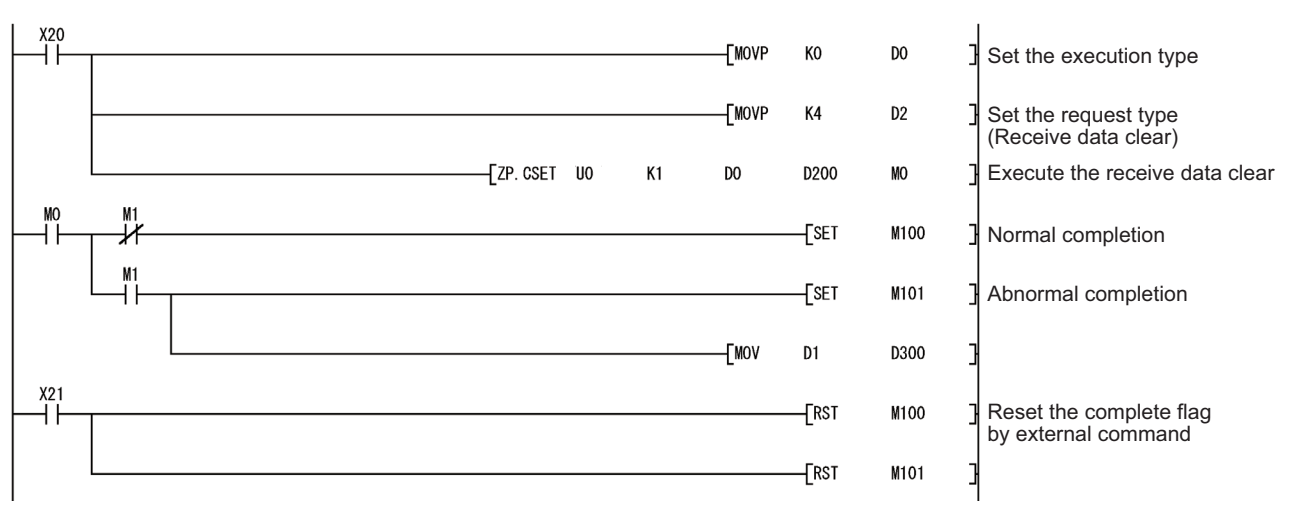

### <span id="page-163-0"></span>**(3) Receive data clear procedure using FROM/TO instruction**

Write and read Receive data clear request (address: A8  $H/148H$ ) using the procedure described below. When resuming data communication with an external device, resume it after completing the receive data clear processing with the C24.

Depending on the data communication system, it may be necessary to restart data communications with the external device after notifying the external device from the CPU module that resumption of communications is possible.

(Clear Procedure)...When the CH1 side interface is used.

- *1.* **While none of receiving, sending, and receive data clearing is being performed, with the TO**  instruction, "1" is written to Receive data clear request (address: A8<sub>H</sub>).
- **2.** Receive data clear processing is performed for the C24's OS area (Refer to **<b>F** Page 150, Section **[10.1.2](#page-151-0)).**
- 3. When receive data clear processing is completed, Receive data clear request (address: A8<sub>H</sub>) **becomes "0".**

For an example of a program to clear receive data with the FROM/TO instruction, refer to [Page 163, Section](#page-164-0)  [10.1.5 \(3\) \(a\).](#page-164-0)

Create a program that contains the contacts (such as user flags) indicating the following statuses in the TO instruction.

- Contacts indicating that the reception data read request (X3/XA) and reception abnormal detection (X4/XB) are OFF
- Contact indicating that no dedicated instruction (OUTPUT/PRR/INPUT) is currently being executed
- Contact indicating that receive data clear processing is not currently being performed

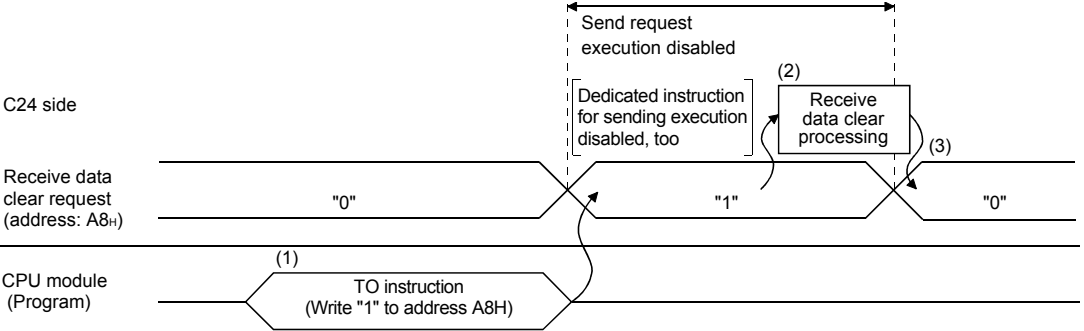

<span id="page-164-0"></span>**(a) The following is an example program for clearing received data with the FROM/TO instructions while send/receive processing is performed using dedicated instructions (OUTPUT/INPUT).**

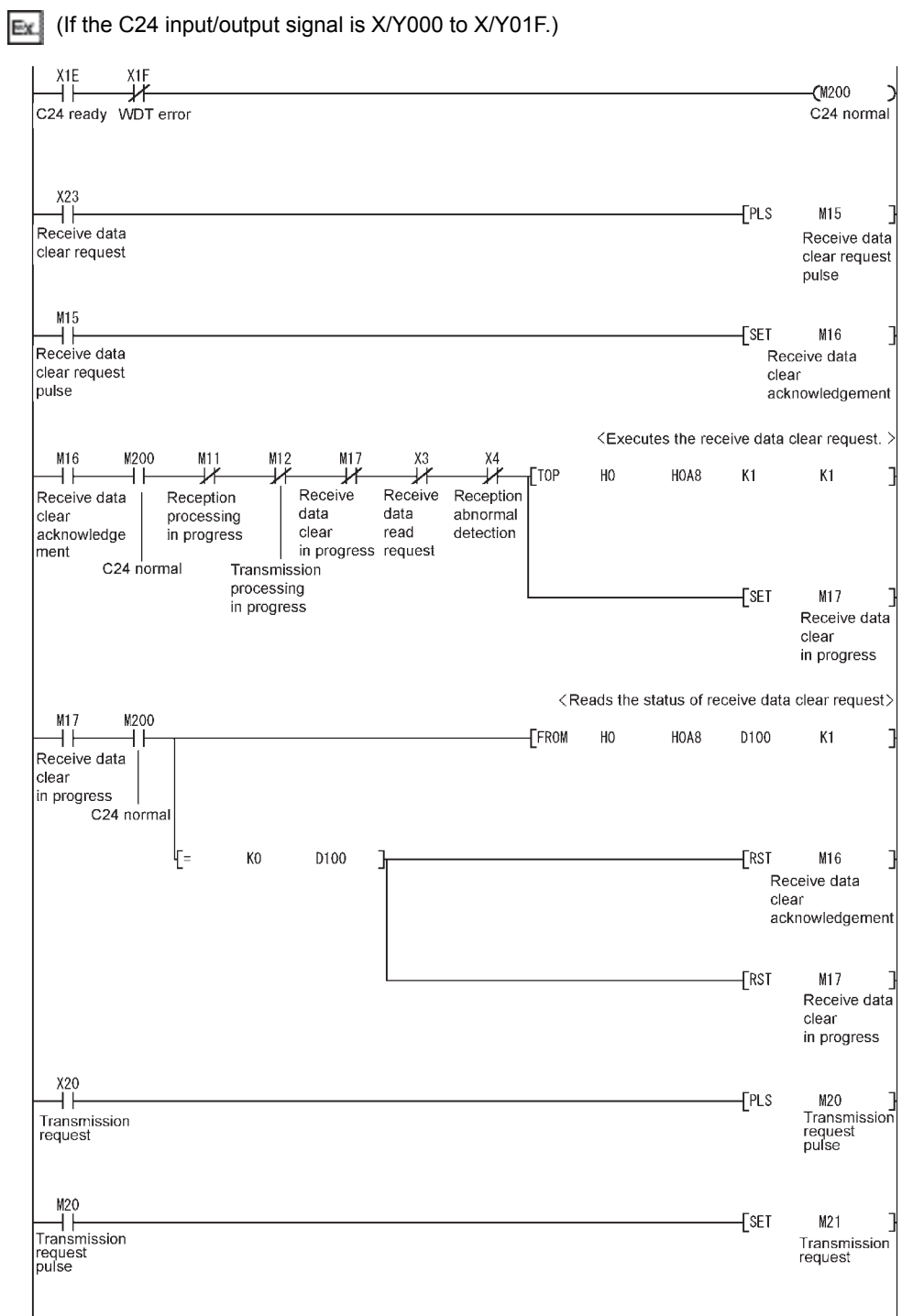

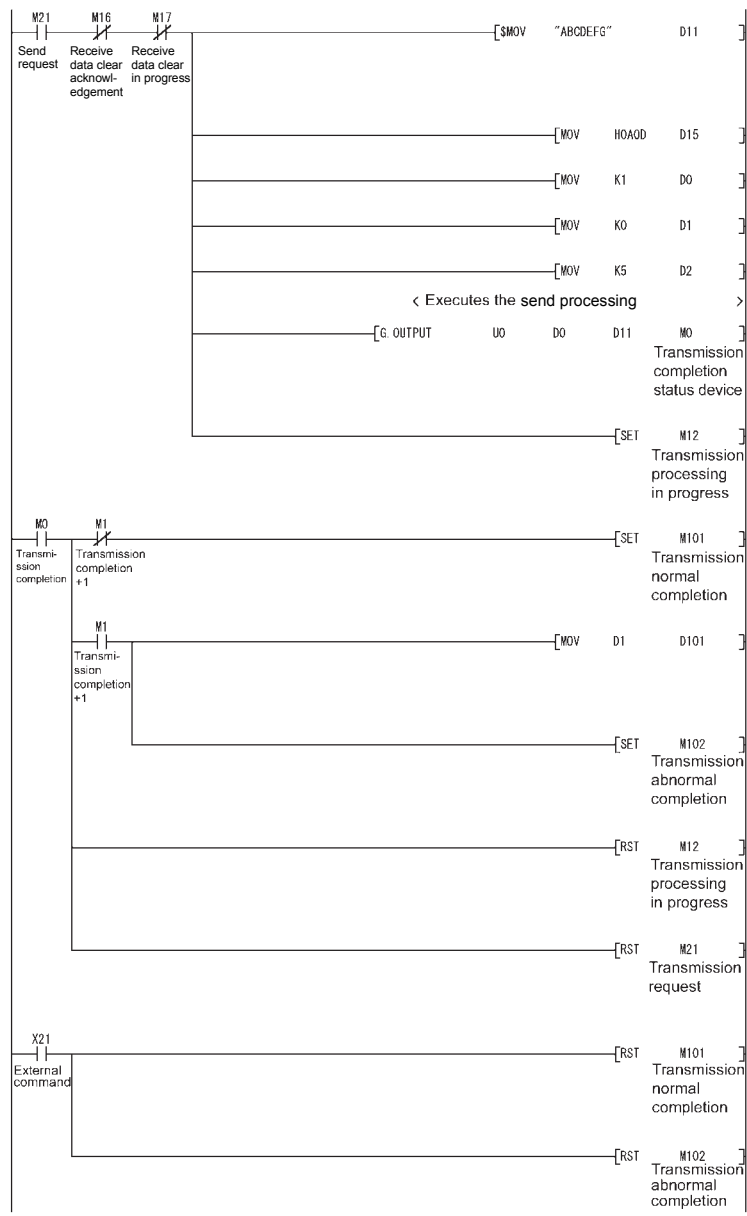

## <span id="page-166-0"></span>**(4) Receive data clear command procedure using GX Works2**

#### *1.* **Register C24 to "Intelligent Function Module Monitor".**

For the operating method of GX Works2, refer to  $\square\Box$  GX Works2 Version 1 Operating Manual (Intelligent Function Module).

- *2.* **Set "CH Receive data clear request" of "For Data Receiving" to "Requested".**
- *3.* **The receive data is cleared.**

## **10.1.6 Received data count and receive complete code settings**

### **(1) Setting method before receiving data**

The following default values have been set for the received data count and receive complete code that are used for data reception with the nonprocedural protocol.

The received data count and the receive complete code setting value can be changed by the sequence program before data receive processing. (Refer to  $\mathbb{F}$  [Page 177, Section 10.2.5 \(3\)](#page-178-0).)

The default value can be changed in the following items of GX Works2.

[Various Control Specification] screen  $\rightarrow$  "For data reception"  $\rightarrow$  "Receive complete code designation" or "Received data count designation"

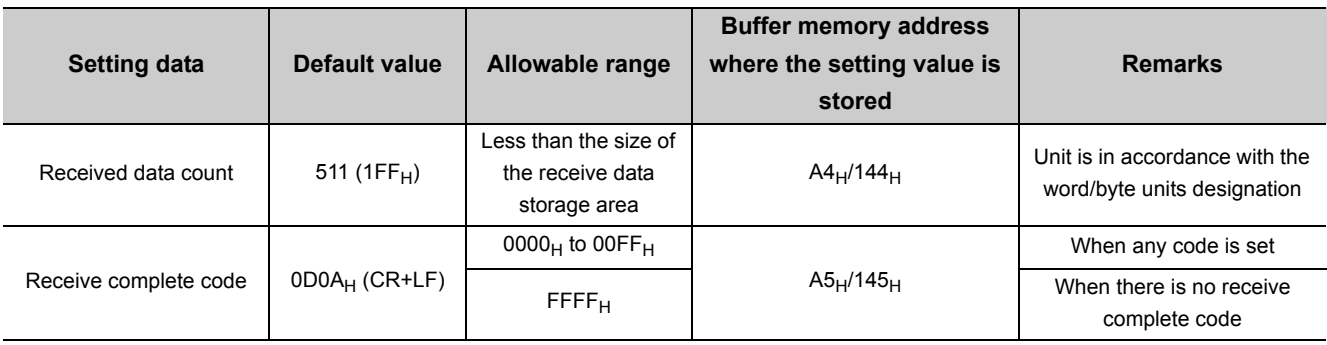

For details, refer to  $\mathbb{F}$  [Page 75, Section 7.2](#page-76-0).

## **(2) Setting method after receiving data**

Other than through the setting using GX Works2 or the TO instruction at the startup of the C24, the received data count and receive complete code setting values can be changed even after data communication has started if the timing is as shown in the chart below.

The following describes the procedure for changing setting values for data reception via the nonprocedural protocol after the start of data communication, and for the resumption of data reception processing. Specifically, the module restrictions are explained, along with the timing and procedure for changing the setting values.

### **(a) How to receive data**

Reception using a dedicated instruction (INPUT) or an interrupt program (\*1) cannot be performed. (Transmission using a dedicated instruction (OUTPUT) can be performed.)

Data must be received using the FROM instruction in the main program.

The following describes the I/O signals.

(A program example is shown on [Page 168, Section 10.1 \(2\) \(d\)](#page-169-0).)

\*1 For details on the data reception using interrupt programs, refer to  $\Box$  User's Manual (Application).

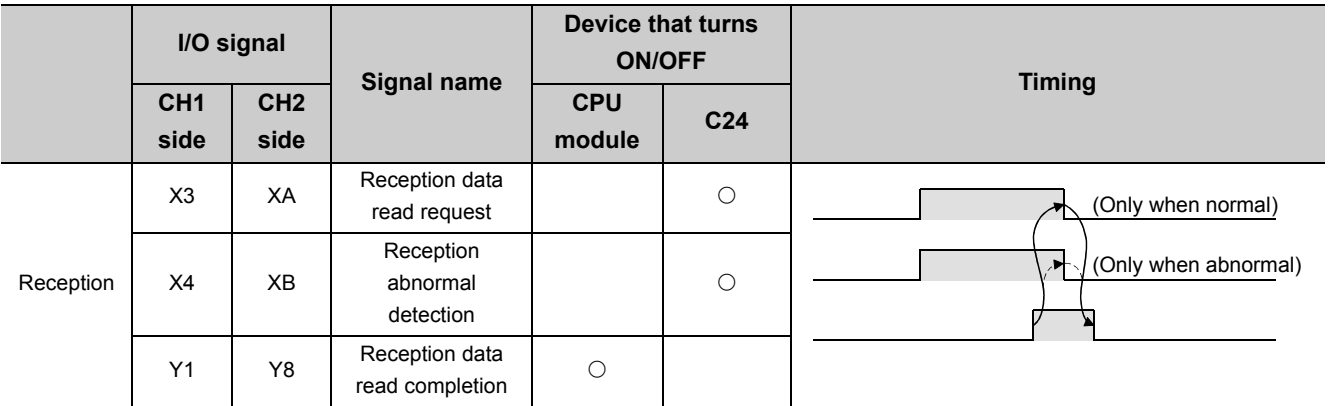

## $Point<sup>°</sup>$

When the reception abnormal detection (X4/XB) turns ON, read the error code from the buffer memory below, and then check the type of error and take corrective action based on the information found in [Page 262, CHAPTER 15](#page-263-0).

 $\bullet$  Data reception result (addresses:  $258_H/268_H$ )

#### **(b) Setting values that can be changed**

Of the initial settings from GX Works2 stored in the buffer memory, only the following setting values can be changed after data communication has started.

- Received data count designation (addresses:  $A4_H/144_H$ )
- Receive complete code designation (addresses:  $AS_H/145_H$ )

#### **(c) Timing and procedure for changing the setting values**

1) Timing of change

To change the receive complete code and received data count after data communication has started, change the setting when the status of the I/O signals relating to the reading of receive data is as follows.

- Reception data read request (X3/XA) or reception abnormal detection (X4/XB): ON
- Reception data read completion (X1/Y8): OFF
- 2) Change procedure

When data reception from an external device causes the reception data read request (X3/XA)/reception abnormal detection (X4/XB) to turn ON, turn ON the reception data read completion (Y1/Y8) after performing the following.

- Read the receive data.
- Change the setting values for the receive complete code and the received data count.

Ex. When reading data received in the CH1 side interface

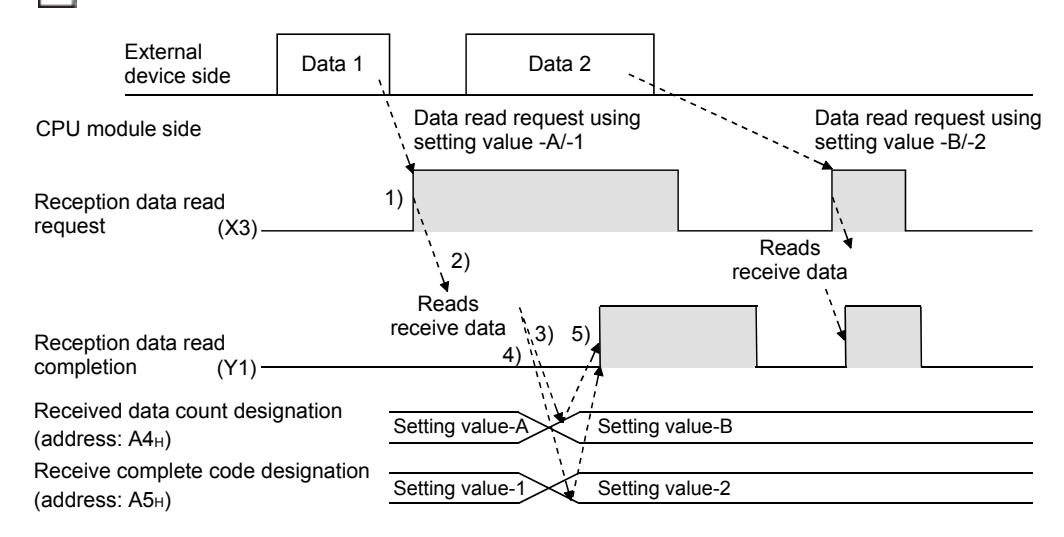

#### **(d) Program example: I/O signals for the C24 are from X/Y00 to X/Y1F**

<span id="page-169-0"></span>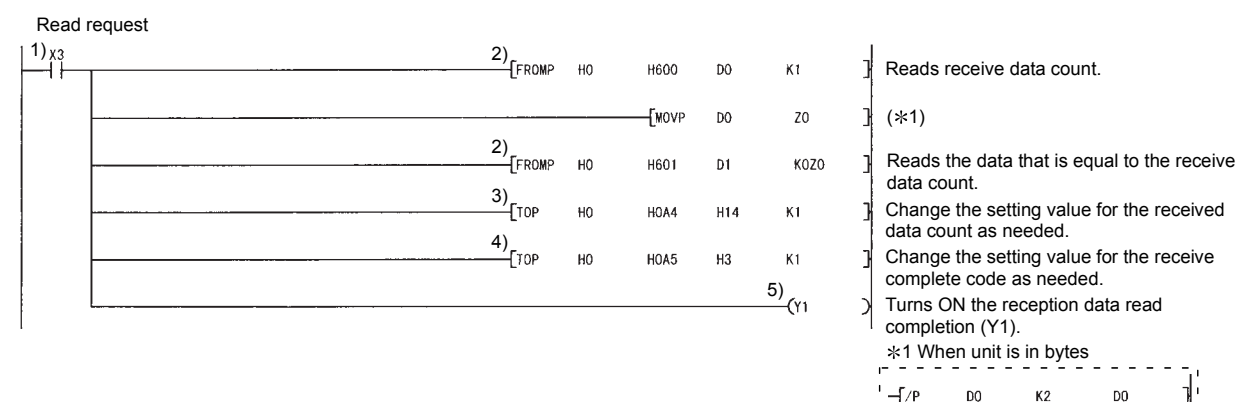

Z<sub>0</sub>

## **10.2 Sending Data to the External Device**

This section explains data transmission from the CPU module to the external device.

## **10.2.1 Transmission methods**

The following shows how to send data in any format using the nonprocedural protocol.

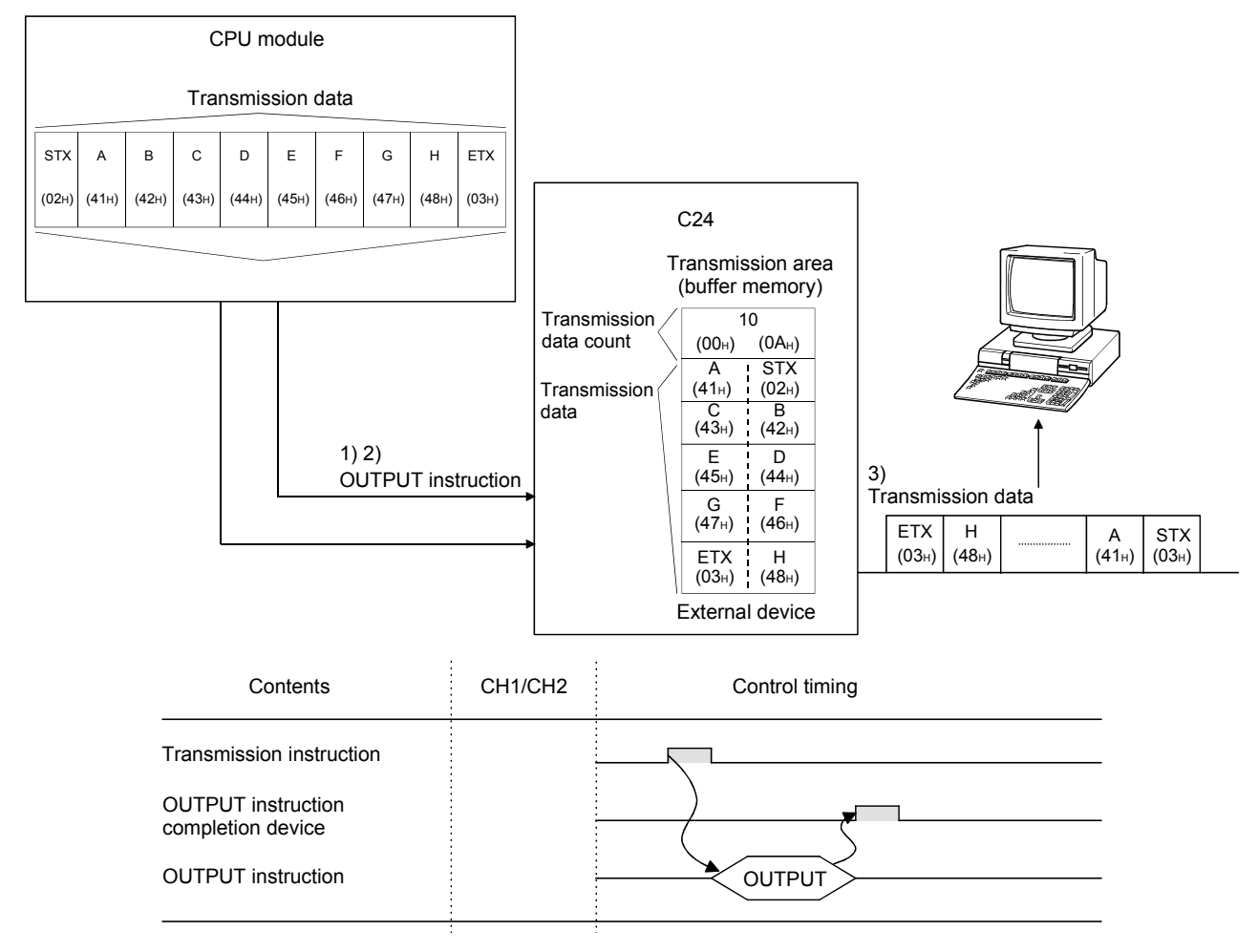

- *1.* **Transmission data is stored in the device designated with the OUTPUT instruction.**
- *2.* **Control data is stored in the device designated with the OUTPUT instruction.**
- *3.* **When the OUTPUT instruction is executed, the C24 sends the amount of data designated by the transmission data count from the transmission data area to the external device in ascending order of the transmission data area addresses.**

## **10.2.2 Arrangement and contents of the transmission area and the transmission data**

This section explains the arrangement and contents of the transmission area and the transmission data for performing data transmission using the nonprocedural protocol.

### **(1) Transmission area**

The transmission area is a memory area for storing the data and the data count that are transmitted from the CPU module to the external device via the C24.

By default, the transmission area is assigned to addresses  $400_H$  to  $5FF_H$  (CH1 side) and  $800_H$  to  $9FF_H$  (CH2 side).

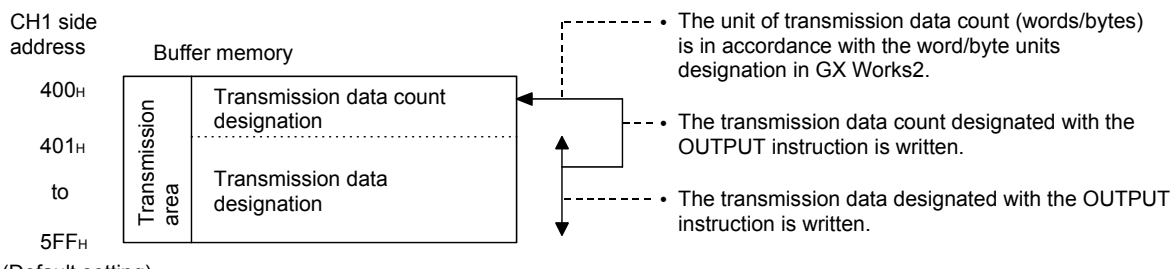

(Default setting)

 $Point<sup>°</sup>$ 

- The position and size of the transmission area in the buffer memory can be changed with GX Works2 in accordance with the specifications of the external device and the received data length. (Refer to Fage 75, Section 7.2.)
	- (a) When changing the position and size of the transmission area in the buffer memory with GX Works2, specify as follows:
		- [Various\_Control\_Specification] screen  $\rightarrow$  "For designation of transmission area"  $\rightarrow$  "Transmission buffer memory head address designation"
		- Designate the starting address for the area to be used as the transmission area in the setting area (address:  $400_H$  to 1AFF<sub>H</sub>, 2600<sub>H</sub> to 3FFF<sub>H</sub>).
		- [Various\_Control\_Specification] screen "For designation of transmission area" "Transmission buffer memory length designation"

Designate by addresses the length of the area (0001<sub>H</sub> to 1A00<sub>H</sub>) to be used as the transmission area in the setting area (address:  $400_H$  to  $1AFF_H$ , 2600<sub>H</sub> to 3FFF<sub>H</sub>).

- (b) When changing the position and size of the receive area in the buffer memory, if any of the functions below are used concurrently, make sure that the addresses of the transmission area do not overlap with the buffer memory addresses assigned for storing transmission/receive data with the functions.
	- MC protocol buffer memory read/write function
	- MC protocol on-demand function
	- Predefined protocol function (transmission/reception data storage area)
	- Nonprocedural protocol transmission/receive function
	- Bidirectional protocol transmission/receive function
	- Communication data monitoring function
- Set the size of data per data transmission from the CPU module to the external device to be smaller than the size of the transmission data designation area in the buffer memory.

(Transmission data designation area)  $\geq$  (Size of arbitrary data portion to be sent from the CPU module)

To transmit data whose size is larger than the transmission data designation area, increase the transmission area, or divide the transmission data before sending.

### **(2) Transmission data arrangement**

The following example shows an arrangement of the transmission data to be sent to the external device when storing it in the transmission area.

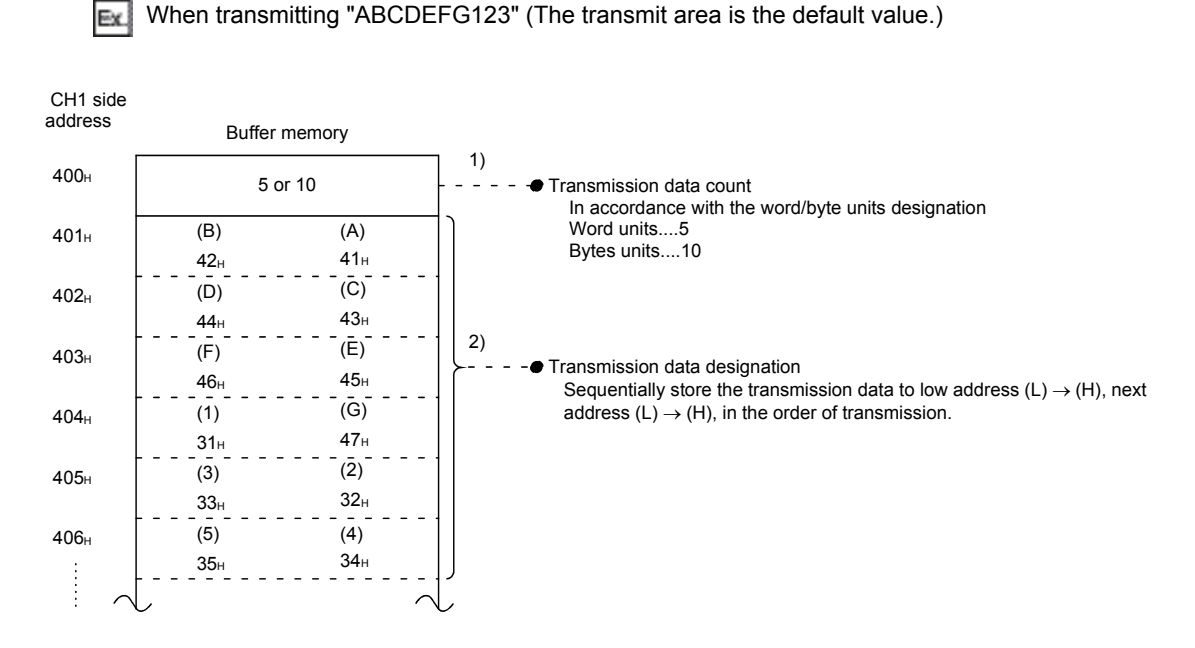

## **10.2.3 Sequence program for transmission data**

A sequence program for transmission data is explained below. For details on the OUTPUT instruction used for data transmission, refer to  $\sqrt{p}$  [Page 206, CHAPTER 12](#page-207-0).

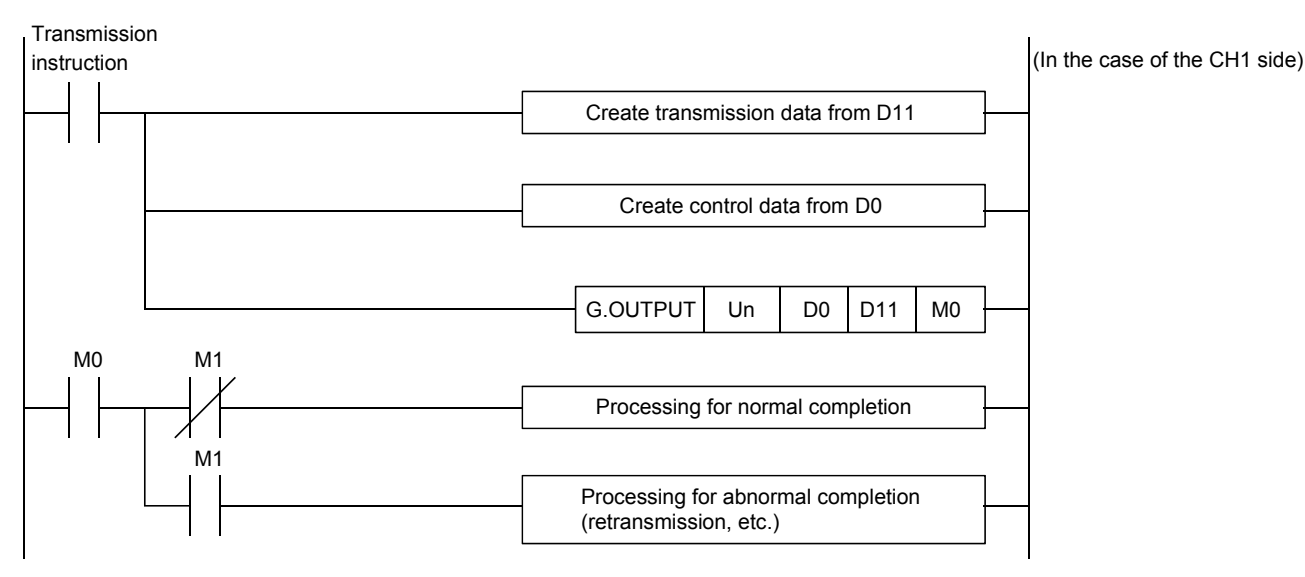

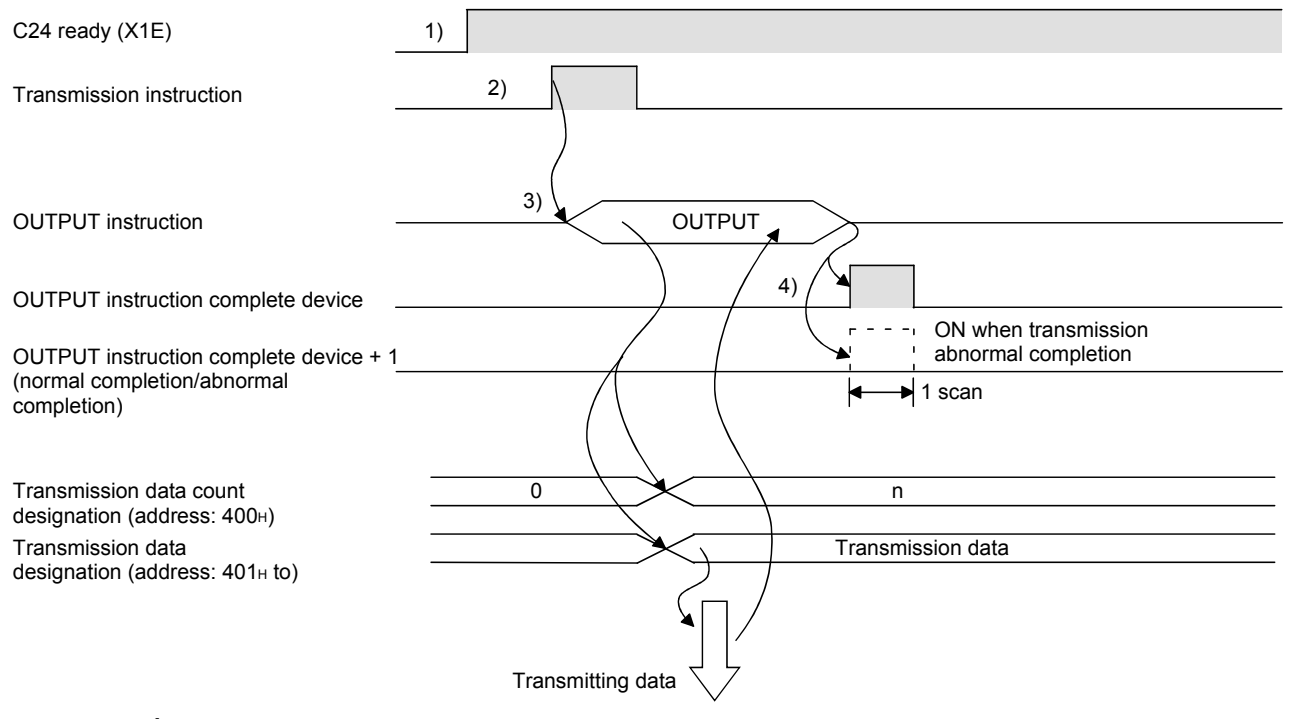

- *1.* **Starts the host station programmable controller.** The setting values in GX Works2 are stored in the C24.
- *2.* **Inputs the user data transmission command signal.**
- *3.* **Executes the OUTPUT instruction after storing the transmission data and the control data for the OUTPUT instruction in the device.** Data is sent when the OUTPUT instruction is executed.
- *4.* **When the C24 transmission processing completes, the completion device for the OUTPUT instruction turns ON.**

When the completion device + 1 (abnormal completion signal) turns ON, the error code is stored in the control data completion status (S1+1).

#### (Program example)

When the I/O signals of the C24 are from X/Y00 to X/Y1F:

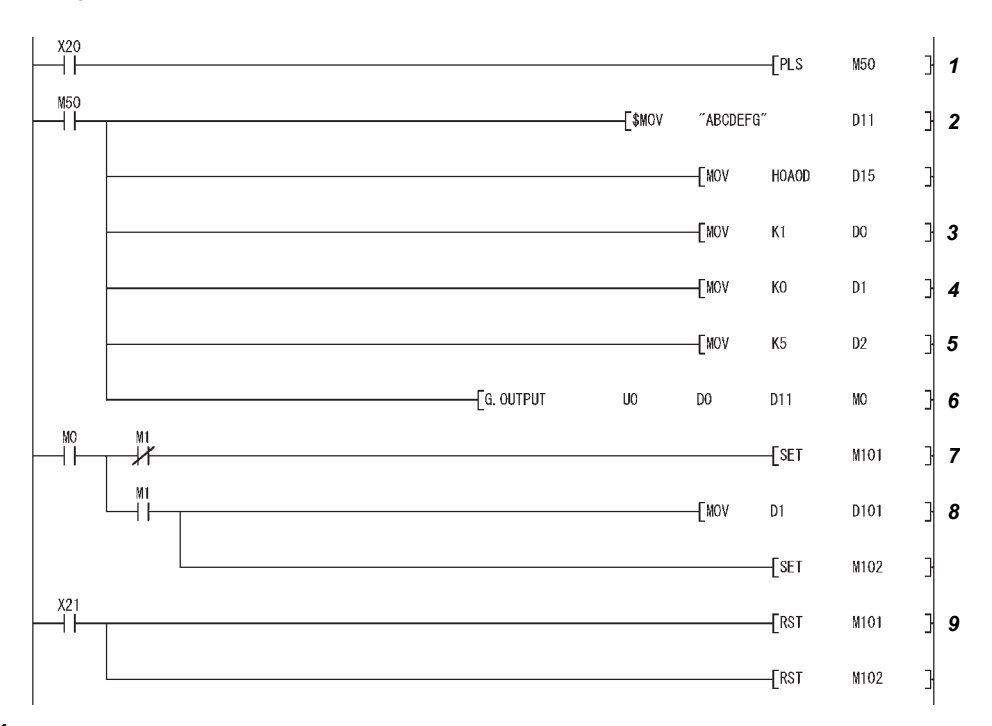

*1.* **Transmission command is converted into pulse.**

- *2.* **Transmission data is stored.**
- *3.* **Specify the number of the interface (CH) that sends the data.**
- *4.* **Clear the transmission result storage device to 0.**
- *5.* **Specify the transmission data count in word units. (Specify K10 when the unit is bytes.)**
- *6.* **The transmission data stored in the specified device is sent.**
- *7.* **After the OUTPUT instruction is executed, the transmission complete signal (M0) specified by user turns ON for one scan.**
- *8.* **The error code of the transmission result storage device is saved to D101.**
- *9.* **The completion flag is reset by an external command.**

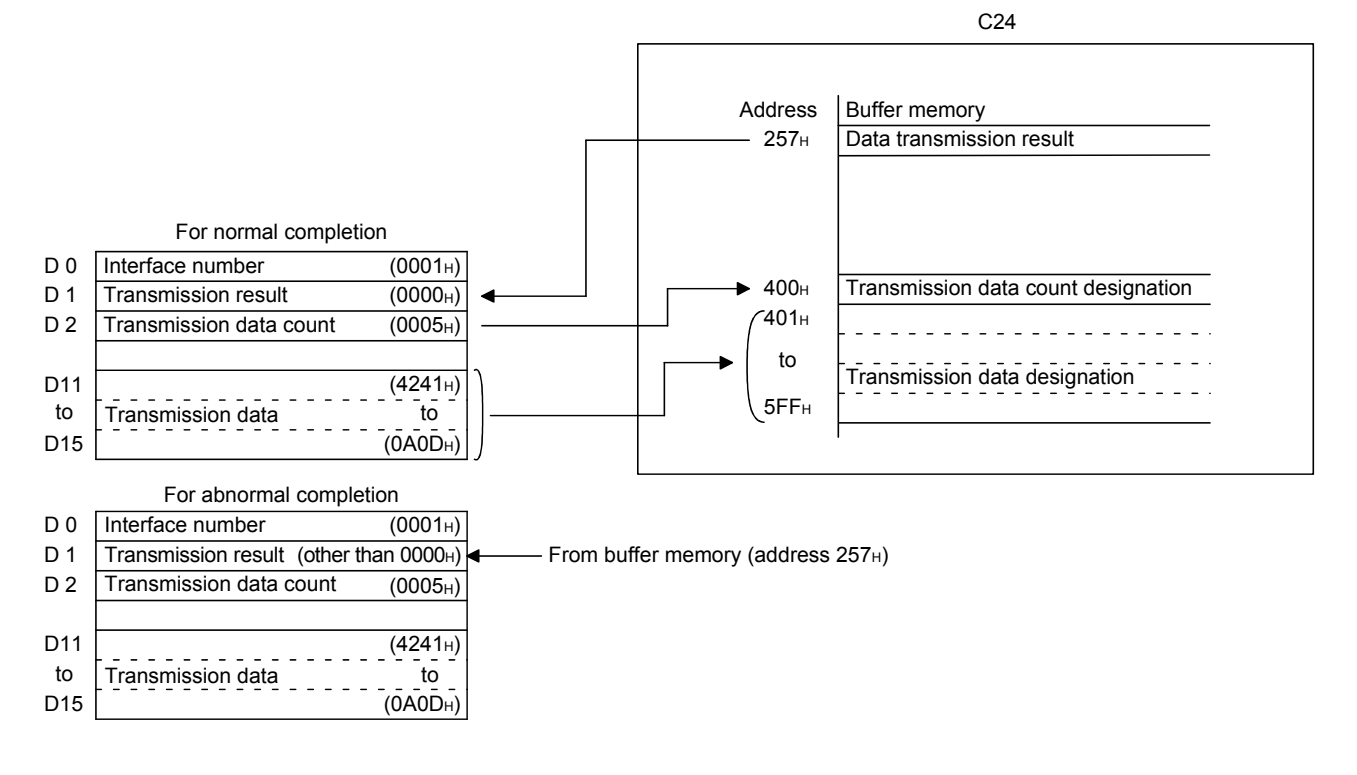

 $Point<sup>°</sup>$ 

- $\bullet$  The SPBUSY instruction is used to read the execution status when using a dedicated instruction. (Refer to  $\subseteq$  Page [206, CHAPTER 12](#page-207-0).)
- More than one OUTPUT instruction cannot be executed simultaneously. Execute the next OUTPUT instruction only after the execution of the first OUTPUT instruction is completed.

## **10.2.4 How to detect and confirm transmission errors**

This section explains how to detect and confirm errors that may occur when sending data to external devices.

The following items are considered as the primary causes of errors that may occur during data transmission.

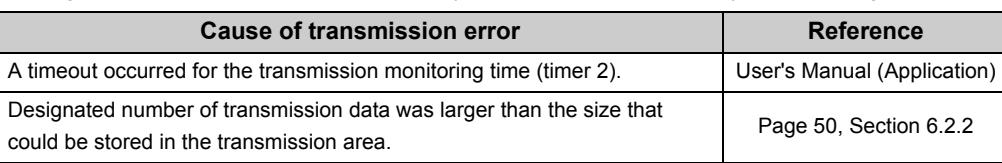

### **(1) Confirmation using the sequence program**

#### **(a) Detecting a transmission error**

The following device and input signal turn ON.

- OUTPUT instruction complete device + 1
- ERR. occurrence (XE/XF)

#### **(b) Confirming a transmission error**

The transmission error code can be checked using the OUTPUT instruction control data ((S1) + 1). Or, it can be checked by reading the data transmission result (address:  $257_H/267_H$ ).

## $Point<sup>°</sup>$

For details on how to check the error code contents and corrective actions, refer to  $\mathbb{F}$  [Page 262, CHAPTER 15.](#page-263-0)

## **(2) Confirmation using GX Works2, display unit, or indicator LED of C24**

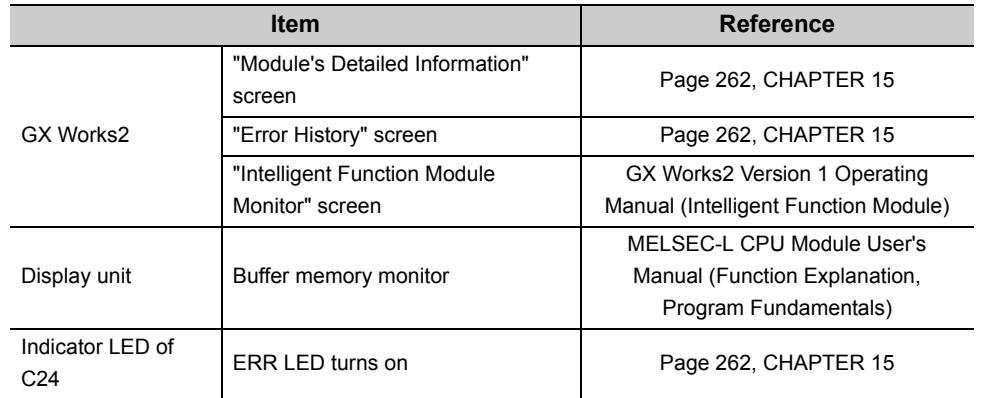

The following shows how to confirm the errors.

## $Point<sup>°</sup>$

 $\overline{a}$ 

When a transmission error occurs, the CPU module may not transmit all the designated data.

It is recommended that data communications be performed by establishing a user arbitrary communication procedure that can check normal transmission by reception of a response to data transmission.

## **10.2.5 Data Communications Precautions**

The following describes the precautions to be taken during nonprocedural protocol data communications.

### **(1) The C24 transmission sequence initialization conditions**

The initial status indicates the status where transmission has stopped and receive data has been discarded. The C24 transmission sequence initialization conditions are as follows.

- When the power is turned on, the CPU module is reset, or the C24 mode is switched
- When the receive data was cleared.
- When the CD(DCD) signal was turned off when data communications were performed by setting CD terminal check enable during full-duplex communications through the RS-232 interface.

### **(2) Generation of framing error in external device**

When nothing is transmitted from the C24 to the external device through the RS-422/485 interface, a framing error may be generated by the noise etc, in the external device.

Send an arbitrary code to identify the head of the send data from the C24 to the external device.

Before data communication check the C24 interface specifications.

### <span id="page-178-0"></span>**(3) Data communications with external device over a multidrop link**

When the external device and the CPU module are connected by a 1:n multidrop link, each C24 receives the data transmitted by the external device.

With a multidrop link, receive data by user frame (\*1).

If data is not received by user frame, create a sequence program that ignores (discards) the receive data other than the receive data addressed to the host station, including the data indicating the target CPU module in the message.

(Example)

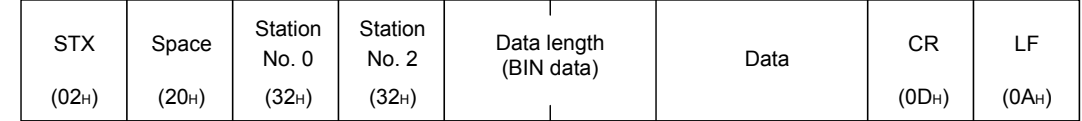

\*1 For details, refer to  $\square$  User's Manual (Application).

### **(4) Retry processing for data reception errors**

The data when reception error occurred is discarded and only the data for the normal reception is taken into the C24.

For this reason, the reception message may be missing data if an error occurs.

To assure the correct transmission and reception of data it is recommended that a normal/error response message is received and a response message reception timeout check is conducted for the data transmitted between the CPU module and the external device and that measures be taken when an error message is received or when an error timeout occurs, such as retransmitting the data (transmission retry).

# **CHAPTER 11 DATA COMMUNICATION USING THE BIDIRECTIONAL PROTOCOL**

This communication enables data transfer between an external device and a CPU module using the data format and transmission control procedure for the bidirectional protocol.

The feature of this data communication is that a response message is sent from the data receiving side to the data sending side, informing if the communication was completed.

Use this to check if the data communication was completed normally.

Sequence programs for sending and receiving data are required on the CPU module side.

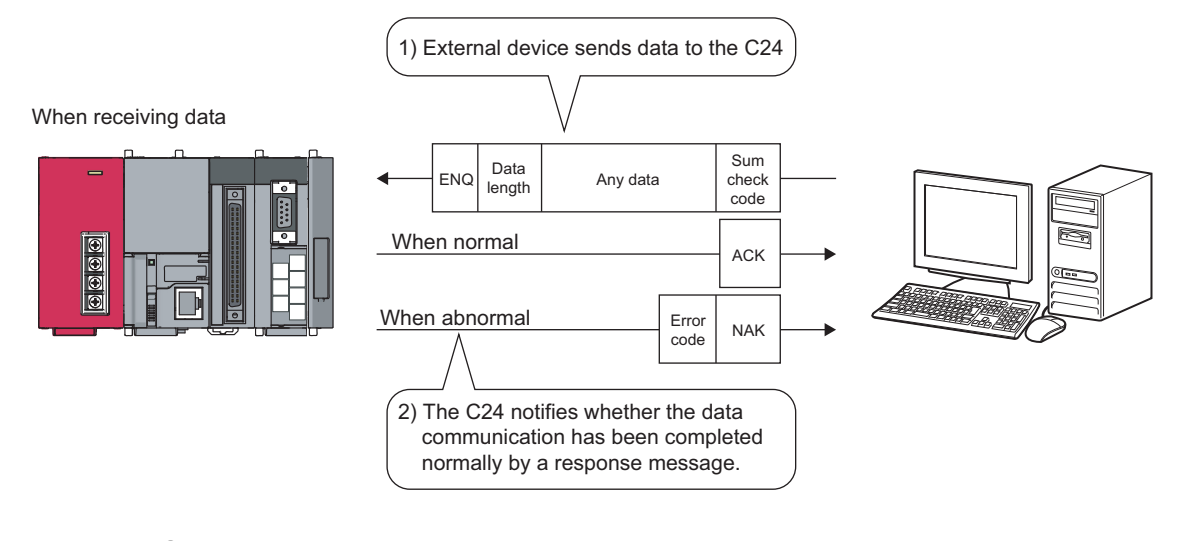

## $Point$

Communication programs using the bidirectional protocol can be easily replaced with those of the predefined protocol by the predefined protocol support function of GX Works2.

With the predefined protocol, programs can be run only by starting communication according to the specified protocol, and this can reduce the number of steps considerably.

For the communication using the predefined protocol, refer to  $\mathbb{F}$  [Page 108, CHAPTER 9.](#page-109-0)
# **11.1 Data Reception from the External Device**

This section explains the data reception from the external device.

## **11.1.1 Receiving methods**

The following shows how to receive data sent from the external device using the bidirectional protocol. Since the size of each message received is recognized using the "data length" information contained in the message, messages of any size can be sent from the external device.

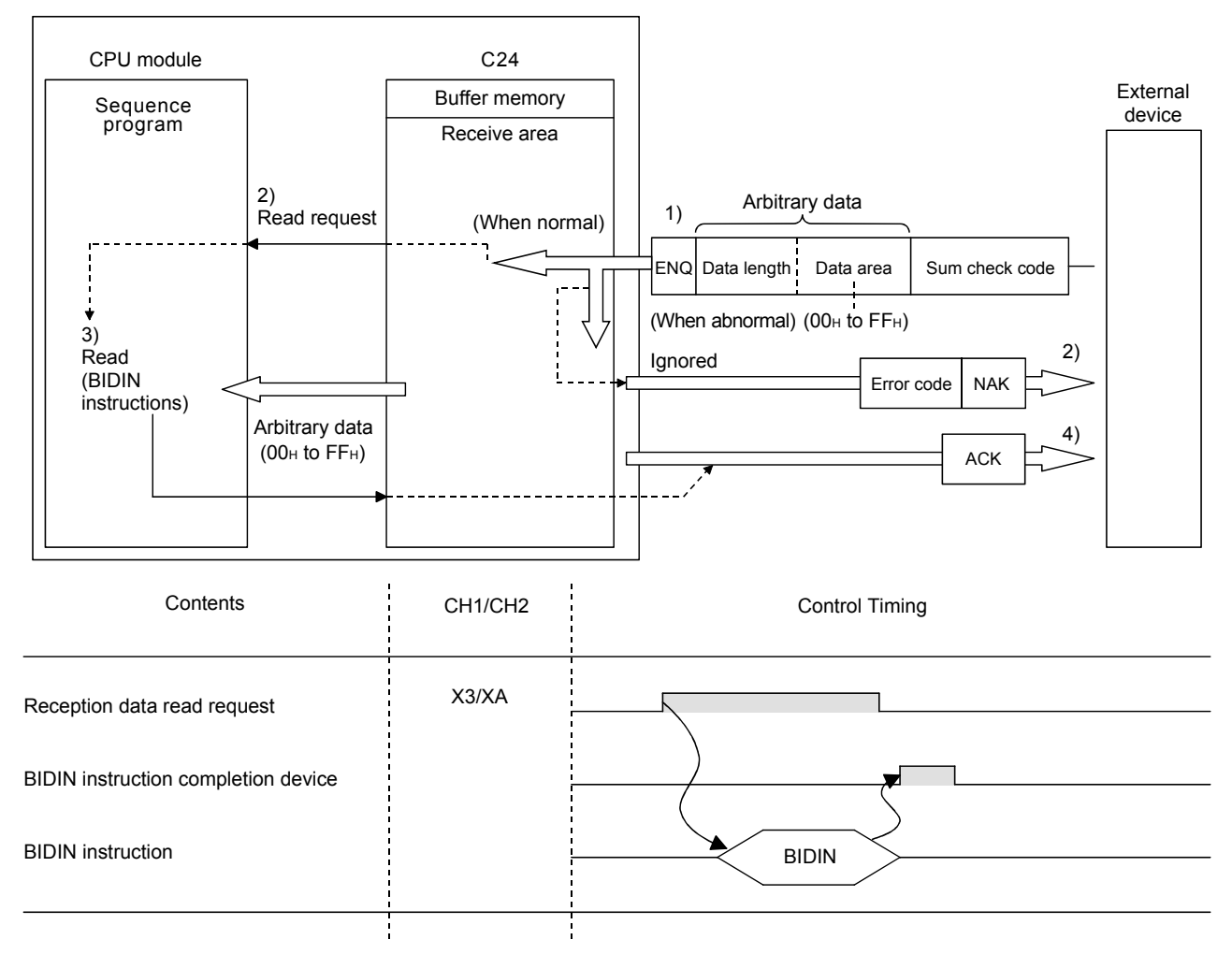

#### *1.* **When the control code ENQ is received, the C24 starts data reception processing.**

When the data specified by the data length is received, the C24 ends the reception processing of that data.

When sum check is enabled in the switch setting of GX Works2, the C24 checks whether the message is normal or abnormal using the sum check code received immediately after the message and the sum check code calculated by internal processing.

When sum check is disabled in the switch setting of GX Works2, messages are not checked using the sum check codes.

*2.* **If the message has normally been received, the reception data read request (X3/XA) turns ON.** If an error has been detected when receiving the message, the C24 sends an abnormal end response (NAK message) to the external device.

The reception data read request will not be sent to the CPU module. (The reception abnormal detection (X4/XB) does not come on.)

*3.* **Control data is stored in the device designated with the BIDIN instruction and then the BIDIN instruction is executed.**

Receive data is read from the receive area of the buffer memory.

*4.* **When the BIDIN instruction has been executed, the C24 sends a normal end response (ACK message) to the external device.**

## <span id="page-182-0"></span>**11.1.2 Arrangement and contents of the receive area and the receive data**

This section shows the arrangement and contents of the receive area and the receive data for performing data reception using the bidirectional protocol.

#### **(1) Receive area**

The receive area is a memory that stores the received data length (receive data count) and data area received from an external device.

The receive area is assigned to addresses  $600_H$  to  $7FF_H$  (CH1 side) and A00<sub>H</sub> to BFF<sub>H</sub> (CH2 side) at initial setting.

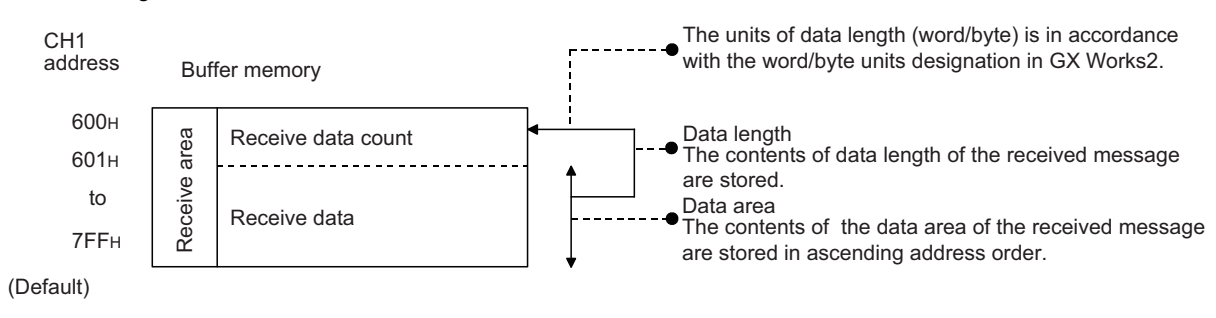

## $Point<sup>0</sup>$

- The position and size of the receive area in the buffer memory can be changed with GX Works2 in accordance with the specifications of the external device and the received data length. (Refer to  $\mathbb{F}$  [Page 75, Section 7.2](#page-76-0).)
	- (a) When changing the position and size of the receive area in the buffer memory with GX Works2, specify as follows: • [Various Control Specification] screen  $\rightarrow$  "For designation of reception area"  $\rightarrow$  "Receive buffer memory head address designation"

Designate the starting address for the area to be used as the receive area in the user setting area (address: 400 $_{H}$  to 1AFF $_{H}$ , 2600 $_{H}$  to 3FFF $_{H}$ ).

• [Various\_Control\_Specification] screen  $\rightarrow$  "For designation of reception area"  $\rightarrow$  "Receive buffer memory length designation"

Designate by addresses the length of the area (0001 $_{H}$  to 1A00 $_{H}$ ) to be used as the receive area in the user setting area (address:  $400_H$  to  $1AFF_H$ , 2600 $H$  to  $3FFF_H$ ).

- (b) When changing the position and size of the receive area in the buffer memory, if any of the functions below are used concurrently, make sure that the addresses of the receive area do not overlap with the buffer memory addresses assigned for storing transmission/receive data with the functions.
	- MC protocol buffer memory read/write function
	- MC protocol on-demand function
	- Predefined protocol function (Transmission/reception data storage area)
	- Nonprocedural protocol transmission/receive function
	- Bidirectional protocol transmission/receive function
	- Communication data monitoring function
- Set the size of data per data transmission from the CPU module to the external device to be smaller than the size of the transmission data designation area in the buffer memory.

(Transmission data designation area)  $\geq$  (Size of data portion to be sent from the CPU module)

To transmit data whose size is larger than the transmission data designation area, increase the transmission area, or divide the transmission data before sending.

#### **(2) Arrangement of receive data**

The following example illustrates the arrangement of data received from the external device when it is stored in the receive area.

- The receive message is stored to the C24 buffer memory (receive data storage area).
- The data is stored to the receive data storage area in the order of low address (L)  $\rightarrow$  (H), next address (L)  $\rightarrow$ (H).

If the received data is "ABCDEFG123", it will be stored as shown below (for the CH1 side):

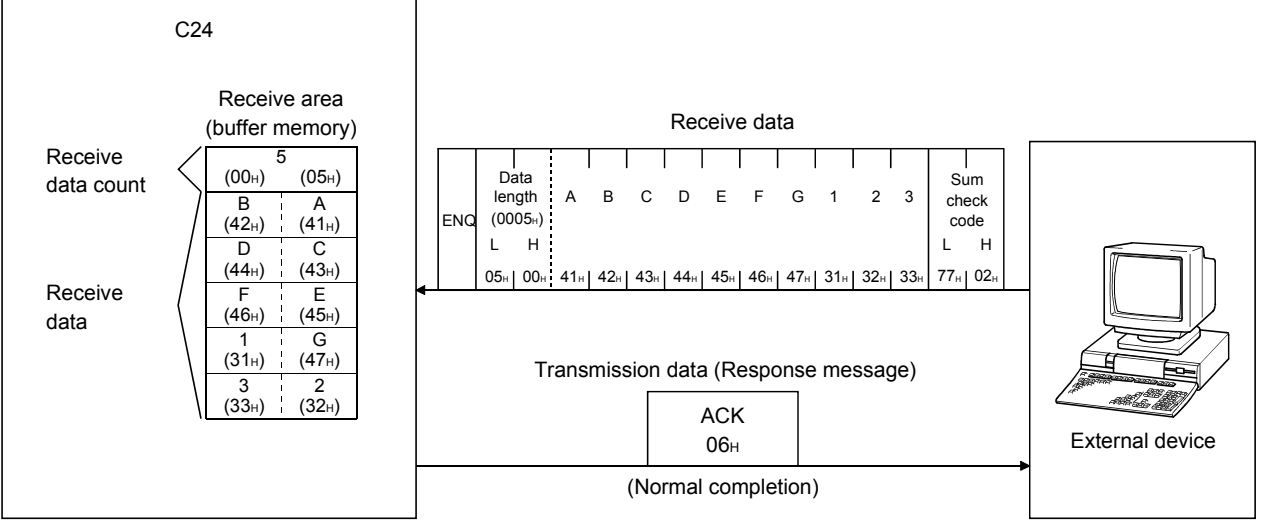

When the data length unit is in bytes,  $00_H$  is stored in the higher byte of the last data storage position in the receive area when the data length of the message is an even byte.

#### <span id="page-184-1"></span>**(3) Contents of receive data**

The contents of receive data, including the receive data as indicated in  $\mathbb{F}$  [Page 194, Section 11.2.2](#page-195-0), are explained below.

#### <span id="page-184-0"></span>**(a) Control codes**

The types of control codes are shown in the table below.

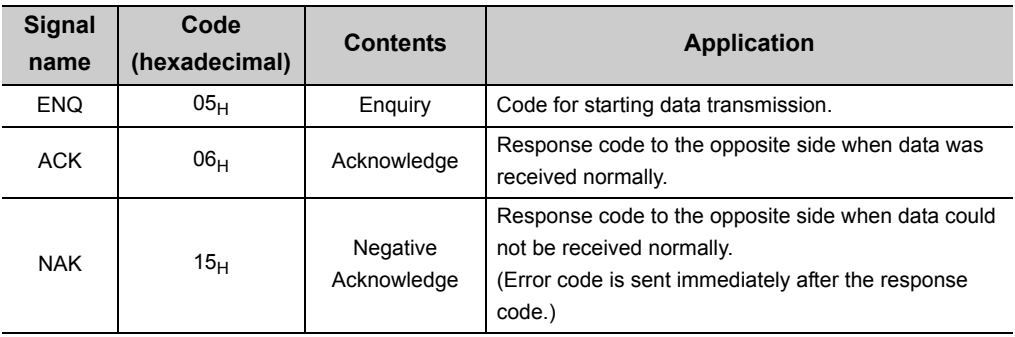

• For data communication from the external device to the C24 The C24 checks and processes the control code received. It cannot be read from the sequence program.

• For data communication from the C24 to the external device The control code to be transmitted is added by the C24.

#### <span id="page-185-0"></span>**(b) Data length**

This indicates the number of bytes or words for the data portion of the message.

The unit of data length (words/bytes) is in accordance with the word/byte units designation in GX Works2.

- For data communication from the external device to the C24 The C24 checks the length of the data received. When the reception is normal, the C24 stores the receive data in the receive data storage area of the C24 buffer memory, assigning the first byte as the lower byte (L).
- For data communication from the C24 to the external device The length of the transmission data is the number of the transmission data designated by the sequence program using the BIDOUT instruction.

The C24 sends this value as is from the lower byte (L).

#### **(c) Data portion**

This consists of an array of original one-byte data to be transmitted to the external device side, which can handle  $00_H$  to FF $_H$  code data.

- For data communication from the external device to the C24 If the receive data portion is normal, the C24 takes the codes as is and stores them in the receive data storage area in sequence, beginning with the youngest address. The storage size is in accordance with the data length in the message (Refer to [Page 184, Section 11.1.2](#page-185-0)  [\(3\) \(b\)](#page-185-0)) and the word/byte units designation in GX Works2.
- For data communication from the C24 to the external device The transmission data portion is the number of the transmission data designated by the sequence program using the BIDOUT instruction.

The C24 sends the transmission data using the existing codes until the transmission data count is reached in accordance with the word/byte units designation in GX Works2 to the transmission data designation area.

#### **(d) Sum check code**

The sum check code expresses the numeric value for the lower two bytes (16 bits) of the results (sum) from the addition of the data length and the data portion in the message as binary code data.

When "Exist" is specified for "Sum check code" in the Transmission Setting of GX Works2, it is necessary to add a sum check code at the end of the message.

- For data communication from the external device to the C24 The C24 checks and processes the sum check code received. It cannot be read from the sequence program. When "None" is specified for "Sum check code", once a data portion of message corresponding to the data length is received, the succeeding data received will be ignored up to the control code that follows (Refer to  $\sqrt{3}$  [Page 183, Section 11.1.2 \(3\) \(a\)](#page-184-0)). The following example shows the contents of a sum check code in the message.
- For data communication from the C24 to the external device The sum check code to be transmitted is calculated and added by the C24. When "None" is specified, no sum check code is transmitted.

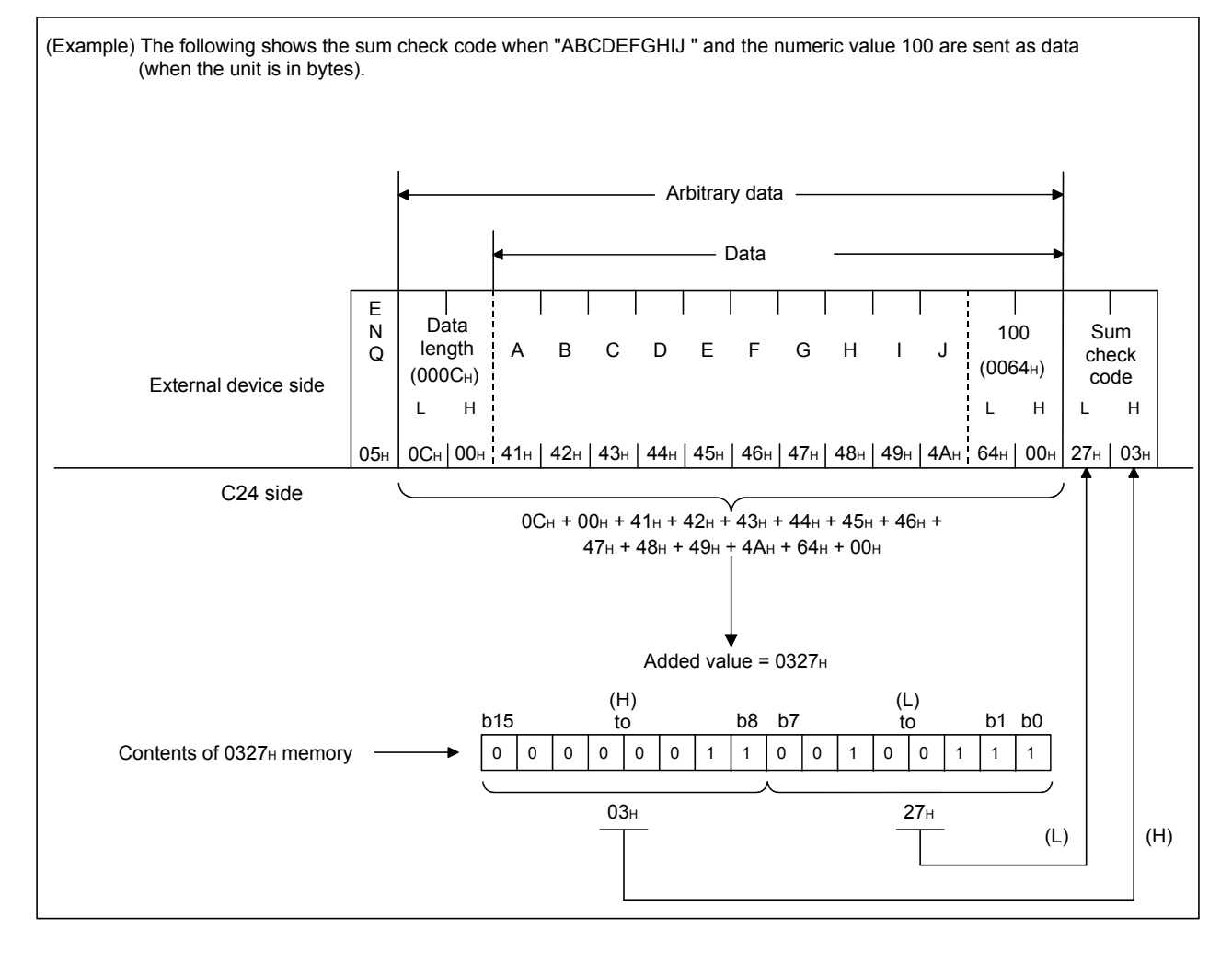

11.1 Data Reception from the External Device area and the receive data 11.1 Data Reception from the receive area 11.1 Device the reception from the External Device of the receive and the receiver data 11.1  $\alpha$ 

11.1 Data Reception from the External Device<br>11.1.2 Arrangement and contents of the receive area and the receive data

#### **(e) Error code**

The error code indicates the definition of the error during NAK response.

(For details on the error codes, refer to  $\mathbb{F}$  [Page 262, CHAPTER 15](#page-263-0).)

• For data communication from the external device to the C24 For error codes from the external device, transmit the codes specified by the user. The error codes (0022 $_H$  to 005F $_H$ ) that are not used by the C24 can be used. The C24 stores the received error codes as a completion status in the control code for the BIDOUT instruction.

They are also stored in Data transmission result (address:  $257<sub>H</sub>$ ).

• For data communication from the C24 to the external device The error codes are added by the C24. When an error code is transmitted, the C24 writes the same error code in Data reception result (address:  $258_H$ ).

## **11.1.3 Sequence program for data reception**

This section explains the sequence program for data reception.

For details on the BIDIN instruction for data reception, refer to  $\mathbb{F}$  [Page 146, CHAPTER 10.](#page-147-0)

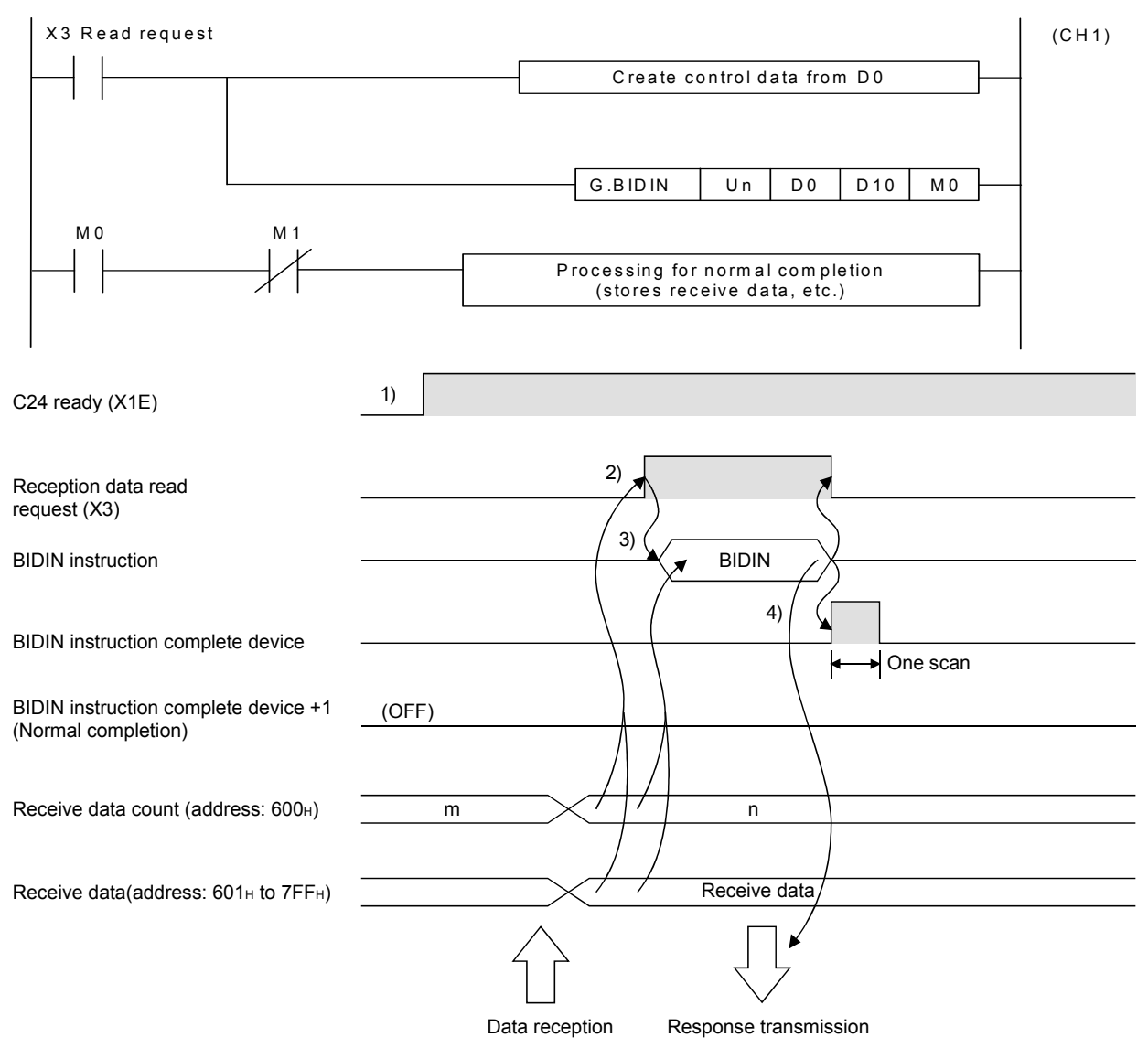

*1.* **Start the host station programmable controller.**

The values specified with GX Works2 are stored in the C24.

- *2.* **When data is received from the external device, Reception data read request (X3) turns ON.**
- *3.* **After the control data for the BIDIN instruction is stored in the device, the sequence program executes the BIDIN instruction and reads the receive data.**
- *4.* **When the reading of receive data is completed, a response message (ACK message when the operation was completed normally) is sent and the device that has completed the BIDIN instruction turns ON.**

(Program example)

When C24 I/O signals are from X/Y00 to X/Y1F:

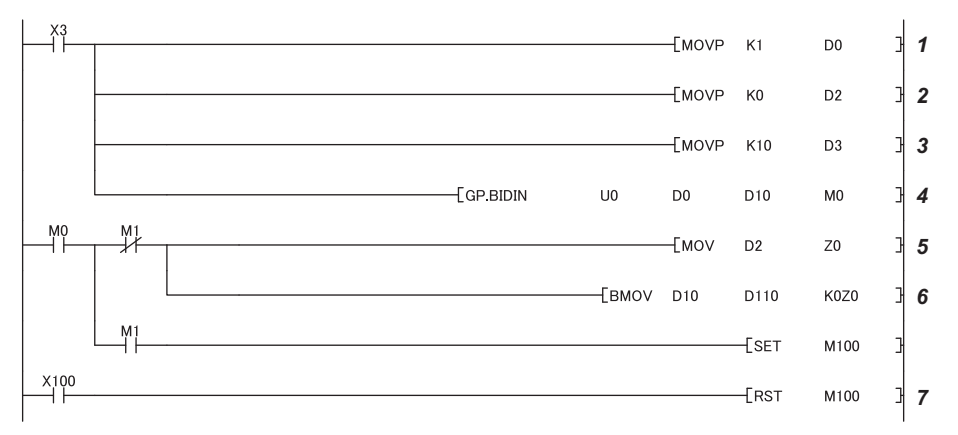

- *1.* **Specify the receive channel.**
- *2.* **Clear the receive data count storage device to 0.**
- *3.* **Specify the allowable receive data count.**
- *4.* **The receive data within the allowable receive data count (user-specified) is read from the receive data storage area in the buffer memory.**

Specify the transmission data count in word units. (Specify K10 when the unit is bytes.)

- *5.* **After the BIDIN instruction execution, the read completion signal (M0) specified by user turns ON for one scan.**
- *6.* **The receive data of the receive data count is transferred to D110.**
- *7.* **The completion flag is reset by an external command.**

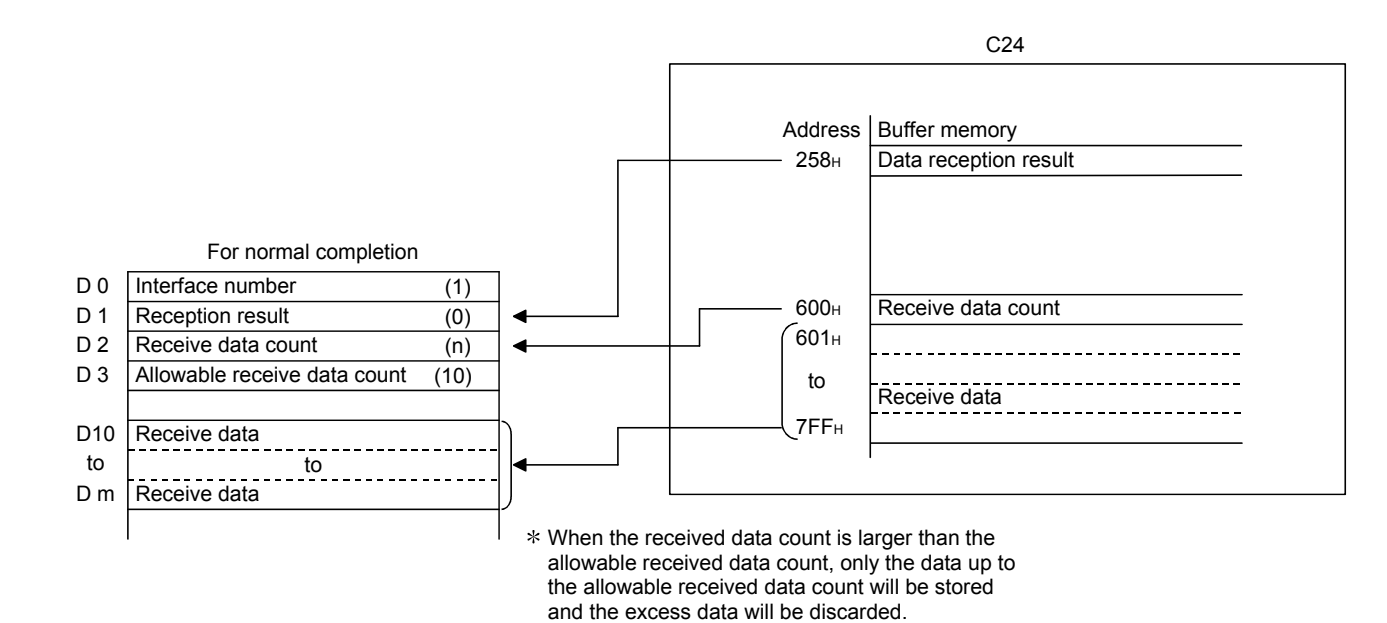

## $Point$

- Receive data can also be read using interrupt programs. For details on reading receive data with interrupt programs, refer to  $\square$  User's Manual (Application). Note that if the reading of data received from the same interface is to be performed, it is not possible to combine the reading of data received by the main program and reading of data received by the interrupt program. Accordingly, either of the above program to read the data received.
- $\bullet$  The SPBUSY instruction is used to read the execution status when using a dedicated instruction. (Refer to  $\subset \subset \subset$  Page [206, CHAPTER 12.](#page-207-0))
- More than one BIDIN instruction cannot be executed simultaneously. Execute the next BIDIN instruction only after the execution of the first BIDIN instruction is completed.
- If the communication data count is set in byte units and the receive data count is an odd byte when requesting the reading of receive data to the CPU module,  $00_H$  is stored in the higher byte of the final data storage position in the receive data storage area.

## **11.1.4 How to detect and check the reception errors**

This section explains how to detect and confirm errors that may occur when receiving data from external devices.

The following items are considered as the primary causes of errors that may occur during data reception.

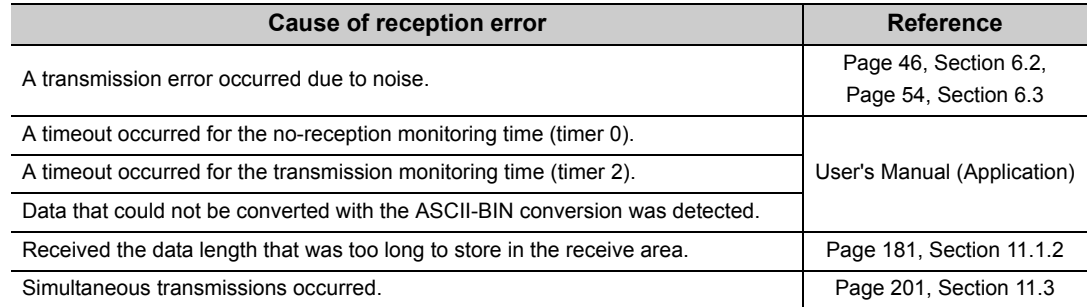

#### **(1) Confirmation using the sequence program**

#### **(a) Detecting the occurrence of a reception error**

ERR. occurrence (XE/XF) is on.

#### **(b) Confirming a reception error**

The receive error code is confirmed and read in data reception result (address:  $258_H/268_H$ ).

### $Point<sup>0</sup>$

For details of how to check the error code contents and corrective actions, refer to  $\sqrt{P}$  [Page 262, CHAPTER 15.](#page-263-0)

#### **(2) Confirmation using GX Works2, display unit and indicator LED of C24**

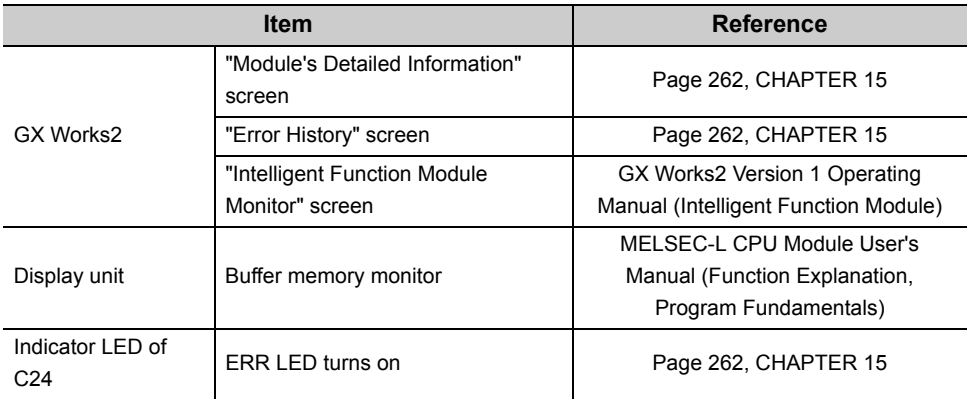

The following shows how to confirm the errors.

#### **(3) Precautions**

The following shows the precautions of receive data when a reception error occurs.

- All of the receive data for which an error was detected is ignored and a response message indicating an abnormal completion (NAK message) is sent to the external device.
- \* If an error has been detected when receiving the message, the C24 does not send the reception data read request to the CPU module.
- The receive area in the buffer memory will contain the data received normally just prior to the error occurrence. (Data will not be rewritten.)

Data communications using the bidirectional protocol must be performed after a response message is received in reply to the preceding data transmission.

If the C24 detects an error while receiving data, it sends an NAK message (response message) to the external device after the data reception completion and ignores the data being received when the error was detected. Therefore, the receive data does not have to be cleared.

# **11.2 Sending Data to the External Device**

This section explains the data transmission from the CPU module to an external device.

## **11.2.1 Transmission methods**

BIDOUT instruction

The following shows the method of sending data to the external device through data communication using the bidirectional protocol.

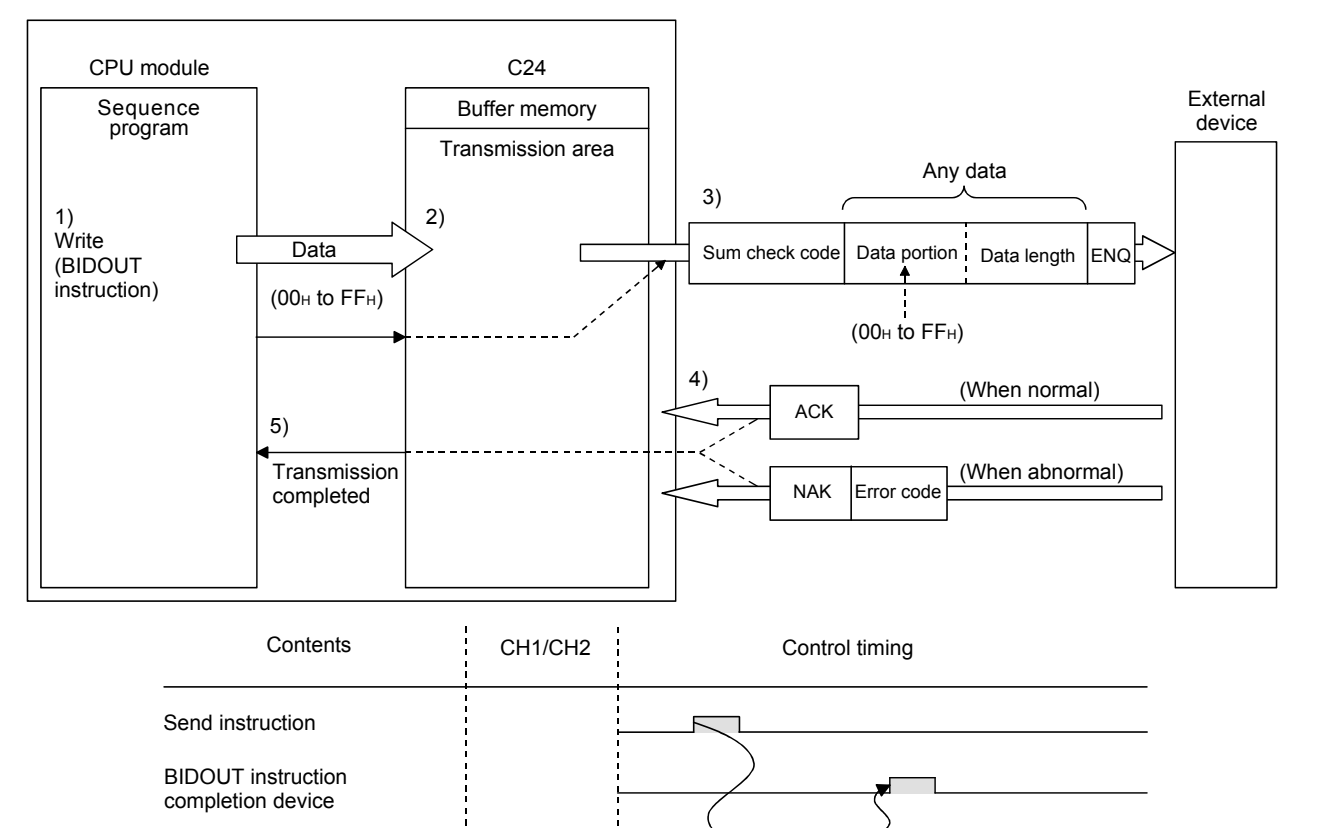

*1.* **Data such as control data and transmission data are stored in the device designated with the BIDOUT instruction and then the BIDOUT instruction is executed.**

**BIDOUT** 

- *2.* **The transmission data count and transmission data are written into the transmission area of the buffer memory.**
- *3.* **The C24 sends data by adding the control code ENQ at the beginning of the data.** When "Exist" is specified for "Sum check code" in Switch Setting of GX Works2, the C24 adds the sum check code calculated by internal processing to the end of the message and then transmits the message. When "None" is specified in the Switch Setting of GX Works2, no sum check code is sent.
- *4.* **A response for the data transmission (for normal completion: ACK message; for abnormal completion: NAK message) is received.**
- *5.* **The execution of the BIDOUT instruction completes with the transmission processing completion of the C24.**

## <span id="page-195-0"></span>**11.2.2 Arrangement and contents of the transmission area and the transmission data**

This section explains the arrangement and contents of the transmission area and the transmission data for performing data transmission using the bidirectional protocol.

For details on the contents of transmission data, refer to [Page 183, Section 11.1.2 \(3\).](#page-184-1)

#### **(1) Transmission area**

The transmission area is a memory area for storing the data and the data count that are transmitted from the CPU module to the external device via the C24.

By default, the transmission area is assigned to addresses  $400_H$  to  $5FF_H$  (CH1 side) and  $800_H$  to  $9FF_H$  (CH2 side).

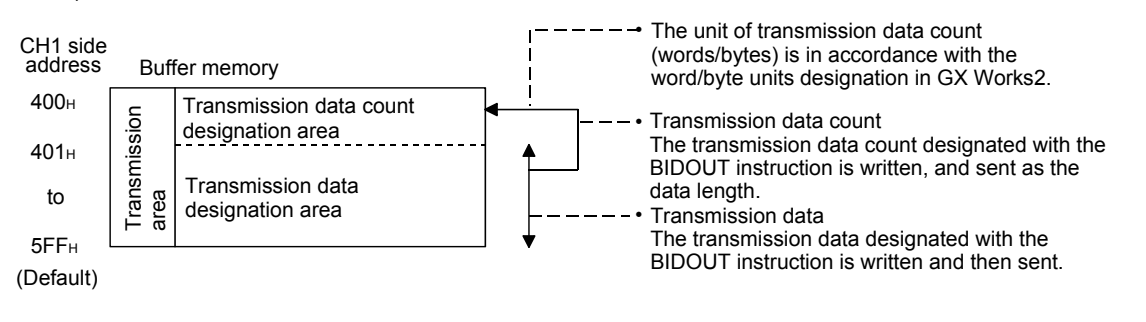

Point

- The position and size of the transmission area in the buffer memory can be changed with GX Works2 in accordance with the specifications of the external device and the transmission data length. (Refer to  $\mathbb{Z}^p$  [Page 75, Section 7.2](#page-76-0).)
	- (a) When changing the position and size of the transmission area in the buffer memory with GX Works2, designate as follows:
		- [Various Control Specification] screen  $\Leftrightarrow$  "For designation of transmission area"  $\Leftrightarrow$  "Transmission buffer memory head address designation"

Designate the starting address for the area to be used as the transmission area in the user setting area (address: 400 $_{H}$  to 1AFF<sub>H</sub>, 2600 $_{H}$  to 3FFF<sub>H</sub>).

- [Various Control\_Specification] screen  $\Leftrightarrow$  "For designation of transmission area"  $\Leftrightarrow$  "Transmission buffer memory length designation" Designate by addresses the length of the area (0001 $_H$  to 1A00 $_H$ ) to be used as the transmission area in the user setting area (address:  $400_H$  to  $1AFF_H$ , 2600<sub>H</sub> to  $3FFF_H$ ).
- (b) When changing the position and size of the receive area in the buffer memory, if any of the functions below are used concurrently, make sure that the addresses of the transmission area do not overlap with the buffer memory addresses assigned for storing transmission/receive data with the functions.
	- MC protocol buffer memory read/write function
	- MC protocol on-demand function
	- Predefined protocol function (transmission/reception data storage area)
	- Nonprocedural protocol transmission/receive function
	- Bidirectional protocol transmission/receive function
	- Communication data monitoring function
- Set the size of data per data transmission from the CPU module to the external device to be smaller than the size of the transmission data designation area in the buffer memory.

(Transmission data designation area)  $\geq$  (Size of data portion to be sent from the CPU module)

To transmit data whose size is larger than the transmission data designation area, increase the transmission area, or divide the transmission data before sending.

#### **(2) Transmission data arrangement**

The following example shows an arrangement of the transmission data to be sent to the external device when storing it in the transmission area.

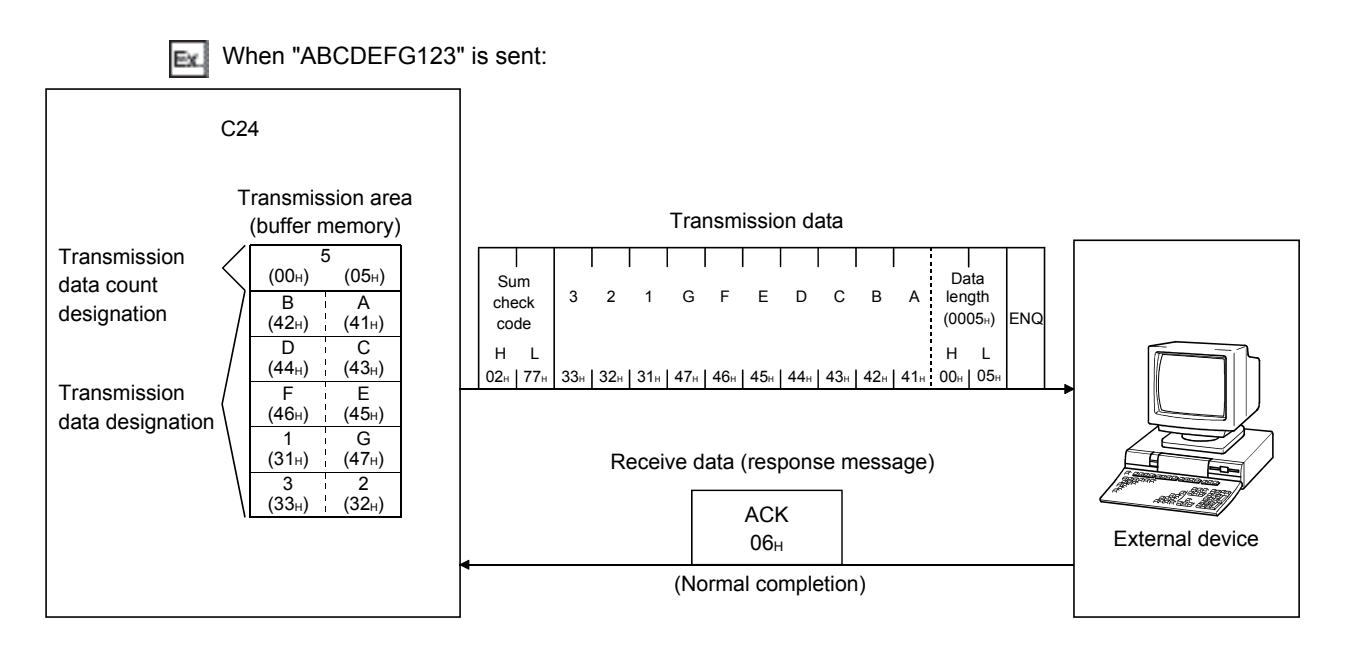

# **11.2.3 Sequence program for data transmission**

A sequence program for data transmission is explained below.

For details on the BIDOUT instruction for data transmission, refer to  $\mathbb{F}$  [Page 206, CHAPTER 12](#page-207-0).

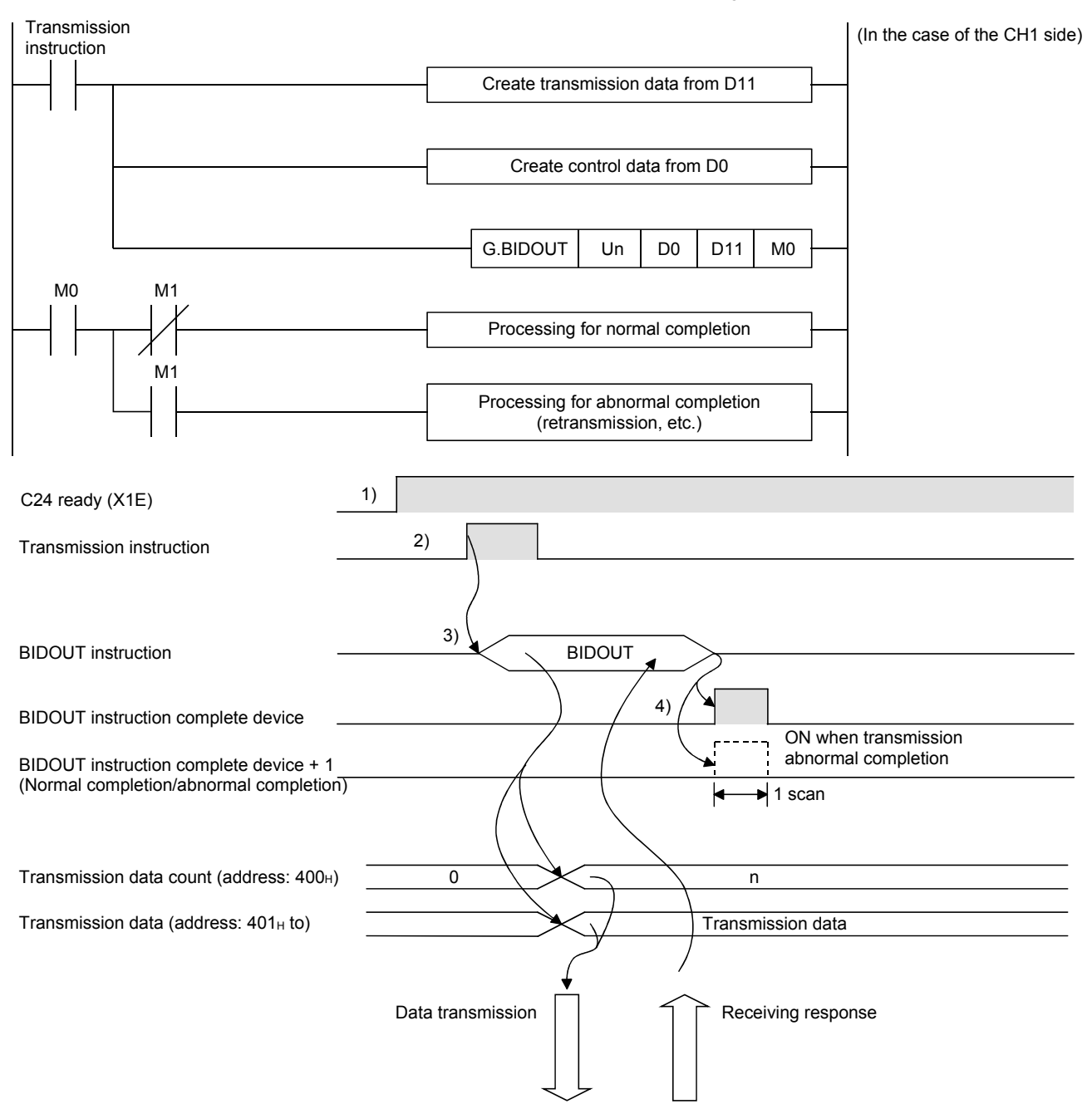

- *1.* **Starts the host station programmable controller.** The setting values in GX Works2 are stored in the C24.
- *2.* **Inputs the user data transmission instruction signal.**
- *3.* **Executes the BIDOUT instruction after storing the transmission data and the control data for the BIDOUT instruction in the device.**

Data is sent when the BIDOUT instruction is executed.

- *4.* **A response message for the data transmission (for normal completion: ACK message; for abnormal completion: NAK message) is received.**
- *5.* **When the response is received, the C24 transmission processing completes and the device that has completed the BIDOUT instruction turns ON.** When the BIDOUT instruction ends abnormally due to the reception of an NAK message, the complete

device +1 (abnormal completion signal) turns ON and the error code is stored in the control data completion status (S1+1).

(Program example)

When C24 I/O signals are from X/Y00 to X/Y1F:

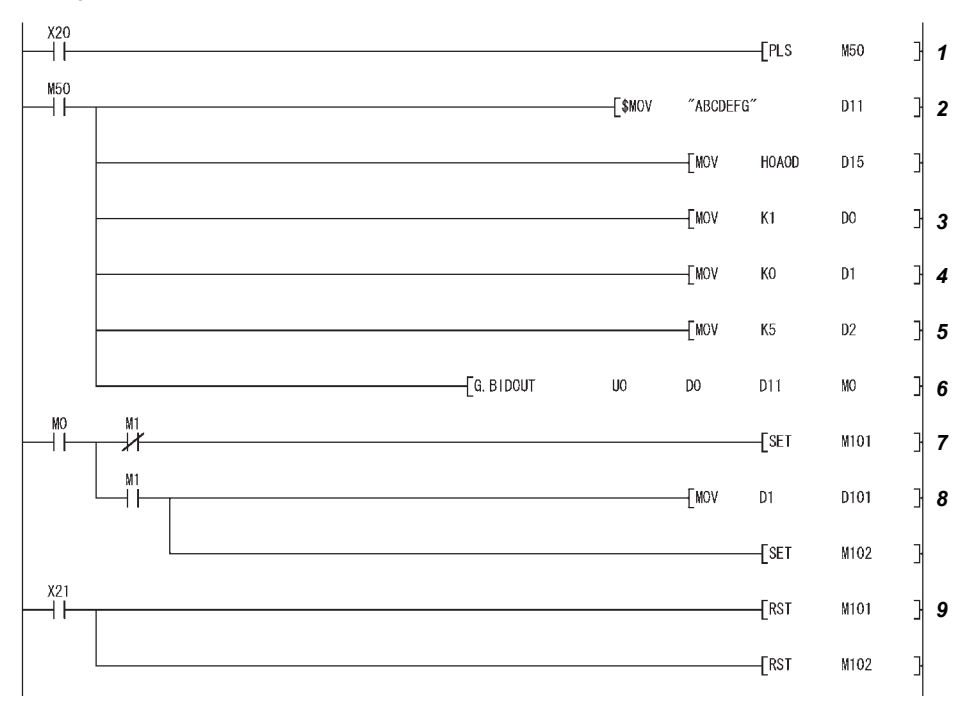

- *1.* **Transmission command is converted into pulse.**
- *2.* **Transmission data is stored.**
- *3.* **Specify the number of the interface (CH) that sends the data.**
- *4.* **Clear the transmission result storage device to 0.**
- *5.* **Specify the transmission data count word units. (Specify K10 when the unit is bytes.)**
- *6.* **The transmission data stored in the specified device is sent.**
- *7.* **After the BIDOUT instruction is executed, the transmission complete signal (M0) specified by user turns ON for one scan.**
- *8.* **The error code of the transmission result storage device is saved to D101.**
- *9.* **The completion flag is reset by an external command.**

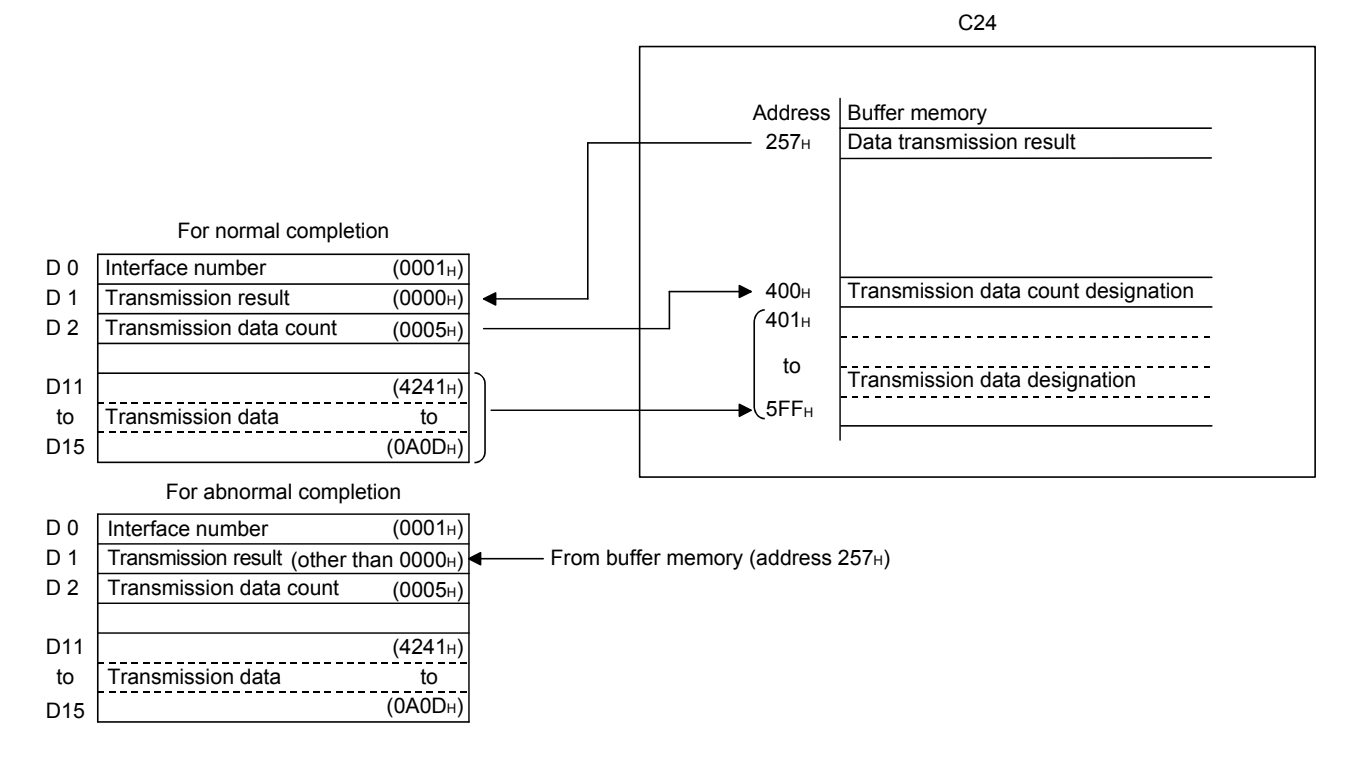

 $Point<sup>°</sup>$ 

- The SPBUSY instruction is used to read the execution status when using a dedicated instruction. (Refer to  $\subseteq$  Page [146, CHAPTER 10](#page-147-0).)
- More than one BIDOUT instruction cannot be executed simultaneously. Execute the next BIDOUT instruction only after the execution of the first BIDOUT instruction is completed.

## **11.2.4 How to detect and confirm transmission errors**

This section explains how to detect and confirm errors that may occur when sending data to external devices.

The following items are considered as the primary causes of errors that may occur during data transmission.

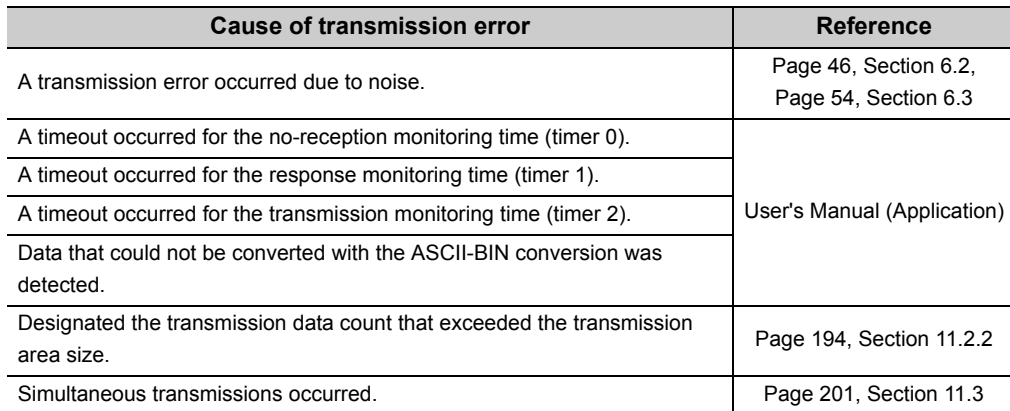

#### **(1) Confirmation using the sequence program**

#### **(a) Detecting a transmission error**

The following device and input signal turn ON.

- BIDOUT instruction complete device + 1
- ERR. occurrence (XE/XF)

#### **(b) Confirming a transmission error**

The transmission error code can be checked using the BIDOUT instruction control data ((S1) + 1). Or, it can be checked by reading the data transmission result (address:  $257_H/267_H$ ).

 $Point<sup>°</sup>$ 

For details of how to check the error code contents and corrective actions, refer to  $\mathbb{Z}^*$  [Page 262, CHAPTER 15.](#page-263-0)

#### **(2) Confirmation using GX Works2, display unit and indicator LED of C24**

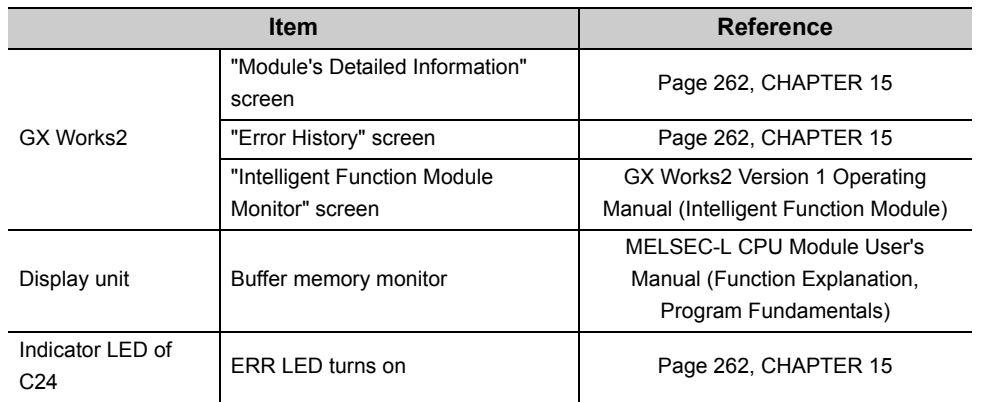

The following shows how to confirm the errors.

## <span id="page-202-0"></span>**11.3 Processing when Simultaneous Transmission Performed During Full-Duplex Communication**

This section explains the processing when simultaneous transmissions occur in full-duplex communication.

## <span id="page-202-1"></span>**11.3.1 Processing when simultaneous transmissions occur**

This section explains the processing performed by the C24 when the external device and the C24 transmit at the same time during data communications using the bidirectional protocol.

Since the external device and the C24 do not transmit at the same time during half-duplex communications (refer to La User's Manual (Application)), **Fig. [Page 201, Section 11.3.1](#page-202-1)** does not have to be read.

When an external device and the C24 transmit at the same time, the C24 processing depends on the setting. The value can be set in the following items of GX Works2.

"Various Control Specification" screen  $\Rightarrow$  "For designation of transmission control"  $\Rightarrow$ "Transmission data" or "Receive data"

The values, set to "Receive data" and "Transmission data" are stored in the following areas of the buffer memory. Simultaneous transmission data valid/invalid designation (addresses:  $9B_H/13B_H$ )

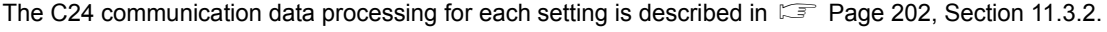

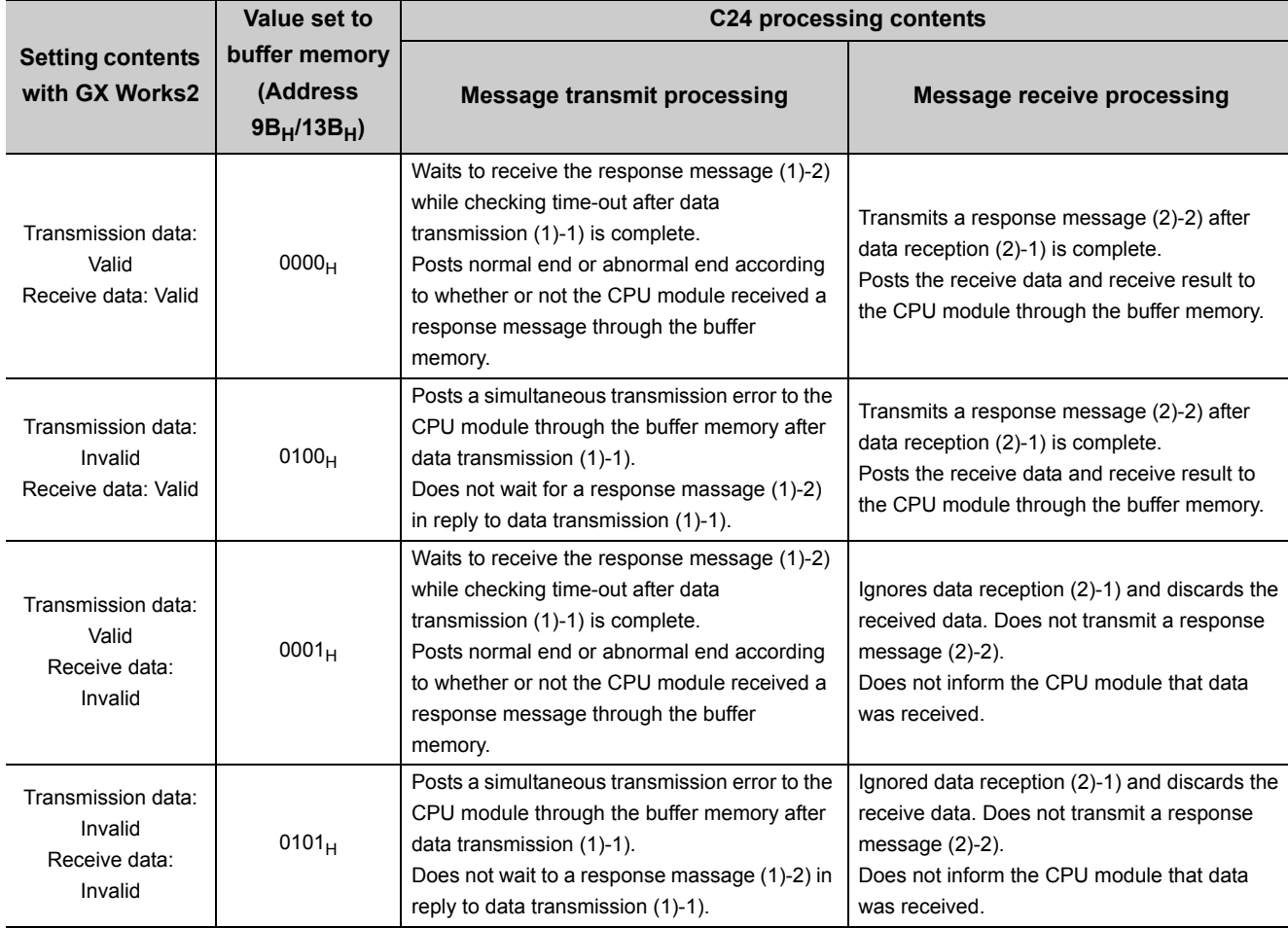

(n)-m) is the number showing the correspondence with the messages in the illustration shown in  $\mathbb{F}$  [Page 202, Section 11.3.2.](#page-203-0)

## <span id="page-203-0"></span>**11.3.2 Communication data processing when simultaneous transmissions occur**

Examples of the C24 communication data processing for the "Transmission data" and "Receive data" settings by GX Works2 are explained.

#### **(1) Transmission: Valid, Receive: Valid**

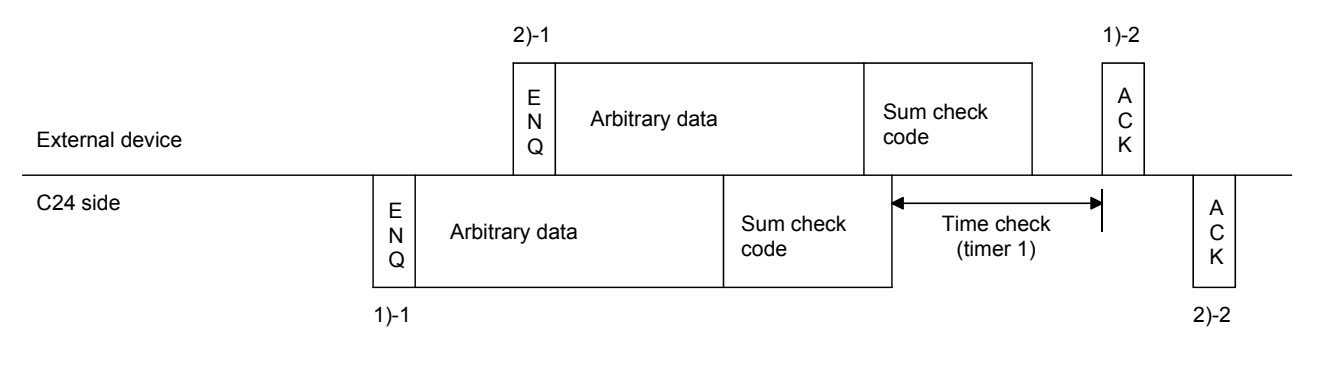

 $Point<sup>°</sup>$ 

When the entire message of 2)-1 was received while transmitting the message of 1)-1 in the illustration:

● The C24 turns ON Receive read request (X3/X4) of 2)-1 after sending all of 1)-1.

#### **(2) Transmission: Invalid, Receive: Valid**

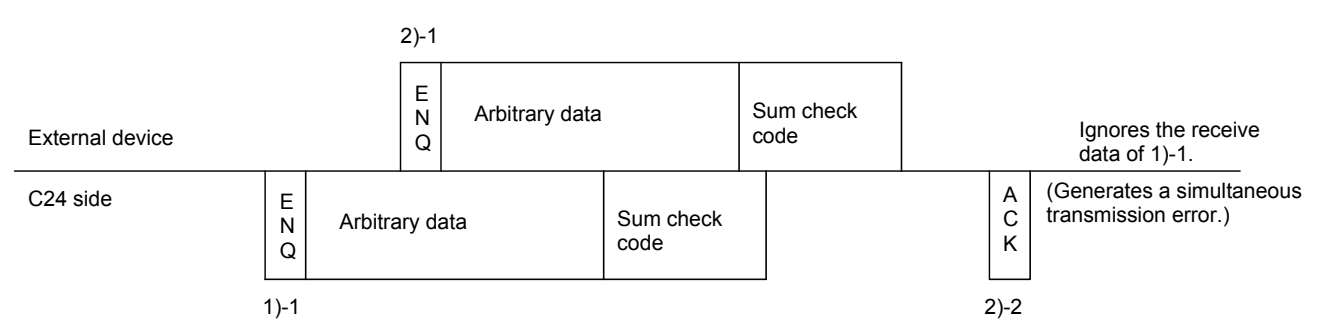

#### **(3) Transmission: Valid, Receive: Invalid**

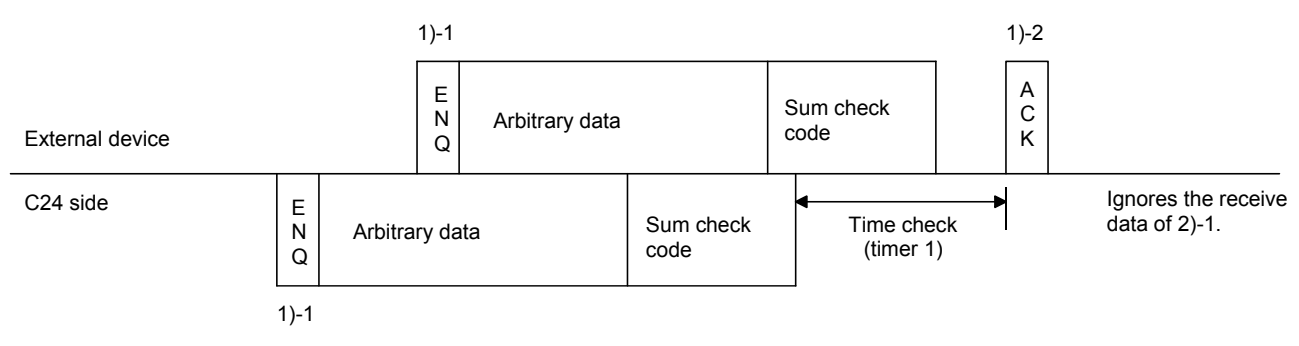

#### **(4) Transmission: Invalid, Receive: Invalid**

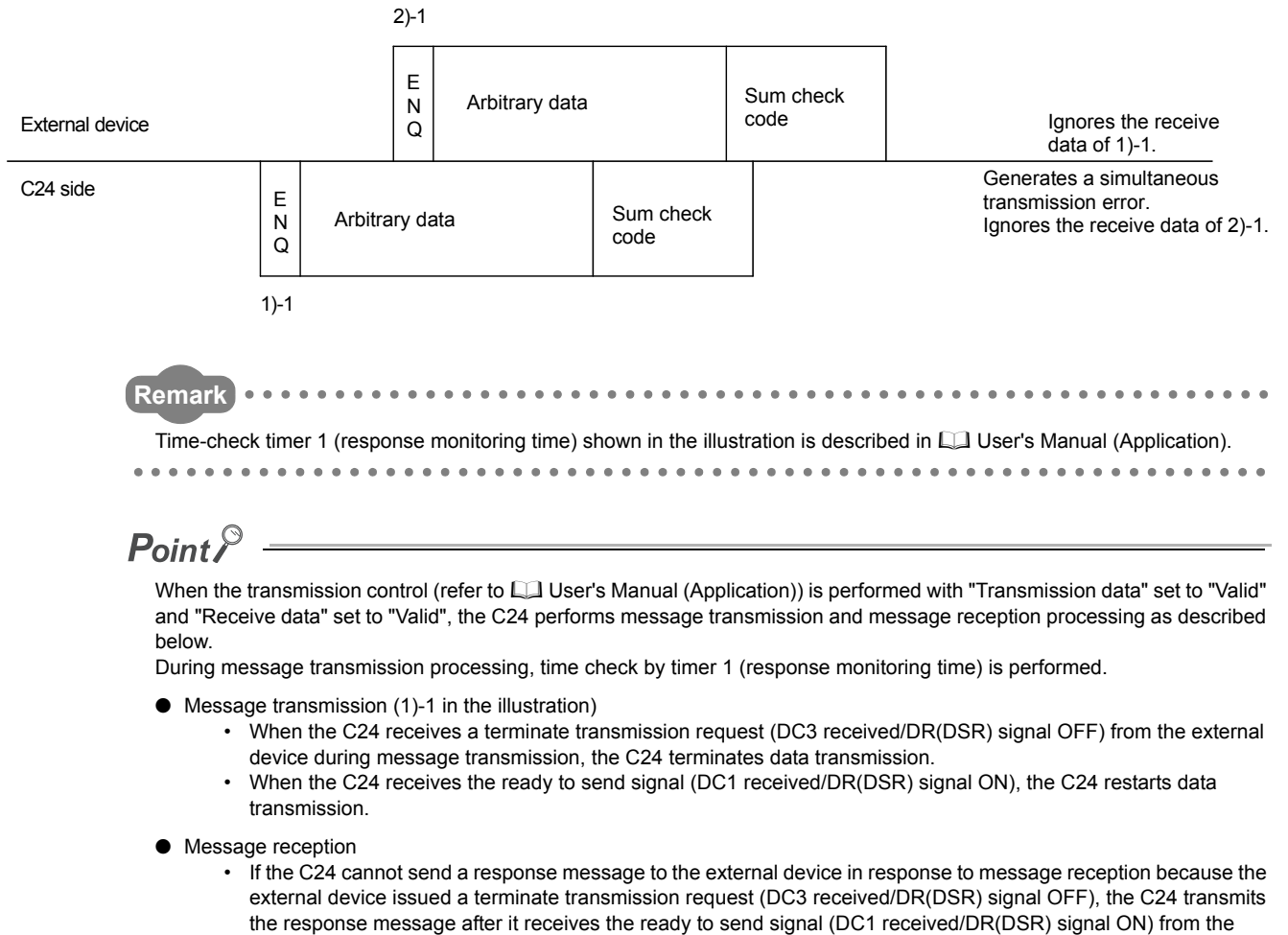

external device.

# **11.4 Data Communications Precautions**

The following shows the precautions when performing data communications using the bidirectional protocol.

**(1) When the transmission sequence is in the initial status, it indicates that data transmission and reception processing has not been started.**

The C24 transmission sequence is initialized in the following cases.

- The power is turned on, the CPU module is reset.
- When operating, or the mode is switched.
- When a response message (ACK, NAK, etc.) was received in reply to data transmission.
- When a response message (ACK, NAK, etc.) was transmitted in reply to data reception.
- When the CD(DCD) signal was turned off during data communications using Check CD terminal in fullduplex communications through the RS-232 interface.
- **(2) As a data transmission procedure, data transmission from the external device or the C24 should be performed after a response for the immediately preceding data transmission has been received.**
- **(3) Specify the same units of data length (words/bytes) of the messages to be transmitted between an external device and the CPU module.**

The CPU modules can be set using the GX Works2 word/byte units designation. Make the length of the data area in the message to be transmitted and received the size of the C24 buffer memory transmission data designation area and receive data storage area, or less.

#### **(4) NAK code response**

• Response from the C24 to external device

After the error detection message reception complete, it transmits the NAK code to the external device.

• Response from external device to the C24 Transmit the error code (0022 $_H$  to 005F $_H$ ) immediately after the NAK response.

### $Point<sup>°</sup>$

- Perform error processing according to the error code received immediately after the NAK message at the device that received NAK as the response message after data transmission.  $\square$  [Page 262, CHAPTER 15](#page-263-0) shows the error codes that are transmitted from the C24.
- If the C24 receives an NAK response while transmitting data to an external device, it completes data transmission, then reads the NAK, perform abnormal completion.
- If the C24 detects an error while receiving data, it ignores the receive data corresponding to the data length. If the data length is abnormal, the C24 ignores all the data up to the receive message head data (ENQ, etc.) received thereafter.

#### **(5) External device time-out check**

When checking time-out up to reception of the response message at the external device during data transmission from external device to the C24, make the time-out time the time shown below, or longer. (CPU module maximum scan time  $\times$  2) + 100 ms

#### **(6) External device framing error**

When nothing is transmitted from the C24 to the external device though the RS-422/485 interface, a framing error may be generated in the external device.

Make the external device skip the data up to transmission of the head data (ENQ, NAK, etc.) of the message from the C24.

Before communicating data through the RS-422/485 interface, check C24 specifications given in  $\mathbb{F}$  Page 54, [Section 6.3.](#page-55-0)

#### **(7) Data bit settings**

When adding a sum check code to a message, set the data bits to 8 bits using the Transmission Setting of the GX Works2.

For more details on the data bit settings, refer to  $\mathbb{F}$  [Page 86, Section 7.3.1](#page-87-0).

# **CHAPTER 12 DEDICATED INSTRUCTIONS**

<span id="page-207-0"></span>Dedicated instructions are used to simplify programming when using intelligent function module functions. This chapter describes the LCPU dedicated instructions used for the C24.

# **12.1 Dedicated Instruction List and Available Devices**

#### **(1) Dedicated instruction list**

The following table lists the dedicated instructions explained in this chapter.

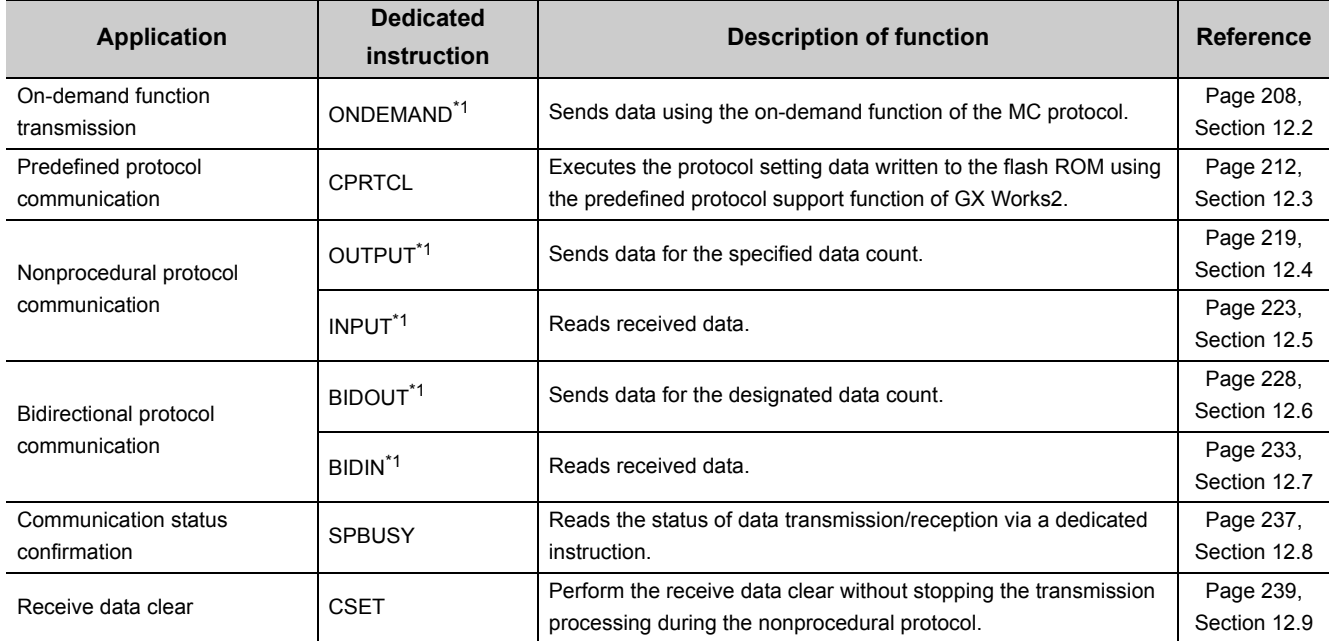

## $Point<sup>9</sup>$

Do not change data values (control data, request data, etc.) designated by a dedicated instruction until the execution of the dedicated instruction is completed.

<span id="page-207-1"></span>\*1 To change the following values preset in the buffer memory for use of dedicated instructions, use GX Works2 or execute the CSET instruction (Initial setting) before starting data exchange. (Refer to  $\square$  User's Manual (Application).)

- Word/byte units designation (address:  $96_H/136_H$ )
- Buffer memory head address designation for on-demand function designation (address:  $A0_H/140_H$ )
- Transmission buffer memory head address designation (address:  $A2_H$ / 142 $_H$ )
- Transmission buffer memory length designation (address:  $A3_H/143_H$ )
- Receive buffer memory head address designation (address:  $A6_H/146_H$ )
- Receive buffer memory length designation (address:  $AT_H/147_H$ )

The dedicated instructions are executed based on the values preset in the buffer memory at module startup or those that have been changed by the CSET instruction (Initial setting).

#### **(2) Available devices**

The following devices are available for the dedicated instructions:

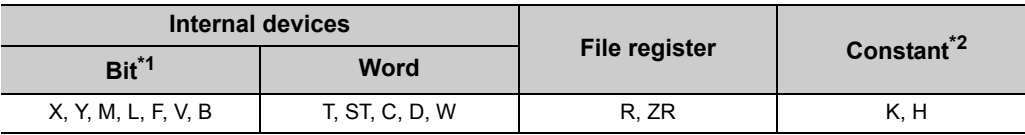

<span id="page-208-1"></span>\*1 Word device bit designation can be used as bit data. Word device bit designation is done by designating Word device. Bit No. (Specify the bit number in hexadecimal.) For example, bit 10 of D0 is D0.A. Note that timer (T), retentive timer (ST), and counter (C) cannot be specified with D0.A.

<span id="page-208-0"></span>\*2 Available devices are given in each of the Constant field.

# <span id="page-209-0"></span>**12.2 G(P).ONDEMAND**

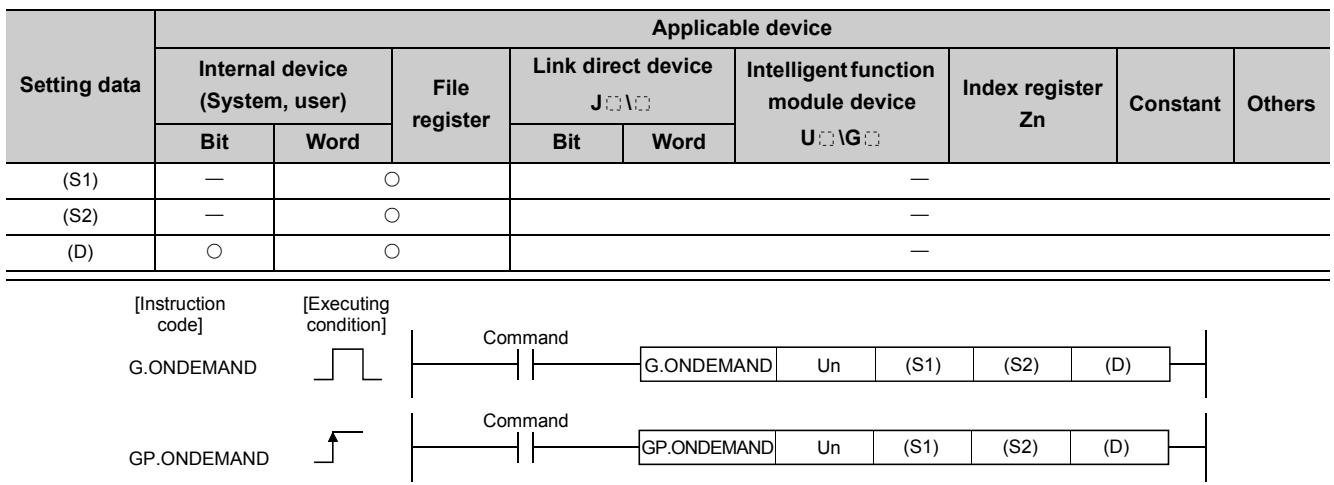

Data can be sent using the on-demand function of the MC protocol.

#### **(1) Setting data**

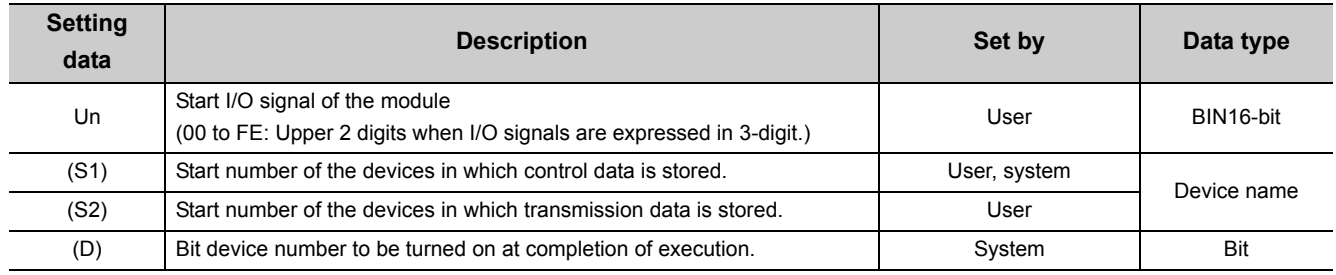

The file register per local device and program cannot be used as the setting data.

#### **(2) Control data**

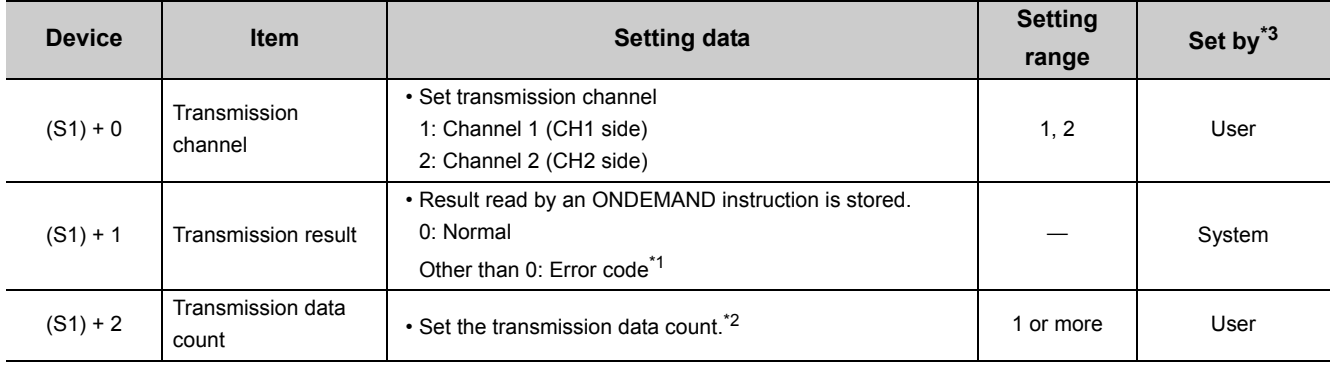

\*1 For error codes relating to abnormal completion, refer to **Figure** 262, CHAPTER 15.

<span id="page-209-3"></span><span id="page-209-2"></span><span id="page-209-1"></span>\*2 When setting "Word/byte units designation" by GX Works2, set the number of bytes when bytes are designated and set the number of words when words are designated.

\*3 The settings are done by either of the following:

• User: Data set by the user before executing the ONDEMAND instructions.

• System: The CPU module stores the execution result of the ONDEMAND instructions.

#### **(3) Function**

**(a) Data stored in the device designated in (S2) and succeeding devices are sent according to the control data of the device designated in (S1) and succeeding devices, via the on-demand function of the MC protocol of the module designated in Un.**

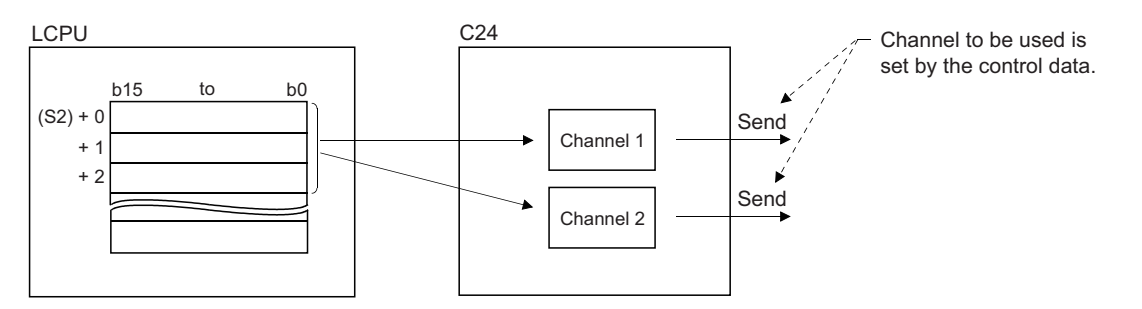

#### **(b) Simultaneous execution of dedicated instructions**

The following table shows the handling for when executing another instruction during execution of the ONDEMAND instruction or executing the ONDEMAND instruction during execution of another instruction in the same channel.

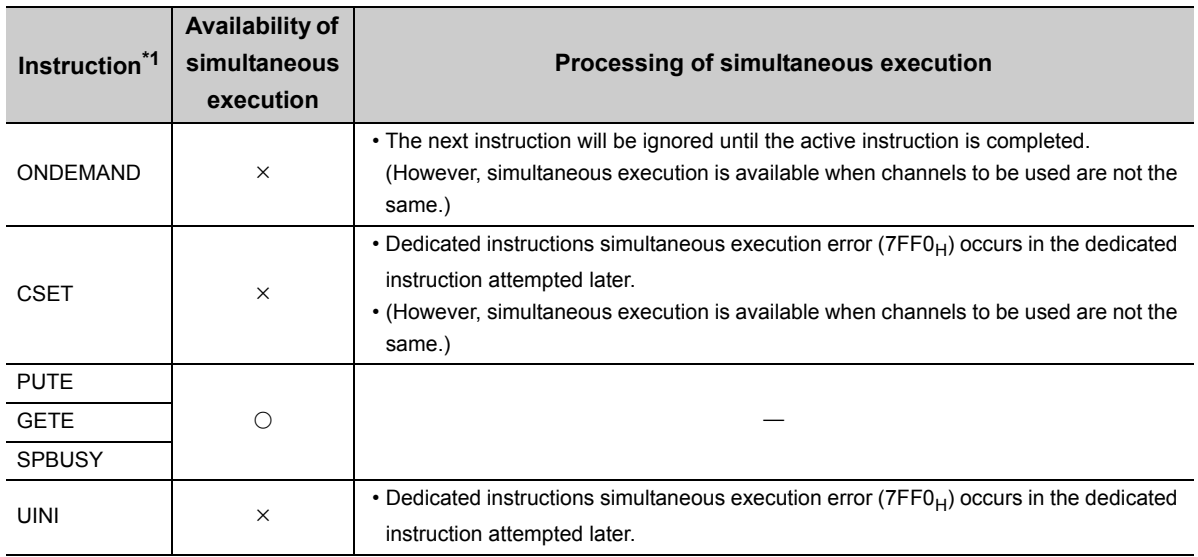

 $\bigcirc$ : Available,  $\times$ : Not available

- <span id="page-210-0"></span>\*1 Since the dedicated instructions shown below use a different communication protocol from that for the ONDEMAND instruction, they are not used in the same channel.
	- OUTPUT, PRR, INPUT, BIDOUT, BIDIN, BUFRCVS, CPRTCL
		- If the dedicated instructions shown above are used in the same channel with the ONDEMAND instruction, the communication protocol setting error ( $7FF2<sub>H</sub>$ ) occurs. (Except for the BUFRCVS instruction)

#### **(c) Whether an ONDEMAND instruction was completed or failed can be checked by the completion device ((D)) or status display device at completion ((D)+1).**

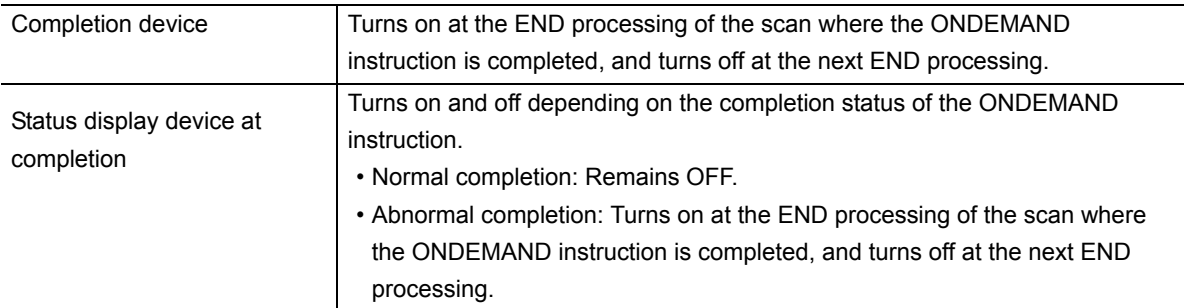

### [Operation during execution of an ONDEMAND instruction] END END

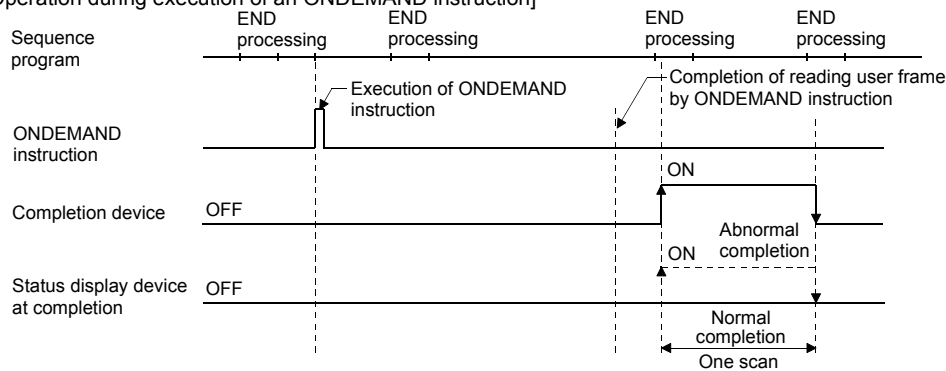

#### **(4) Error**

**(a) When a dedicated instruction is failed, the abnormal completion signal, (D)+1, turns on and the error code is stored in the transmission result (S1)+1.**

In case of operation errors, Error flag (SM0) turns on and the error code is stored in SD0. Refer to the following according to the error code, and check and correct the error. <Error code>

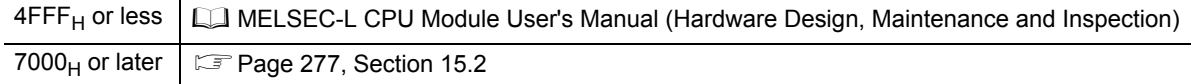

#### **(5) Program example**

A program that sends data stored in D10 to D11 using an on-demand transmission

X53<br>→ ト Fres **M50** ı *1*  $\begin{array}{c}\n 450 \\
+ 6\n \end{array}$ **FMOV** *2*  $K1$ <sub>no</sub> -FMOV KO  $\mathbf{h}$ **FMOV** *3*  $K2$  $D<sub>2</sub>$ **TMOV** H1234 **D10** *4* **TMOV** H5678 D11  $-$ Frst M100 *5* **F**rst **M101** *6* -Eset M51 *7*  $\frac{M51}{4}$ tio. nn.  $D10$ MЮ *8*  $\sqrt{\text{SE}}$ **M100** *9*  $\overline{\text{E}}$ M101 *10*  $-$ FRST M51 *11*

When input/output signals of the C24 are from X/Y00 to X/Y1F

- *1.* **On-demand transmission command is converted into pulse.**
- *2.* **Set the transmission channel to CH1.**
- *3.* **Set the send data count to 2 words.**
- *4.* **Set the transmission data to D10 to D11.**
- *5.* **Reset the normal completion flag.**
- *6.* **Reset the abnormal completion flag.**
- *7.* **Set the transmission ready flag.**
- *8.* **On-demand transmission is executed.**
- *9.* **Normal completion**
- *10.* **Abnormal completion**
- *11.* **Reset the transmission ready flag.**

 $Point<sup>°</sup>$ 

- The status of communication via dedicated instructions can be read by the SPBUSY instruction.
- Designate the storage capacity of transmission data (stored in D10 to D11 in the program example above) and data length (stored in D2 in the program example above) within the range of the buffer memory the user has assigned for an on-demand function.

# <span id="page-213-0"></span>**12.3 G(P).CPRTCL**

Protocols and functional protocols written to the flash ROM with the predefined protocol support function of GX Works2 can be executed.

For details of the functional protocol, refer to **Fage 218**, Section 12.3.1.

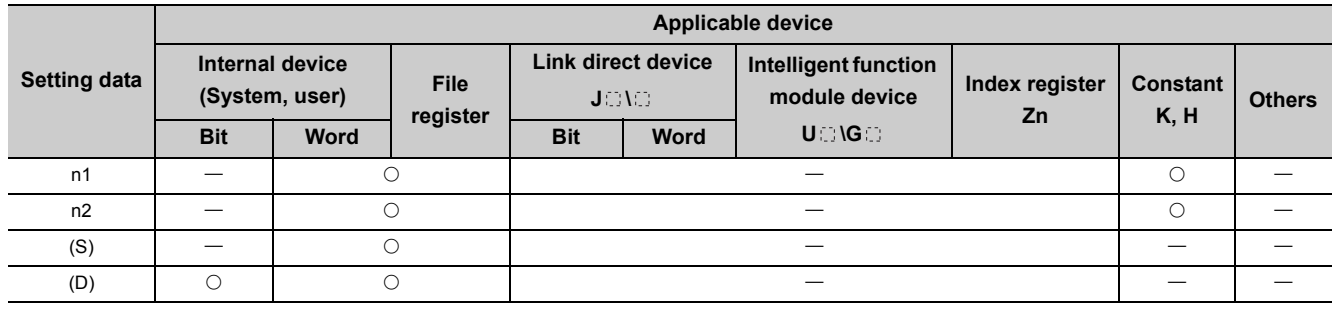

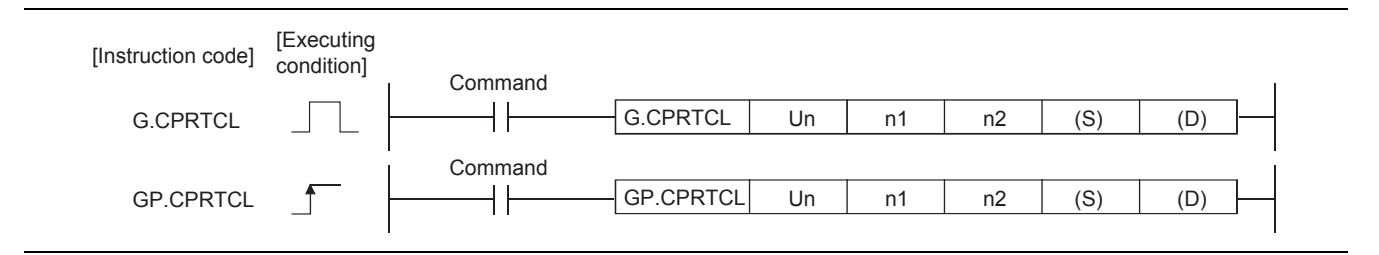

#### **(1) Setting data**

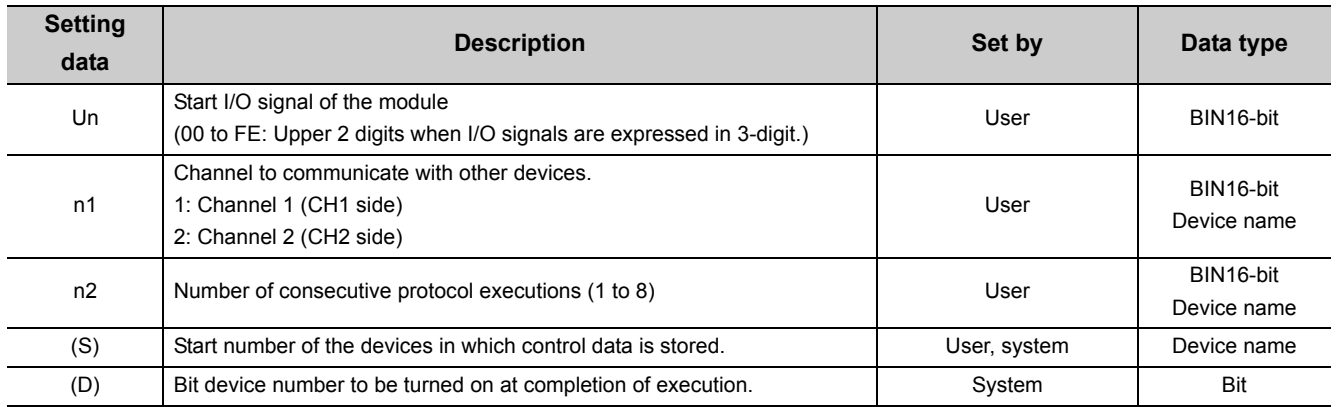

The file register per local device and program cannot be used as the setting data.

#### **(2) Control data**

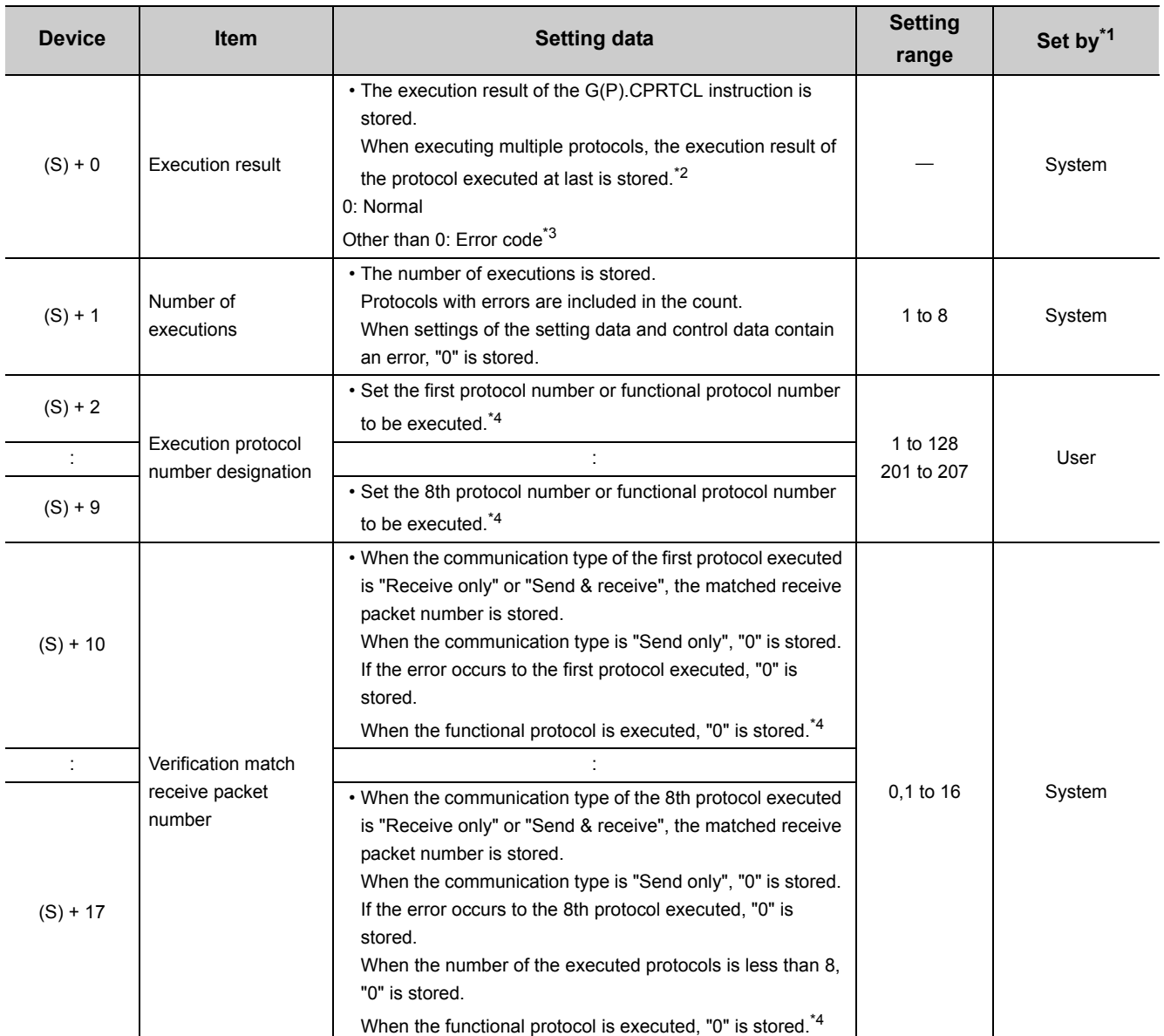

<span id="page-214-0"></span>\*1 The following are the descriptions of terms in the column.

• User: Data set by the user before executing the CPRTCL instructions.

• System: The CPU module stores the execution result of the CPRTCL instructions.

<span id="page-214-1"></span>\*2 When executing multiple protocols, if an error occurs to the nth protocol, the protocols after the nth protocol are not executed.

<span id="page-214-2"></span>\*3 For error codes relating to abnormal completion, refer to  $\Box$  [Page 262, CHAPTER 15.](#page-263-0)

<span id="page-214-3"></span>\*4 For details of the functional protocol, refer to **Fig. 218**, Section 12.3.1.

#### **(3) Function**

**(a) The protocol setting data written to the flash ROM are executed by the module designated in Un.**

The protocol is executed according to the control data stored in the device designated in (S) and the following devices.

The channel designated in n1 is used.

#### **(b) Protocols are executed consecutively for the number of times designated in n2 (maximum: 8) in one instruction execution.**

#### **(c) Simultaneous execution of dedicated instructions**

The following table shows the processing when executing another instruction during execution of the CPRTCL instruction or executing the CPRTCL instruction during execution of another instruction in the same channel.

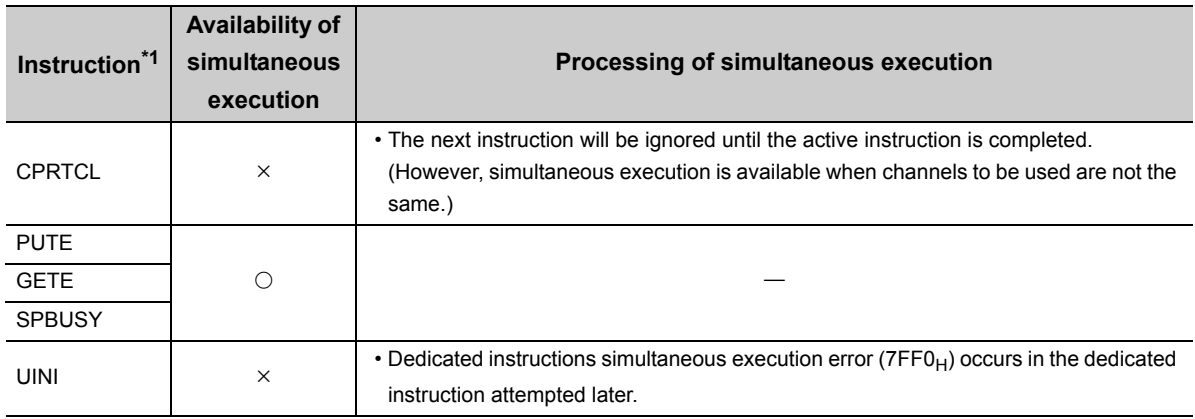

 $\bigcirc$ : Available,  $\times$ : Not available

<span id="page-215-0"></span>\*1 Since the dedicated instructions shown below use a different communication protocol from that for the CPRTCL instruction, they are not used in the same channel.

• ONDEMAND, OUTPUT, PRR, BIDOUT, INPUT, BIDIN, BUFRCVS, CSET If the dedicated instructions shown above are used in the same channel with the CPRTCL instruction, the communication protocol setting error ( $7FF2<sub>H</sub>$ ) occurs. (Except for the BUFRCVS instruction)
# **(d) Whether a CPRTCL instruction was completed normally or abnormally can be checked by the completion device ((D)) or status display device at completion ((D)+1).**

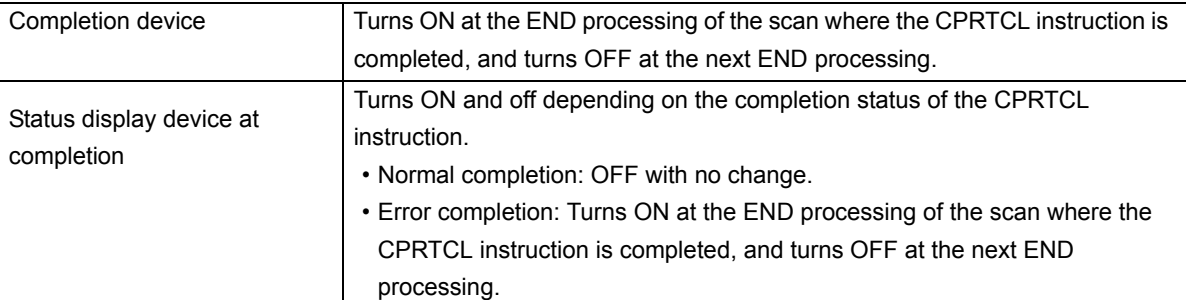

ON ON completion Status display device OFF OFF END END END END [Operation during execution of the CPRTCL instruction] Sequence program CPRTCL instruction Completion device Execution of CPRTCL instruction Completion of sending by CPRTCL instruction Error Normal completion One scan at completion

# $Point<sup>°</sup>$

The following describes how to check the execution status of protocols.

- Checking with the buffer memory Use the protocol execution status (address:  $4041_H/4051_H$ ). For details, refer to  $\Box$  [Page 331, Appendix 1.](#page-332-0)
- Checking with GX Works2 Open the "Predefined Protocol Function" tab in the "State Monitor" screen. For details, refer to  $\Box$  [Page 249, Section 13.2.](#page-250-0)

# **(4) Error**

**(a) When a dedicated instruction is failed, the status display device at completion ((D)+1) turns ON and the error code is stored in the execution result ((S)+0).**

In case of operation errors, Error flag (SM0) turns ON and the error code is stored in SD0. Refer to the following according to the error code, and check and correct the error.

<Error code>

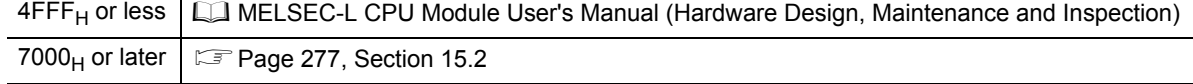

#### **(5) Program example**

For the program example of the CPRTCL instruction, refer to  $\Box$  [Page 136, Section 9.5.](#page-137-0)

#### **(6) Cancellation of protocol execution**

A protocol can be cancelled during its execution.

This function is used to end the protocol execution forcibly when a communication error occurs with the other device.

This function is available for the predefined protocol mode only.

#### **(a) Execution method for cancellation request**

Execute a cancellation request from the sequence program.

The corresponding buffer memories are shown in the following table.

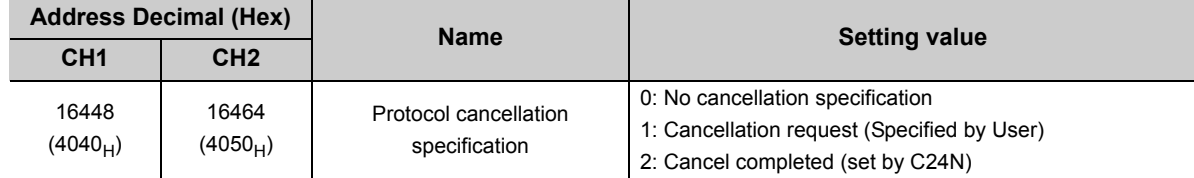

#### **(b) Operation after execution of cancellation request**

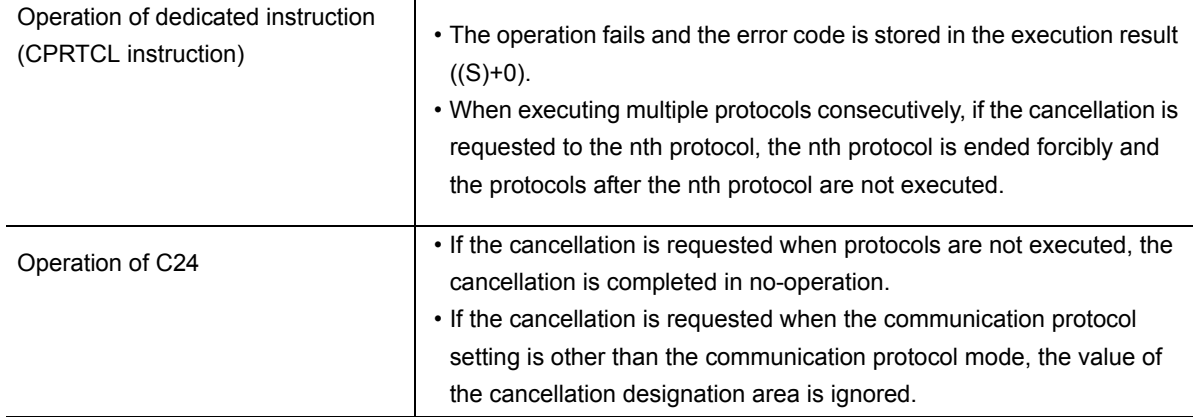

# $Point<sup>°</sup>$

When the protocol with the communication type of "Send & receive" is cancelled, execute the receive data clear after the cancellation.

When the response from the other device is slow, and data are received after the cancellation, the receive data remains in the OS area (receive data area).

For details of the receive data clear, refer to  $\Box$  [Page 160, Section 10.1.5.](#page-161-0)

When Protocol cancellation specification is "1: Cancellation request", the next CPRTCL instruction cannot be executed.

#### **(c) Program example**

The following is a program in which a cancellation is requested to the protocol being executed when the start I/O number of the C24 is 0000.

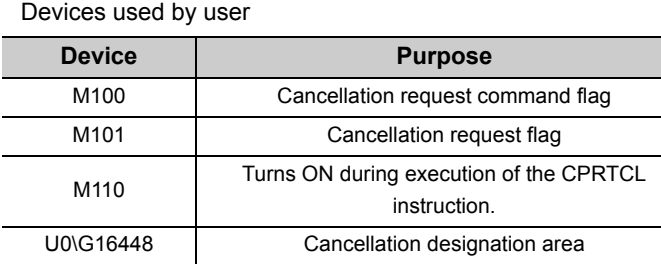

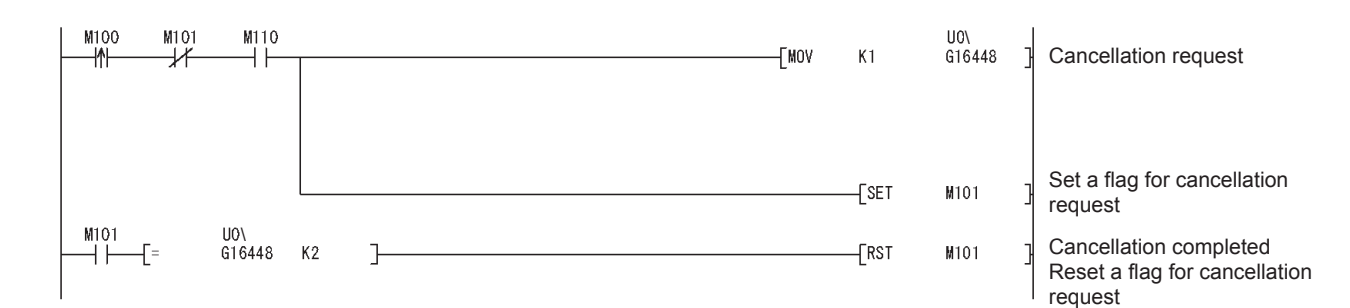

The following functions are available by executing functional protocols with the CPRTCL instruction.

- Receive data clear
- Send/receive data monitoring start/stop
- RS/DTR signal condition designation

#### **(1) Setting**

Specify the functional protocol number of the function to be executed in the control data ((S)+2 to (S)+9) of the CPRTCL instruction.

For details of the CPRTCL instruction, refer to  $\mathbb{F}$  [Page 212, Section 12.3.](#page-213-0)

#### **(2) List of functional protocols**

The following table shows the list of functional protocols described in this section.

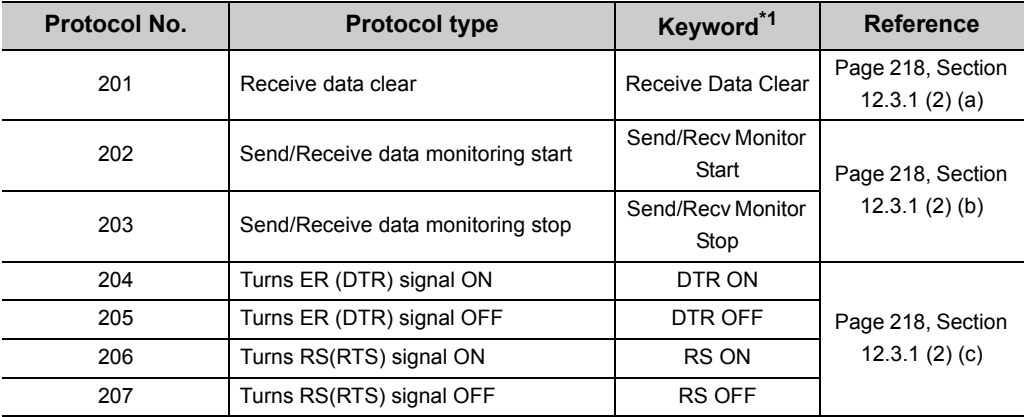

\*1 Character strings that are stored to the protocol name of the protocol execution log when functional protocols are executed.

#### <span id="page-219-1"></span><span id="page-219-0"></span>**(a) Receive data clear**

Receive data in the OS area are cleared.

#### <span id="page-219-2"></span>**(b) Send/Receive data monitoring start/stop**

Start or stop of send/receive data monitoring is specified. When the functional protocol (202, 203) is executed, a monitoring start command (0001 $\mu$ ) or monitoring stop command (0000 $_H$ ) is set for send/receive data monitoring designation (address: 2018 $_H$ /2118 $_H$ ) in the C24. For details of send/receive monitoring, refer to  $\Box$  User's Manual (Application).

#### <span id="page-219-3"></span>**(c) RS/DTR signal status specification**

ON/OFF status of the RS(RTS)/ER(DTR) signal is specified. When the functional protocol (204 to 207) is executed, corresponding bits of the RS/DTR signal status designation (address:  $92_H/132_H$ ) are turned ON/OFF in the C24.

For details of RS/DTR signal status designation, refer to  $\Box$  [Page 46, Section 6.2.1.](#page-47-0)

# **12.4 G(P).OUTPUT**

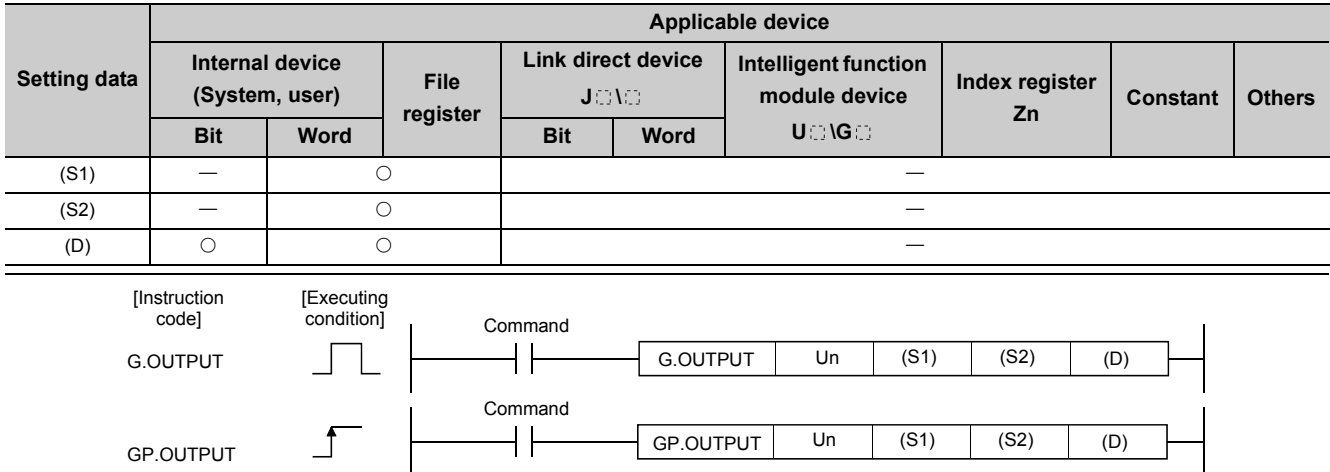

Data can be sent in any user-defined message format using the nonprocedural protocol.

#### **(1) Setting data**

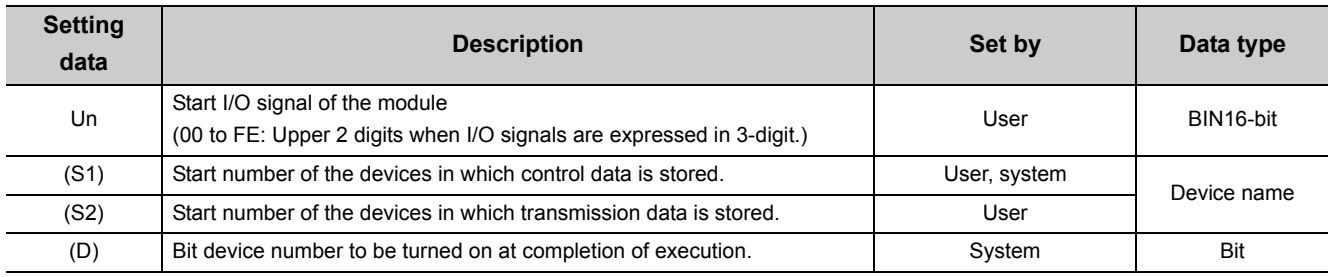

The file register per local device and program cannot be used as the setting data.

# **(2) Control data**

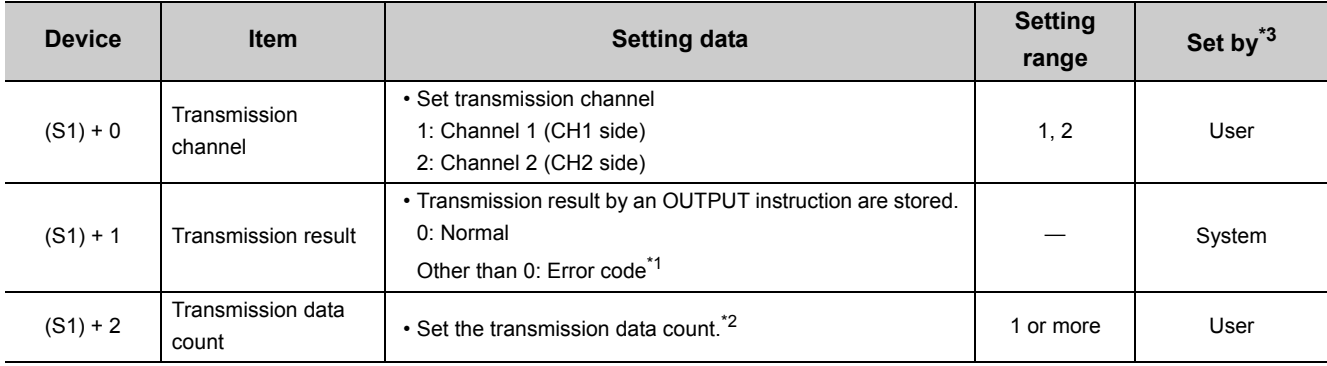

\*1 For error codes relating to abnormal completion, refer to **Figure** 262, CHAPTER 15.

<span id="page-220-2"></span><span id="page-220-1"></span>\*2 When setting "Word/byte units designation" by GX Works2, set the number of bytes when bytes are designated and set the number of words when words are designated.

<span id="page-220-0"></span>\*3 The settings are done by either of the following:

• User: Data set by the user before executing the OUTPUT instructions.

• System: The CPU module stores the execution result of the OUTPUT instructions.

#### **(3) Function**

**(a) Data stored in the device designated in (S2) and succeeding devices are sent according to the control data of the device designated in (S1) and succeeding devices, via the nonprocedural protocol of the module specified in Un.**

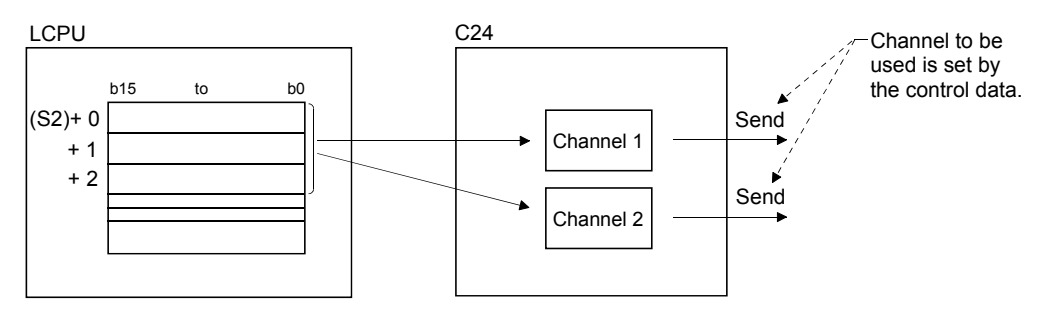

#### **(b) Simultaneous execution of dedicated instructions**

The following table shows the handling for when executing another instruction during execution of the OUTPUT instruction or executing the OUTPUT instruction during execution of another instruction in the same channel.

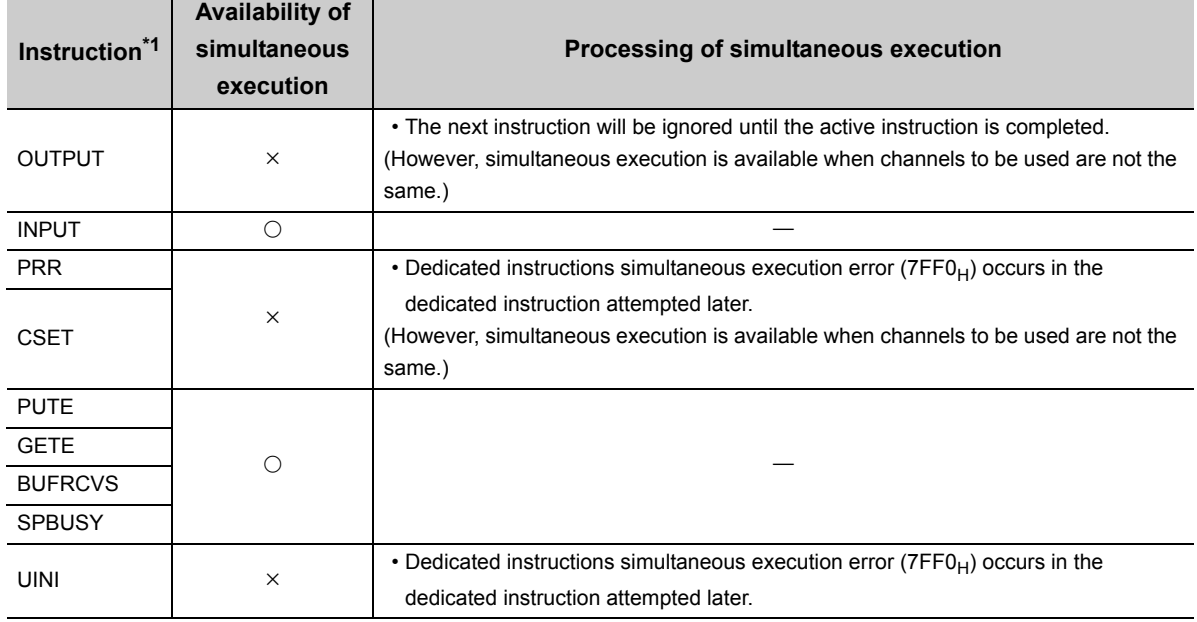

 $\bigcirc$ : Available,  $\times$ : Not available

- <span id="page-221-0"></span>\*1 Since the dedicated instructions shown below use a different communication protocol from that for the OUTPUT instruction, they are not used in the same channel.
	- ONDEMAND, BIDOUT, BIDIN, CPRTCL
	- If the dedicated instructions shown above are used in the same channel with the OUTPUT instruction, the communication protocol setting error  $(7FF2<sub>H</sub>)$  occurs.

## **(c) Whether an OUTPUT instruction was completed or failed can be checked by the completion device ((D)) or status display device at completion ((D)+1).**

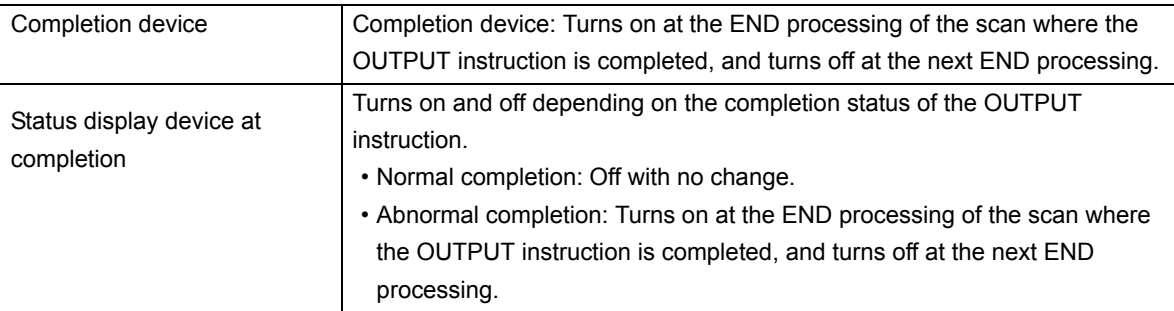

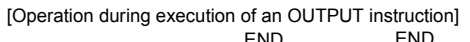

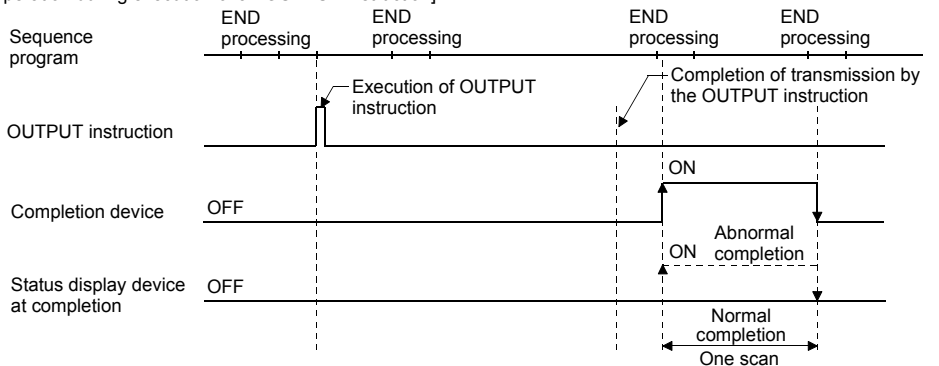

### **(4) Error**

**(a) When a dedicated instruction is failed, the abnormal completion signal, (D)+1, turns on and the error code is stored in the transmission result (S1)+1.**

In case of operation errors, Error flag (SM0) turns on and the error code is stored in SD0. Refer to the following according to the error code, and check and correct the error. <Error code>

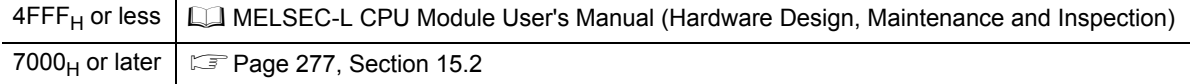

#### **(5) Program example**

The following example shows a program that sends any data stored in D11 to D15 using the nonprocedural protocol.

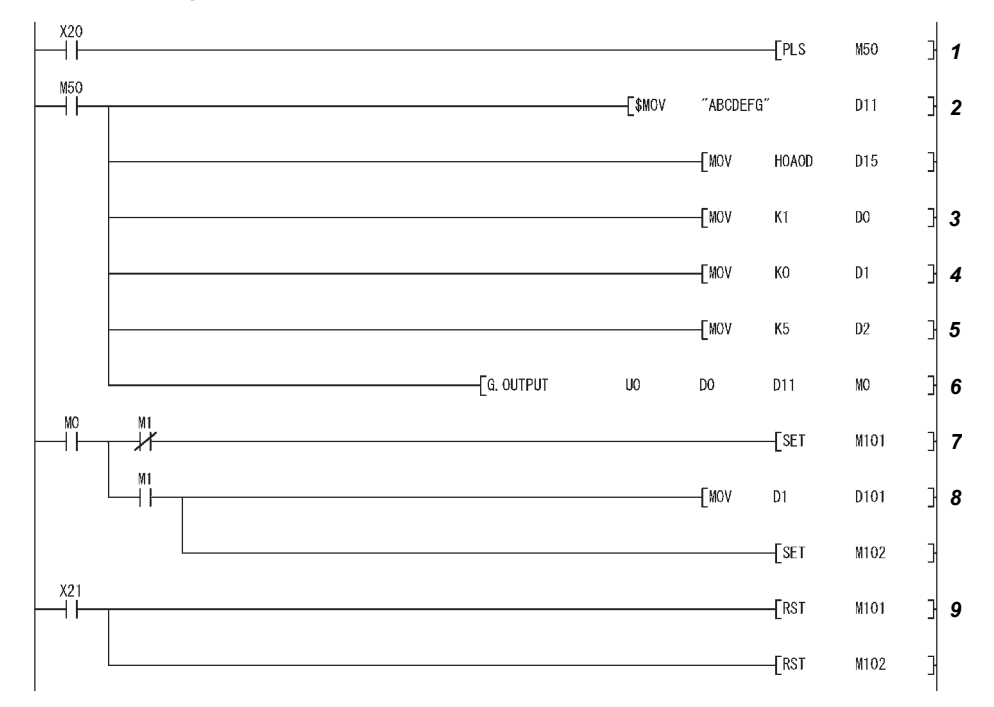

When input/output signals of the C24 are from X/Y00 to X/Y1F:

- *1.* **Transmission command is converted into pulse.**
- *2.* **Transmission data is stored.**
- *3.* **Specify the number of the interface (CH) that sends the data.**
- *4.* **Clear the transmission result storage device to 0.**
- *5.* **Specify the transmission data count in word units. (Specify K10 when the unit is bytes.)**
- *6.* **The transmission data stored in the specified device is sent.**
- *7.* **After the OUTPUT instruction is executed, the transmission complete signal (M0) specified by user turns ON for one scan.**
- *8.* **The error code of the transmission result storage device is saved to D101.**
- *9.* **The completion flag is reset by an external command.**

# **12.5 G.INPUT**

**Setting data Applicable device Internal device (System, user) File register Link direct device**  $J \oplus V \oplus$ **Intelligent function module device**  $U \oplus \overline{G} \oplus$ **Index register Zn Constant Others Bit Word Bit Word** (S)  $\qquad \qquad -$  0 0  $\qquad \qquad -$ (D1) (D2) G.INPUT  $\begin{array}{|c|c|c|c|c|c|}\hline \text{G.}\text{NPUT} & \text{Un} & \text{(S)} & \text{(D1)} & \text{(D2)} \\\hline \end{array}$ Command [Executing condition] [Instruction code]

Data can be received in any user-defined message format using the nonprocedural protocol.

### **(1) Setting data**

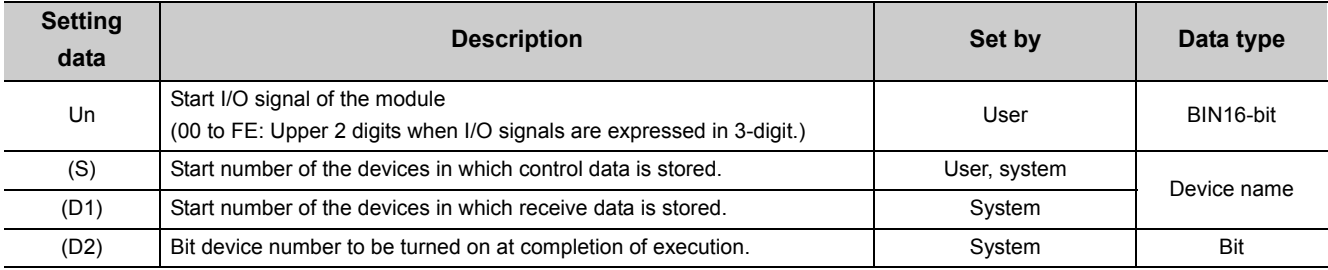

The file register per local device and program cannot be used as the setting data.

# **(2) Control data**

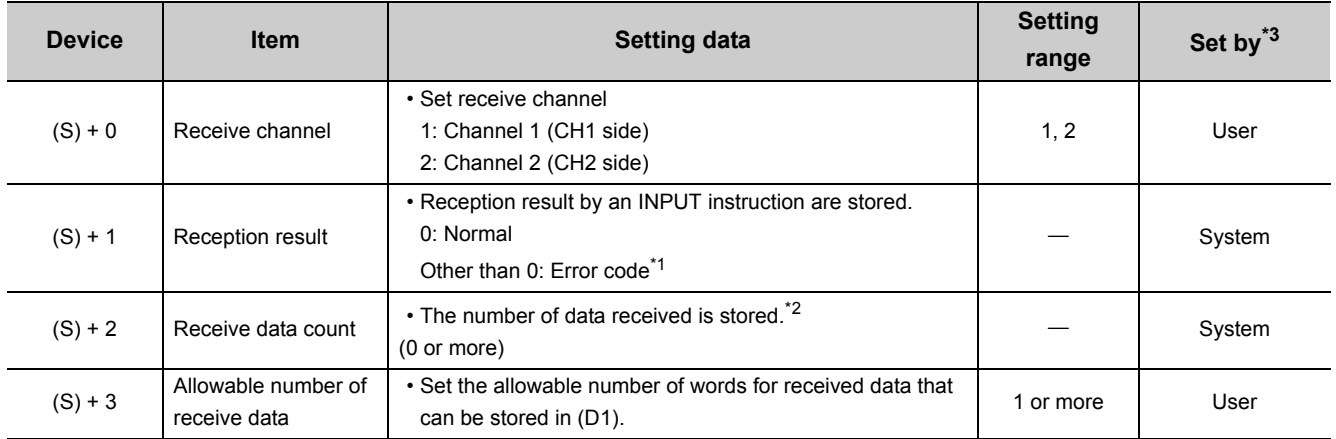

 $Point<sup>9</sup>$ 

- The command of G.INPUT cannot be converted into pulse.
- G.INPUT should be executed while the read request of the input/output signal is turned on.
- <span id="page-225-1"></span>\*1 For error codes relating to abnormal completion, refer to **Fig. 262, CHAPTER 15.**
- <span id="page-225-2"></span>\*2 When setting "Word/byte units designation" by GX Works2, set the number of bytes when bytes are designated and set the number of words when words are designated.
- <span id="page-225-0"></span>\*3 The settings are done by either of the following:
	- User: Data set by the user before executing the INPUT instructions.
	- System: The CPU module stores the execution result of the INPUT instructions.

### **(3) Function**

- **(a) The function stores in the device designated in (D1) and succeeding devices the data received with the nonprocedural protocol of the module designated in Un, according to the control data of the device designated in (S) and succeeding devices.**
- **(b) When the number of data actually received exceeds the allowable receive data count specified by (S)+3, only the receive data within the allowable receive data count is stored, and the remaining receive data is discarded. (The dedicated instructions are completed normally.)**

In this case, the allowable receive data count is stored in the receive data count  $((S)+2)$ .

#### **(c) Simultaneous execution of dedicated instructions**

The following table shows the handling for when executing another instruction during execution of the INPUT instruction or executing the INPUT instruction during execution of another instruction in the same channel.

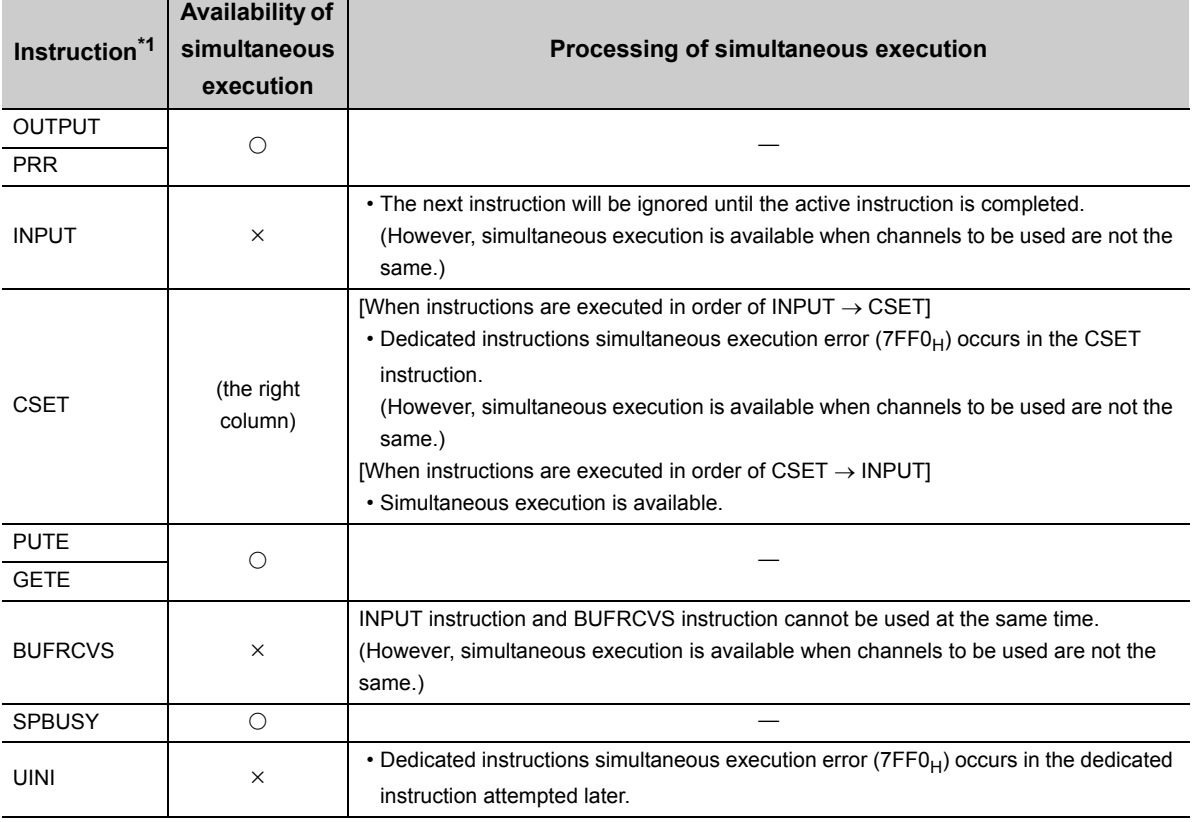

 $\bigcirc$ : Available,  $\times$ : Not available

<span id="page-226-0"></span>\*1 Since the dedicated instructions shown below use a different communication protocol from that for the INPUT instruction, they are not used in the same channel.

• ONDEMAND, BIDOUT, BIDIN, CPRTCL If the dedicated instructions shown above are used in the same channel with the INPUT instruction, the communication protocol setting error  $(7FF2<sub>H</sub>)$  occurs.

12.5 G.INPUT

**12.5 G.INPUT** 

## **(d) Whether an INPUT instruction was completed or failed can be checked by the completion device ((D2)) or status display device at completion ((D2)+1).**

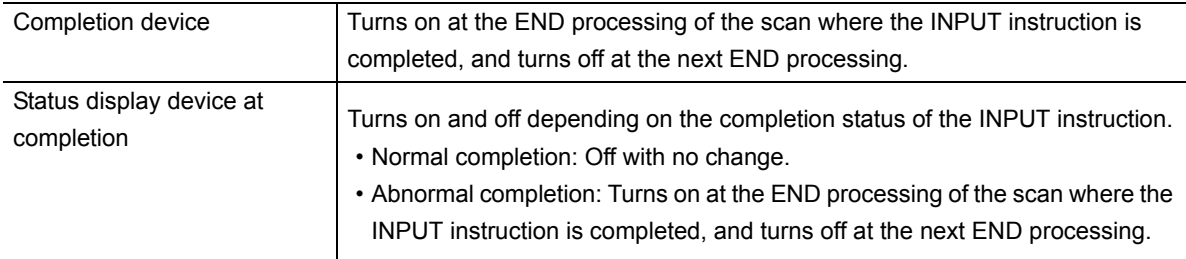

#### [Operation during execution of an INPUT instruction]

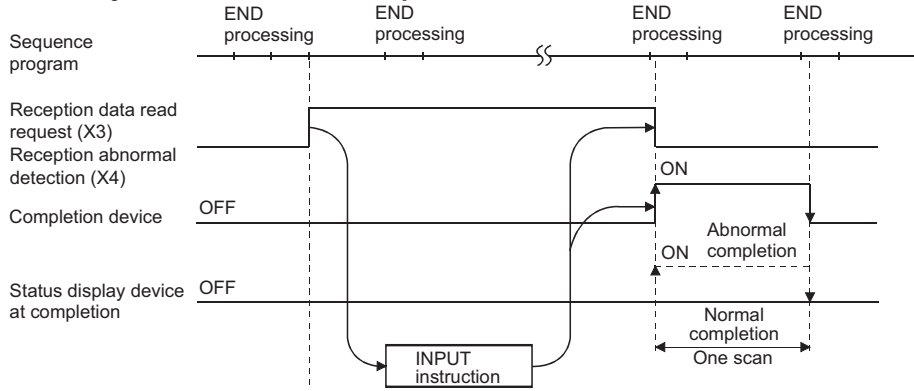

#### **(4) Error**

### **(a) When a dedicated instruction is failed, the abnormal completion signal (D2)+1, turns on and the error code is stored in the reception result (S)+1.**

In case of operation errors, Error flag (SM0) turns on and the error code is stored in SD0. Refer to the following according to the error code, and check and correct the error.

<Error code>

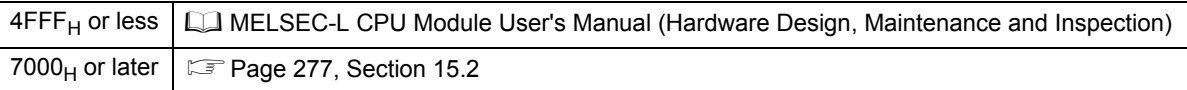

#### **(5) Program example**

The following example shows a program that stores data received via the nonprocedural protocol in D10 and later.

When the input/output signals of the C24 are from X/Y00 to X/Y1F:

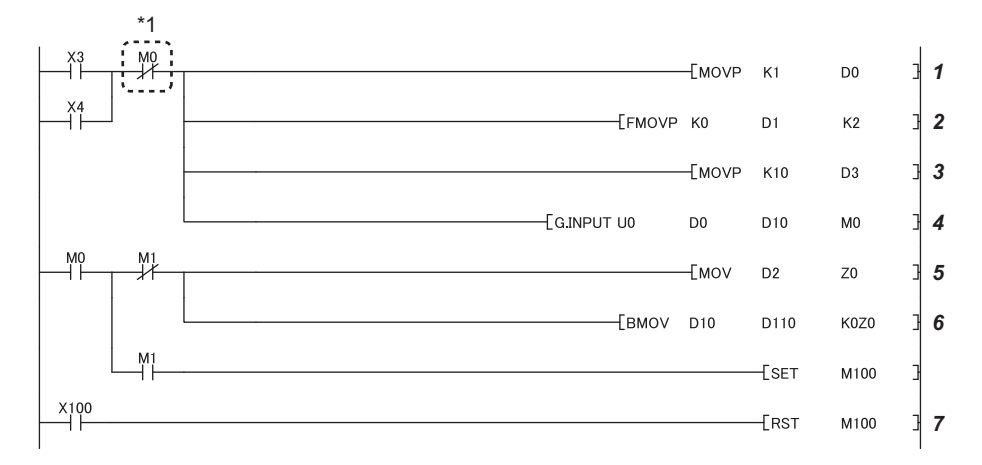

- \*1 When the completion device is off, execute the INPUT instruction. If the INPUT instruction is executed when the completion device is on, data may not be received properly.
	- *1.* **Specify the receive channel.**
	- *2.* **Clear the reception result and receive data count storage device to 0.**
	- *3.* **Specify the allowable receive data count.**
	- *4.* **Store the receive data in the specified device.**
	- *5.* **After completed, the receive data within the allowable receive data count (user-specified) is read from the receive data storage area in the buffer memory.** Once the INPUT instruction is executed, the read completion signal (M0) specified by user turns ON for one scan.
	- *6.* **The receive data of the receive data count is transferred to D110.**
	- *7.* **The abnormal completion flag is reset by an external command.**

# **12.6 G(P).BIDOUT**

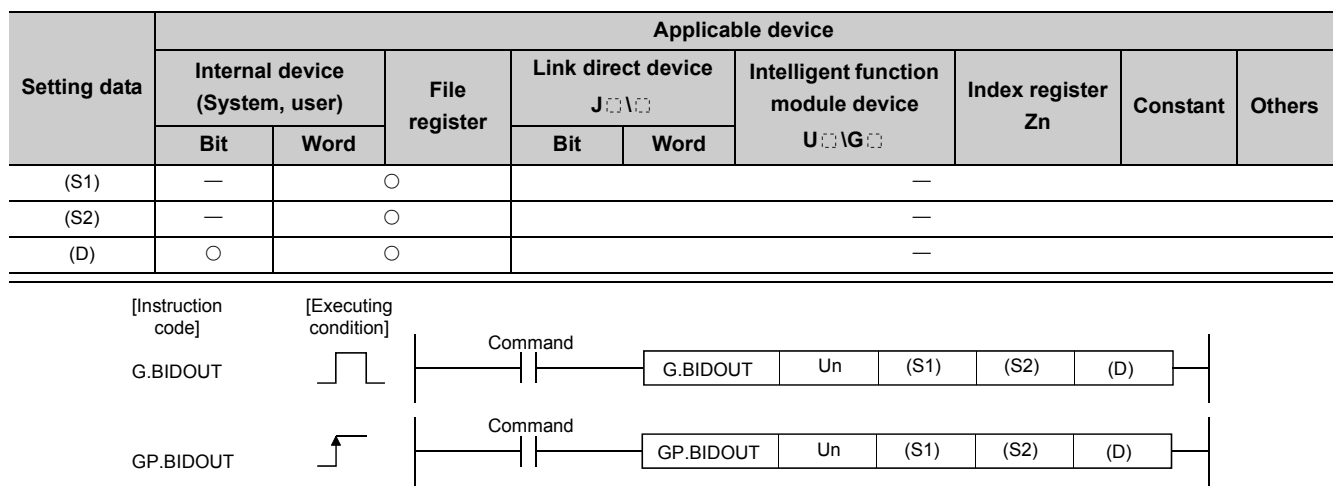

Data can be sent using the bidirectional protocol.

## **(1) Setting data**

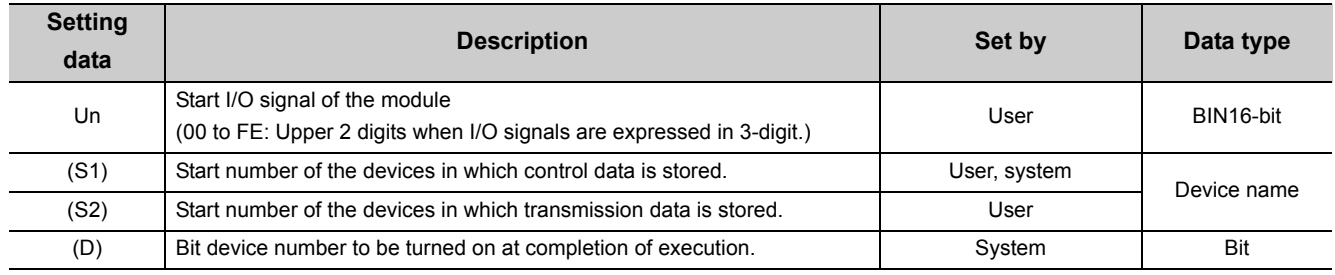

The file register per local device and program cannot be used as the setting data.

# **(2) Control data**

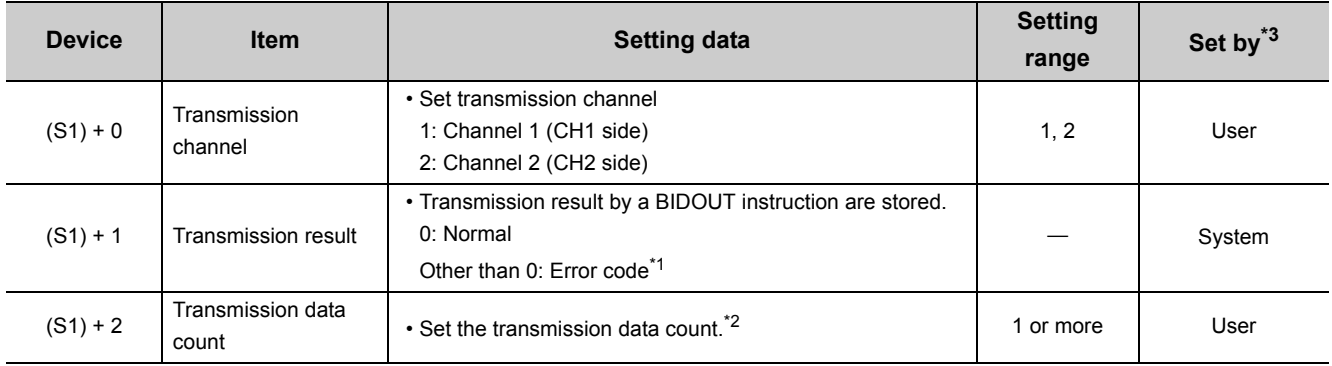

\*1 For error codes relating to abnormal completion, refer to  $\mathbb{F}$  [Page 262, CHAPTER 15](#page-263-0).

<span id="page-229-2"></span><span id="page-229-1"></span>\*2 When setting "Word/byte units designation" by GX Works2, set the number of bytes when bytes are designated and set the number of words when words are designated.

<span id="page-229-0"></span>\*3 The settings are done by either of the following:

• User: Data set by the user before executing the BIDOUT instructions.

• System: The CPU module stores the execution result of the BIDOUT instructions.

### **(3) Function**

**(a) The function sends data stored in the device designated in (S2) and succeeding devices according to the control data of the device designated in (S1) and succeeding devices, via the bidirectional protocol of the module designated in Un.**

#### **(b) Simultaneous execution of dedicated instructions**

The following table shows the handling for when executing another instruction during execution of the BIDOUT instruction or executing the BIDOUT instruction during execution of another instruction in the same channel.

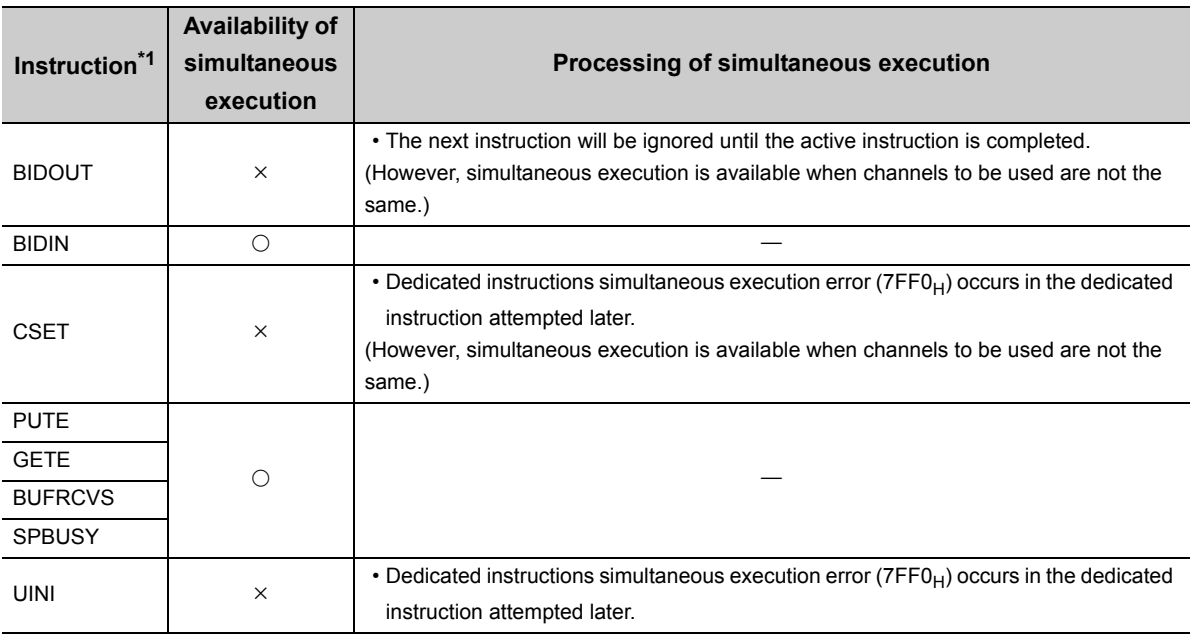

 $\bigcirc$ : Available,  $\times$ : Not available

<span id="page-230-0"></span>\*1 Since the dedicated instructions shown below use a different communication protocol from that for the BIDOUT instruction, they are not used in the same channel.

• ONDEMAND, OUTPUT, PRR, INPUT, CPRTCL

If the dedicated instructions shown above are used in the same channel with the BIDOUT instruction, the communication protocol setting error  $(7FF2<sub>H</sub>)$  occurs.

# **(c) Whether a BIDOUT instruction was completed normally or abnormally can be checked by the completion device ((D)) or status display device at completion ((D)+1).**

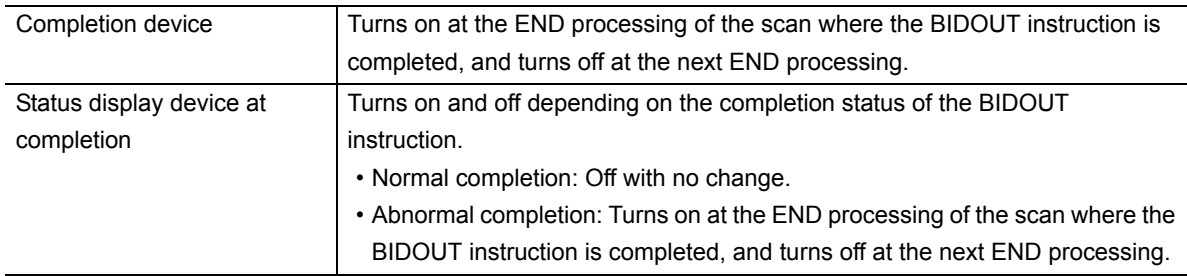

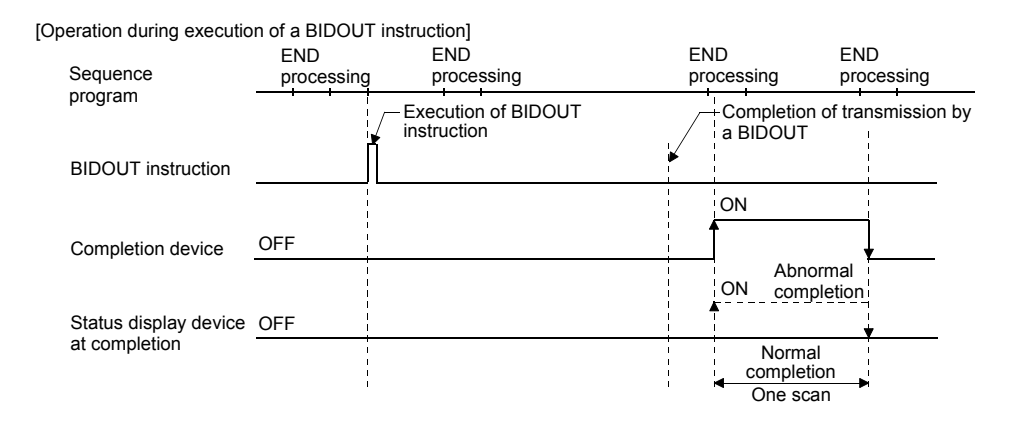

### **(4) Error**

- **(a) When a dedicated instruction is failed, the abnormal completion signal, (D)+1, turns on and the error code is stored in the transmission result (S1)+1.**
- **(b) In case of operation errors, Error flag (SM0) turns on and the error code is stored in SD0.**

Refer to the following according to the error code, and check and correct the error. <Error code>

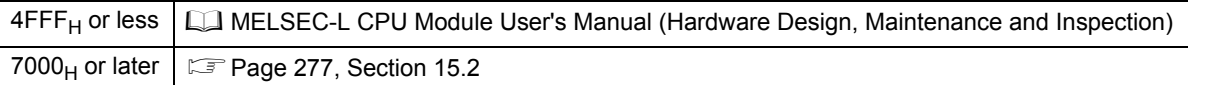

#### **(5) Program example**

The following example shows a program that sends any data stored in D11 to D15 using the bidirectional protocol.

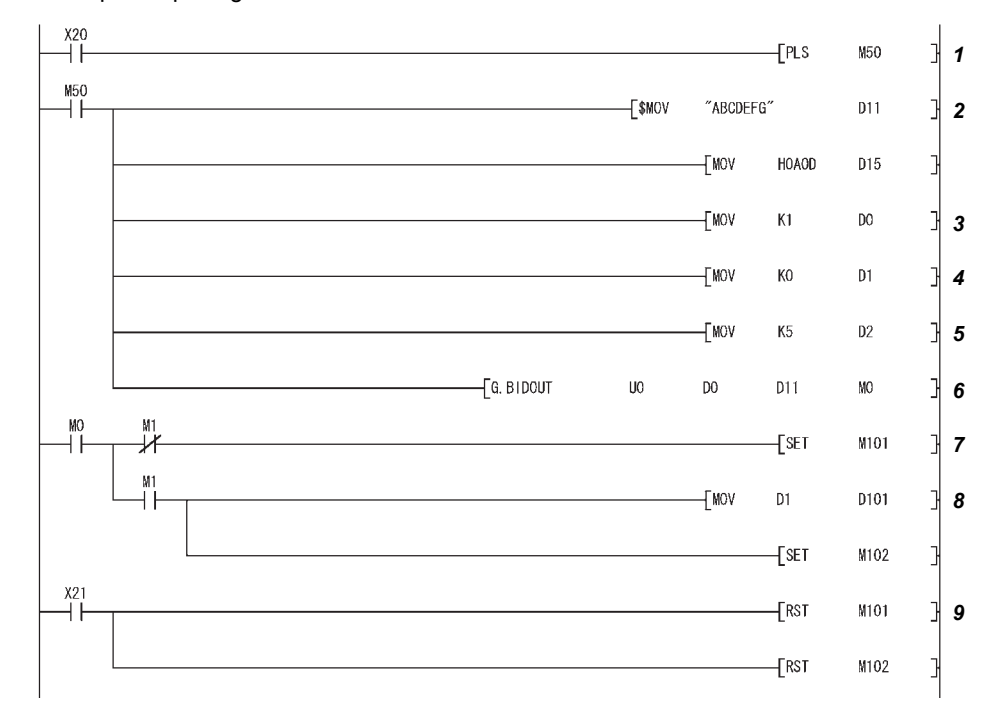

When the input/output signals of the C24 are from X/Y00 to X/Y1F:

- *1.* **Transmission command is converted into pulse.**
- *2.* **Transmission data is stored.**
- *3.* **Specify the number of the interface (CH) that sends the data.**
- *4.* **Clear the transmission result storage device to 0.**
- *5.* **Specify the transmission data count in word units. (Specify K10 when the unit is bytes.)**
- *6.* **The transmission data stored in the specified device is sent.**
- *7.* **After the BIDOUT instruction is executed, the transmission complete signal (M0) specified by user turns ON for one scan.**
- *8.* **The error code of the transmission result storage device is saved to D101.**
- *9.* **The completion flag is reset by an external command.**

# **12.7 G(P).BIDIN**

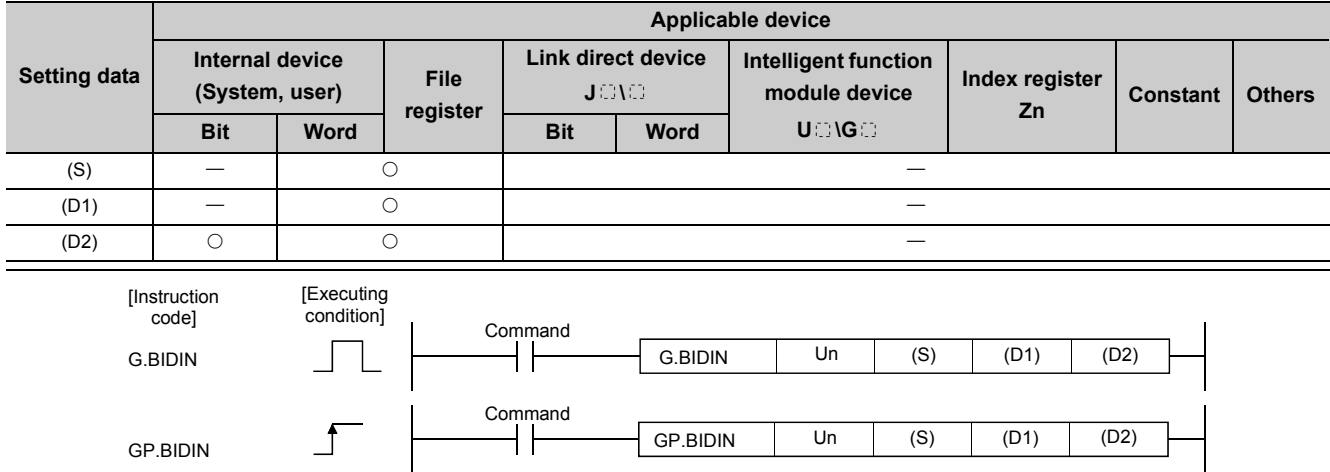

Data can be received using the bidirectional protocol.

# **(1) Setting data**

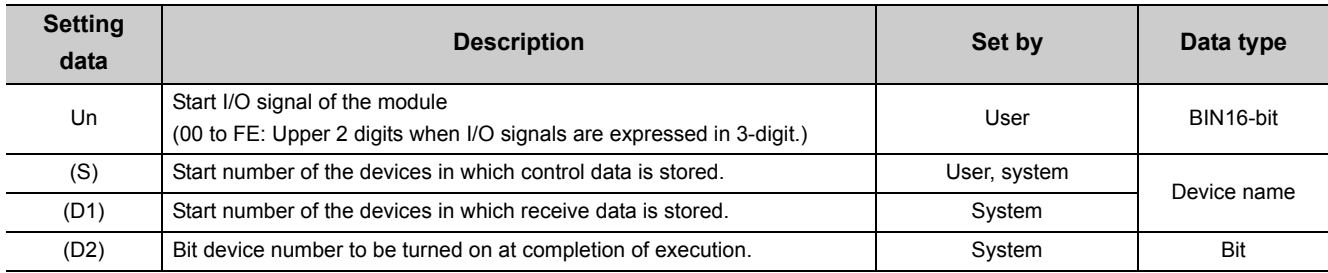

The file register per local device and program cannot be used as the setting data.

# **(2) Control data**

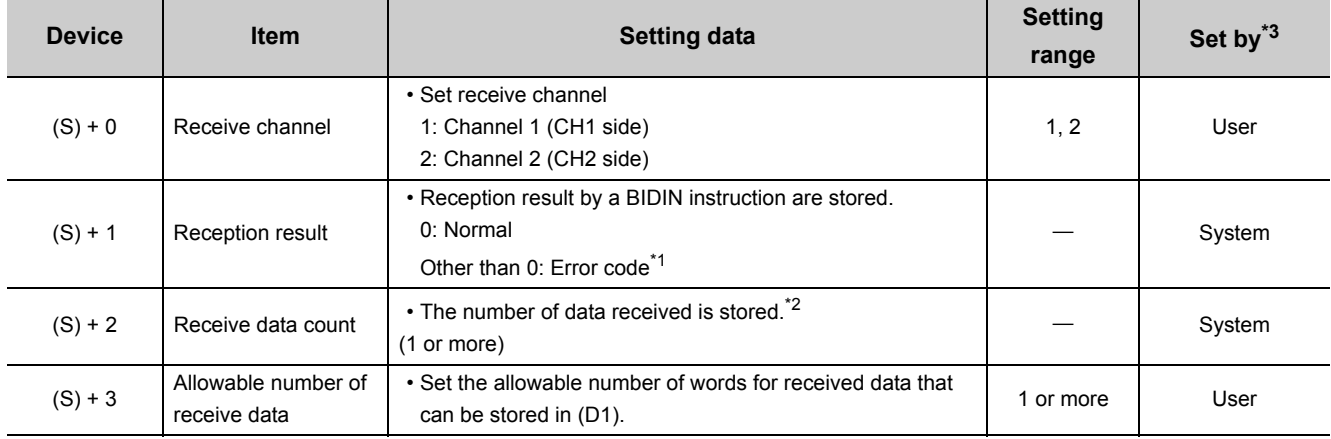

# $Point<sup>°</sup>$

G (P).BIDIN should be executed while the read request of the input/output signal is turned on.

- <span id="page-235-1"></span>\*1 For error codes relating to abnormal completion, refer to **Fig. 262, CHAPTER 15.**
- <span id="page-235-2"></span>\*2 When setting "Word/byte units designation" by GX Works2, set the number of bytes when bytes are designated and set the number of words when words are designated as the unit types.
- <span id="page-235-0"></span>\*3 The settings are done by either of the following:
	- User: Data set by the user before executing the BIDIN instructions.
	- System: The CPU module stores the execution result of the BIDIN instructions.

### **(3) Function**

**(a) The function stores in the device designated in (D1) and succeeding devices the data received via the bidirectional protocol of the module designated in Un, according to the control data of the device designated in (S) and succeeding devices.**

#### **(b) Simultaneous execution of dedicated instructions**

The following table shows the handling for when executing another instruction during execution of the BIDIN instruction or executing the BIDIN instruction during execution of another instruction in the same channel.

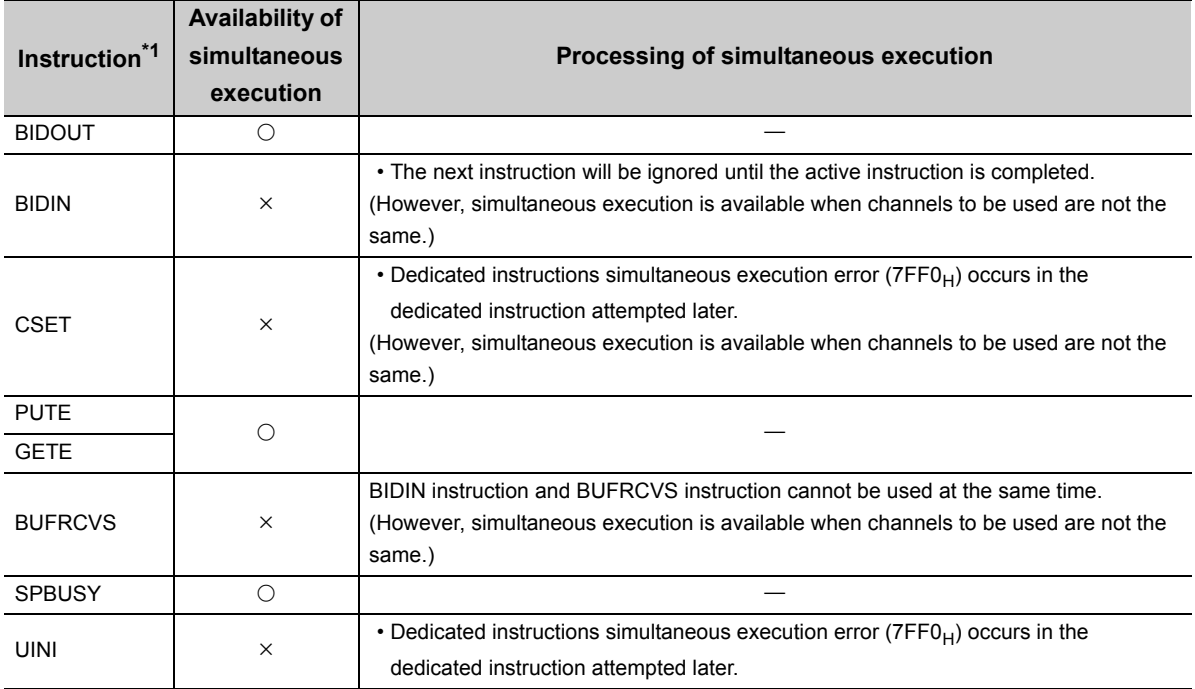

 $\bigcirc$ : Available,  $\times$ : Not available

<span id="page-236-0"></span>\*1 Since the dedicated instructions shown below use a different communication protocol from that for the BIDIN instruction, they are not used in the same channel. ONDEMAND, OUTPUT, PRR, INPUT, CPRTCL If the dedicated instructions shown above are used in the same channel with the BIDIN instruction, the communication protocol setting error ( $7FF2<sub>H</sub>$ ) occurs.

# **(c) Whether a BIDIN instruction was completed normally can be checked by the completion device ((D2)) or status display device at completion ((D2)+1).**

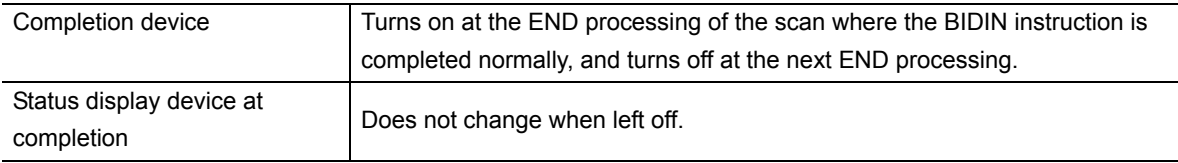

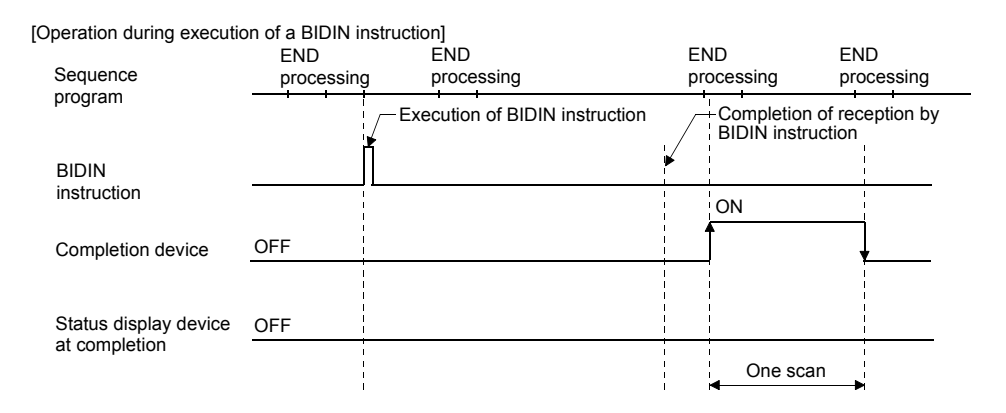

#### **(4) Error**

#### **(a) In case of operation errors, Error flag (SM0) turns on and the error code is stored in SD0.**

Refer to the following according to the error code, and check and correct the error.

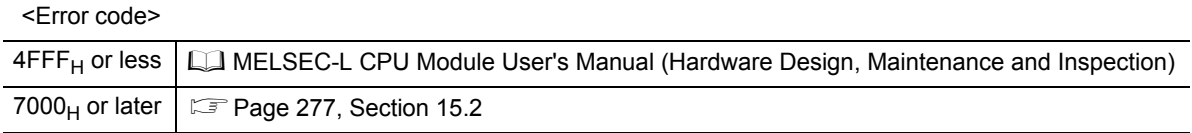

#### **(5) Program example**

The following example shows a program that receives any data using the bidirectional protocol and stores that data in D10 or later.

The input/output signals of the C24 are from X/Y00 to X/Y1F:

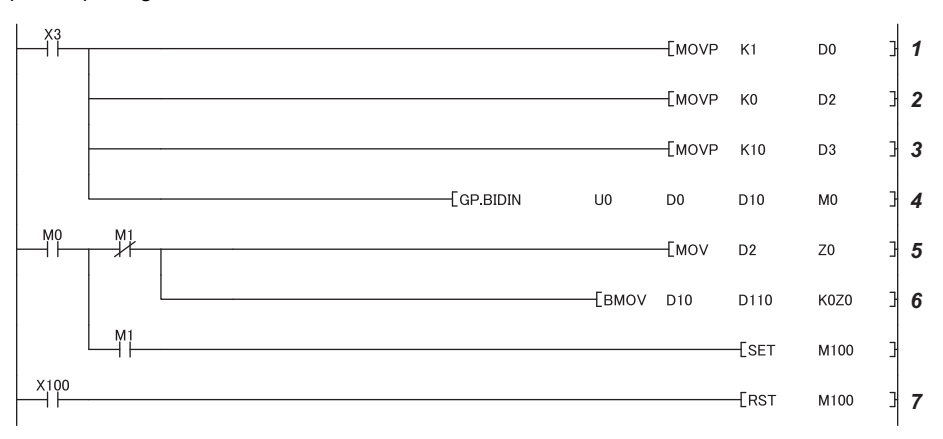

- *1.* **Specify the receive channel.**
- *2.* **Clear the receive data count storage device to 0.**
- *3.* **Specify the allowable receive data count.**
- *4.* **Store the receive data in the specified device. After completed, the receive data within the allowable receive data count (user-specified) is read from the receive data storage area in the buffer memory.**
- *5.* **Once the BIDIN instruction is executed, the read completion signal (M0) specified by user turns ON for one scan.**
- *6.* **The receive data of the receive data count is transferred to D110.**
- *7.* **The completion flag is reset by an external command.**

# **12.8 G(P).SPBUSY**

This instruction reads the status of data transmission and reception executed with dedicated instructions.

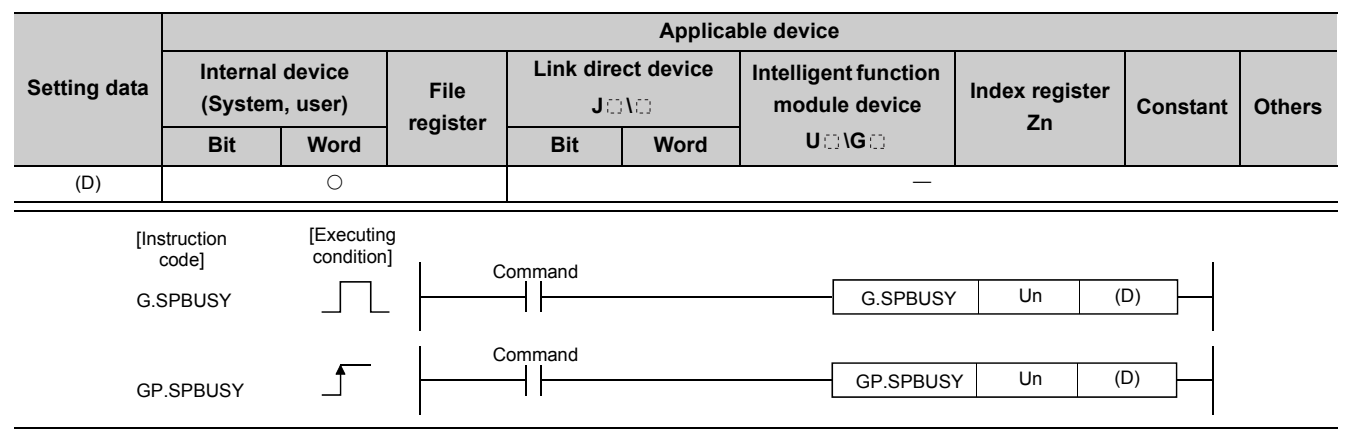

### **(1) Setting data**

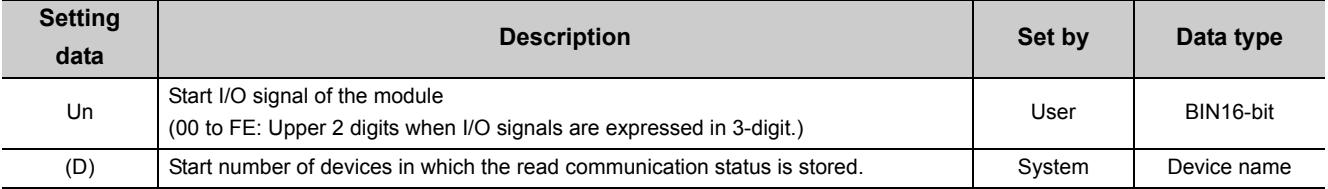

## **(2) Function**

- **(a) The function reads the execution status of a dedicated instruction directed to a module designated by the start I/O signal, and stores it in the device designated by (D) or later.**
- **(b) The execution status is stored in (D) in the form of "1" at the corresponding bit when the processing of each instruction is started, and "0" when the processing is completed.**

The processing of each instruction is completed when the completion flag of each instruction is turned from on to off.

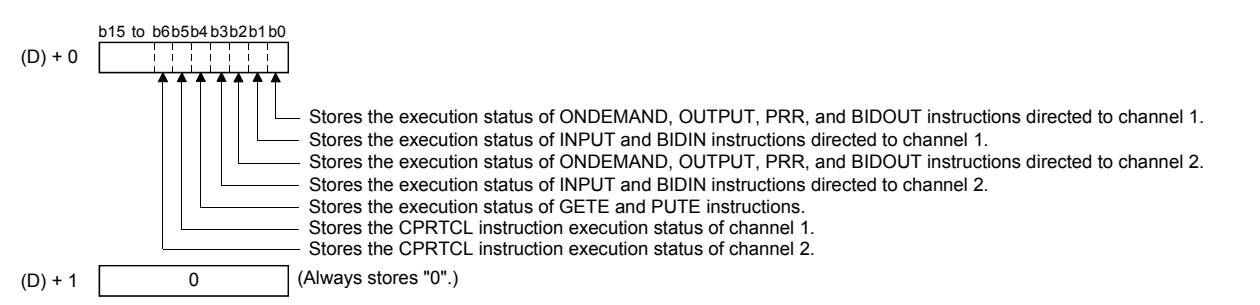

**(c) The SPBUSY instruction is executed for every scan while the read command is ON, if the system is executing during ON. And, the instruction will be executed for a single scan when the read command rises from OFF to ON, if the system is starting up.**

#### **(d) Simultaneous execution of dedicated instructions**

It is possible to execute another instruction during execution of the SPBUSY instruction and to execute the SPBUSY instruction during execution of another instruction.

#### **(3) Error**

#### **(a) In case of operation errors, Error flag (SM0) turns on and the error code is stored in SD0.**

Refer to the following according to the error code, and check and correct the error.

--[GP. SPBUSY

<Error code>

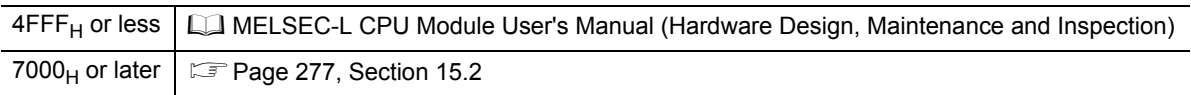

 $00 -$ 

DO<sub>1</sub>

The function reads the communication status of a target module and stores it in a device.

### **(4) Program example**

A program that reads the communication status of a target module.

When input/output signals of the C24 are from X/Y00 to X/Y1F

٠ĩ

# **12.9 ZP.CSET (Receive data clear)**

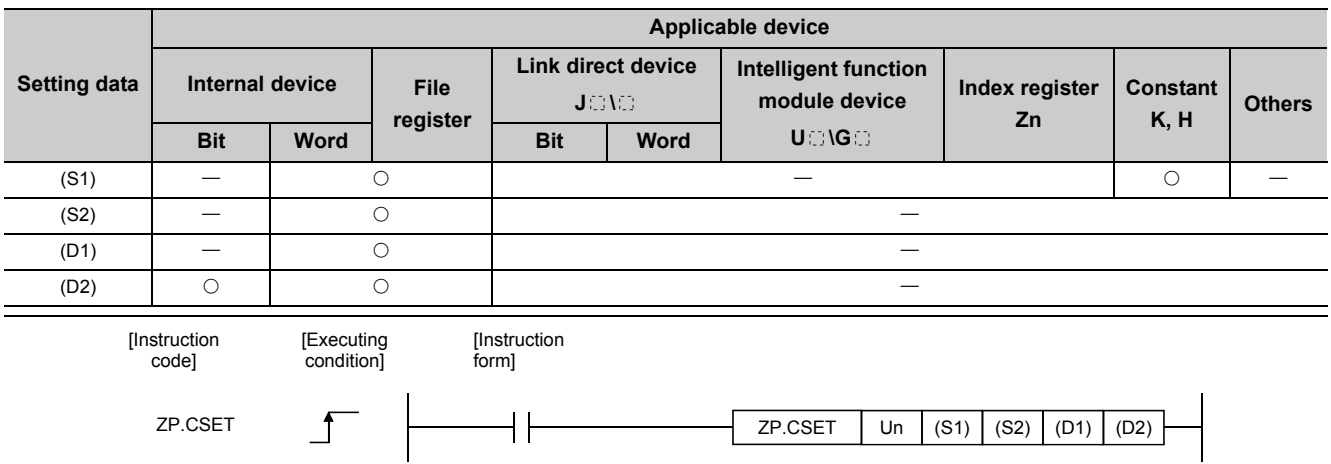

## **(1) Setting data**

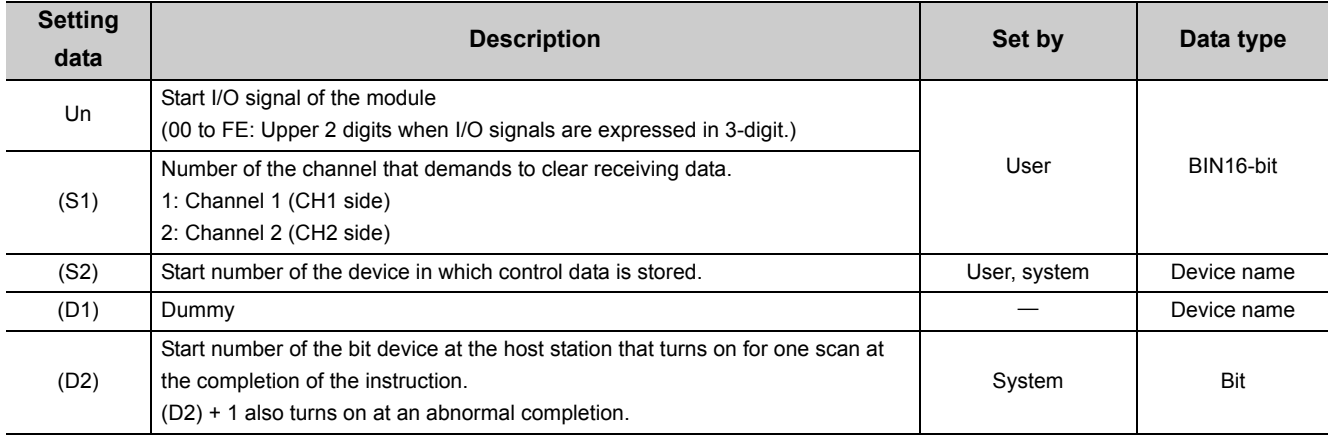

The file register per local device and program cannot be used as the setting data.

# **(2) Control data**

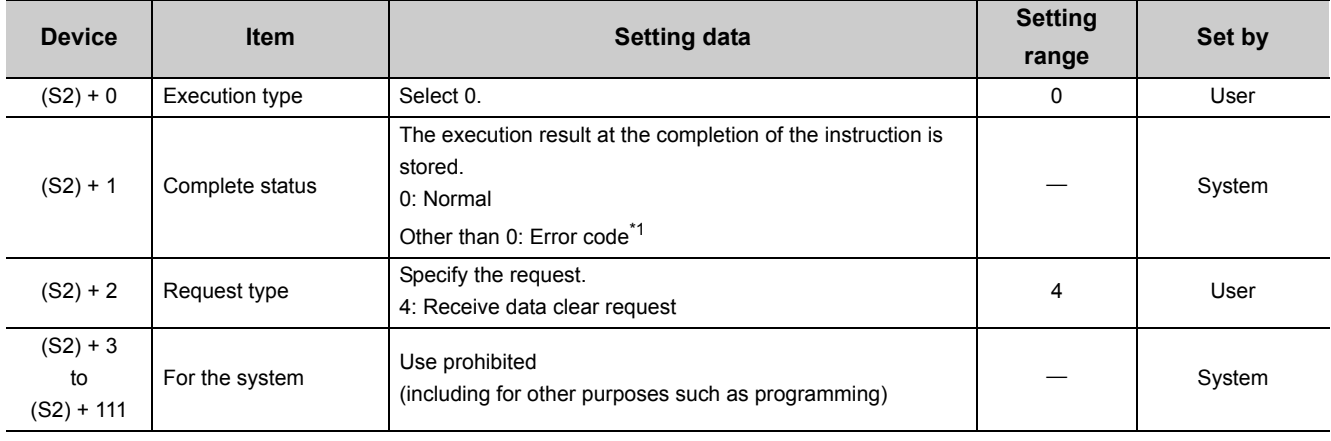

<span id="page-240-0"></span>\*1 For error codes relating to abnormal completion, refer to  $\Box$  [Page 262, CHAPTER 15.](#page-263-0)

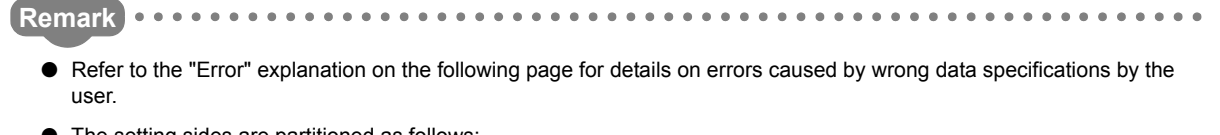

● The setting sides are partitioned as follows: • User: Data set by the user before executing the dedicated instruction. • System: The CPU module stores the execution result of the dedicated instructions. 

### **(3) Function**

- **(a) This function clears reception data in the OS area. It does not clear the user data reception area in the buffer memory.**
- **(b) If the CSET instruction is executed while the reception data read request (X3/XA) or reception abnormal detection signal (X4/XB) is turned on, the CSET instruction is kept waiting until the signal is turned off.**

#### **(c) Simultaneous execution of dedicated instructions**

The following table shows the handling for when executing another instruction during execution of the CSET instruction or executing the CSET instruction during execution of another instruction in the same channel.

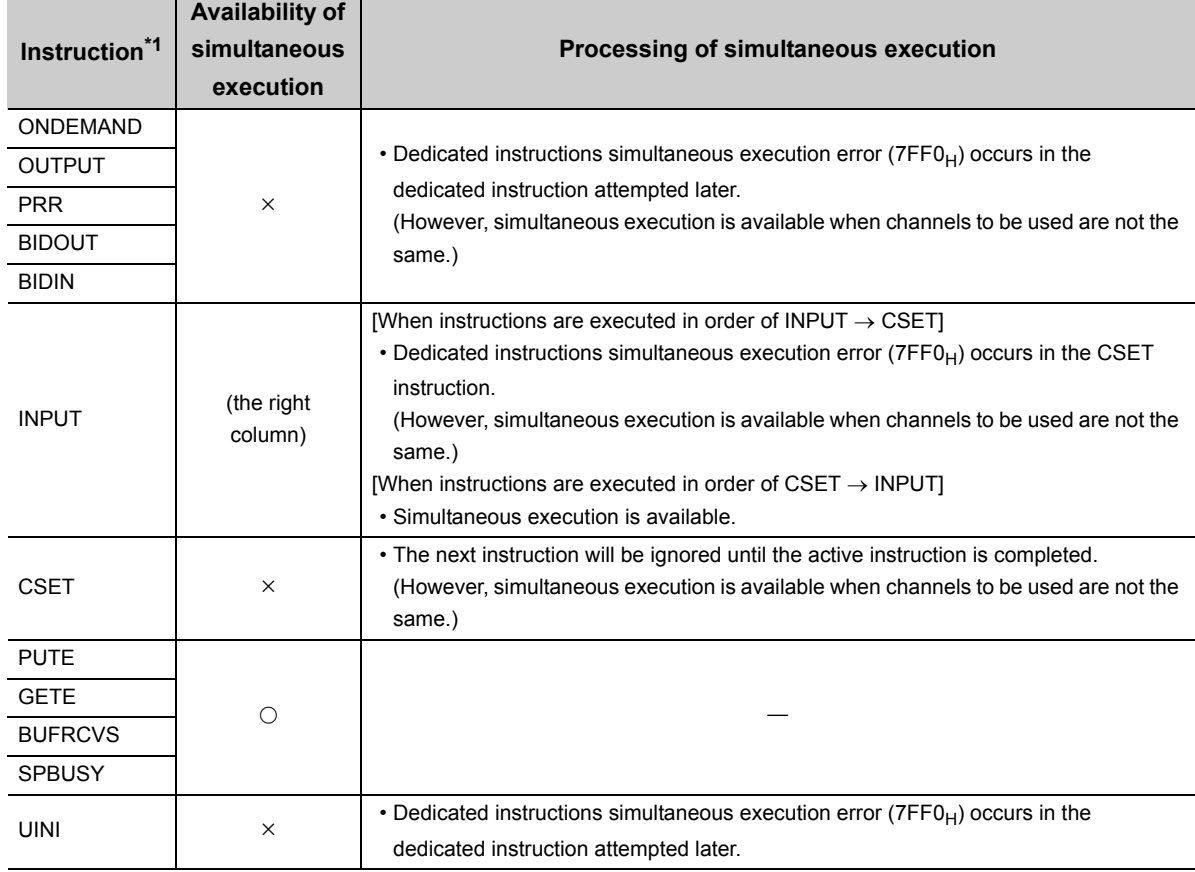

 $\bigcirc$ : Available,  $\times$ : Not available

<span id="page-241-0"></span>\*1 The same channel cannot be used for the CPRTCL and CSET instructions because different communication protocols are used for them.

Using these instructions on the same channel will cause a communication protocol setting error (7FF2<sub>H</sub>).

**(d) The status of the CSET instruction, whether it is being executed or completed normally/abnormally, can be checked by the complete device (D2) specified by the setting data.**

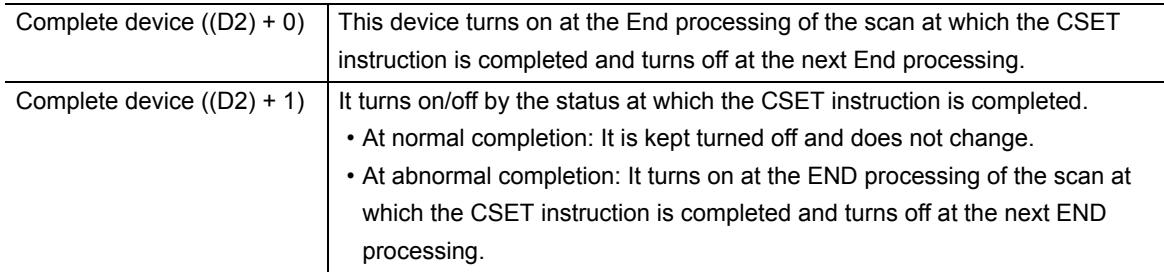

#### [Operation at execution of CSET instruction]

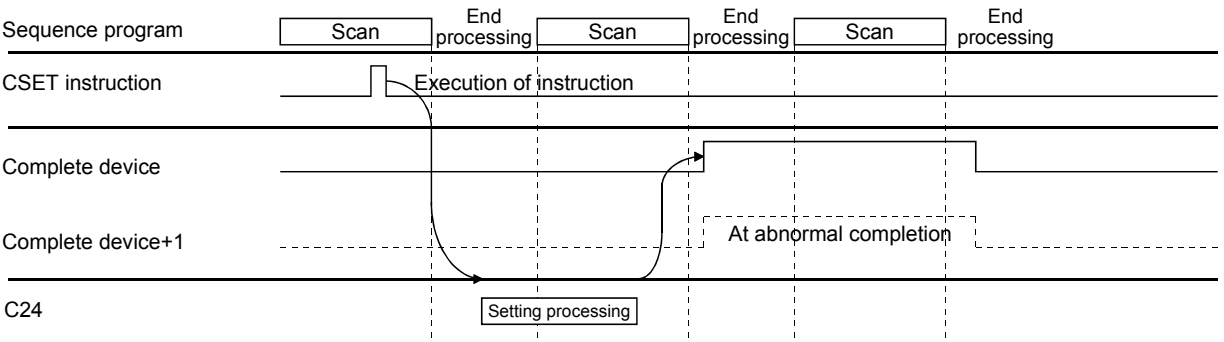

#### **(4) Error**

**(a) If the dedicated instruction is abnormally completed, the error flag (SM0) turns on and the error code is stored in SD0.**

Refer to the following according to the error code, and check/take action according to the error.

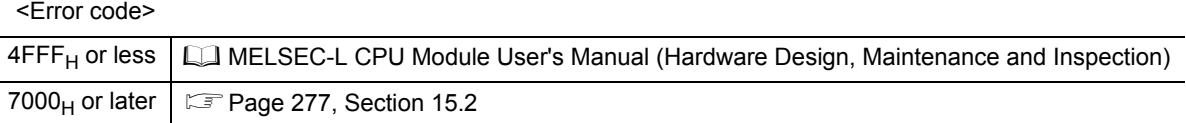

### **(5) Program example**

This is an example of a program that clears reception data on the C24 side.

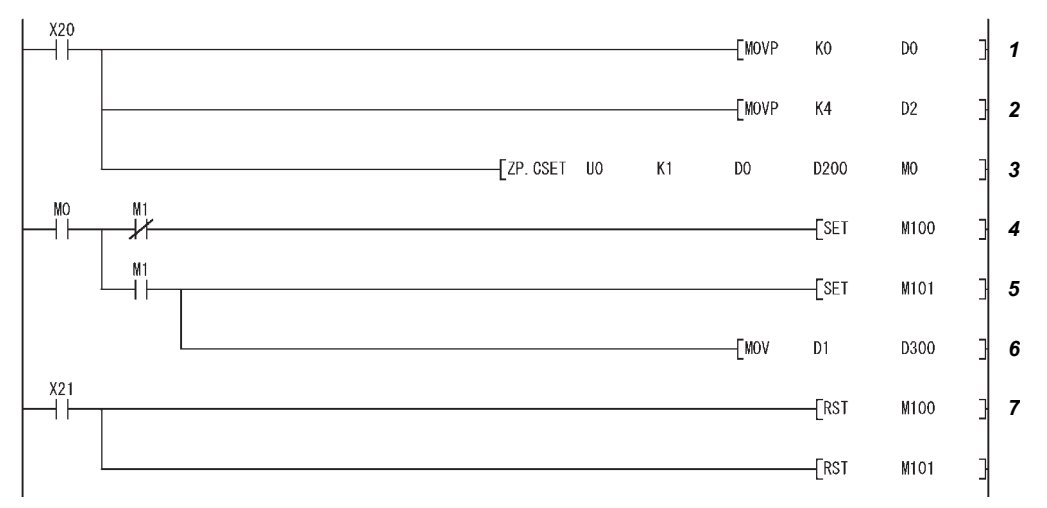

It is assumed that the input/output signals of the C24 are X/Y00 to X/Y1F.

- *1.* **Set the execution type.**
- *2.* **Set the request type (Reception data clear)**
- *3.* **Execute the reception data clear**
- *4.* **Normal completion**
- *5.* **Abnormal completion**
- *6.* **The error code in the completion status storage device is saved in D300.**
- *7.* **The completion flag is reset by an external command.**

# **CHAPTER 13 DEBUG SUPPORT FUNCTION**

The debug support functions are designed to support the debugging of communication processing between the C24 and external device. The following functions are available to ease system startup work.

- Circuit trace
- State monitor
- Protocol execution log display storage function (for predefined protocol only)

# **13.1 Circuit Trace**

The communication data and communication control signal between the C24 and external device are traced.

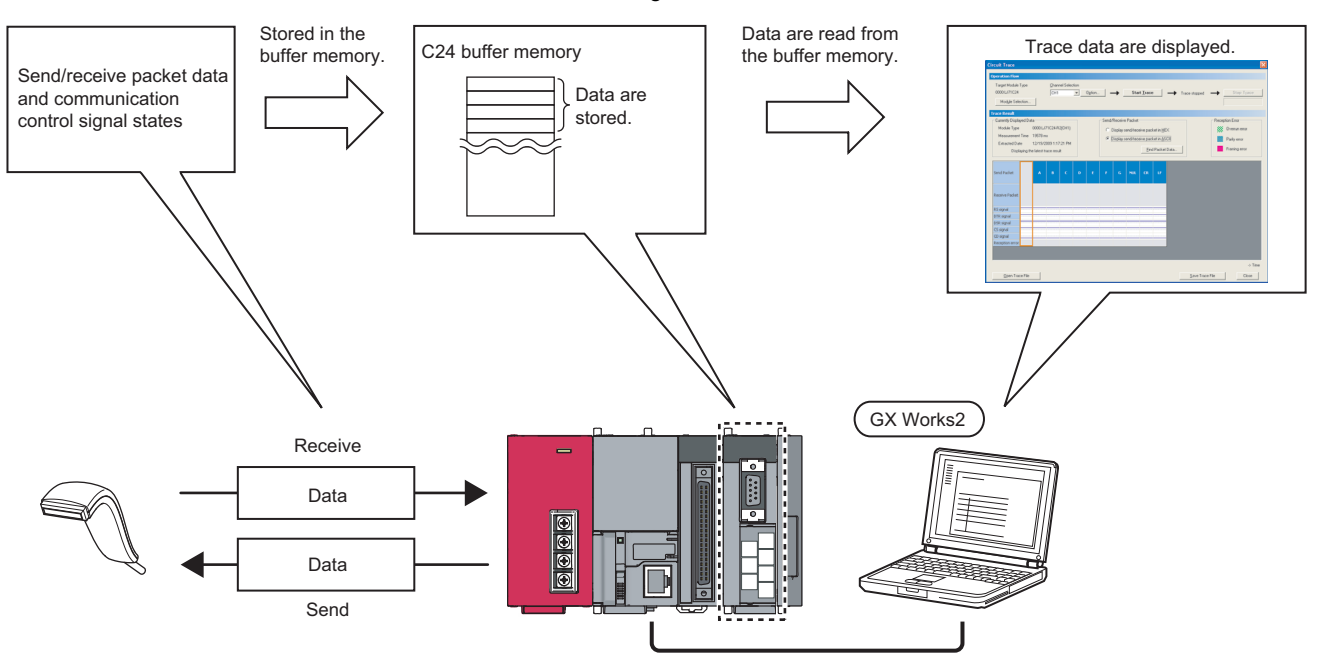

# **13.1.1 Procedure for the circuit trace**

Start of circuit trace Start circuit trace from GX Works2. Communicating with the external device Stop circuit trace in GX Works2. Circuit trace results are displayed. Confirm send/receive packet data and communication control signals. End of circuit trace

The following shows the procedure for the circuit trace.

# **13.1.2 Execution of the circuit trace**

The trace data is stored in the monitor buffer to trace the communication data and communication signal status.

[Basic operation]

- **1.** GX Works2  $\Leftrightarrow$  [Tool]  $\Leftrightarrow$  [Intelligent Function Module Tool]  $\Leftrightarrow$  Serial Communication Module]  $\Leftrightarrow$ **[Circuit Trace]**
- *2.* **Click the "Module Selection" button to select the module to trace in the "Module Selection (Circuit Trace)" screen.**

Click the "OK" button.

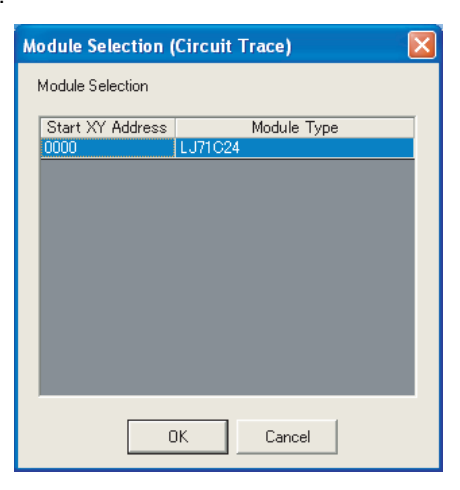

*3.* **Select the channel to trace from "Channel Selection" and click the "Start Trace" button.**

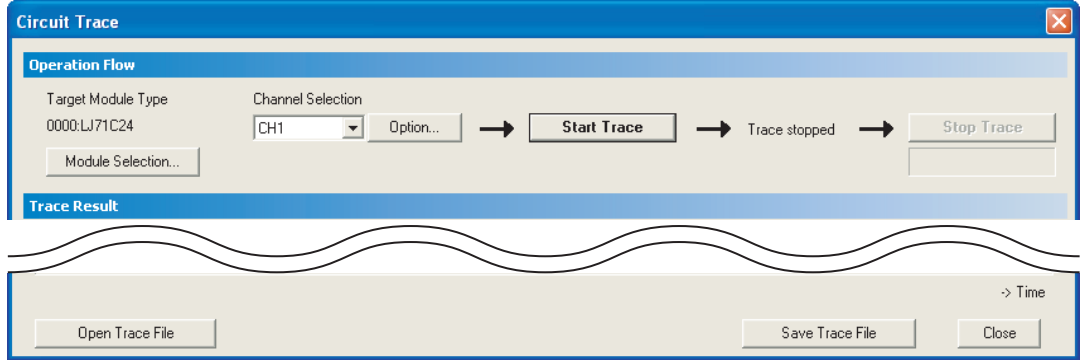

- *4.* **When the monitor buffer is full or the "Stop Trace" button is clicked, the trace data are displayed.**
- *5.* **Confirm the send/receive packets and communication control signals from the displayed trace result.**

#### [Display/Setting screen]

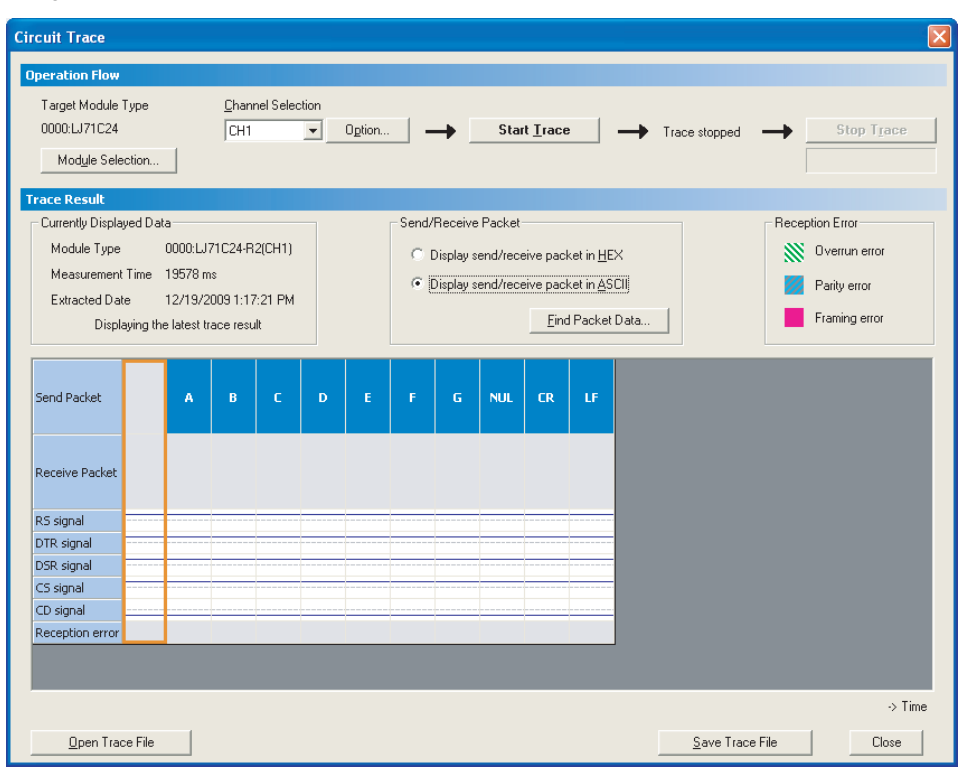

#### [Display/Setting details]

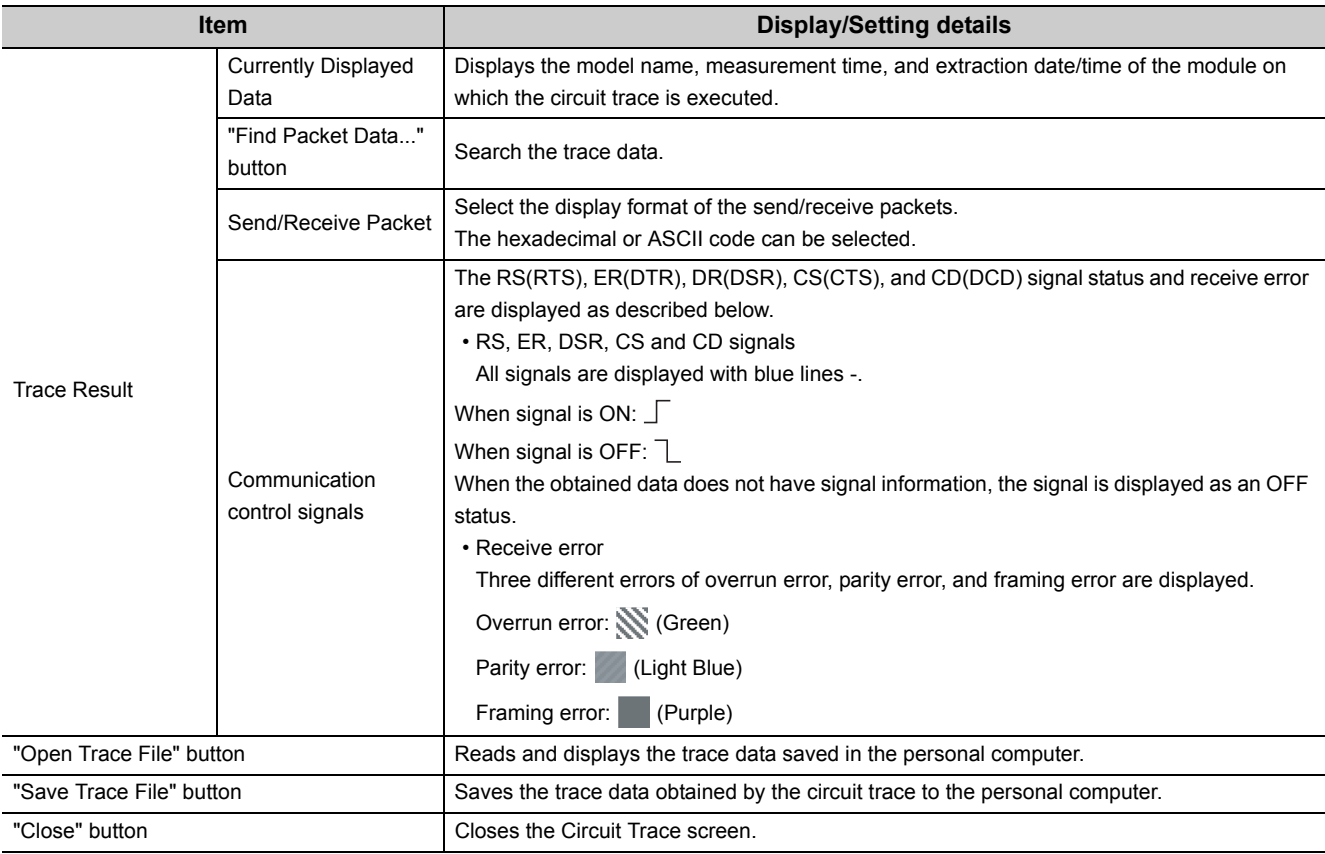

# **13.1.3 Circuit trace option setting**

In the circuit trace option setting, the following two items can be set.

- The monitor buffer area starting address and size of the C24 that stores the circuit trace data (hereinafter referred to as the monitor buffer area)
- Whether the circuit trace is stopped or continued when the timer 0 time out error occurs

[Basic operation]

*1.* **Display the "Circuit trace" screen in the following procedure.**

 $\mathcal{L}$  GX Works2  $\Leftrightarrow$  [Tool]  $\Leftrightarrow$  [Intelligent Function Module Tool]  $\Leftrightarrow$  [Serial Communication Module]  $\Leftrightarrow$ [Circuit Trace].

*2.* **Click the "Option…" button.**

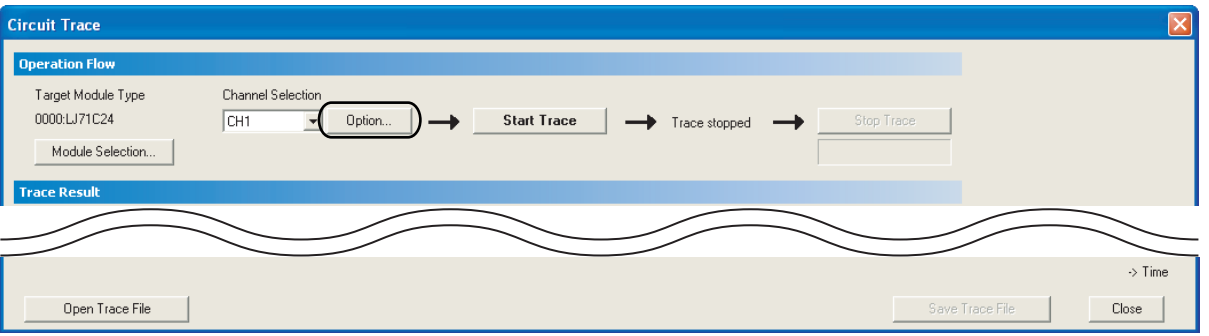

*3.* **In the "Circuit Trace Option" screen, set "Start Address", "Size", and "Stop Setting" of the monitor buffer area, and click the "OK" button.**

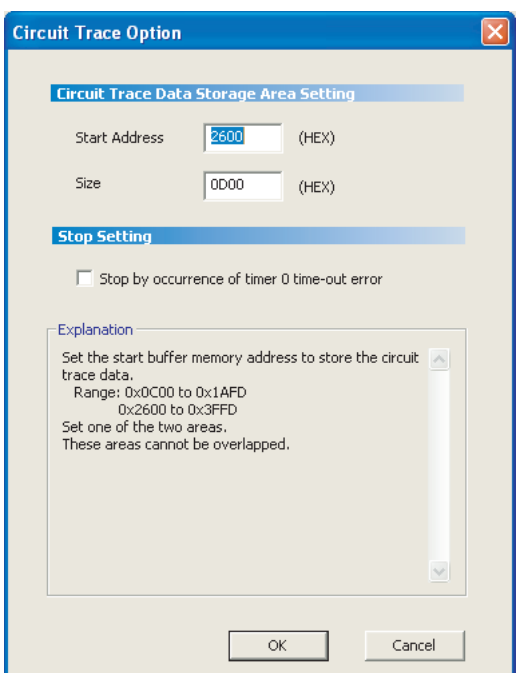

#### [Display/Setting details]

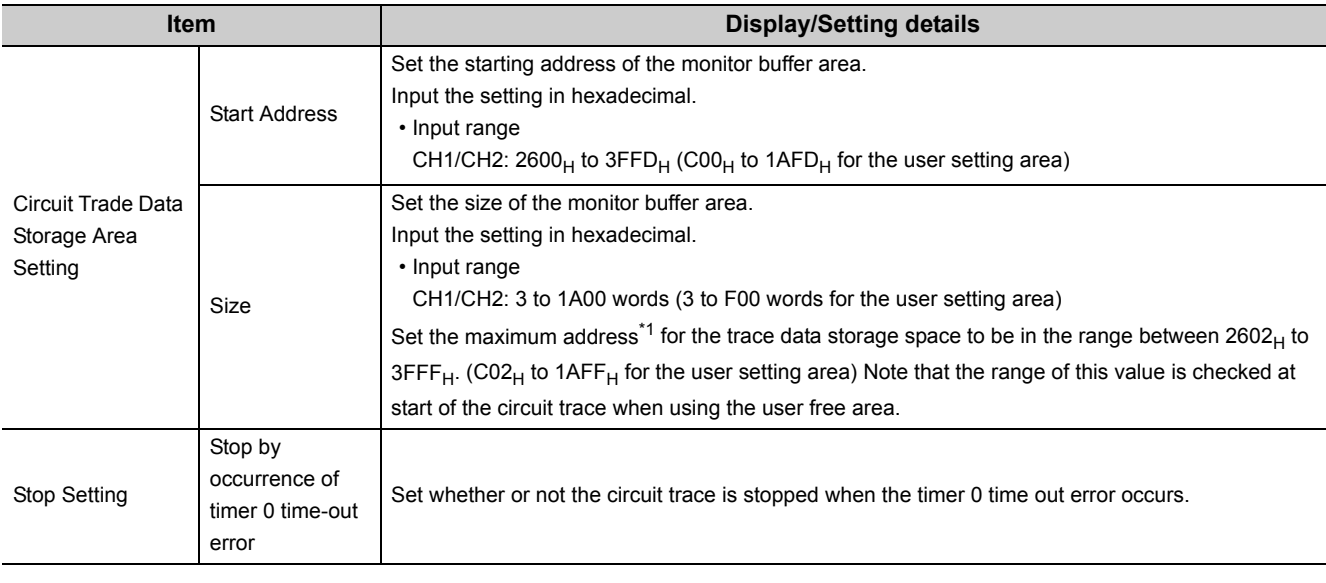

<span id="page-249-0"></span>\*1 The maximum address for the trace data storage space is calculated by the following formula. Maximum address for the trace data storage space = "Start Address" + "Size" – 1

# <span id="page-250-0"></span>**13.2 State Monitor**

The following items are monitored.

- Signals of the C24
- Communication error information
- Operation setting switches
- Protocol execution status during the predefined protocol communication

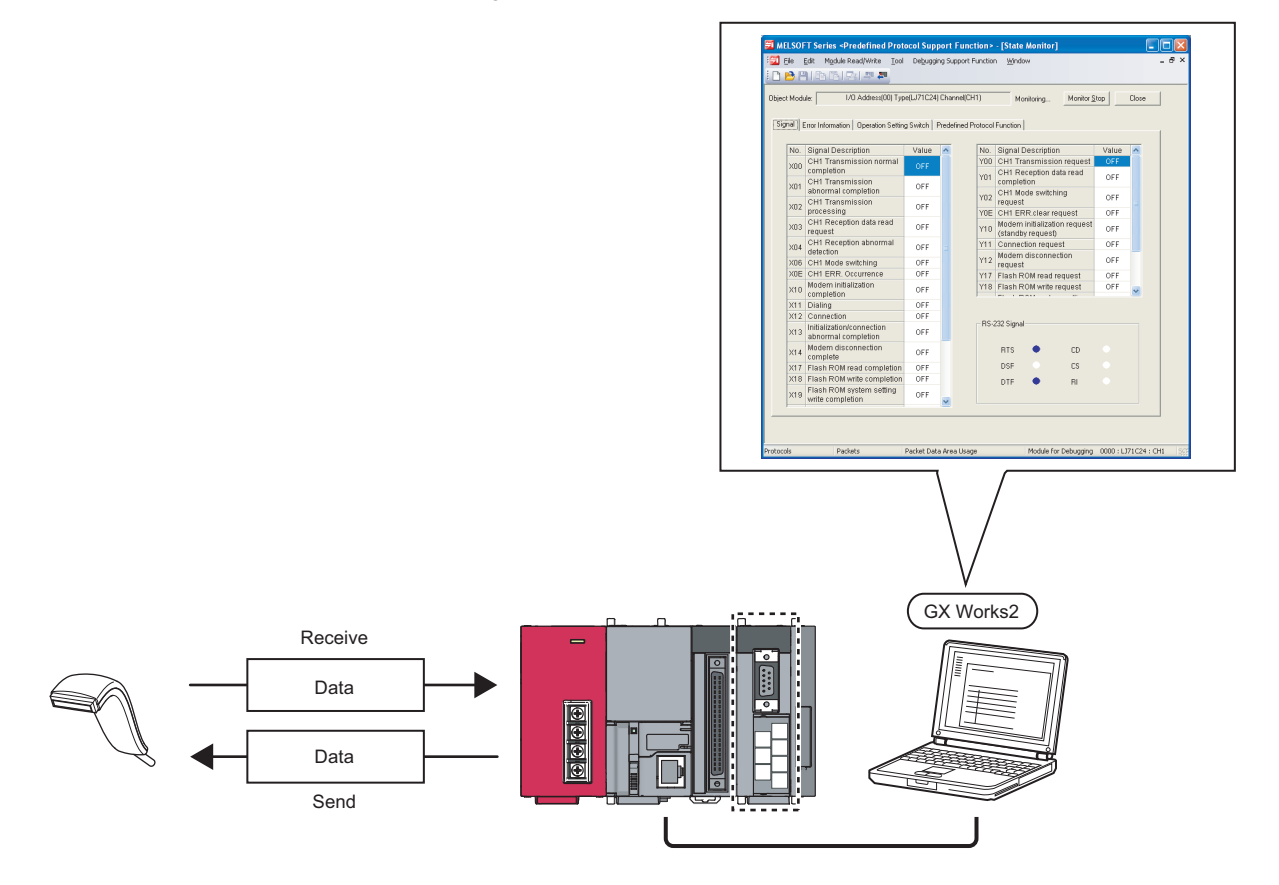

[Basic operation]

- *1.* **Display the "Predefined Protocol Support Function" screen.**
	- For the method for displaying it, refer to **Fig. 20.** [Page 110, Section 9.1](#page-111-0).
- *2.* **Display the "Module Selection" screen in the following procedure.**

 $\infty$ "Predefined Protocol Support Function" screen  $\Rightarrow$  [Debugging Support Function]  $\Rightarrow$  [Module Selection]

- *3.* **Select the I/O address and channel of the module to be debugged, and click the "Set" button.**
- *4.* **As the "OK" button is clicked, the module information is set.**
- *5.* **Display the "State Monitor" screen in the following procedure.**

"Predefined Protocol Support Function" screen  $\Rightarrow$  [Debugging Support Function]  $\Rightarrow$  [State Monitor]  $\mathbb{Z}$ 

# **(1) "Signal" tab**

[Display/Setting screen]

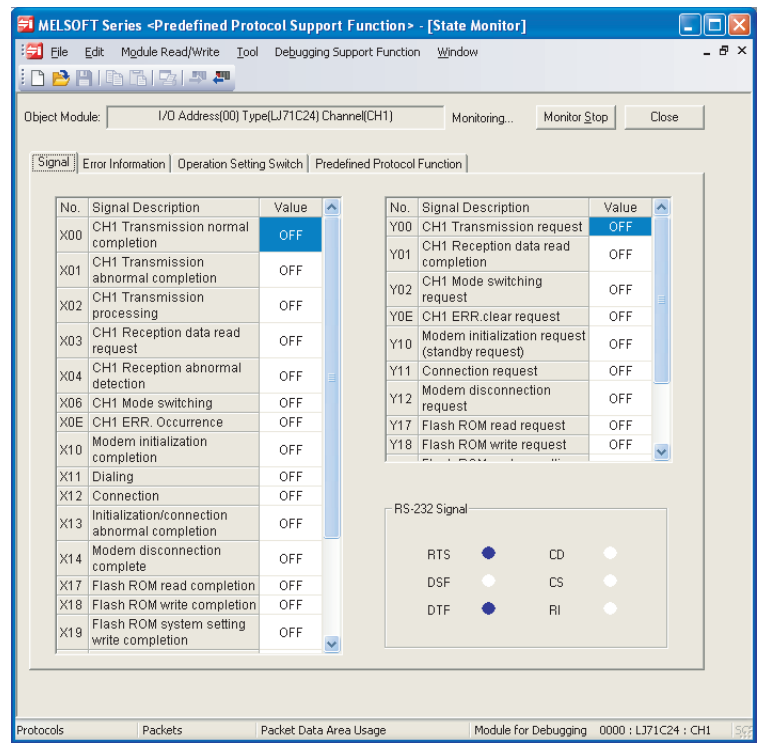

[Display/Setting details]

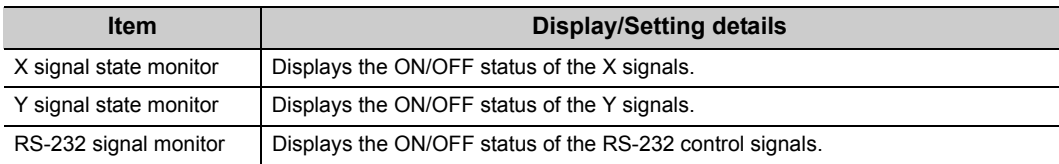
# **(2) "Error Information" tab**

[Display/Setting screen]

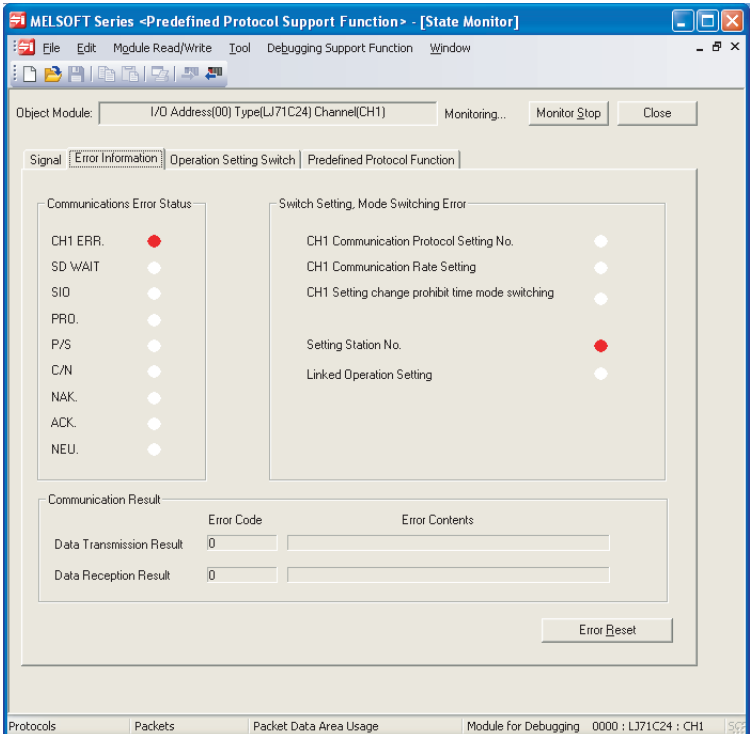

[Display/Setting details]

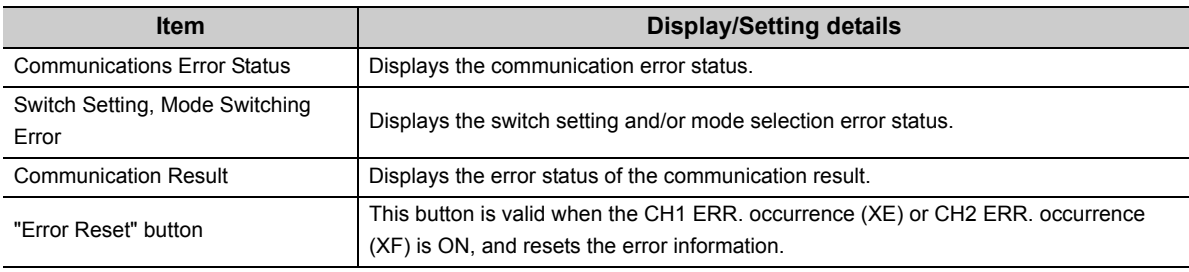

# **(3) "Operation Setting Switch" tab**

[Display/Setting screen]

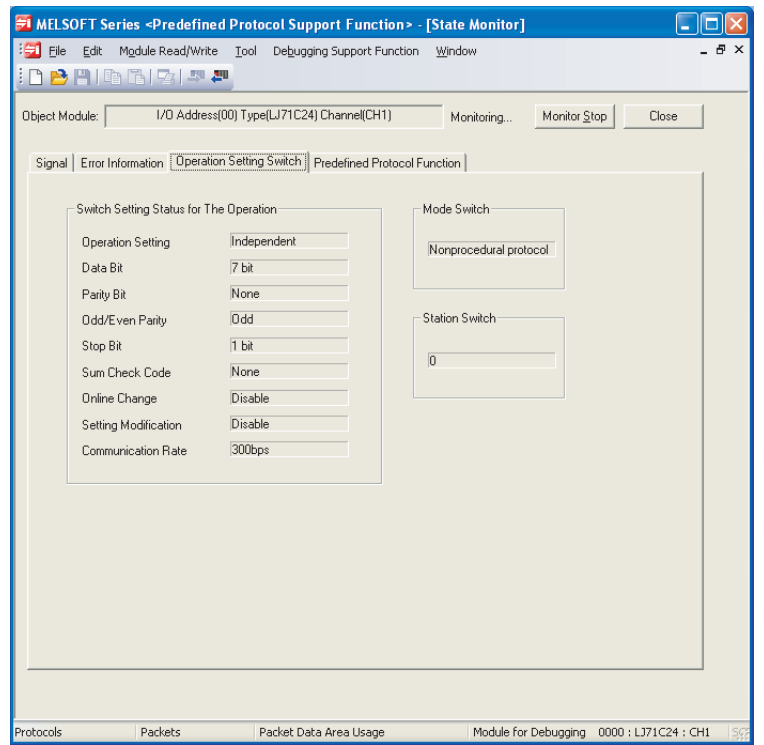

[Display/Setting details]

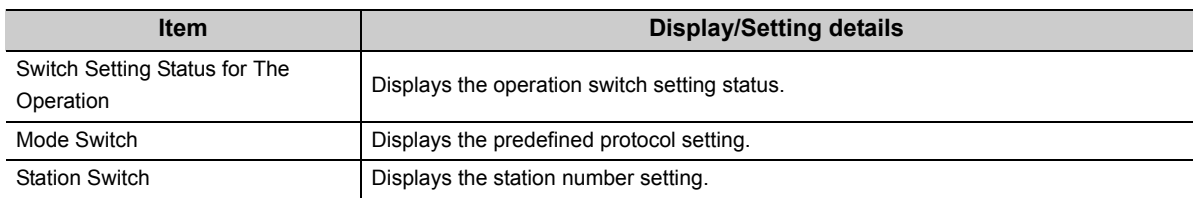

# **(4) "Predefined Protocol Function" tab**

[Display/Setting screen]

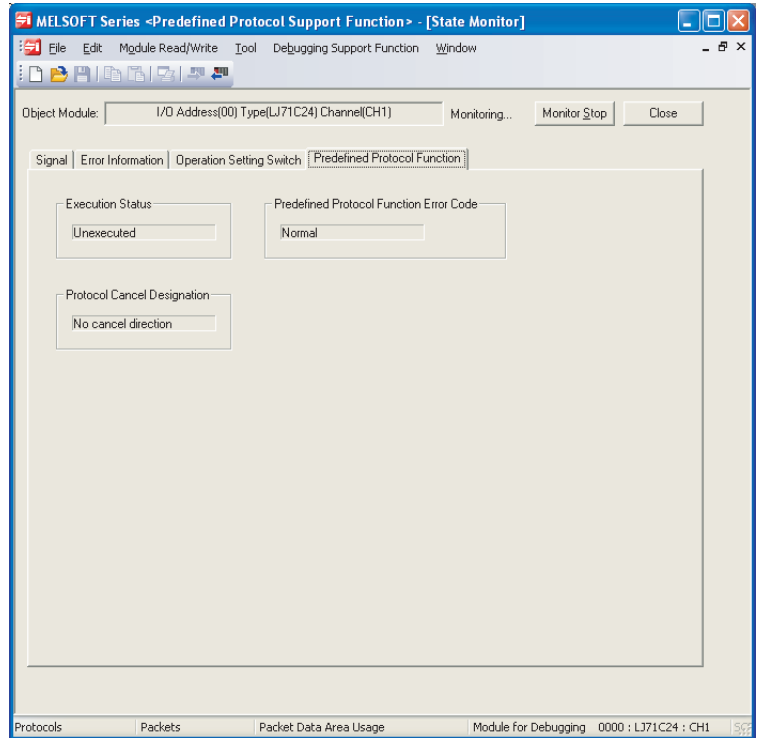

[Display/Setting details]

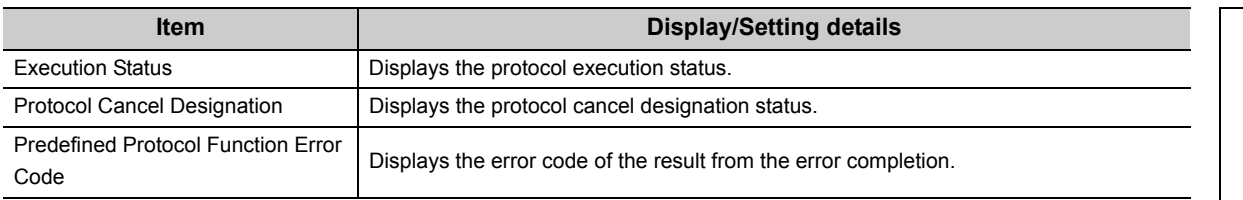

# **13.3 Protocol Execution Log Display Storage Function (for Predefined Protocol only)**

This function checks the detailed predefined protocol execution status and results for each channel. Up to 32 protocol execution logs can be checked.

If the number of the stored logs exceeds 32, the oldest log will be overwritten.

The protocol execution log can be checked in the following method.

- Checking with GX Works2
- Checking with the buffer memory

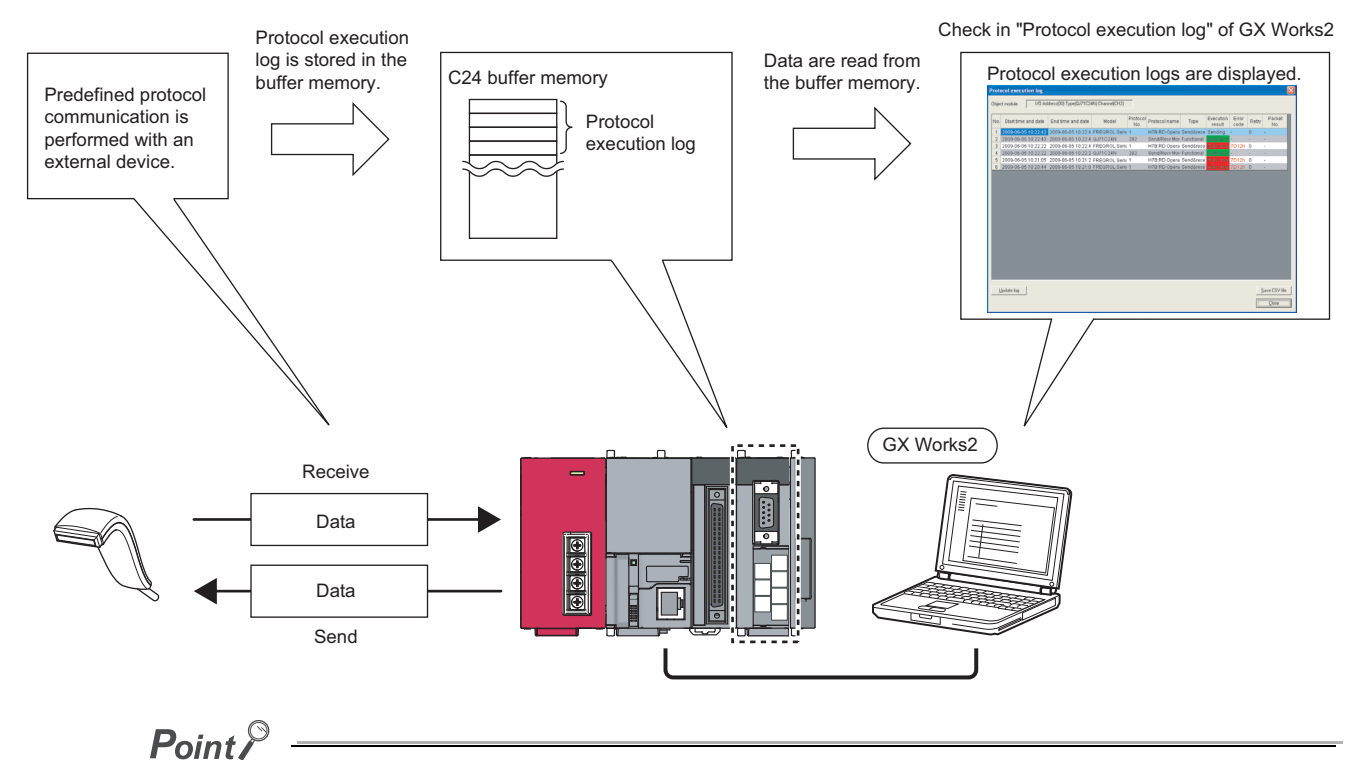

Do not perform the above two methods at the same time. The latest execution logs are not in the buffer memory while they are being updated in GX Works2.

# **13.3.1 Checking with GX Works2**

Check the protocol execution logs and protocol execution results in the "Protocol execution log" screen of GX Works2.

[Basic operation]

- *1.* **Select a module to debug.**
	- 1) Display the "Predefined Protocol Support Function" screen. For the method for displaying it, refer to  $\mathbb{F}$  [Page 110, Section 9.1.](#page-111-0)
	- 2) Display the "Module Selection" screen in the following procedure. "Predefined Protocol Support Function" screen  $\Rightarrow$  [Debugging Support Function]  $\Rightarrow$  [Module Selection]
	- 3) Select the I/O address and channel of the module to be debugged, and click the "Set" button.
	- 4) As the "OK" button is clicked, the module information is set.

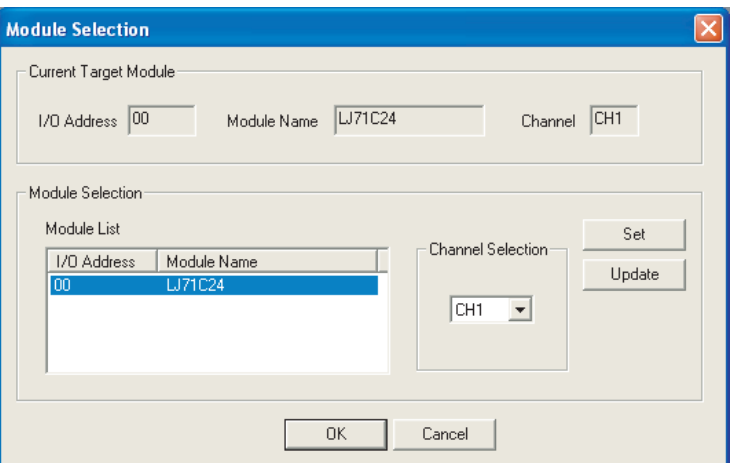

- *2.* **Execute the CPRTCL instruction.**
- *3.* **Display the "Protocol execution log" screen in the following procedure.**
	- **T** "Predefined Protocol Support Function" screen  $\Rightarrow$  [Debugging Support Function]  $\Rightarrow$  [Protocol Execution Log]

#### [Display/Setting screen]

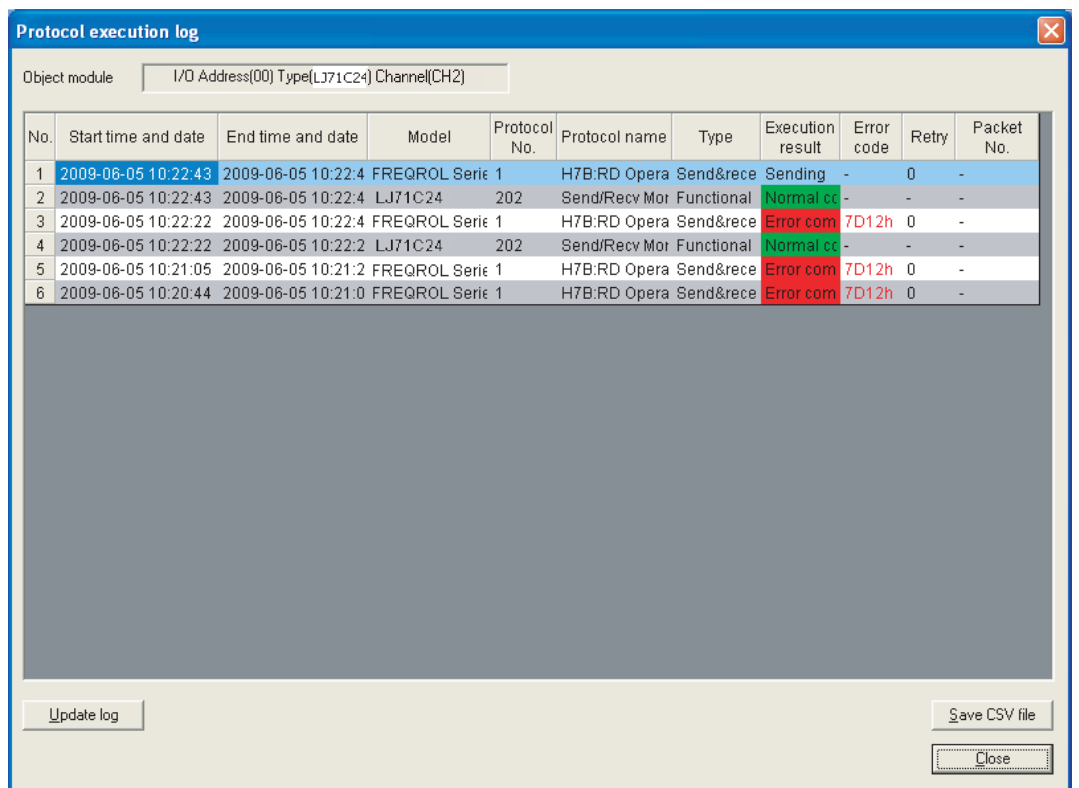

# $Point<sup>°</sup>$

The logs displayed in the "Protocol execution logs" screen can be selected from the following two, according to the log registration condition.

- Displaying only the failed protocols.
- Displaying all execution statuses and execution logs.

The log registration condition can be set in "Execution log options" in the "Various\_Control\_Specification" screen of GX Works2.

# **13.3.2 Checking with the buffer memory**

Check the protocol execution logs in the execution log storage area.

[Basic operation]

*1.* **The log registration condition can be set by the execution log option specification for the buffer**  memory (address: 40E2<sub>H</sub>/40F2<sub>H</sub>).

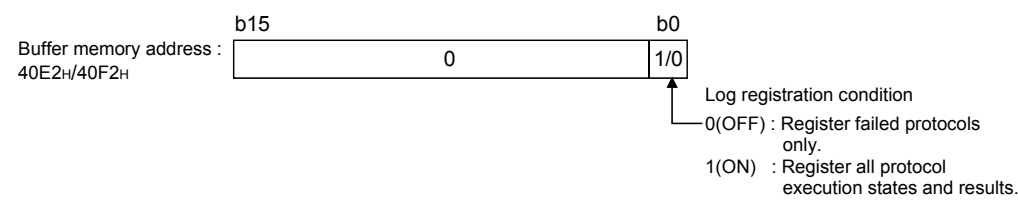

- *2.* **Execute the CPRTCL instruction.**
- 3. Check the protocol execution logs stored in the execution log storage area (address: 4102<sub>H</sub> to 4701<sub>H</sub> (CH1), 4802<sub>H</sub> to 4E01<sub>H</sub> (CH2)).

**For details, refer to [Page 331, Appendix 1](#page-332-0).**

# **CHAPTER 14 MAINTENANCE AND INSPECTION**

# **14.1 Inspection Items**

This section explains the inspection items of the C24.

- Check if the terminating resistors and cables are connected securely.
- Verify that the terminal screws and the terminal block installation screws are securely tightened.

For items other than the listed above, perform inspection according to the inspection items listed in the user's manual of the CPU module, in order to always use the system in the optimal condition.

# $Point<sup>9</sup>$

Be sure to read through the Safety Precautions in the beginning of this manual regarding the C24 inspection and maintenance.

# **14.2 When Replacing Modules**

When replacing the C24 and LCPU, it becomes necessary to register the following data again for the module to be replaced.

- C24: System setting data in the flash ROM
- LCPU: PLC parameters (I/O assignment, switch setting, etc.)

Please read the following manual before replacing the module, and make sure to pay attention to safety and handle the module properly during the operation.

MELSEC-L CPU Module User's Manual (Hardware Design, Maintenance and Inspection)

# **14.2.1 Procedure of C24 replacement and re-registration of data**

The following shows the procedure of C24 replacement and re-registration of data. For the method of LCPU replacement and re-registration of data, refer to the following manual. MELSEC-L CPU Module User's Manual (Hardware Design, Maintenance and Inspection)

### **(1) Reading system setting data of C24**

Read the system setting data from the target memory (flash ROM or buffer memory).

*1.* **Display the "Online Data Operation" screen.**

 $\mathcal{L}$  GX Works2  $\Leftrightarrow$  [Online]  $\Leftrightarrow$  [Read from PLC]

*2.* **Select the "Intelligent Function Module (Buffer Memory)" tab.** The following screen is displayed.

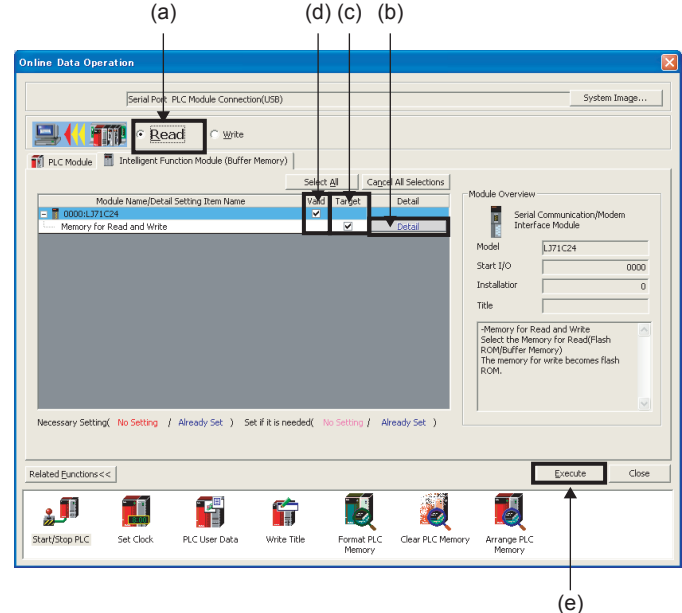

- *3.* **Select "Read". ((a) in the illustration)**
- *4.* **Click the "Detail" button ((b) in the illustration) and select the target memory to read in the "Target to Read and Write Detail Setting" screen.**
- *5.* **Select the "Target" check box in the "Memory for Read and Write". ((c) in the illustration)**
- *6.* **Select the "valid" check box of the C24. ((d) in the illustration)**
- *7.* **Click the "Execute" button. ((e) in the illustration)**
- *8.* **After reading data from the Programmable controller, save the project.** For the method for saving the project, refer to  $\Box$  GX Works2 Version1 Operating Manual (Common).

# **(2) Replacement of the C24**

- *1.* **Disconnect the cables and the module itself.**
- *2.* **Replace the C24 and start up the C24 in accordance with "Chapter 4 PROCEDURES PRIOR TO OPERATION".**

### **(3) Register the system setting data to the flash ROM of the C24**

*1.* **Read the project saved in (1) 8).**

For the method for reading the project, refer to LJ GX Works2 Version1 Operating Manual (Common).

*2.* **Display the "Online Data Operation" screen.**

 $\mathcal{L}$  [Online]  $\Rightarrow$  [Write to PLC]

*3.* **Select the "Intelligent Function Module (Buffer Memory)" tab in the "Online Data Operation" screen.**

The following screen is displayed.

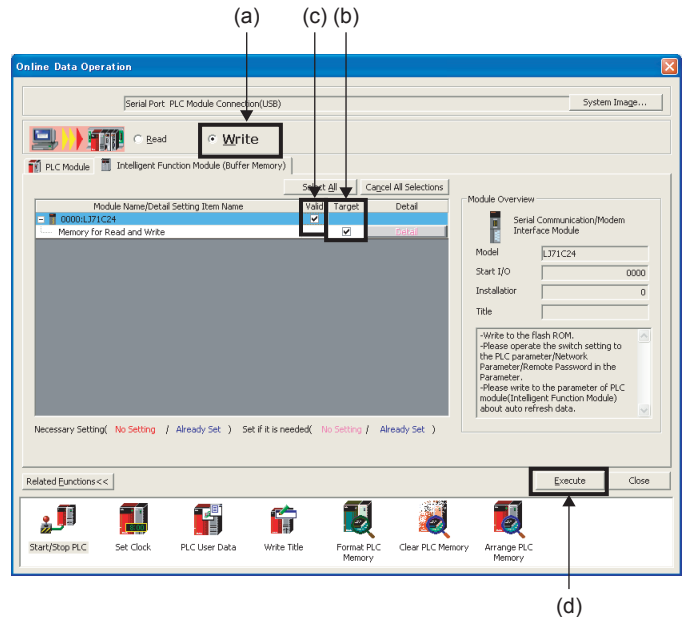

- *4.* **Select "Write". ((a) in the illustration)**
- *5.* **Select the "Target" check box in the "Memory for Read and Write". ((b) in the illustration)**
- *6.* **Select the "Valid" check box of the C24. ((c) in the illustration)**
- *7.* **Click the "Execute" button. ((d) in the illustration)**

# **CHAPTER 15 TROUBLESHOOTING**

This chapter explains the corrective actions when an error occurs in the C24 and the error codes. For the trouble shooting from the display unit, refer to  $\square\Box$  MELSEC-L CPU Module User's Manual (Hardware Design, Maintenance and Inspection).

# **15.1 Checking the Status of the C24**

This section explains how to check the status of communication between the C24 and external devices, the transmission status, and the switch setting status. This checking is performed with GX Works2.

# <span id="page-264-0"></span>**15.1.1 Checking the H/W LED information**

The transmission status and communications error status of the C24 can be checked. (Contents of  $201_H/202_H$  of the

buffer memory are displayed.)

When a communication error occurs, take corrective action according to  $\mathbb{F}$  [Page 301, Section 15.3.](#page-302-0)

 $Point$ 

Each of the communications error status, SIO, PRO., P/S, C/N, CH1 ERR. and CH2 ERR., turns on when an error occurs, and keeps its on-status even after the communication returns to normal. Initialize the error information as necessary. For details, refer to **Fig. 225**, Section 15.4.

# **(1) Method for displaying**

Select [Diagnostics]  $\Rightarrow$  [System Monitor...] and click the "H/W Information" button in GX Works2.

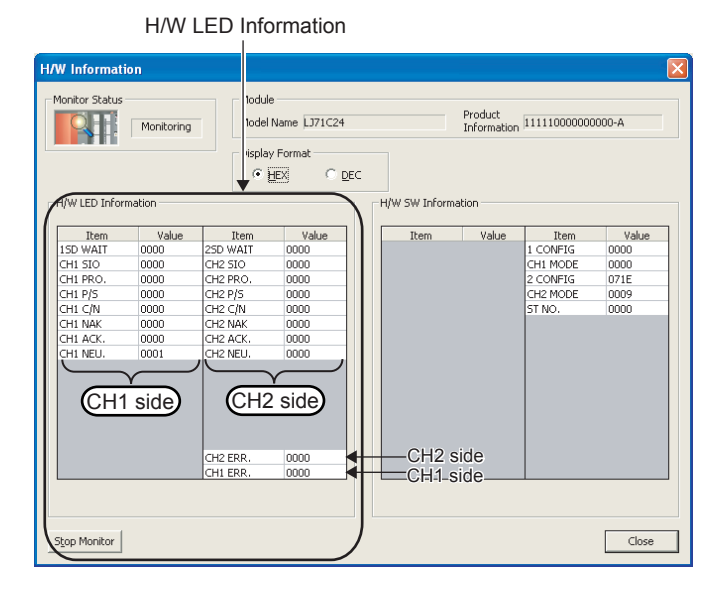

# **(2) Screen items**

# **(a) SD WAIT**

Indicates "Transmission wait status".

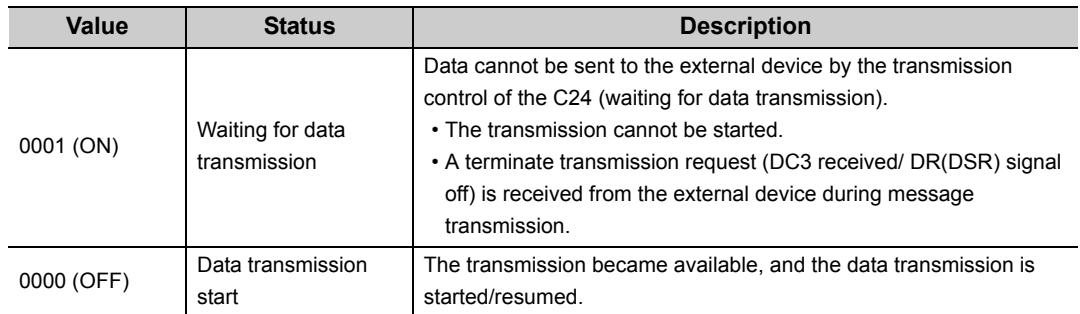

## **(b) SIO**

Indicates "SIO error status".

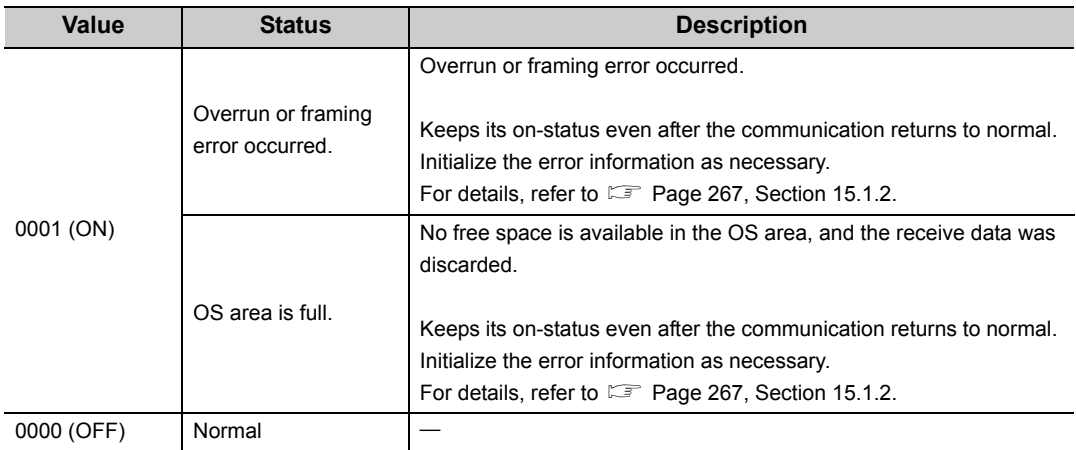

### **(c) PRO.**

Indicates "Character error status".

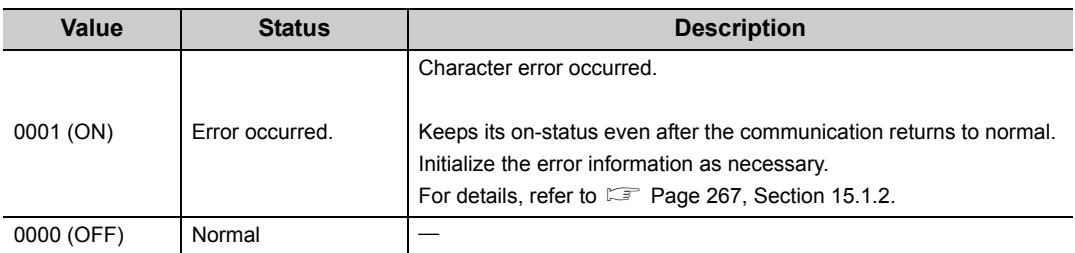

### **(d) P/S**

Indicates "Status of parity error or sum check error".

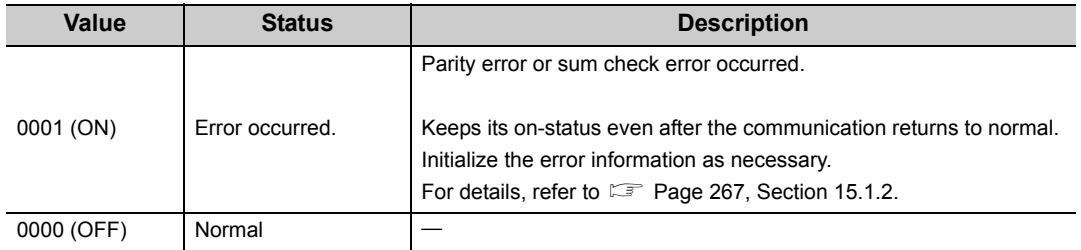

## **(e) C/N**

Indicates "Access status with the CPU module".

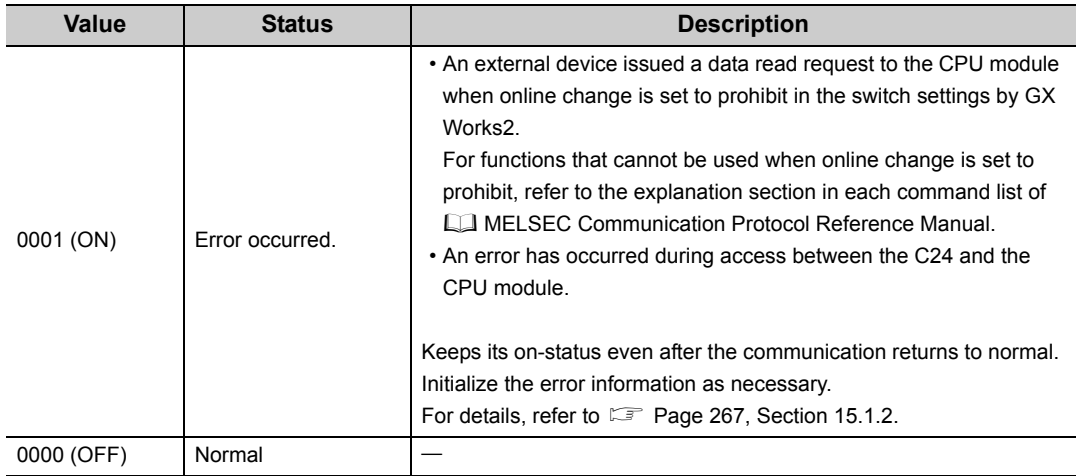

### **(f) NAK**

Indicates "Abnormal completion status".

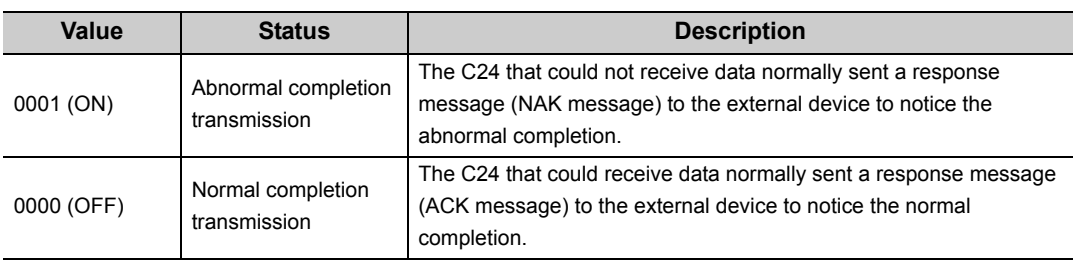

### **(g) ACK.**

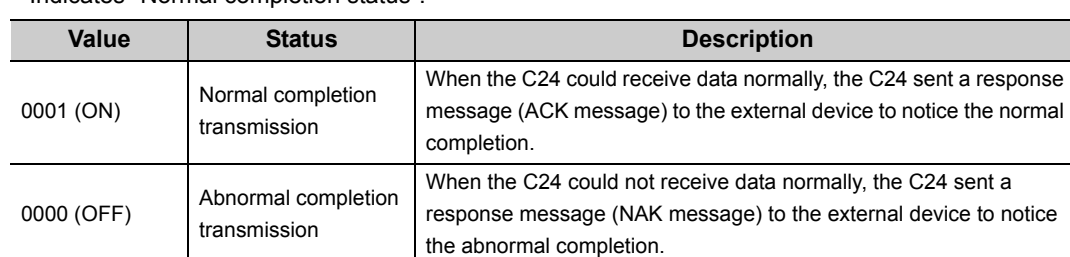

Indicates "Normal completion status".

### **(h) NEU.**

Indicates "Neutral status".

NEU. is valid when a communication protocol on CHO side is set to use the MC protocol. When the communication protocol is set to other than the MC protocol, the status of NEU. is off.

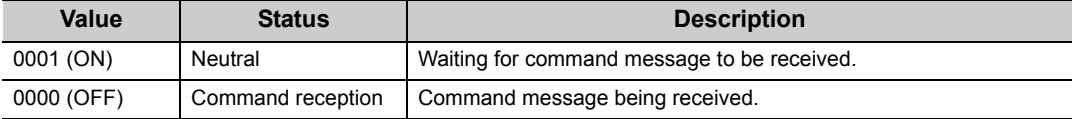

### **(i) CH2 ERR.**

Indicates "Error occurrence status on CH2 side".

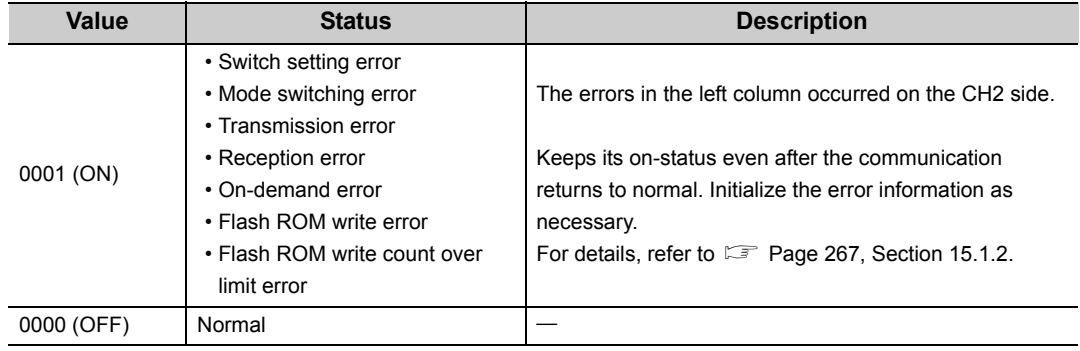

### **(j) CH1 ERR.**

Indicates "Error occurrence status on CH1 side".

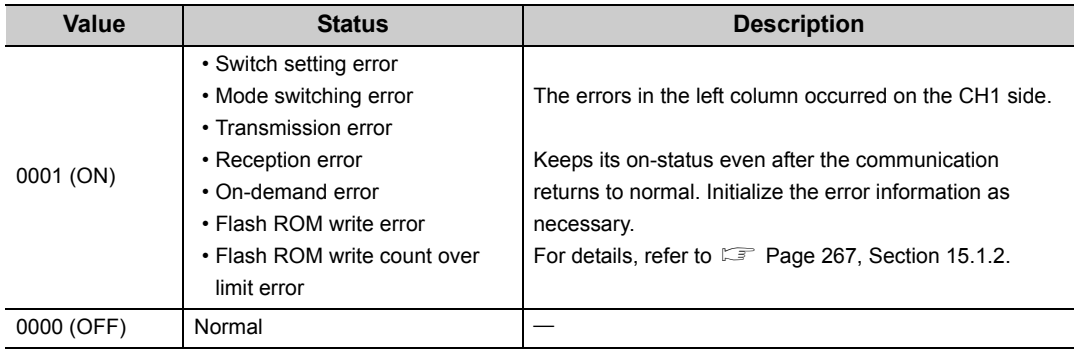

# <span id="page-268-0"></span>**15.1.2 Checking the H/W switch information**

The details of switch information can be monitored.

# **(1) Method for displaying**

Select [Diagnostics]  $\Leftrightarrow$  [System Monitor...] and click the "H/W Information" button in GX Works2.

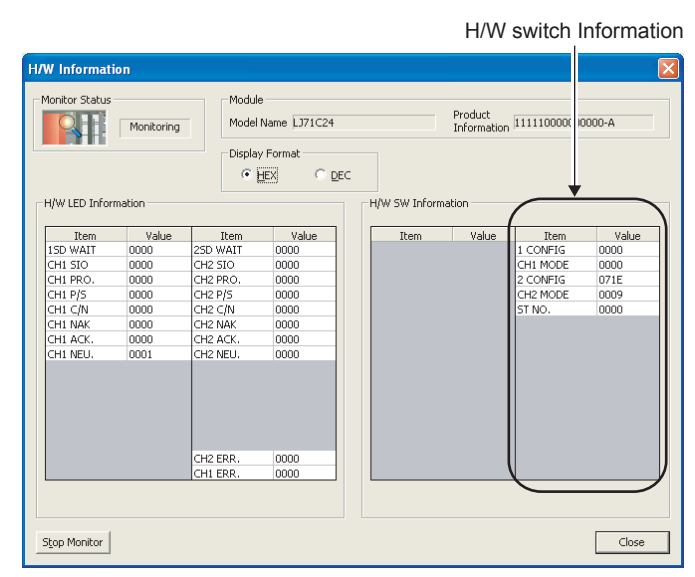

# **(2) Screen items**

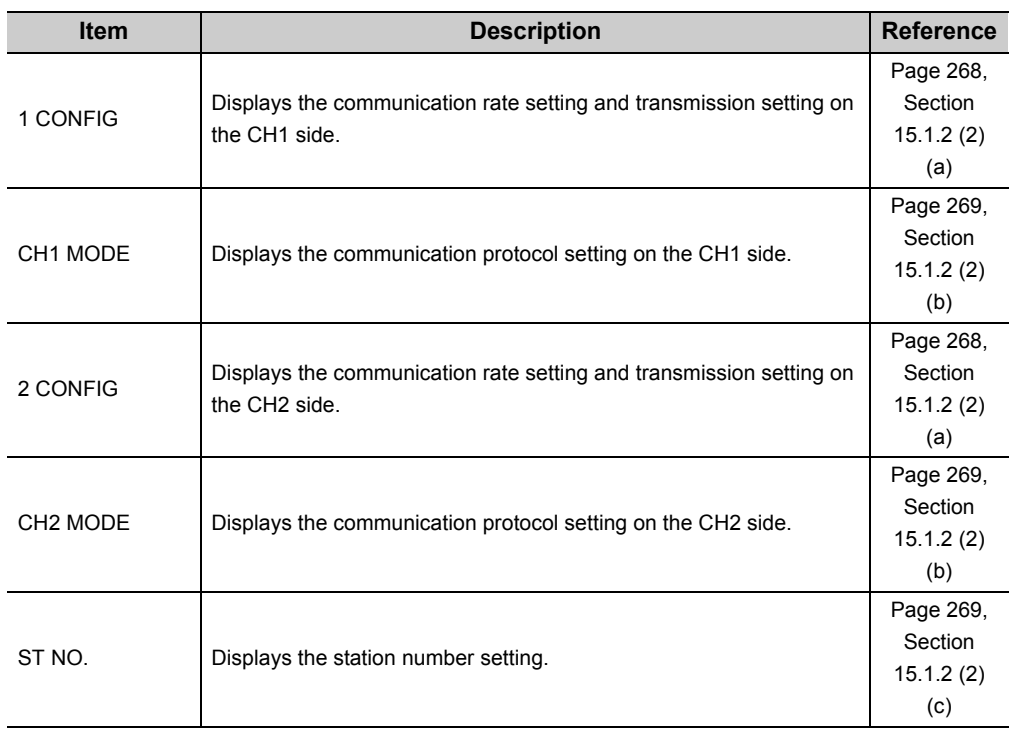

### <span id="page-269-0"></span>**(a) 1 CONFIG, 2 CONFIG**

The following shows the communication rate setting and transmission setting of the CH1 side (1 CONFIG) and CH2 side (2 CONFIG).

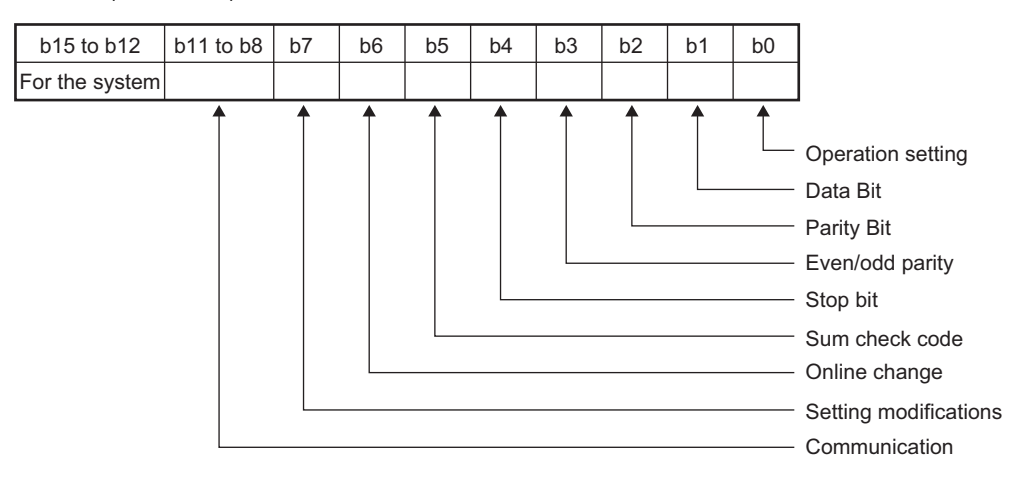

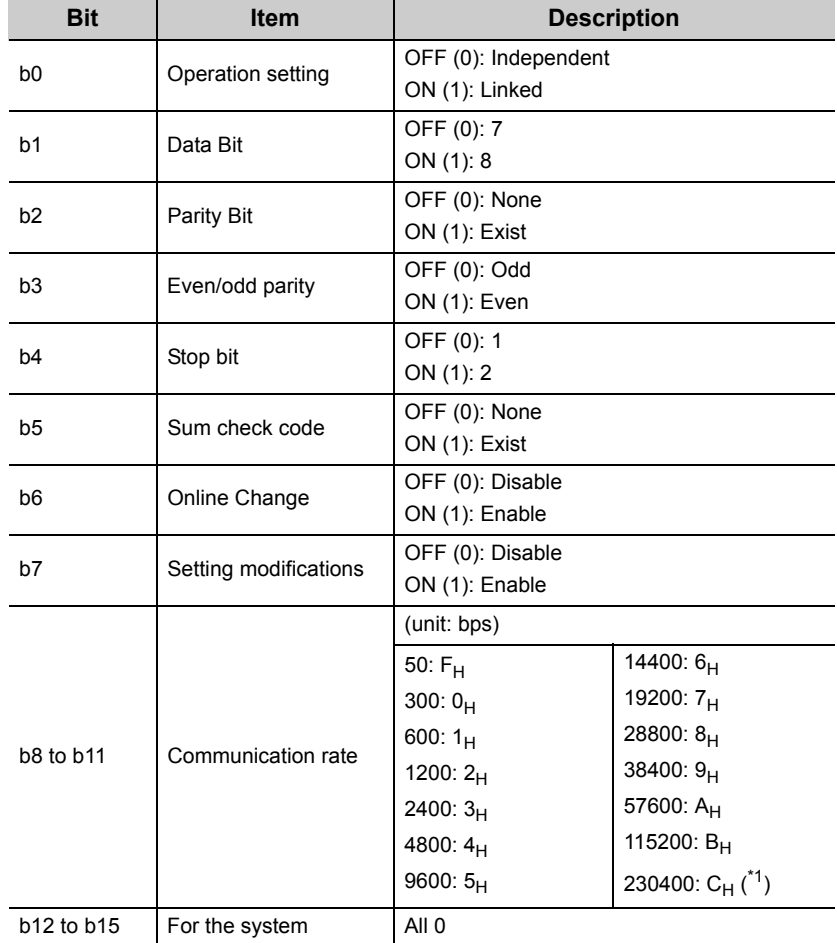

<span id="page-269-1"></span>\*1 230400 bps can be used via CH1 only.

### <span id="page-270-0"></span>**(b) CH1 MODE, CH2 MODE**

The following shows the communication protocol setting of CH1 side (CH1 MODE) and CH2 side (CH2 MODE).

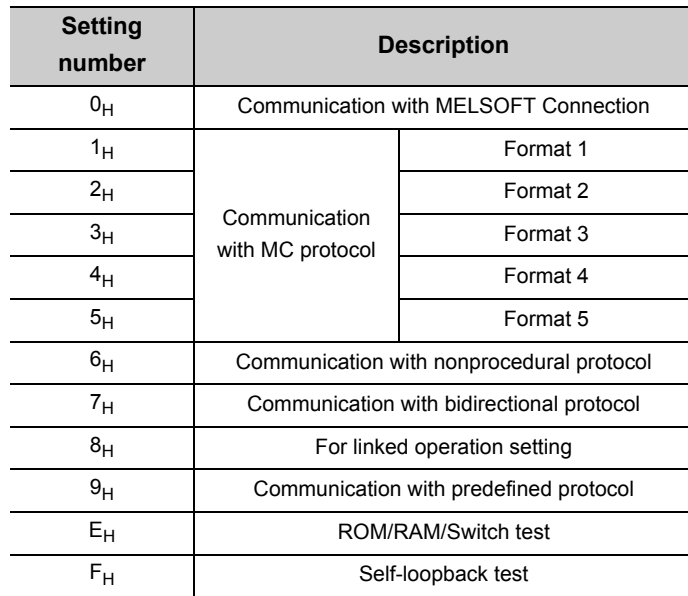

# <span id="page-270-1"></span>**(c) ST NO.**

This number displays the host station number used for MC protocol.

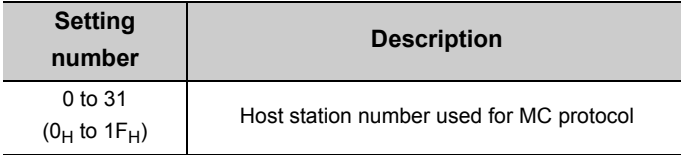

# **15.1.3 Reading the RS-232 control signal status**

This section explains how to read the control signal status stored in the buffer memory during communication using RS-232 interface.

When using GX Works2, check in the "Intelligent Function Module Monitor" screen. (Refer to CJ GX Works2 Version1 Operating Manual (Intelligent Function Module).)

When a transmission problem occurs, read operation is executed to check the signal on/off status of the RS-232 interface.

### (1) RS-232 control signal status (address: 254<sub>H</sub>/264<sub>H</sub>)

The RS-232 control signal status is stored as follows. to b5 b4 b3 b2 b1 b0 <u>b15 to b6 b5</u> 1/0 Buffer memory address  $254H$  0  $1/0$   $1/0$   $1/0$   $1/0$   $1/0$   $1/0$   $1/0$   $1/0$   $1/0$   $1/0$   $1/0$   $1/0$   $1/0$   $1/0$   $1/0$   $1/0$   $1/0$   $1/0$   $1/0$   $1/0$   $1/0$   $1/0$   $1/0$   $1/0$   $1/0$   $1/0$   $1/0$   $1/0$   $1/0$   $1/0$   $1/0$   $1/0$ 0 1/0 1/0 1/0 1/0 254H 0 1/0 1/0 1/0 1/0 1/0 264H (Information on CH2 side) 1: ON RS(RTS) 0: OFF DR(DSR) ER(DTR) CD(DCD) CS(CTS) CI(RI) **Remark** . . . . . . . . . .  $\bullet$  For details on signals for RS-232, refer to  $\mathbb{F}$  [Page 46, Section 6.2.1](#page-47-0). ● Signals output from the C24 side (RS(RTS) and ER(DTR)) are controlled by the operating system (OS) of the C24. They cannot be directly controlled by the sequence program. ● There is a maximum delay of 100ms in signal status stored in the buffer memory above.

# **(2) Example of a program that reads from RS-232 control signal status (address:**

### **254H/264H)**

The following shows an example of a program that reads the RS-232 control signal status. (input/output signals X/Y00 to X/Y1F of the C24)

#### ● Example of FROM instruction

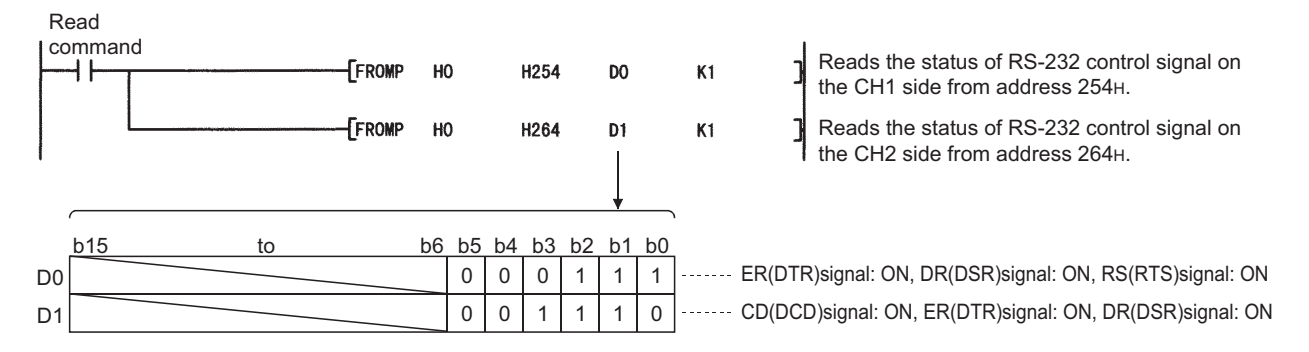

# **15.1.4 Reading the data communication status (Transmission sequence status)**

This section explains how to read the current status of the data communication using the MC protocol stored in the buffer memory.

When using GX Works2, check in the "Intelligent Function Module Monitor" screen. (Refer to CJ GX Works2 Version1 Operating Manual (Intelligent Function Module).)

When a transmission problem occurs, read operation is executed to check the status of the data communication using the MC protocol.

# (1) Transmission sequence status (address: 255<sub>H</sub>/265<sub>H</sub>)

The status of data communication using the MC protocol is stored as a numeric value as shown below.

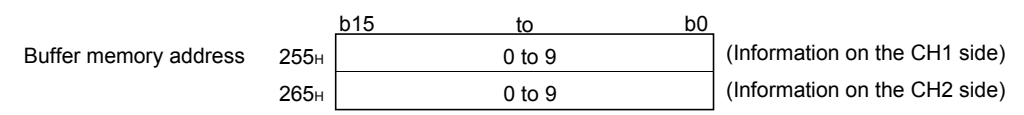

The following shows the correspondence between the numerical values in the transmission sequence status storage area and the data communication status.

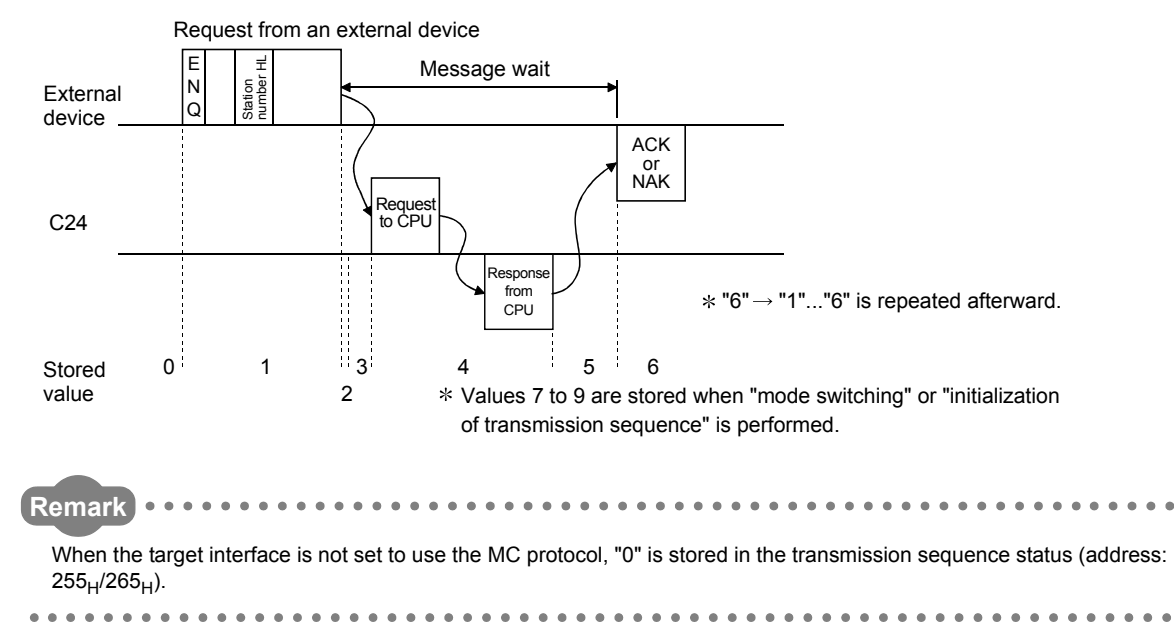

# **(2) Example of a program that reads from transmission sequence status (address: 255H/265H)**

The following shows an example of a program that reads from the transmission sequence status. (input/output signals X/Y00 to X/Y1F of the C24)

● Example of FROM instruction

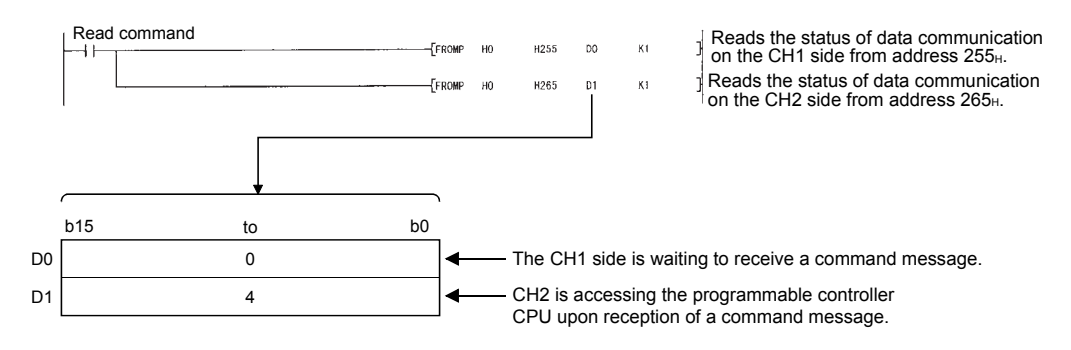

# <span id="page-274-0"></span>**15.1.5 Reading the switch setting status**

This section explains how to read the switch setting status of the C24.

When using GX Works2, check in the "Intelligent Function Module Monitor" screen. (Refer to CJ GX Works2 Version1 Operating Manual (Intelligent Function Module).)

**Remark** ● The switch settings can be changed when the mode is switched or when the UINI instruction is executed. (The station No. setting can be changed only when the UINI instruction is executed.) For details, refer to  $\square$  User's Manual (Application). For how to read the current operating status after the mode is switched or the UINI instruction is completed, refer to  $\sqrt{2}$ [Page 275, Section 15.1.6.](#page-276-0)

- For details of the switch setting, refer to  $\text{C}$  [Page 85, Section 7.3](#page-86-0) and [Page 267, Section 15.1.2](#page-268-0).
- . . . . . .

#### **(1) Setting status storage area**

The switch settings by GX Works2 and setting error information are stored in different areas of the buffer memory shown below.

• Station No. (switch setting) (address:  $200_H$ )

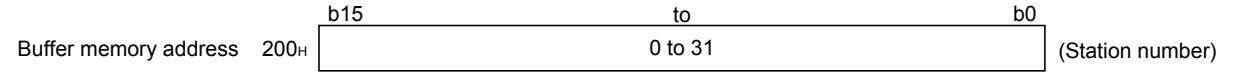

• Switch setting error and mode switching error status (address:  $203_H$ )

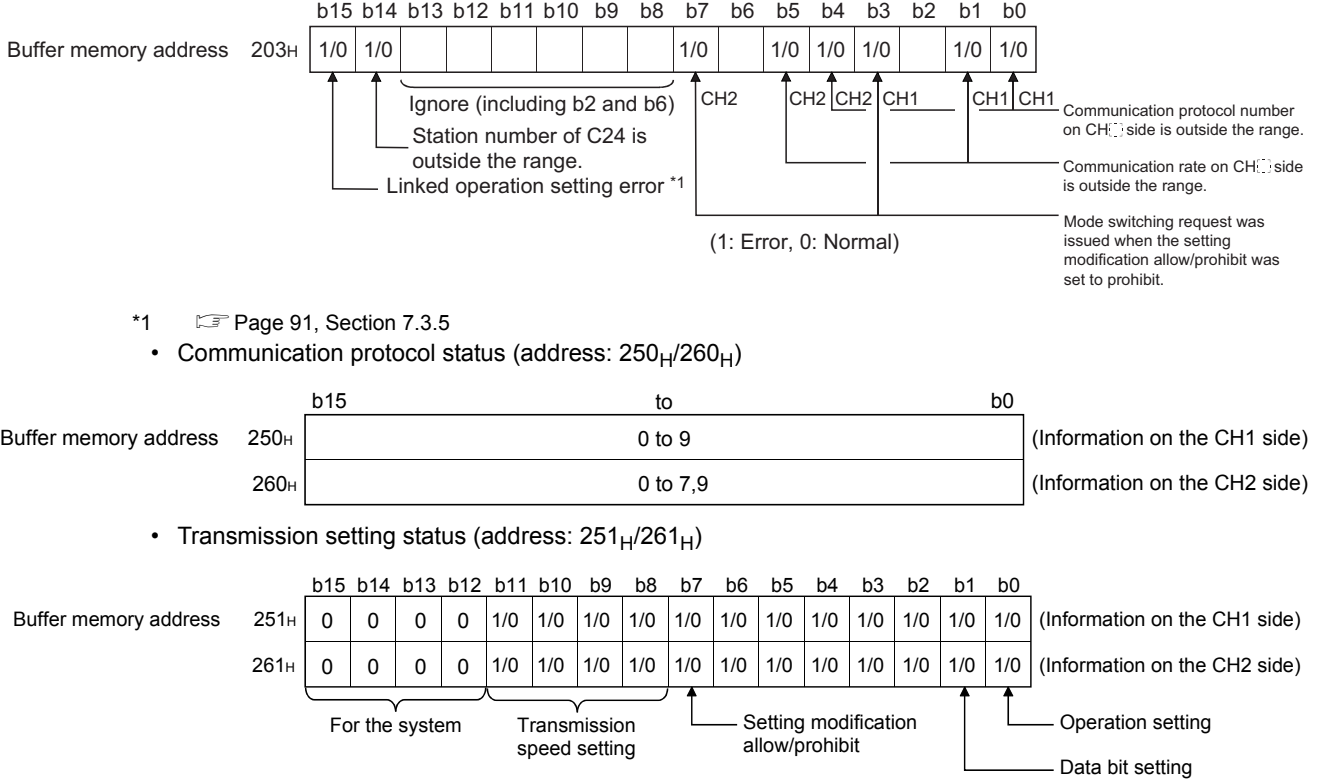

### **(2) Example of a program that reads from the setting status storage area**

The following shows an example of a program that reads the setting of various switches of the C24 from the setting status.

For details on ERR. occurrence (XE/XF) of the input/output signals used in the program, refer to  $\Box$  Page 325, [Section 15.4 \(3\)](#page-326-1).

(input/output signals X/Y00 to X/Y1F of the C24)

#### ● Example of FROM instruction

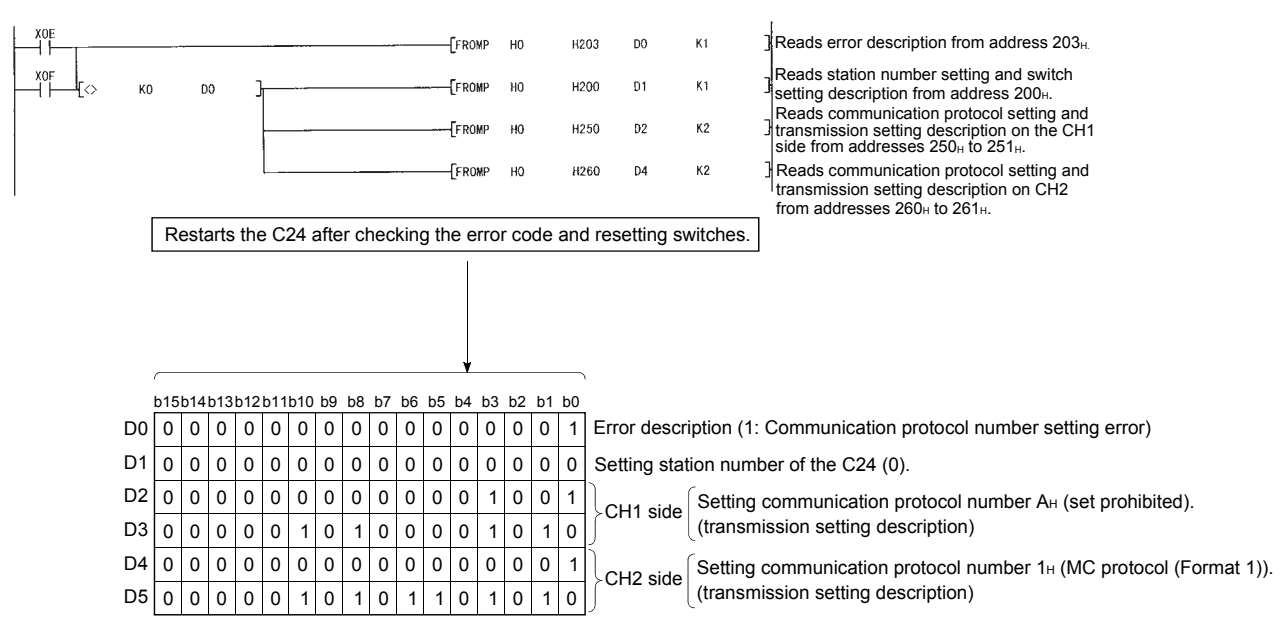

Displays communication protocol number setting error status on the CH1 side

# <span id="page-276-0"></span>**15.1.6 How to read the current operation status**

This section explains how to read the current operation status of the C24.

When using GX Works2, check in the "Intelligent Function Module Monitor" screen. (Refer to CJ GX Works2 Version1 Operating Manual (Intelligent Function Module).)

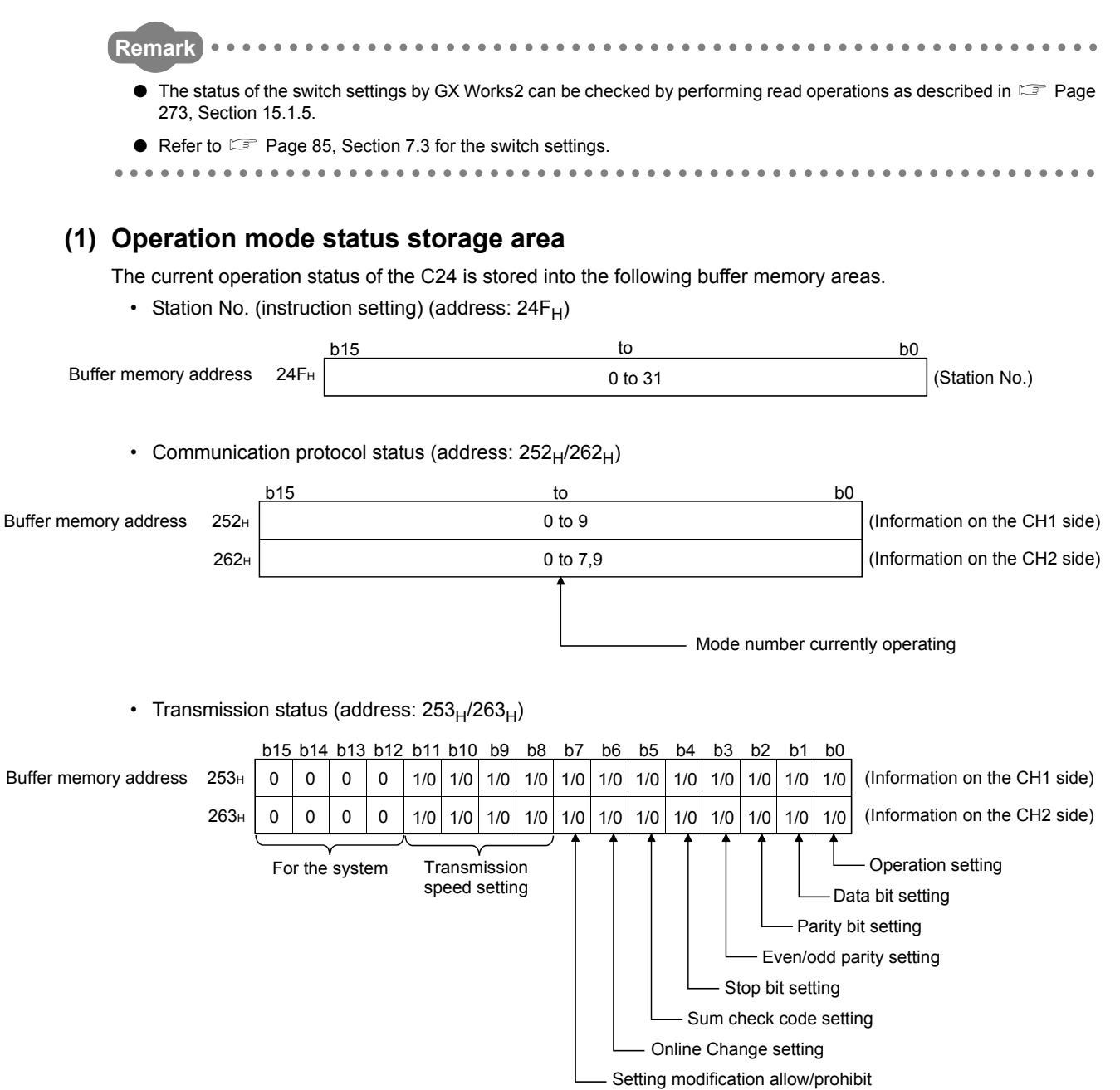

15.1.6 How to read the current operation status 15.1 Checking the Status of the C24

15.1 Checking the Status of the C24<br>15.1.6 How to read the current operation status

## **(2) Example of a program that reads from the current setting status storage area**

The following shows an example of a program that reads from the switch setting status for current operation of the C24.

For details on ERR. occurrence (XE/XF) of the input/output signals used in the program, refer to  $\Box$  Page 325, [Section 15.4 \(3\)](#page-326-1).

(input/output signals X/Y00 to X/Y1F of the C24)

#### ● Example of FROM instruction

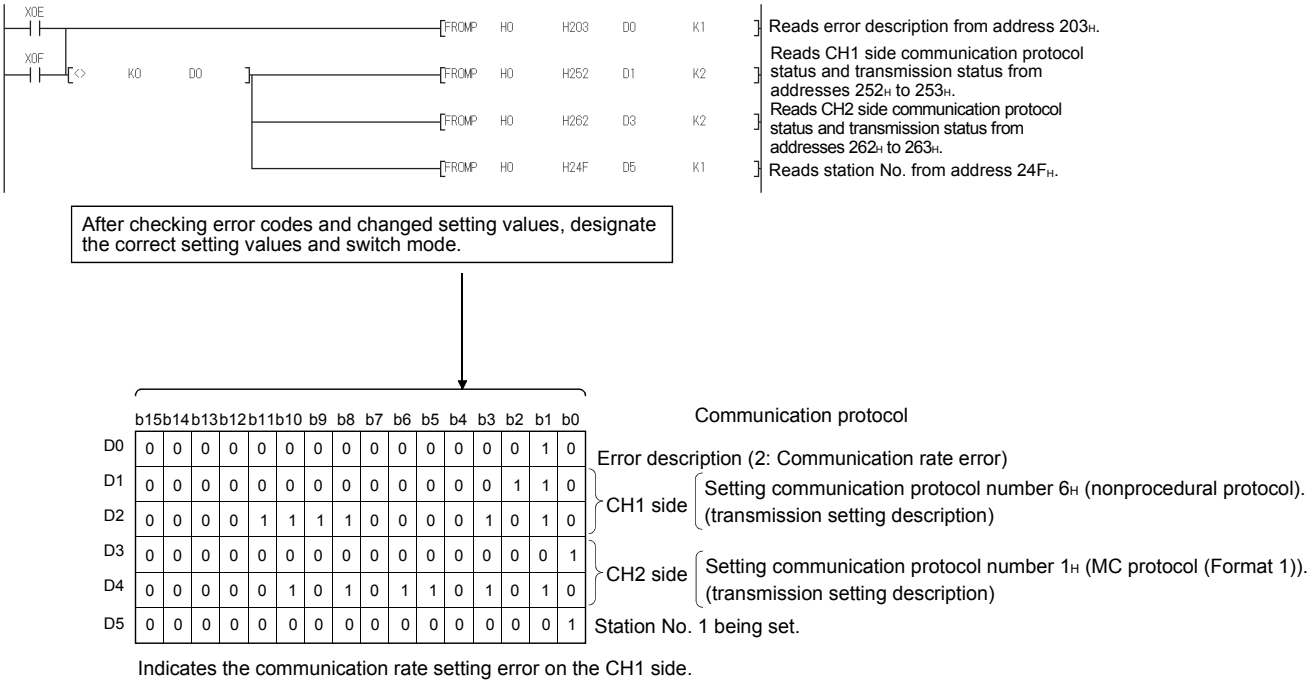

# **15.2 Error Code**

When a trouble such as external device communication failure has occurred, the error cause can be identified by an error code.

# **15.2.1 How to check the error codes**

Error codes can be checked on GX Works2. (Refer to  $\mathbb{F}$  [Page 278, Section 15.2.1 \(1\).](#page-279-0))

**Remark**  $\bullet$  $\bullet$ By using GX Works2, error history of the entire system can be checked even after errors were cleared by turning the power off to on, or by resetting the CPU module or the head module. (Refer to  $\mathbb{Z}$  [Page 279, Section 15.2.1 \(1\) \(b\).](#page-280-0))  $\mathbf{A} = \mathbf{A} + \mathbf{A} + \mathbf{A}$ 

# <span id="page-279-0"></span>**(1) Checking with GX Works2**

Error codes that are corresponding to the errors occurred in the C24 can be checked by following either procedure described in [Page 278, Section 15.2.1 \(1\) \(a\)](#page-279-1) or [Page 279, Section 15.2.1 \(1\) \(b\)](#page-280-0).

### <span id="page-279-1"></span>**(a) Checking on the "Module's Detailed Information" screen**

Error code, error contents, and corrective action are displayed.

◯◯ On GX Works2, select [Diagnostics]  $\Rightarrow$  [System Monitor] and click the "Detailed Information" button.

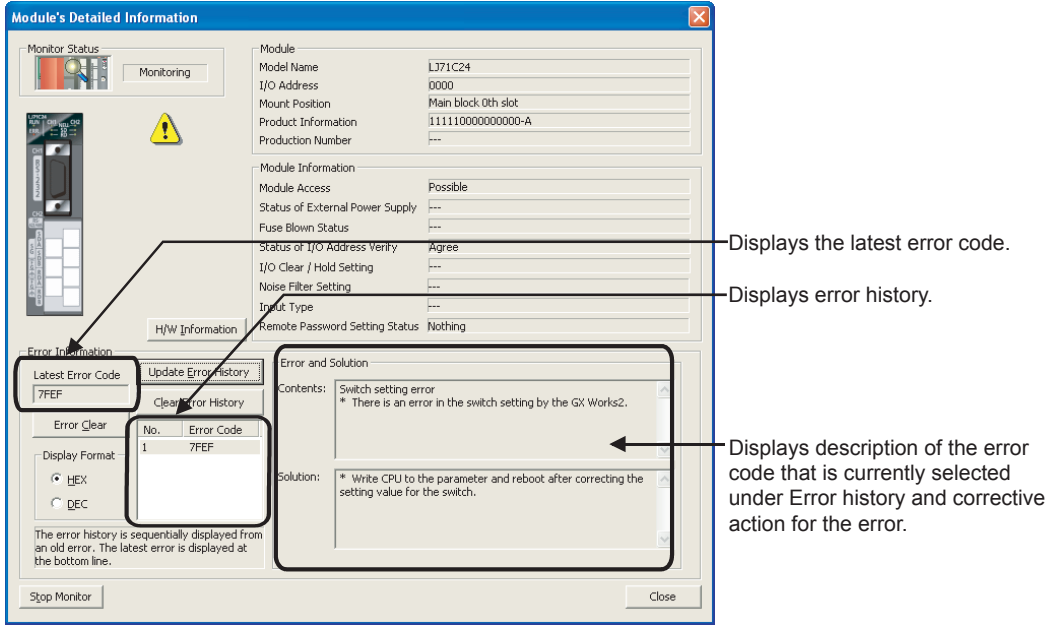

### <span id="page-280-0"></span>**(b) Checking on the "Error History" screen**

On this screen, errors including those occurred in other modules are displayed in chronological order, and the data can be output in a CSV file.

Error code and date and time of error occurrence can be checked even after powering OFF and then ON the CPU module or after resetting the CPU module or head module.

 $\mathbb{C}$  On GX Works2, select [Diagnostics]  $\Rightarrow$  [System Monitor] and click the "System Error History" button.

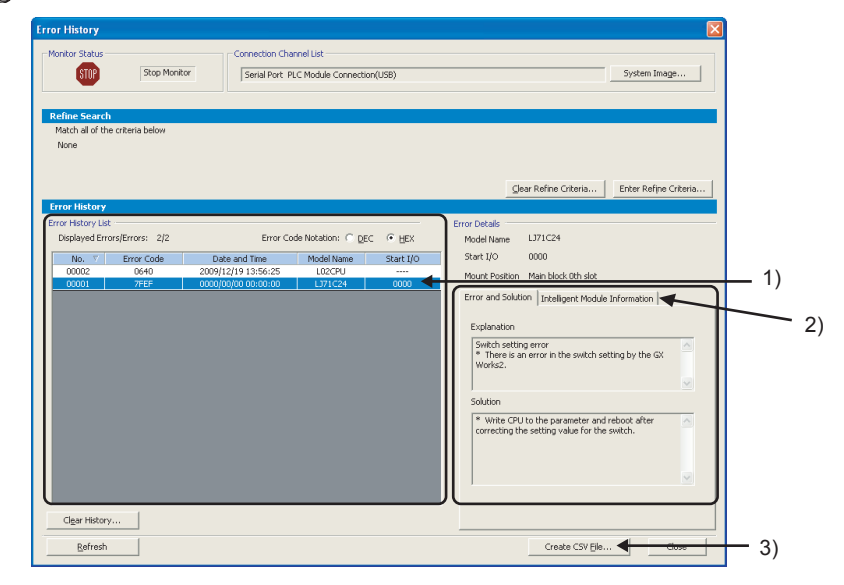

1) Error History List

Error log of the module is displayed.

For errors occurred during initial processing of the CPU module, the date and time will be 0000/00/00 00:00:00, therefore the displayed order under Error history list is not in the order in which the error occurred.

- 2) Error and Solution, Intelligent Module Information
	- Error and Solution

The error description and corrective action for the error, which is currently selected under "Error History List", are displayed.

15.2 Error Code<br>15.2.1 How to check the error codes 15.2.1 How to check the error codes 15.2 Error Code

#### • Intelligent Module Information

The status of the C24 when the error, which is currently selected under "Error History List", had occurred is displayed.

For the C24, the following will be displayed.

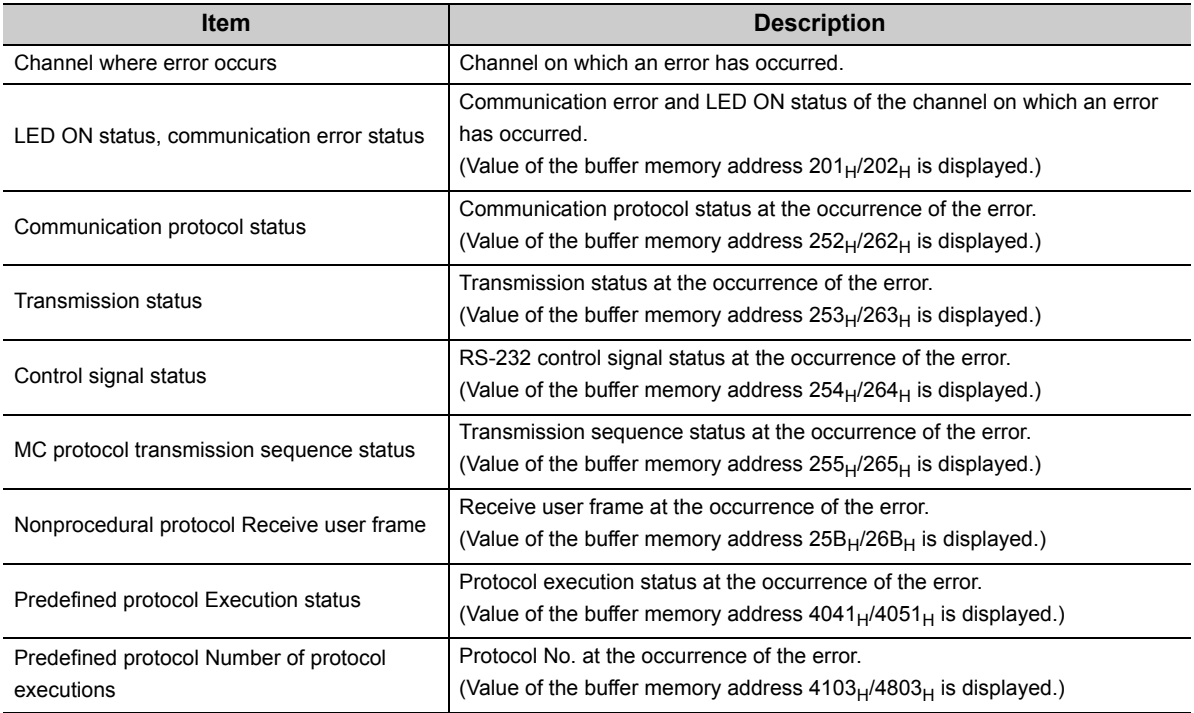

#### 3) "Create CSV File…" button

Click this button to output the module error history in a CSV file.

 $Point<sup>°</sup>$ 

● If errors have frequently occurred in the C24, "\*HST.LOSS\*" may be displayed instead of error codes in the Error Code column. (Example)

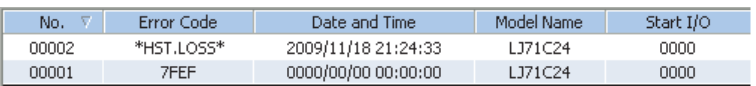

If too many "\*HST.LOSS\*" are displayed, increase the number of errors to be collected per scan in the "PLC RAS" tab of the "PLC Parameter" dialog box.

For setting, refer to  $\Box$  MELSEC-L CPU Module User's Manual (Function Explanation, Program Fundamentals).

● When the same errors consecutively occurred, only the error code for the first occurred is displayed on the "Error History" screen.

# **15.2.2 Error code list**

The following shows the error codes, error contents, and corrective actions for errors that are generated during data communication.

The signal name in the following table indicates the CHD side LED on status or communication error status that is stored into buffer memory address  $201_H/202_H$  when an error occurs.

The CHO side LED on status and communication error status can be confirmed by System monitor and Intelligent function module monitor function of GX Works2. (Refer to  $\Xi^-$  [Page 263, Section 15.1.1.](#page-264-0))

For errors without a corresponding signal name entered to errors generated with the MC protocol communication, "NAK" comes on.

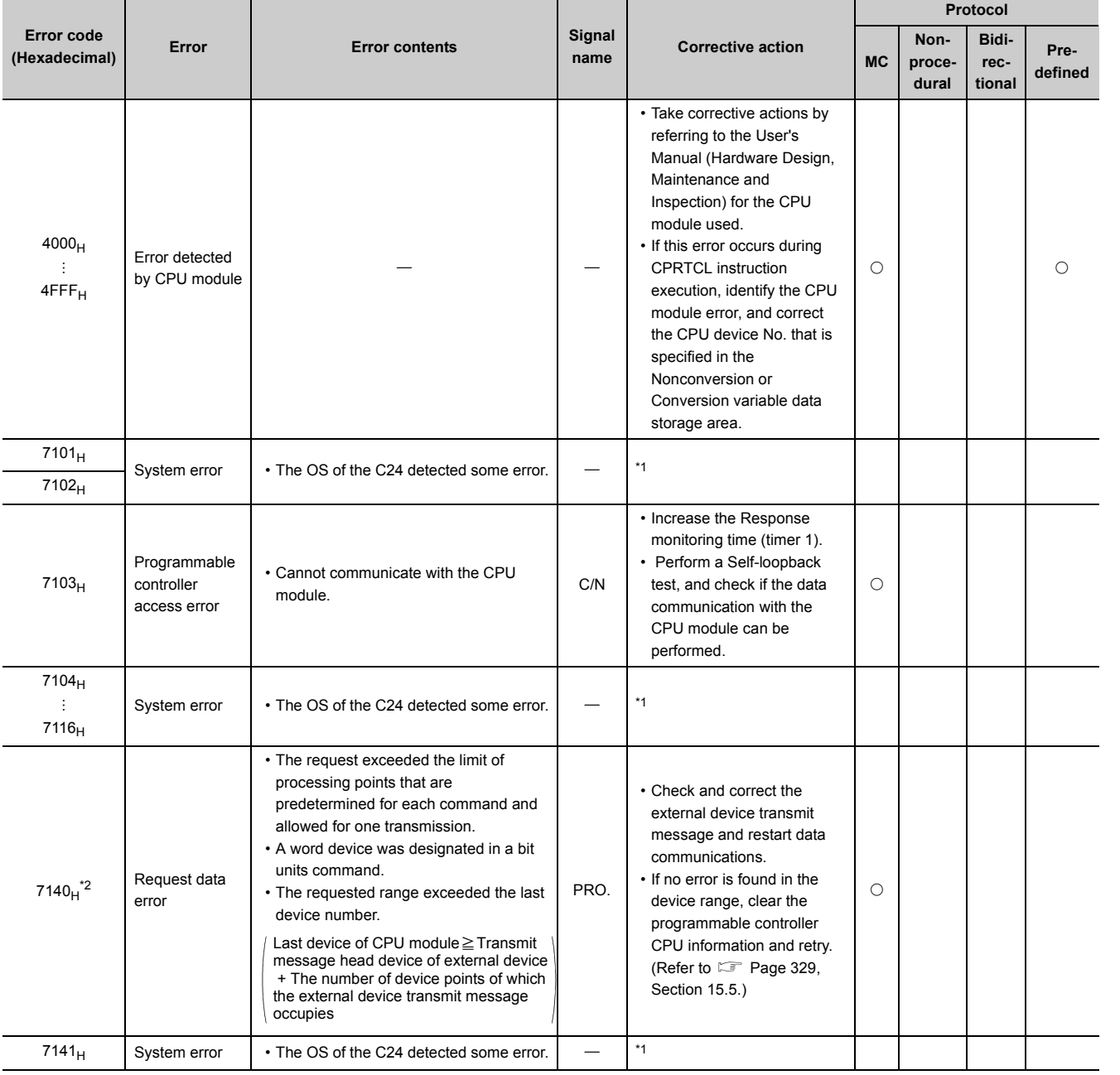

15.2 Error Code<br>15.2.2 Error code list

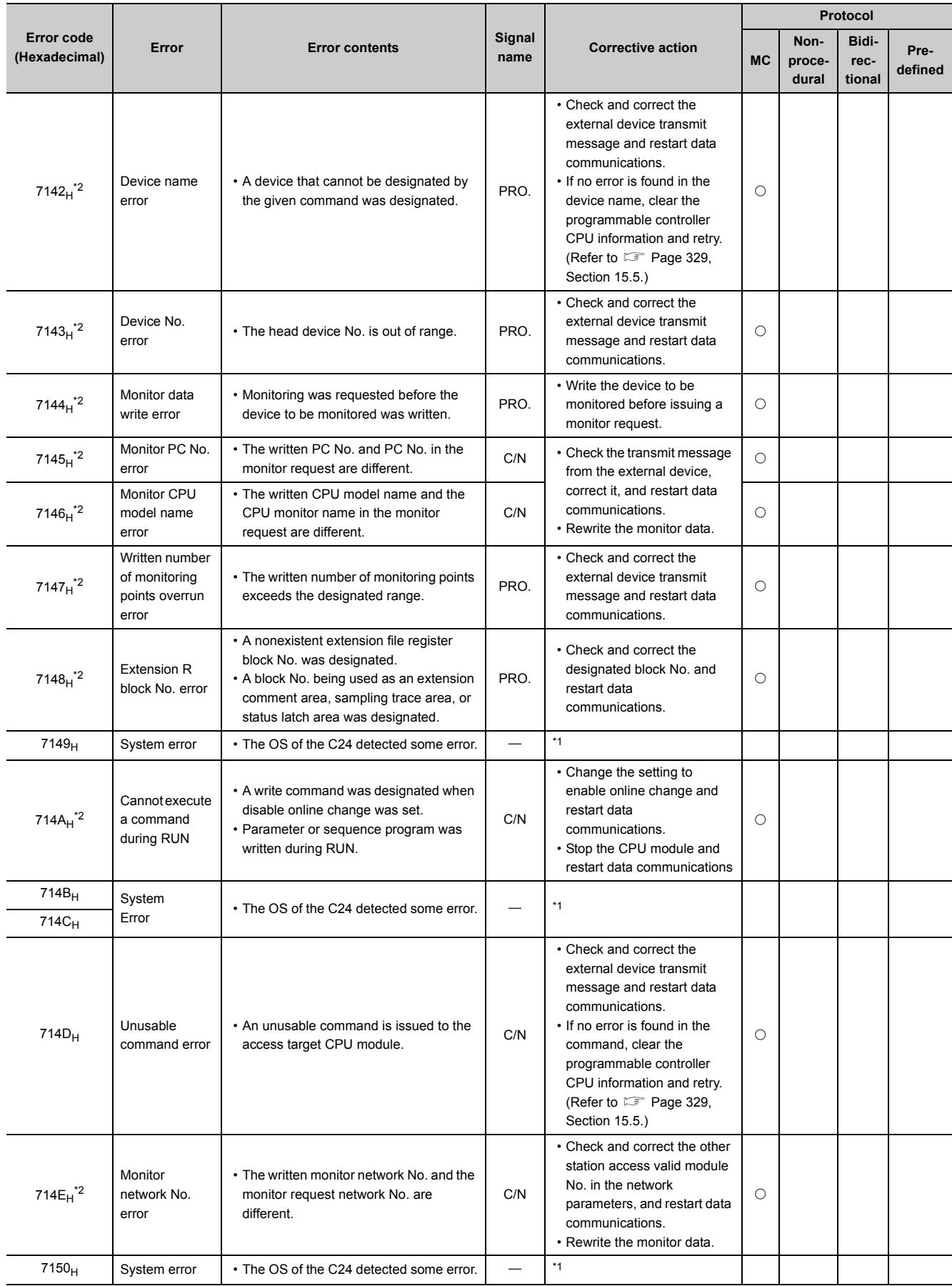

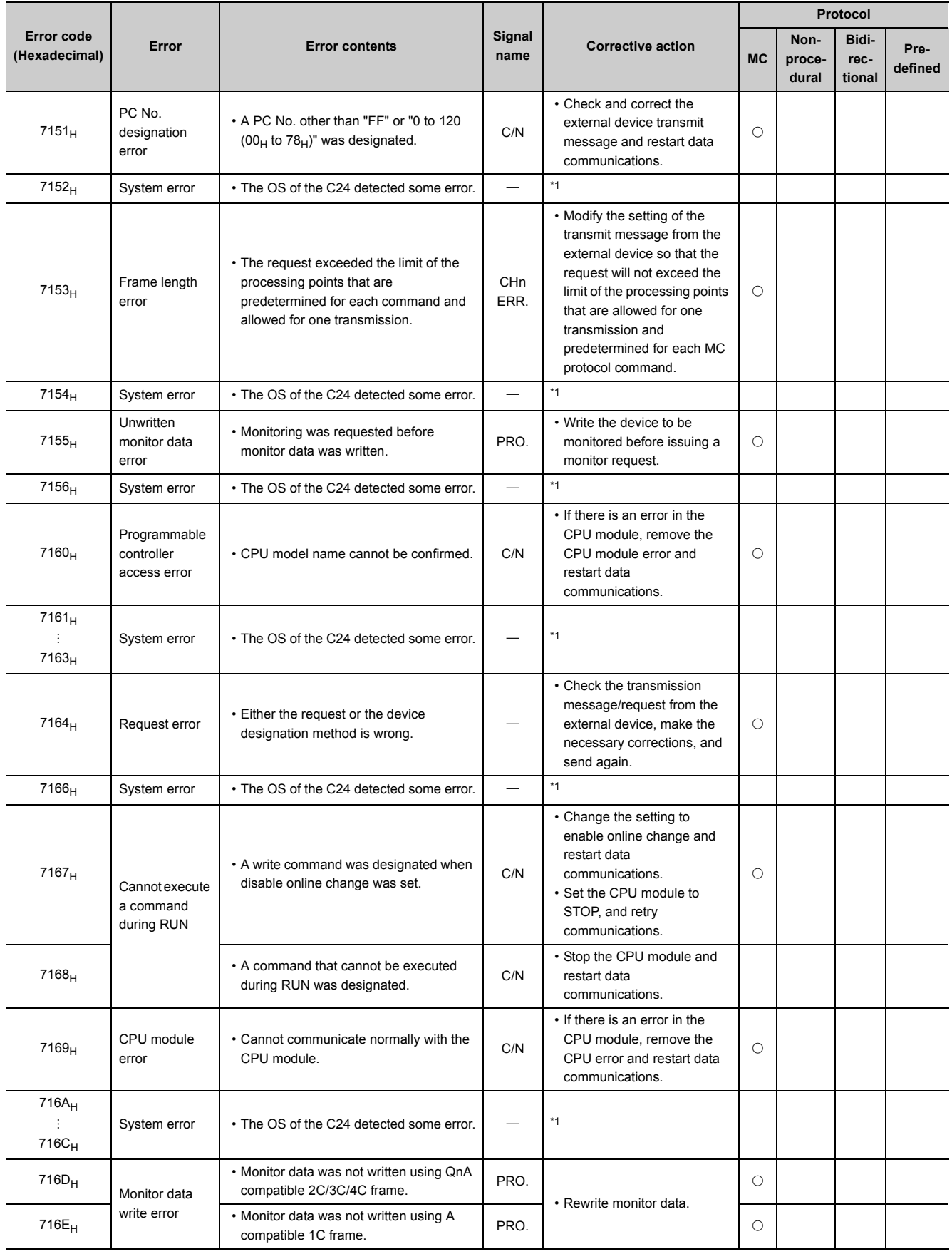

15.2.2 Error code list 15.2 Error Code

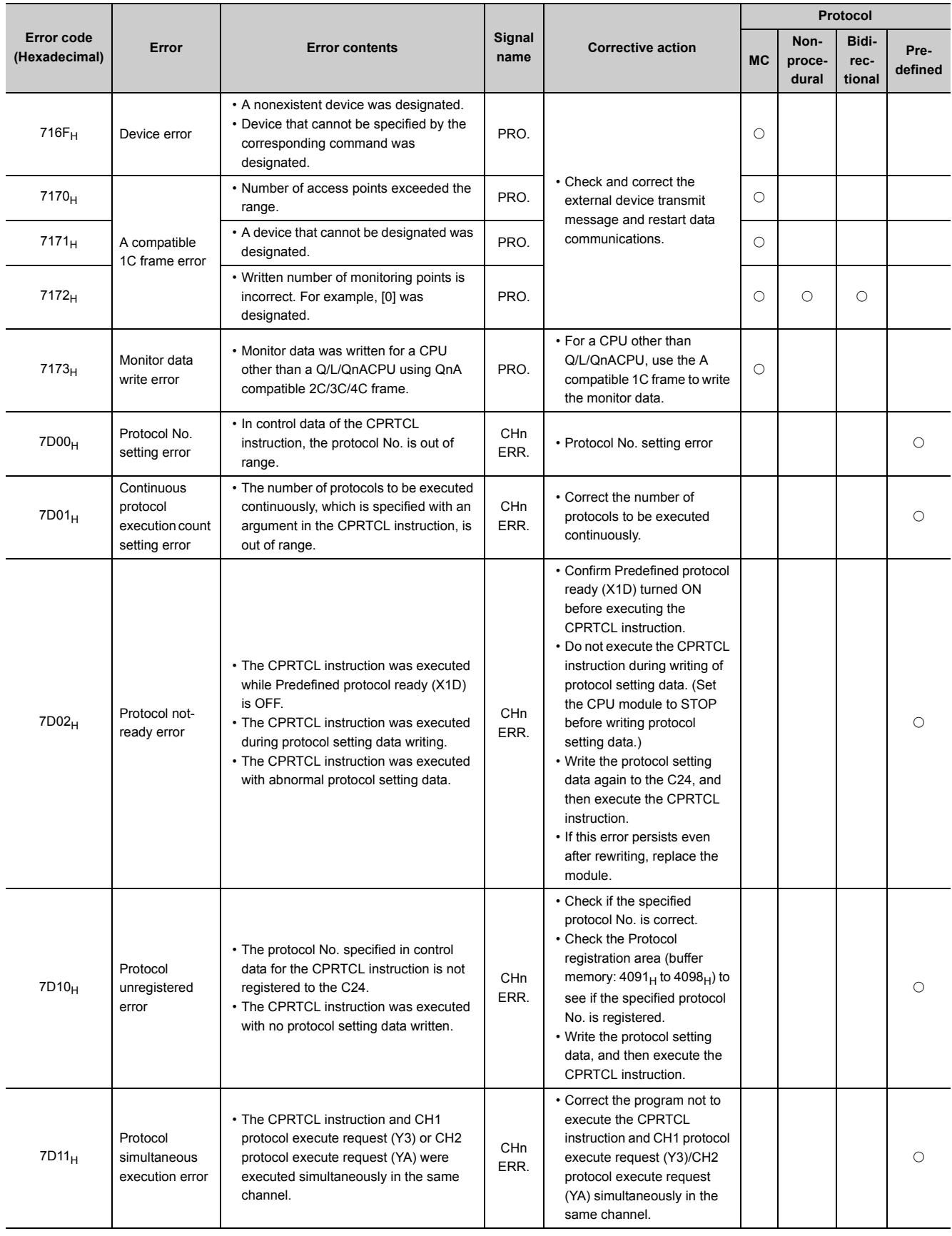

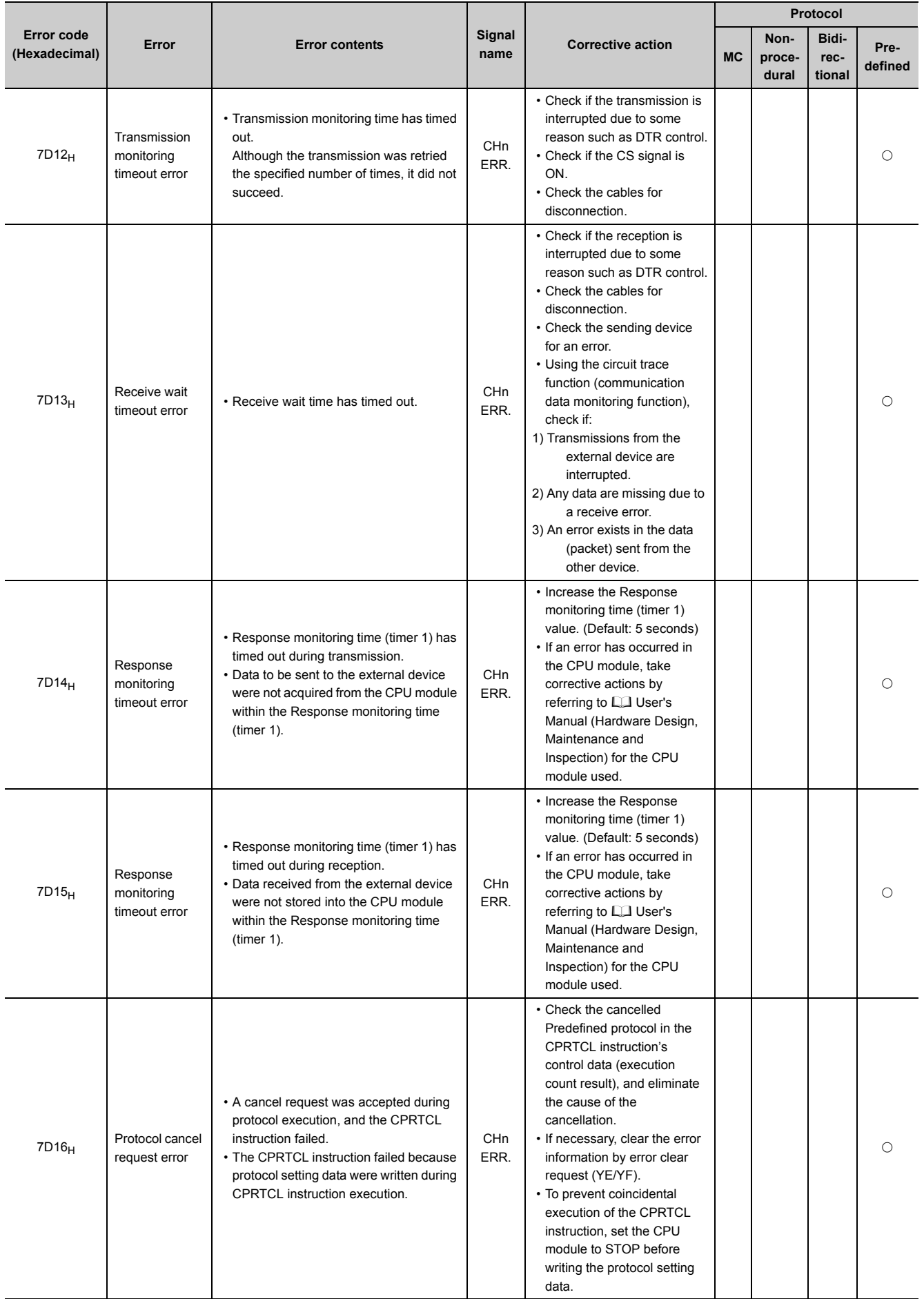

15.2.2 Error code list 15.2 Error Code

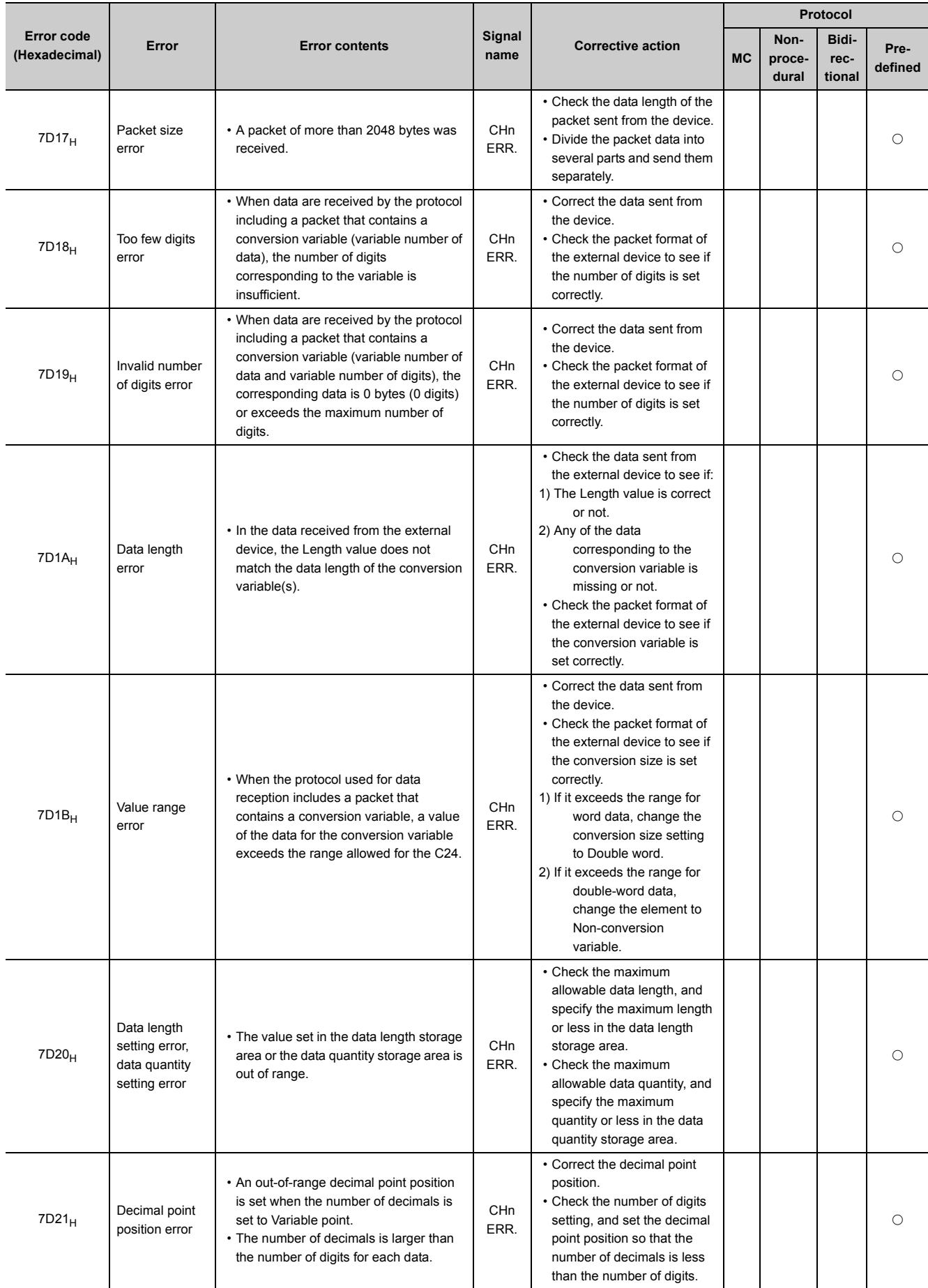
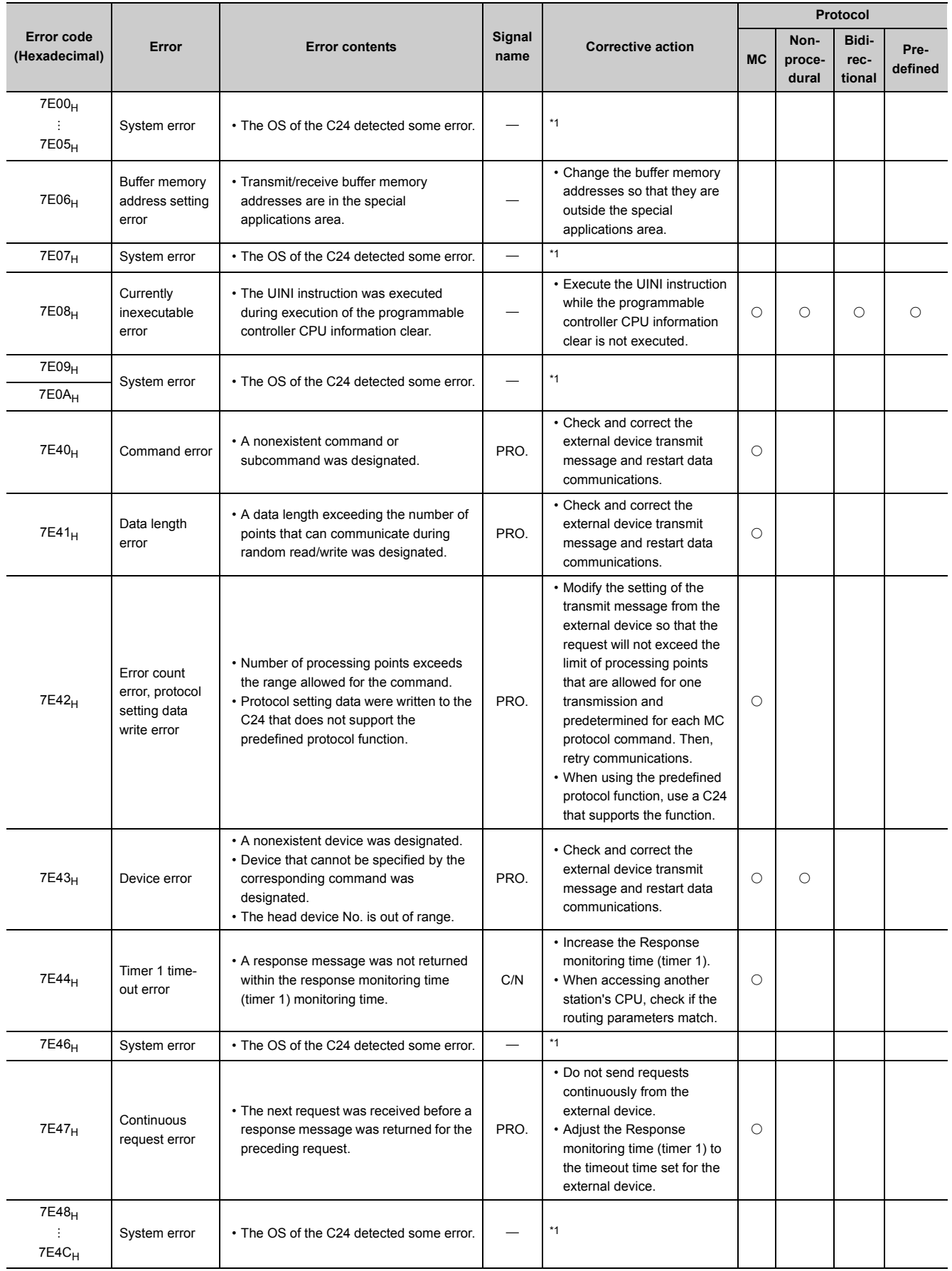

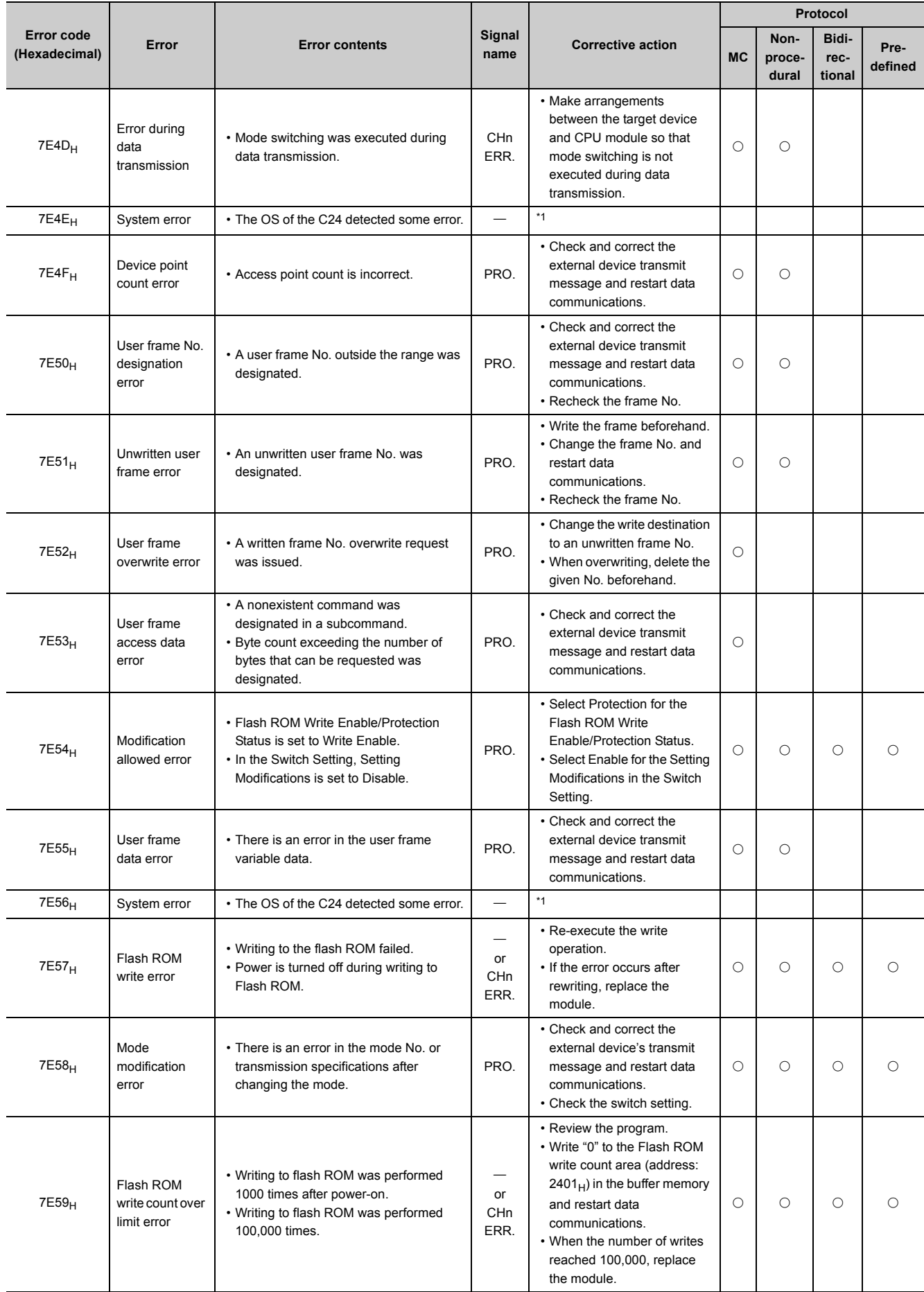

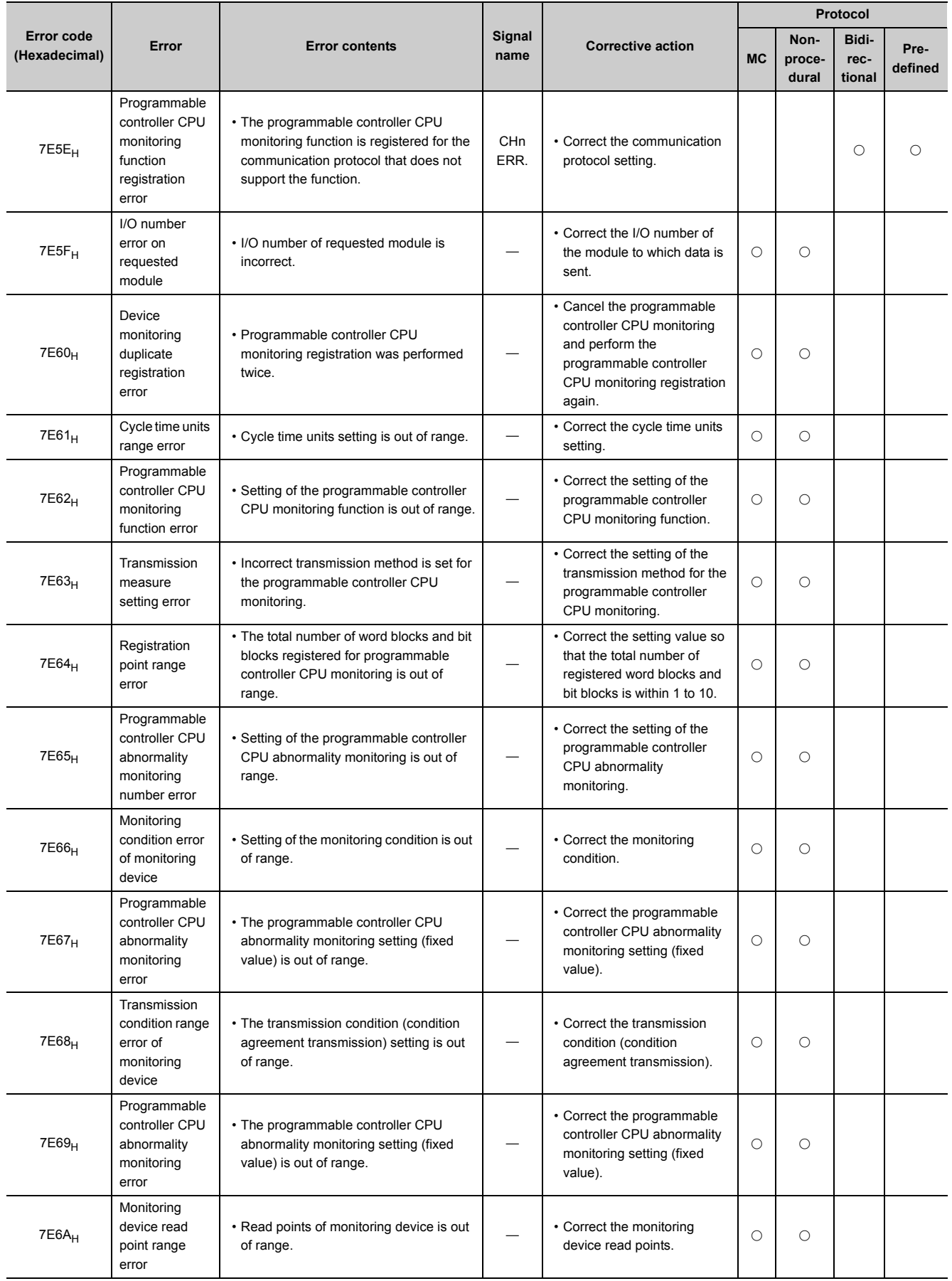

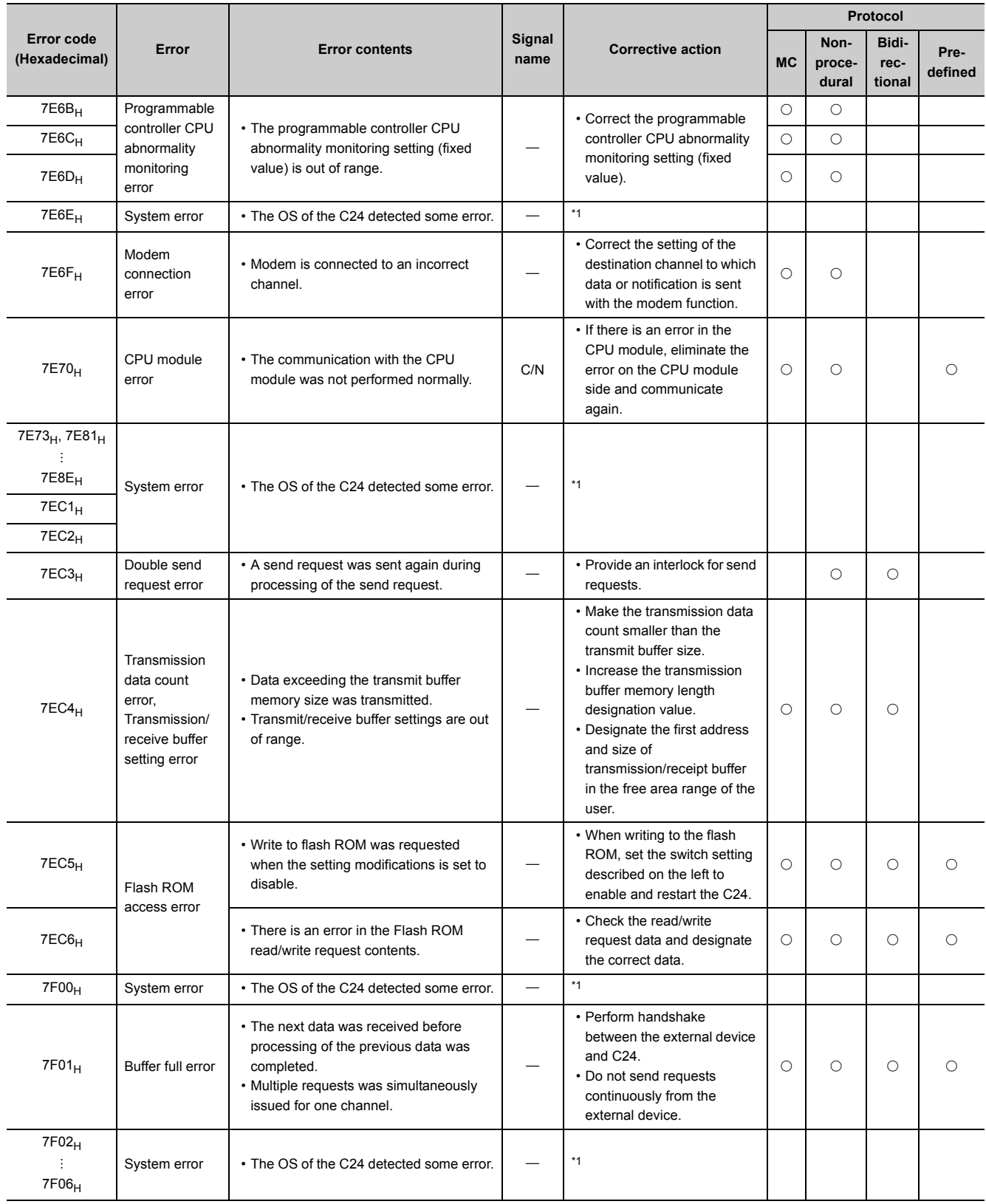

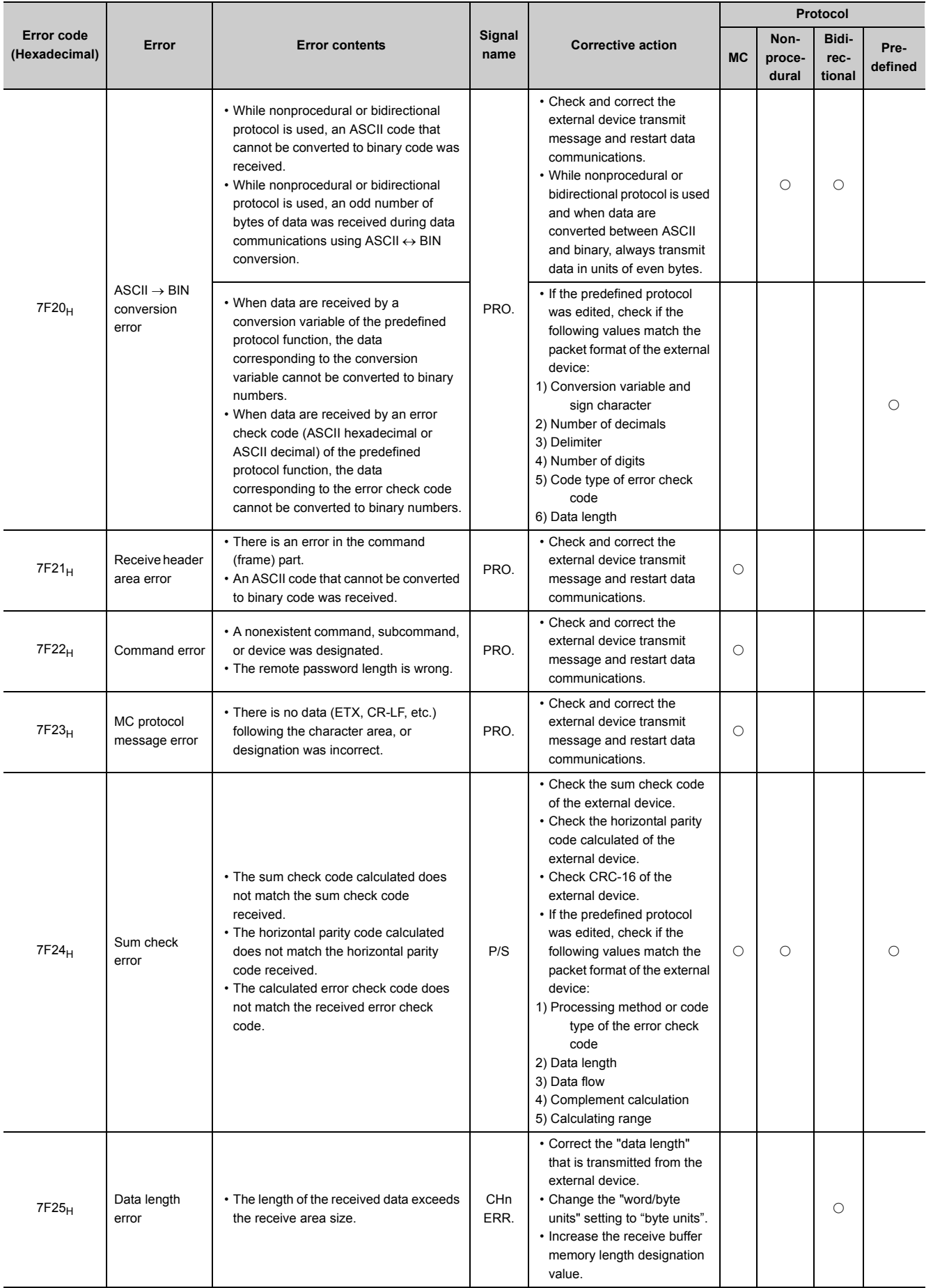

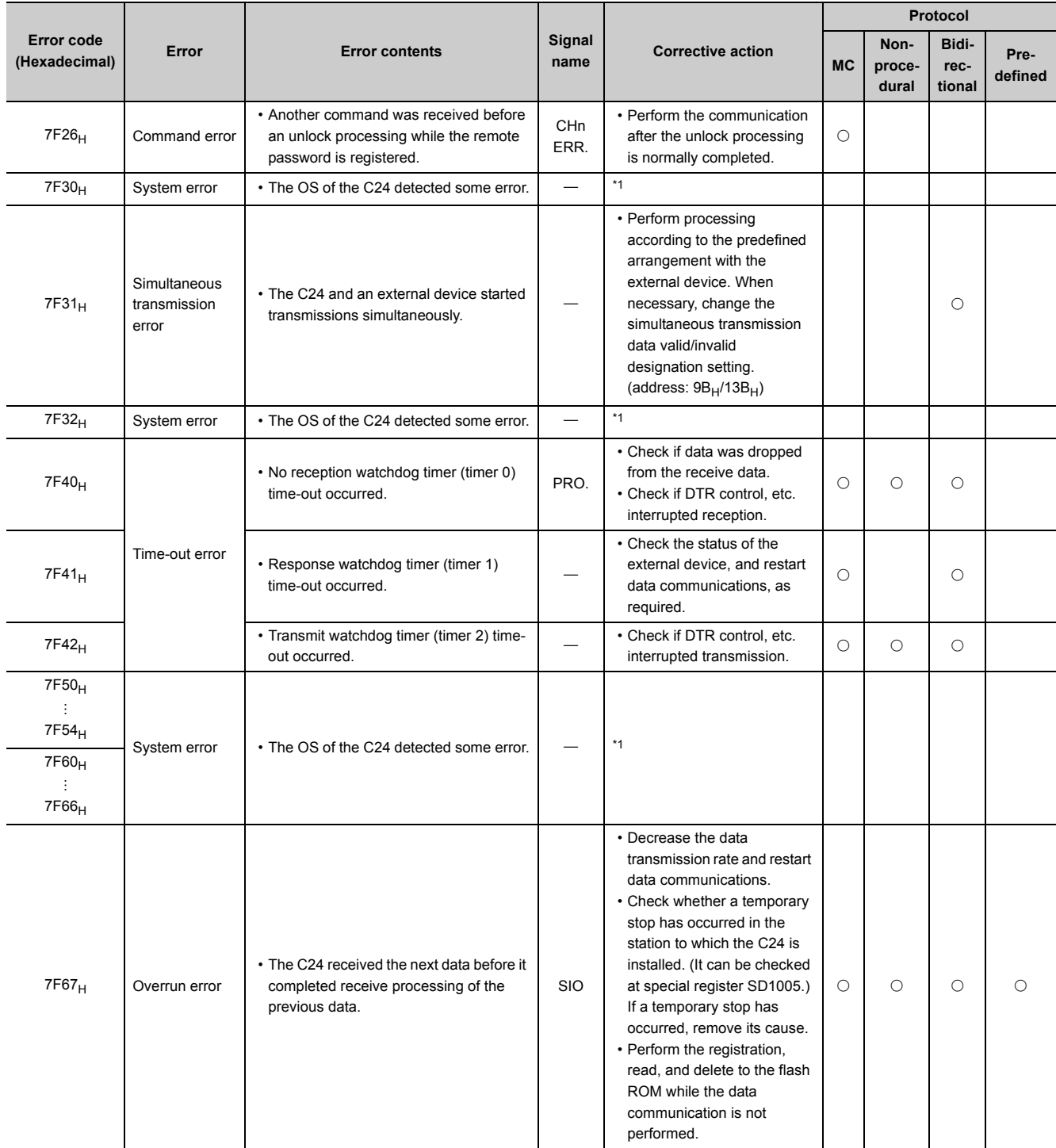

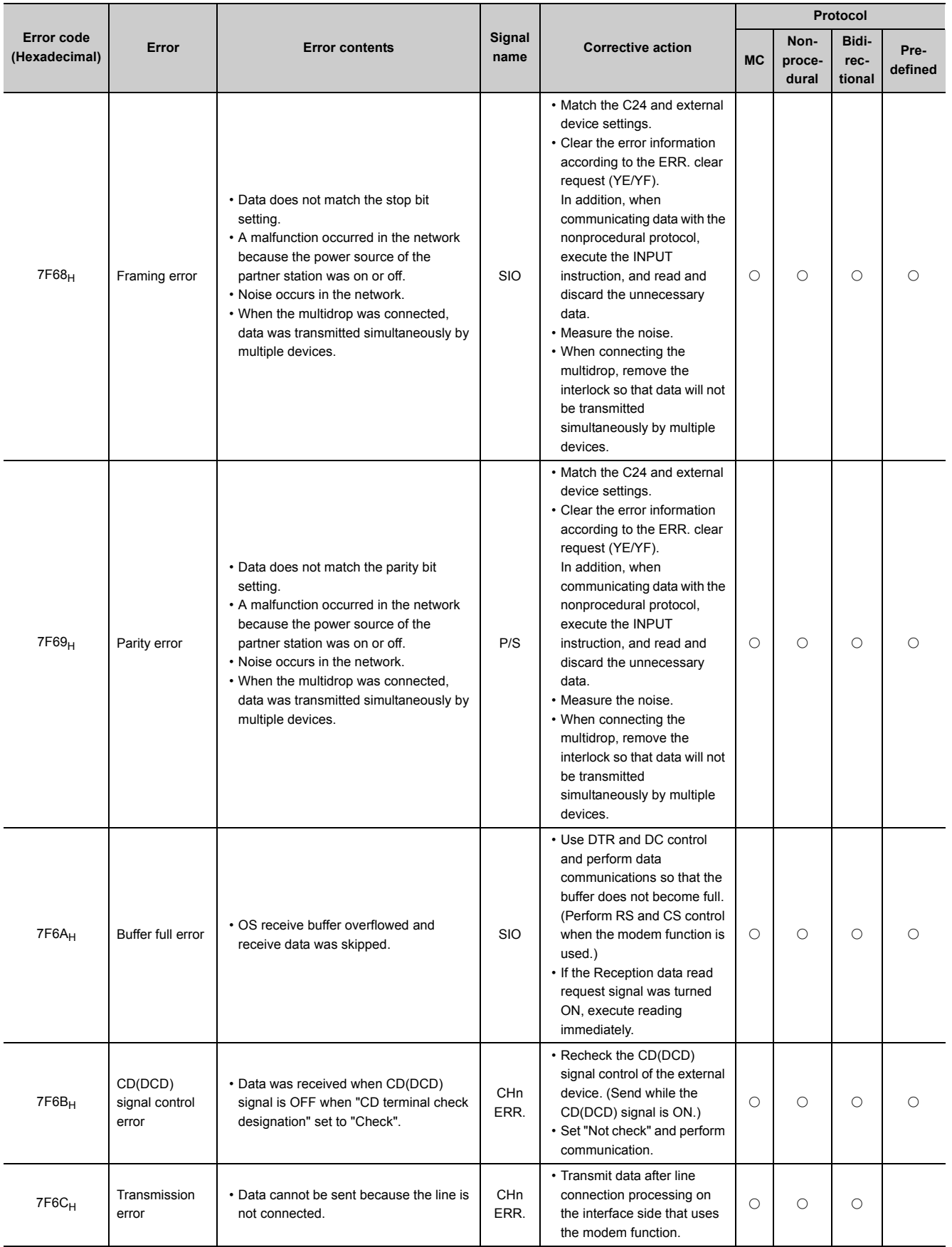

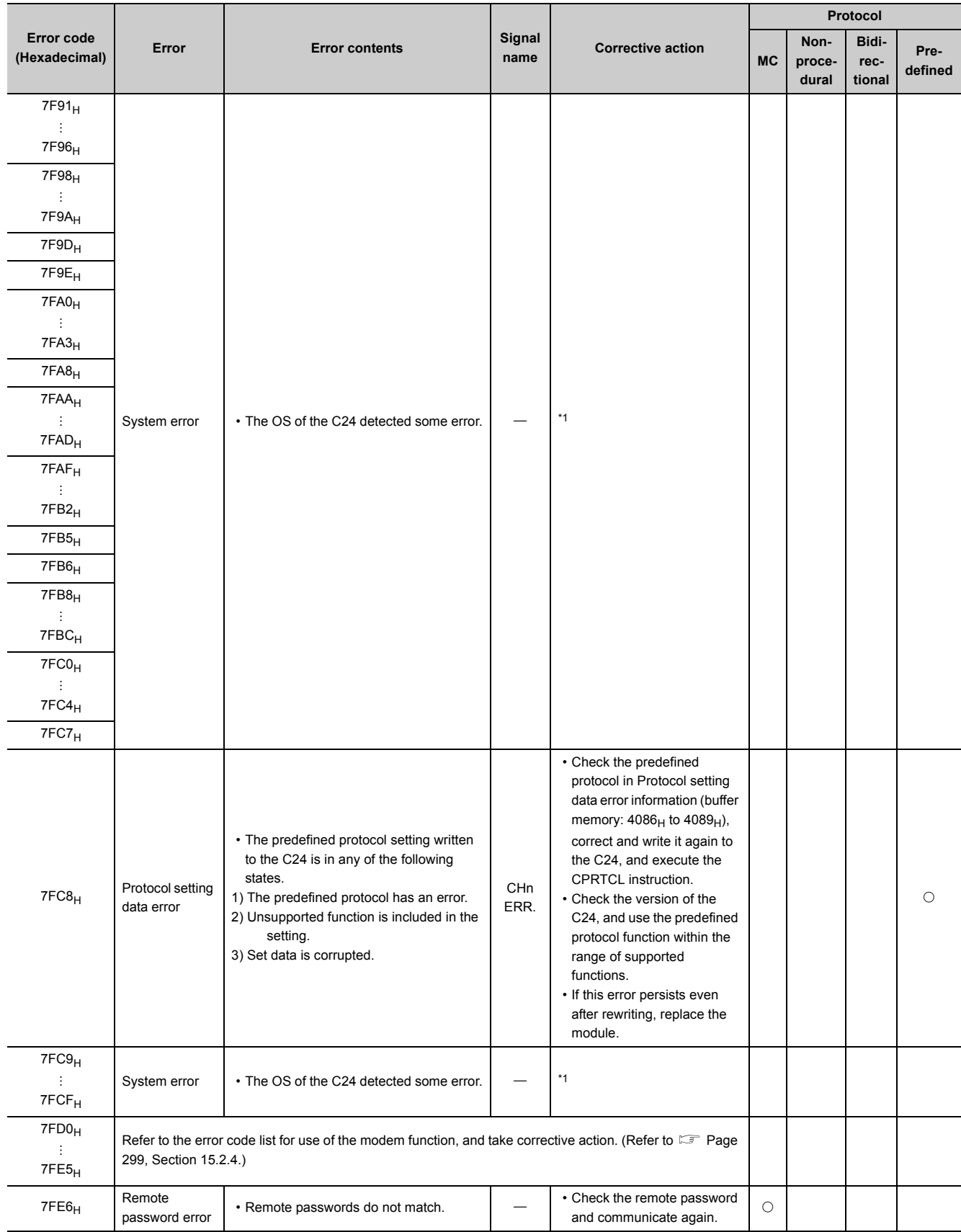

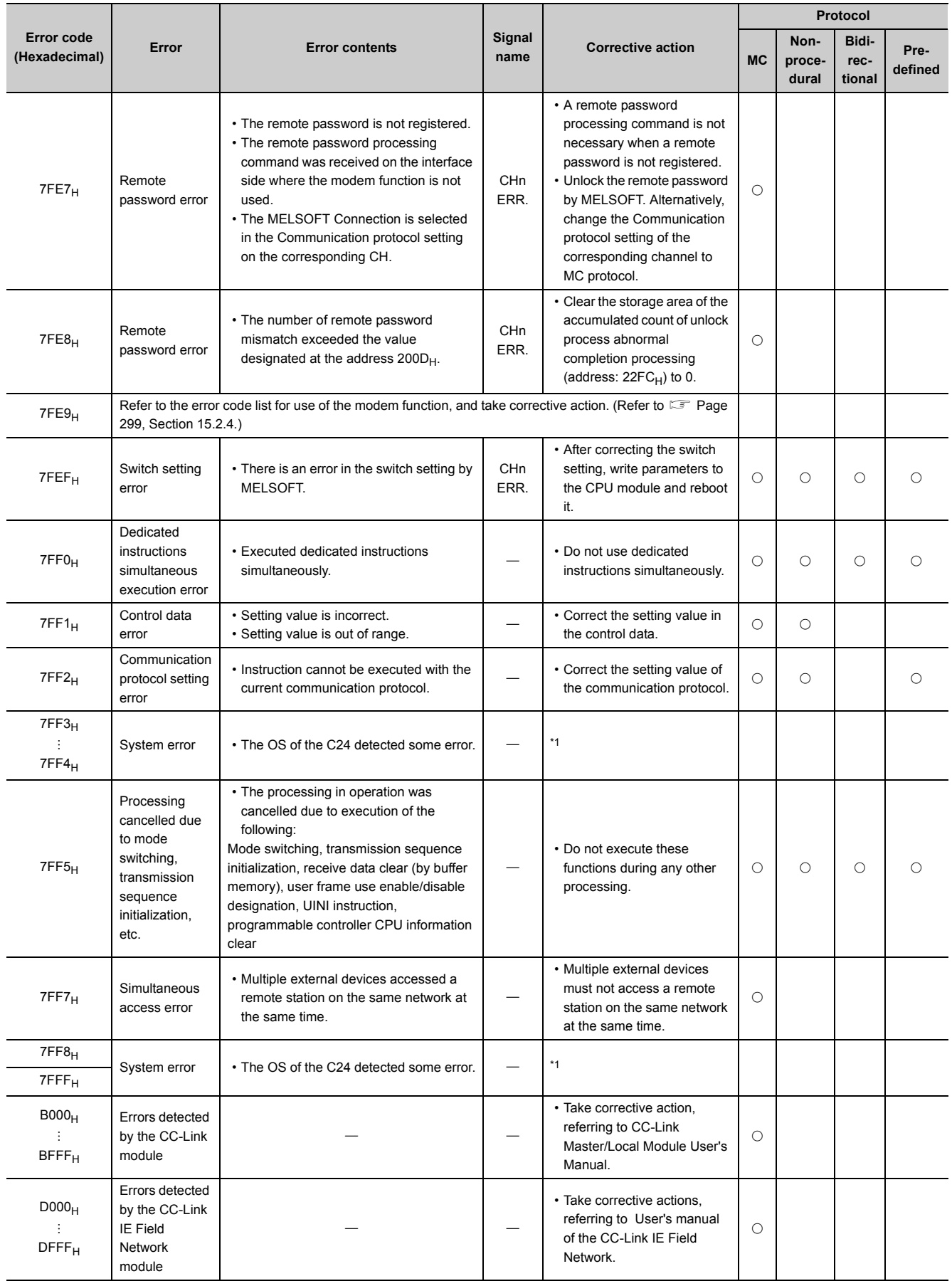

- <span id="page-297-0"></span>\*1 Take corrective actions in the following procedure.
	- 1) Check whether the C24, power supply module, and CPU module are installed correctly.
	- 2) Check whether the operating environment of the C24 is within the general specifications range of the CPU module.
	- 3) Check whether the power supply capacity is sufficient or not.
	- 4) Check whether the hardware of the C24 and CPU module are normal according to the manuals of the corresponding modules.

If any module is faulty, please consult your local Mitsubishi service center or representative.

- 5) If the problem cannot be solved through the above steps, please consult your local Mitsubishi service center or representative, explaining a detailed description of the problem.
- \*2 Error code when the target CPU is MELSEC-A series

## **15.2.3 A compatible 1C frame communications error code list**

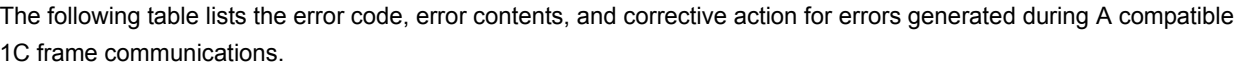

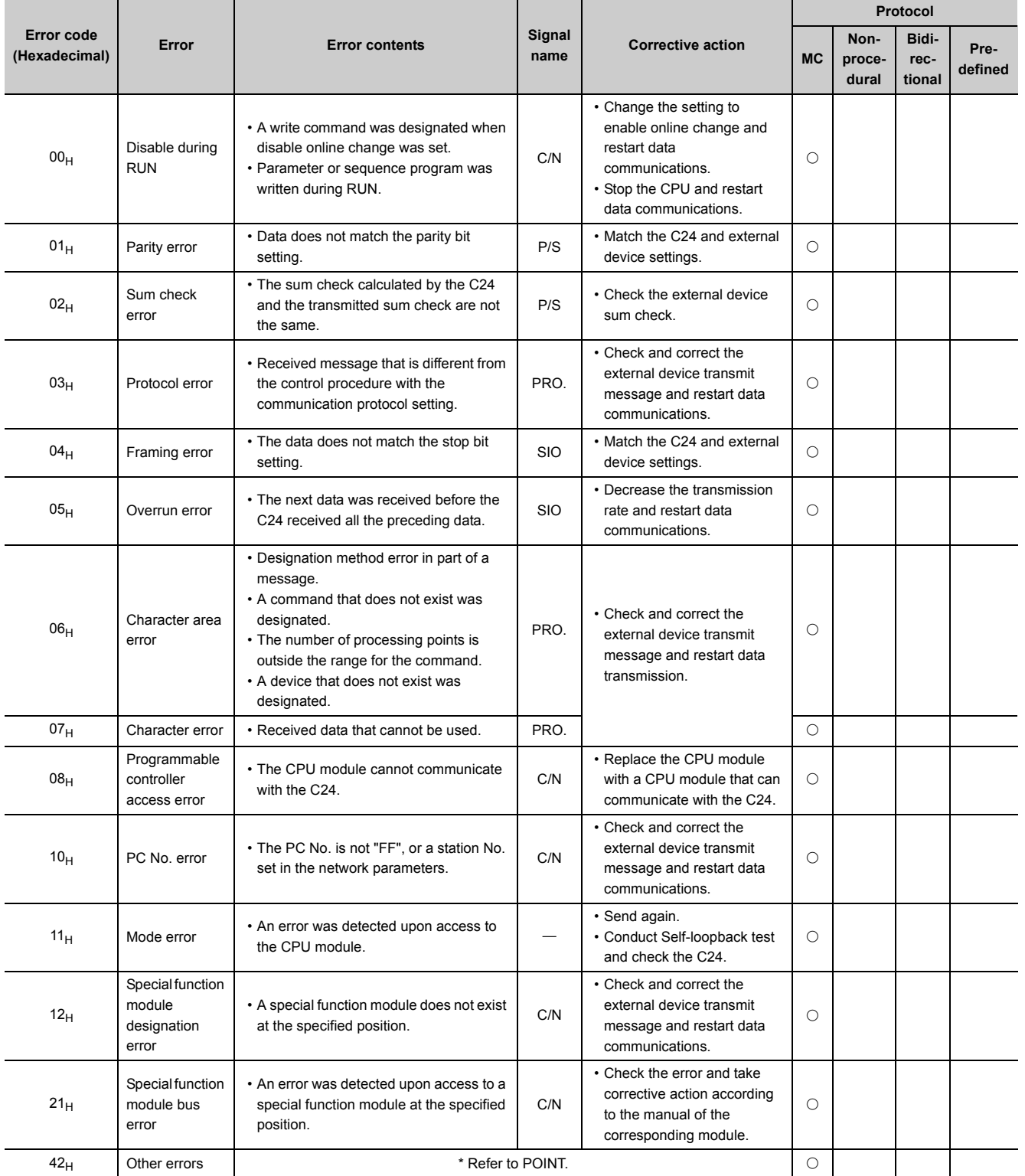

15.2 A compatible 1C frame communications error code list 15.2  $\times$  20.2 Error Code

15.2 Error Code<br>15.2.3 A compatible 1C frame communications error code list

 $Point<sup>0</sup>$ 

 $\bullet$  If an error occurs during A compatible 1C frame communications, the C24 adds a 2-character error code (00<sub>H</sub> to 10<sub>H</sub>, 42<sub>H</sub>) to the "NAK" code and returns the "NAK" code to the external device and stores the error code (equivalent to QnA compatible 2C/3C/4C frame error code) to buffer memory address  $25A_H$  (CH1) or  $26A_H$  (CH2). The exact error contents can be checked by reading the value stored to the buffer memory. For details of the error codes, refer to  $\Box$  [Page 277, Section 15.2.](#page-278-0)

#### <span id="page-300-0"></span>**15.2.4 Error code list while modem function is used**

The following describes the error codes, contents and corrective actions for errors (including errors at the abnormal completion) that may occur while the C24 modem function is used.

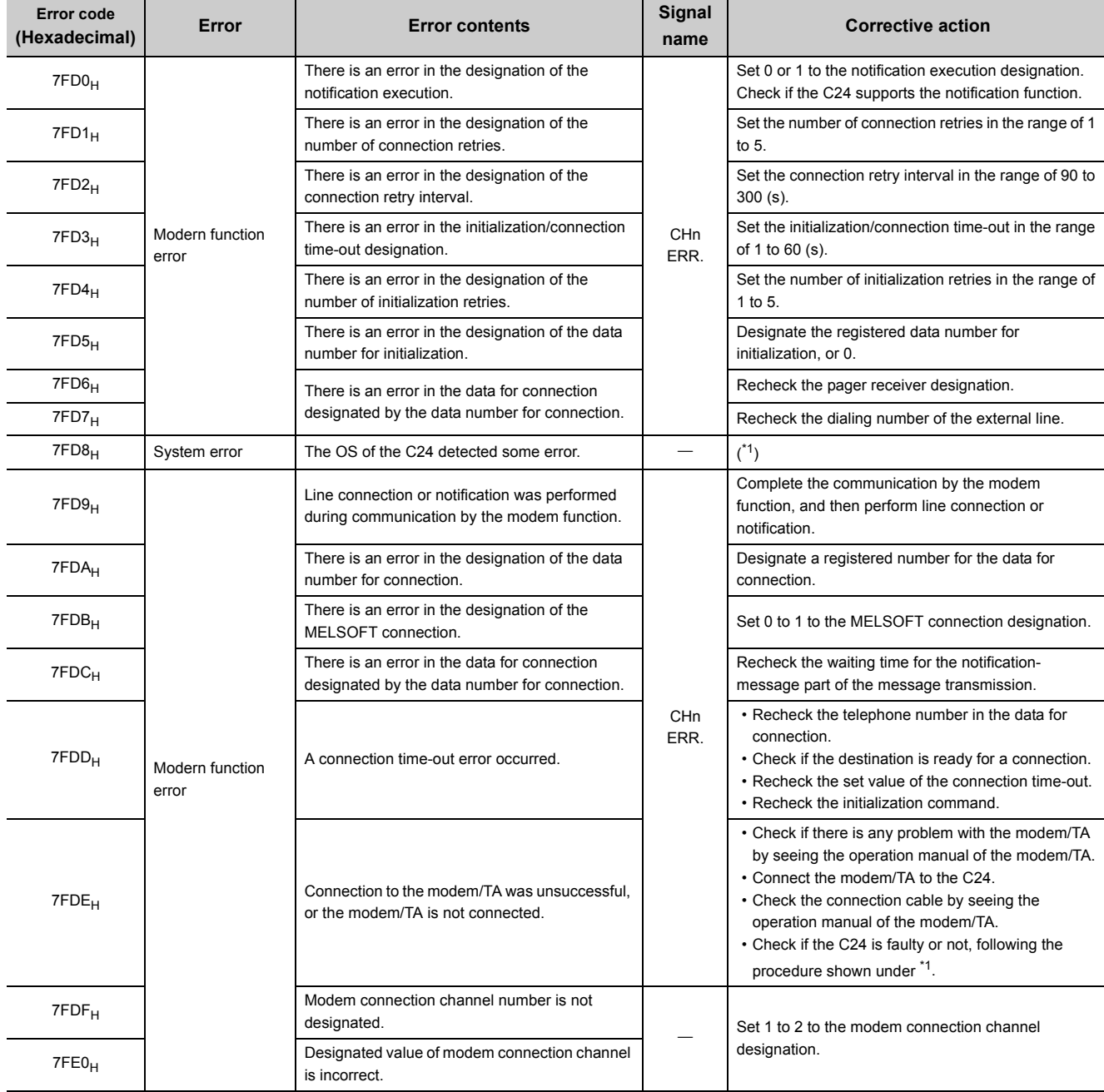

The error codes for the modem function are stored in the modem function error code (address:  $221_H(545)$ ).

**15**

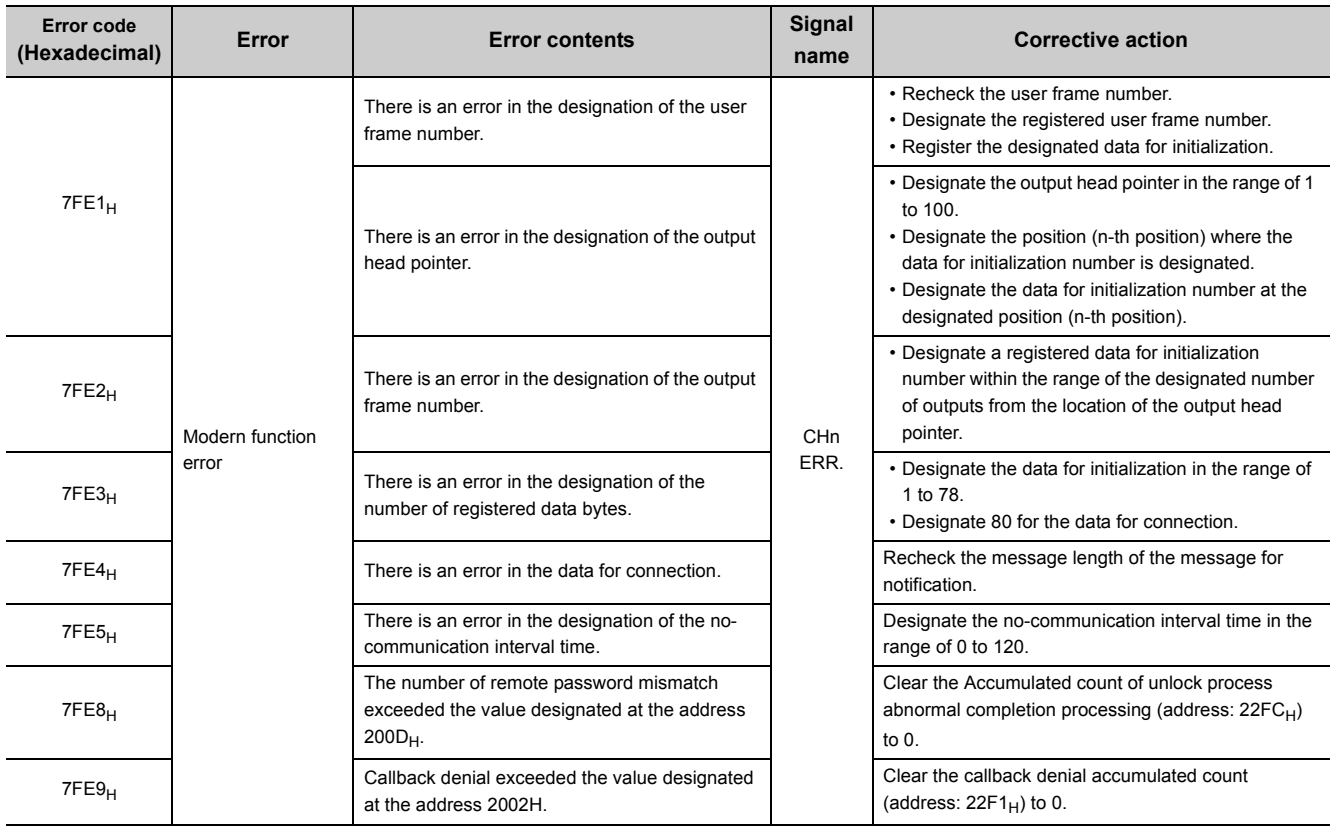

<span id="page-301-0"></span>\*1 Take corrective actions in the following procedure.

1) Check whether the C24, power supply module, and CPU module are installed correctly.

2) Check whether the operating environment of the C24 is within the general specifications range of the CPU module.

3) Check whether the power supply capacity is sufficient or not.

4) Check whether the hardware of the C24 and CPU module are normal according to the manuals of the corresponding modules.

If any module is faulty, please consult your local Mitsubishi service center or representative.

5) If the problem cannot be solved through the above steps, please consult your local Mitsubishi service center or representative, explaining a detailed description of the problem.

# **15.3 Troubleshooting by Symptom**

This following shows troubleshooting of trouble generated during communications between the C24 and external device according to the trouble symptom.

When trouble occurs, first confirm the status of the C24 and check the relevant item in the table below.

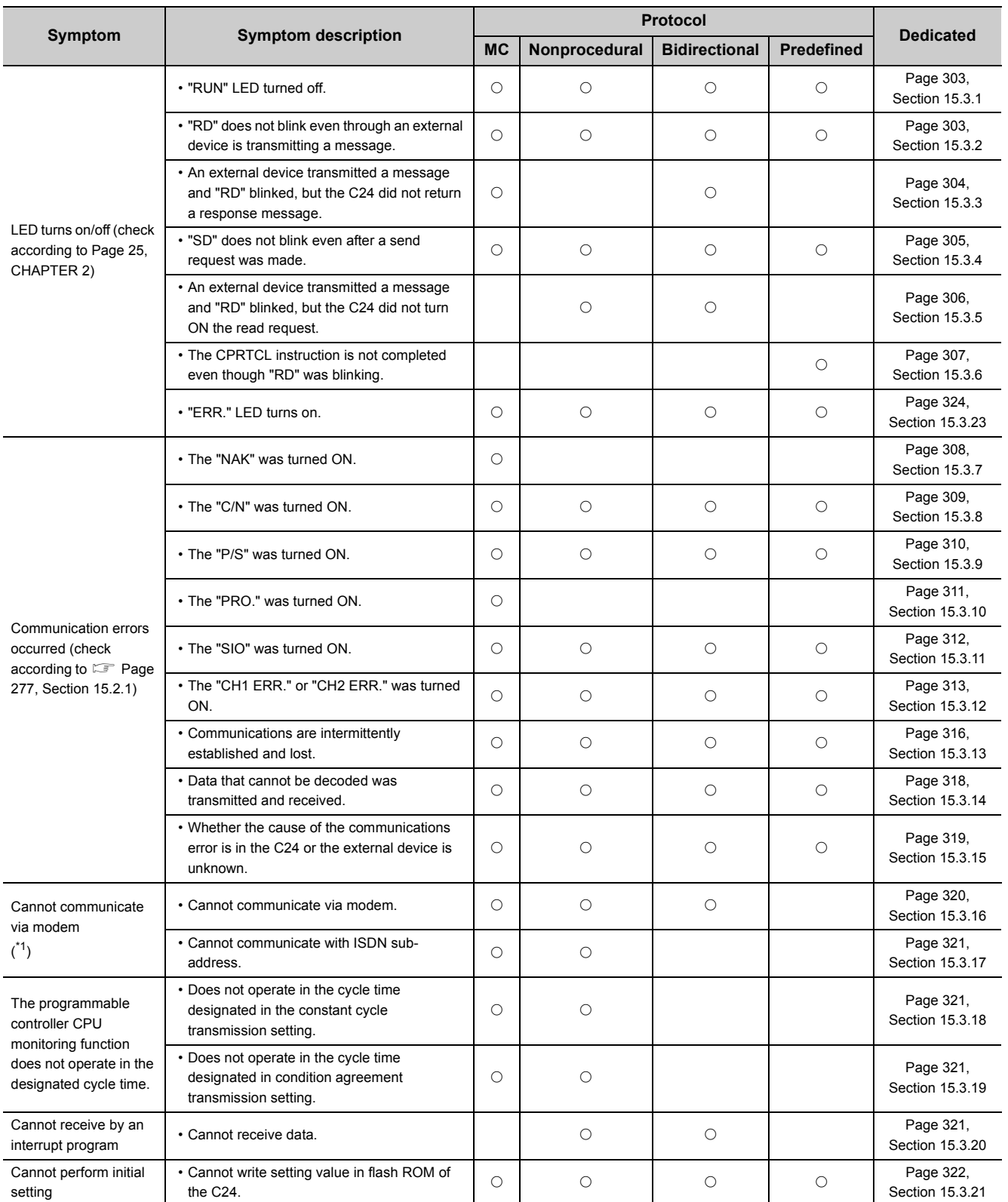

<span id="page-303-0"></span>\*1 If an error occurs while performing data exchange using the modem function described in  $\Box$  User's Manual (Application), first check the following items and confirm whether or not the error is caused by the modem/TA connection.

If an error relating to the modem function occurs, take corrective actions according to the following items shown below:

• Check the ON/OFF status of current I/O signals of the C24.

**Remark**

- Check the storage status for error codes related to the modem function.
- Check the ON/OFF status of the DR terminal of the modem/TA.  $(L)$  the manual for the modem/TA.)

The following are precautionary notes when exchanging data with an external device via one of the C24 interfaces.

- When the power supply to the C24 or external device is started, the remote device that is connected may generate a reception error.
- If the remote device that is connected starts up while data is being transmitted, the remote device side will generate a reception error.
- When the C24 error LED turns on because a reception error has occurred, turn off the light if necessary in accordance with  $\sqrt{3}$  [Page 325, Section 15.4](#page-326-0).

Also, if a reception error has occurred on the external device side, handle the error by seeing to the operating manual for the external device.

\* Handle the occurrence of a reception error on the C24 side using the following corrective actions.

- When communicating with the MC protocol The C24 will disregard the received data or returns a response message indicating an abnormal termination if it detects a reception error after receiving the head data of the command message in the set format. If the reception error is detected before the head data of the command message in the set format is received, the received data will be disregarded.
- When communicating using nonprocedural protocol If the C24 detects a reception error, the reception abnormal detection (X4/XB) turns ON. Perform procedures such as detection of reception error or clearing received data as required by following the explanations found in  $\sqrt{P}$  [Page 157, Section 10.1.4.](#page-158-0)
- When communicating using bidirectional protocol When the C24 detects a reception error after the head data of a communication message for bidirectional protocol is received, it returns a response message indicating an abnormal termination. If the reception error is detected before the head data of the communication message for bidirectional protocol is received, the received data will be disregarded.
- When communicating using the predefined protocol If a reception error occurs, an error code is stored in the Data reception result area (address:  $258_H/268_H$ ) of the C24.

Reception error codes can be also checked with the communication data monitoring function. Take actions such as detecting a reception error or clearing the received data, if necessary.

For details of the communication data monitoring function, refer to  $\square$  User's Manual (Application).

### <span id="page-304-0"></span>**15.3.1 The "RUN" LED is turned OFF**

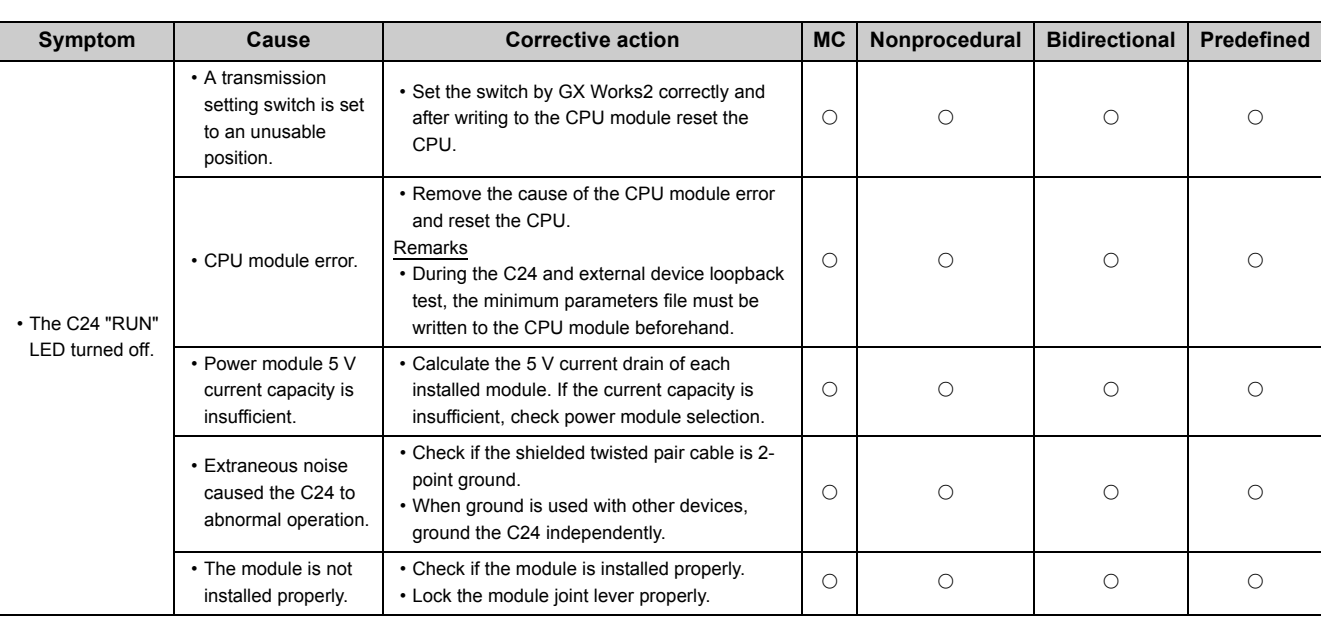

#### <span id="page-304-1"></span>**15.3.2 The "RD" LED does not blink even after message transmission from the external device**

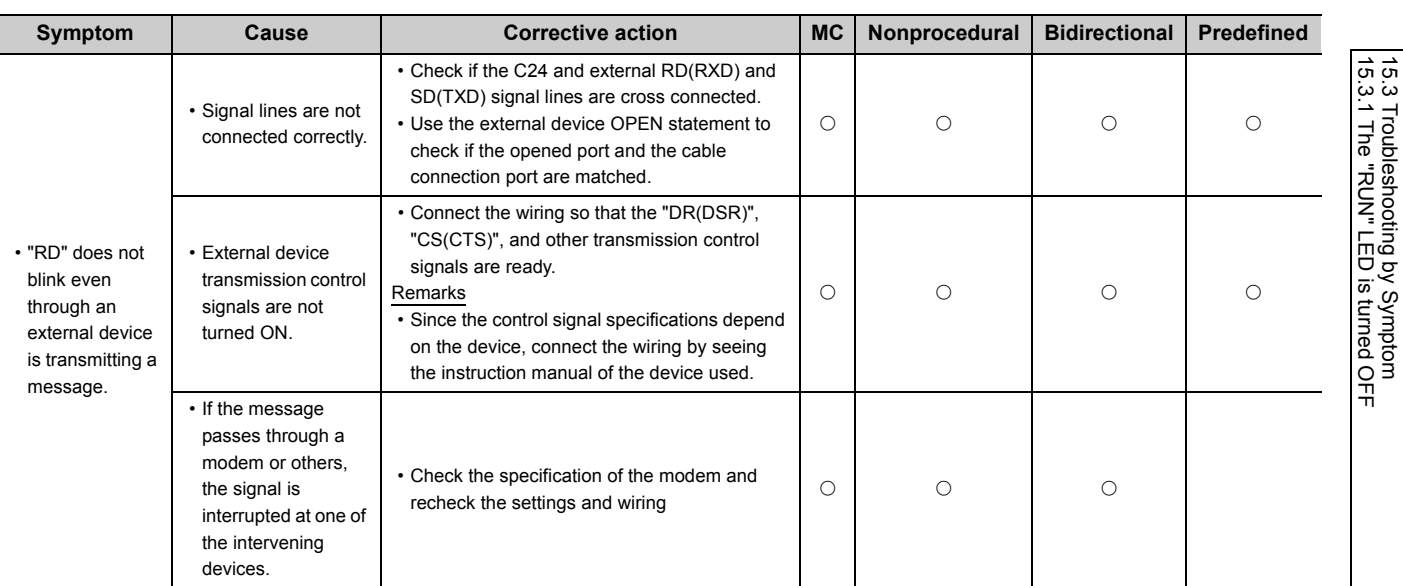

15.3.1 The "RUN" LED is turned OFF 15.3 Troubleshooting by Symptom

#### <span id="page-305-0"></span>**15.3.3 No response message is returned even though the external device transmitted a message and the "RD" LED blinked**

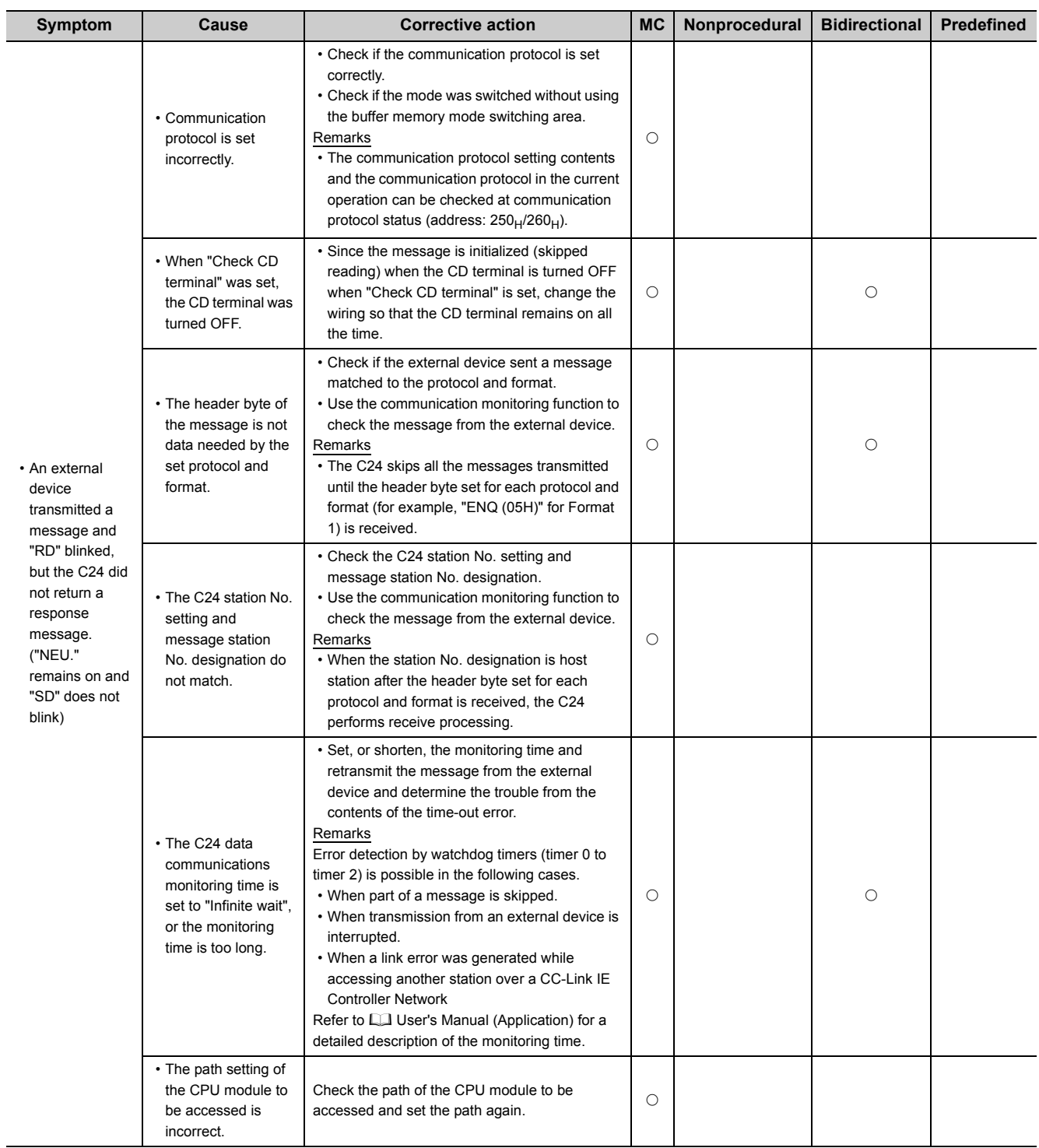

## <span id="page-306-0"></span>**15.3.4 Transmission request does not make the "SD" LED blink**

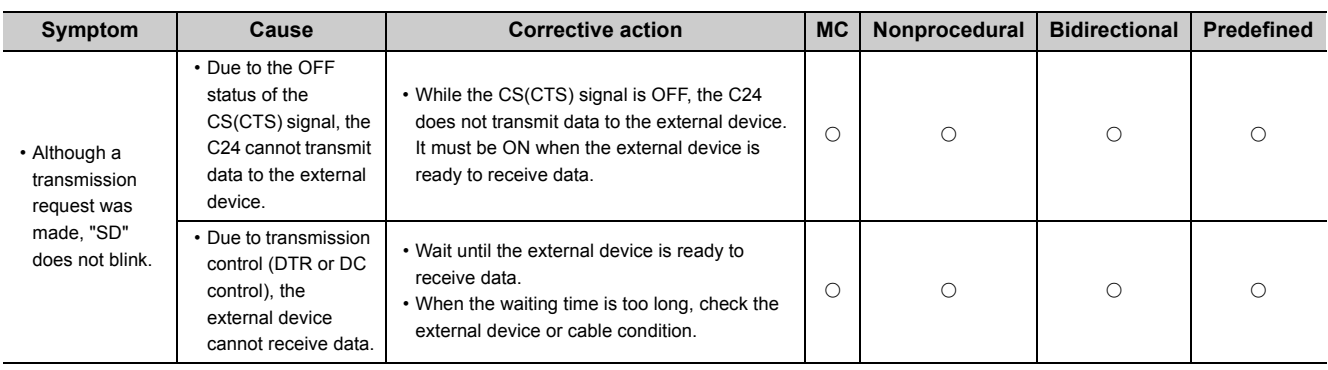

#### <span id="page-307-0"></span>**15.3.5 Read request signal does not turn ON even though the external device transmitted a message and the "RD" LED was blinking**

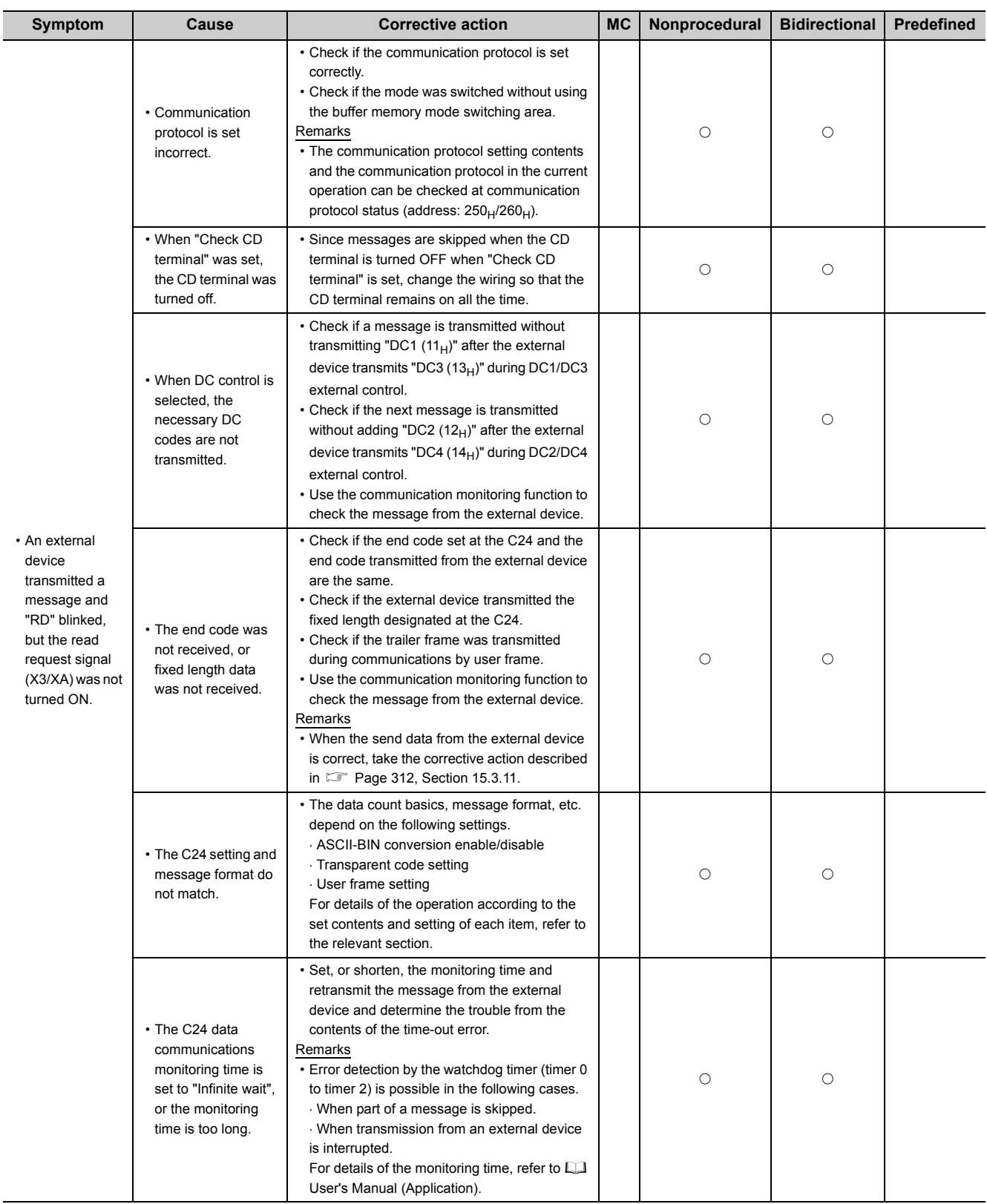

#### <span id="page-308-0"></span>**15.3.6 The CPRTCL instruction execution is not completed although the "RD" LED blinked**

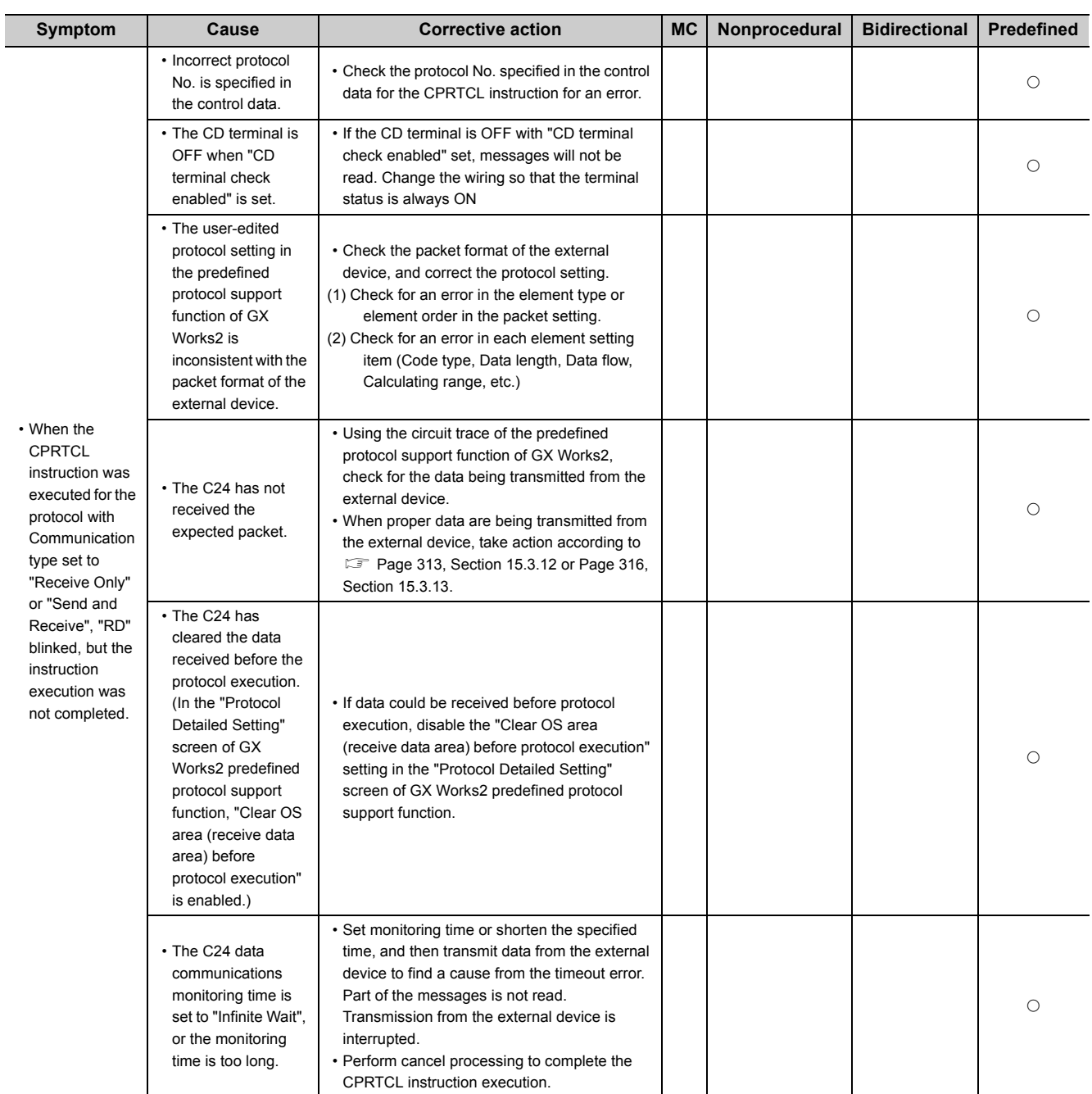

15.3 Troubleshooting by Symptom<br>15.3.6 The CPRTCL instruction execution is not completed although the "RD" LED blinked 15.3.6 The CPRTCL instruction execution is not completed although the "RD" LED blinked 15.3 Troubleshooting by Symptom

## <span id="page-309-0"></span>**15.3.7 Communication error "NAK"**

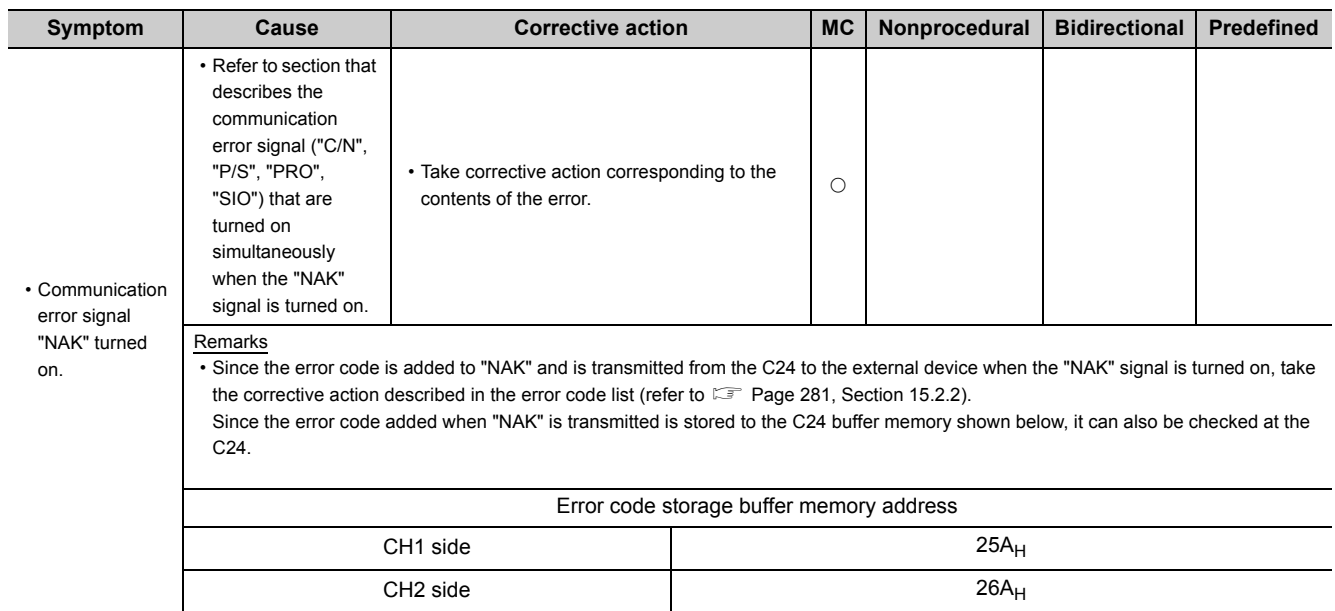

### <span id="page-310-0"></span>**15.3.8 Communication error "C/N"**

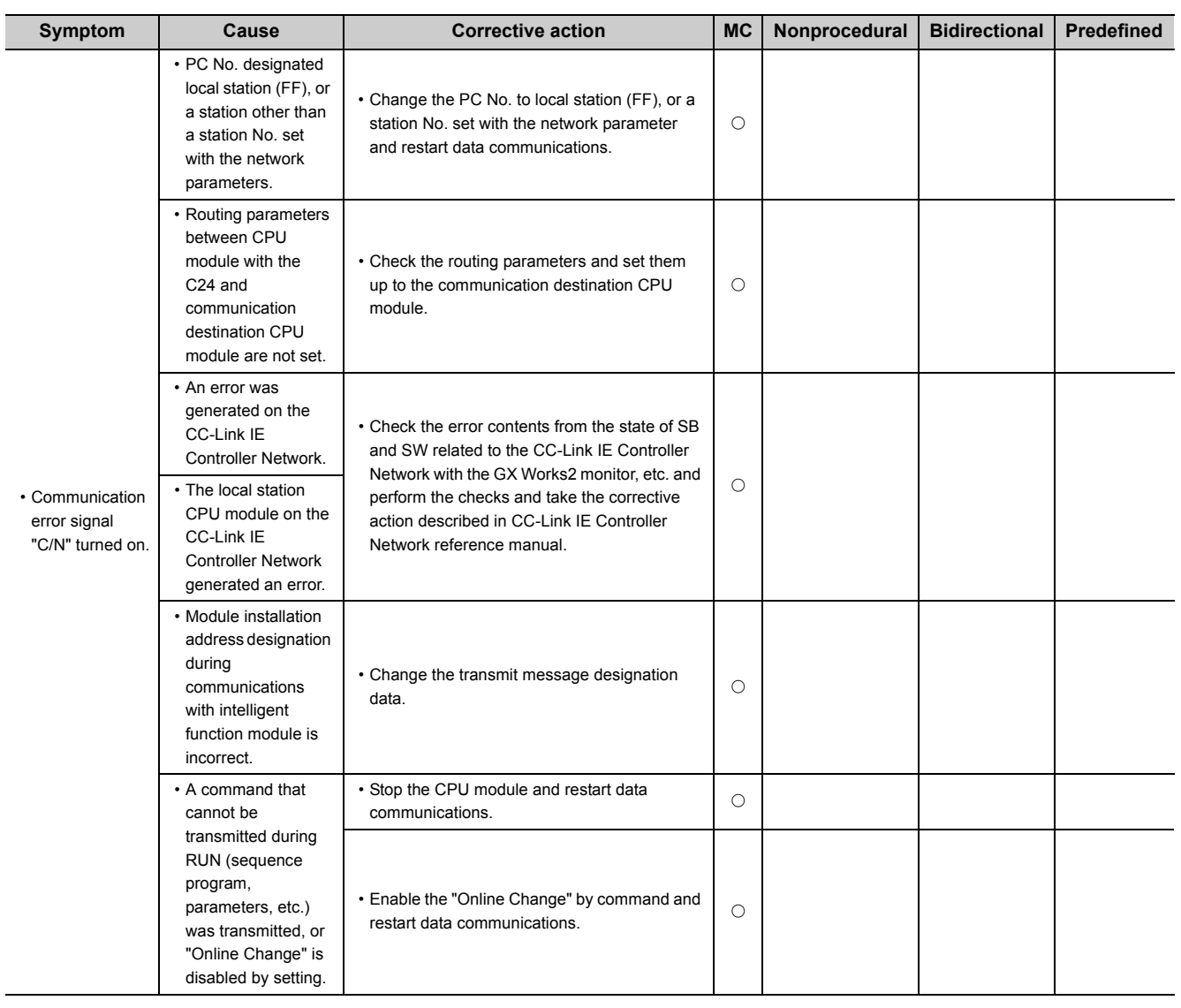

15.3 Troubleshooting by Symptom<br>15.3.8 Communication error "C/N" 15.3.8 Communication error "C/N" 15.3 Troubleshooting by Symptom

**15**

#### <span id="page-311-0"></span>**15.3.9 Communication error "P/S"**

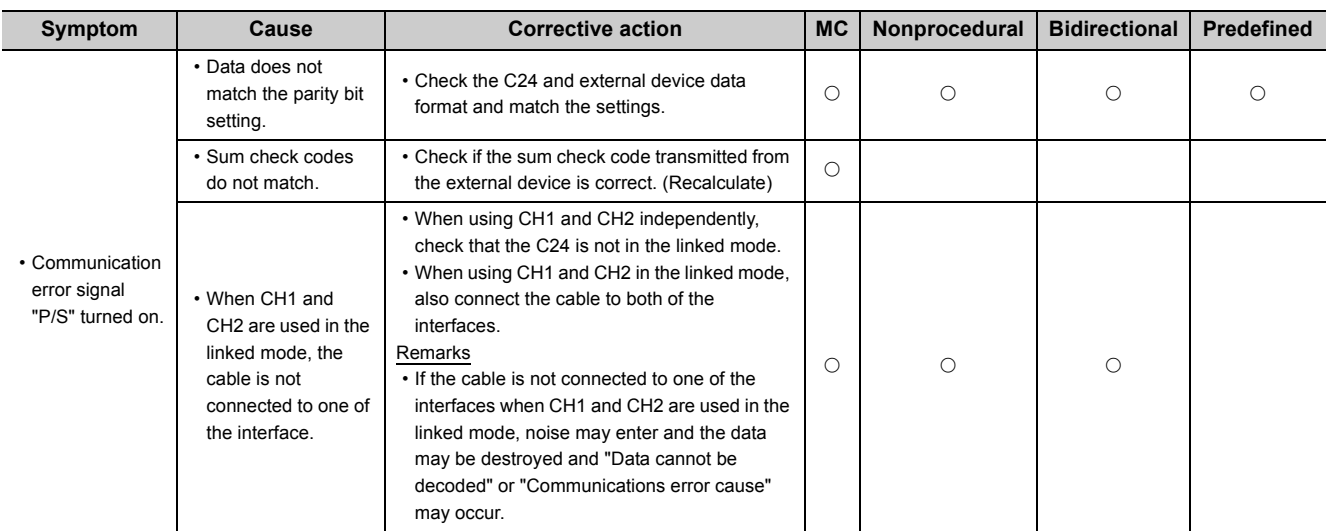

## <span id="page-312-0"></span>**15.3.10 Communication error "PRO."**

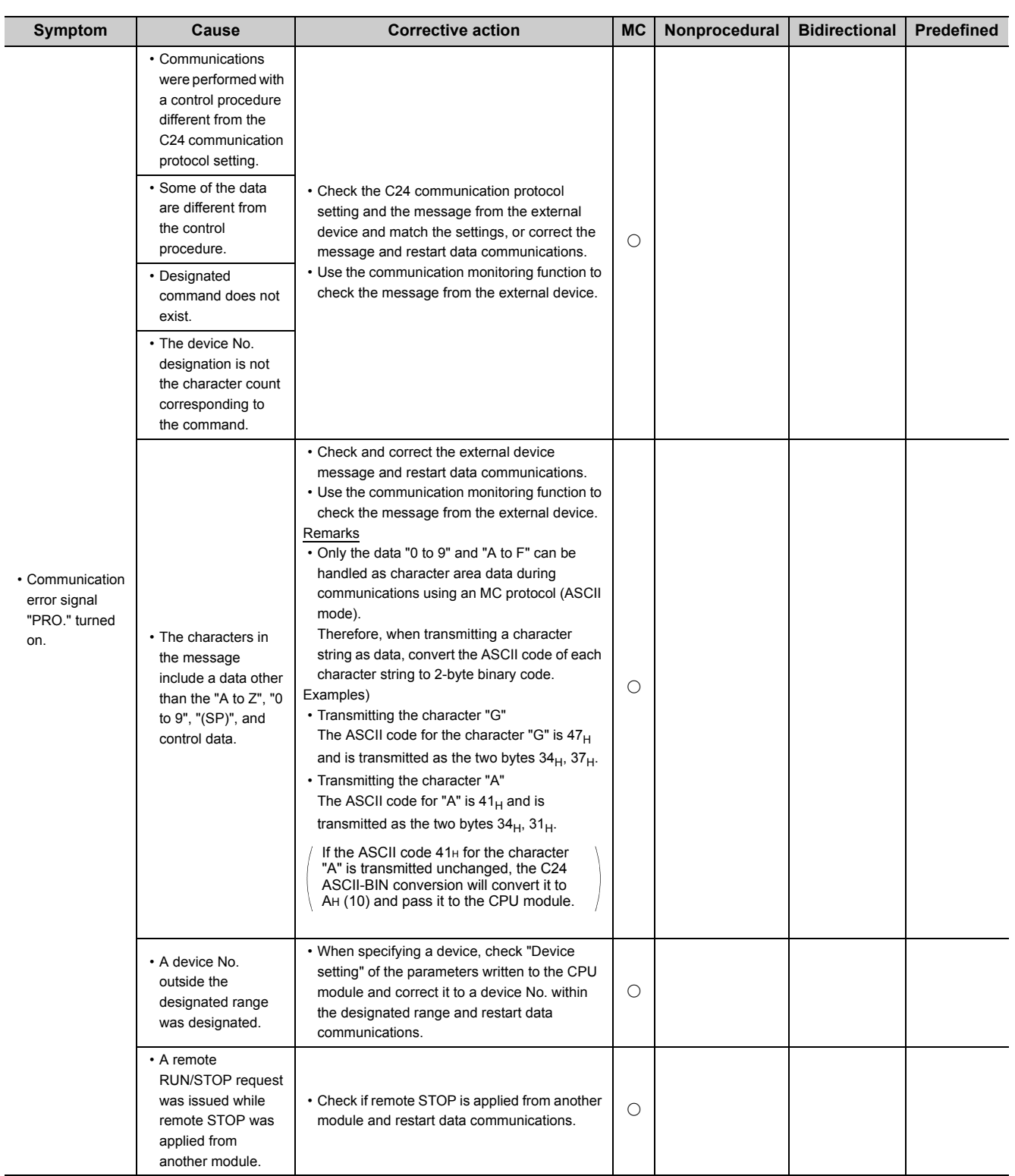

15.3 Troubleshooting by Symptom<br>15.3.10 Communication error "PRO." 15.3.10 Communication error "PRO." 15.3 Troubleshooting by Symptom

#### <span id="page-313-0"></span>**15.3.11 Communication error "SIO"**

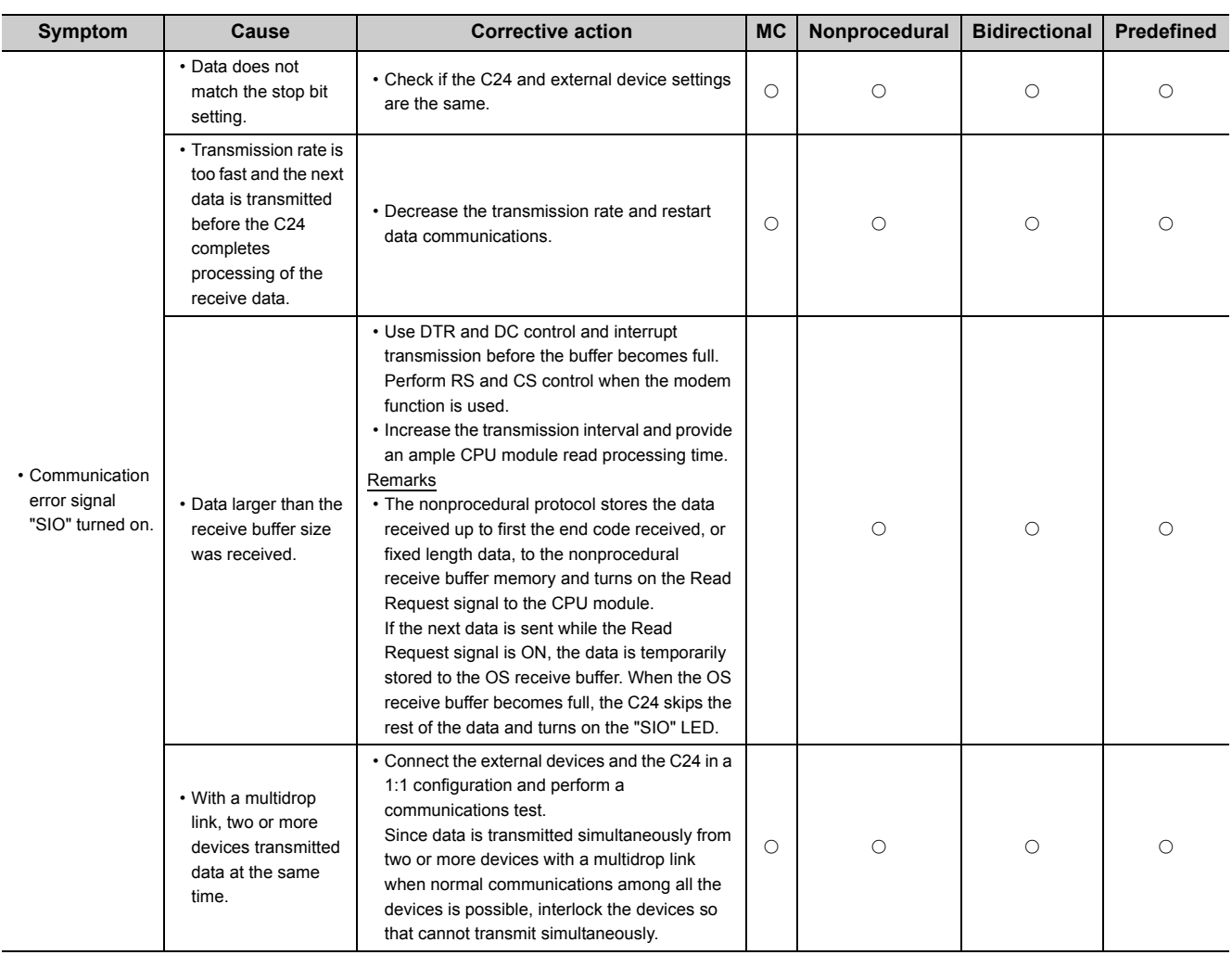

## <span id="page-314-0"></span>**15.3.12 Communication error "CH1 ERR." or "CH2 ERR."**

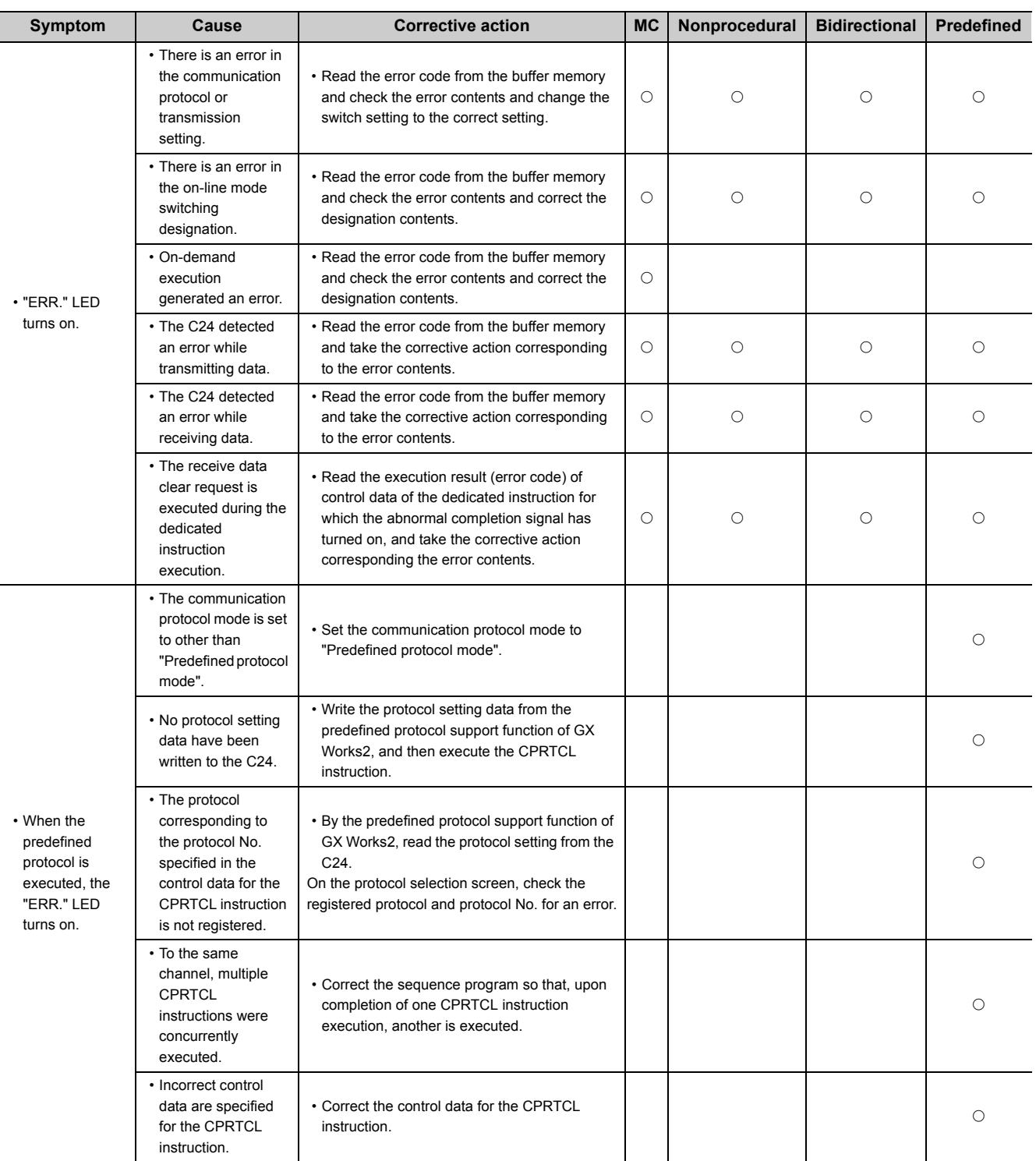

15.3 Troubleshooting by Symptom<br>15.3.12 Communication error "CH1 ERR." or "CH2 ERR." 15.3.12 Communication error "CH1 ERR." or "CH2 ERR." 15.3 Troubleshooting by Symptom

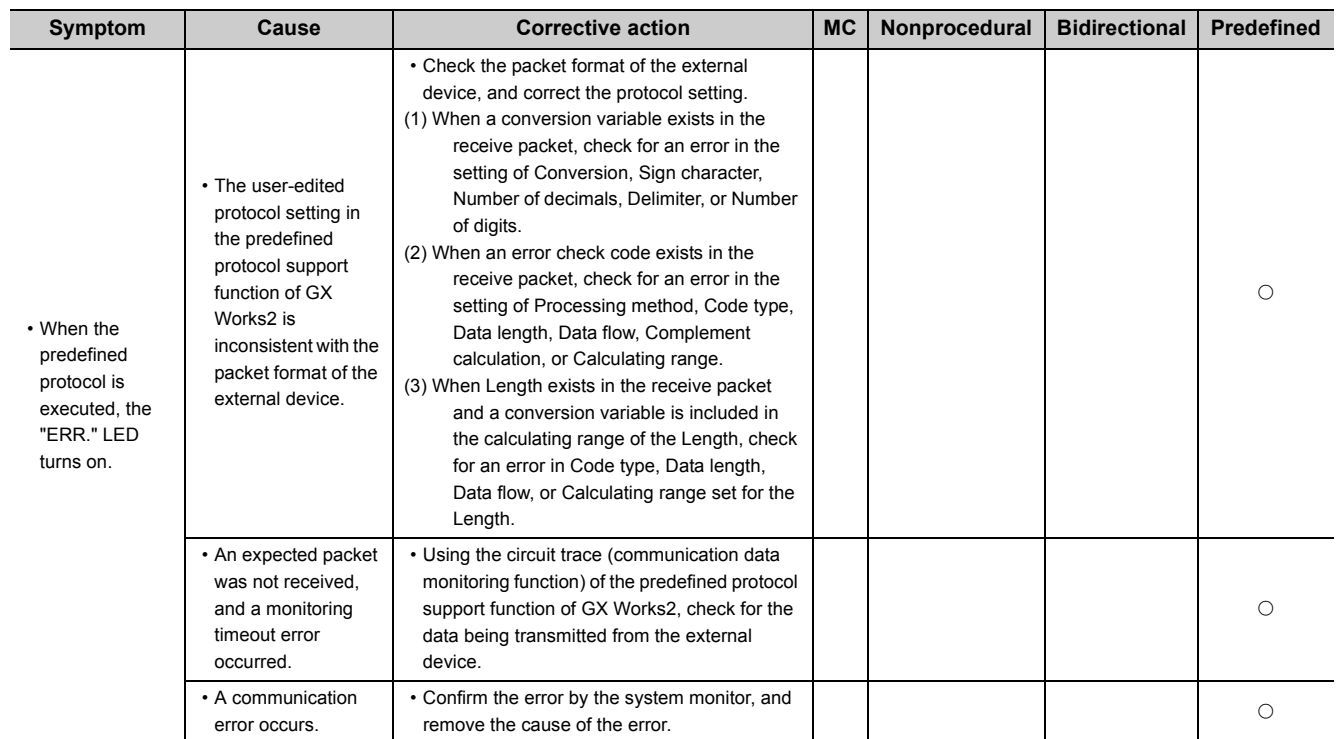

#### **Remark**

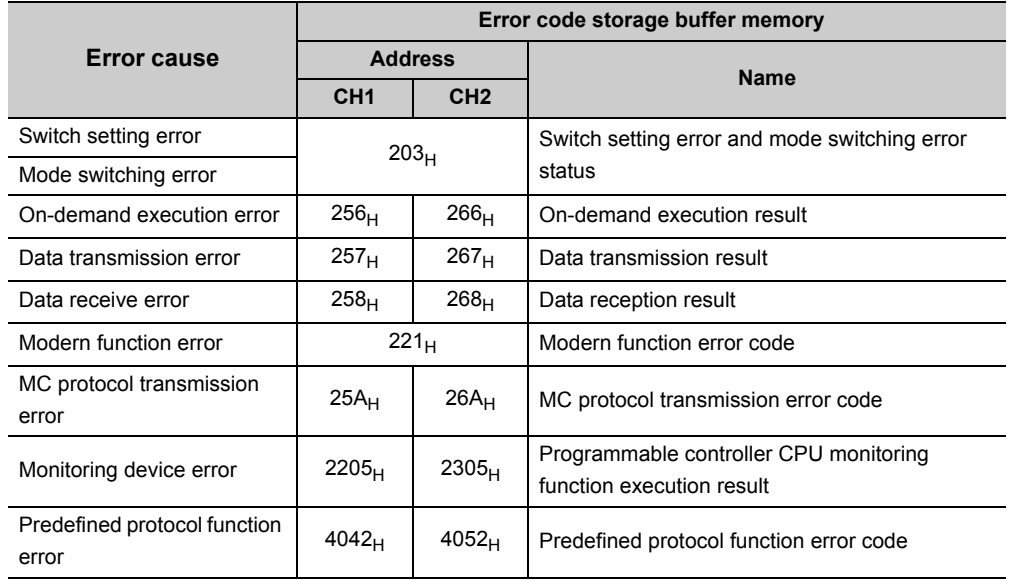

When the "ERR." LED is turned on, an error code is stored in the following buffer memory.

 $*$  For details of the error codes, refer to  $\widehat{\mathbb{CP}}$  [Page 277, Section 15.2.](#page-278-0)

**15**

#### <span id="page-317-0"></span>**15.3.13 Communication is intermittent**

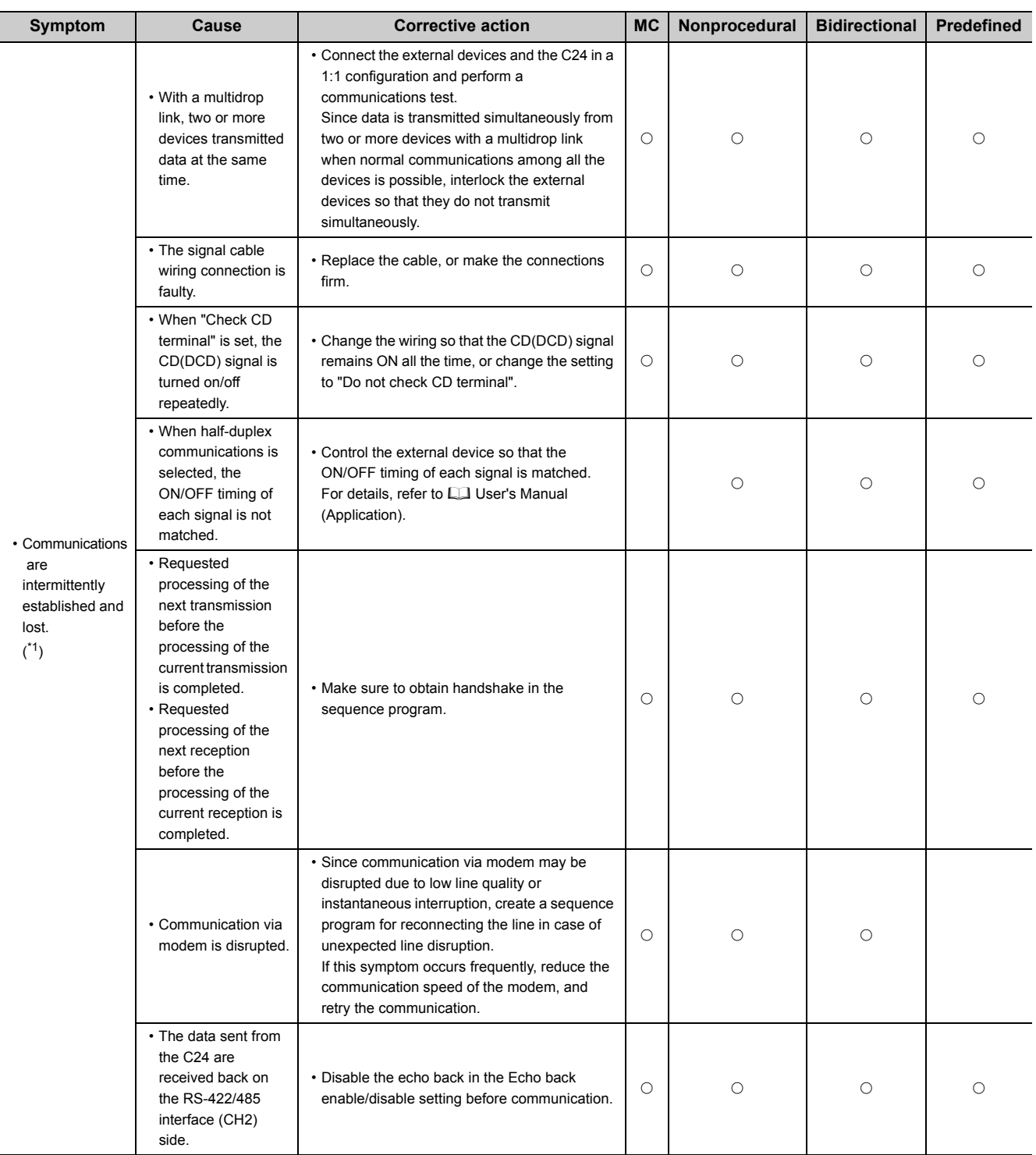

- <span id="page-318-0"></span>\*1 The following explains how to take corrective actions when a normal exit response message cannot be received upon sending of a command message.
	- (a) When a response message of abnormal end is received
		- 1) When an external device sent a command message and received an abnormal end response message, take corrective action with the error according to the error code in the response message (refer to  $\Box$  Page 281, [Section 15.2.2\)](#page-282-0).
		- 2) When the following problem occurs at the time of access to other station CPU module, clear the programmable controller CPU information and retry. (Refer to  $\Box$  [Page 329, Section 15.5](#page-330-0).)
			- Accessible device range is narrowed. (Error code:  $7140_H$ )
			- Some of commands and/or devices cannot be used. (Error code:  $7142_H$ ,  $714D_H$ )
	- (b) When response messages cannot be received Change the setting value for the response monitoring time (timer 1, default value is 5 seconds). (Refer to  $\Box$  User's Manual (Application).) If response messages still cannot be received after changing the setting value, check the communication protocol setting of the corresponding interface, the ON status of the indicator LED, and the connection cable.
	- (c) When the first part of a response message cannot be received Increase the setting value of the message wait time (the default value is 0ms). (Refer to  $\Box$  User's Manual (Application).)

If response messages still cannot be received after increasing the setting value, it is necessary to reduce the processing time from the end of transmission processing to the start of reception processing on the external device side.

#### <span id="page-319-0"></span>**15.3.14 Undecodable data are transmitted or received**

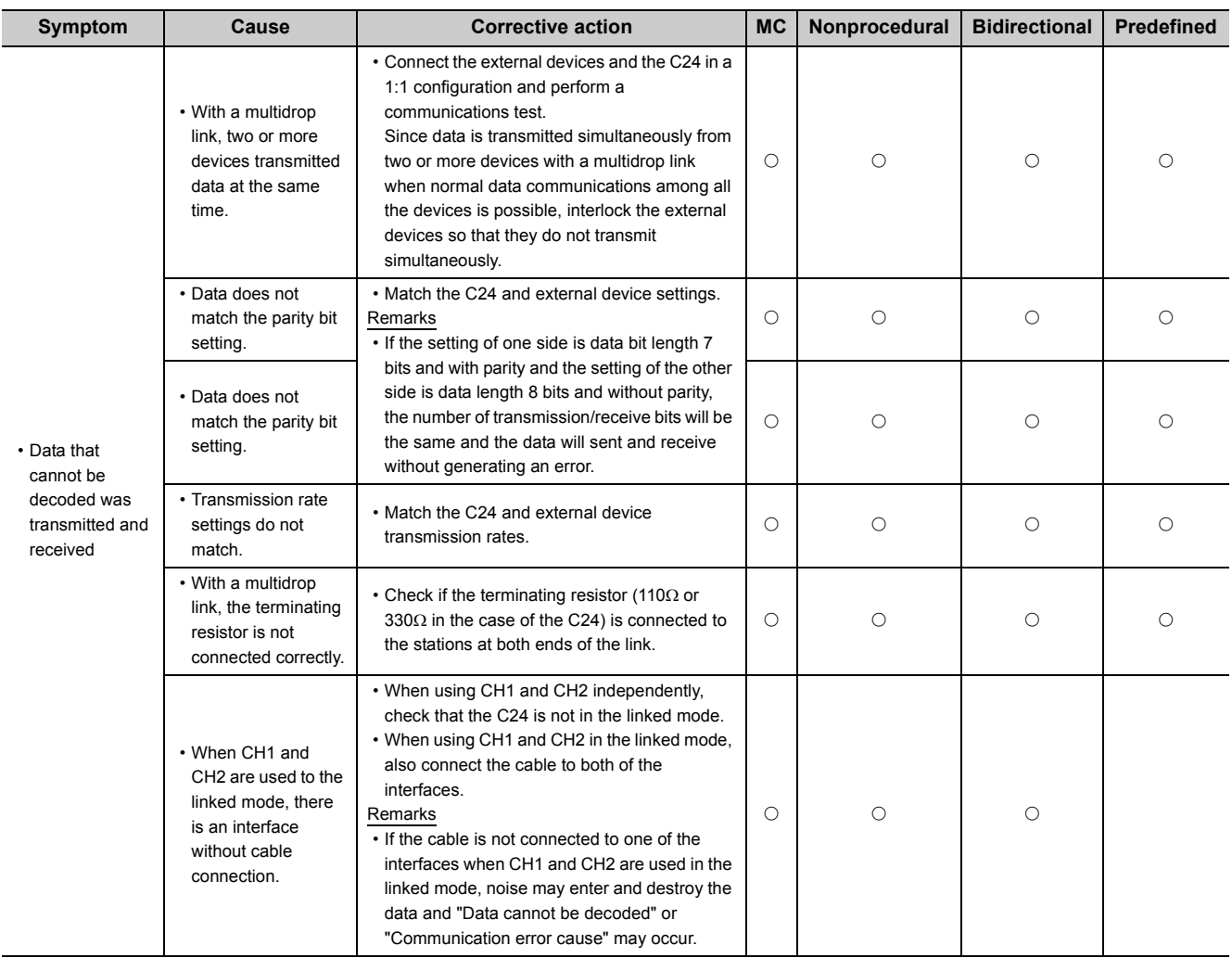

#### <span id="page-320-0"></span>**15.3.15 Whether the communication error is caused on the C24 or external device is unclear**

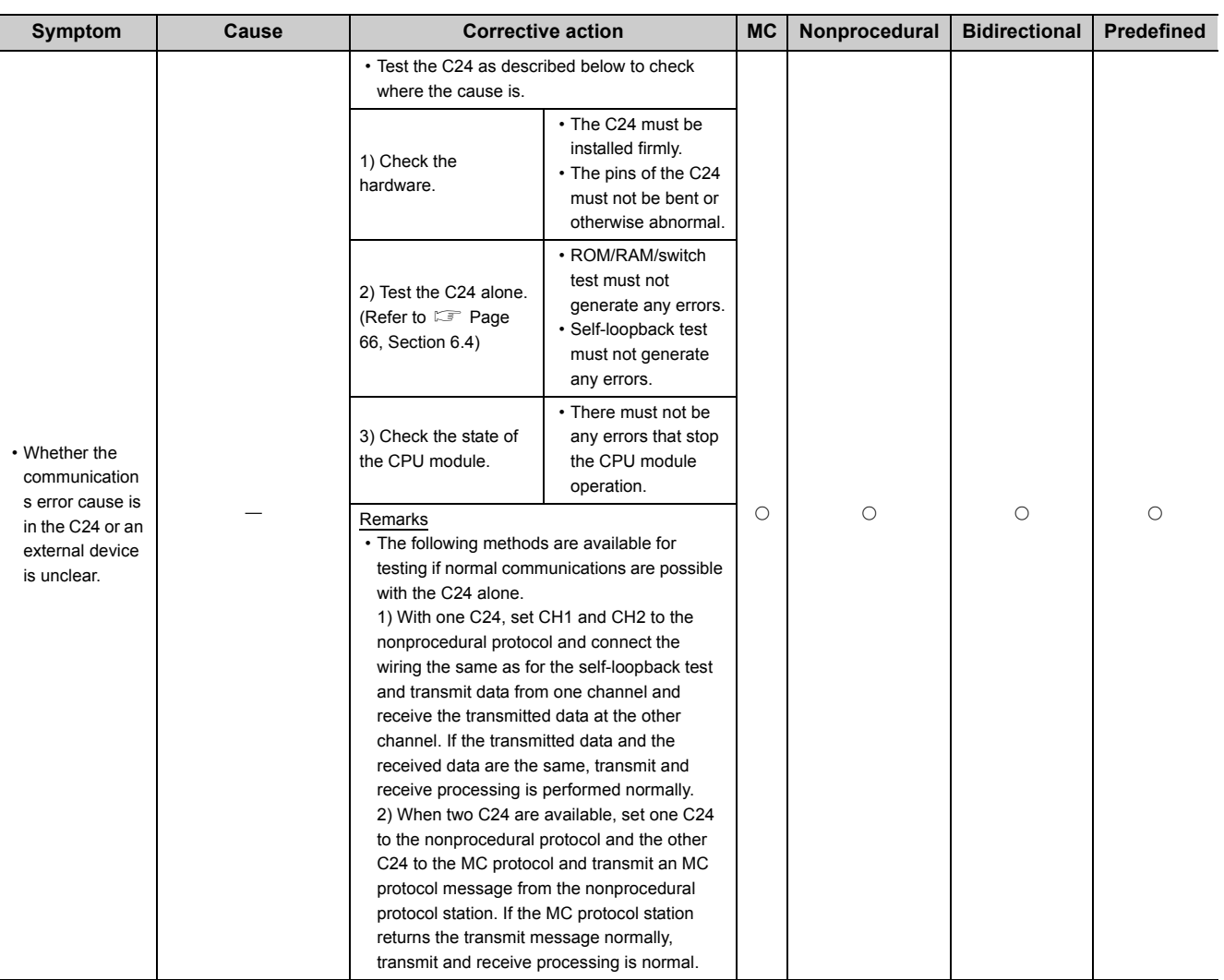

#### <span id="page-321-0"></span>**15.3.16 Communication is not available via the modem**

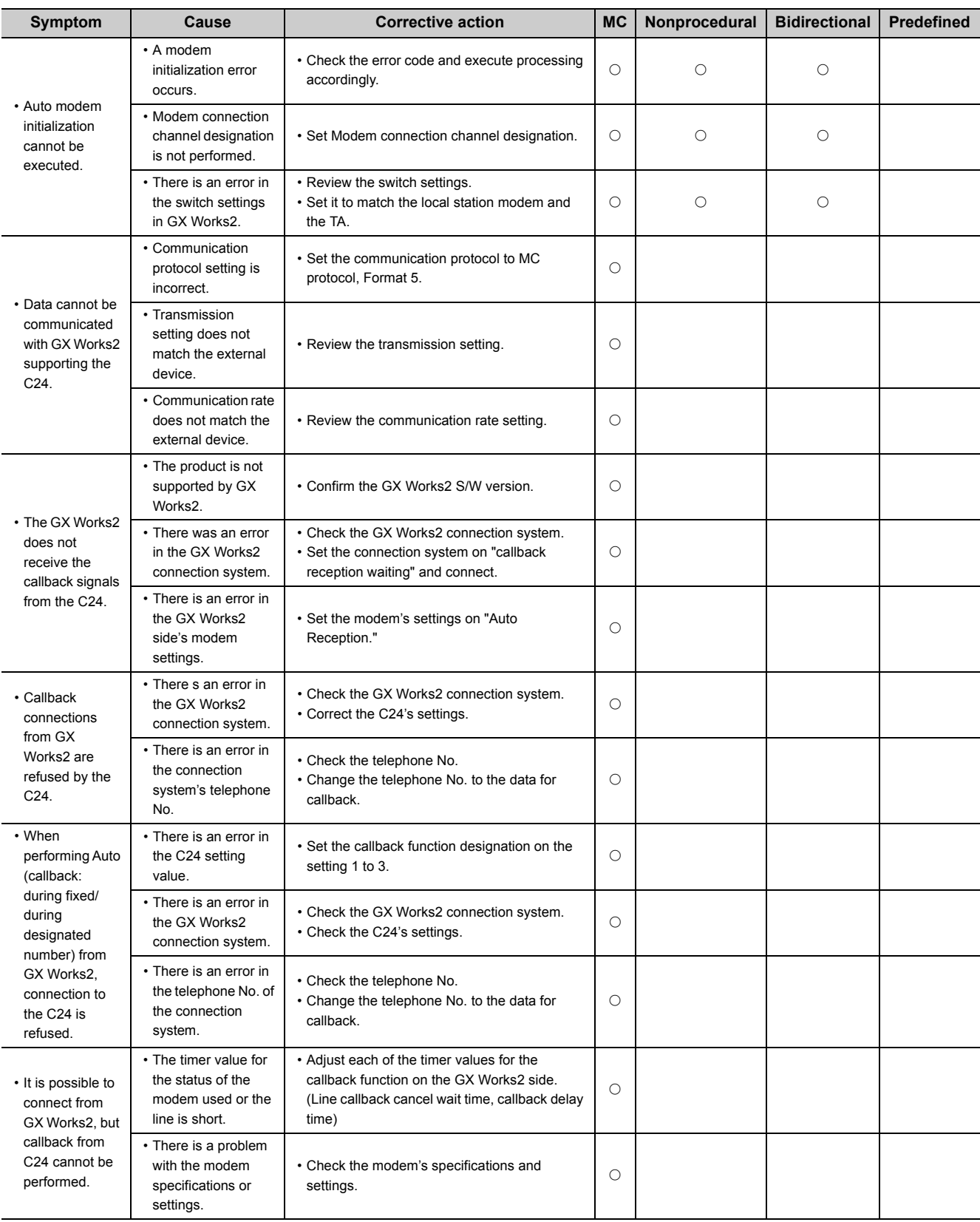

#### <span id="page-322-0"></span>**15.3.17 Communication is not available with the ISDN sub-address**

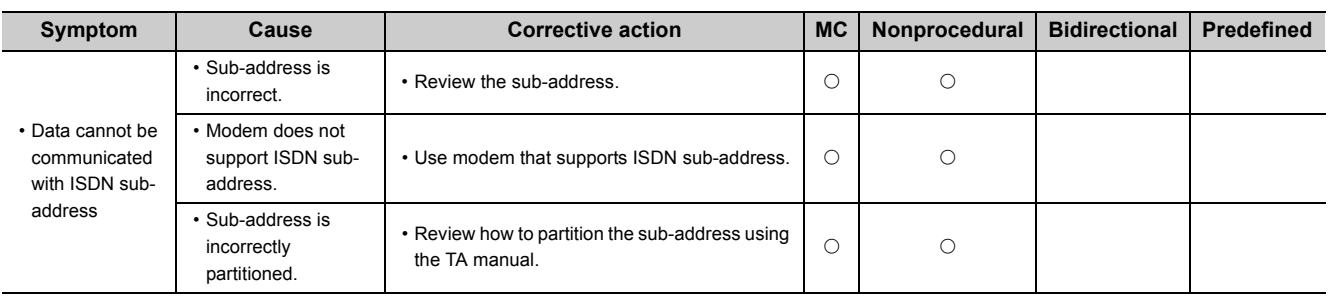

### <span id="page-322-1"></span>**15.3.18 Constant cycle transmission is not performed normally**

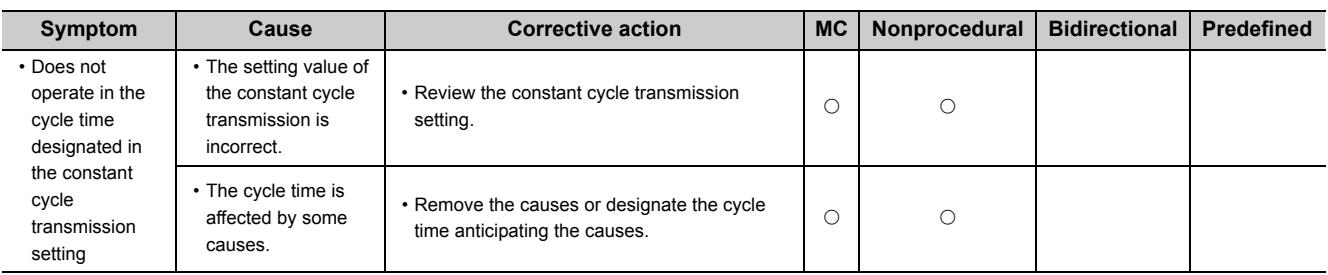

#### <span id="page-322-2"></span>**15.3.19 Condition agreement transmission is not performed normally**

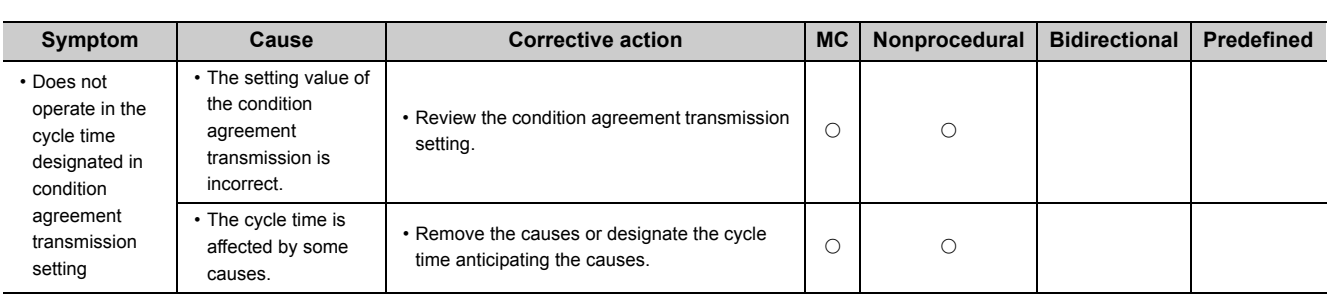

### <span id="page-322-3"></span>**15.3.20 Data cannot be received due to by an interrupt program**

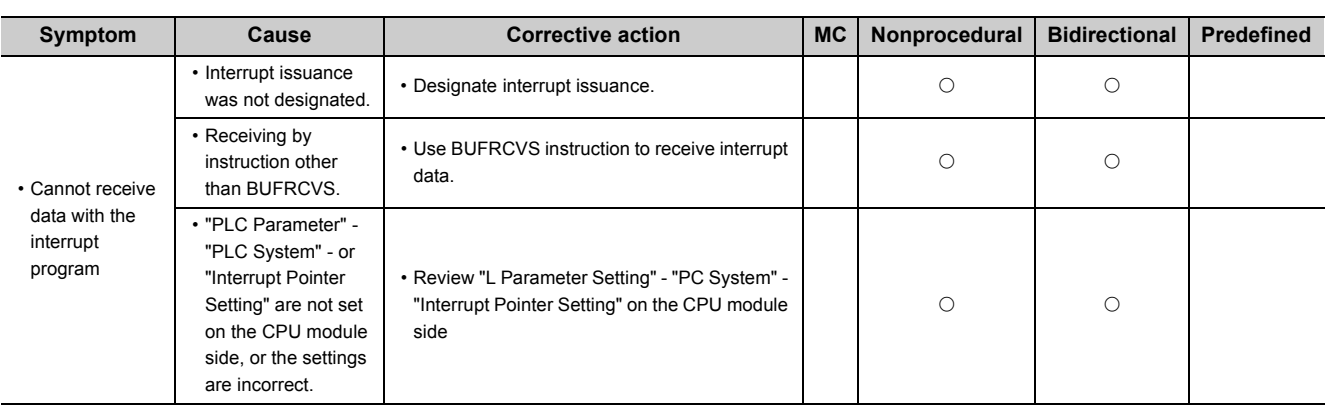

**15**

#### <span id="page-323-0"></span>**15.3.21 Data cannot be written to the flash ROM**

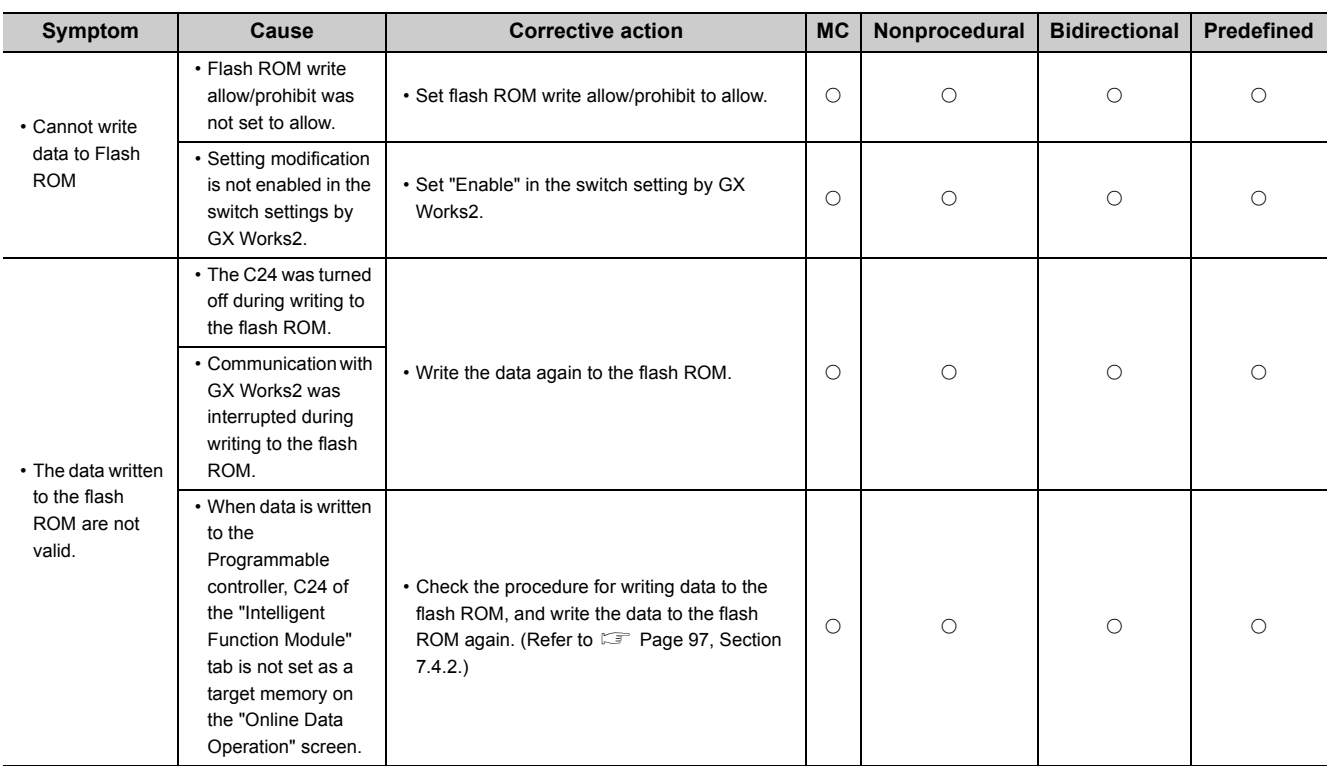
## **15.3.22 Troubleshooting on the protocol setting data reading/writing**

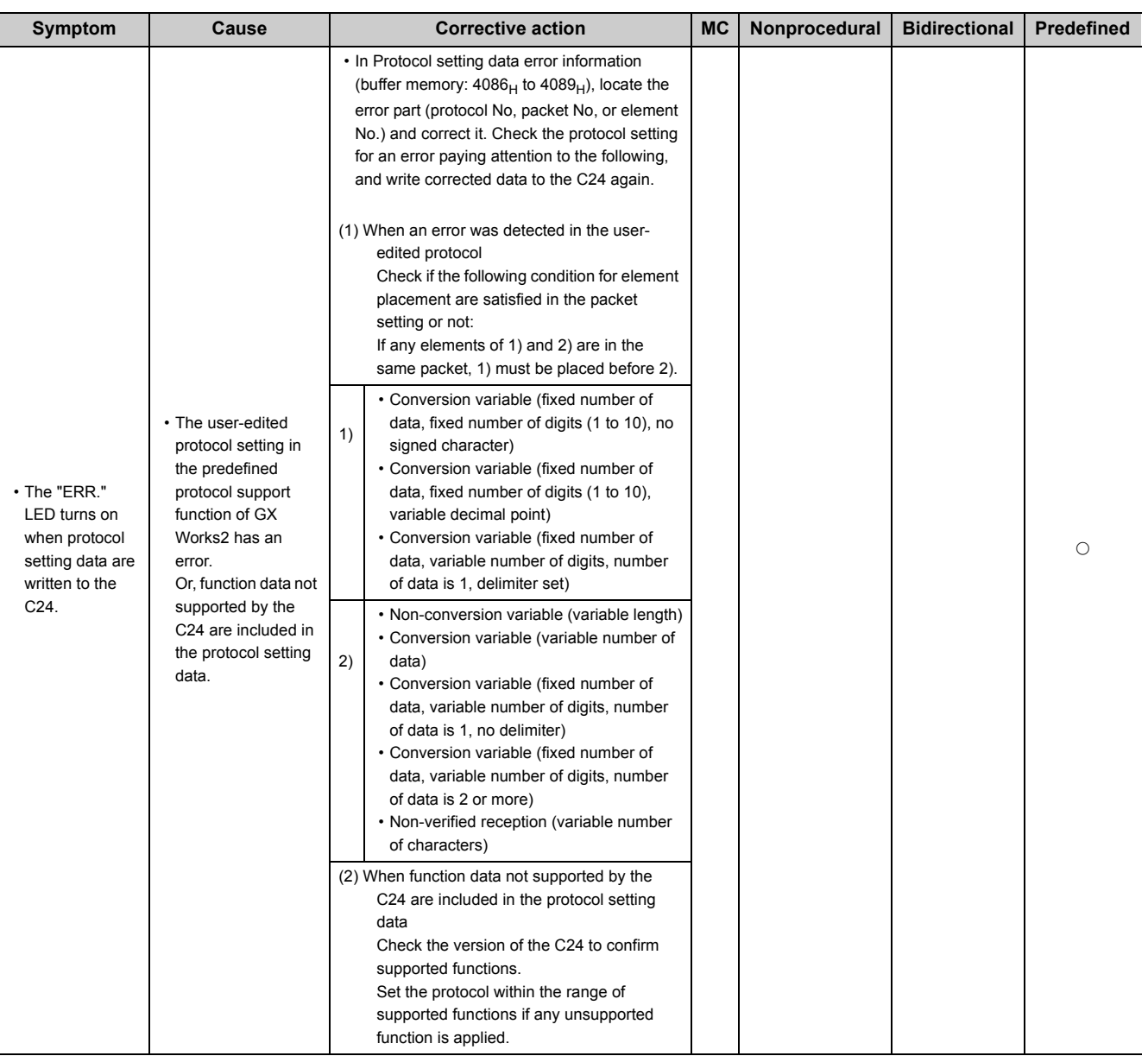

## **15.3.23 The "ERR." LED is lit**

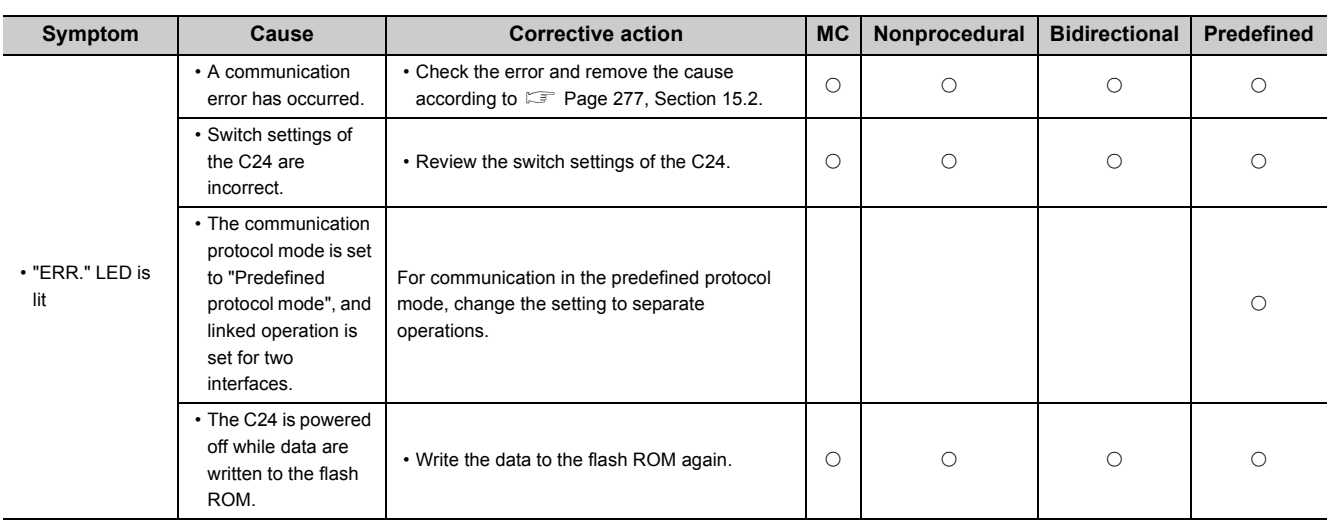

## <span id="page-326-1"></span>**15.4 Initializing Error Information of the Serial Communication Module**

This section explains the ERR. LED ON factors and the error code initialization (clear) for the C24.

#### <span id="page-326-0"></span>**(1) ERR. LED ON factors**

When any of the following errors occurs, its error code is stored in the buffer memory corresponding to the interface (CH) where the error occurred, and the ERR. LED turns on.

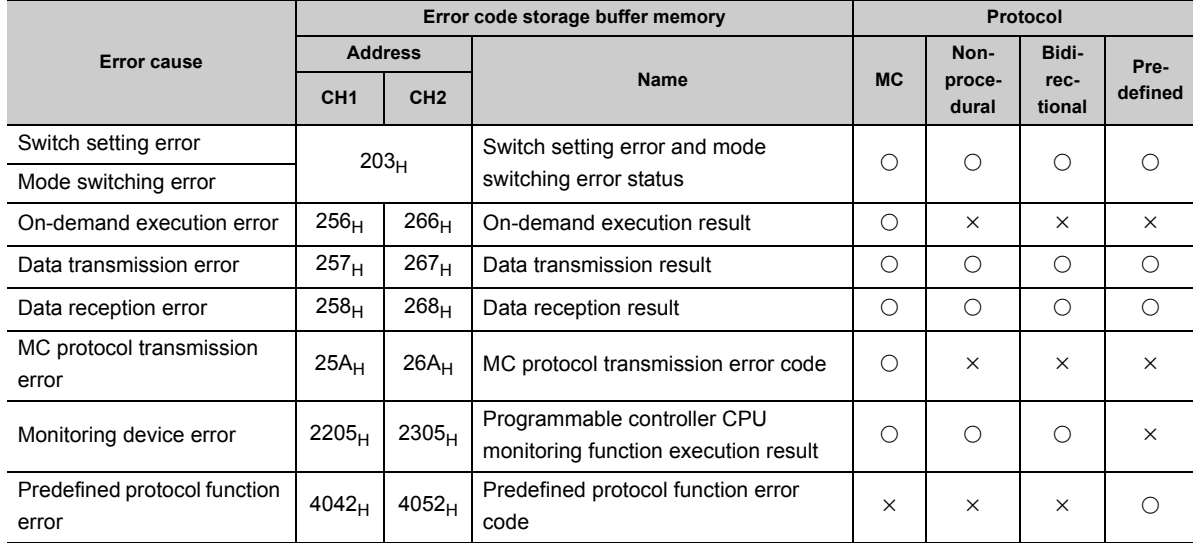

#### **(2) Turning off the ERR. LED and initializing the error codes by GX Works2**

#### **(a) When turning off the ERR. LED and initializing the error codes**

By turning on the CHO ERR. clear request in the "Intelligent Function Module Monitor" screen, the ERR. LED of the C24 turns off and the stored error codes are initialized.

#### **(b) When initializing the communication error information**

By making the CHO LED off, Communication error clear request on the "Intelligent Function Module Monitor" screen, the LEDs (ERR., NEU.) of the C24 turn off and the communication error information is initialized.

#### **(3) Turning off the ERR. LED and initializing the error codes by sequence program**

#### **(a) Input signals used to notify of error occurrences and output signals used to initialize the error code**

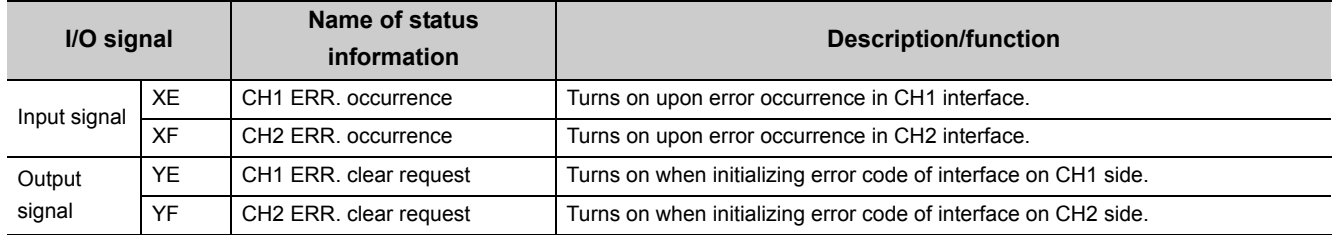

Initialization of error code is continuously performed when ERR. clear request (YE/YF) is on.

 $Point<sup>°</sup>$ 

The CHn side error information can be initialized by the LED off, Communication error clear request (address:  $0_H/1_H$ ). By using the ERR. clear request (YE/YF), the error codes stored in the above buffer memory can further be initialized (cleared). However, protocol execution logs are not cleared even if the ERR. clear request (YE/YF) is used.

#### **(b) Initializing communication error information by writing**

Communication error information can be initialized by writing "1" to the corresponding bit in the communication error clear request and to turn LED off (address:  $0_H/1_H$ ).

- The indicator LED and communication error information may be turned on/off in the following cases:
- NEU. to NAK turn on/off depending on the status.
- C/N to SIO turn on when errors occur and keep the ON-status even after the operation returns to normal.
- 1) Communication error clear request and to turn LED off (address:  $0_H/1_H$ )

The contents of the error information corresponding to each bit in this request area are the same as those for the LED ON status and communication error status (address:  $201_H/202_H$ ).

For more details, refer to  $\mathbb{F}$  [Page 263, Section 15.1.1 \(1\)](#page-264-0).

The following describes the correspondence between the LED OFF request areas and the LED ON status storage areas:

- Communication error clear request for CH1 and to turn LED off (address:  $0_H$ )  $\rightarrow$  LED ON status and communication error status on CH1 side (address:  $201_H$ )
- Communication error clear request for CH1 and to turn LED off (address:  $0_H$ )  $\rightarrow$  LED ON status and communication error status on CH1 side (address:  $201_H$ )
- 2) Example of a program for turning off indicator LED

The following shows an example of a program that issues an initialization request for all the communication error information of CH1 and CH2. (Input/output signals X/Y00 to X/Y1F of C24)

● Example of TO instruction

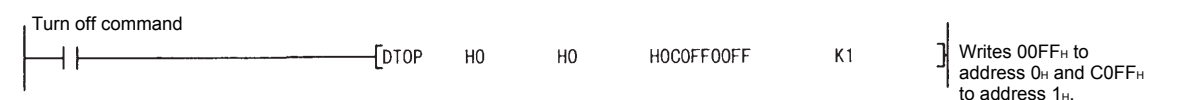

#### $Point<sup>°</sup>$

Initialization requests are valid only when write operation is performed.

The initialization requests clear all data in the LED ON status and communication error status (address:  $201_H/202_H$ ) at the same time.

Furthermore, when initialization of error information on the CH1 and CH2 sides is requested, ERR. occurrence (XE/XF) also turns off.

- $\bullet$  Data written to the communication error clear request and to turn LED off (address:  $0_H/1_H$ ) is cleared after initialization processing.
- If errors persist even after completion of the initialization processing, the corresponding communication error information is stored again and the corresponding bit in the LED ON status and communication error status (address:  $201_H/202_H$ ) turns on (1).

#### **(c) Examples of programs that initialize indicator LED and communication error information**

The following shows examples of a program that reads error codes when errors described in [Page 325,](#page-326-0)  [Section 15.4 \(1\)](#page-326-0) occur in an interface on the CH1 side and initializes the indicator LED and communication error information.

Incorporate the necessary part of the program.

(Input/output signals X/Y00 to X/Y1F of C24)

• When data is communicated using the MC protocol

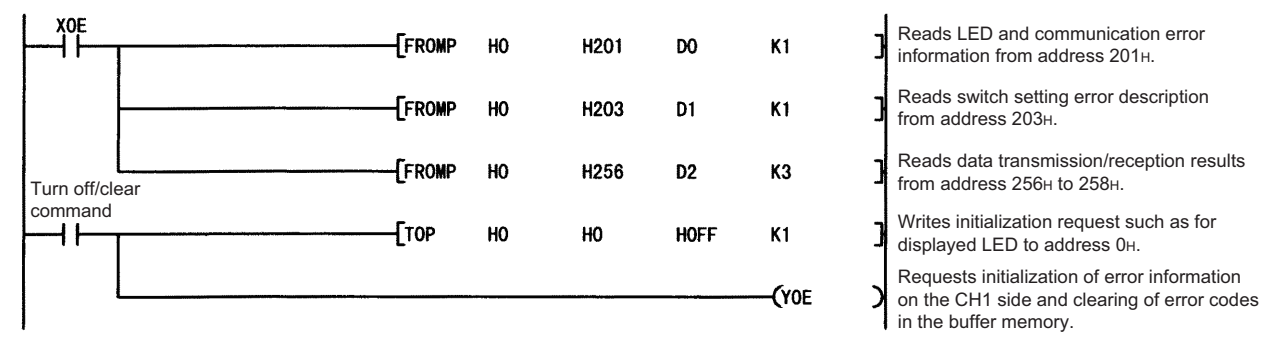

Check the error codes and take corrective actions according to [Page 277, Section 15.2](#page-278-0).

• When data is communicated using the predefined protocol

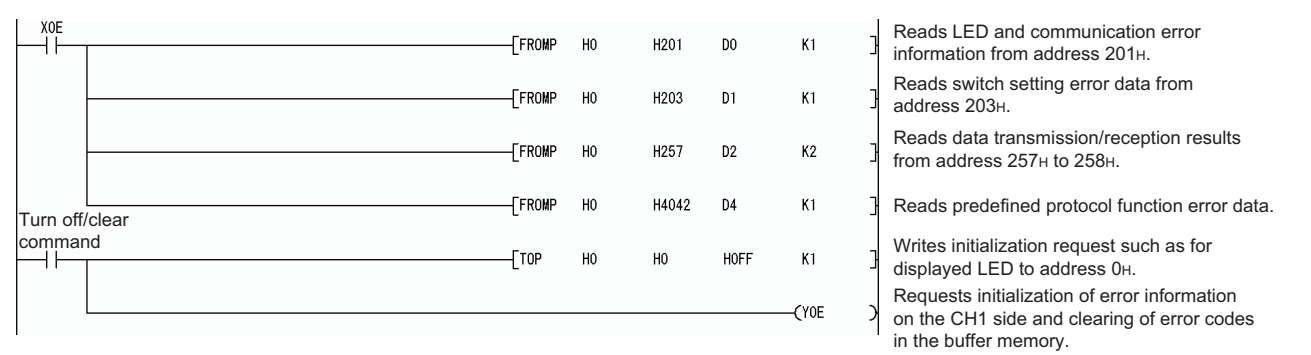

Check the error codes and take corrective actions according to [Page 277, Section 15.2](#page-278-0).

• When data is communicated using the nonprocedural or bidirectional protocol

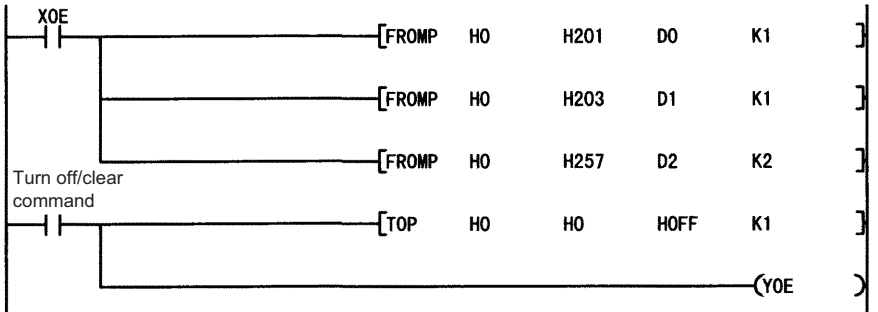

Reads LED and communication error information from address 201H. Reads switch setting error description from address 203<sub>H</sub> Reads data transmission/reception results from address 257H to 258H. Writes initialization request such as for displayed LED to address 0H. Requests initialization of error information

on the CH1 side and clearing of error codes in the buffer memory.

Check the error codes and take corrective actions according to [Page 277, Section 15.2](#page-278-0).

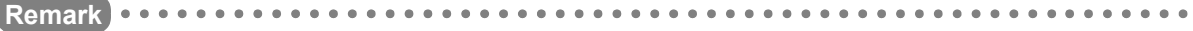

When data is communicated using the MC protocol, the ERR. LED may not be turned on if the C24 sends an NAK message to the external device in response to the command message.

Error codes corresponding to the error content when the NAK message is sent back to the external device are stored in the following areas. (When communicating with an A compatible 1C frame, the error codes differ from the transmission error code.)

When checking error codes transmitted by the CPU module, incorporate the following program (in the case of the interface on the CH1 side).

Read

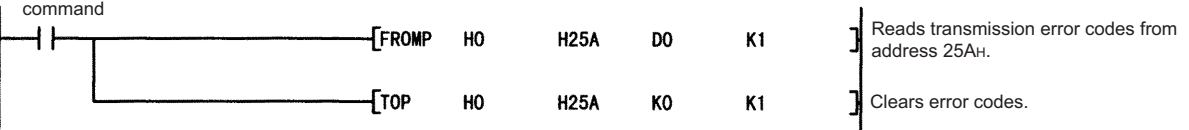

Check the error codes and take corrective actions according to [Page 277, Section 15.2.](#page-278-0)

## <span id="page-330-0"></span>**15.5 Clearing the Programmable Controller CPU Information**

This section explains how to clear the programmable controller CPU information.

#### **(1) Programmable controller CPU information**

**(a) This is the information about the access target CPU module type used in MC protocol communications.**

The C24 obtains this information from the access target CPU module at the time of initial access, and stores it inside the C24.

Since access is made based on this information, the processing speed will be increased from the second access.

#### **(b) The programmable controller CPU information is cleared in the following cases:**

- When the programmable controller is powered OFF and then ON, or when the CPU module is reset
- When the programmable controller CPU information clear request is executed

#### **(2) If the programmable controller CPU information has not been correctly obtained**

The following problems may occur:

- Accessible device range is narrowed. (Error code:  $7140_H$ )
- Some of commands and/or devices cannot be used. (Error code:  $7142_H$ ,  $714D_H$ ), etc.

In the above case, execute the programmable controller CPU information clear request.

 $Point<sup>°</sup>$ 

If initial access is made at startup of the access target CPU module or while the network is unstable, the programmable controller CPU information may not be correctly acquired.

#### **(3) Operation of the programmable controller CPU information clear request**

• Write "4C43 $_{H}$ " to the programmable controller CPU information clear request (address: 80 $_{H}$ ). (Set by the user)

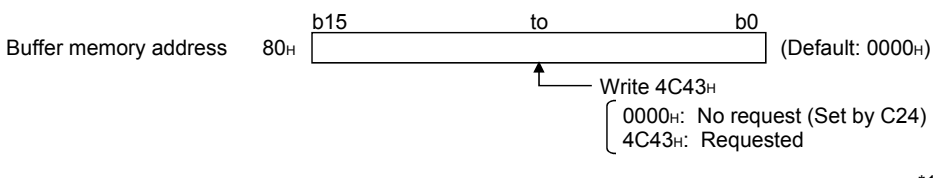

- The programmable controller CPU information clear processing of the C24 is executed.<sup>71</sup>
- Upon completion of the clear processing, "0000<sub>H</sub>" is written to the programmable controller CPU information clear request (address:  $80<sub>H</sub>$ ). (Set by the C24)

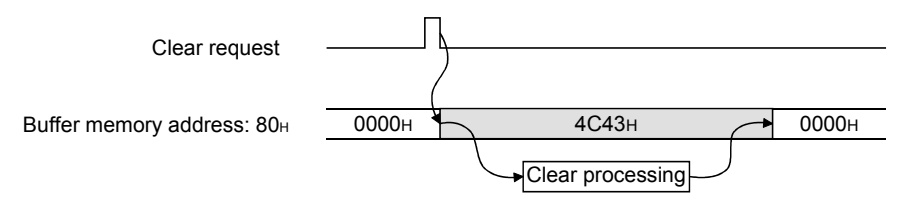

\*1 The transmission sequence status (address:  $255_H/265_H$ ) is also initialized.

#### **(4) Executing the programmable controller CPU information clear request**

#### **(a) Executing from GX Works2**

- In the "Intelligent Function Module Monitor" screen, set "4C43 $_H$ " to buffer memory address 80 $_{H}$ .
- In the Buffer Memory Batch monitor screen, check that the value in buffer memory address  $80_H$  is "0000 $H^{\text{II}}$ ".

#### **(b) Executing from sequence program**

In the following program, turning on the clear request command clears the programmable controller CPU information of the C24 that is connected in the position corresponding to I/O signal X/Y00 to X/Y1F.

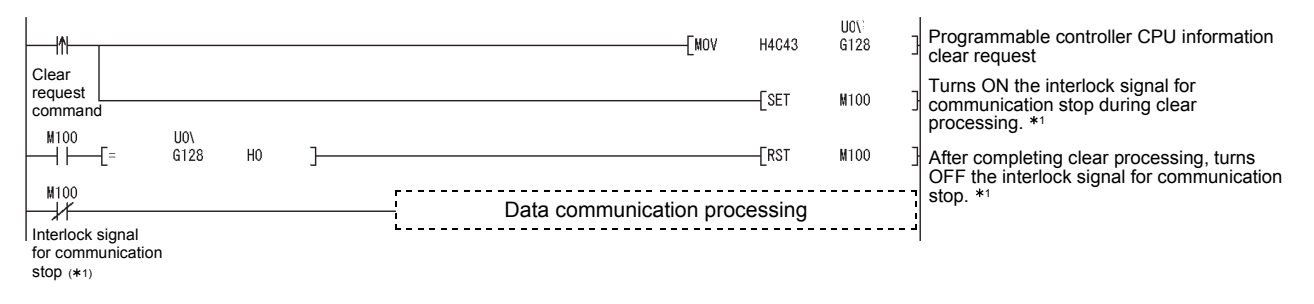

\*1 Create a program in which data communication processing will not be performed while the interlock signal for communication stop (M100) is ON.

#### **(5) Precautions**

**(a) Execute the programmable controller CPU information clear after communication with the external device is stopped.**

And, do not perform communication with the external device during the programmable controller CPU information clear processing. (If any data are received from the external device during the clear processing, the data will be discarded.)

- **(b) When a modem is connected, cut off the line linked with the external device before executing the programmable controller CPU information clear. (The line is cut off at execution of the programmable controller CPU information clear.)**
- **(c) Do not execute the UINI instruction during the programmable controller CPU information clear.**

If the programmable controller CPU information clear is attempted during execution of the UINI instruction, the clear processing will be executed after completion of the UINI instruction.

# **APPENDICES**

## **Appendix 1 Buffer Memory**

The buffer memory is the memory of the C24 used for storing data sent to or received from the CPU module. (Setting values, monitor values, etc.)

Initial values are set to the buffer memory.

When changing the initial values, set the parameters in GX Works2 and write them to the flash ROM.

For details, refer to  $\Box$  [Page 332, Appendix 1 \(3\)](#page-333-0).

#### **(1) Structure of the buffer memory**

A buffer memory consists of a user area and a system area, as shown below.

#### **(a) User area**

- This is the area where users write/read data.
- The user area consists of areas for storing setting values for data communication, for actual data communication, and for storing communication status and communication error information.
- Data read/write to the user area should be performed following the instructions in the corresponding detailed reference page.

#### **(b) System area**

This area is used by the C24 system.

#### **(2) List of buffer memory assignments**

A buffer memory is configured with 16 bits per address.

Name, default value, etc. of each address of the buffer memory is shown in the lists on the following pages.

- Abbreviations in the Protocol column
- MC: MC protocol

Pd: Predefined protocol

Non: Nonprocedural protocol

Bi: Bidirectional protocol

• Meaning of symbols shown in the Protocol column

The following symbols are assigned to protocols related to the setting values of a corresponding area and to areas used for controlled with user settings, and indicate what kind of access is allowed to the area in question.

RW: Area where it is possible to read/write from/to the CPU module and an external device.

R: Area where only reading is possible from the CPU module and an external device.

- : System area used by the system or area not used by the corresponding protocol.
	- Meaning of symbols shown in the Registration column

Indicates whether or not it is possible to use a value in the corresponding area by registering it to the flash ROM of the C24.

Allowed: Area that can be registered and used.

Not allowed: Area that cannot be registered.

#### <span id="page-333-0"></span>**(3) Procedure for writing the buffer memory to the flash ROM**

#### *1.* **Displaying the screen for writing to the flash ROM**

Open the "Flash ROM Operation" screen by the following procedure.

**Parameter setting screen**  $\Rightarrow$  **[Tool]**  $\Rightarrow$  **[Flash ROM Operation]** 

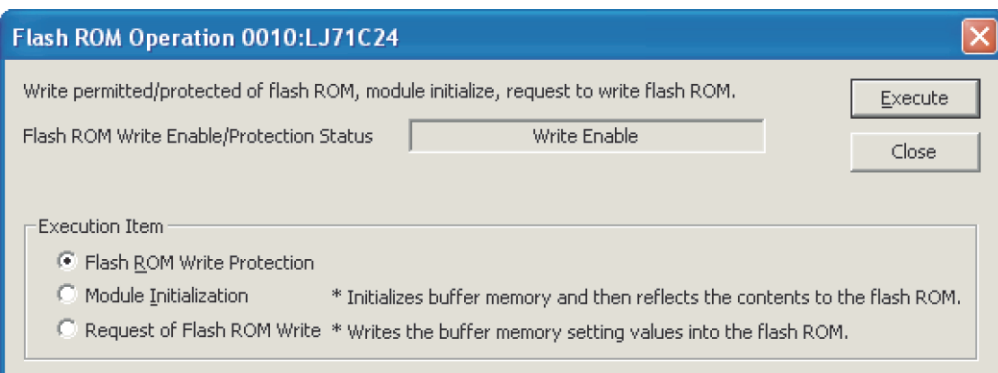

#### *2.* **Executing the write operation to the flash ROM**

Select "Request of Flash ROM Write" in the Execution Item area and click the "Execute" button.

 $Point<sup>9</sup>$ 

- Check if "Flash ROM Write Enable/Protection Status" is set to "Write Enable", before executing the write operation to the flash ROM.
- If "Write Protection" is displayed, select "Flash ROM Write Enable" in the Execution Item area and click the "Execute" button.

#### *3.* **Enabling the set value**

Reset the CPU module.

The set values written to the flash ROM is written into the buffer memory of the module.

#### *4.* **Disabling the write operation to the flash ROM**

Set "Flash ROM Write Enable/Protection Status" to "Write Protection" in the "Flash ROM Operation" dialog box or "sequence program", and click the "Execute" button.

**A**

#### **(a) IMPORTANT**

Do not write data in the "System area" of the buffer memory.

If data is written to any of the system areas, the programmable controller system may malfunction.

Some of the user areas are partially system areas. Care must be taken when performing read/write to the buffer memory.

#### $Point<sup>°</sup>$

To use the dedicated instructions, change the following initial settings (default values) for data communications by registration operation from GX Works2 or by the CSET instruction for the sequence program.

- Initial settings for communication using the MC protocol
	- Setting the unit of data length sent by the on-demand function
	- "Word/byte units designation" (addresses: 150  $(96_H)/310$   $(136_H)$ ) • Setting the buffer memory used by the on-demand function
	- "Buffer memory head address designation" (addresses:  $160 (A0_H)/320 (140_H)$ ) "Transmission buffer memory length designation" (addresses: 163 (A3 $_H$ )/323 (143 $_H$ ))
- Initial settings for communication using the nonprocedural/bidirectional protocols
	- Setting the unit of data length to be sent and received
	- "Word/byte units designation" (addresses:  $150 (96_H)/310 (136_H)$ ) Setting the transmission area "Transmission buffer memory head address designation" (addresses: 162 (A2 $_{\rm H}$ )/322 (142 $_{\rm H}$ ))
	- "Transmission buffer memory length designation" (addresses: 163  $(A3_H)/323$  (143 $_H$ )) • Setting the reception area "Receive buffer memory head address designation" (addresses:  $166 (A6_H)/326 (146_H)$ )
	- "Receive buffer memory length designation" (addresses:  $167 (A7_H)/327 (147_H)$ )
	- For details on the registration operation by GX Works2, refer to  $\subset \mathbb{F}$  Page 94, Section [7.4.](#page-95-0)
	- For details on the CSET instruction, refer to  $\Box$  User's Manual (Application).

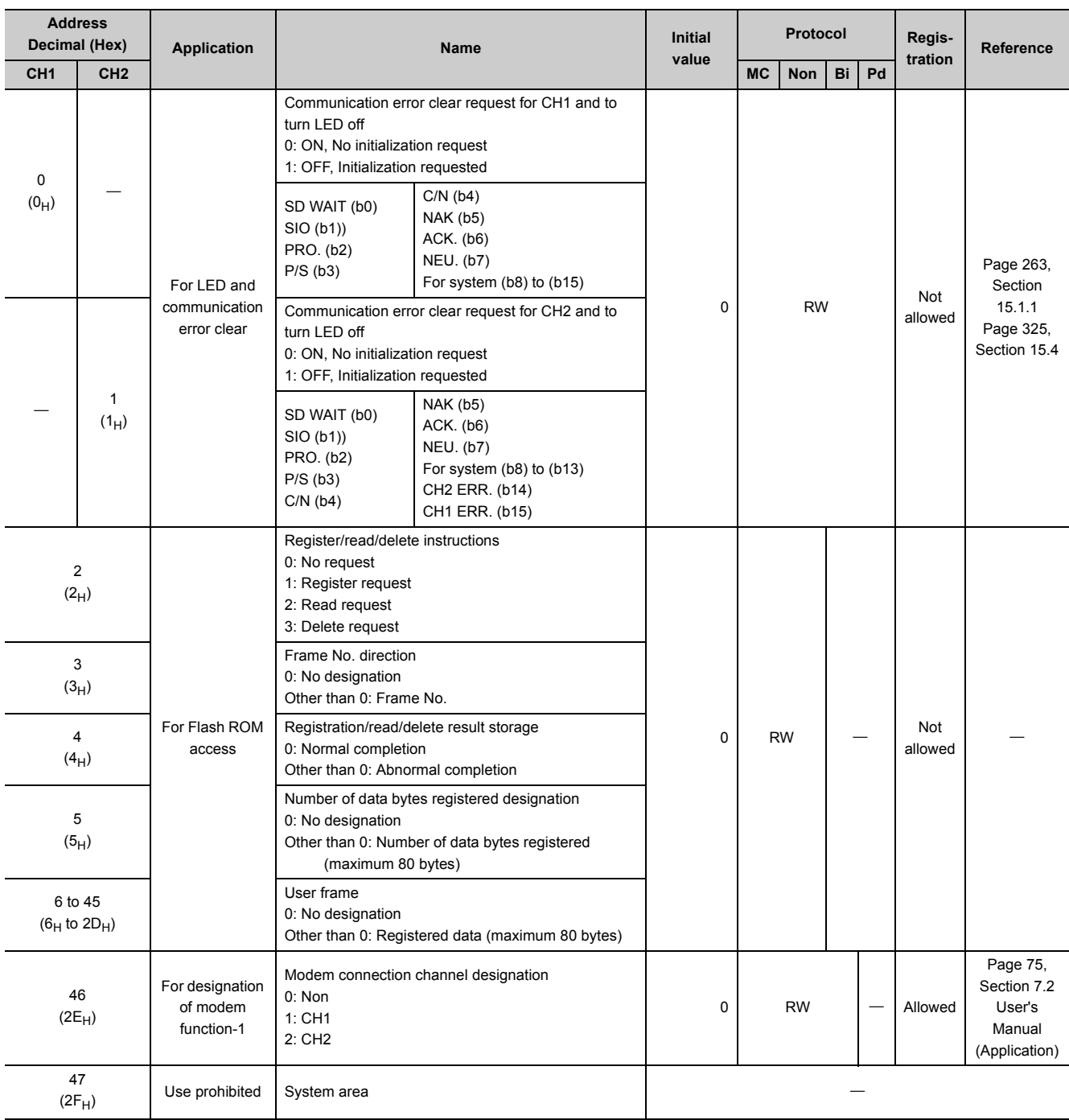

### **(4) List of buffer memory addresses**

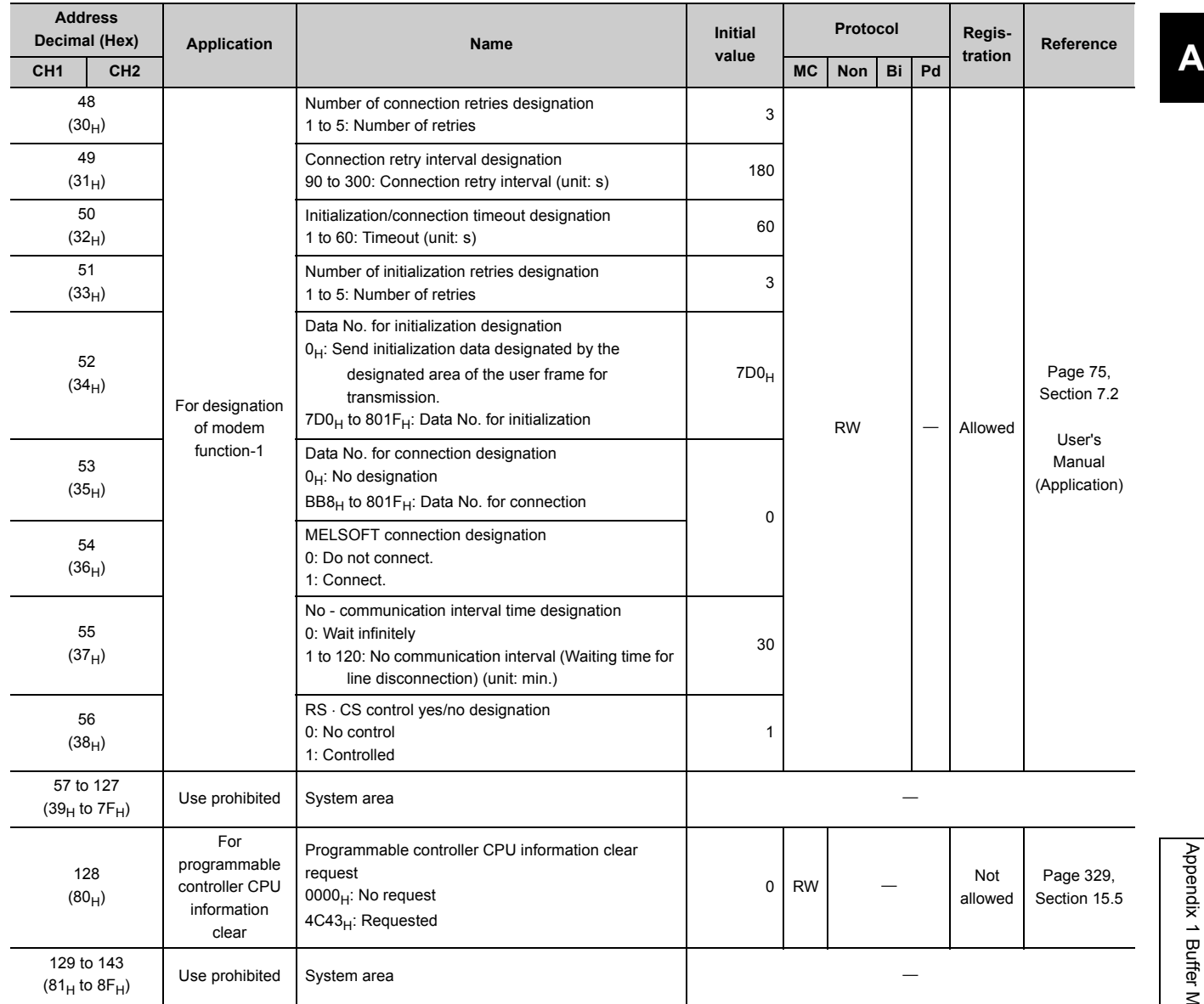

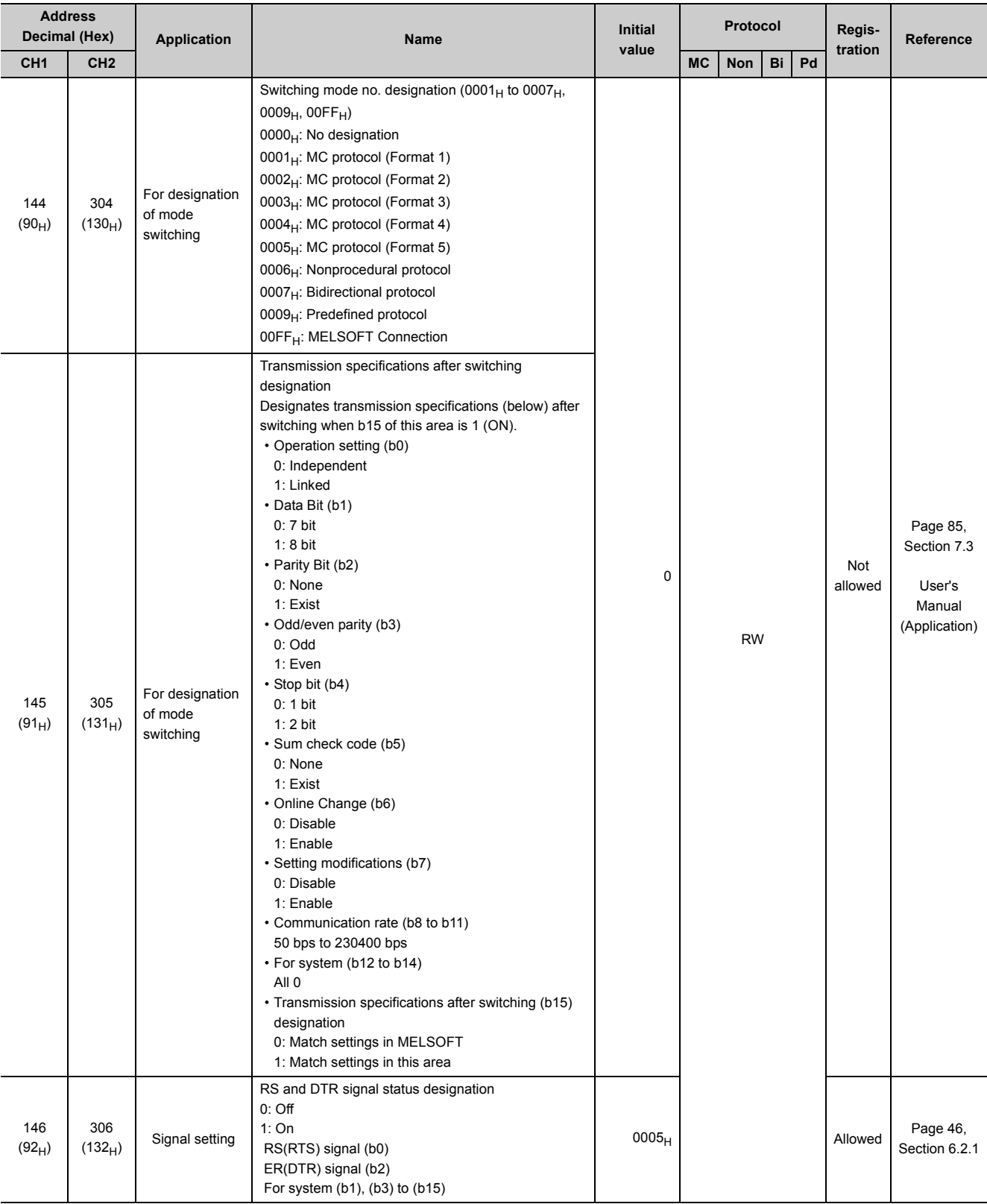

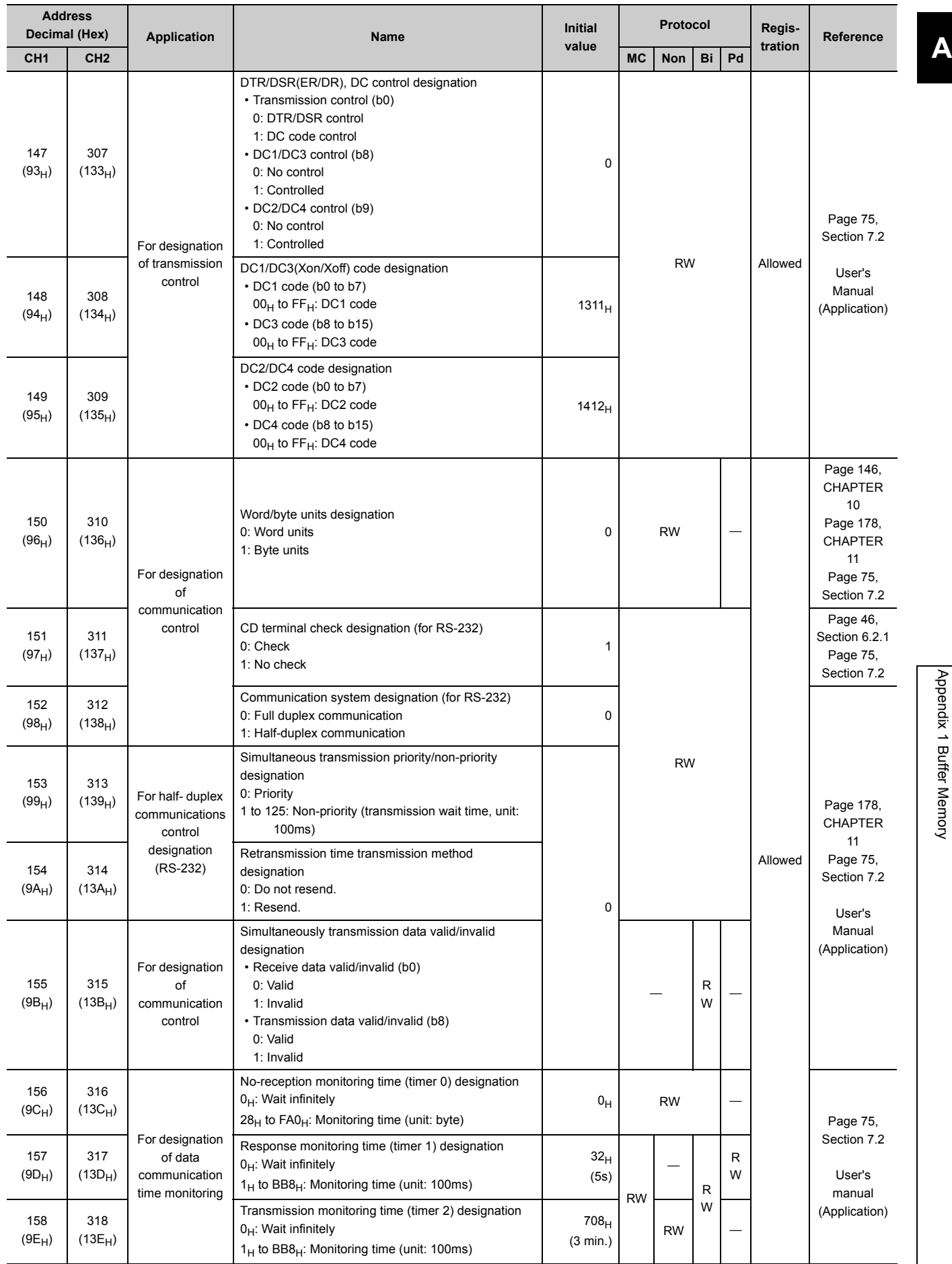

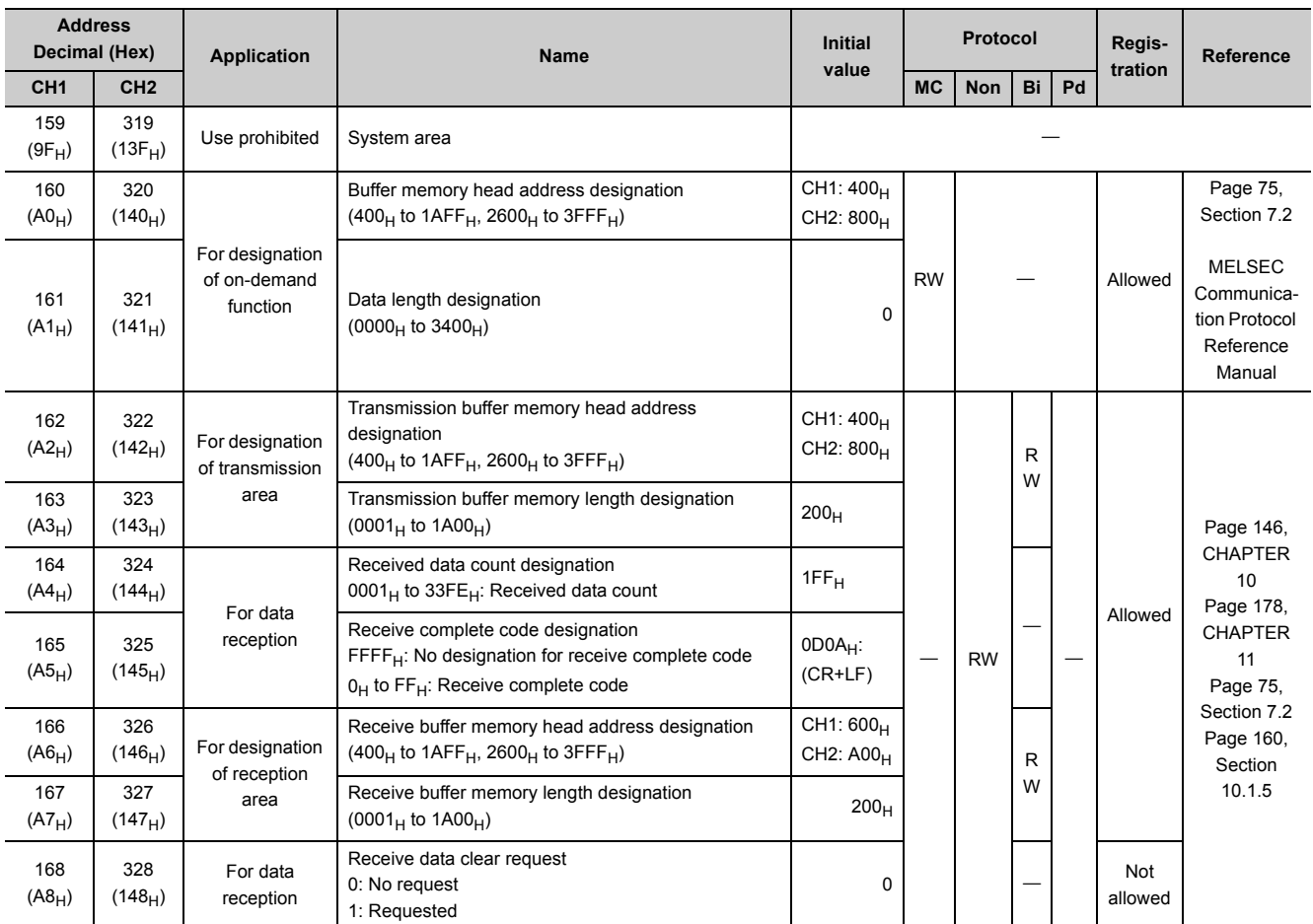

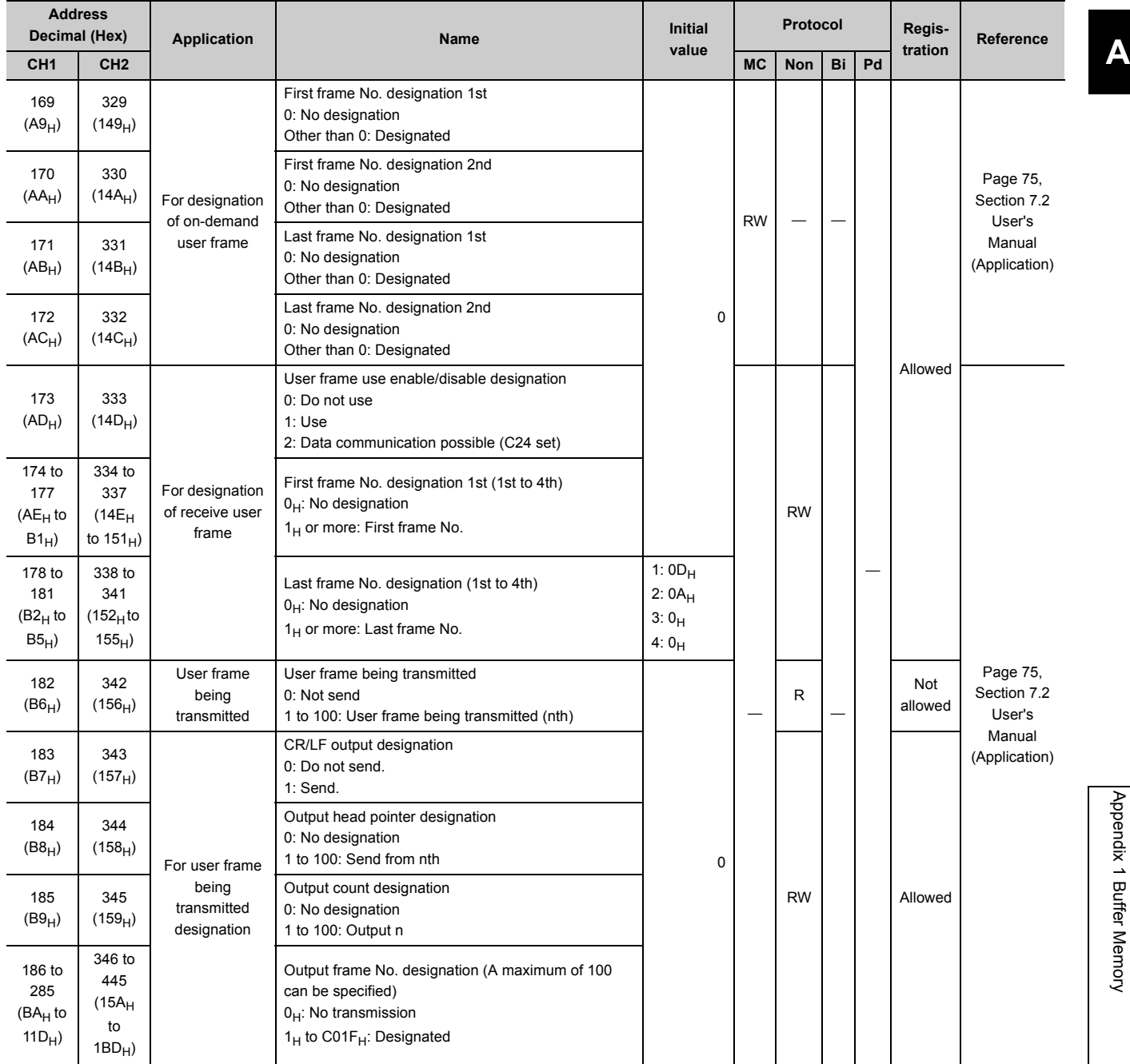

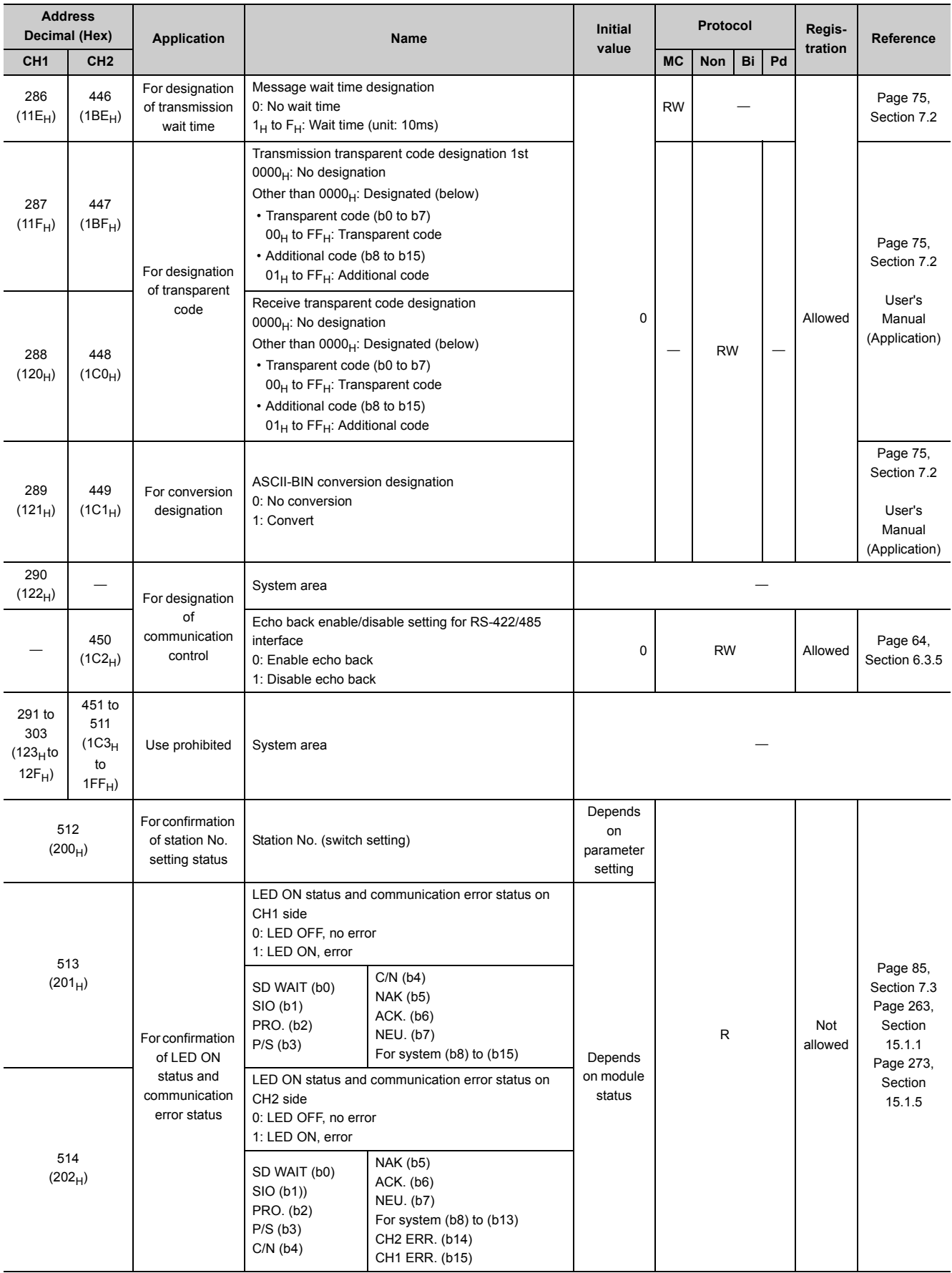

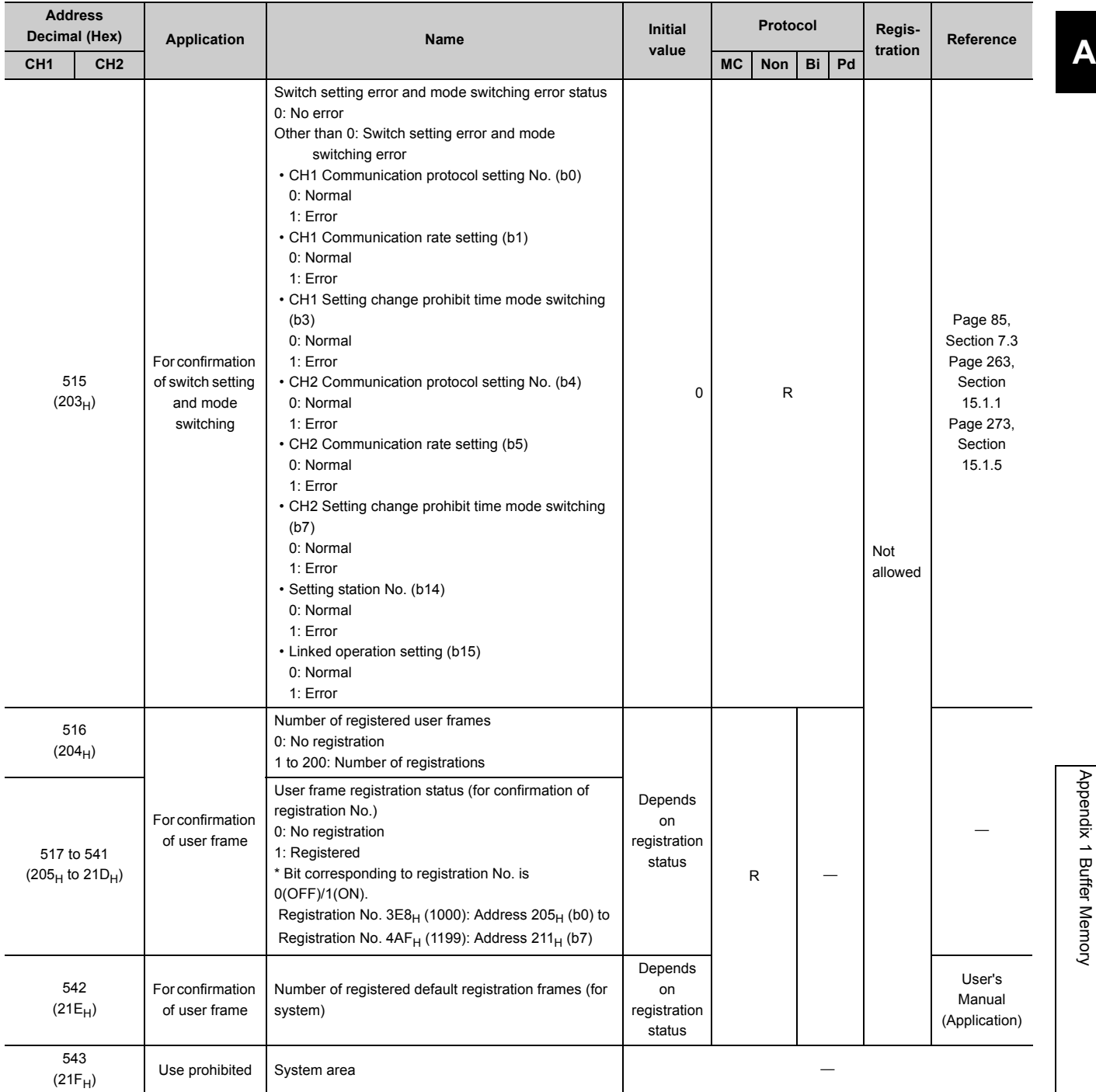

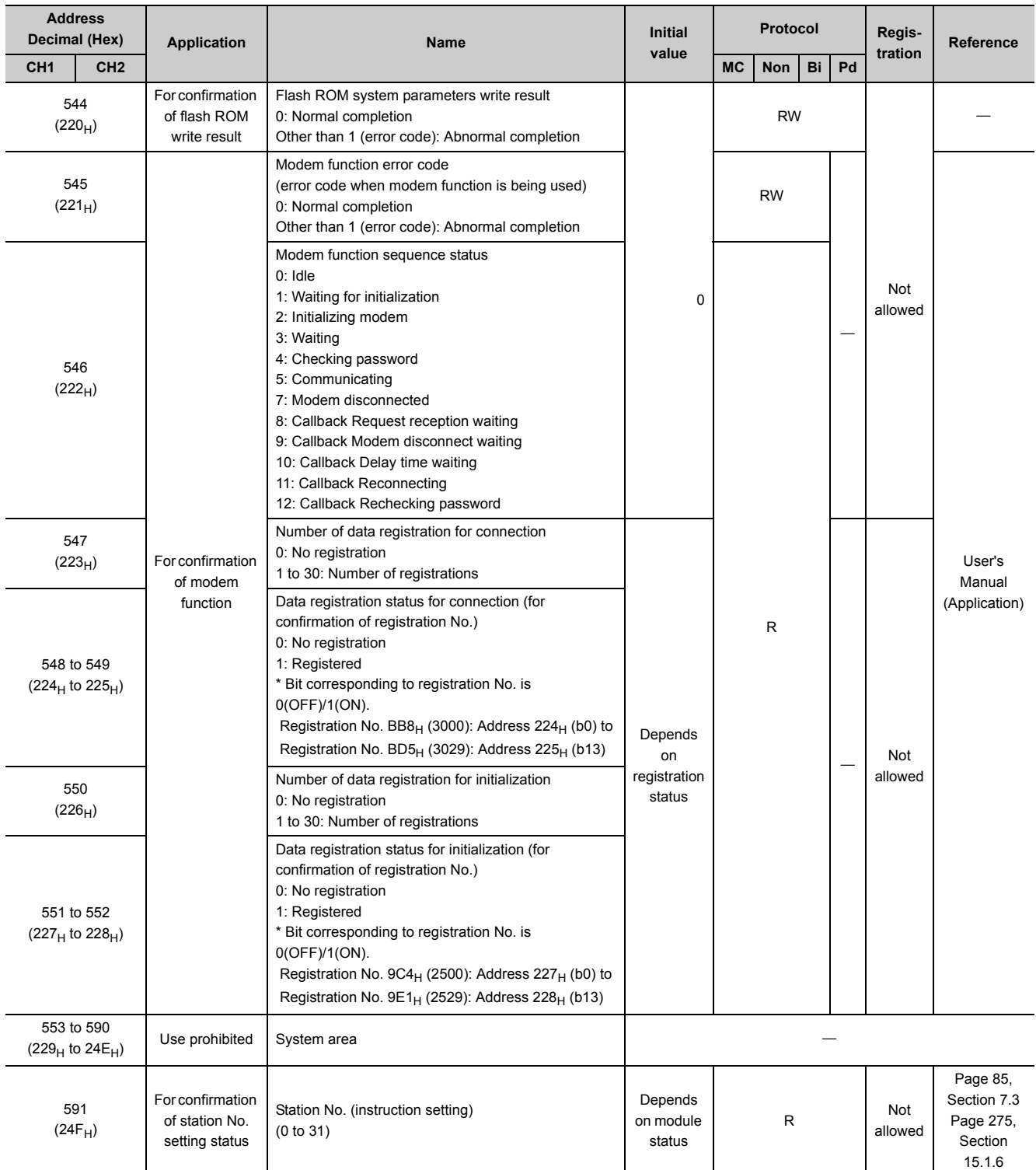

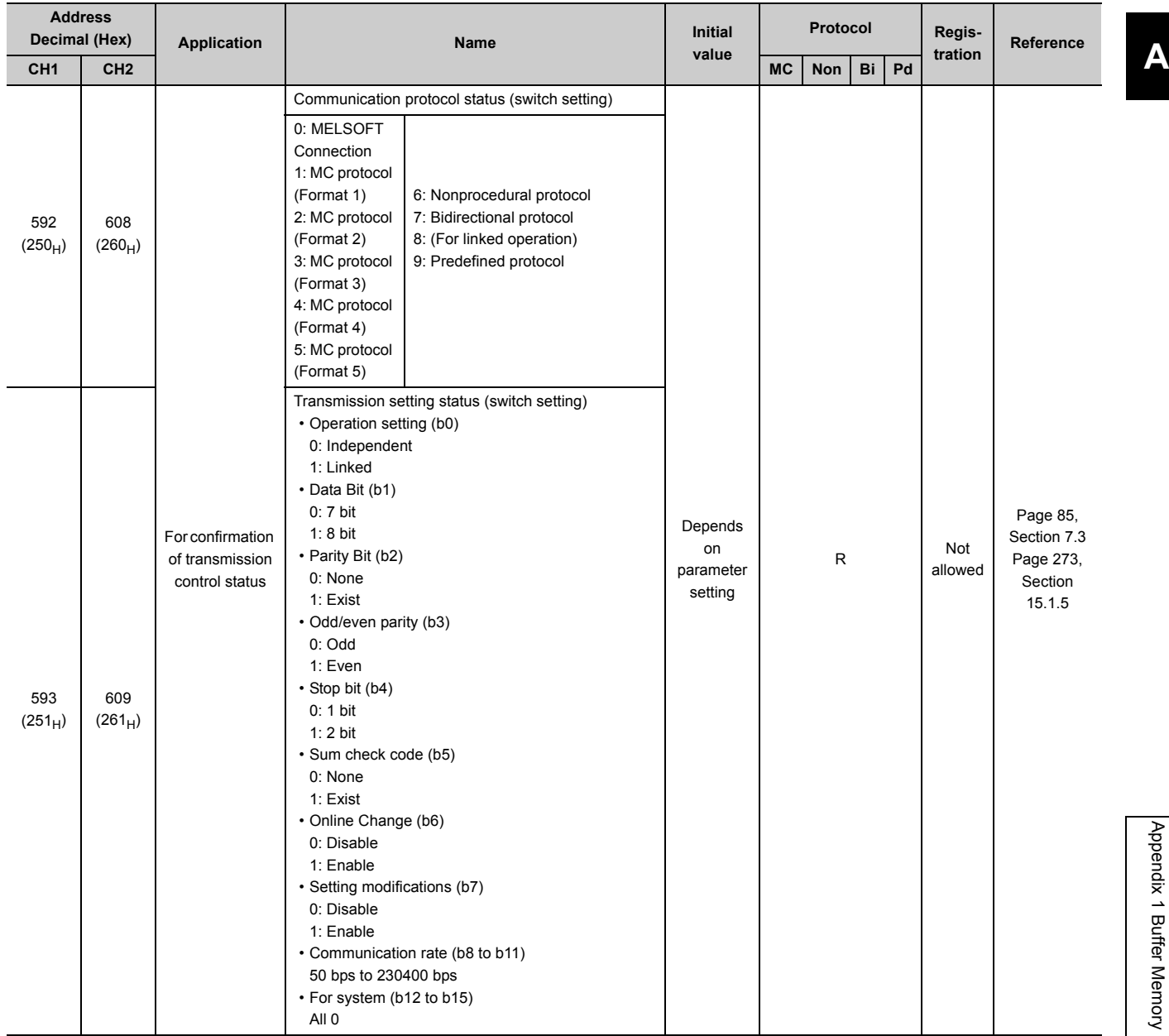

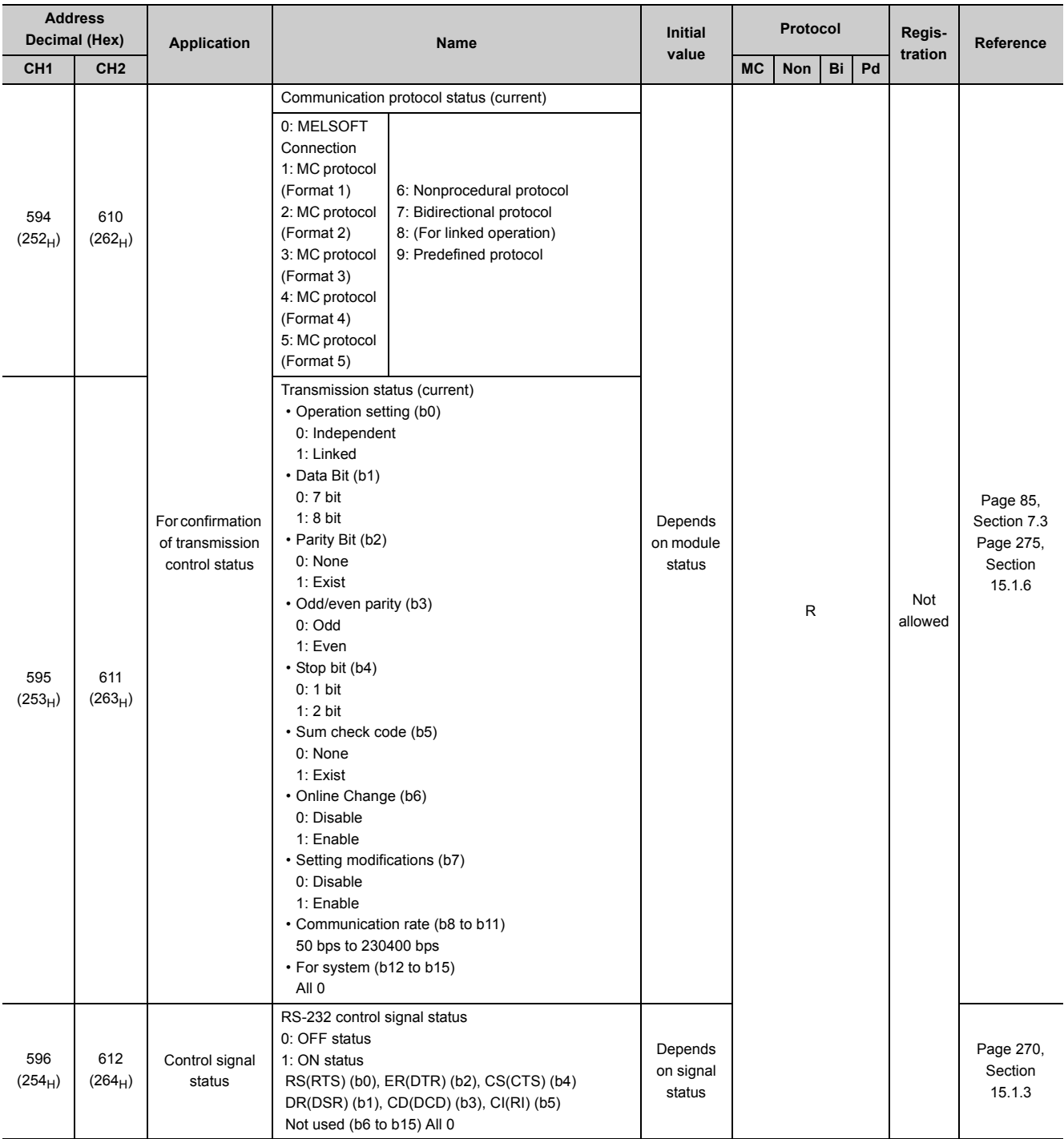

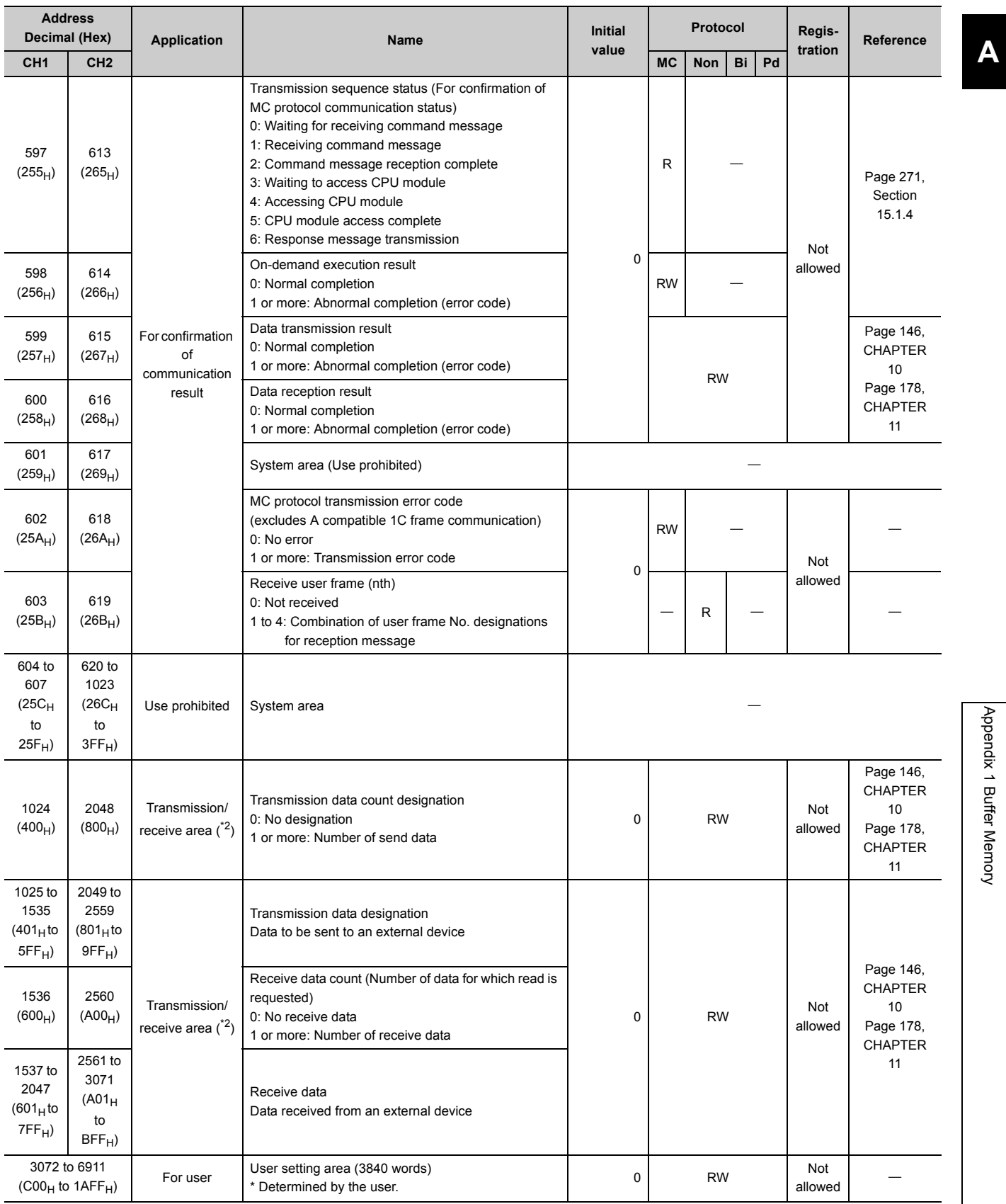

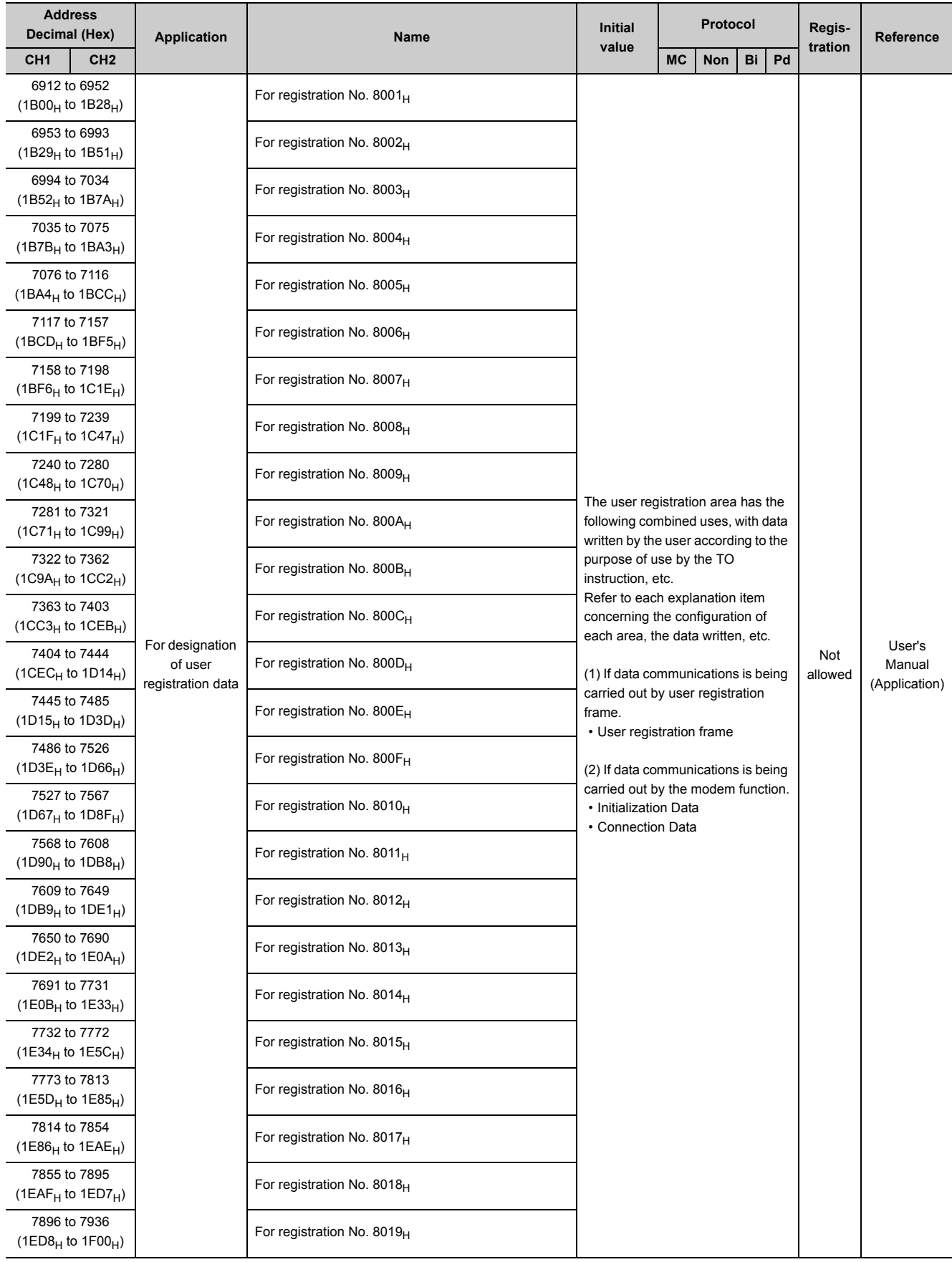

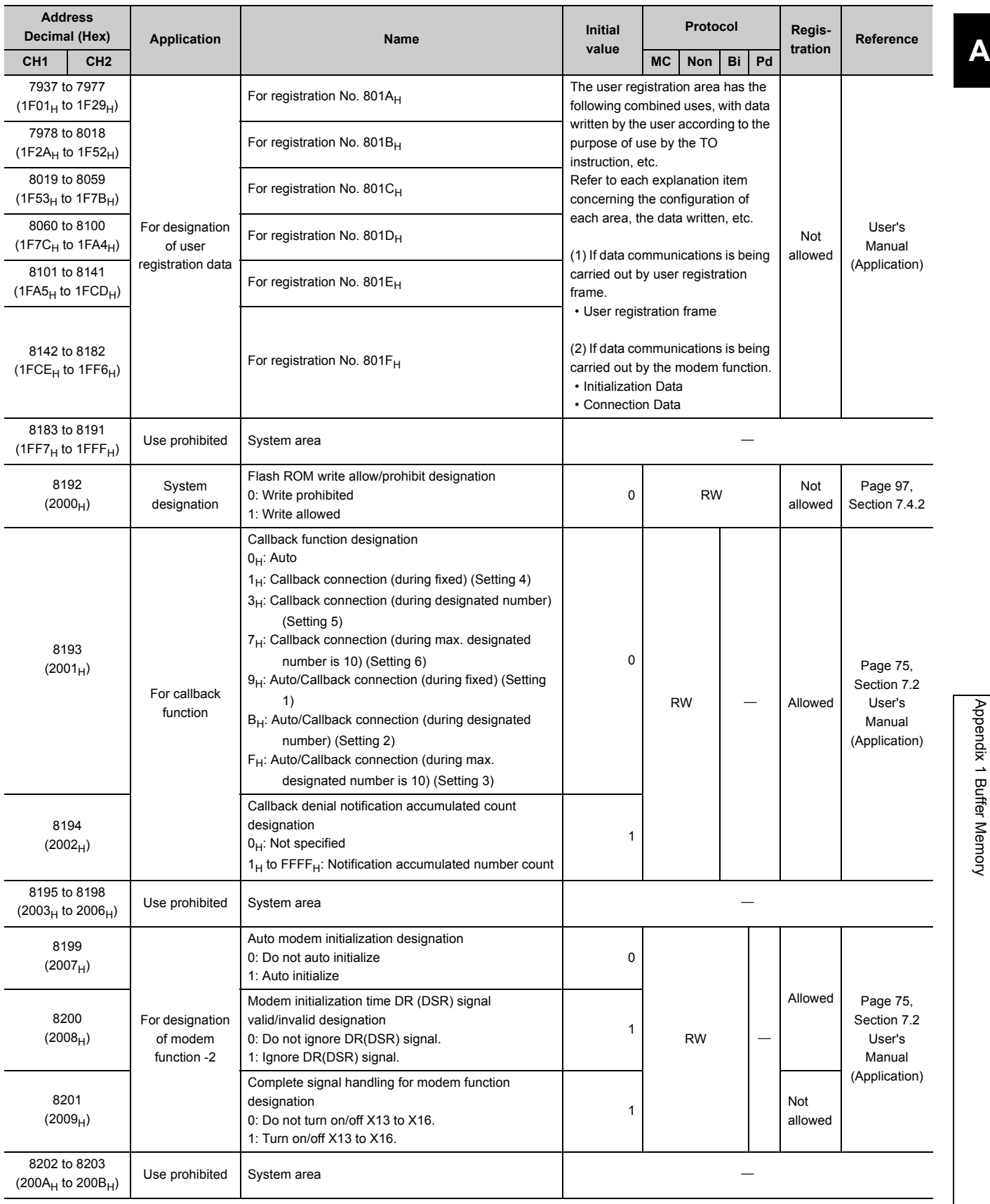

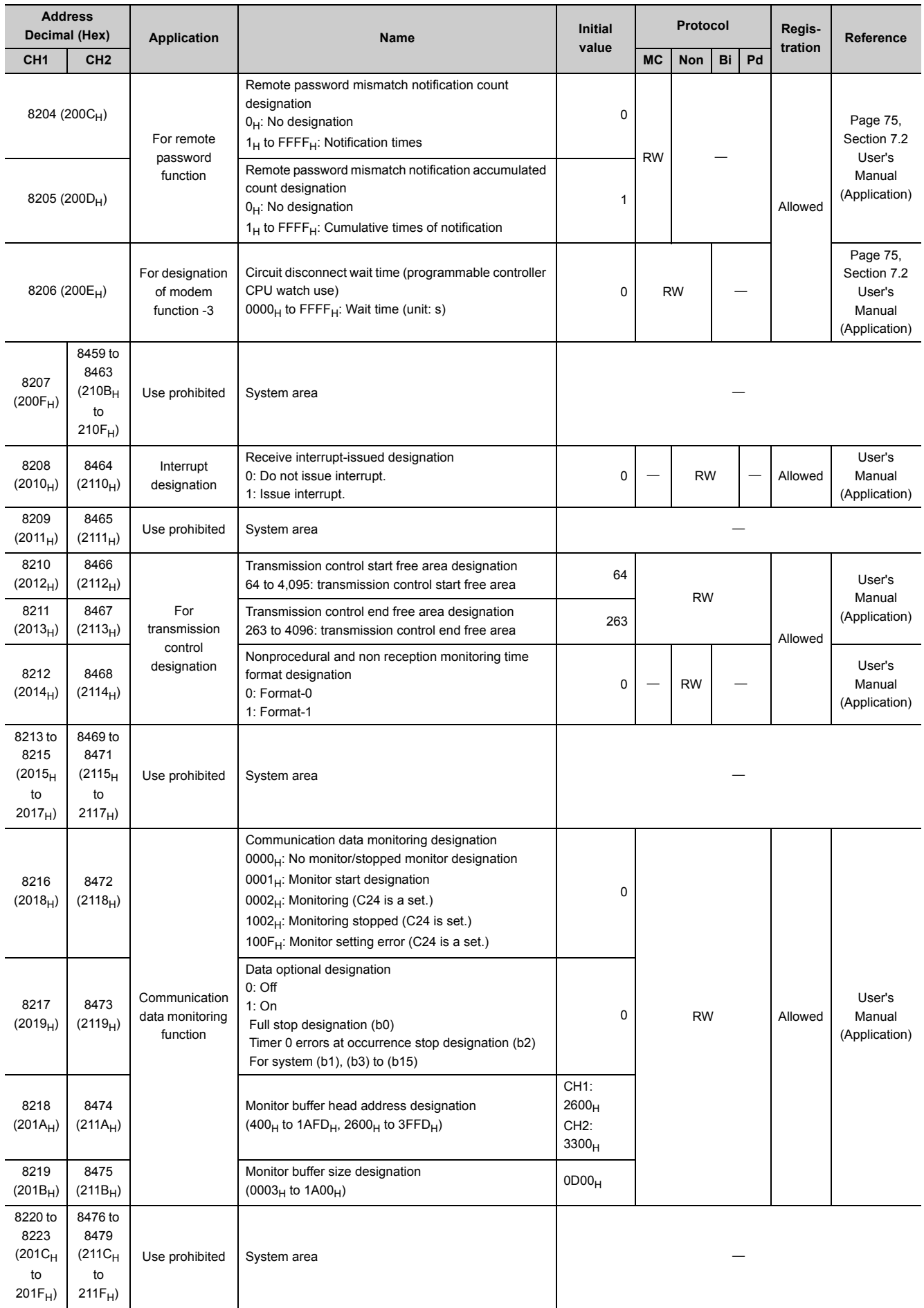

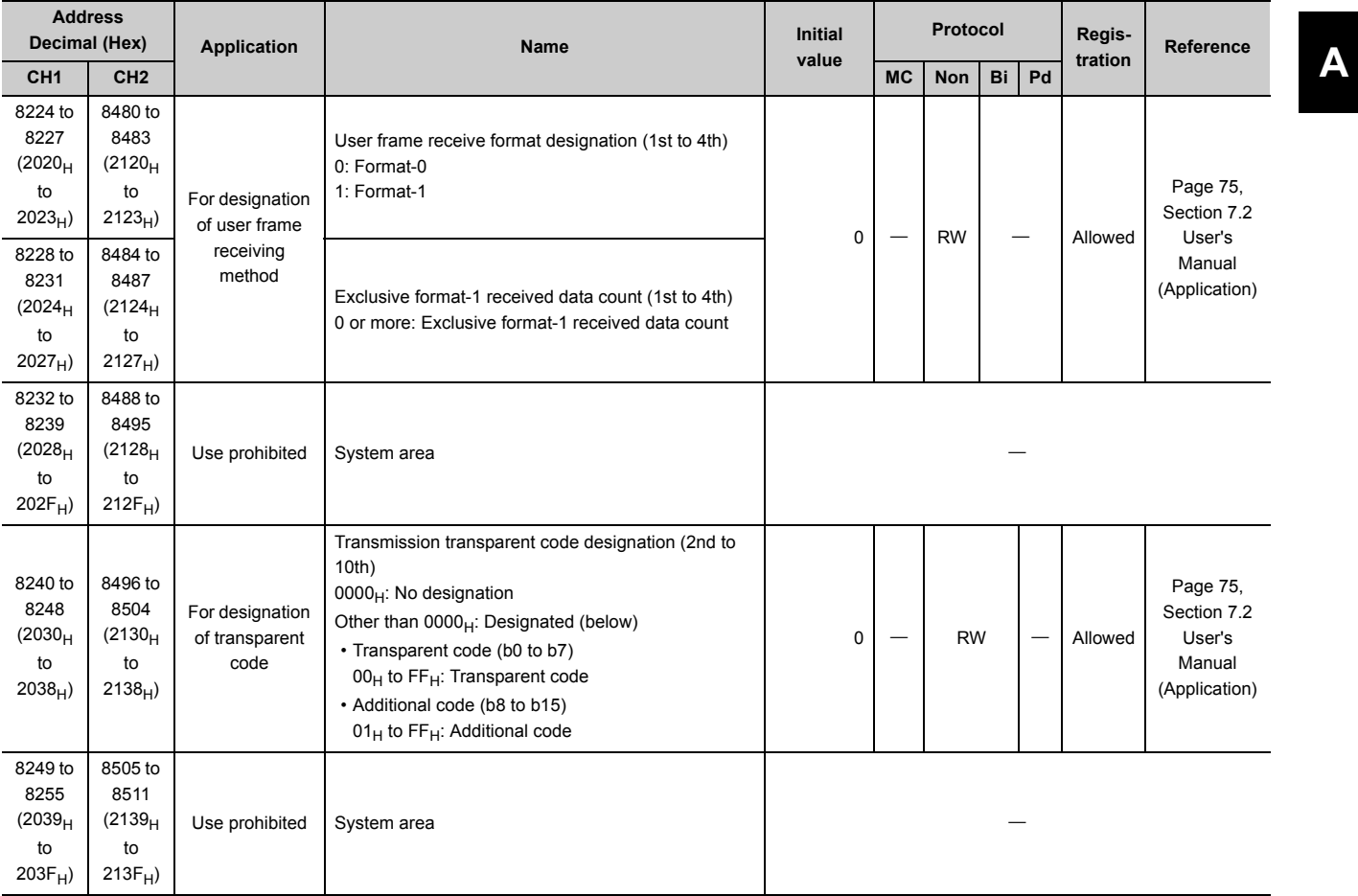

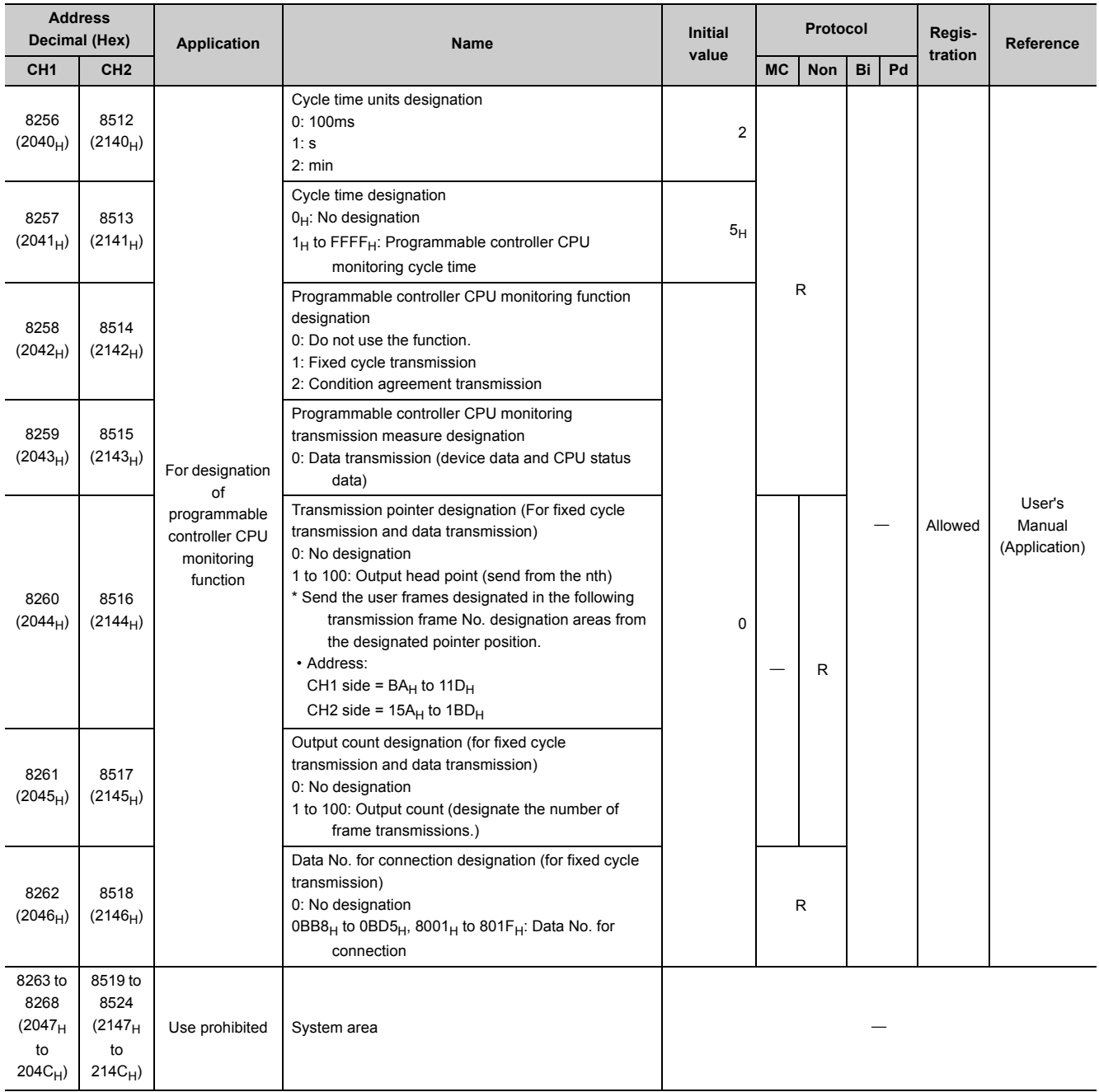

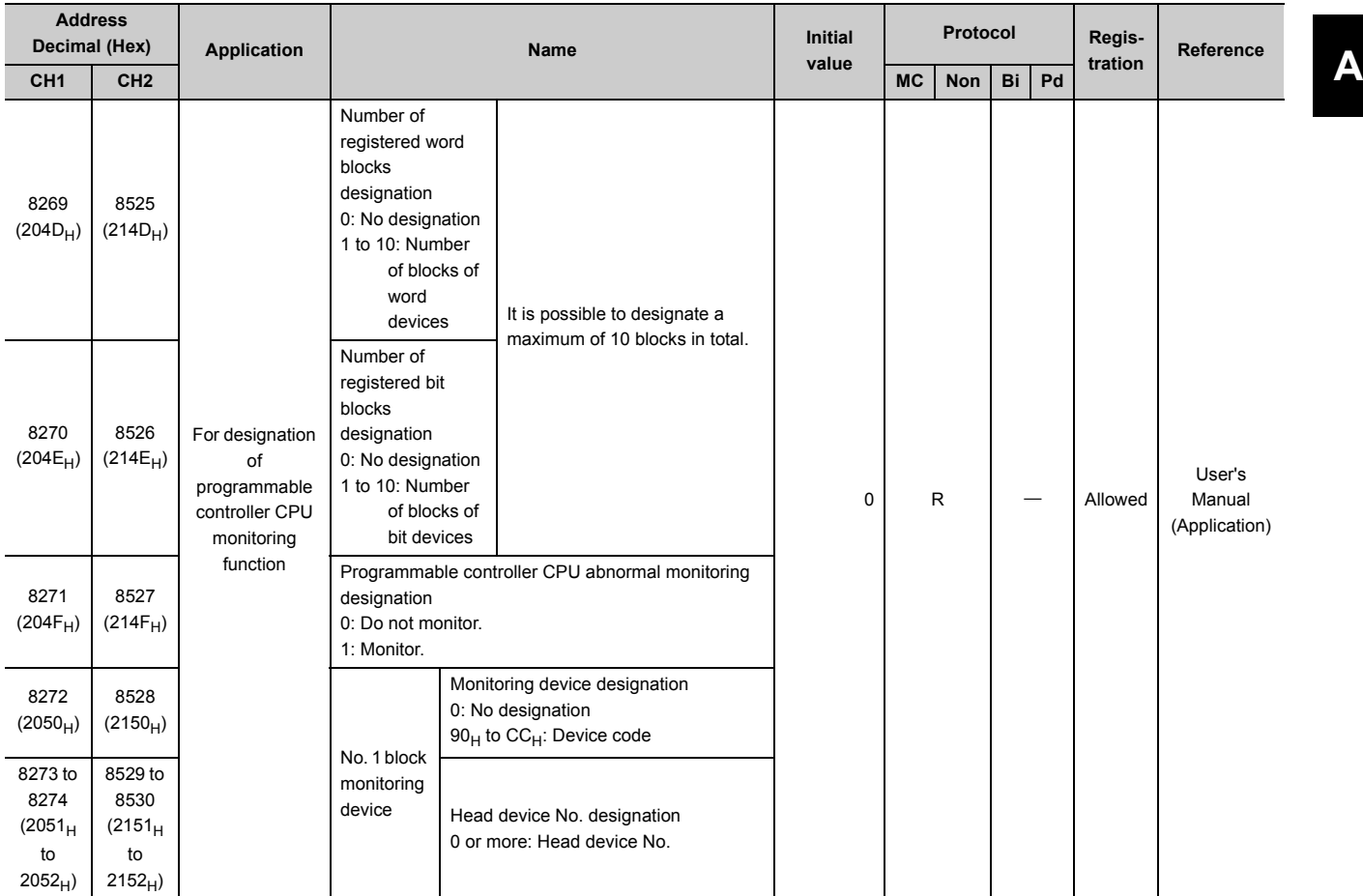

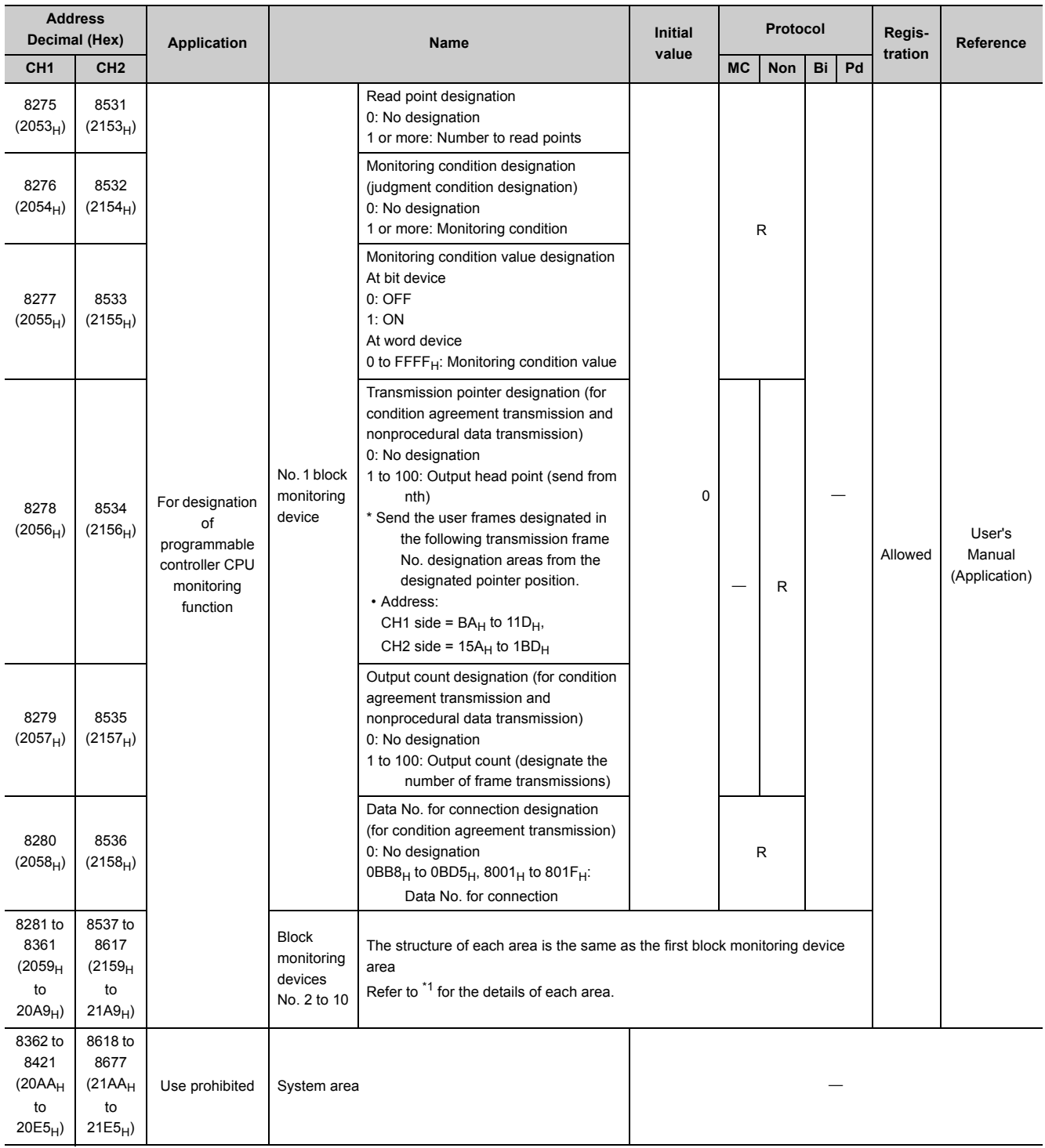

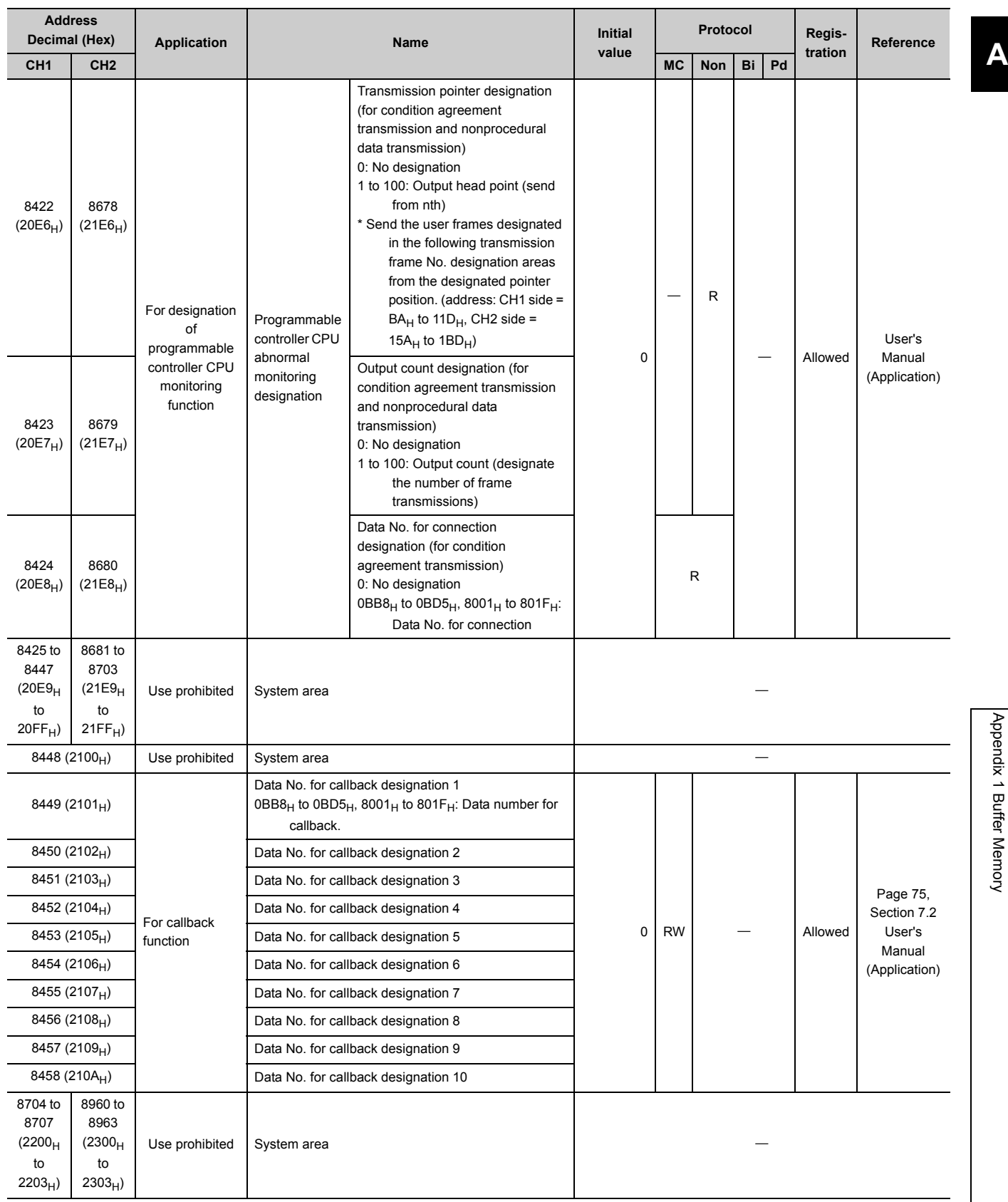

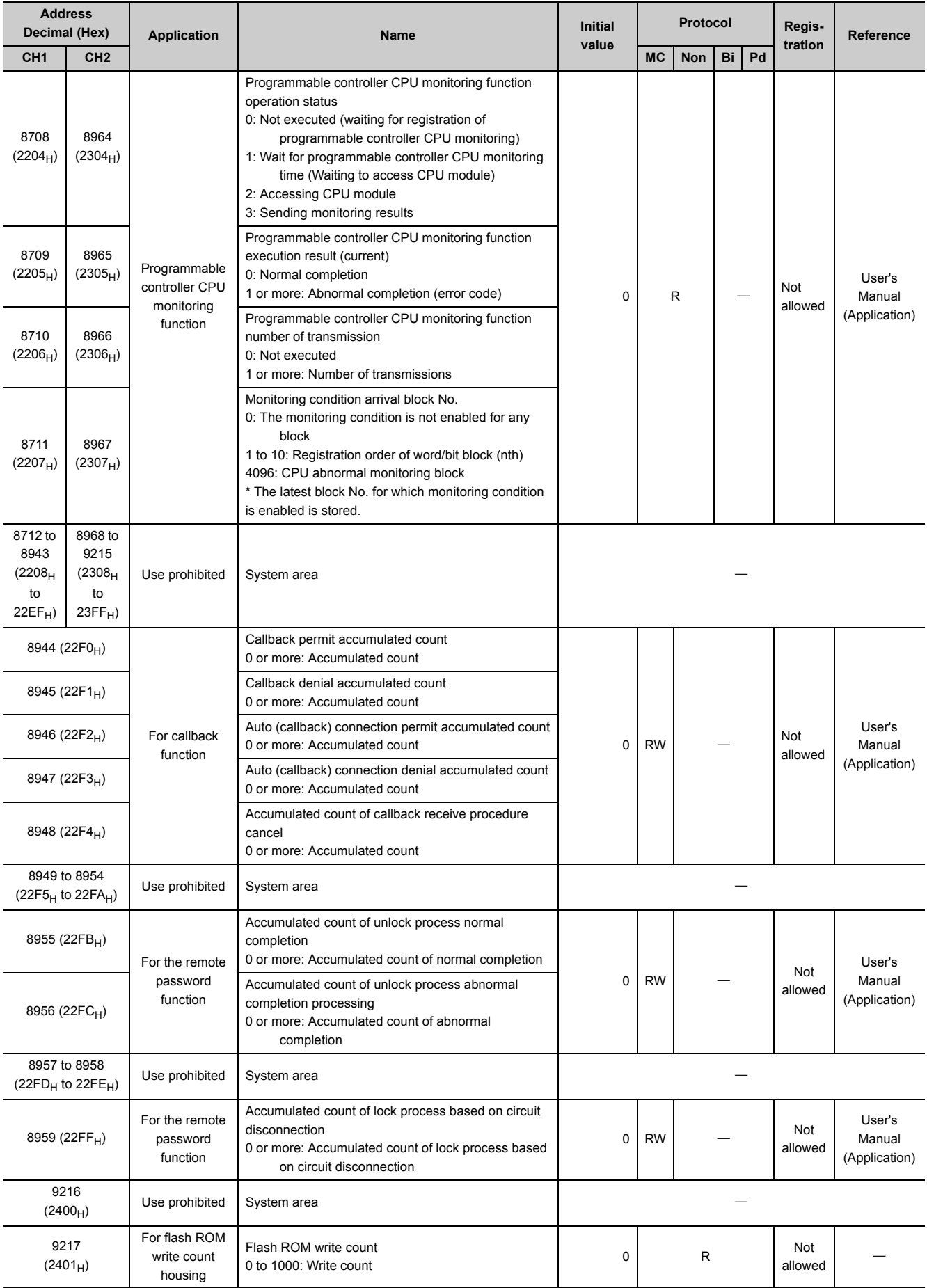

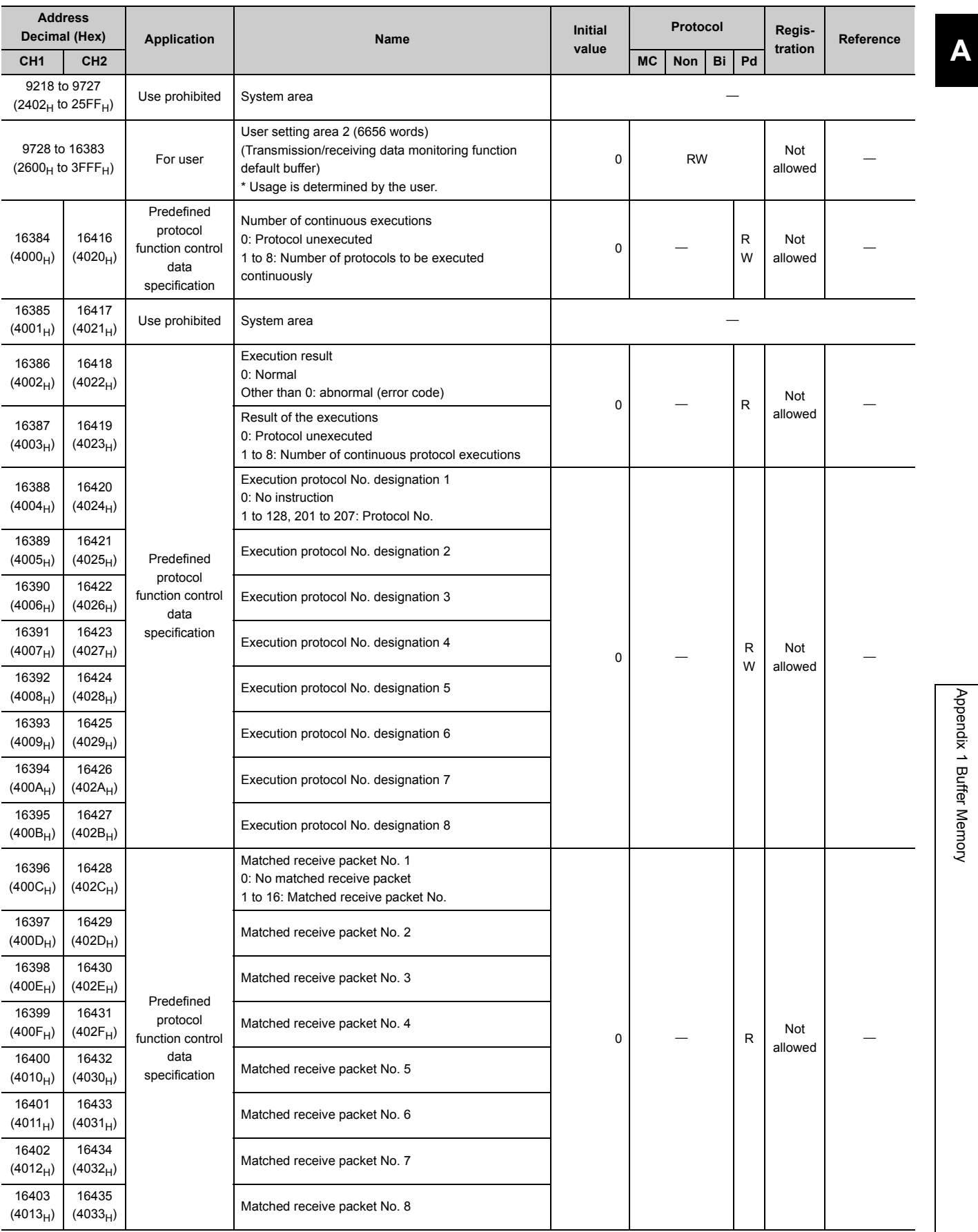

355

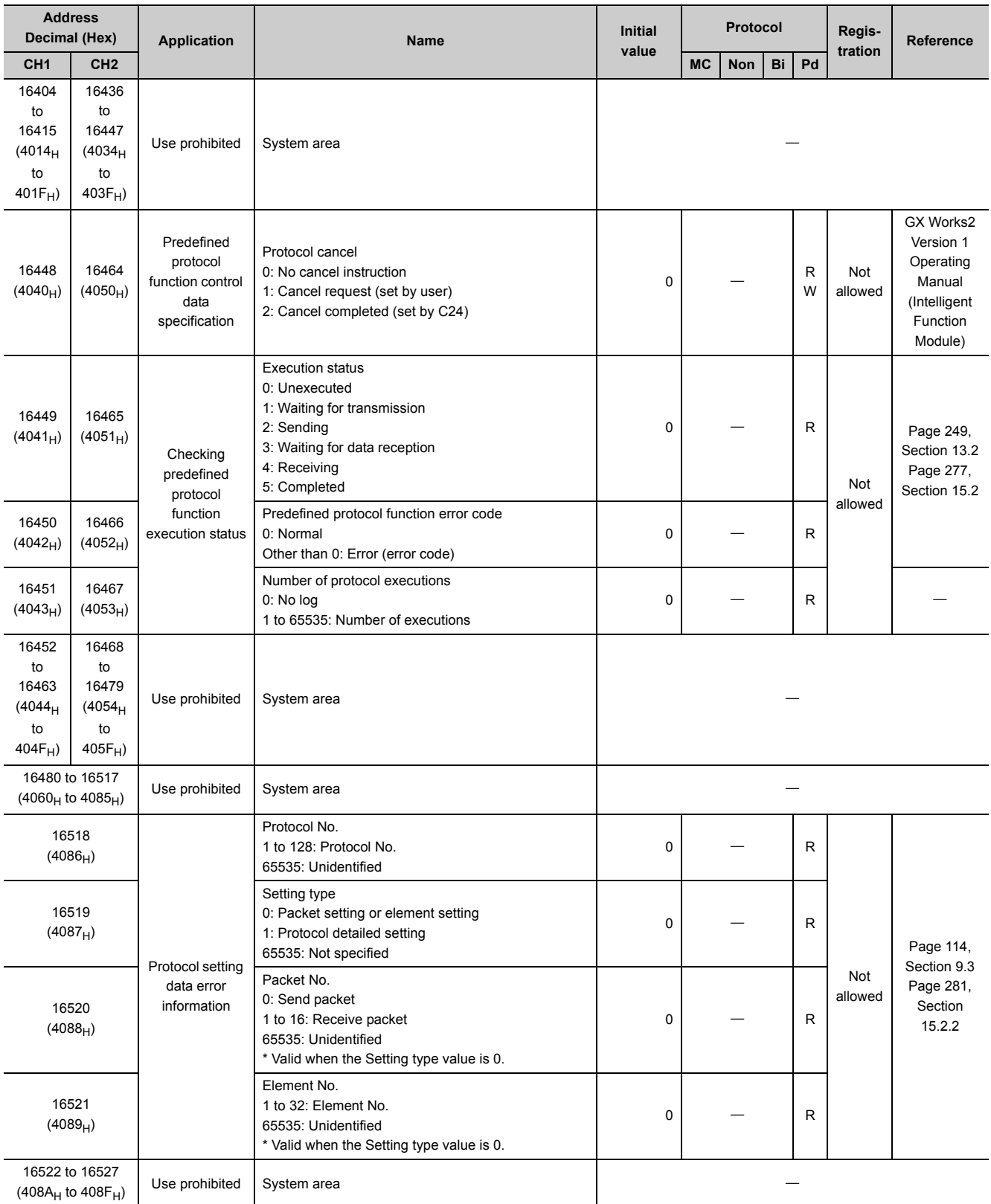

**A**

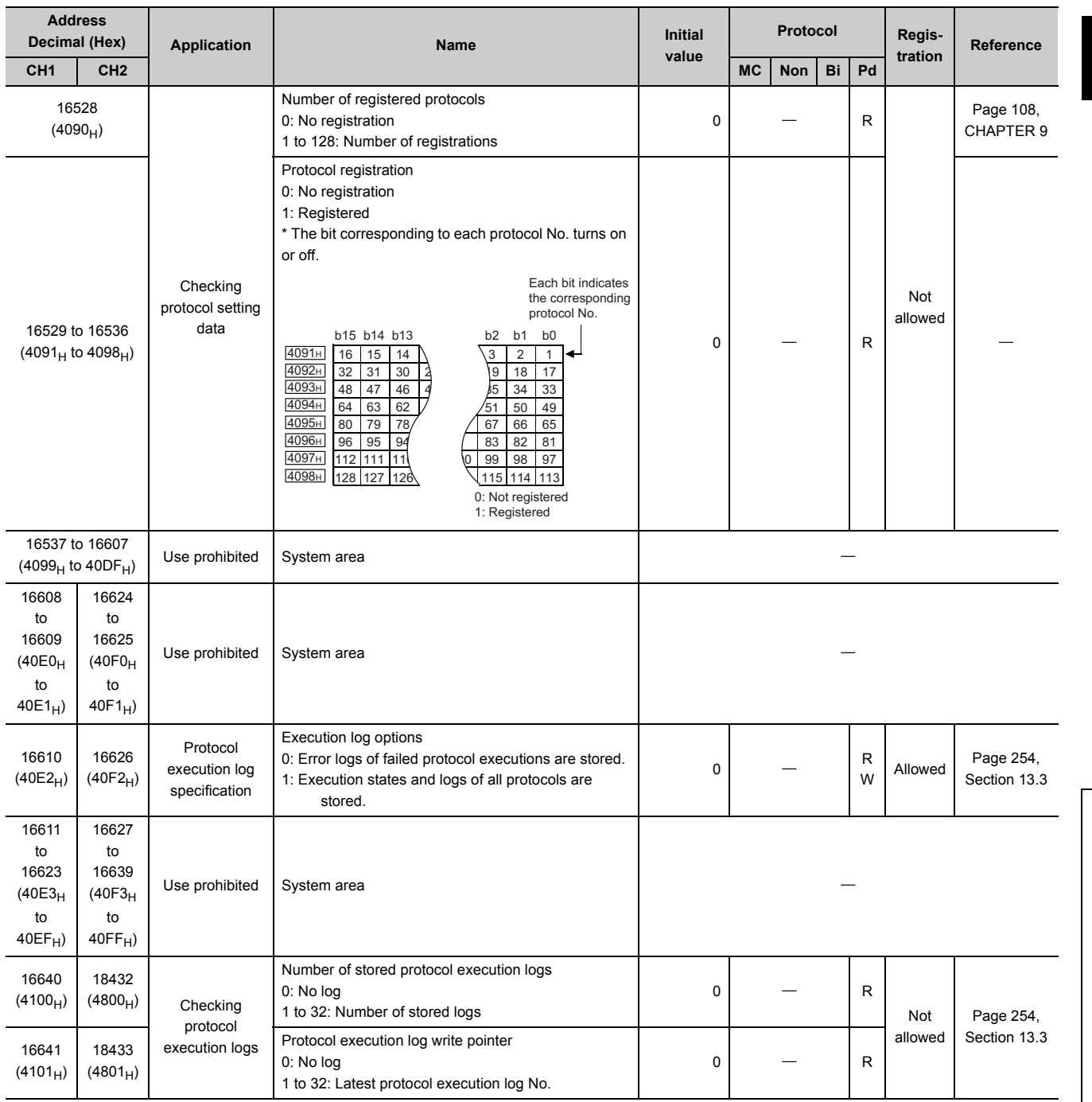

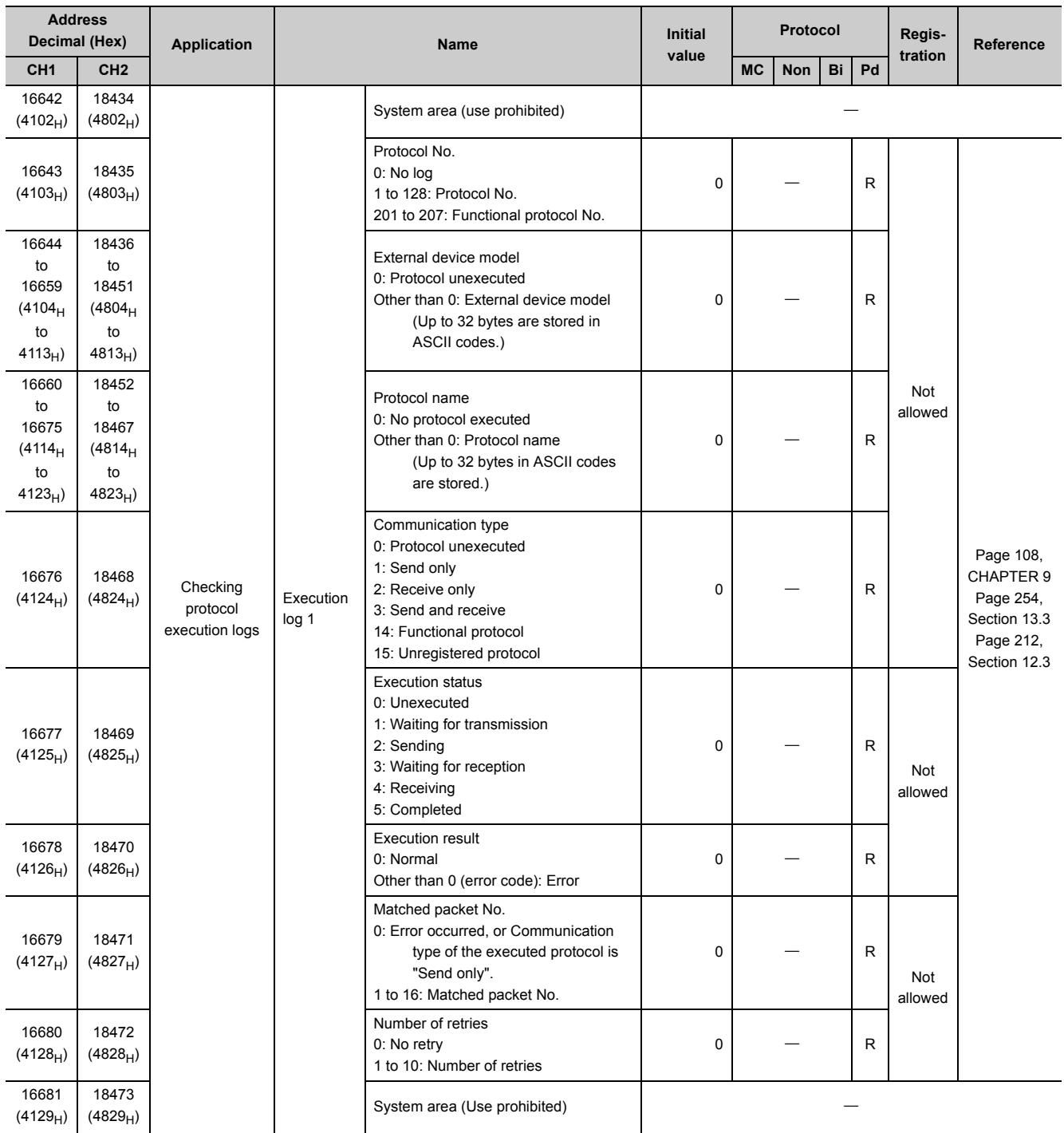
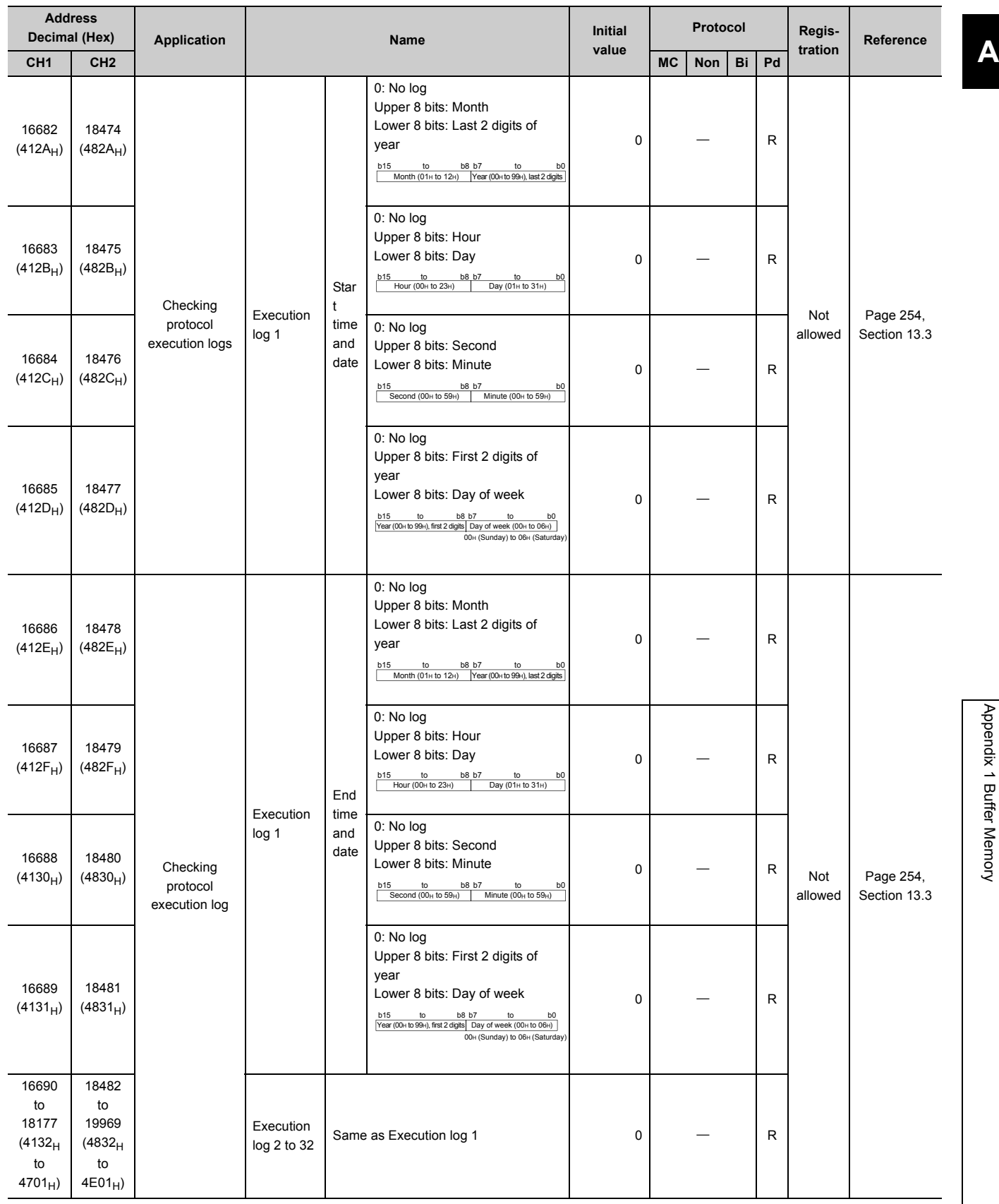

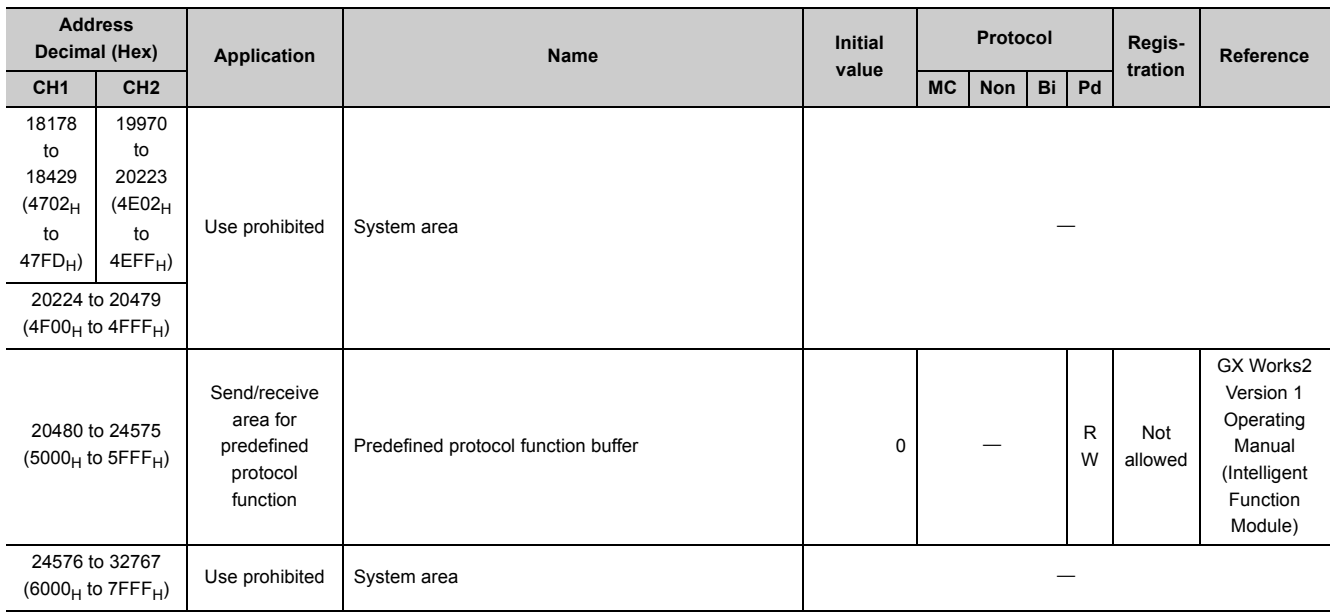

\*1 (a) and (b) in the following section show assignments of block monitoring device areas No. 1 to No.10 for the programmable controller CPU monitoring function (CH1 side: 8272 to 8361 (2050<sub>H</sub> to 20A9<sub>H</sub>), CH2 side: 8528 to 8617  $(2150_H$  to 21A9<sub>H</sub>)).

\*2 The area can be used as a user setting area (the send and receive data storage areas).

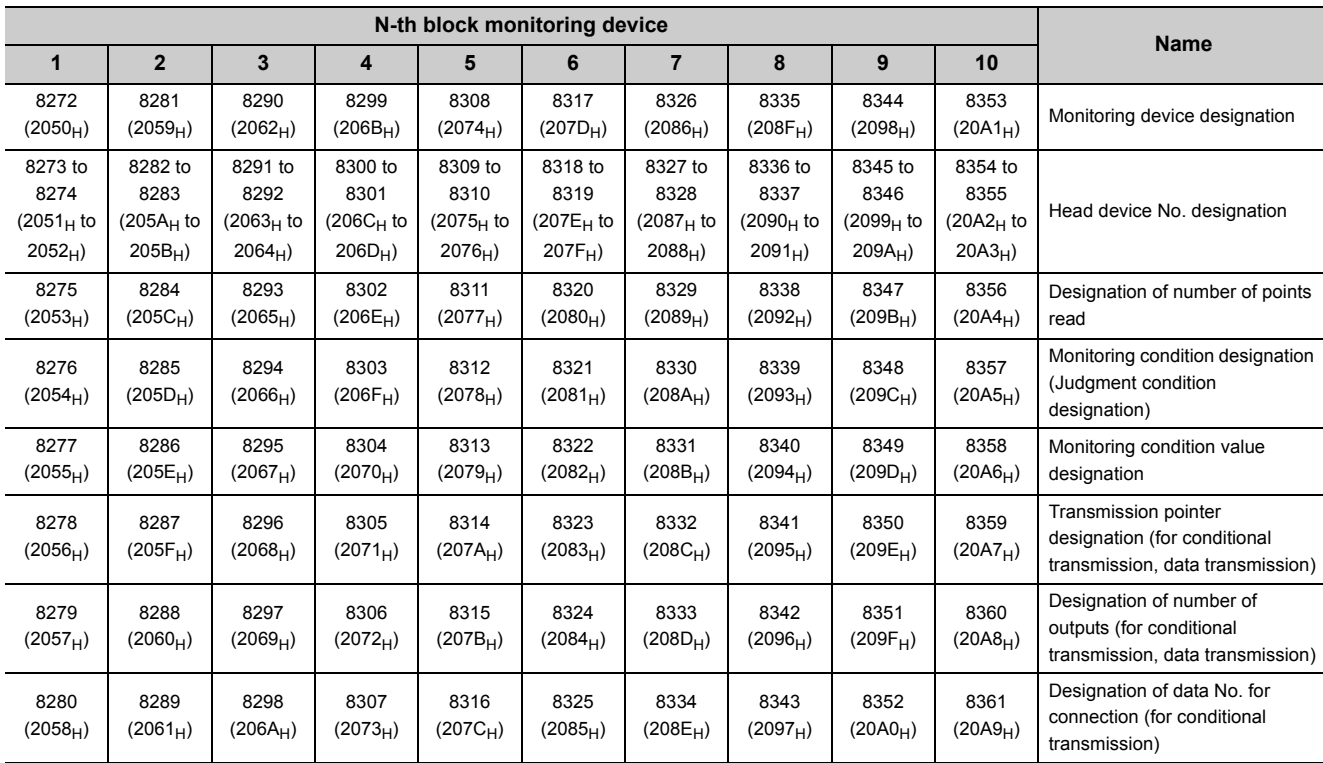

### **(a) [CH1 side buffer memory address: decimal (hexadecimal)]**

## **(b) [CH2 side buffer memory address: decimal (hexadecimal)]**

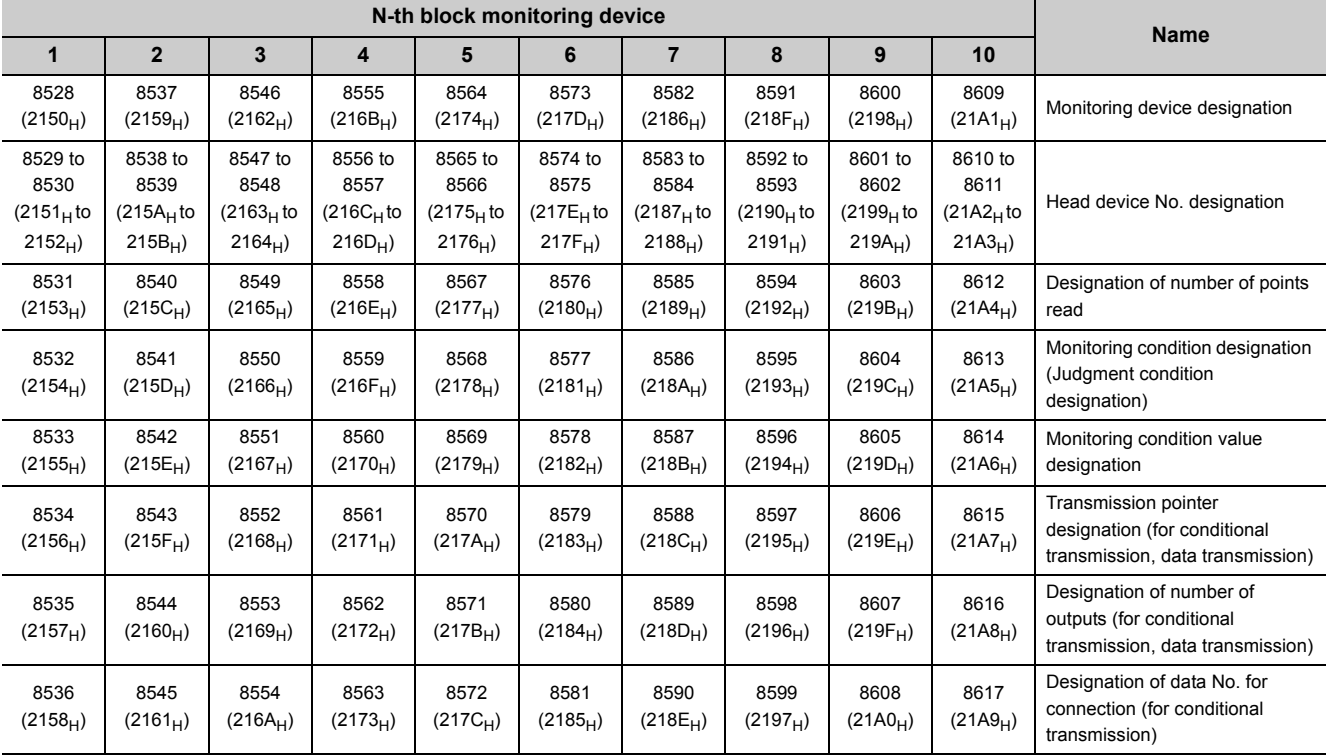

# **Appendix 2 How to Confirm the Serial No. and Function Version**

For how to check the serial No. and function version, refer to the following:

MELSEC-L CPU Module User's Manual (Hardware Design, Maintenance and Inspection)

MELSEC-L CC-Link IE Field Network Head Module User's Manual

# **Appendix 3 Differences between L Series C24 and Q Series C24**

# **Appendix 3.1 Specification comparisons**

The following shows the specification comparisons between the L series C24 and Q series C24. For the function comparisons between LCPU and QnUCPU, refer to the following. MELSEC-L CPU Module User's Manual (Hardware Design, Maintenance and Inspection)

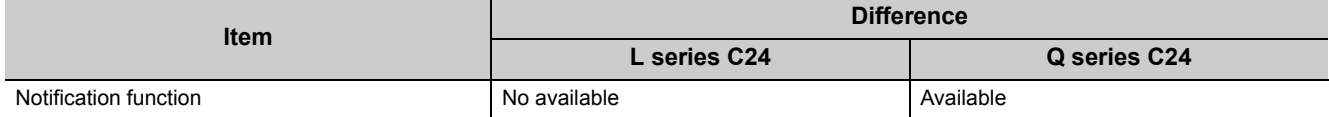

# **Appendix 3.2 Precautions for utilizing programs**

When utilizing the program used in the Q series system for the L series system, refer to the precautions for utilizing the program described in the following manual.

MELSEC-L CPU Module User's Manual (Function Explanation, Program Fundamentals)

# **Appendix 4 When Using GX Developer or GX Configurator-SC**

# **Appendix 4.1 Compatible software packages**

Refer to the following manual.

MELSEC-L CPU Module User's Manual (Hardware Design, Maintenance and Inspection)

# **Appendix 4.2 Specification comparisons**

The following shows the specification comparisons between GX Works2 and GX Developer, GX Configurator-SC.

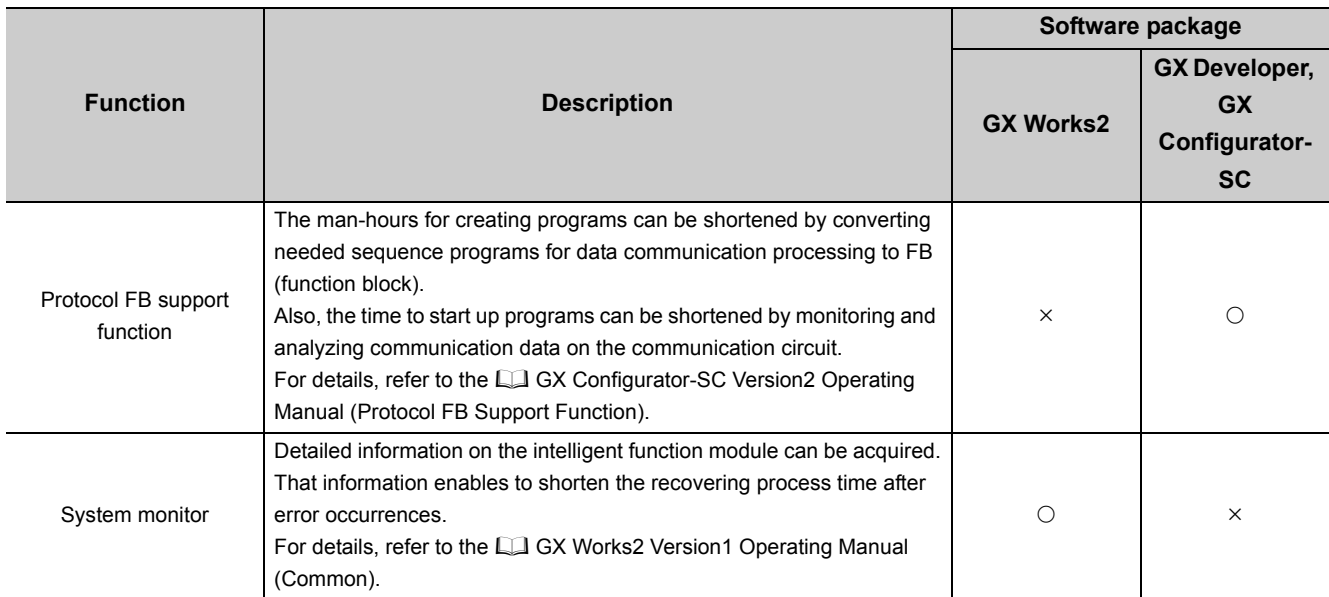

 $\bigcirc$ : Can be used,  $\times$ : Cannot be used

# **Appendix 4.3 Operation comparison**

# Appendix 4.3.1 Operation of GX Developer

When using GX Developer, the setting and confirmation can be configured in the following screens.

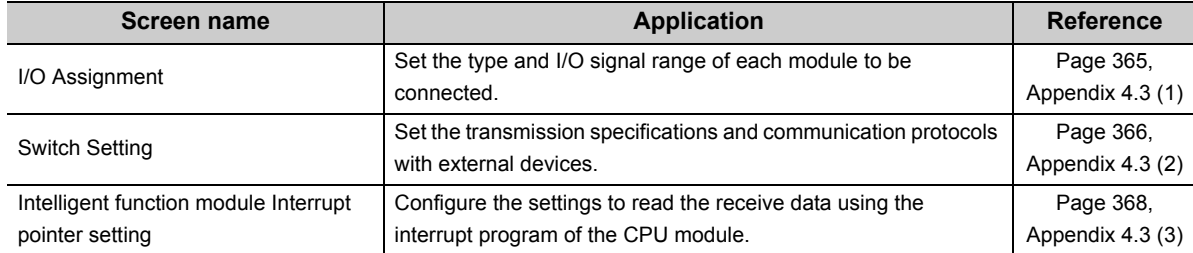

### <span id="page-366-0"></span>**(1) I/O assignment**

 $\mathcal{L}$  GX Developer  $\Leftrightarrow$  [PLC Parameter]  $\Leftrightarrow$  "I/O assignment"

Set "Type", "Model Name", "Points", and "Start XY".

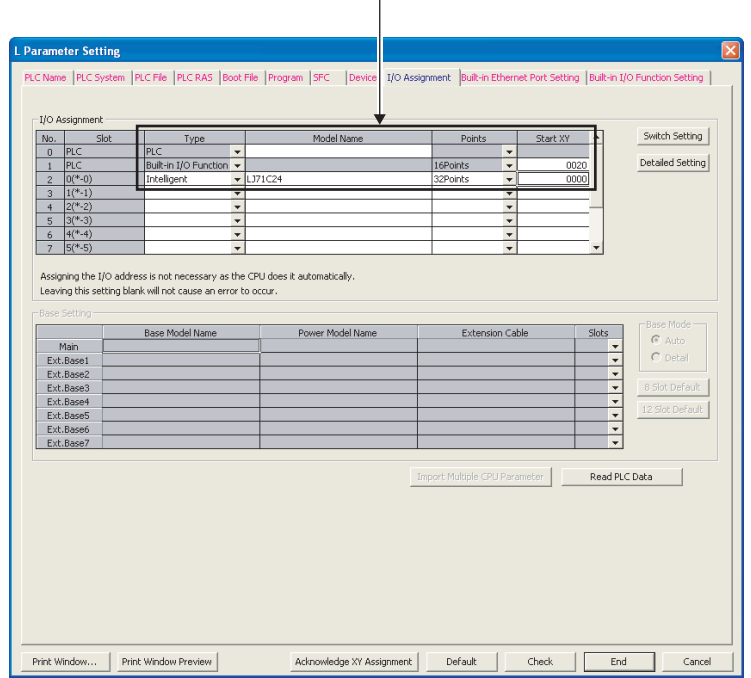

**A**

## <span id="page-367-0"></span>**(2) Switch setting**

**Textive COX Developer ⇒ [PLC Parameter] ⇒ [I/O Assignment] ⇒ "Switch Setting" button** 

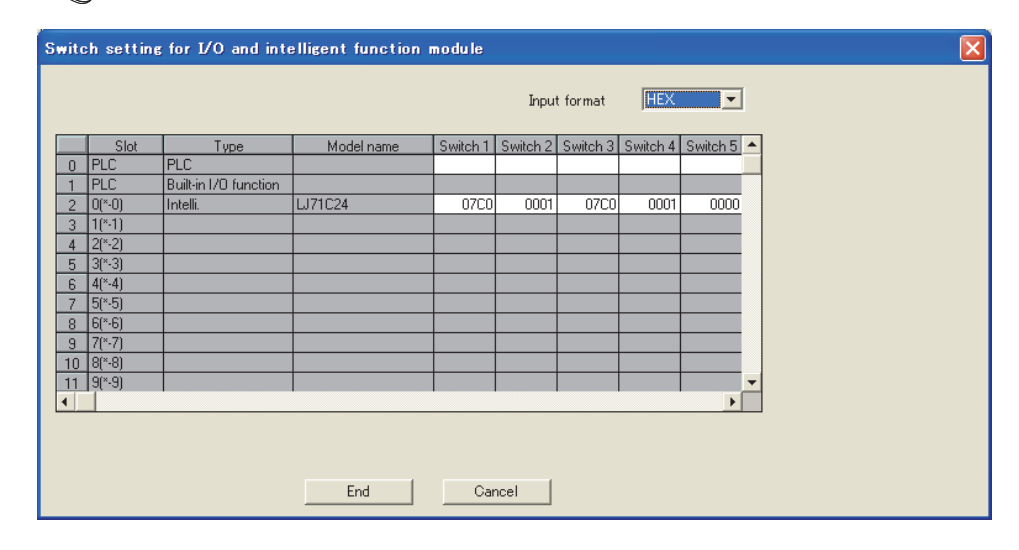

#### [Setting details]

Set the transmission specifications and communication protocols of each interface.

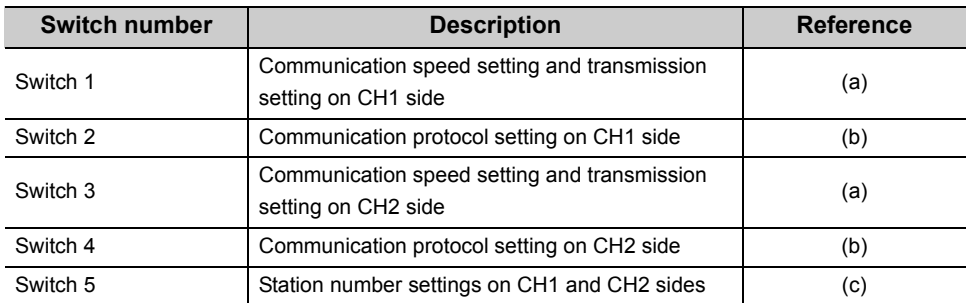

#### **(a) Switch 1, Switch 3**

The following shows the communication speed setting and transmission setting of the CH1 side (Switch 1) and CH2 side (Switch 3).

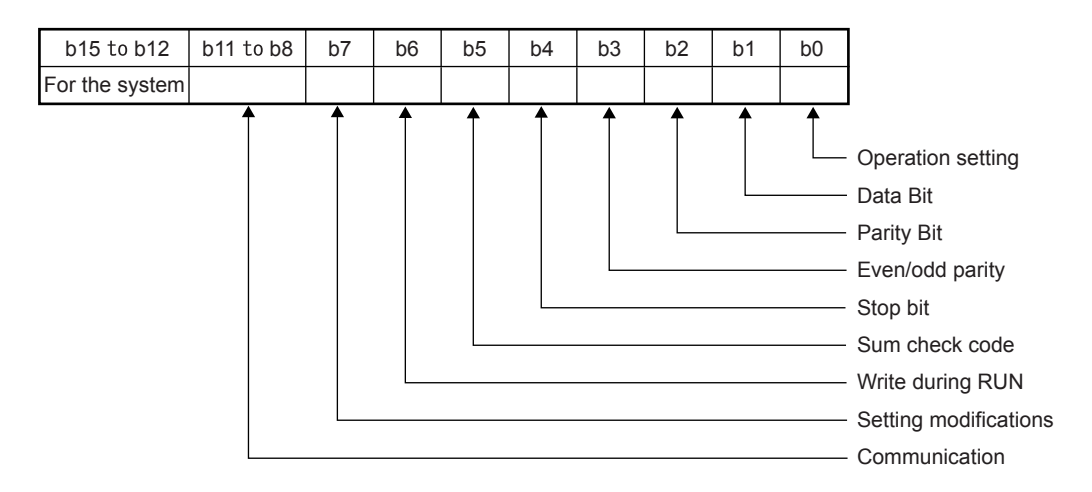

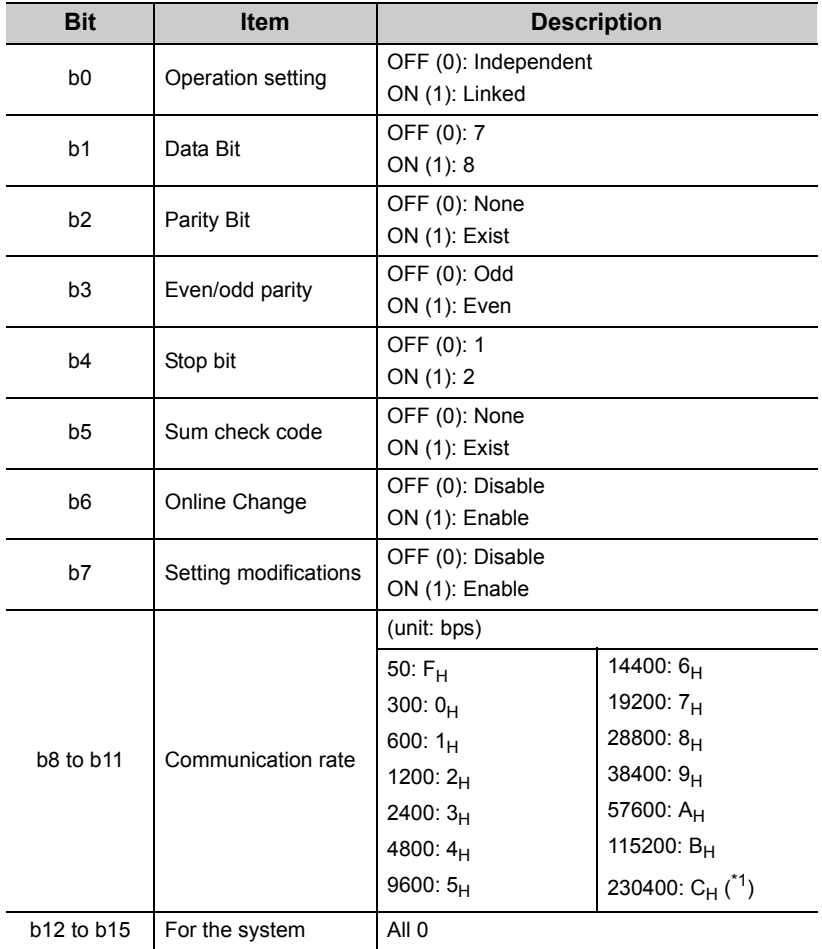

<span id="page-368-0"></span>\*1 230400bps can be used via CH1 only.

### **(b) Switch 2, Switch 4**

The following shows the communication protocol setting of CH1 side (Switch 2) and CH2 side (Switch 4).

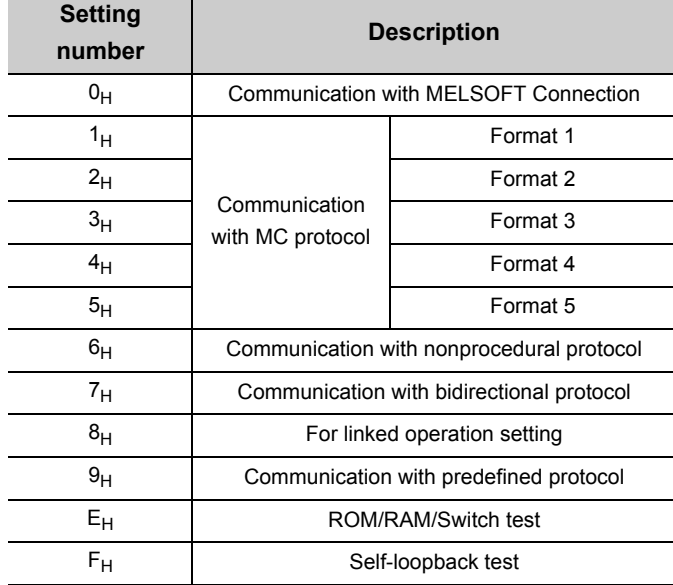

### **(c) Switch 5**

This number displays the host station number used for MC protocol.

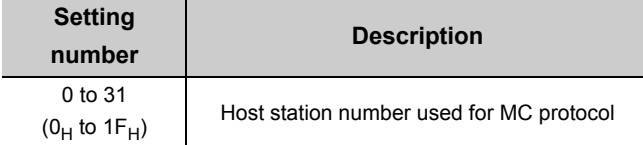

### <span id="page-369-0"></span>**(3) Intelligent function module Interrupt pointer setting**

**Textive Developer 
Star PELC Parameter]** 
⇒ [PLC System]  $\Rightarrow$  "Interrupt Pointer Setting"

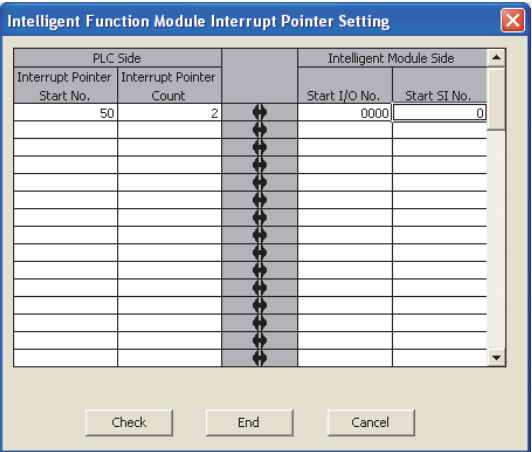

# Appendix 4.3.2 Operation of GX Configurator-SC

When using GX Configurator-SC to set C24 parameters, display methods such as setting screens vary from those of GX Works2.

In this section, the screen displaying methods of GX Configurator-SC are explained. Also, since the setting contents are the same as GX Works2, refer to  $\mathbb{F}$  [Page 73, CHAPTER 7](#page-74-0).

When using GX Configurator-SC, configure the settings in the following screens.

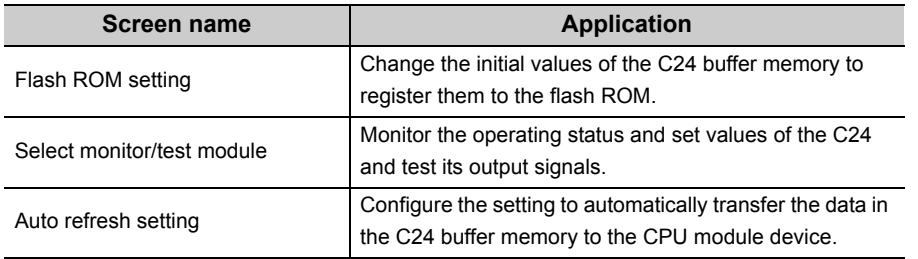

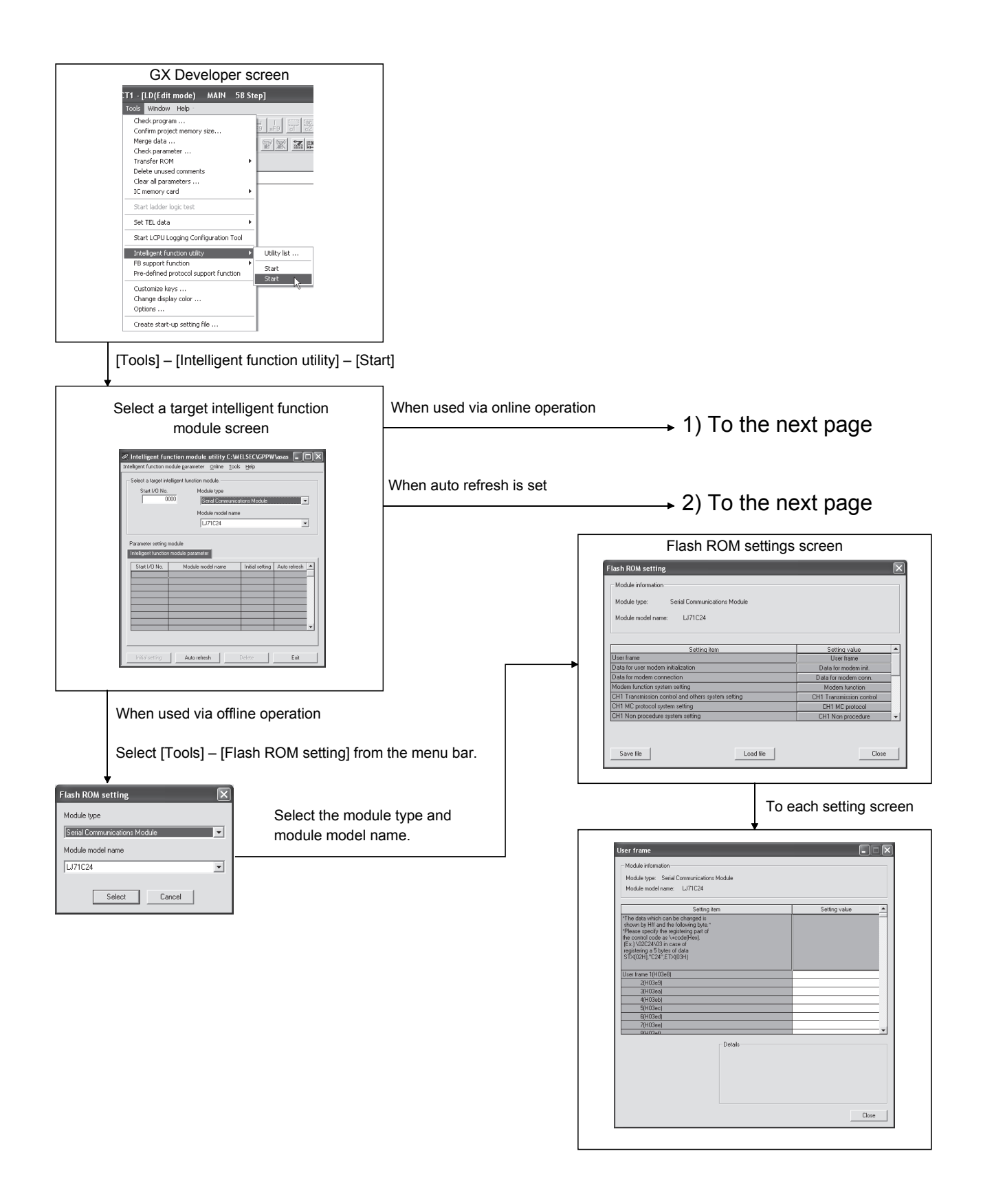

### 1) When using online operation

Select [Online] – [Monitor/Test] from the menu bar.

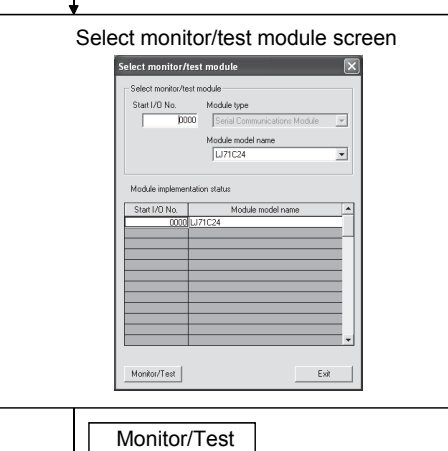

Select a module to be monitored/tested.

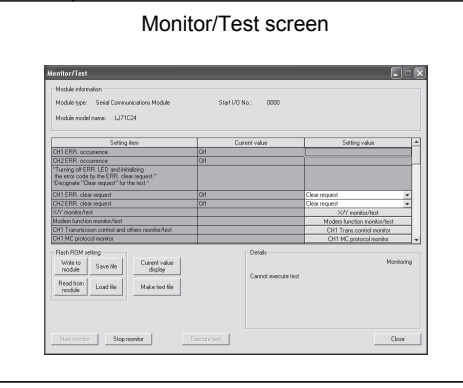

### 2) When setting auto refresh

Auto refresh

Enter "Start I/O No.", and select "Module type" and "Module model name".

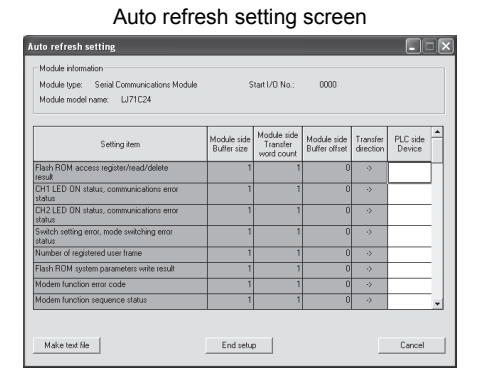

# **Appendix 5 Operation Image and Data Structure of Predefined Protocol**

# **Appendix 5.1 Operation image of each communication type of protocol**

In the predefined protocol function, communication with other devices is performed through the communication type 'Send only', 'Receive only', or 'Send & receive'. This section describes the respective operation images.

Appendix 5.1.1 When communication type is "Send only"

The specified packet is sent once.

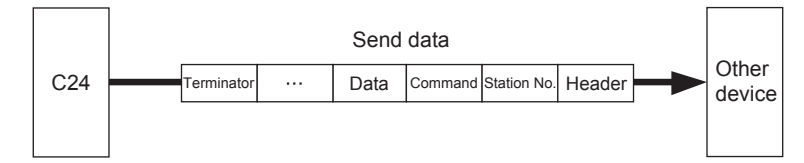

The operation image of "Send only" is as follows.

### **(1) Normal completion**

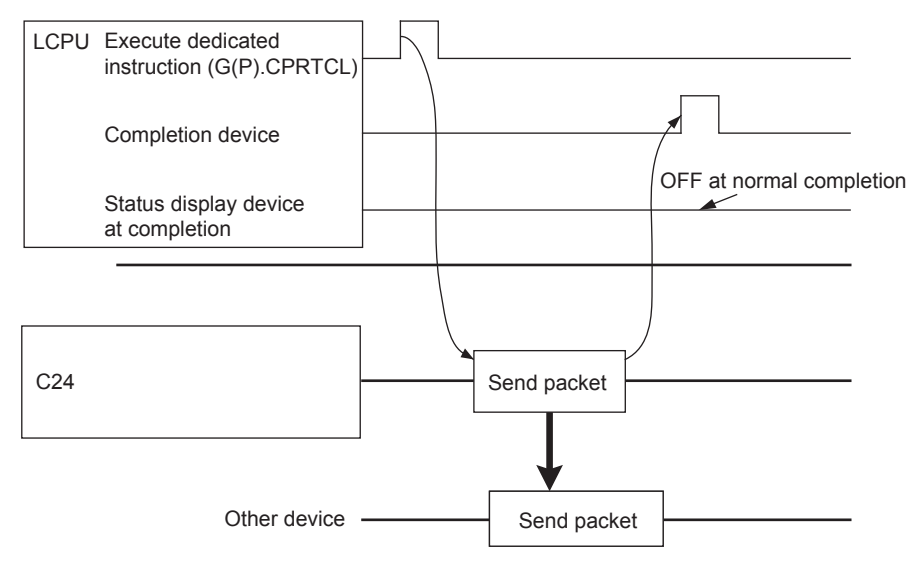

### **(2) Error completion (transmission monitoring timeout error)**

#### Example of setting)

Standby time: 0, Number of retries: 0, Monitoring time: other than 0

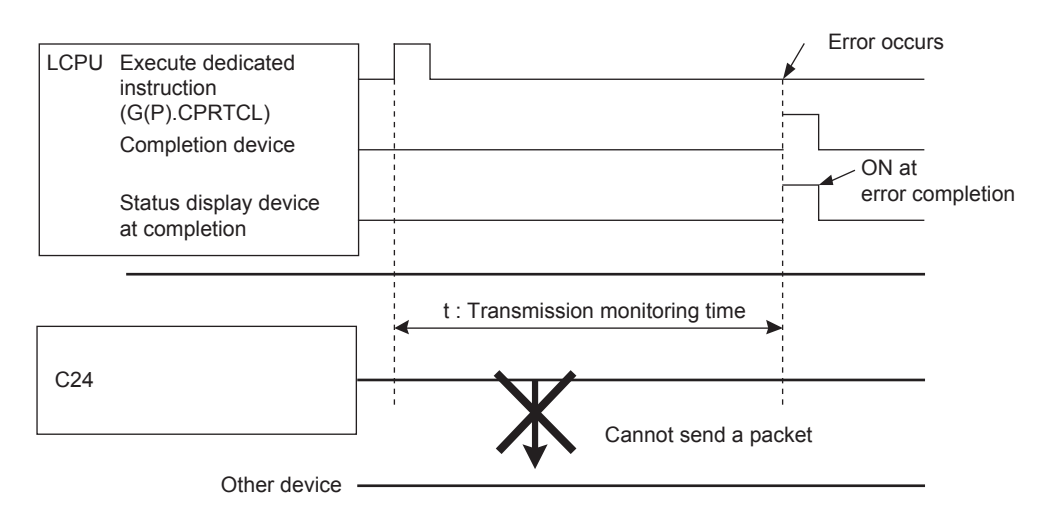

## Appendix 5.1.2 When communication type is "Receive only"

When data are received from other devices, the process completes when the receive data matches the receive packet and the receiving process is performed.

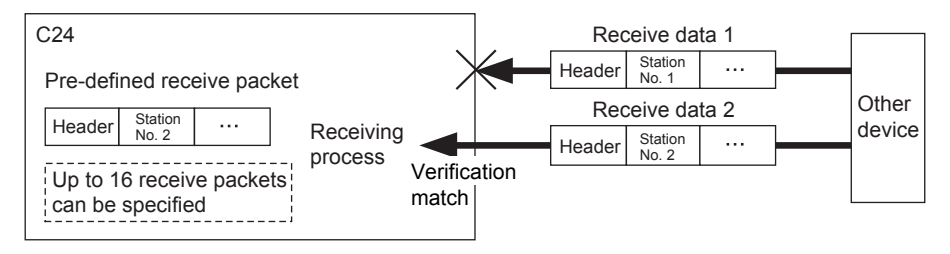

The operation image of "Receive only" is as follows.

### **(1) Normal completion**

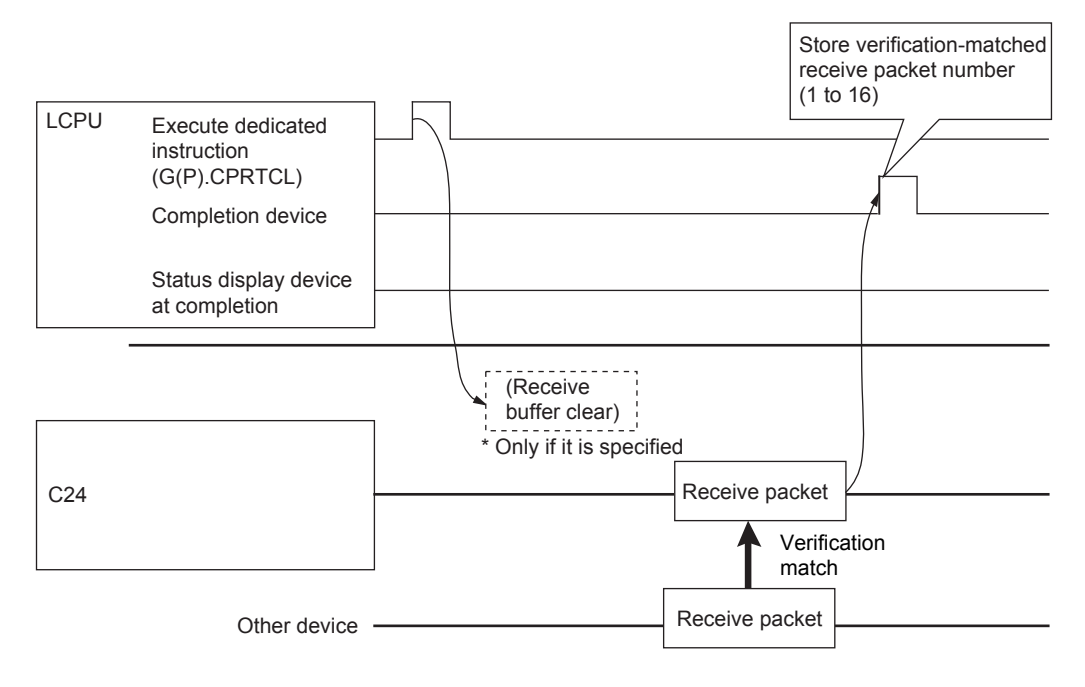

## **(2) Error completion (receive wait timeout error)**

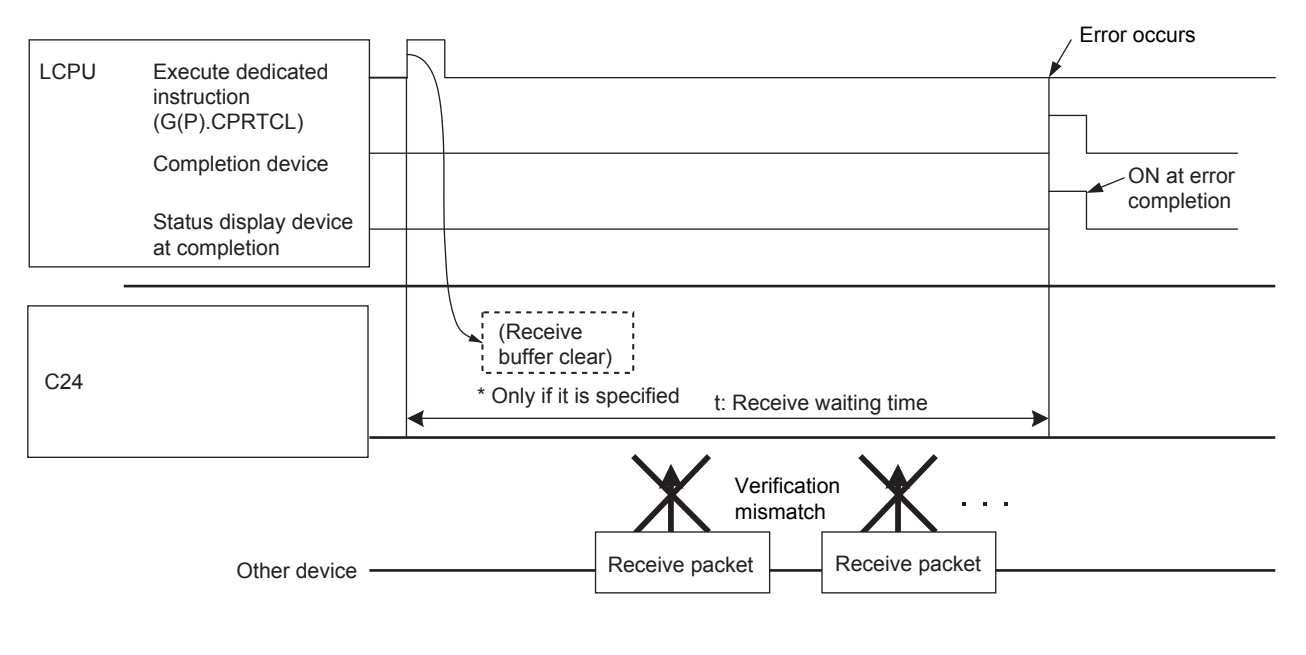

# $Point<sup>°</sup>$

- When variables are included in receive packet elements, variable parts are not verified.
- With multiple receive packet specifications, receive data are verified with registered receive packet information starting from information of the first registered packet, in the registration order. Once the receive data match one of them, the receiving process is performed and the following verification is cancelled.
- The number of a receive packet which is matched in the verification is stored in the control data of the dedicated instruction (CPRTCL instruction).

## Appendix 5.1.3 When communication type is "Send & receive"

The specified packet is sent, and the execution status changes to Waiting for receive data status after the sending process completes normally. Then data are received from other devices, and the process completes when the receive data matches the receive packet and the receiving process is performed.

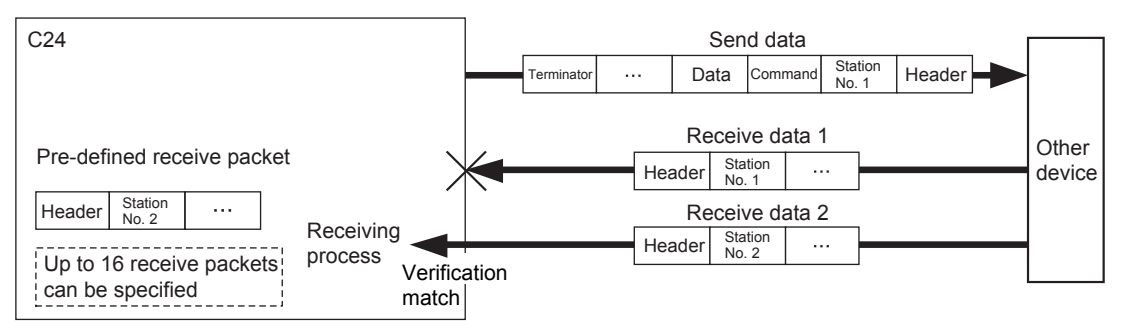

The operation image of "Send & receive" is as follows.

### **(1) Normal completion**

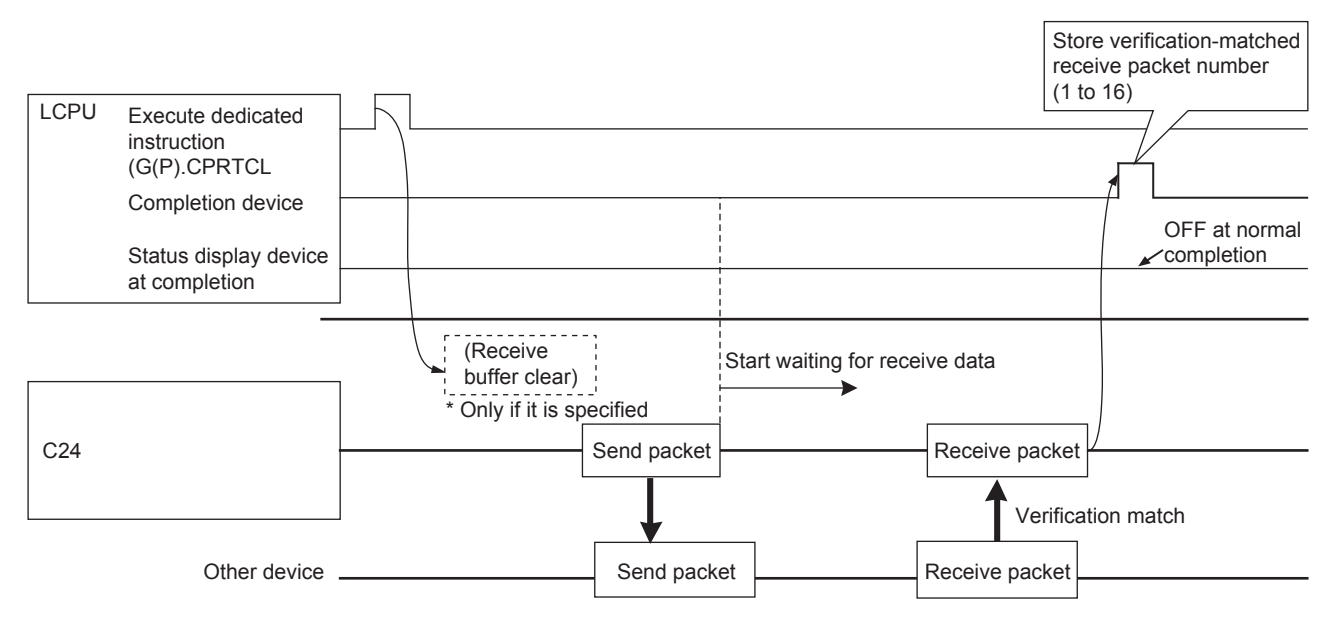

## **(2) Error completion (receive wait timeout error)**

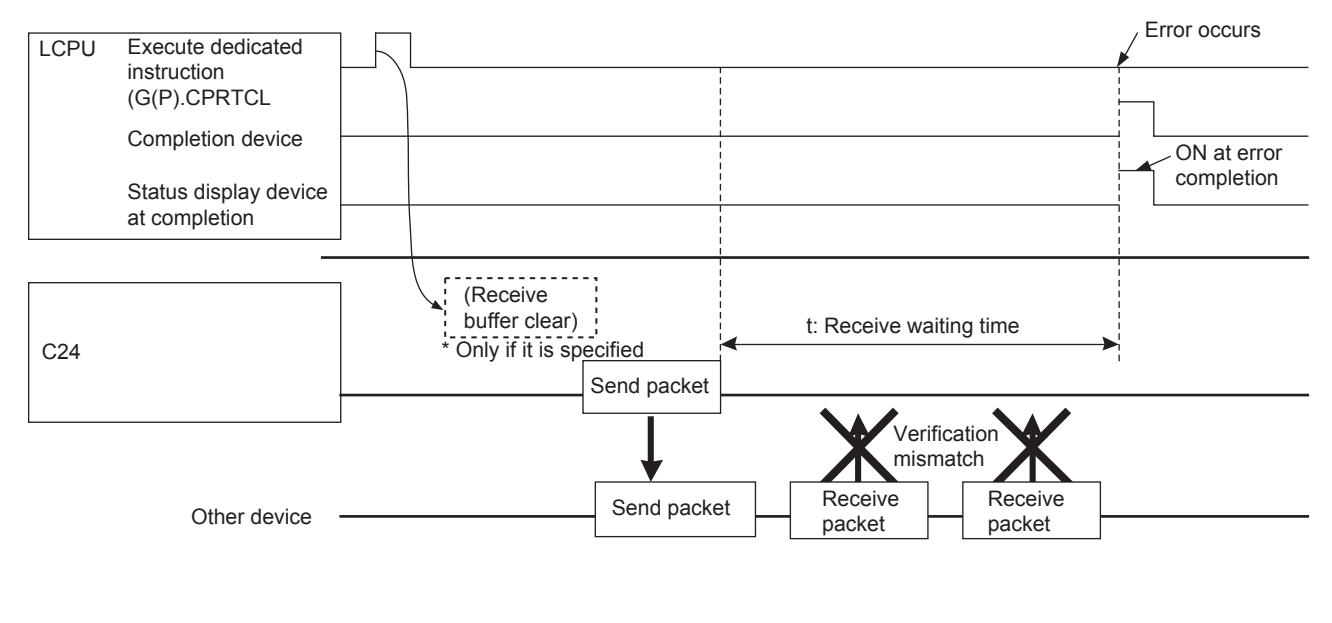

# $Point$

- When variables are included in receive packet elements, variable parts are not verified.
- With multiple receive packet specifications, receive data are verified with registered receive packet information starting from information of the first registered packet, in the registration order. Once the receive data match one of them, the receiving process is performed and the following verification is cancelled.
- The number of a receive packet that is matched in the verification is stored in the control data of the dedicated instruction (CPRTCL instruction).

# **Appendix 5.2 Verification operation of receive packet**

The following shows the C24 operation when data that are different from the specified receive packet are received.

Receive data prior to the different data are discarded. Data are compared again from the start of the receive packet, and once the data are matched with the receive packet, the data receiving operation is processed.

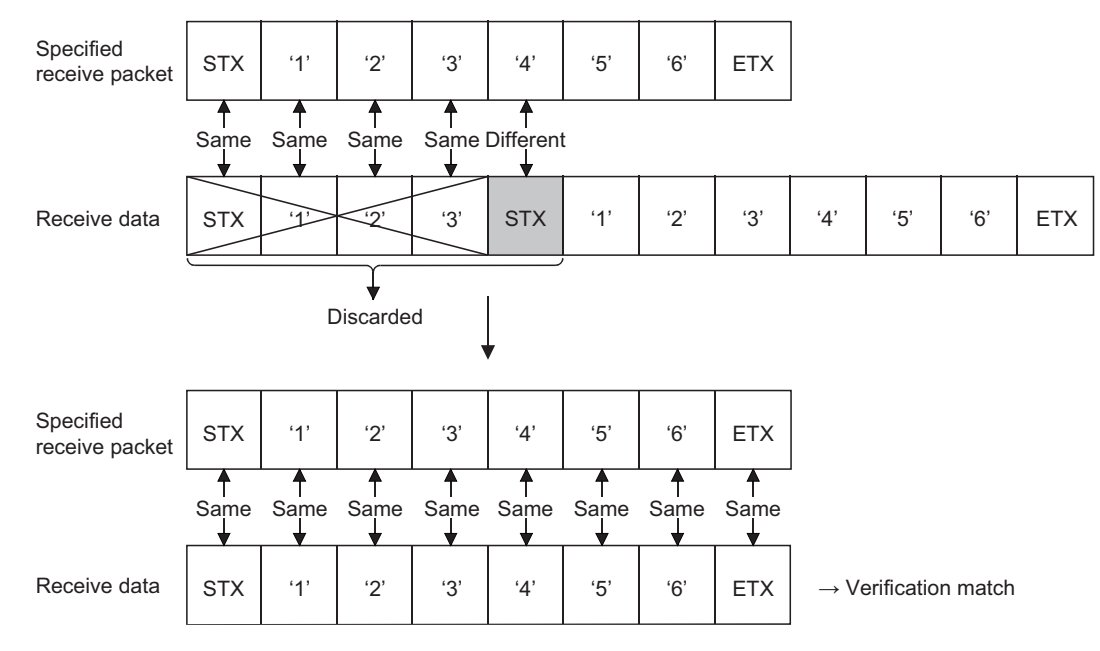

# **Appendix 5.3 Data examples of packet elements**

This section describes the processing procedures and practical data examples of elements that can be placed in a packet.

## Appendix 5.3.1 Length

### **(1) Processing procedure**

The C24 processes Length according to the following procedure.

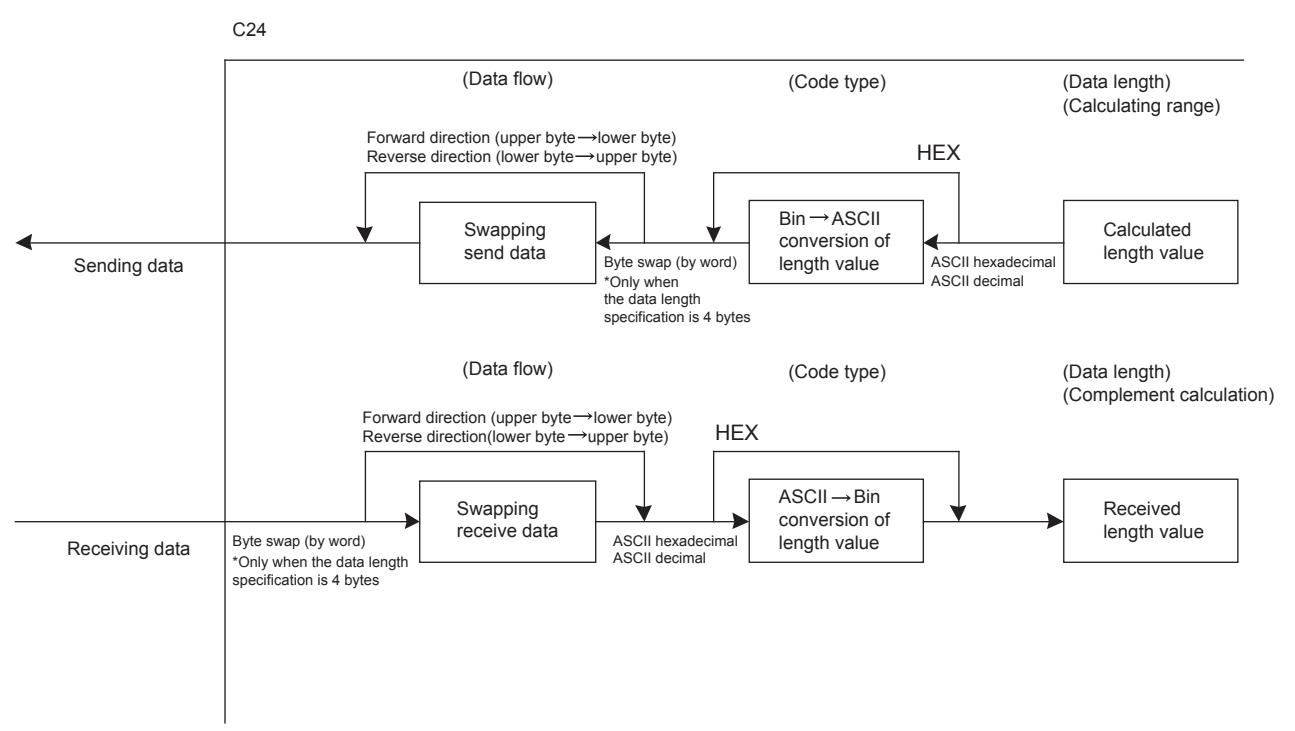

### **(2) Data example**

The following shows examples in the case where the calculated value of length is 258 bytes in decimal (258 is  $102_H$  in hexadecimal).

#### **(a) Data flow is 'Forward direction'**

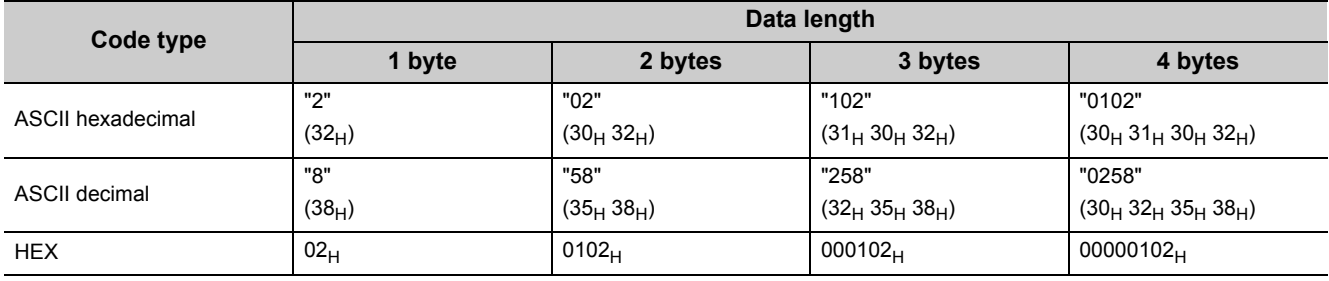

### **(b) Data flow is 'Reverse direction'**

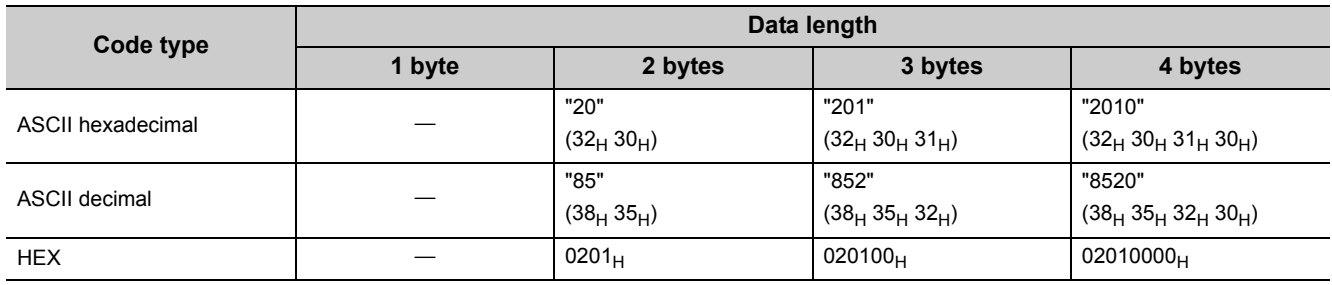

#### **(c) Data flow is 'Byte swap'**

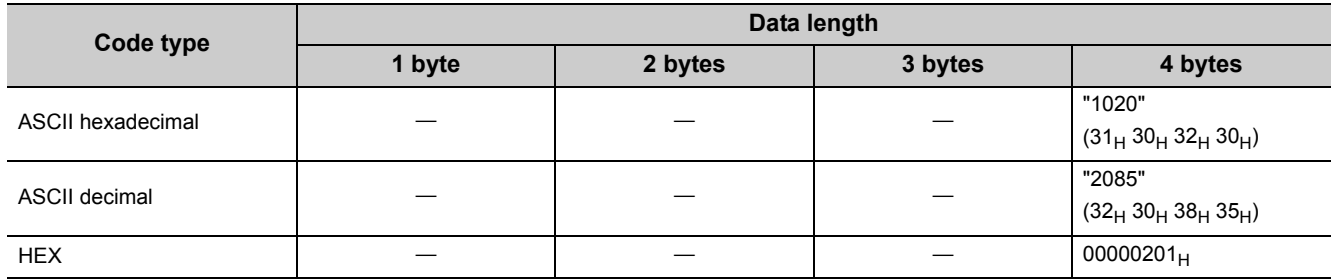

### **(3) Calculating range**

The following shows specification examples of the calculating range of Length.

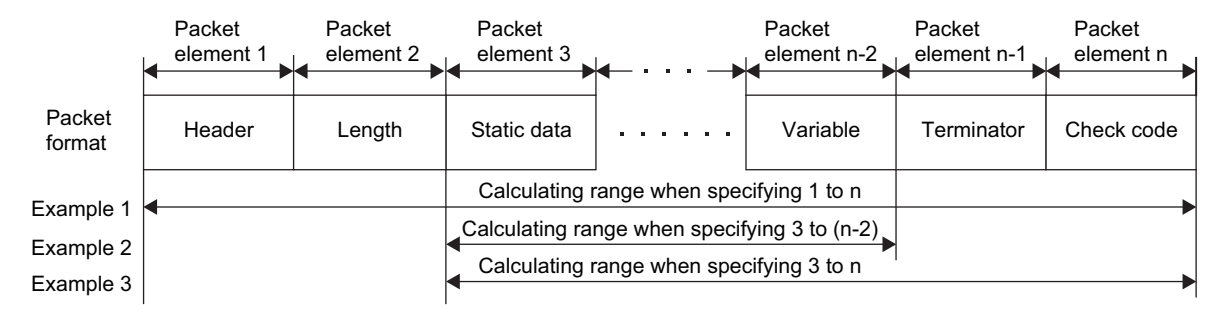

Example 1: Calculating range when its start is 1 and end is n.

Example 2: Calculating range when its start is 3 and end is n-2.

Example 3: Calculating range when its start is 3 and end is n.

## Appendix 5.3.2 Non-conversion variable

### **(1) Processing procedure**

The C24 processes Non-conversion variable according to the following procedure.

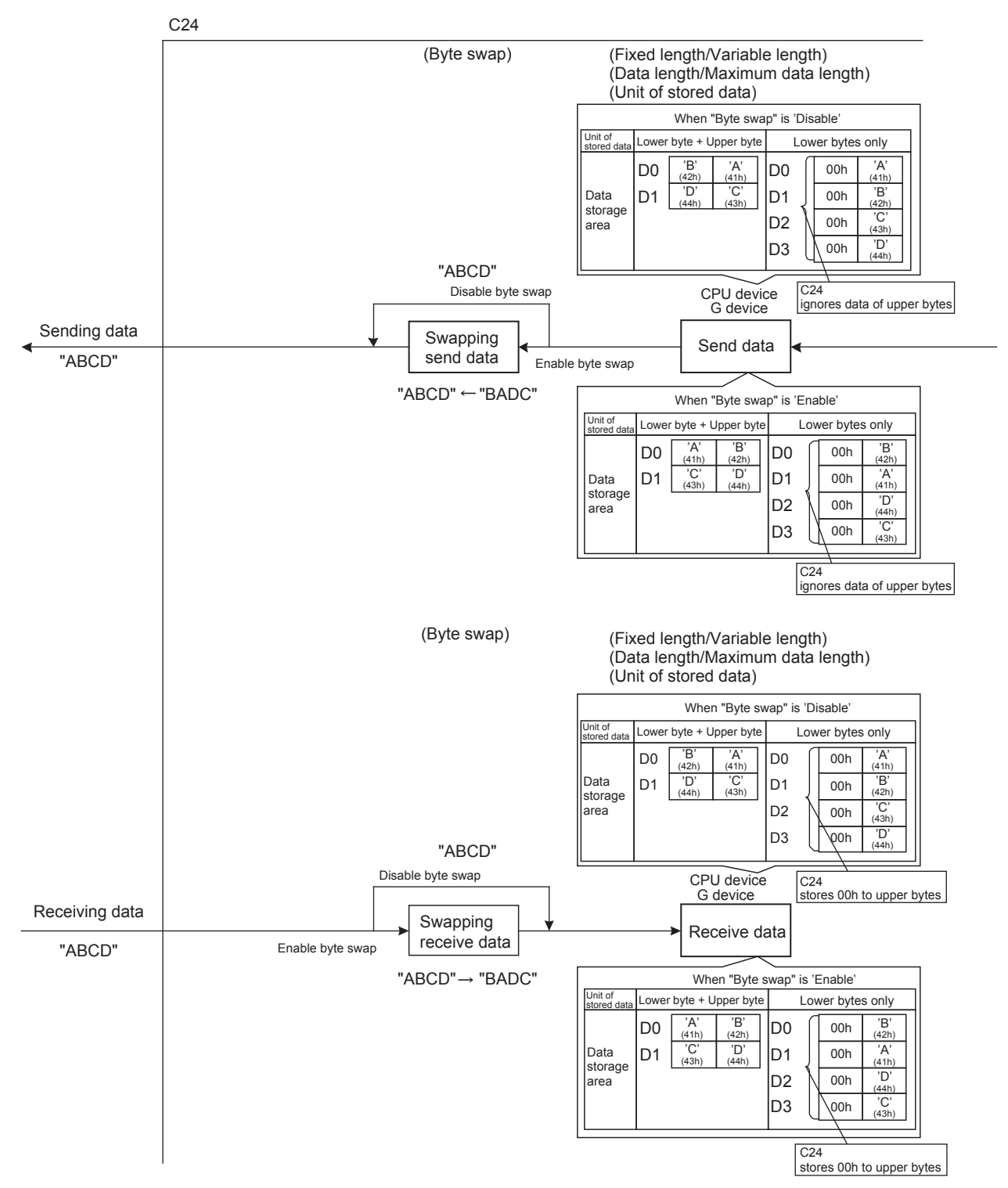

## **(2) Data example**

## **(a) The following table shows data to be stored in the data storage area when the string of send data is 'ABCD'**

(Reference:  $A=41_H$ ,  $B=42_H$ ,  $C=43_H$ , and  $D=44_H$  in ASCII code)

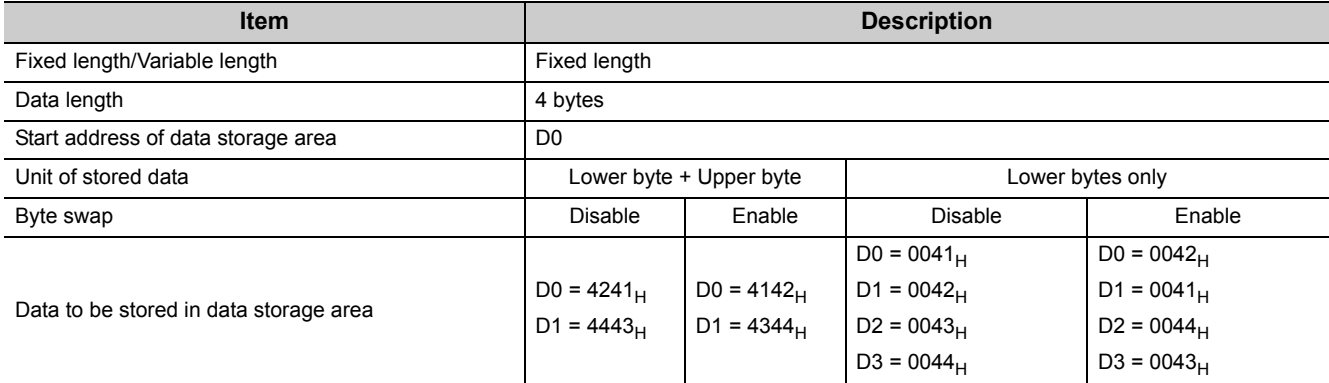

### **(b) The following table shows data to be stored in the data storage area when the string of send data is 'EFG'**

(Reference:  $E=45_H$ , F=46 $_H$ , and G=47 $_H$  in ASCII code)

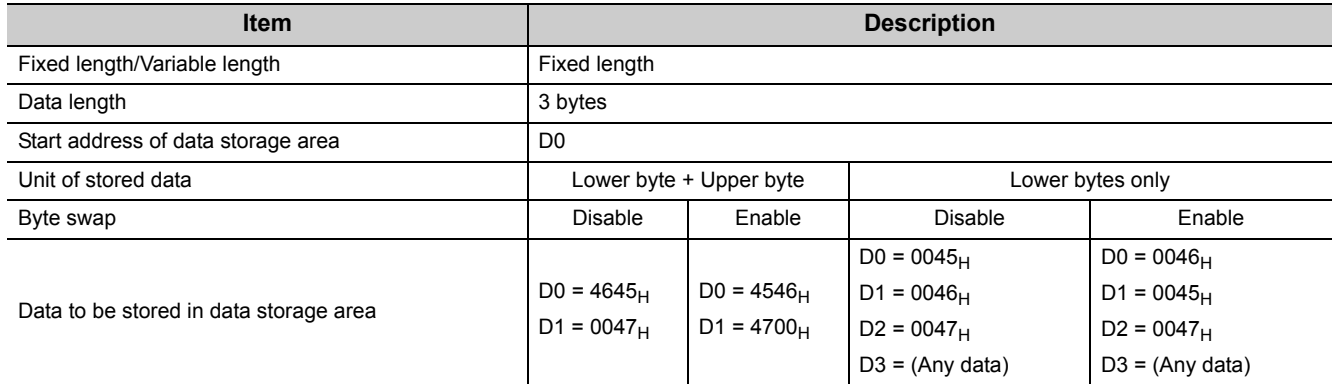

## Appendix 5.3.3 Conversion variable

### **(1) Processing procedure**

The C24 processes Conversion variable according to the following procedure.

### **(a) When "Conversion" is 'HEX ASCII hexadecimal' or 'ASCII hexadecimal HEX'**

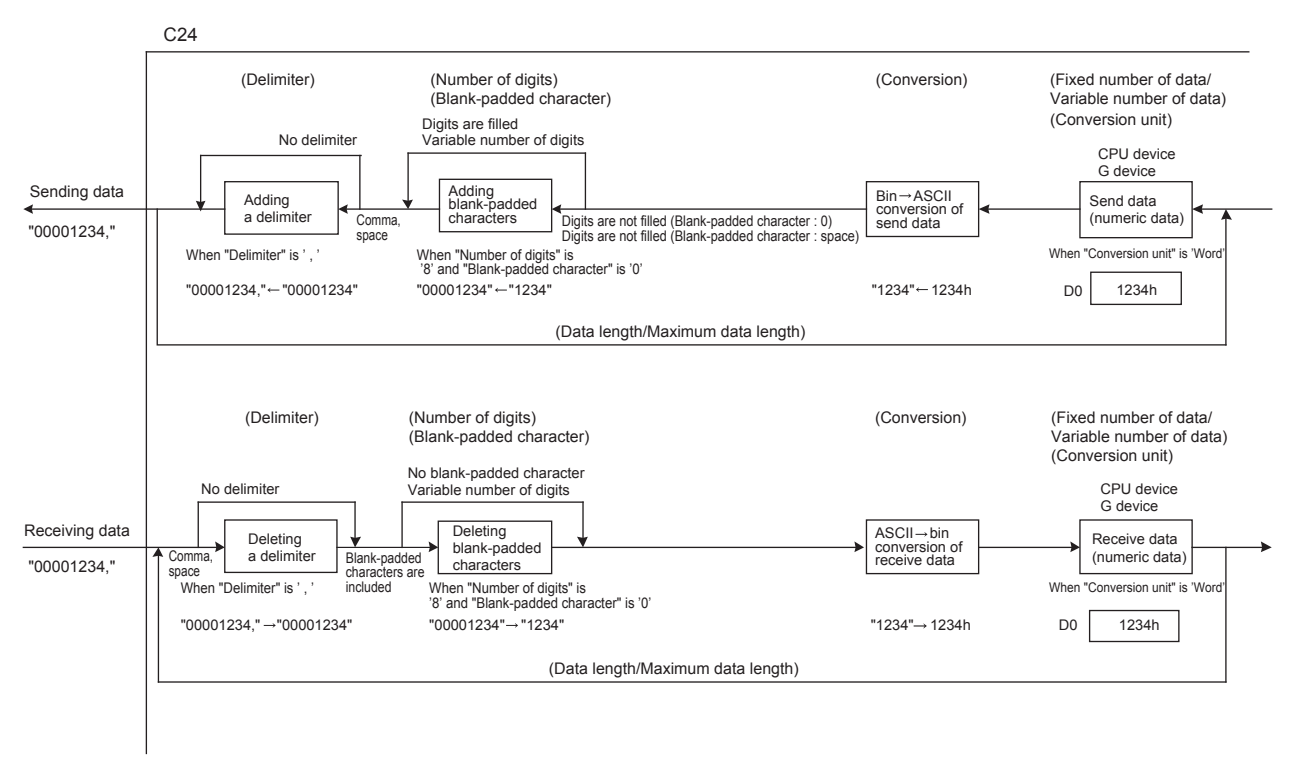

\* Blank-padded characters

At data sending, upper digits are filled with data specified in "Blank-padded character" when the number of digits is less than that specified in "Number of send digits of data".

At data receiving, either of '0' or '\_ (space) ' is processed as a blank-padded character, regardless of the setting of "Blank-padded character".

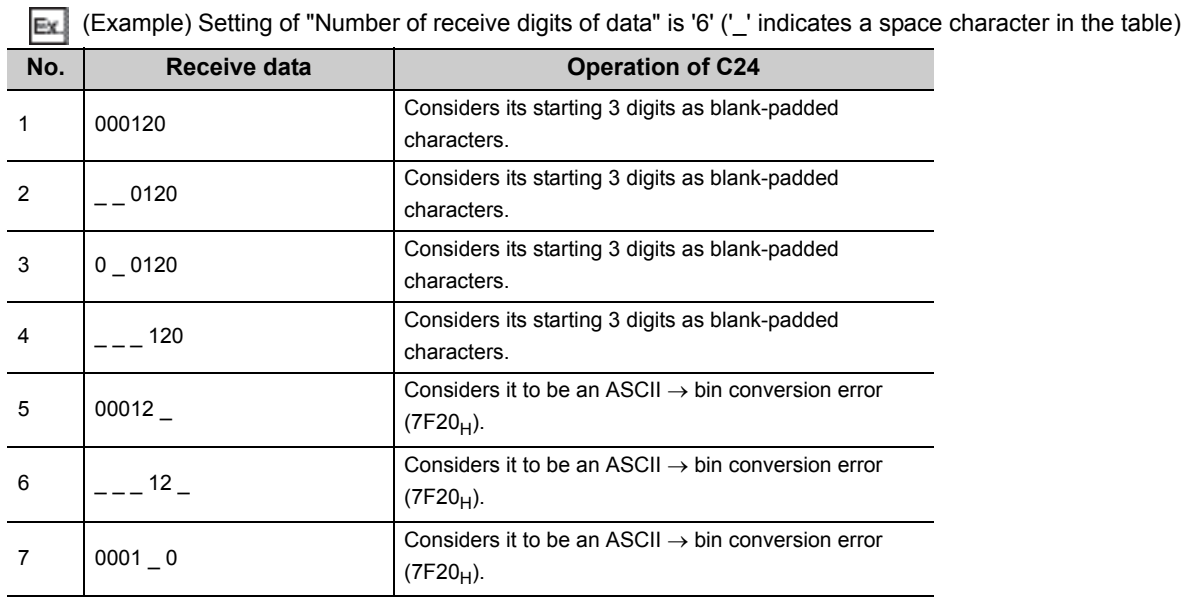

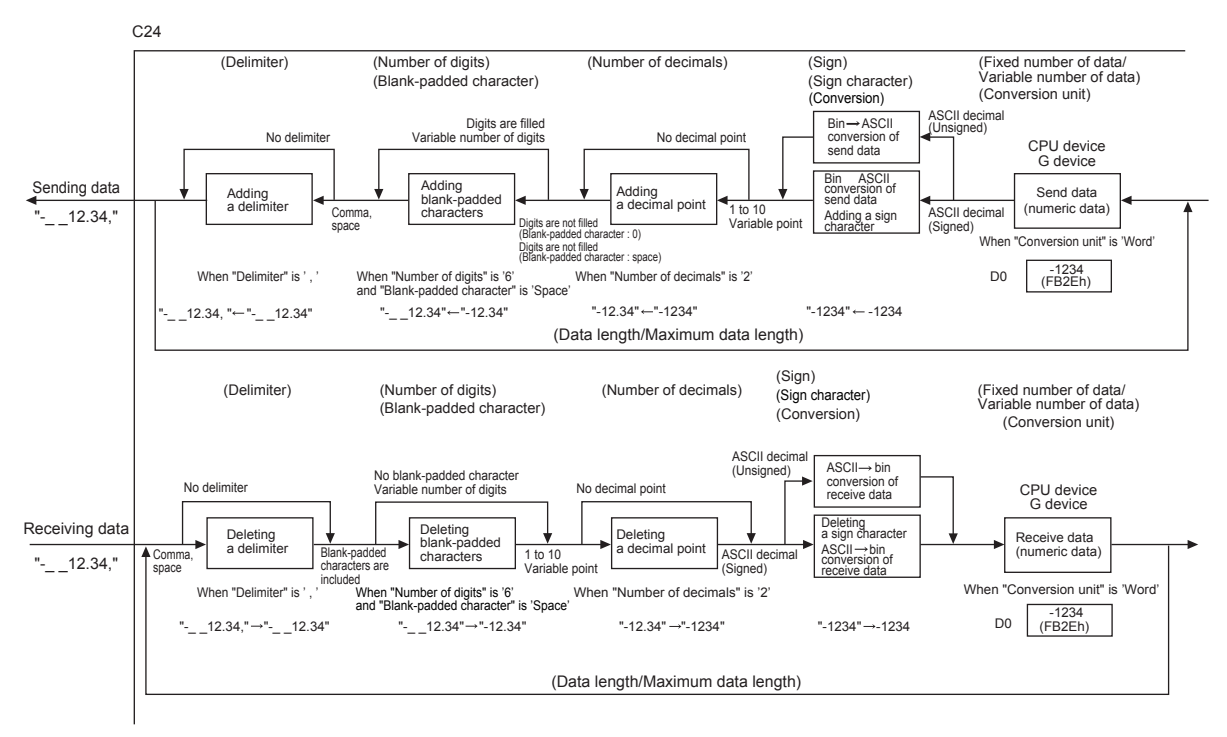

### **(b) When "Conversion" is 'HEX ASCII decimal' or 'ASCII decimal HEX'**

### **(2) Data example**

The following table shows send data when a packet consists of "Header" "Conversion variable" "Terminator" and data stored in the data storage area is D0=837 (0345 $_{H}$ ), D1=18 (0012 $_{H}$ ).

(Reference:  $120345_H = 1180485$  in decimal form)

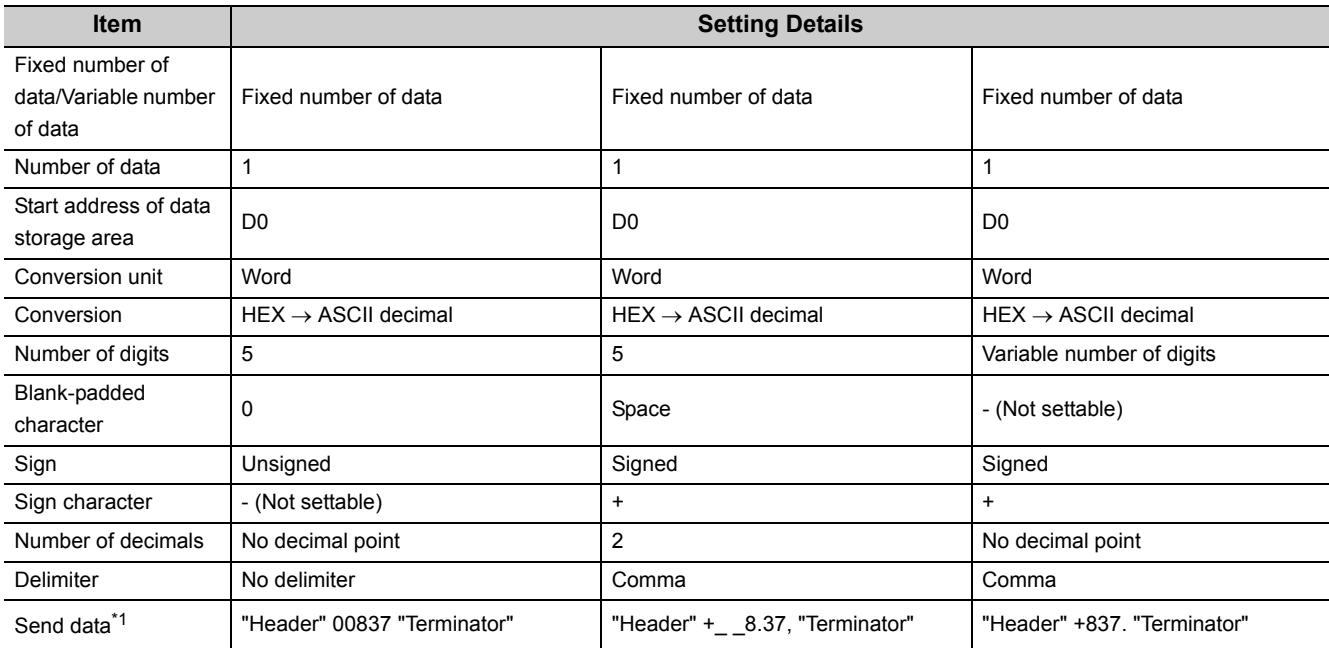

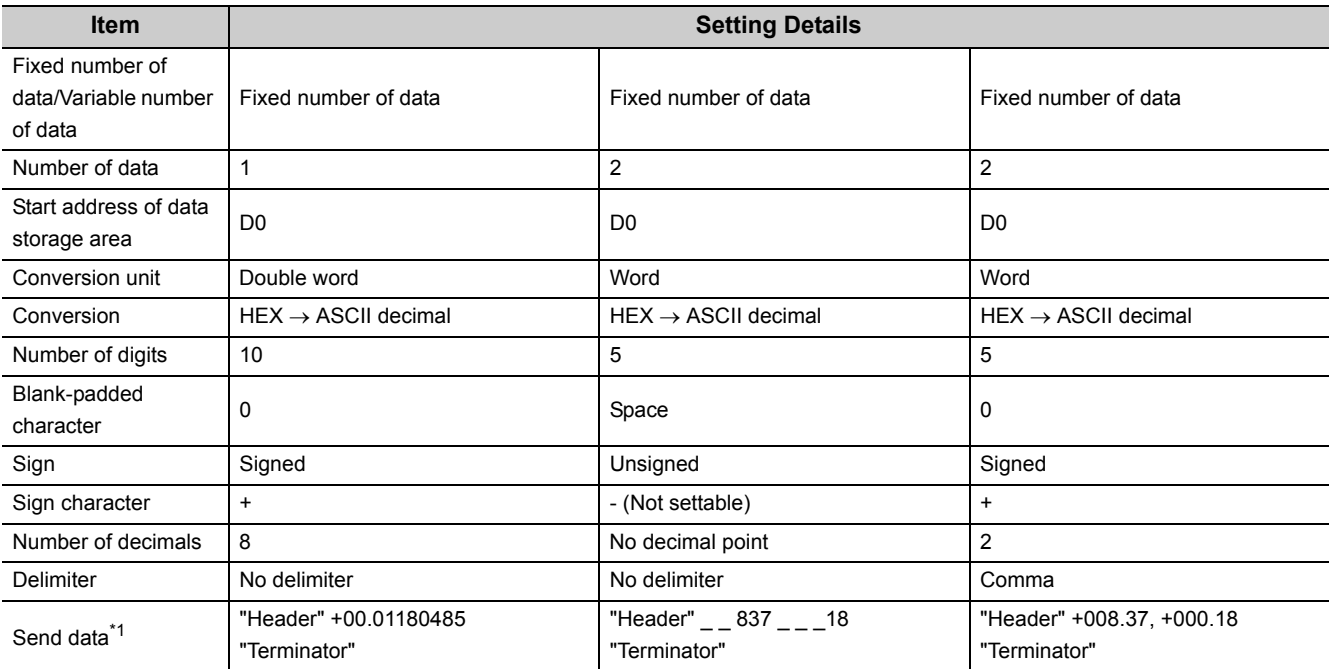

<span id="page-386-0"></span>\*1 "\_" indicates a blank.

## Appendix 5.3.4 Check code

#### **(1) Processing procedure**

The C24 processes Check code according to the following procedure.

- *1.* **Calculates value according to the selection of "Processing method".**
- *2.* **When "Complement calculation" is 'One's complement' or 'Two's complement', performs a 2-wordwise complement operation on the value calculated in 1).**
- *3.* **When "Code type" is 'ASCII decimal', extracts the lowest one word from the value calculated in 2)**  and performs the hexadecimal  $\rightarrow$  decimal conversion.

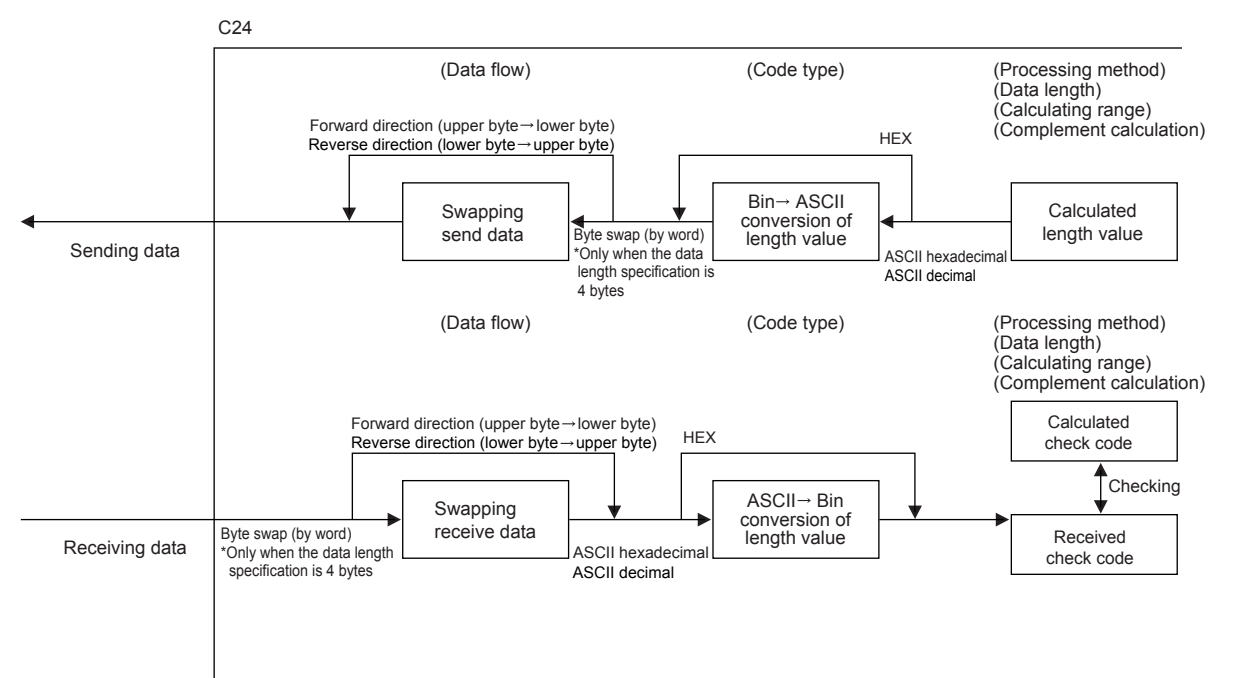

### **(2) Procedure for calculating horizontal parity**

The following show procedures for calculating horizontal parities using the following sample data.

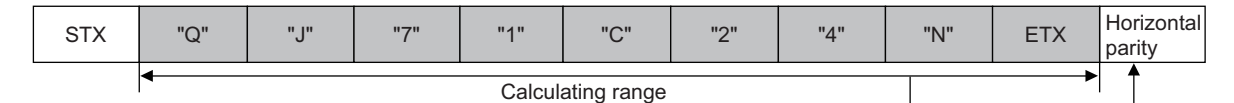

#### (For the data shown above)

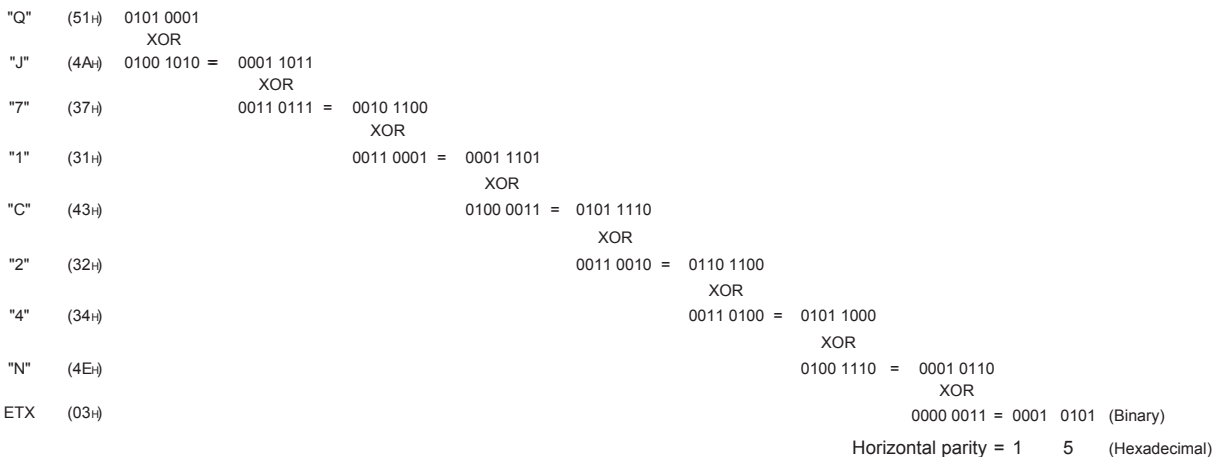

### **(a) Data flow: Forward direction**

• "Complement calculation" is 'No complement calculation'  $(15<sub>H</sub>$  in hexadecimal is 21 in decimal)

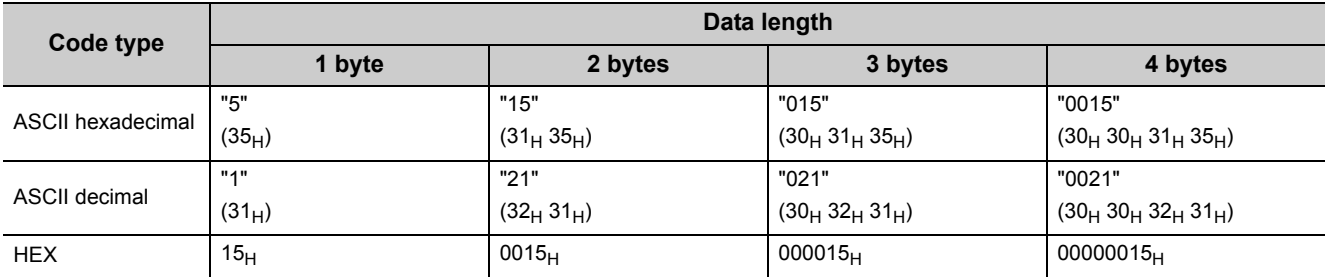

• "Complement calculation" is 'One's complement' (One's complement of 0000 0015 $_H$  is FFFF FFEA $_H$ )

When "Code type" is 'ASCII decimal', the last one word is extracted and converted from hexadecimal to decimal. (FFEA $<sub>H</sub>$  in hexadecimal is 65514 in decimal)</sub>

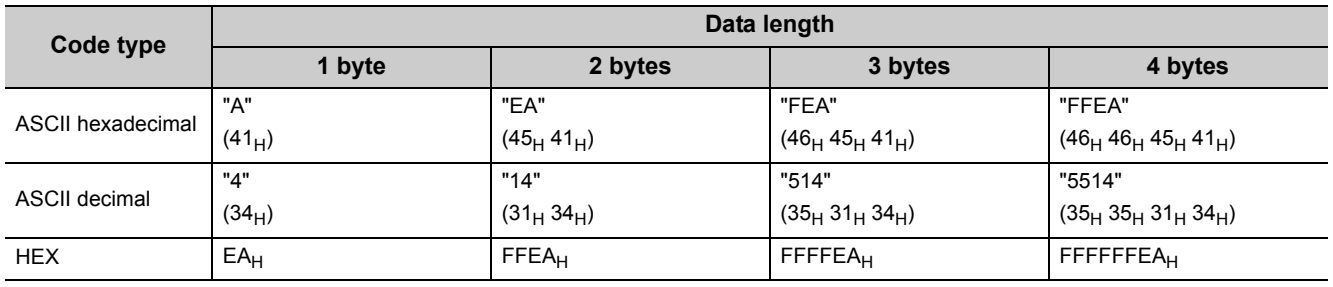

• "Complement calculation" is 'Two's complement' (Two's complement of 0000 0015 $_H$  is FFFF FFEB $_H$ ) When "Code type" is 'ASCII decimal', the last one word is extracted and converted from hexadecimal to decimal. (FFEB $<sub>H</sub>$  in hexadecimal is 65515 in decimal)</sub>

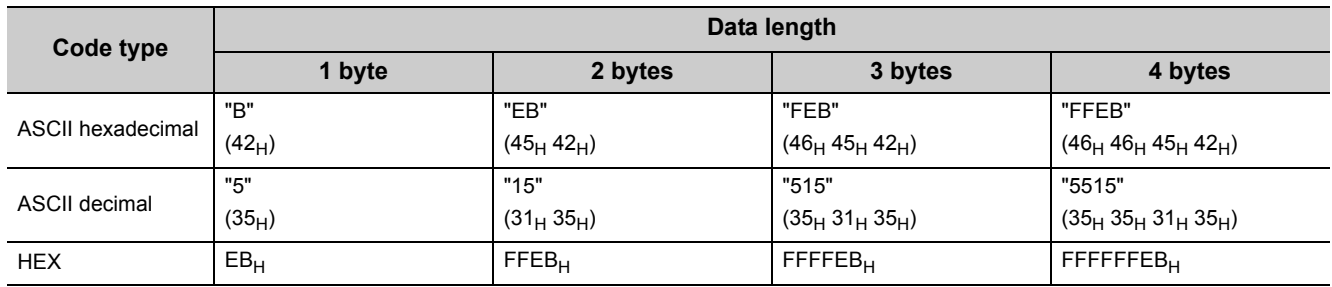

#### **(b) Data flow: Reverse direction**

• "Complement calculation" is 'No complement calculation'  $(15<sub>H</sub>$  in hexadecimal is 21 in decimal)

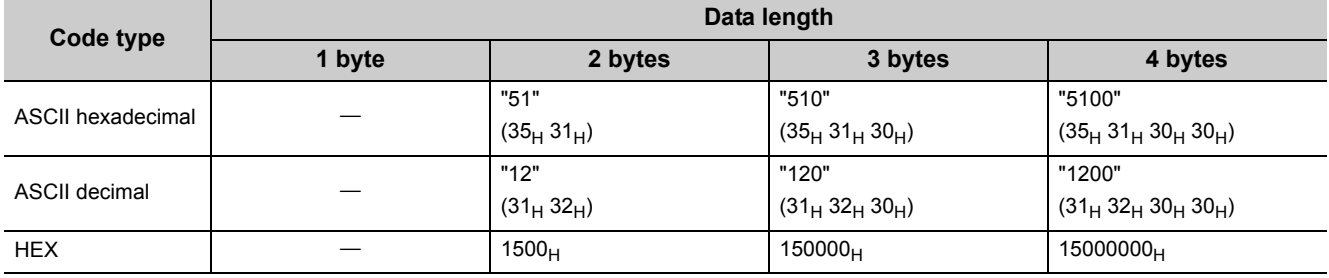

• "Complement calculation" is 'One's complement' (One's complement of 0000 0015<sub>H</sub> is FFFF FFEA<sub>H</sub>) When "Code type" is 'ASCII decimal', the last one word is extracted and converted from hexadecimal to decimal. (FFEA $<sub>H</sub>$  in hexadecimal is 65514 in decimal)</sub>

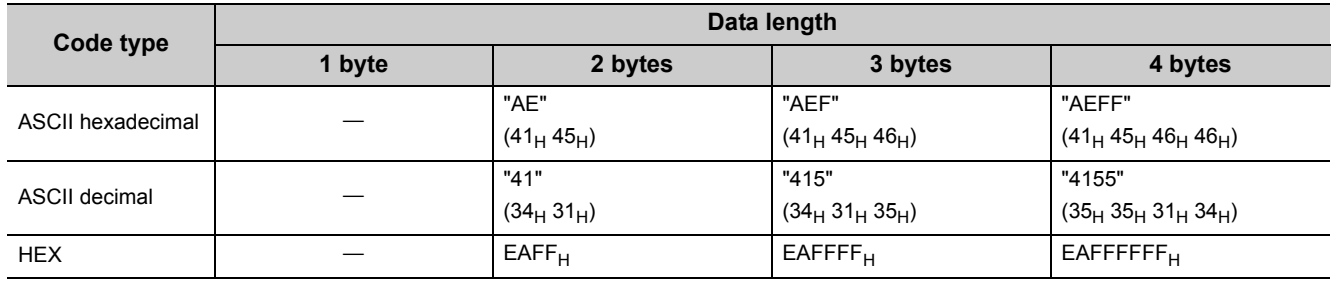

• "Complement calculation" is 'Two's complement' (Two's complement of 0000 0015 $_H$  is FFFF FFEB $_H$ ) When "Code type" is 'ASCII decimal', the last one word is extracted and converted from hexadecimal to decimal. (FFEB $<sub>H</sub>$  in hexadecimal is 65515 in decimal)</sub>

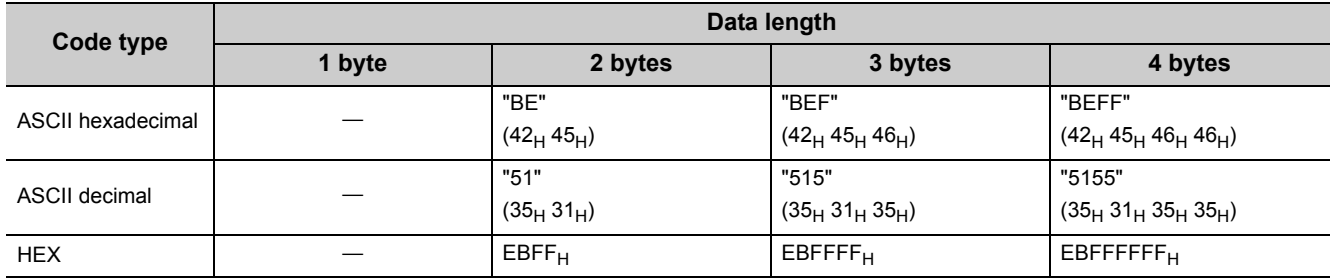

### **(c) Data flow: Byte swap**

• "Complement calculation" is 'No complement calculation'  $(15_H$  in hexadecimal is 21 in decimal)

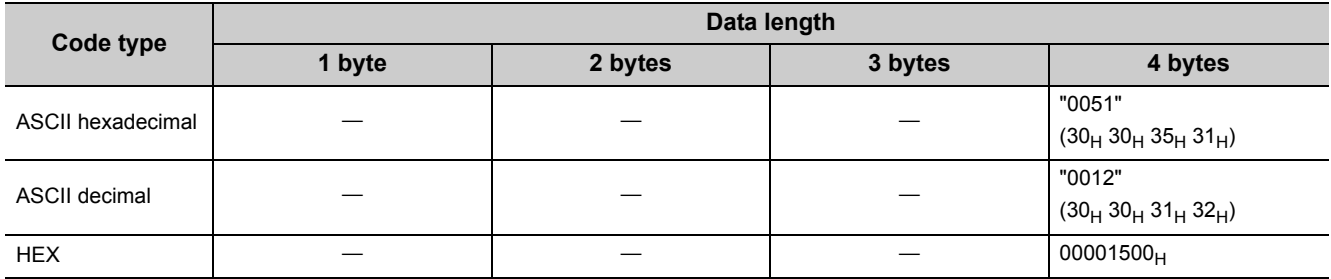

• "Complement calculation" is 'One's complement' (One's complement of 0000 0015<sub>H</sub> is FFFF FFEA<sub>H</sub>) When "Code type" is 'ASCII decimal', the last one word is extracted and converted from hexadecimal to decimal. (FFEA $H$  in hexadecimal is 65514 in decimal)

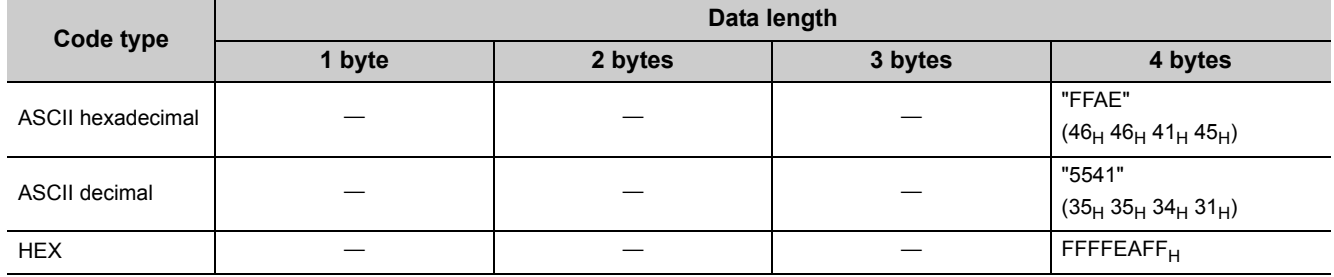

• "Complement calculation" is 'Two's complement' (Two's complement of 0000 0015 $_H$  is FFFF FFEB $_H$ ) When "Code type" is 'ASCII decimal', the last one word is extracted and converted from hexadecimal to decimal. (FFEB $H$  in hexadecimal is 65515 in decimal)

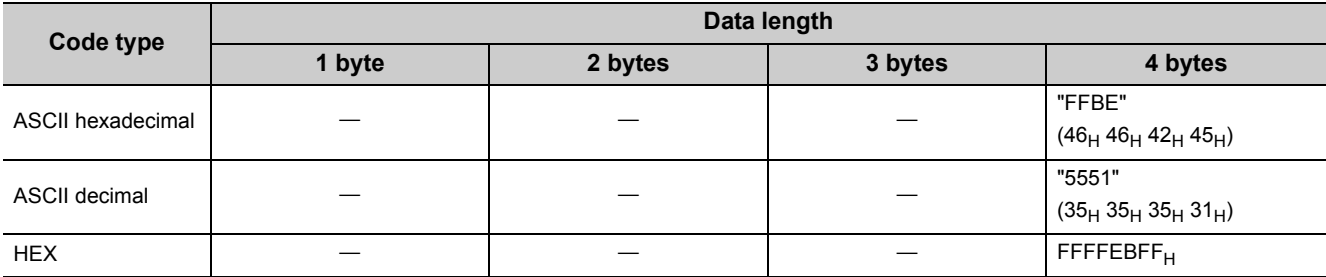

### **(3) Procedure for calculating sum check**

The following show procedures for calculating sum check codes using the following sample data.

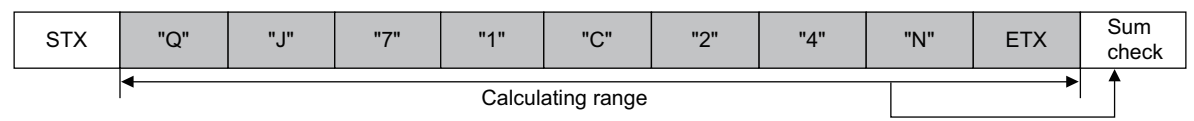

(For the data shown above)

Sum check =  $51_H + 4A_H + 37_H + 31_H + 43_H + 32_H + 34_H + 4E_H + 03_H = 1FD_H$ 

#### **(a) Data flow: Forward direction**

• "Complement calculation" is 'No complement calculation' (1FD<sub>H</sub> in hexadecimal is 509 in decimal)

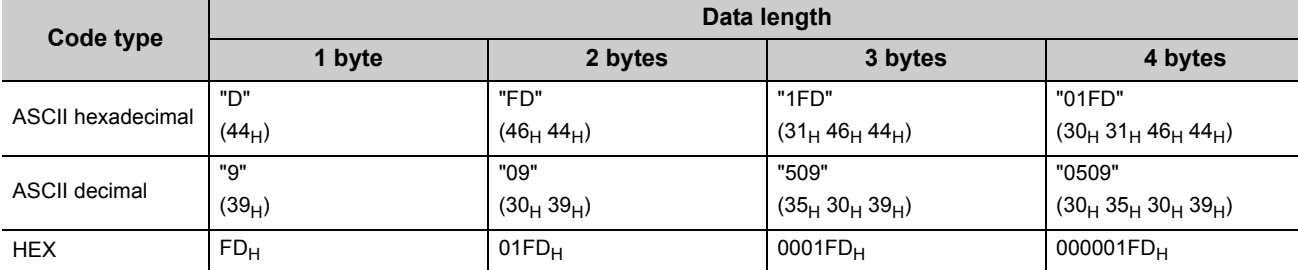

• "Complement calculation" is 'One's complement' (One's complement of 0000 01FD<sub>H</sub> is FFFF FE02<sub>H</sub>) When "Code type" is 'ASCII decimal', the last one word is extracted and converted from hexadecimal to decimal. (FE02 $_H$  in hexadecimal is 65026 in decimal)

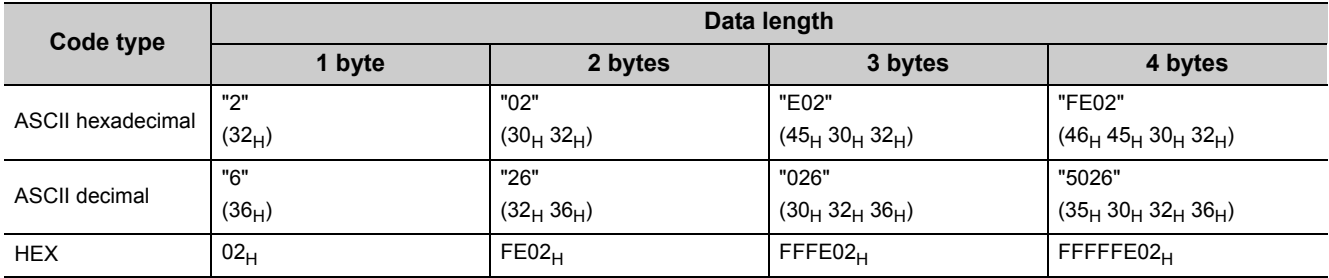

• "Complement calculation" is 'Two's complement' (Two's complement of 0000 01FD<sub>H</sub> is FFFF FE03<sub>H</sub>) When "Code type" is 'ASCII decimal', the last one word is extracted and converted from hexadecimal to decimal. (FE03 $_H$  in hexadecimal is 65027 in decimal)

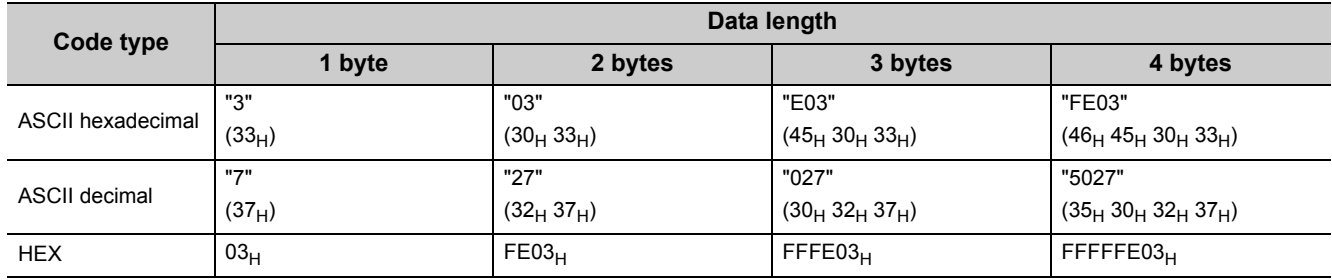

### **(b) Data flow: Reverse direction**

• "Complement calculation" is 'No complement calculation' ( $1FD_H$  in hexadecimal is 509 in decimal)

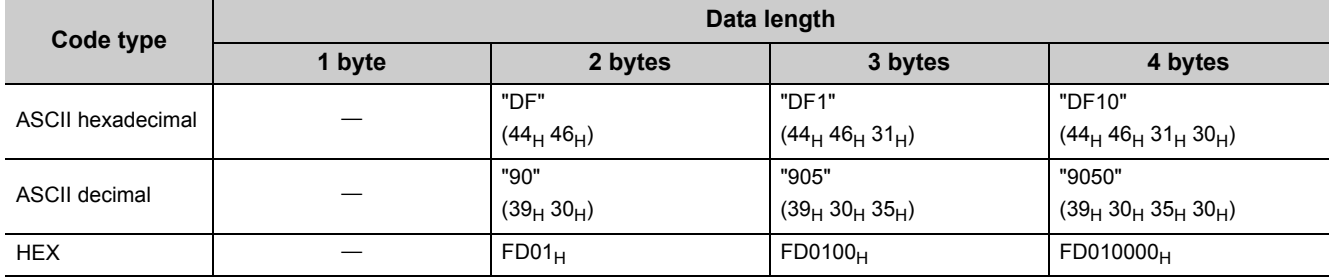

• "Complement calculation" is 'One's complement' (One's complement of 0000 01FD<sub>H</sub> is FFFF FE02<sub>H</sub>) When "Code type" is 'ASCII decimal', the last one word is extracted and converted from hexadecimal to decimal. (FE02 $_H$  in hexadecimal is 65026 in decimal)

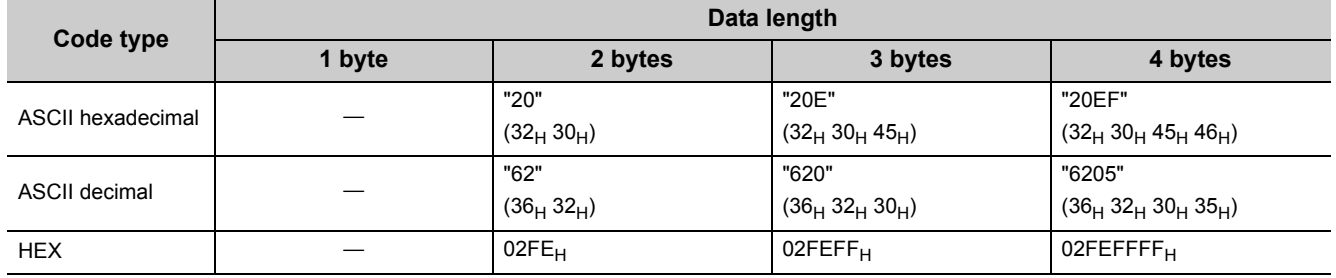

• "Complement calculation" is 'Two's complement' (Two's complement of 0000 01FD<sub>H</sub> is FFFF FE03<sub>H</sub>)

When "Code type" is 'ASCII decimal', the last one word is extracted and converted from hexadecimal to decimal. (FE03 $_H$  in hexadecimal is 65027 in decimal)

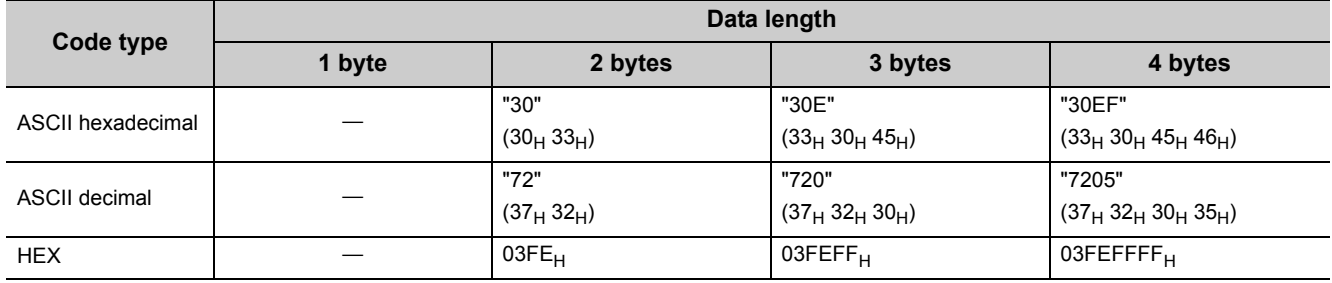

### **(c) Data flow: Byte swap**

• "Complement calculation" is 'No complement calculation' ( $1FD_H$  in hexadecimal is 509 in decimal)

| Code type         | Data length |         |         |                                   |
|-------------------|-------------|---------|---------|-----------------------------------|
|                   | 1 byte      | 2 bytes | 3 bytes | 4 bytes                           |
| ASCII hexadecimal |             |         |         | "10DF"<br>$(31_H 30_H 44_H 46_H)$ |
| ASCII decimal     |             |         |         | "5090"<br>$(35_H 30_H 39_H 30_H)$ |
| <b>HEX</b>        |             |         |         | $0000F$ D01 <sub>H</sub>          |

• "Complement calculation" is 'One's complement' (One's complement of 0000 01FD<sub>H</sub> is FFFF FE02<sub>H</sub>)

When "Code type" is 'ASCII decimal', the last one word is extracted and converted from hexadecimal to decimal. (FE02 $_H$  in hexadecimal is 65026 in decimal)

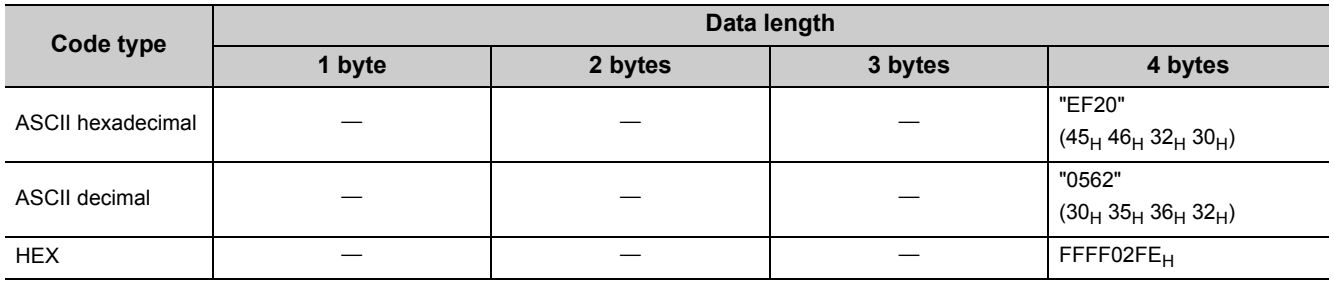

• "Complement calculation" is 'Two's complement' (Two's complement of 0000 01FD<sub>H</sub> is FFFF FE03<sub>H</sub>) When "Code type" is 'ASCII decimal', the last one word is extracted and converted from hexadecimal to decimal. (FE03 $_H$  in hexadecimal is 65027 in decimal)

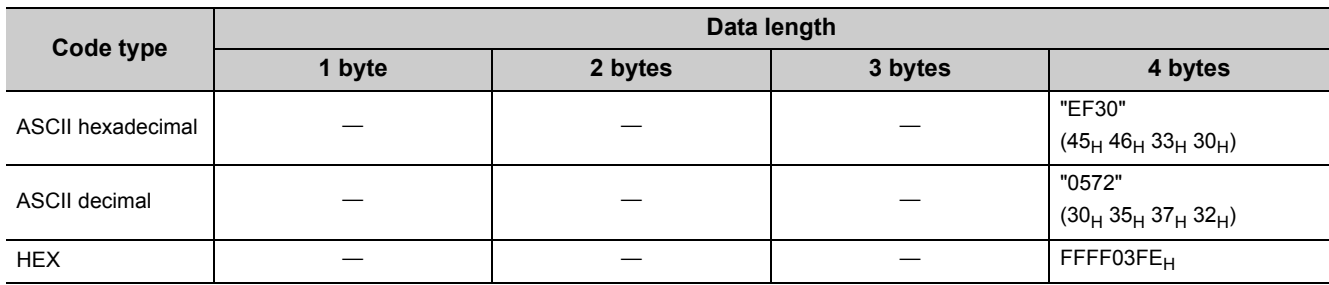

### **(4) Procedure for calculating 16-bit CRC (for MODBUS)**

This is a check system that is used only when data are sent/received in the RTU mode of the MODBUS protocol. The data length of CRC is fixed to 2 bytes (16 bits), and the CRC is calculated every 1 byte (8 bits) from the start of the calculating range according to the following procedure.

- *1.* **Load a 16-bit register whose bits are all '1'.**
- *2.* **Exclusive OR (XOR) the first 1 byte (8 bits) of the calculating range with bits in above 1).**
- *3.* **Shift the result of 2) one bit right.**
- *4.* **If the latest significant bit in above 2) is '1', exclusive OR (XOR) the result of 3) with the generator polynomial (A001H). If the last bit is '0', shift the result of 2) one bit right (operation described in 3)) without the exclusive OR (XOR) operation.**
- *5.* **Repeat steps 3) and 4) until 8 shifts have been performed.**
- *6.* **Exclusive OR (XOR) the result of 5) with the next 1 byte (8 bits).**
- *7.* **Repeat step 3) through 6) until all bytes have been processed. The final result is CRC value.**
- *8.* **When the CRC value is placed in a packet, the lower 8 bits are set first, and then the upper 8 bits are set.**

For the specific example of calculation, refer to the table on the [Page 393, Appendix 5 \(4\) \(a\).](#page-394-0)

### <span id="page-394-0"></span>**(a) The example of 16-bit CRC (for MODBUS) calculation**

The following show the example of 16-bit CRC (for MODBUS) calculation.

Packet example:

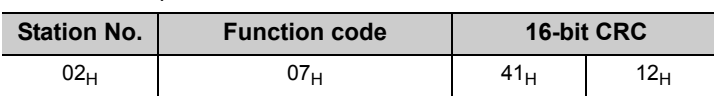

Procedure example of 16-bit CRC (for MODBUS) calculation of a packet example above:

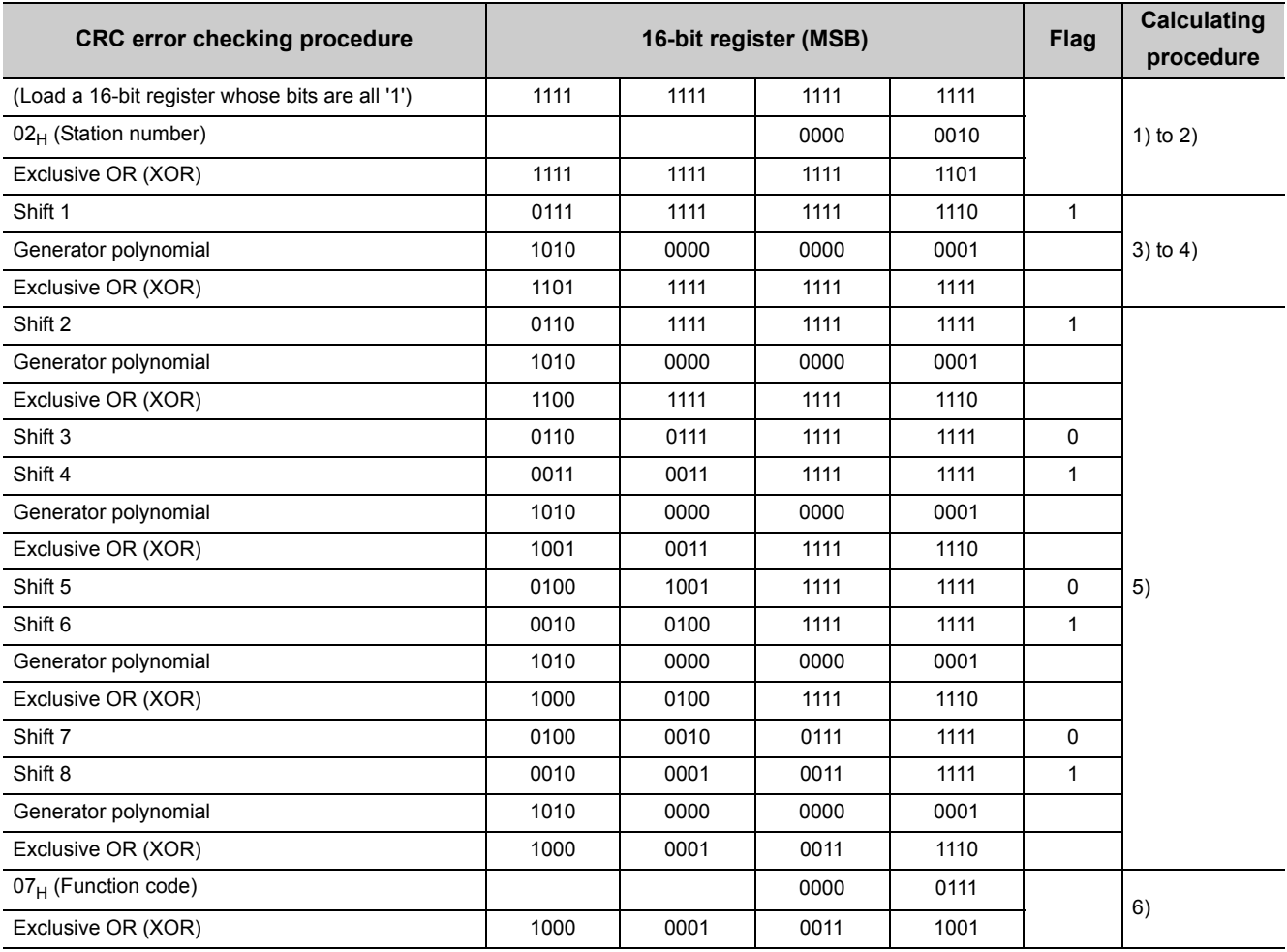

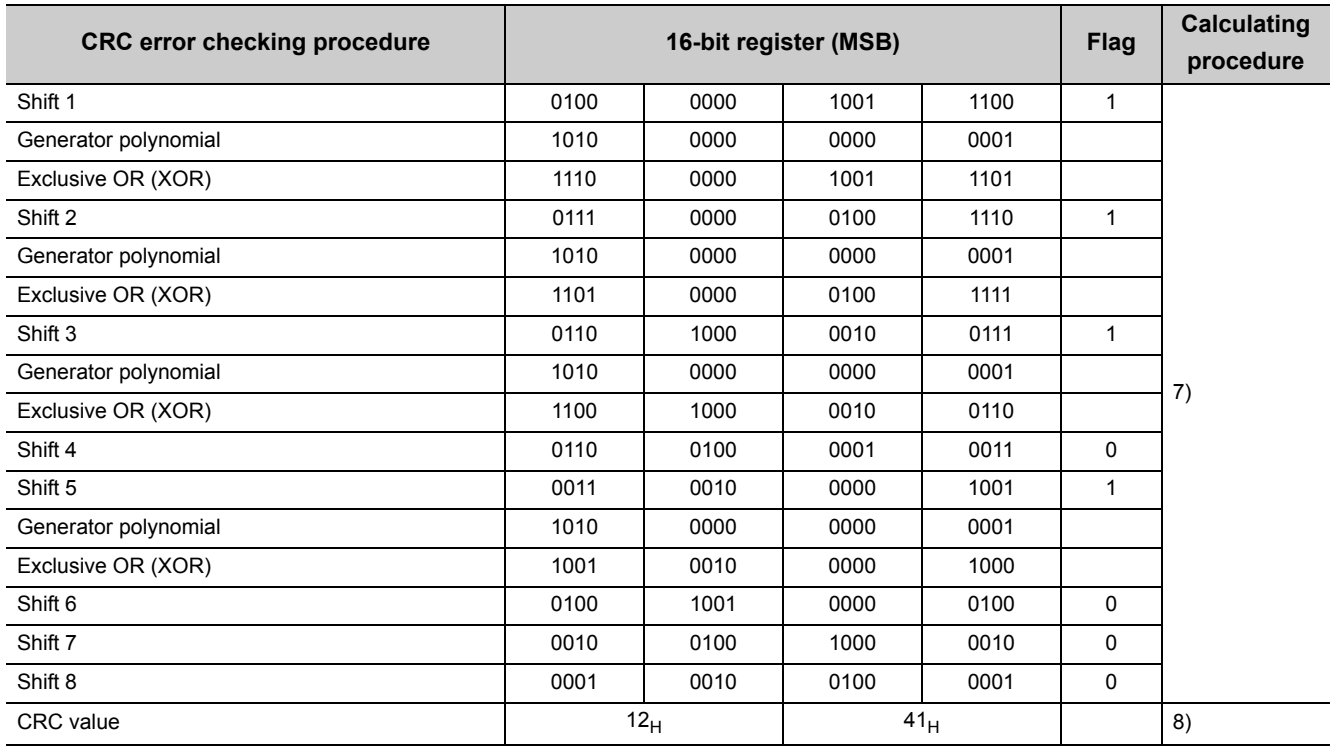
### **(5) Calculating range of Check code**

The following shows specification examples of the calculating range of Check code.

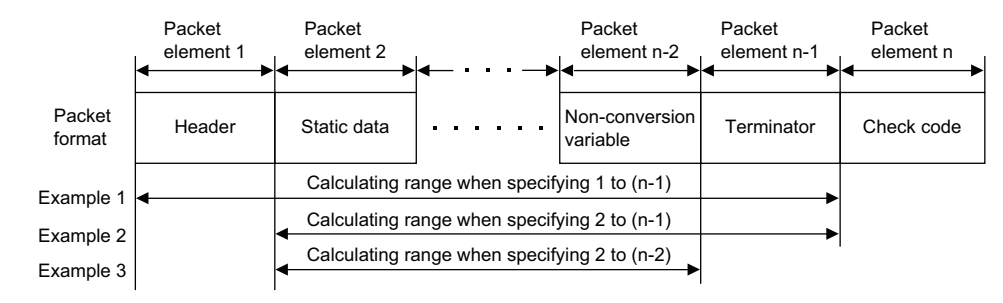

Example 1: Calculating range when its start is 1 and end is n-1. Example 2: Calculating range when its start is 2 and end is n-1. Example 3: Calculating range when its start is 2 and end is n-2.

Appendix 5.3.5 Non-verified reception

The following shows a usage example of Non-verified reception.

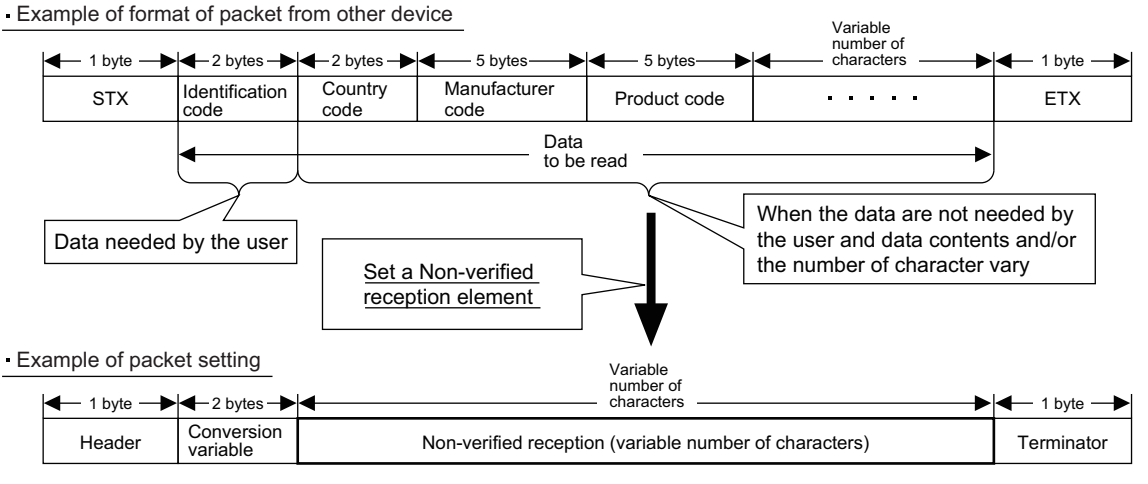

Using a Non-verified reception element has the following advantages in the case of the packet format shown above.

- The only necessary data can be stored in the device memory of a CPU module and buffer memory.
- A single protocol (packet) can handle receive packets that includes data whose contents vary each time.

# **Appendix 6 Communication Example when the C24 Is Used Installed to the Head Module**

This section explains the parameter setting and programming using system configuration examples. For the parameter setting of the head module and details on cyclic transmission, refer to the following manual. MELSEC-L CC-Link IE Field Network Head Module User's Manual MELSEC-Q CC-Link IE Field Network Master/Local Module User's Manual

# **Appendix 6.1 Restrictions on programming**

The following are restrictions when the C24 is used with the head module.

#### **(1) Restrictions on creating programs**

When the C24 is used with the head module, dedicated instructions for the C24 cannot be used. Use the X/Y signals.

# **(2) Restrictions on MC protocol communication**

The following shows the commands available when accessing the head module using MC protocol.

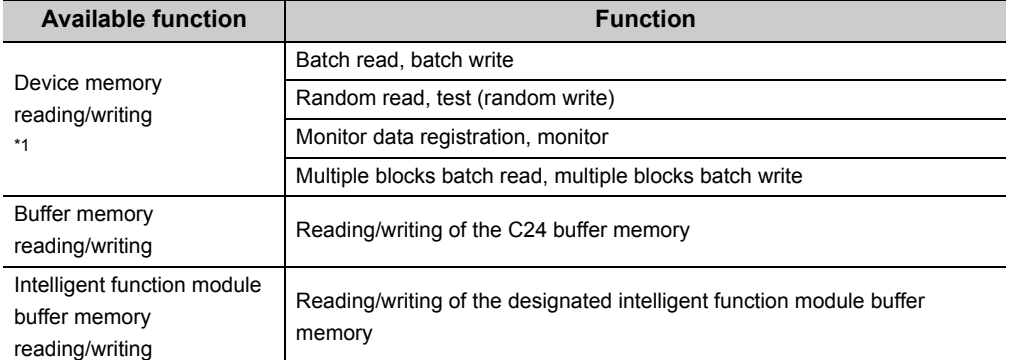

<span id="page-397-0"></span>\*1 Devices that can be used are different depending on whether the C24 is connected to a CPU module or head module. For details, refer to the  $\Box$  MELSEC-L CC-Link IE Field Network Head Module User's Manual.

# **Appendix 6.2 System configuration example**

# <span id="page-398-0"></span>**(1) System configuration**

The following is a system configuration for the program examples in this section.

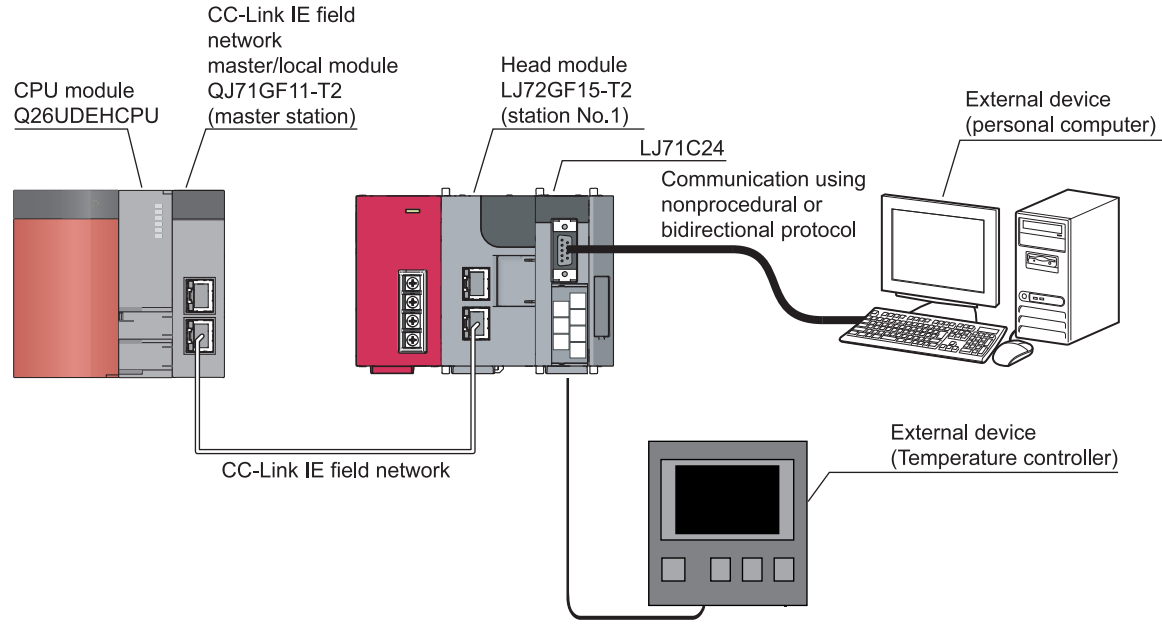

Communication using predefined protocol

# **(2) Data communication procedure when the C24 is connected to the head module**

The control is performed using the network parameter setting (refresh parameter setting) of the master station and the C24 auto refresh setting of the intelligent device station (head module).

When the C24 is connected to the head module, dedicated instructions cannot be used. To communicate with an external device, set data to be sent to the head module device or the C24 buffer memory in advance, and turn on the Y signal.

The following shows the procedure for data communication between the C24 and external devices, based on the system configuration example in  $\mathbb{F}$  [Page 397, Appendix 6.2 \(1\)](#page-398-0).

### **(a) Data communication using the predefined protocol**

Set send or receive data storage area on the "Predefined Protocol Support Function" screen of the predefined protocol support function in advance. Then, communicate the data in the following procedures.

- *1.* **Write the send data to the link register W of the CPU module to store the send data in the head module device.**
- *2.* **Write the number of continuous executions of the protocol and the execution protocol No. to the link register W of the CPU module to write them to the C24 buffer memory.**
- *3.* **Execute the protocol by receiving the protocol execution request (Y3/YA).**
- *4.* **The data received from the external device is transferred from the head module device to the link register W of the CPU module.**
- *5.* **Using the auto refresh function, results and the number of executions of the predefined protocol and cross-checked receive packet number are transferred from the C24 buffer memory to the head module device and then to the CPU module device.**
- *6.* **After execution of the protocol is completed, the protocol execution completion (X5/XC) turns on.**

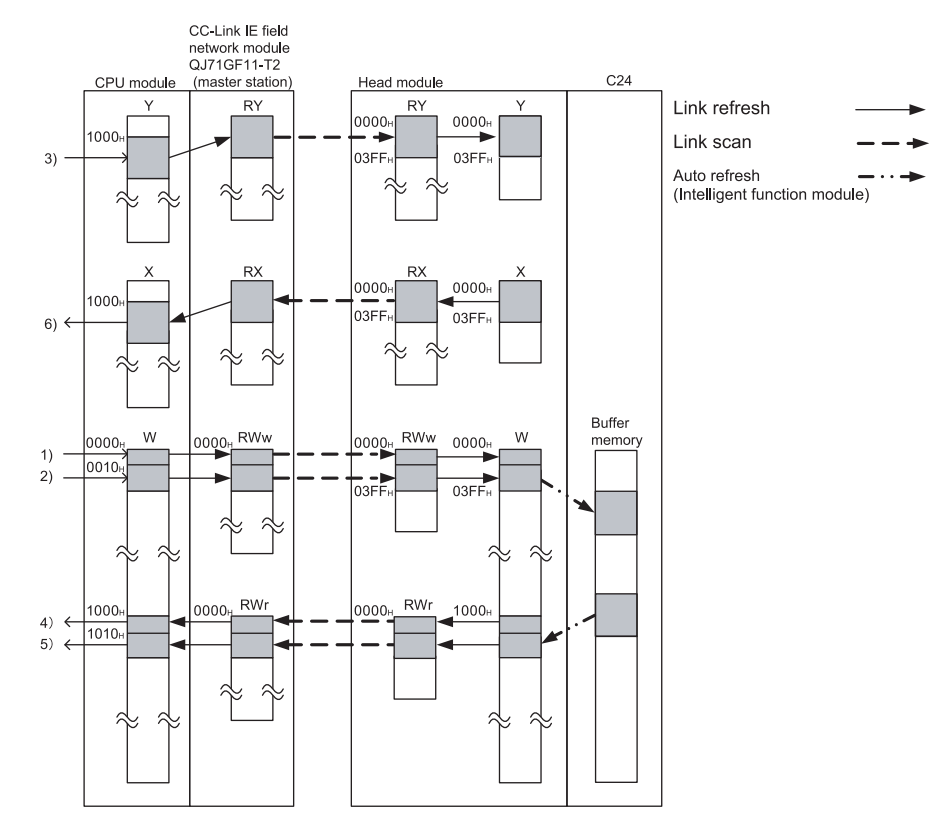

#### **(b) Data communication using the nonprocedural or bidirectional protocol**

• Sending procedure

- *1.* **Write the send data to the link register W of the CPU module to write the send data to the C24 buffer memory.**
- *2.* **Issue a send request by receiving the send request (Y0/Y7).**
- *3.* **After execution of the send request is completed, the transmission normal completion (X0/X7) turns on.**

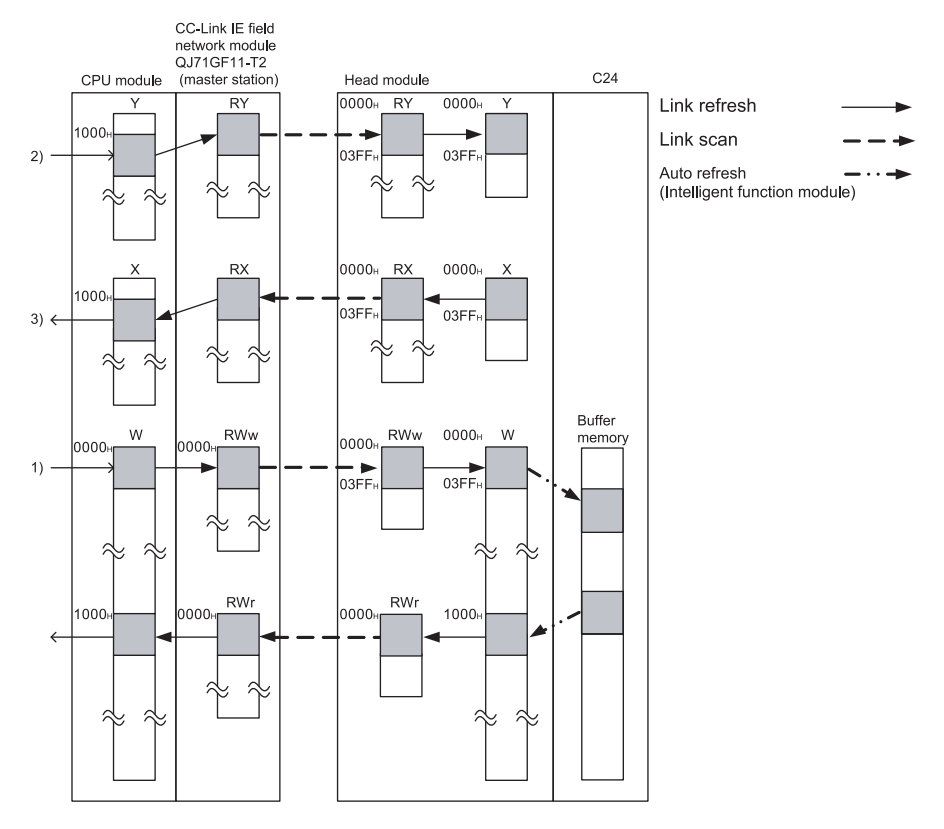

- Receiving procedure
- *1.* **Using the auto refresh function, results of execution of the nonprocedural or bidirectional protocol are transferred from the C24 buffer memory to the head module device and then to the link register W of the CPU module.**
- *2.* **When the data from the external device is received, the reception data read request (X3/XA) turns on.**

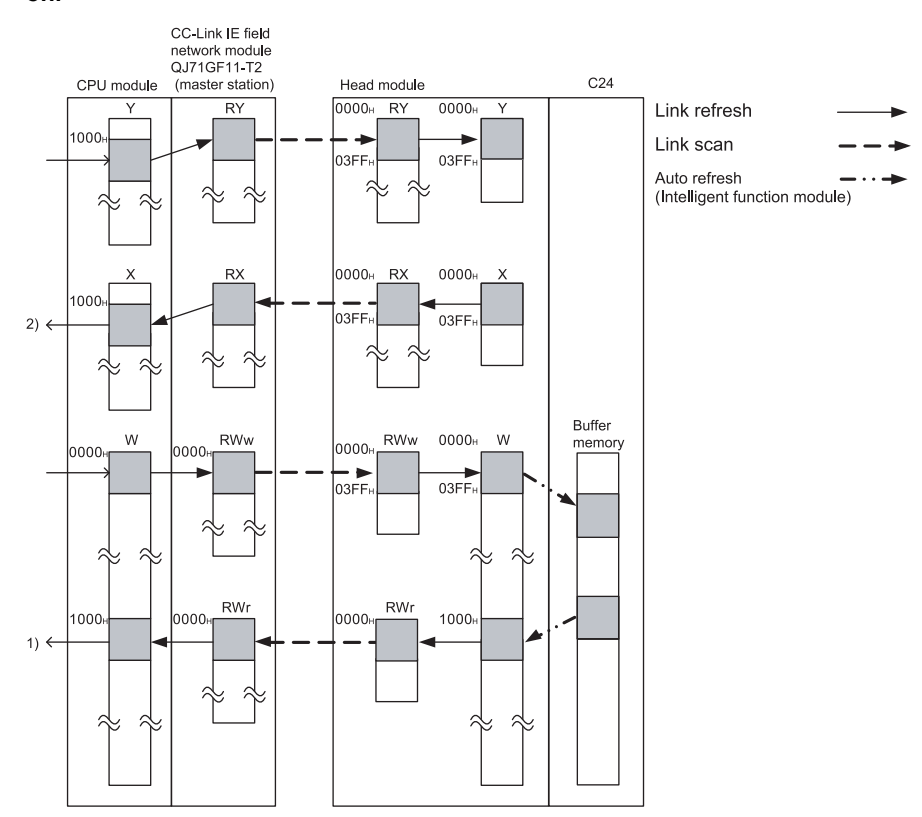

### **(1) Master station setting**

#### **(a) Network parameter setting**

Set the network parameters using GX Works2 as shown below.

For the network configuration setting, refer to [Page 402, Appendix 6.3 \(1\) \(b\).](#page-403-0) For the refresh parameters, refer to [Page 403, Appendix 6.3 \(1\) \(c\).](#page-404-0)

[Operation procedure]

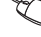

 $\mathcal{P}$  Project window  $\Rightarrow$  [Parameter]  $\Rightarrow$  [Network Parameter]  $\Rightarrow$  [Network Parameter Setting the Number of MELSECNET/CC IE/Ethernet Cards]

[Setting screen]

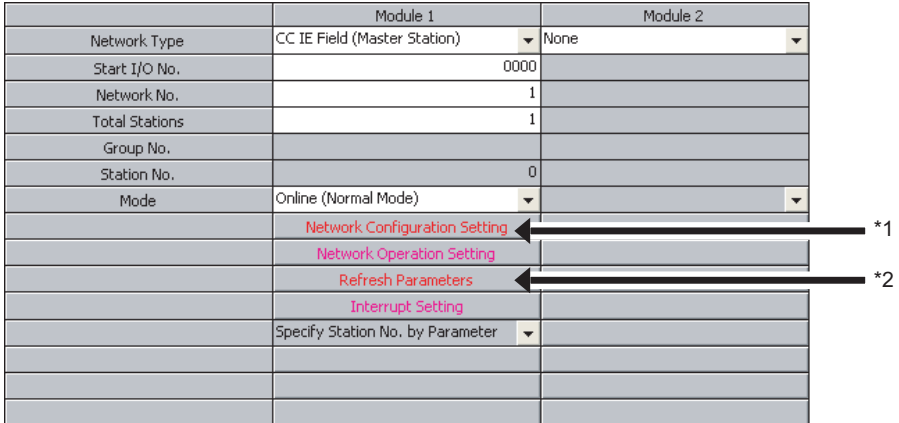

\*1  $\Box$  [Page 402, Appendix 6.3 \(1\) \(b\)](#page-403-0)

- \*2  $\Box$  [Page 403, Appendix 6.3 \(1\) \(c\)](#page-404-0)
- <span id="page-403-0"></span>**(b) Network configuration setting**

In "Network Configuration Setting", set the following network parameters.

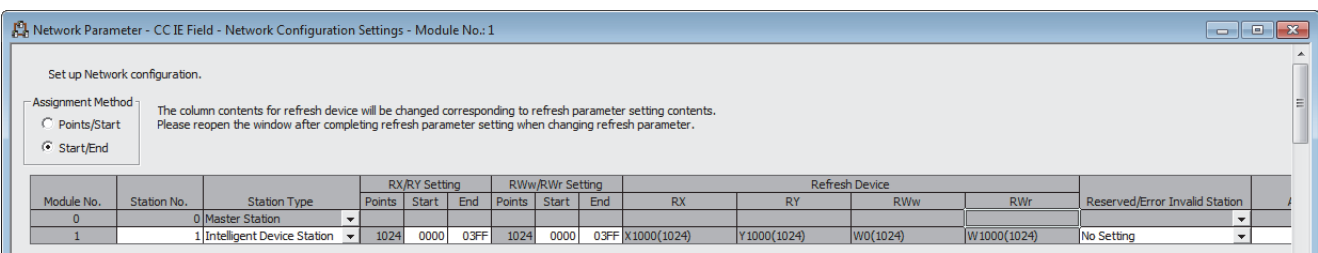

 $\square$ ex

#### <span id="page-404-0"></span>**(c) Refresh parameter setting**

In "Refresh Parameter", set the following network parameters.

#### C, Network Parameter CC IE Field Refresh Parameter Module No:1

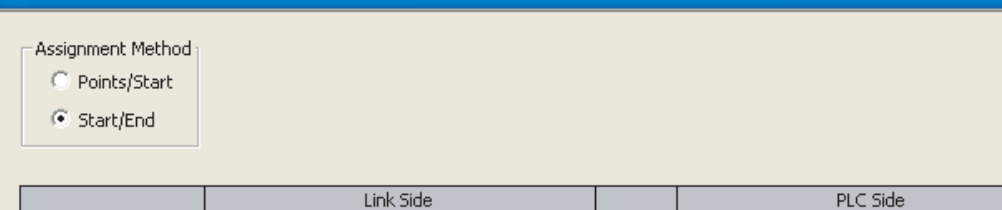

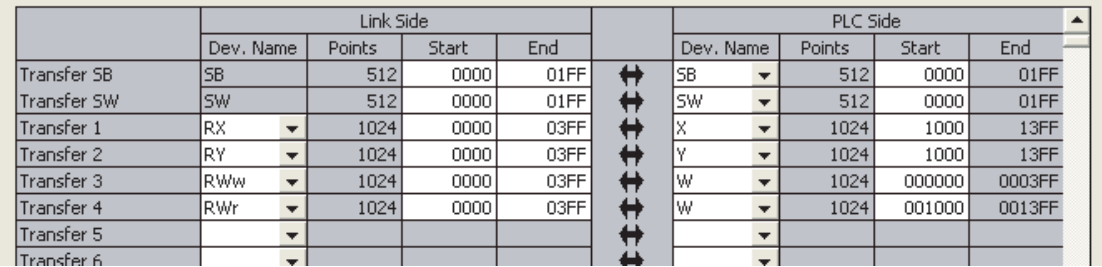

# **(2) Head module setting**

#### **(a) PLC parameter setting**

Set the PLC parameters using GX Works2 as shown below. For details on the PLC parameters of the head module and network parameters, refer to the  $\Box\Box$  MELSEC-L CC-Link IE Field Network Head Module User's Manual.

[Operation procedure]

Project window  $\Rightarrow$  [Parameter]  $\Rightarrow$  [PLC Parameter]  $\Rightarrow$  [CC-Link IE Field Communication Head Parameter Setting]  $\Rightarrow$  "Communication Head Setting"

#### [Setting screen]

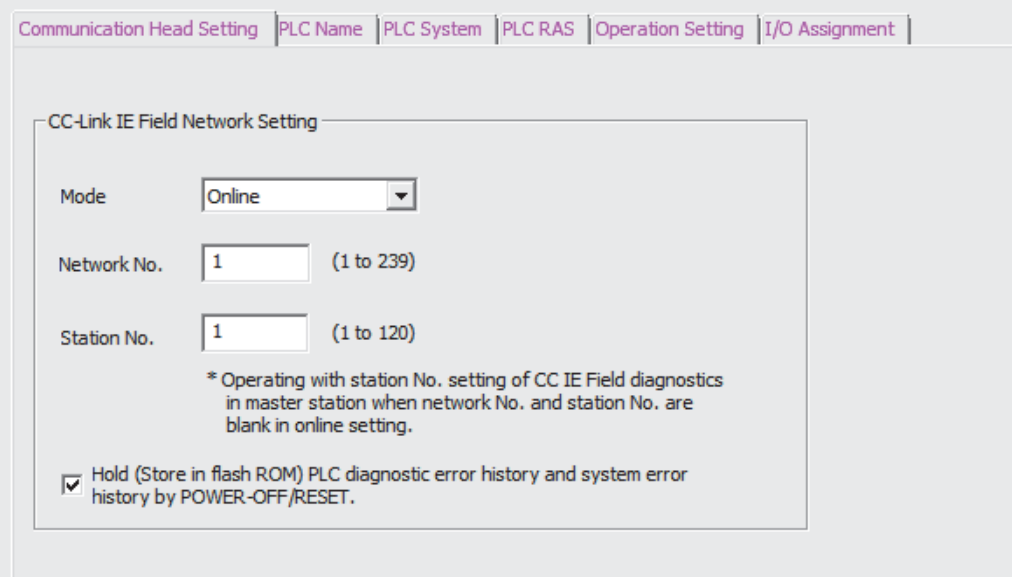

#### **(b) Adding the C24 to the project**

To perform the various C24 settings, the C24 must be added to projects of GX Works2. For details on the adding method, refer to  $\mathbb{F}$  [Page 74, Section 7.1](#page-75-0).

#### **(c) Auto refresh setting**

To send or receive the data using the nonprocedural or bidirectional protocol, the auto refresh must be set. For details on the auto refresh setting, refer to  $\mathbb{F}$  [Page 99, Section 7.5](#page-100-0).

# **Appendix 6.4 Execution program example of the predefined protocol**

The following shows a program example when connecting an external device (temperature control module) to CH2 of the C24 and executing the pre-defined protocol using the auto refresh function and X/Y signal.

### **(1) Setting for the C24 installed to the head module**

Configure the switch settings and predefined protocol settings of the C24 to the head module. To use the program example in this section, set as follows.

#### **(a) Switch setting**

Set transmission specifications and communication protocols for communication with external devices. The following is an example of the predefined protocol setting using CH2.

[Operation procedure]

Project window ⇒ [Intelligent Function Module] ⇒ [LJ71C24] ⇒ [Switch Setting]

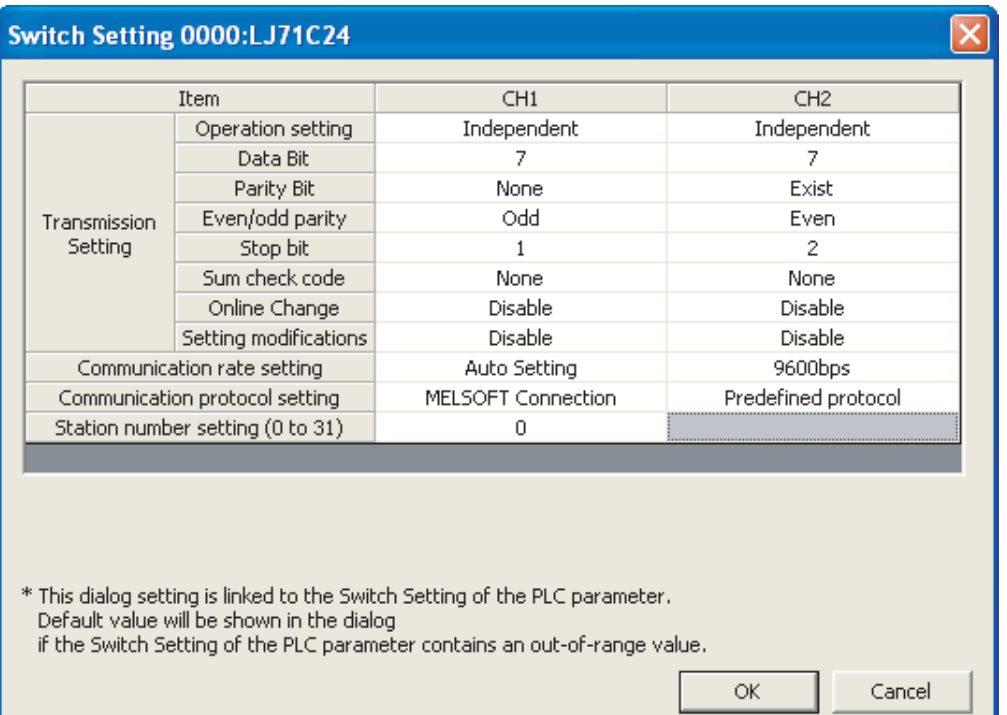

#### **(b) Various Control Specification**

On the "Various\_Control\_Specification" screen, set "1: Prohibited" in "Echo back allow/prohibit designation". For details on the echo back allow/prohibit, refer to  $\mathbb{F}$  [Page 64, Section 6.3.5.](#page-65-0)

[Operation procedure]

**T** Project window  $\Rightarrow$  [Intelligent Function Module]  $\Rightarrow$  [LJ71C24]  $\Rightarrow$  [Various\_Control\_Specification]

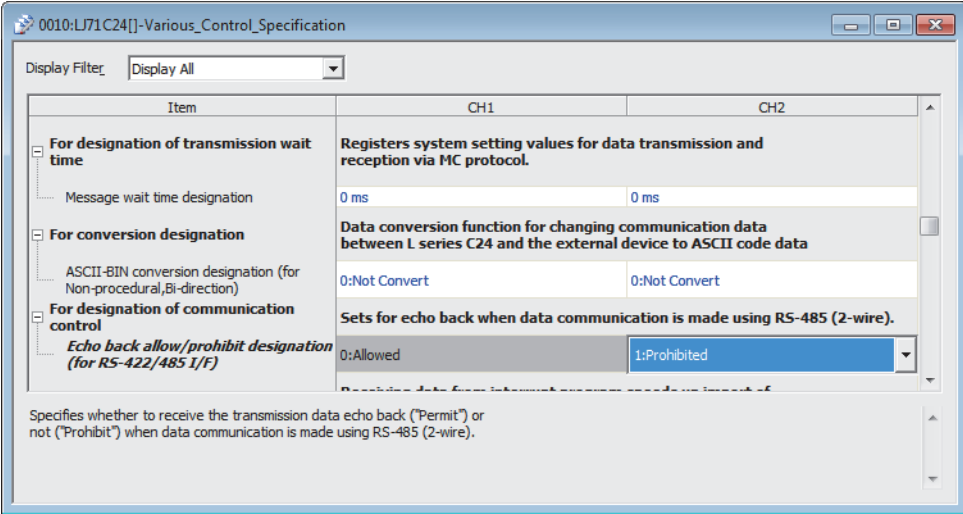

#### **(c) Auto refresh setting**

Set the auto refresh to transfer the information stored in the C24 buffer memory to the specified device of the head module automatically.

[Operation procedure]

 $\mathcal{L}$  Project window  $\Rightarrow$  [Intelligent Function Module]  $\Rightarrow$  [LJ71C24]  $\Rightarrow$  [Auto\_Refresh]

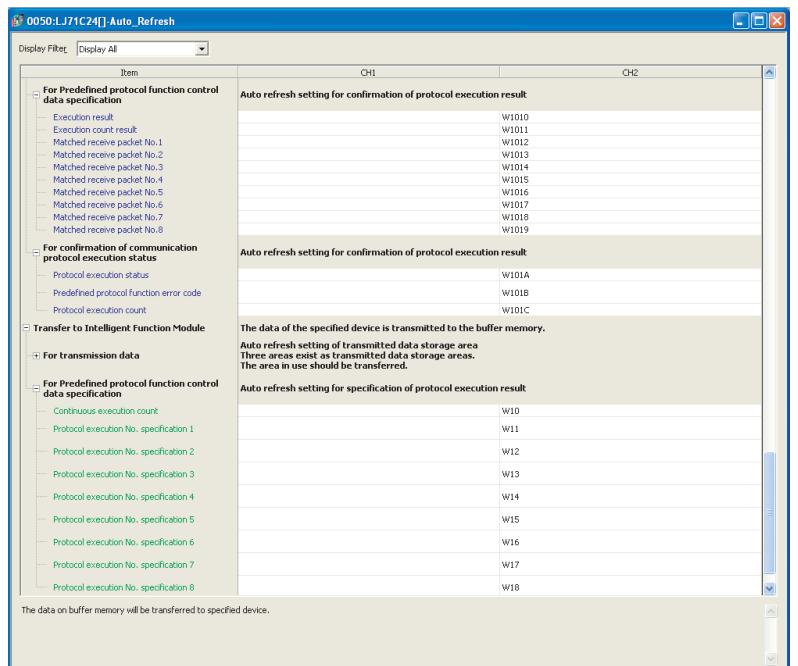

#### **(d) Predefined protocol setting**

Set the predefined protocol as shown below.

(When using the EJ1 0601H:RD Controller Status in the MELSEC predefined protocol library) For details on predefined protocol support function, refer to  $\subset \subset \subset P$  [Page 110, Section 9.1](#page-111-0).

[Operation procedure]

- *1.* **[Tool] [Intelligent Function Module Tool] [Serial Communication Module] [Predefined Protocol Support Function]**
- *2.* **"Predefined Protocol Support Function" screen [File] [New]**

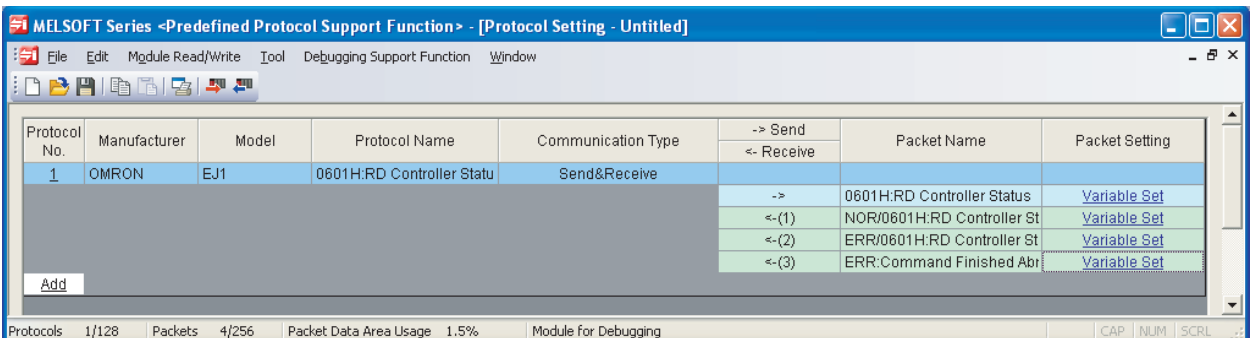

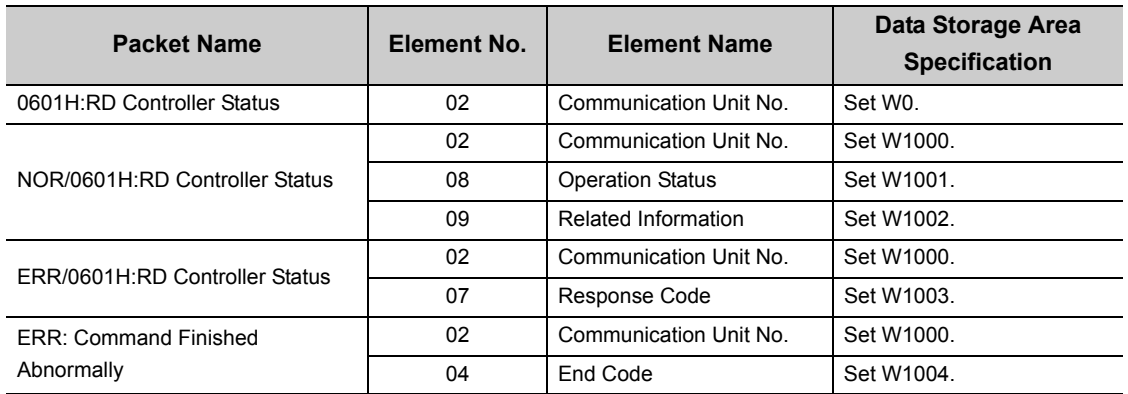

# **(2) Program example**

The following shows the program that executes the predefined protocol from CH2 of the C24 when M1000 is turned ON.

[I/O signals of the C24]

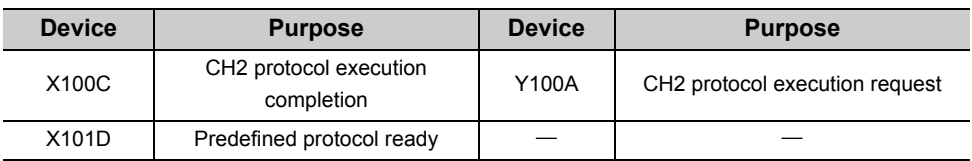

#### [Link special relay (SB), link special register (SW)]

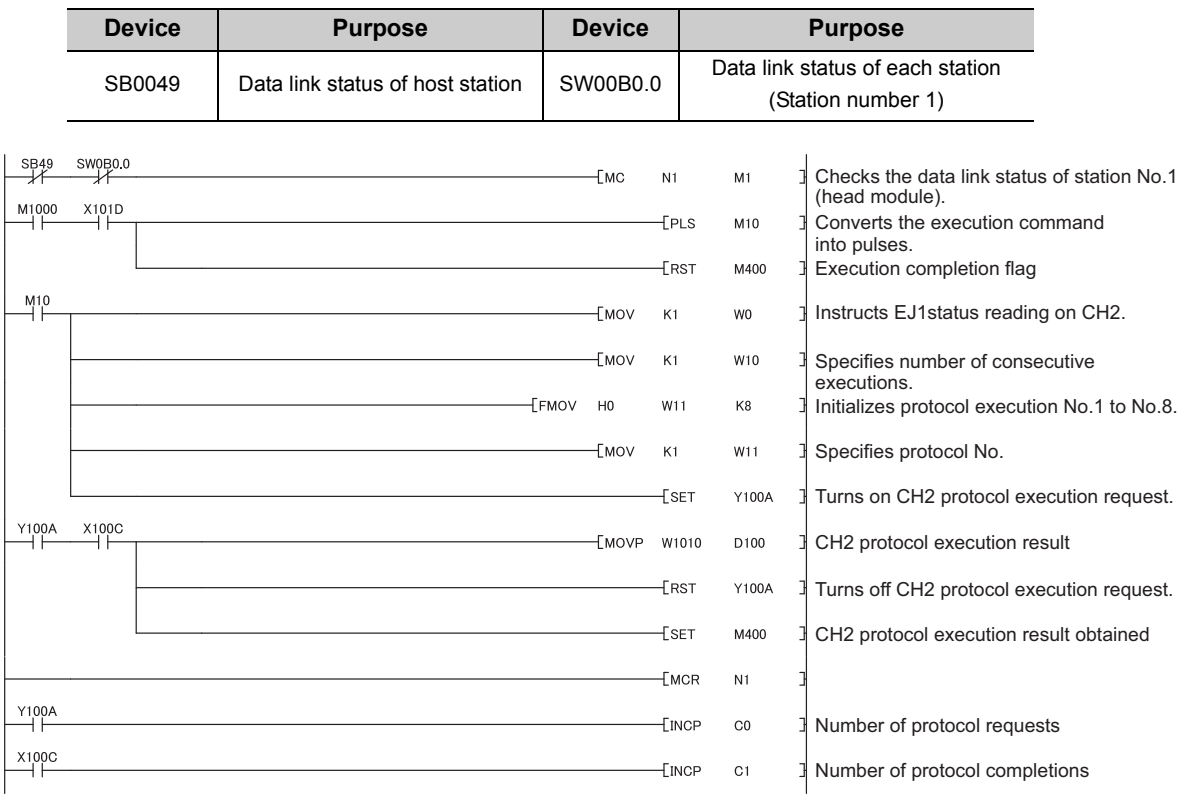

#### The data in the temperature control module is stored in the following devices in the master station CPU module.

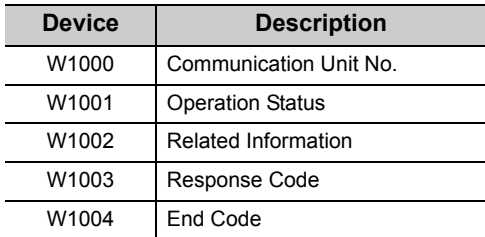

# **Appendix 6.5 Sending/receiving data using the nonprocedural or bidirectional protocol**

# Appendix 6.5.1 Receiving data using the nonprocedural or bidirectional protocol

The following shows a program example of connecting an external device (personal computer) to CH1 of the C24 and receiving data by nonprocedural and bidirectional protocols, using auto refresh and X/Y signals.

#### **(1) Setting of the C24 installed to the head module**

Perform the switch setting and communication protocol setting for the C24 to the head module. To use the program example in this section, set as follows.

#### **(a) Switch setting**

Set the transmission specifications and communication protocols with the external device. The following is an example of the nonprocedural protocol setting using CH1. For the bidirectional protocol, set the communication protocol to the bidirectional protocol.

[Operation procedure]

**T** Project window  $\Rightarrow$  [Intelligent Function Module]  $\Rightarrow$  [LJ71C24]  $\Rightarrow$  [Switch Setting]

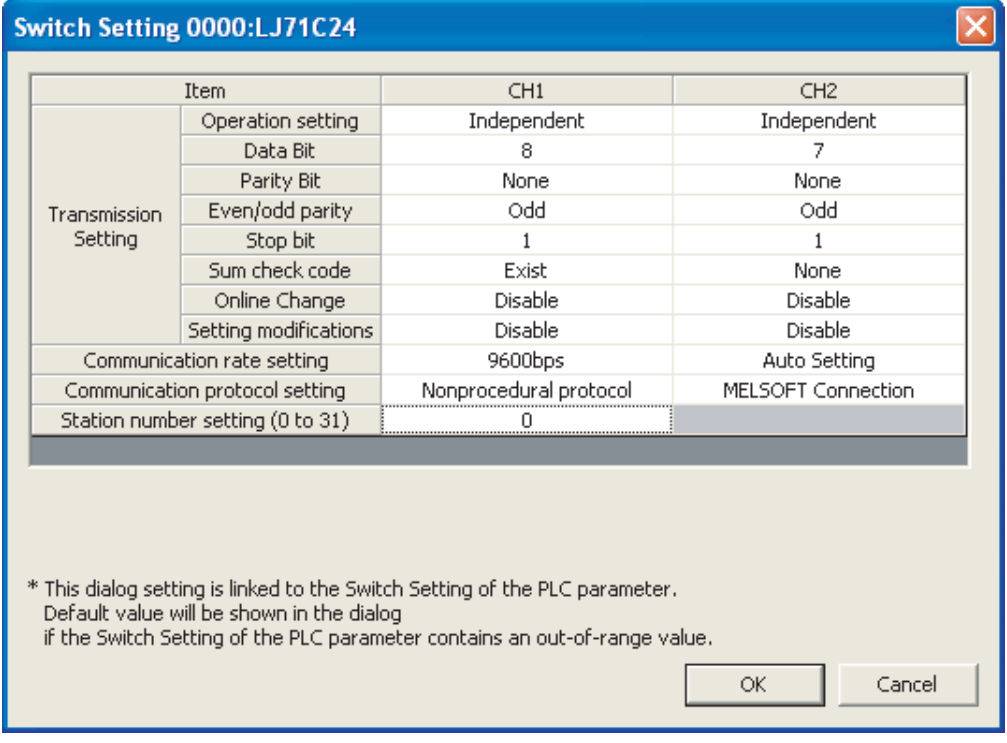

#### **(b) Auto refresh setting**

Configure the auto refresh settings to transfer the information stored in the C24 buffer memory to the specified device in the head module automatically.

For details on the transmission/receive area, refer to **Fig. 2016**, CHAPTER 10 or Page 178, CHAPTER [11](#page-179-0).

[Operation procedure]

Project window  $\Leftrightarrow$  [Intelligent Function Module]  $\Leftrightarrow$  [LJ71C24]  $\Leftrightarrow$  [Auto Refresh]

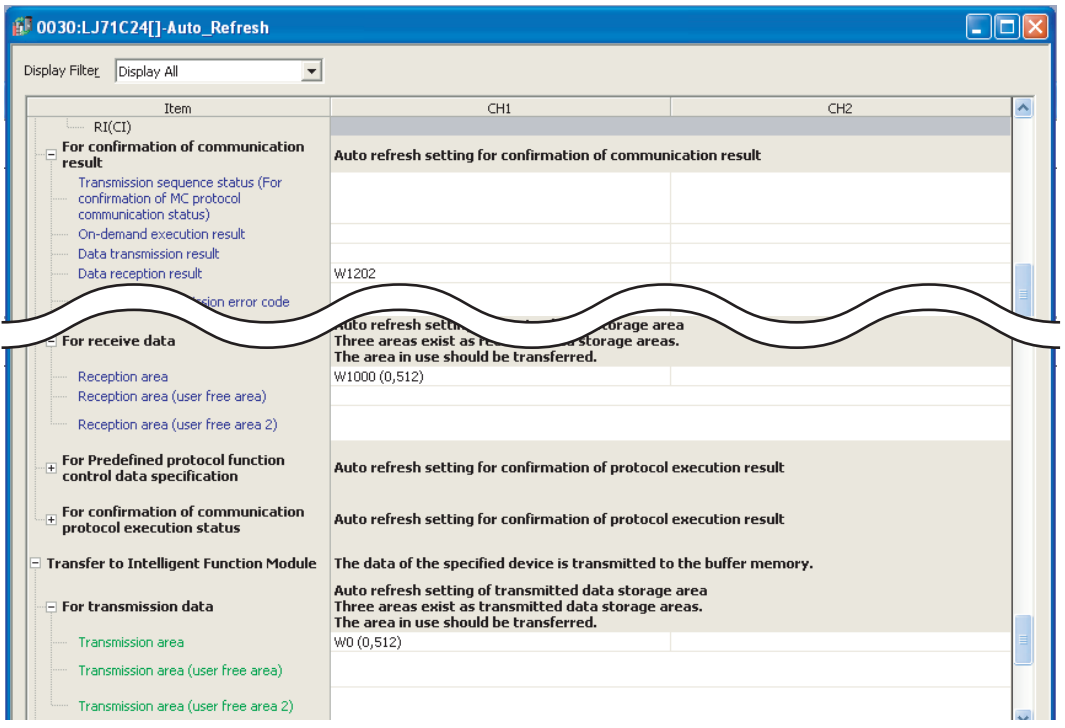

# **(2) Program example**

[I/O signals of the C24]

The following shows the program example of receiving data using the nonprocedural protocol.

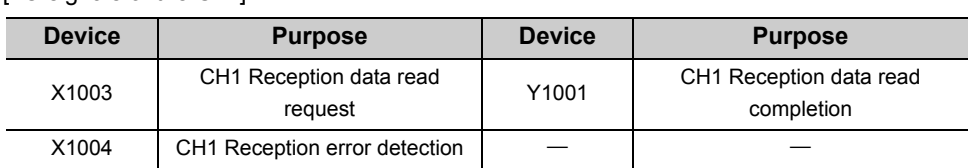

#### [Link special relay (SB), link special register (SW)]

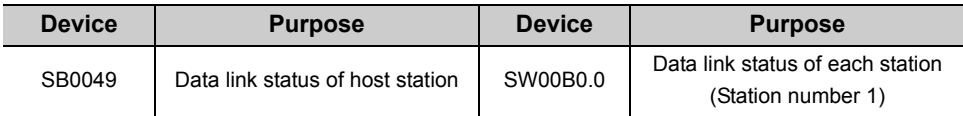

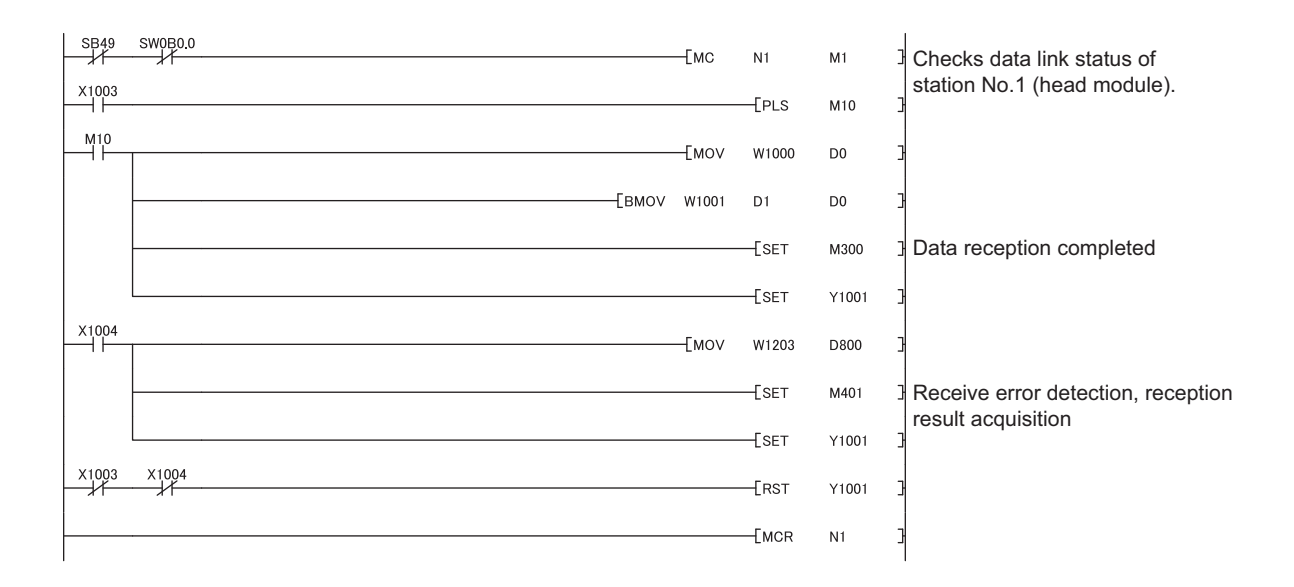

The data received in the C24 is transferred to the master station CPU module and stored in the following devices. (In the program example above, the receive data count is stored in D0, and the receive data corresponding to the receive data count are transferred from W1001 to D1.

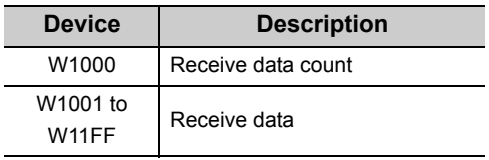

In the example above, data are not read out when a reception error is detected. For the bidirectional protocol, programs for the reception error detection are not required.

# Appendix 6.5.2 Sending data using the nonprocedural or bidirectional protocol

The following shows a program example of connecting an external device (personal computer) to CH1 of the C24 and sending data by nonprocedural and bidirectional protocols, using auto refresh and X/Y signals.

# **(1) Setting of the C24 installed to the head module**

Perform the switch setting and auto refresh setting for the C24 on the head module. To use the program example in this section, set as follows.

#### **(a) Switch setting**

Set switch settings such as transmission specifications and communication protocols with external devices. The following is an example of the nonprocedural protocol setting using CH1.

For the bidirectional protocol, set the communication protocol to the bidirectional protocol.

[Operation procedure]

**Project window**  $\Rightarrow$  **[Intelligent Function Module]**  $\Rightarrow$  **[LJ71C24]**  $\Rightarrow$  **[Switch Setting]** 

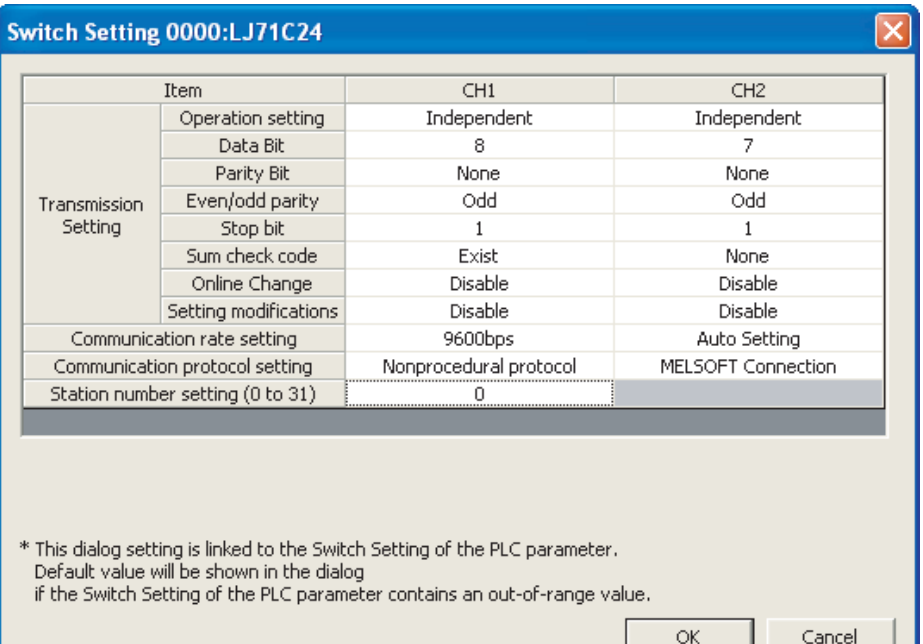

#### **(b) Auto refresh setting**

Configure the auto refresh settings to transfer the information stored in the C24 buffer memory to the specified device in the head module automatically.

For details on the transmission/receive area, refer to  $\subset$  [Page 146, CHAPTER 10](#page-147-0) or Page 178, CHAPTER [11.](#page-179-0)

[Operation procedure]

Project window  $\Rightarrow$  [Intelligent Function Module]  $\Rightarrow$  [LJ71C24]  $\Rightarrow$  [Auto Refresh]

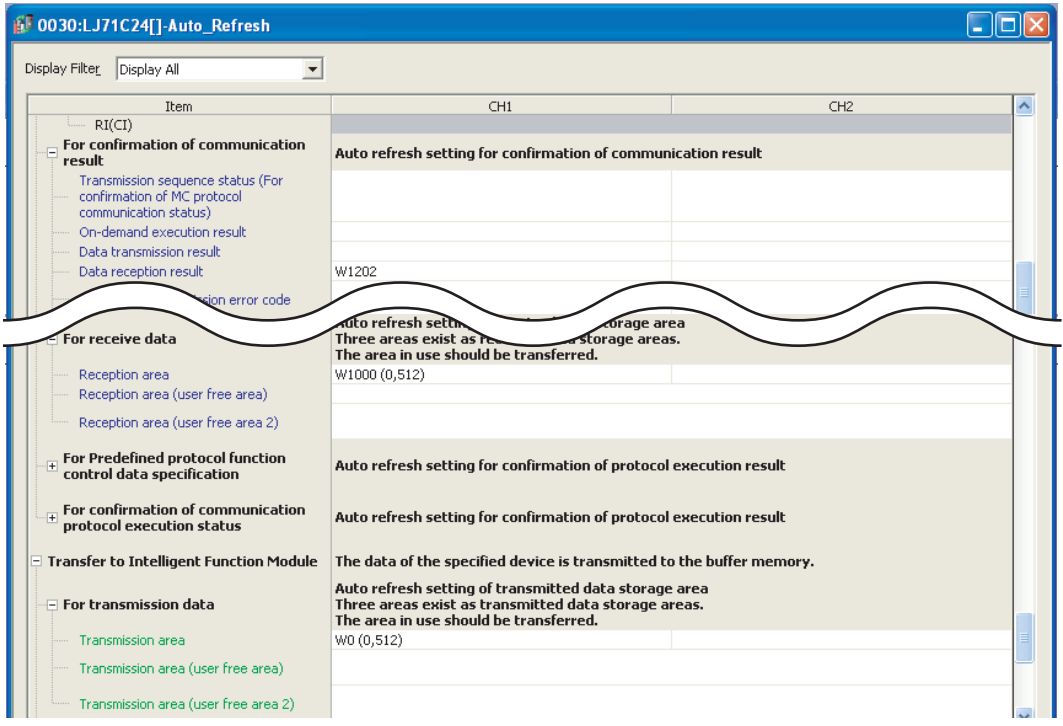

## **(2) Program example**

The following shows a data transmission image and a program example when sending data using the nonprocedural protocol.

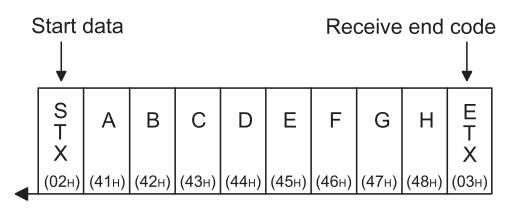

Transmission data

[I/O signals of the C24]

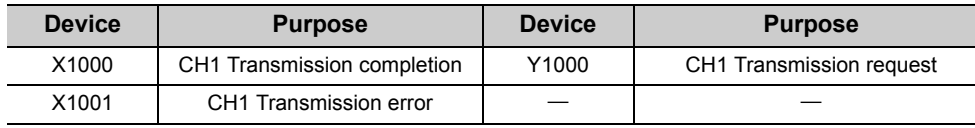

[Link special relay (SB), link special register (SW)]

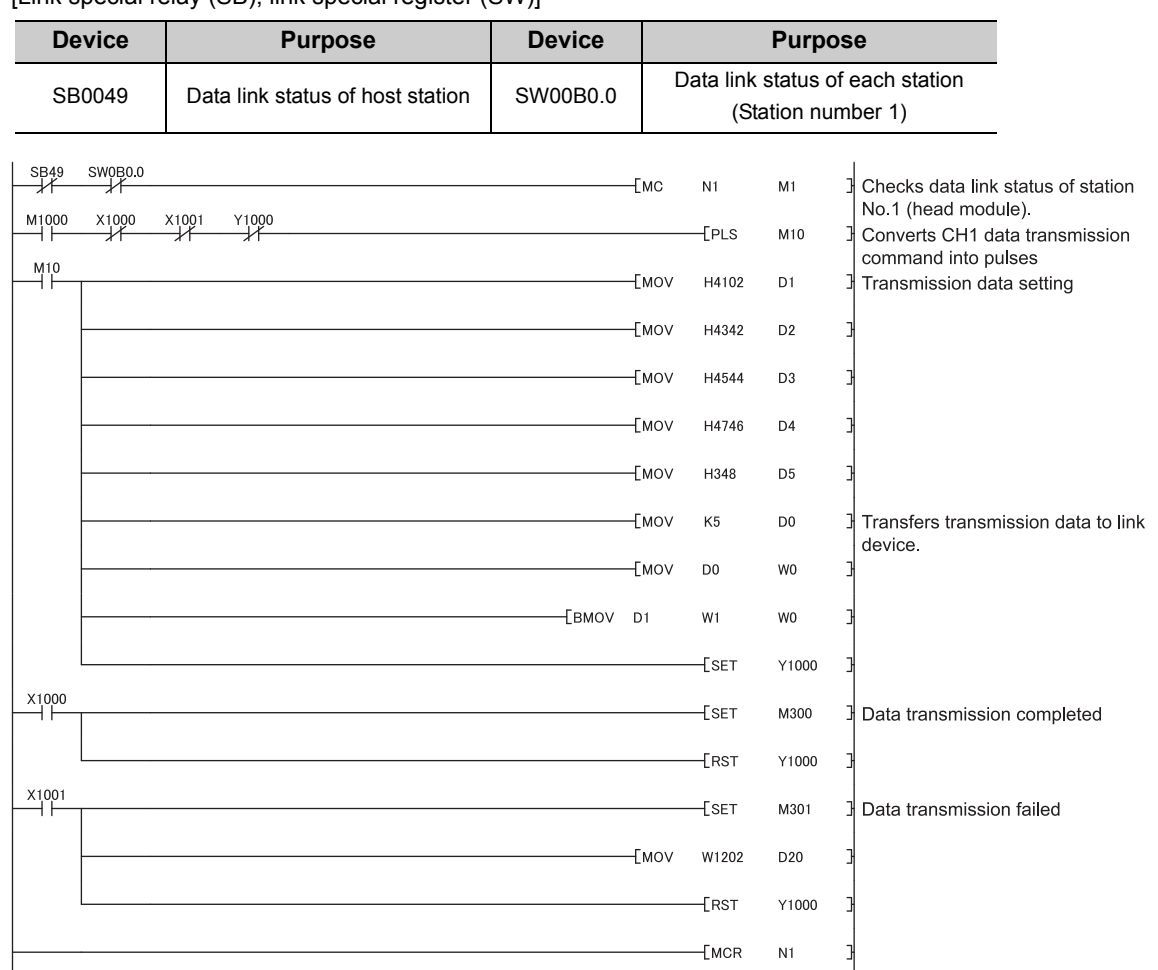

By transferring the send data count to W0 and transferring the send data for the send data count from W1 in the master station CPU module, the data is stored in the C24 device installed to the following head module.

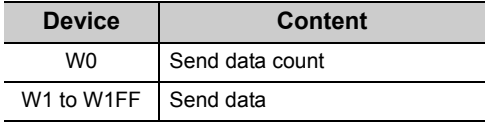

The example in the above does not include a program for turning OFF "M1000: CH1 Data transmission instruction".

Turn OFF "M1000: CH1 Data transmission instruction" when the normal or abnormal transmission signal is turned ON.

# **Appendix 7 Processing Time**

# **(1) Time required to process communication using the nonprocedural protocol (guideline)**

The processing time for the Output and Input instructions can be estimated by the following formula. Note, however, that the processing time may become longer depending on other communication functions (e.g., communication using the MC protocol) and special functions (e.g., ASCII-binary conversion, transmission control) that are used at the same time.

The value obtained from the following formula is considered to be the processing time taken for reception or transmission only when CH1 only is used (RS-232 connection).

#### **(a) Output instruction**

 $Tp = St + (Dle/Cr \times 1000 + 0.07) \times Ds + T1$ 

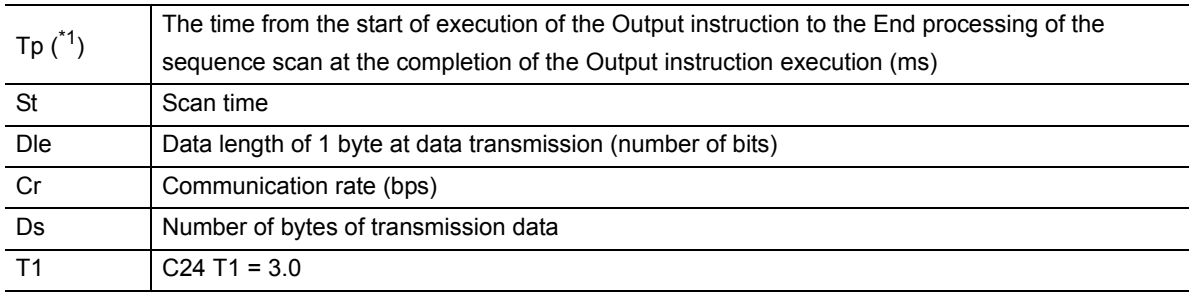

\*1 This stands for the time range of processing (Tp).

<span id="page-418-0"></span>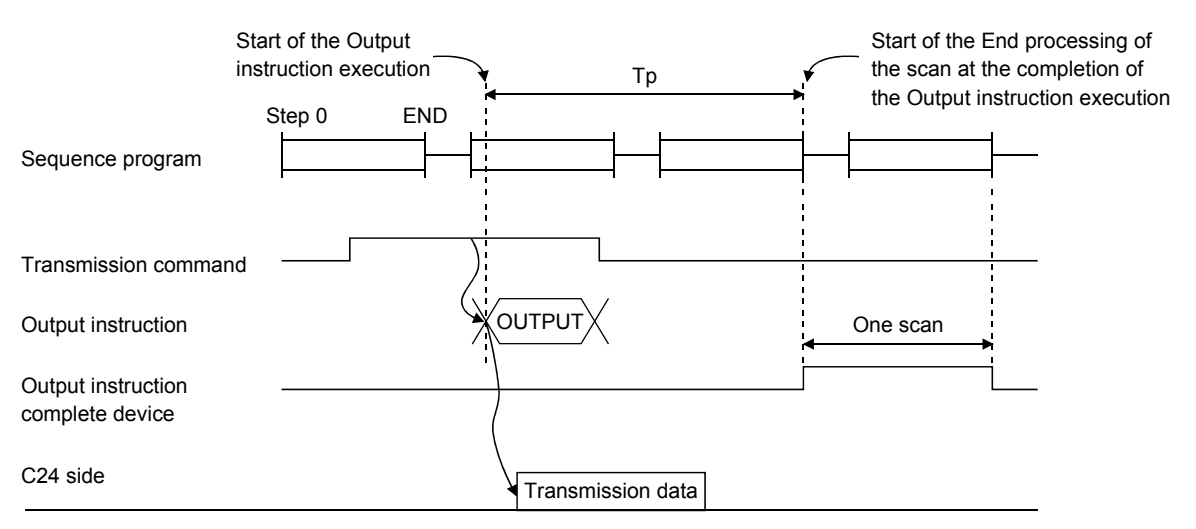

External device side

[Calculation example]

The time required to process the Output instruction when transmitting 100 bytes of data using the nonprocedural protocol with C24. (Unit: ms)

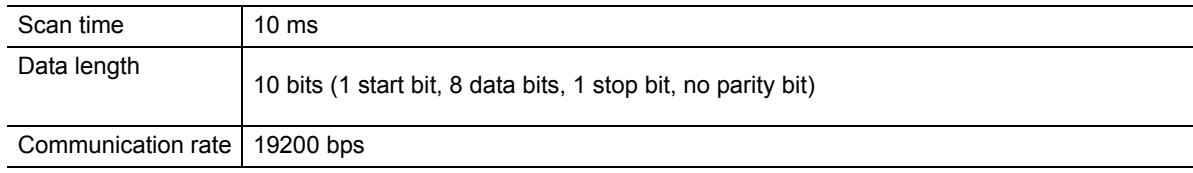

 $10 + (10/19200 \times 1000 + 0.07) \times 100 + 3.0 = 72.08$  (ms)

#### **(b) Input instruction**

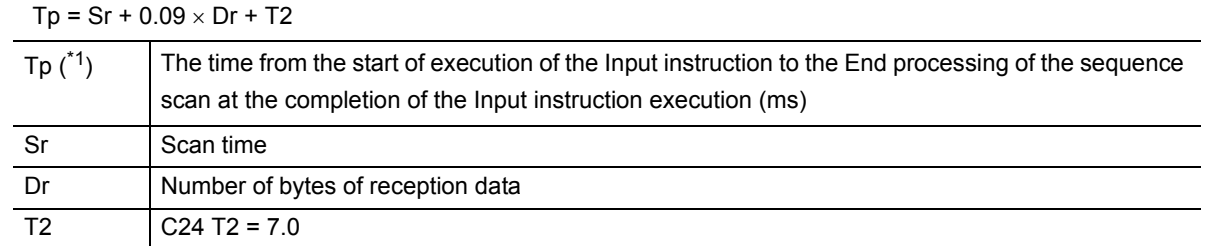

\*1 This stands for the time range of processing (Tp).

<span id="page-419-0"></span>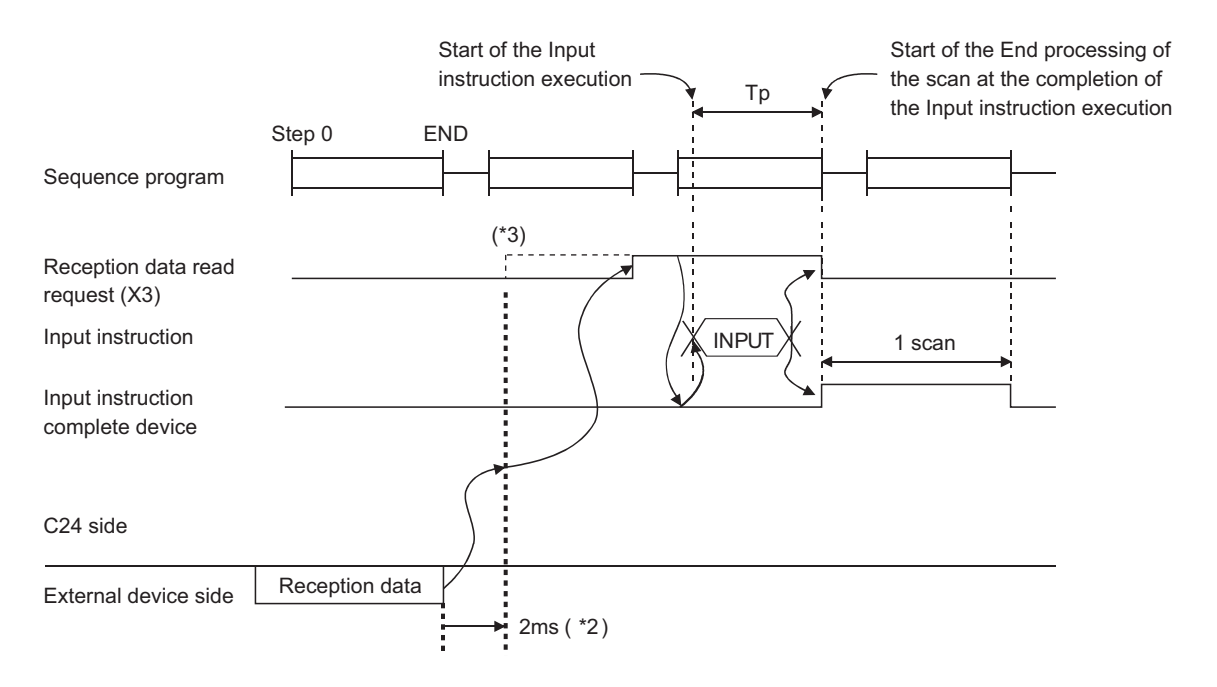

#### [Calculation example]

The time required to process the Input instruction when receiving 100 bytes of data using the nonprocedural protocol with C24. (Unit: ms)

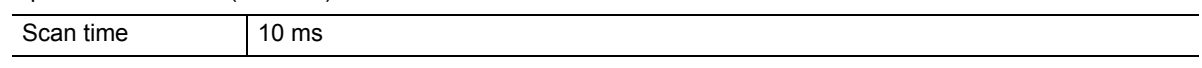

 $10 + 0.09 \times 100 + 7.0 = 26.00$  (ms)

\*2 Indicates the time from when the C24 receives data on the line until Reception data request (X3) turns on, when receiving 30-bytes data at one channel.

\*3 When DX3 (direct mode) is used, the C24 is accessed at the time of the instruction execution on the sequence program. DX3 speeds up reading input compared to X3 (refresh mode). For differences between modes, refer to the Luser's manual (function explanation, program fundamentals) of the CPU module used.

# **(2) Processing time of dedicated instructions**

The following table shows the operation processing time (rough standard) of each dedicated instruction. The operation processing time differs slightly depending on the system configuration and communication protocol.

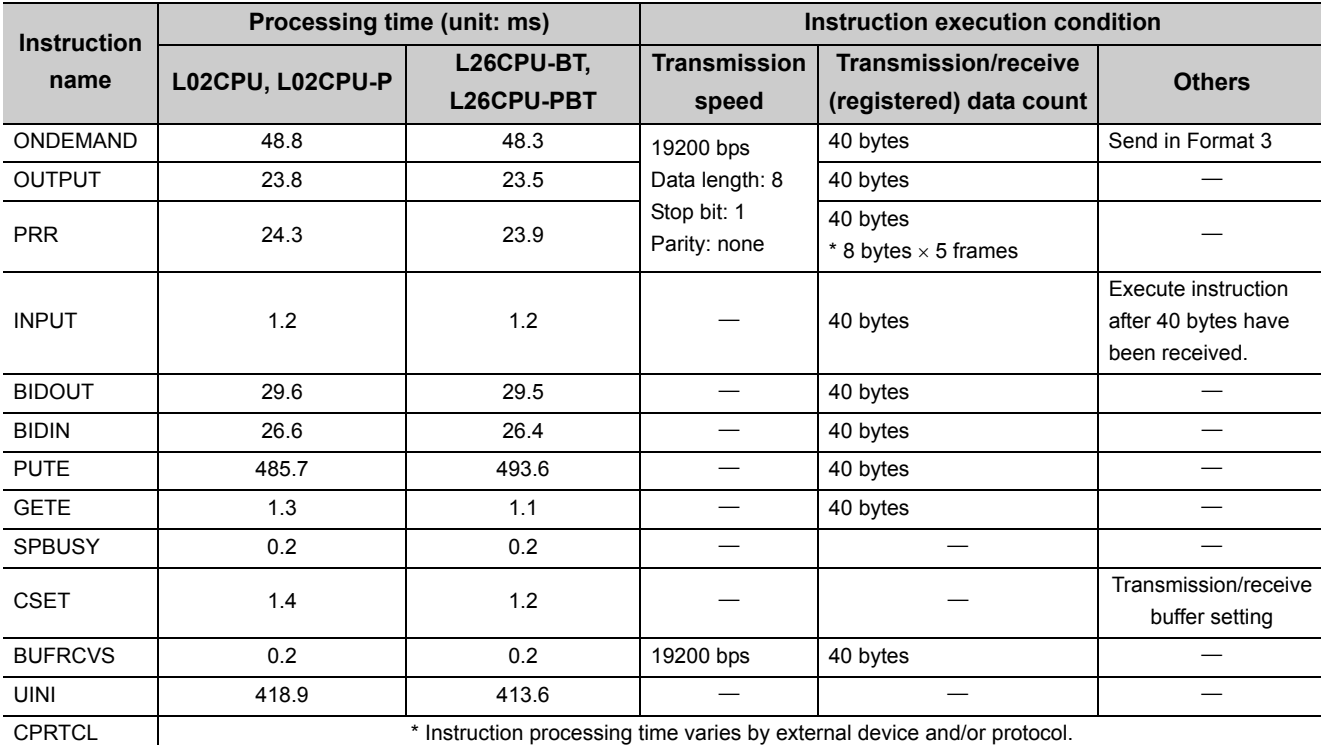

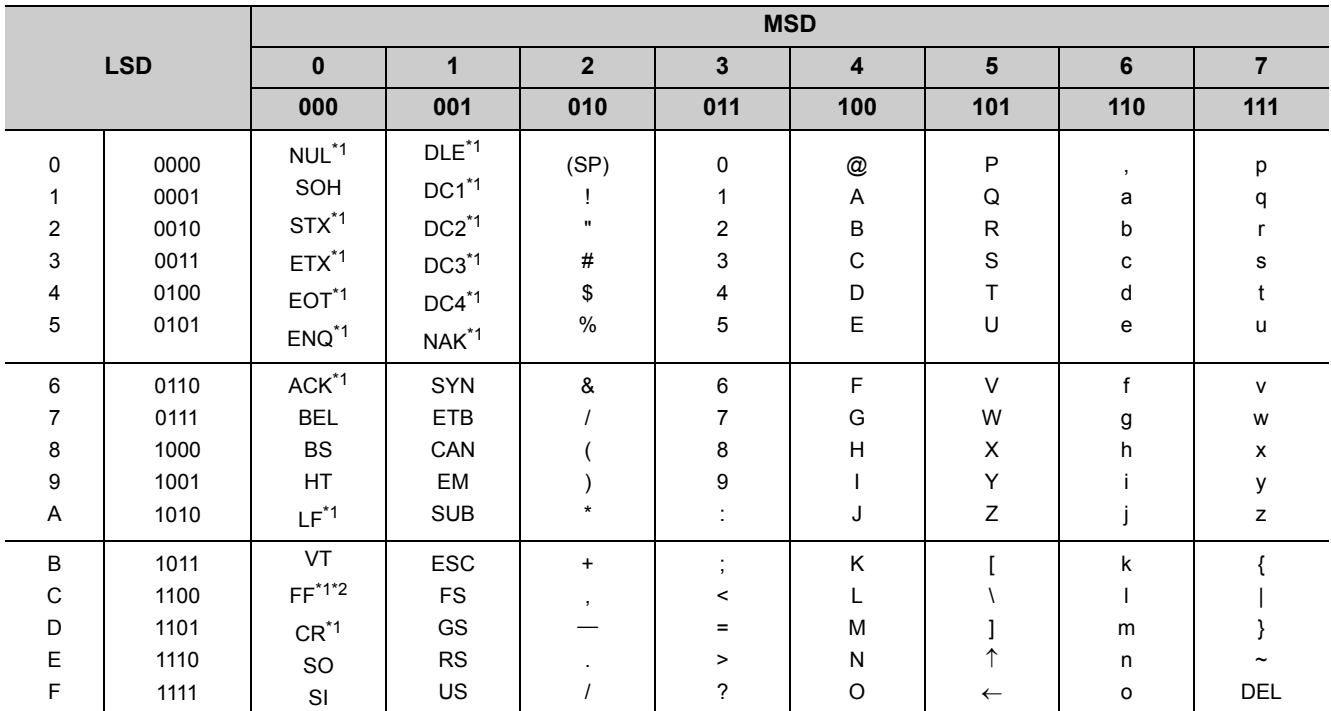

The ASCII-code list is shown below. (7-bit codes)

<span id="page-421-0"></span>\*1 These codes are used as C24 control codes. (DC codes 11H to 14H can be changed by the user.)

<span id="page-421-1"></span>\*2 Shown as transmission sequence initialization command (CL) in  $\square\!\square$  MELSEC Communication Protocol Reference Manual

# **Appendix 9 Usage Example of MX Component**

This section explains the procedure for creating programs and sample programs using MX Component.

## **(1) Procedure for creating programs**

The procedure for creating programs is outlined below.

The usage procedure below uses Visual Basic $^{\circledR}$ .NET 2003 as an example.

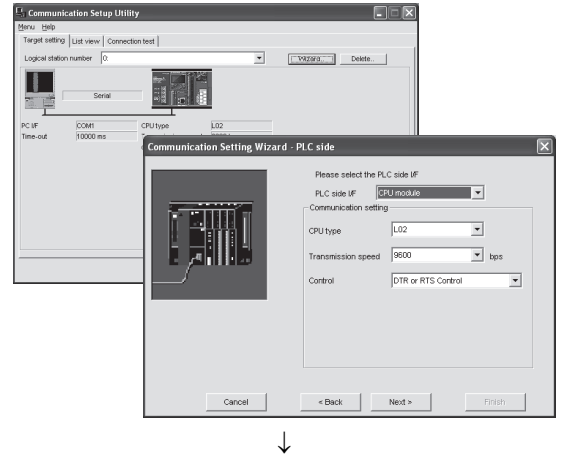

*1.* **Perform the communication settings from a IBM-PC/ATcompatible personal computer to the programmable controller by following the wizard. (Some types of controls are set only by programs without using the wizard.)** 

**The wizard allows the user to perform the settings required for the communication such as logical station number, connected module type, and programmable controller to be connected.**

*2.* **Paste the ACT control icon onto the form and assign the logical station number set in step 1 to the property of the** 

**pasted control.**

- 国際関東語 -
	- $\downarrow$
- Private Sub Button1\_Click(ByVal sender As System.Obj Dim rtn As Integer Dim iData As Integer
	- rtn = AxActEasvIF1.Open()

rtn = AxActEasyIF1.GetDevice("DO", iData) Label1. Text =  $i$ Data

End Sub

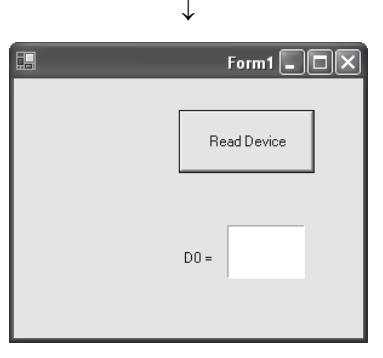

Completed

*3.* **Use the functions provided by the software to write a program that reads the device data.**

### (2) Sample program

The following sample program reads D0 to D4 (five points) of the target programmable controller using the logical station number.

#### (a) Screen example (Form1)

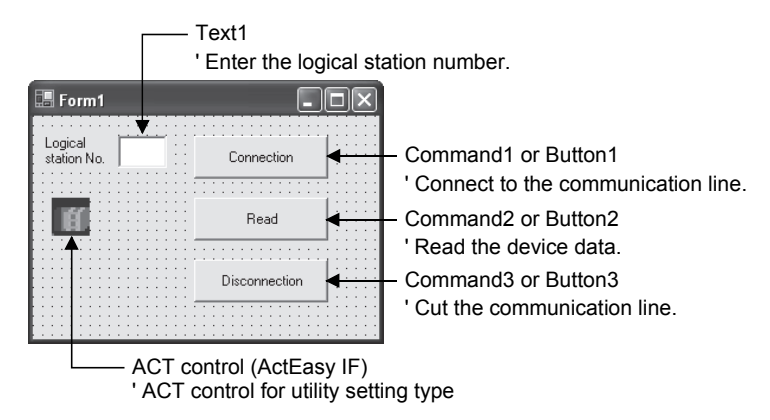

#### (b) Program example

For each development software, the program examples are described below.

- 1) Visual Basic®.NET 2003
- 2) Visual C++®.NET 2003
- 3) Visual Basic®6.0
- 4) Visual  $C++^{\circledR}6.0$

When Visual Basic® .NET 2003 is used  $1)$ 

Private Sub Command1\_Click(ByVal sender As System.Object, ByVal e As System.EventArgs) Handles Command1.Click 

Connection 

Dim rtn As Integer

'Get LogicalstationNumber AxActEasylF1.ActLogicalStationNumber = Val(Text1.Text)

'Connection rtn = AxActEasylF1.Open() If  $rtn = 0$  Then MsgBox("The connection was successful") Else MsgBox("Connection Error :" & Hex(rtn)) End If

**End Sub** 

Private Sub Command2\_Click(ByVal sender As System.Object, ByVal e As System.EventArgs) Handles Command2.Click 

```
' Read
```

```
Dim rtn As Integer
Dim idata(5) As Short
```

```
'D0-D4 are read
rtn = AxActEasyIF1.ReadDeviceBlock2("D0", 5, idata(0))
If rtn = 0 Then
     MsgBox("D0-D4 = " & idata(0) & "," & idata(1) & "," & idata(2) & "," & idata(3) & "," & idata(4))
Else
     MsgBox("Read Error:" & Hex(rtn))
End If
```
End Sub

Private Sub Command3 Click(ByVal sender As System.Object, ByVal e As System.EventArgs) Handles Command3.Click 

```
' Disconnection
```
Dim rtn As Integer

```
'Disconnection
rtn = AxActEasylF1.Close()
If rtn = 0 Then
     MsgBox("The disconnection was successful")
Else
     MsgBox("Disconnection Error :" & Hex(rtn))
End If
```
End Sub

When Visual C++® .NET 2003 is used  $2)$ 

```
//**************************
 // Connection
 //*************************
 private: System::Void button1_Click(System::Object * sender, System::EventArgs * e)
 \{int iRet:
      // Get LogicalstationNumber
       axActEasyIF1->ActLogicalStationNumber=Convert::ToInt32(textBox1->Text);
       // Connection
       iRet = axActEasvIF1->Open():
       if(iRet == 0){
            MessageBox::Show( "The connection was successful" );
            \} else \{MessageBox::Show( String::Format( "Connection Error:0x{0:x8} [HEX]", __box(iRet) ) );
            \}\}//**************************
// Read
//**************************
private: System::Void button2_Click(System::Object * sender, System::EventArgs * e)
\{int iRet:
     short sData[5];
     String* szMessage= "";
     String* IpszarrData[];
     int iNumber;
     String* szReadData;
     // D0-D4 are read
     iRet = axActEasyIF1->ReadDeviceBlock2("D0", 5, sData);
     if(iRet == 0){
           lpszarrData = new String * [5];
           lpszarrData[0] = "D0-D4 =";// Storage of data to display the results
           for(iNumber = 0;iNumber < 5;iNumber + + )
           \{IpszarrData[ iNumber ] = sData[ iNumber ].ToString();
           \mathcal{E}szReadData = String::Join(",",IpszarrData);
           MessageBox::Show(String::Format("D0-D4 = {0}", szReadData));
     \} else \{MessageBox::Show( String::Format( "Read Error:0x{0:x8} [HEX]", __box(iRet) ) );
     \mathcal{E}\}
```

```
//**************************
// Disconnection
//**************************
private: System::Void button3_Click(System::Object * sender, System::EventArgs * e)
\{int iRet:
     // Disconnection
     iRet = axActEasylF1->Close();
     if(iRet == 0){
          MessageBox::Show( "The disconnection was successful" );
    } else {
          MessageBox::Show(String::Format("Disconnection Error:0x{0:x8} [HEX]", box(iRet));
     \}\}When Visual Basic® 6.0 is used
                                 3)Private Sub Command1_Click()
' Connection
Dim rtn As Long
     'Get LogicalstationNumber
     ActEasylF1.ActLogicalStationNumber = Val(Text1.Text)
     'Connection
     rtn = ActEasylF1.Open()
     If rtn = 0 Then
          MsqBox "The connection was successful"
     Else
          MsgBox "Connection Error :" & Hex(rtn)
     End If
Fnd Sub
```

```
Private Sub Command2_Click()
' Read
Dim rtn As Long
Dim idata(5) As Integer
    'D0-D4 are read
    rtn = ActEasylF1.ReadDeviceBlock2("D0", 5, idata(0))
    If rtn = 0 Then
        MsgBox "D0-D5 = " & idata(0) & "," & idata(1) & "," & idata(2) & "," & idata(3) & "," & idata(4)
    Else
        MsgBox "Read Error :" & Hex(rtn)
    End If
End Sub
Private Sub Command3 Click()
' Disconnection
Dim rtn As Long
    'Disconnection
    rtn = ActEasyIF1.Close()If rtn = 0 Then
        MsgBox "The disconnection was successful"
    Else
        MsgBox "Disconnection Error :" & Hex(rtn)
    End If
```

```
End Sub
```

```
When Visual C++^{\circledR} 6.0 is used
                                     4)//***************************
// Connection
//**************************
void CVCDIg::OnOpen()
           \{long IRet;
           CString szMessage;
           // Reflects the logical station No. set in the text box to variables.
           UpdateData();
     // Get LogicalstationNumber
           m actEasylf.SetActLogicalStationNumber( m ILogicalStationNumber);
     // Connection
           IRet = m_actEasyIf.Open();
           if |Ret == 0 |MessageBox( "The connection was successful" );
           \} else \{szMessage.Format("Connection Error: %x", IRet);
                MessageBox(szMessage);
           \}\mathcal{E}//**************************
// Read
//**************************
void CVCDlg::OnRead()
\{long IRet;
           short sData[5];
           CString szMessage;
     // D0-D4 are read
           IRet = m actEasylf.ReadDeviceBlock2("D0", 5, sData);
           if(Ret == 0){
                szMessage.Format("D0-D5 = %d,%d,%d,%d,%d",
                           sData[0],sData[1],sData[2],sData[3],sData[4]);
                MessageBox(szMessage);
           \} else \{szMessage.Format( "Read Error: %x", IRet);
                MessageBox(szMessage);
           \}
```
 $\}$ 

//\*\*\*\*\*\*\*\*\*\*\*\*\*\*\*\*\*\*\*\*\*\*\*\*\*\*

#### // Disconnection

//\*\*\*\*\*\*\*\*\*\*\*\*\*\*\*\*\*\*\*\*\*\*\*\*\*\*\*

## void CVCDIg::OnClose()

 $\{$ 

# long IRet;

CString szMessage;

#### // Disconnection

```
IRet = m_actEasylf.Close();
if(Ret == 0){
     MessageBox( "The disconnection was successful" );
\} else \{szMessage.Format("Disconnection Error: %x", IRet);
     MessageBox(szMessage);
\}
```
#### $\}$

# **Appendix 10 Setting Value Recording Sheet**

The following sheet is for recording parameter setting values set by GX Works2. Use as many copies as needed.

In order to review the setting values of parameters, print them out using the parameter printing function of GX Works2 to use it as the setting value recording sheet.

[Module No.]

Recording sheet 1 (Intelligent function module interrupt pointer setting)

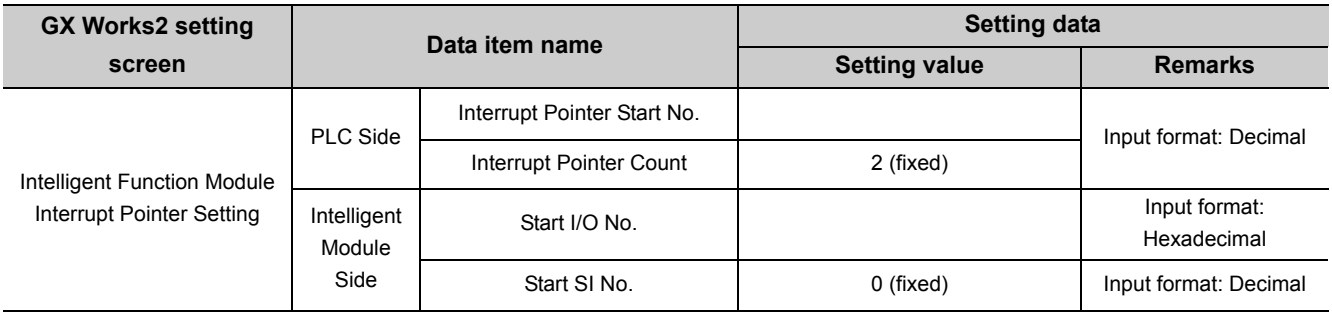

#### Recording sheet 2 (Remote password setting)

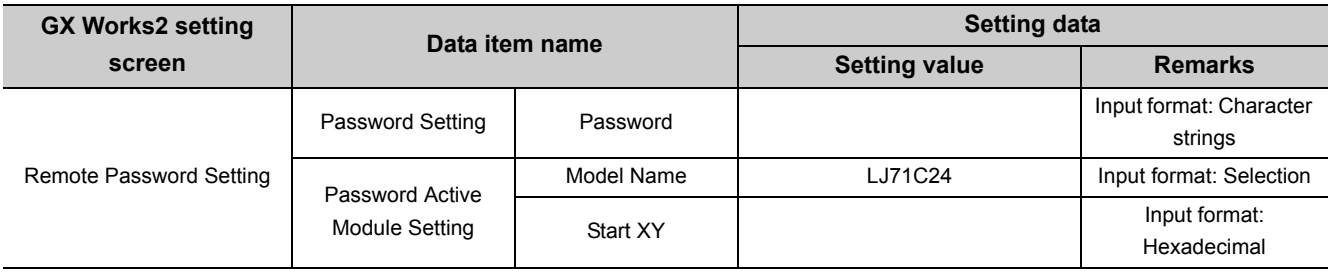

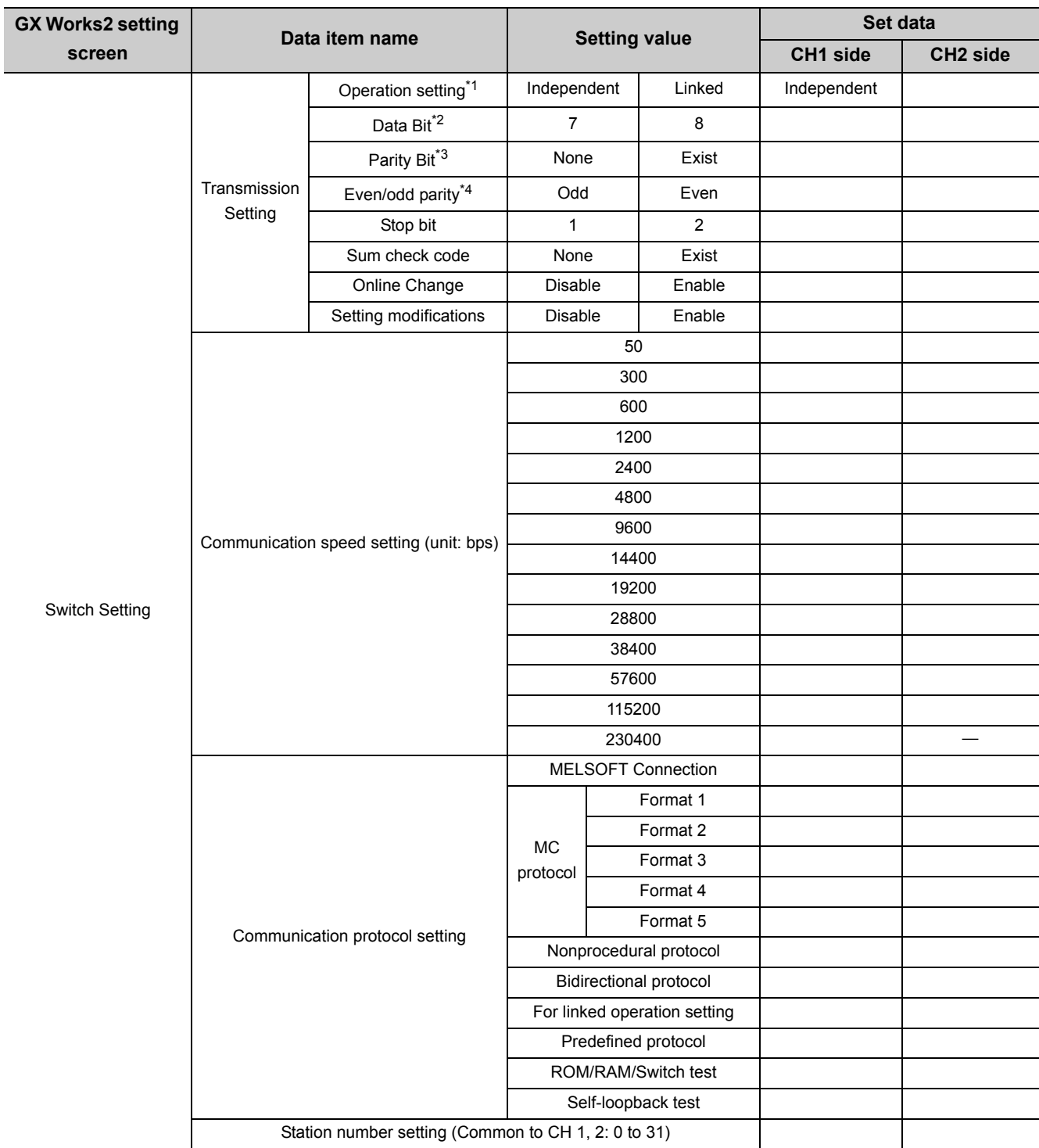

#### Recording sheet 3 (Switch setting)

<span id="page-431-0"></span>\*1 Always set to Independent on the CH1 side.

<span id="page-431-1"></span>\*2 Do not include parity bit.

<span id="page-431-2"></span>\*3 Vertical parity

<span id="page-431-3"></span>\*4 Valid only when parity bit is set to Yes.
**A**

# **Appendix 11 External Dimensions**

## <span id="page-432-0"></span>**(1) LJ71C24**

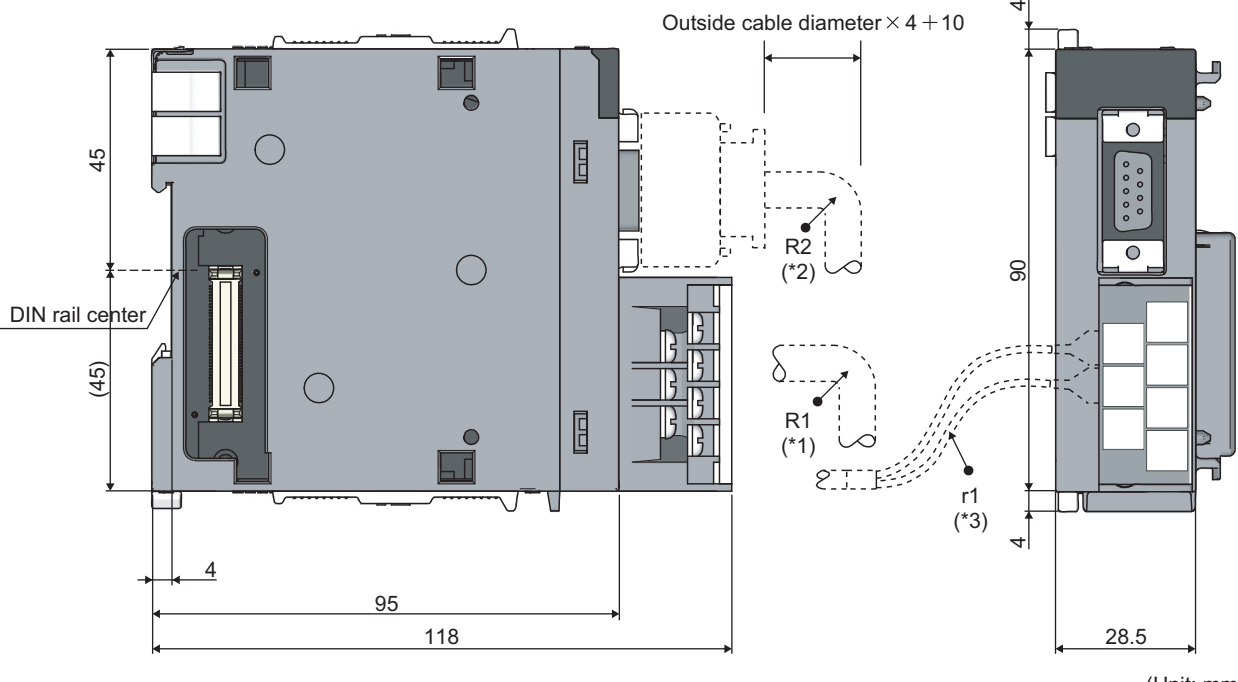

(Unit: mm)

Appendix 11 External Dimensions

Appendix 11 External Dimensions

- \*1 R1 (bend radius near the terminal): Cable outside diameter  $\times$  4
- \*2 R2 (bend radius near the connector): Cable outside diameter  $\times$  4
- \*3 r1 (bend radius near the crimp-on terminal): Connectable without bending excessively

### **(2) LJ71C24-R2**

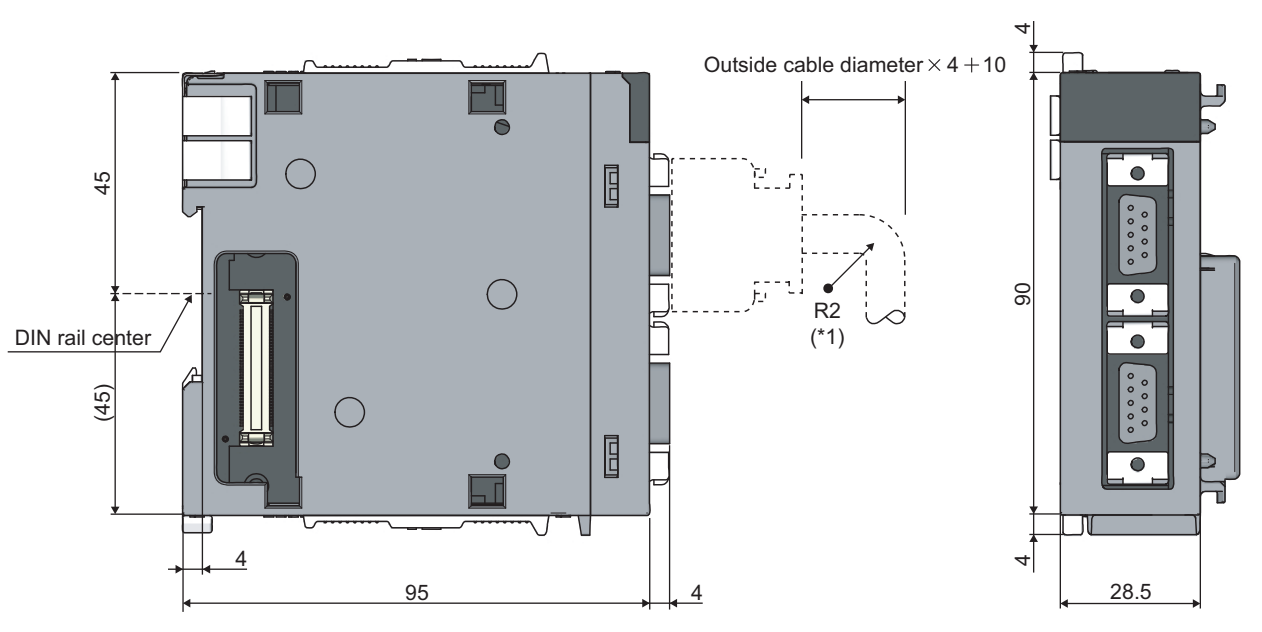

(Unit: mm)

\*1 R2 (bend radius near the connector): Cable outside diameter  $\times$  4

# **INDEX**

## **Symbols**

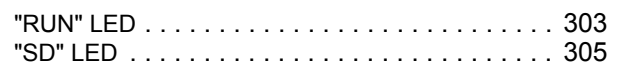

### **0 to 9**

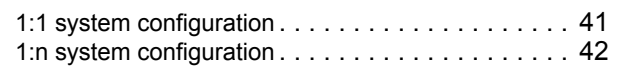

### **A**

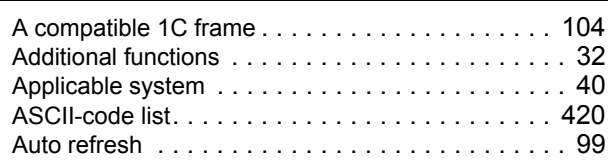

### **B**

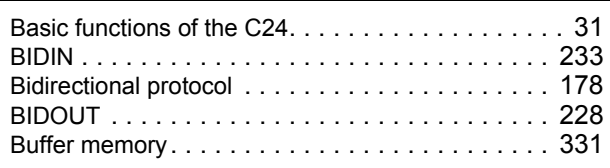

## **C**

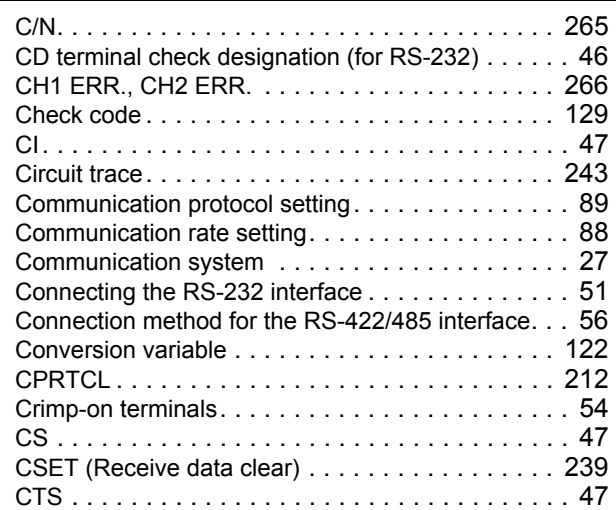

#### **D**

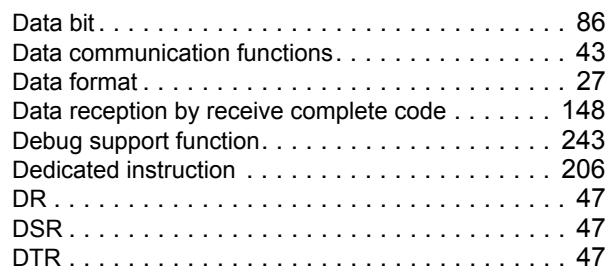

## **E**

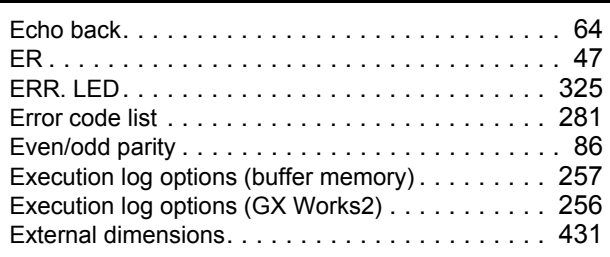

### **F**

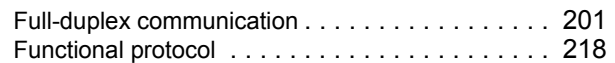

#### **H**

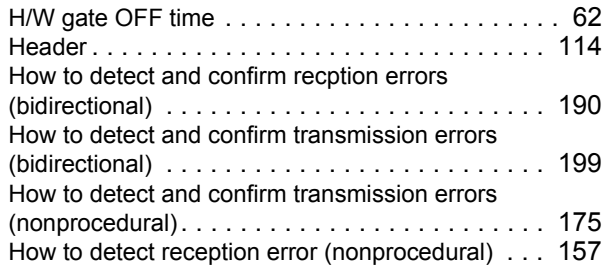

#### **I**

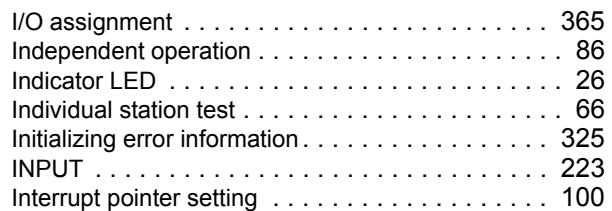

### **L**

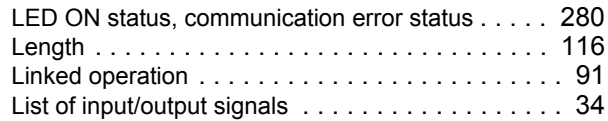

#### **M**

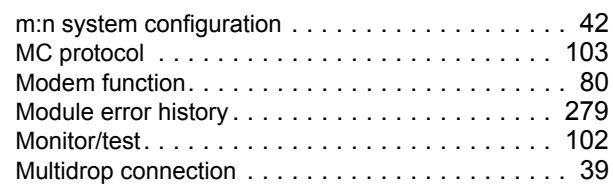

#### **N**

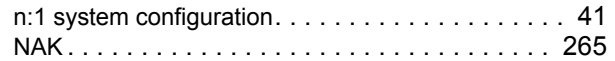

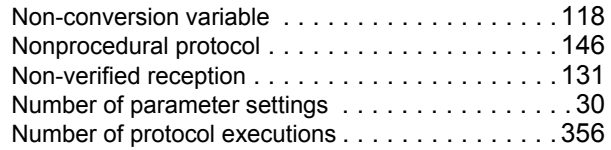

## **O**

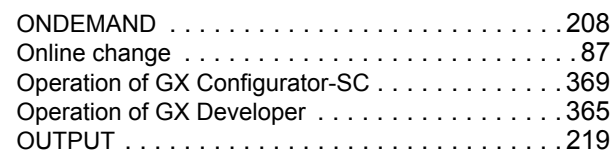

# **P**

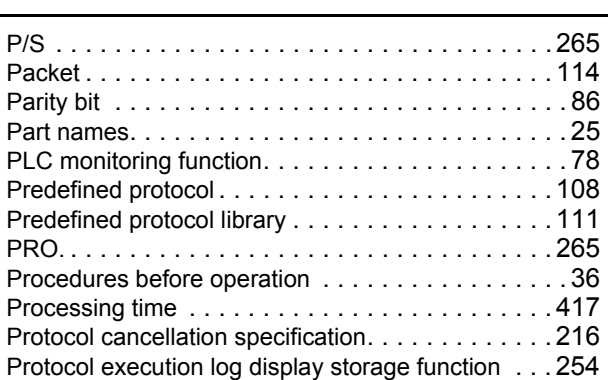

### **Q**

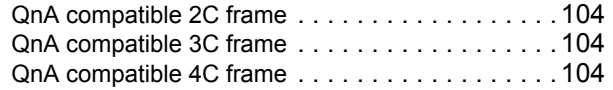

## **R**

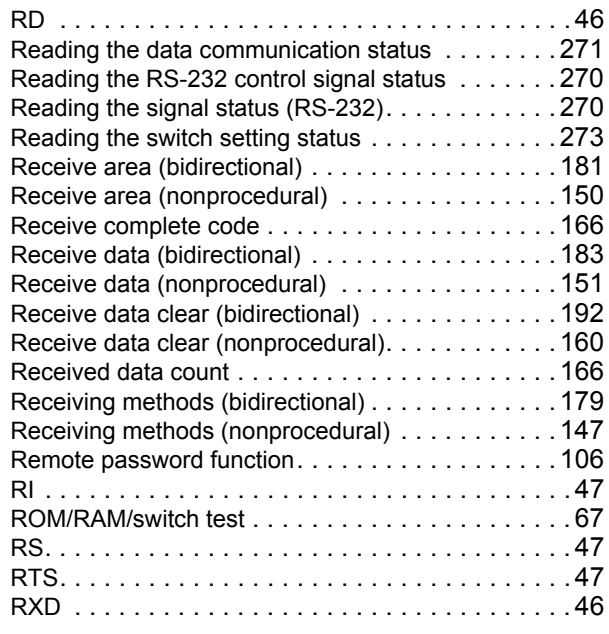

## **S**

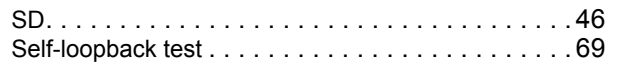

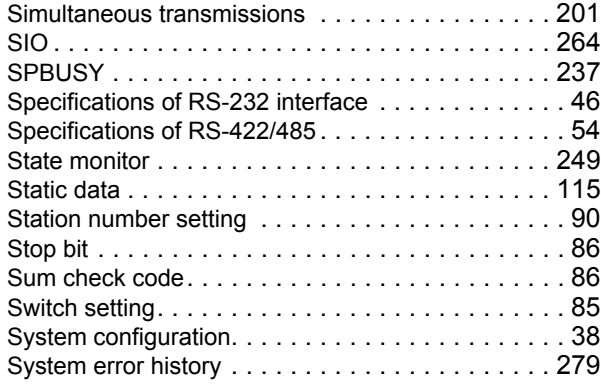

# **T**

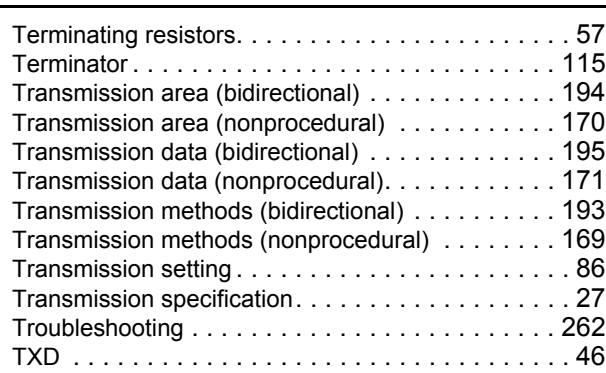

## **U**

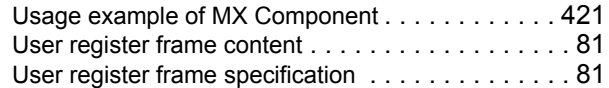

### **V**

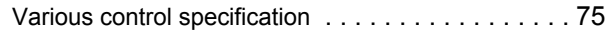

### **W**

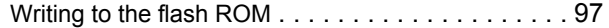

**I**

# **REVISIONS**

\*The manual number is given on the bottom left of the back cover.

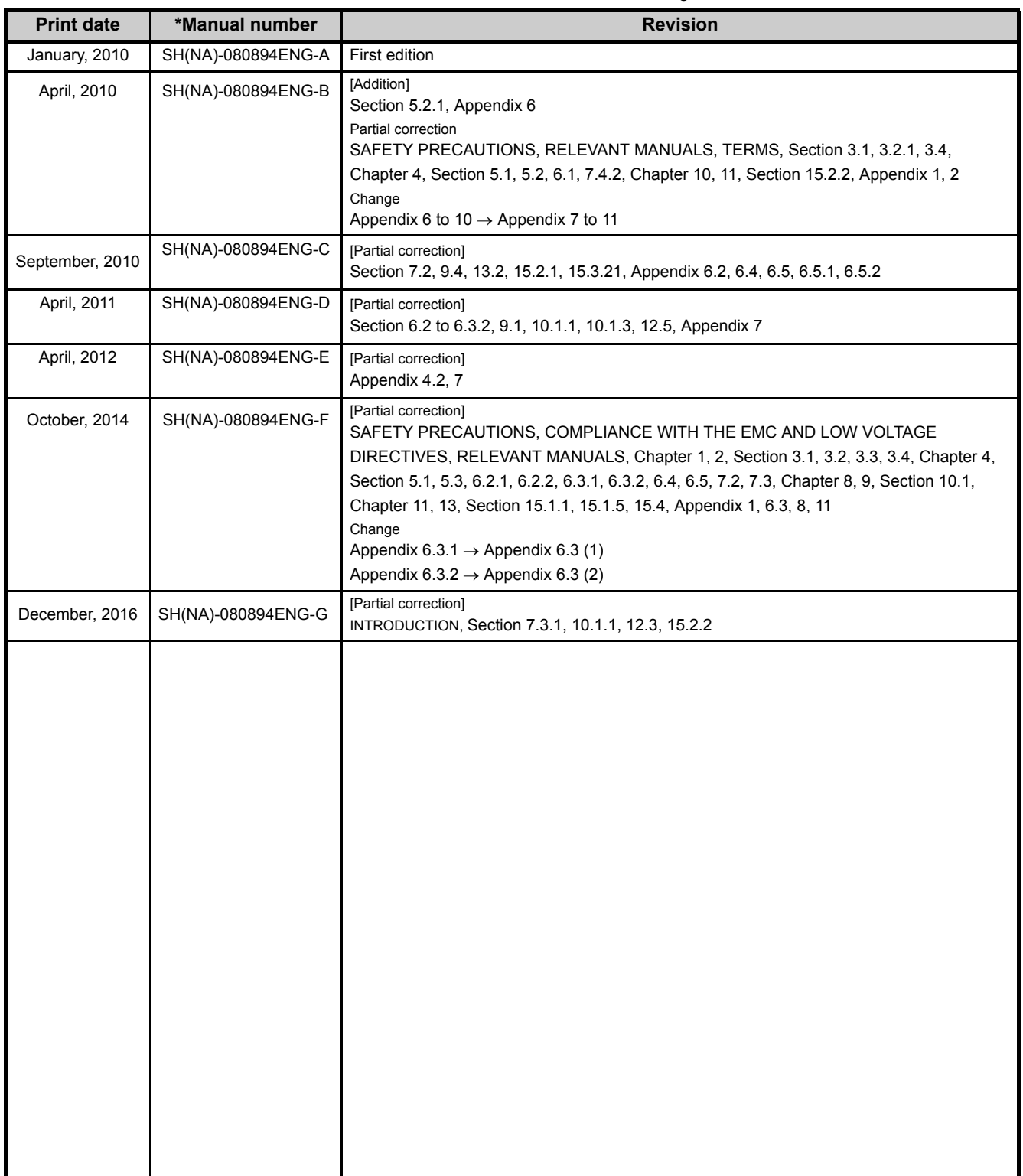

Japanese manual version SH-080879-G

This manual confers no industrial property rights or any rights of any other kind, nor does it confer any patent licenses. Mitsubishi Electric Corporation cannot be held responsible for any problems involving industrial property rights which may occur as a result of using the contents noted in this manual.

2010 MITSUBISHI ELECTRIC CORPORATION

## **WARRANTY**

Please confirm the following product warranty details before using this product.

#### **1. Gratis Warranty Term and Gratis Warranty Range**

If any faults or defects (hereinafter "Failure") found to be the responsibility of Mitsubishi occurs during use of the product within the gratis warranty term, the product shall be repaired at no cost via the sales representative or Mitsubishi Service Company.

However, if repairs are required onsite at domestic or overseas location, expenses to send an engineer will be solely at the customer's discretion. Mitsubishi shall not be held responsible for any re-commissioning, maintenance, or testing on-site that involves replacement of the failed module.

#### [Gratis Warranty Term]

The gratis warranty term of the product shall be for one year after the date of purchase or delivery to a designated place. Note that after manufacture and shipment from Mitsubishi, the maximum distribution period shall be six (6) months, and the longest gratis warranty term after manufacturing shall be eighteen (18) months. The gratis warranty term of repair parts shall not exceed the gratis warranty term before repairs.

[Gratis Warranty Range]

- (1) The range shall be limited to normal use within the usage state, usage methods and usage environment, etc., which follow the conditions and precautions, etc., given in the instruction manual, user's manual and caution labels on the product.
- (2) Even within the gratis warranty term, repairs shall be charged for in the following cases.
	- 1. Failure occurring from inappropriate storage or handling, carelessness or negligence by the user. Failure caused by the user's hardware or software design.
	- 2. Failure caused by unapproved modifications, etc., to the product by the user.
	- 3. When the Mitsubishi product is assembled into a user's device, Failure that could have been avoided if functions or structures, judged as necessary in the legal safety measures the user's device is subject to or as necessary by industry standards, had been provided.
	- 4. Failure that could have been avoided if consumable parts (battery, backlight, fuse, etc.) designated in the instruction manual had been correctly serviced or replaced.
	- 5. Failure caused by external irresistible forces such as fires or abnormal voltages, and Failure caused by force majeure such as earthquakes, lightning, wind and water damage.
	- 6. Failure caused by reasons unpredictable by scientific technology standards at time of shipment from Mitsubishi.
	- 7. Any other failure found not to be the responsibility of Mitsubishi or that admitted not to be so by the user.

#### **2. Onerous repair term after discontinuation of production**

- (1) Mitsubishi shall accept onerous product repairs for seven (7) years after production of the product is discontinued. Discontinuation of production shall be notified with Mitsubishi Technical Bulletins, etc.
- (2) Product supply (including repair parts) is not available after production is discontinued.

#### **3. Overseas service**

Overseas, repairs shall be accepted by Mitsubishi's local overseas FA Center. Note that the repair conditions at each FA Center may differ.

#### **4. Exclusion of loss in opportunity and secondary loss from warranty liability**

Regardless of the gratis warranty term, Mitsubishi shall not be liable for compensation to:

- (1) Damages caused by any cause found not to be the responsibility of Mitsubishi.
- (2) Loss in opportunity, lost profits incurred to the user by Failures of Mitsubishi products.
- (3) Special damages and secondary damages whether foreseeable or not, compensation for accidents, and compensation for damages to products other than Mitsubishi products.
- (4) Replacement by the user, maintenance of on-site equipment, start-up test run and other tasks.

#### **5. Changes in product specifications**

The specifications given in the catalogs, manuals or technical documents are subject to change without prior notice.

# **TRADEMARKS**

Ethernet is a registered trademark of Fuji Xerox Co., Ltd. in Japan.

Microsoft, Visual Basic, Visual C++, and Visual Studio are either registered trademarks or trademarks of Microsoft Corporation in the United States and/or other countries.

The company names, system names and product names mentioned in this manual are either registered trademarks or trademarks of their respective companies.

In some cases, trademark symbols such as 'TM' or '®' are not specified in this manual.

SH(NA)-080894ENG-G(1612)KWIX MODEL: LJ71C24-U-KI-E MODEL CODE: 13JZ40

## **MITSUBISHI ELECTRIC CORPORATION**

HEAD OFFICE : TOKYO BUILDING, 2-7-3 MARUNOUCHI, CHIYODA-KU, TOKYO 100-8310, JAPAN NAGOYA WORKS : 1-14 , YADA-MINAMI 5-CHOME , HIGASHI-KU, NAGOYA , JAPAN

When exported from Japan, this manual does not require application to the Ministry of Economy, Trade and Industry for service transaction permission.

Specifications subject to change without notice.